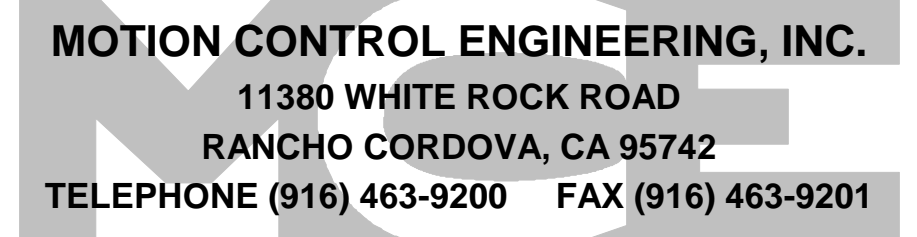

# *IMC-MG MANUAL*

**January 2007**

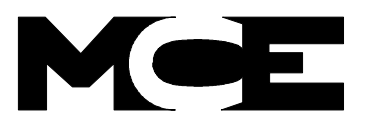

PART # 42-02-6202 REV B.3

## **TABLE OF CONTENTS**

## **IMPORTANT PRECAUTIONS AND NOTES** . . . . . . . . . . . . . . . . . . . . . . . . . . . . . . . . . . xi

### **SECTION 1 PRODUCT DESCRIPTION**

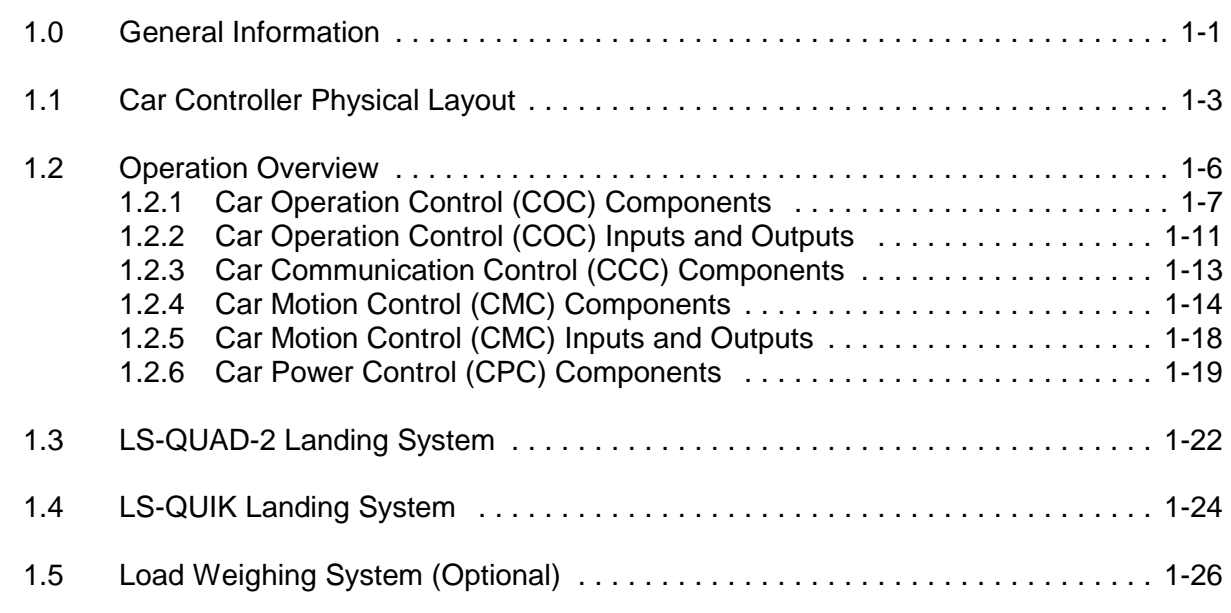

### **SECTION 2 INSTALLATION**

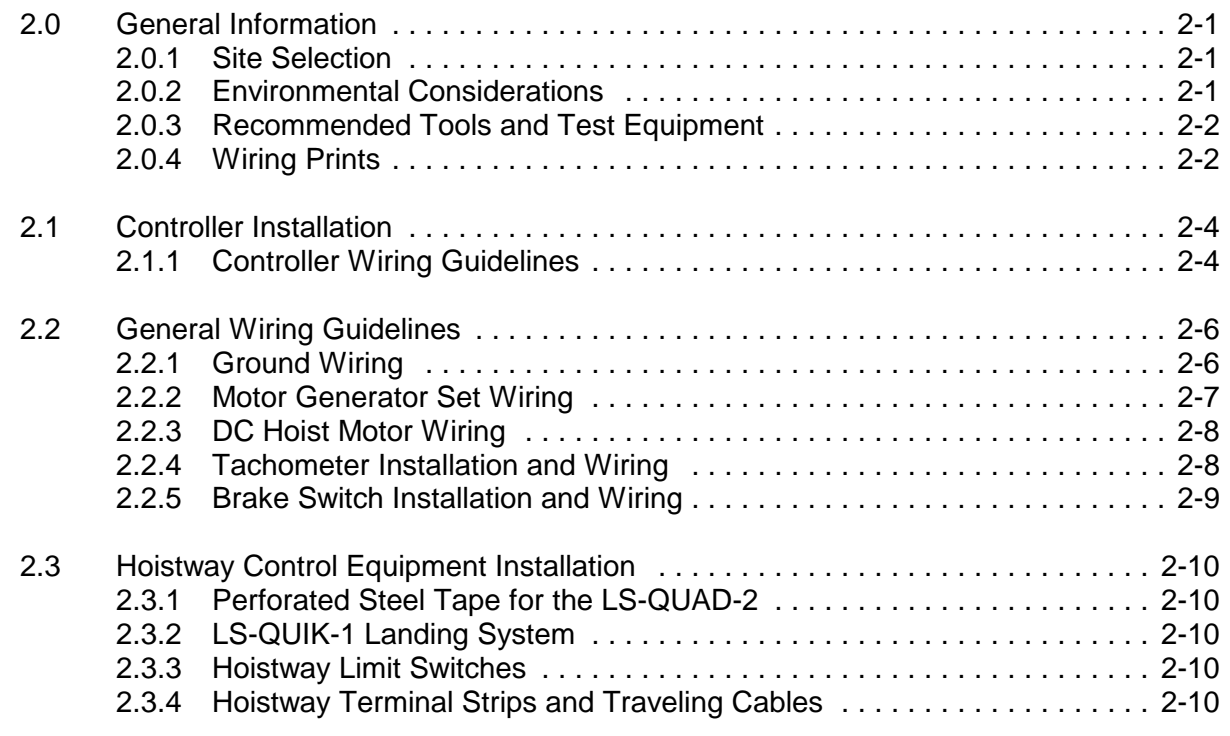

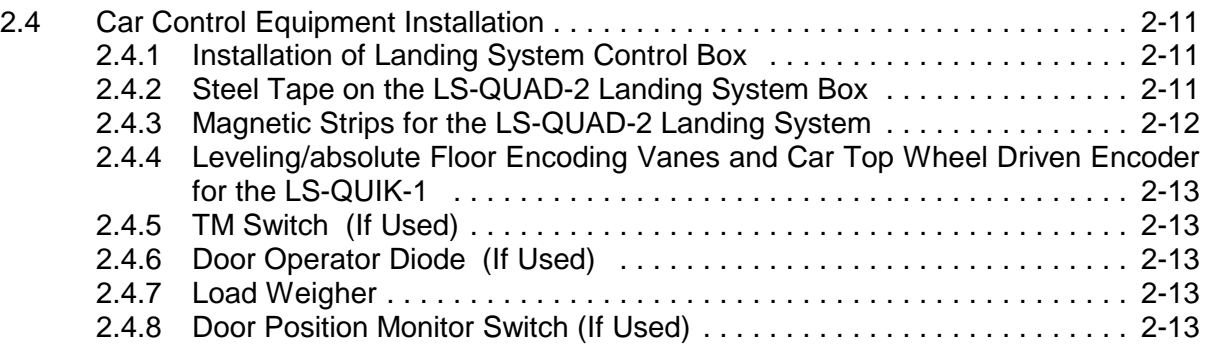

### **SECTION 3 START UP**

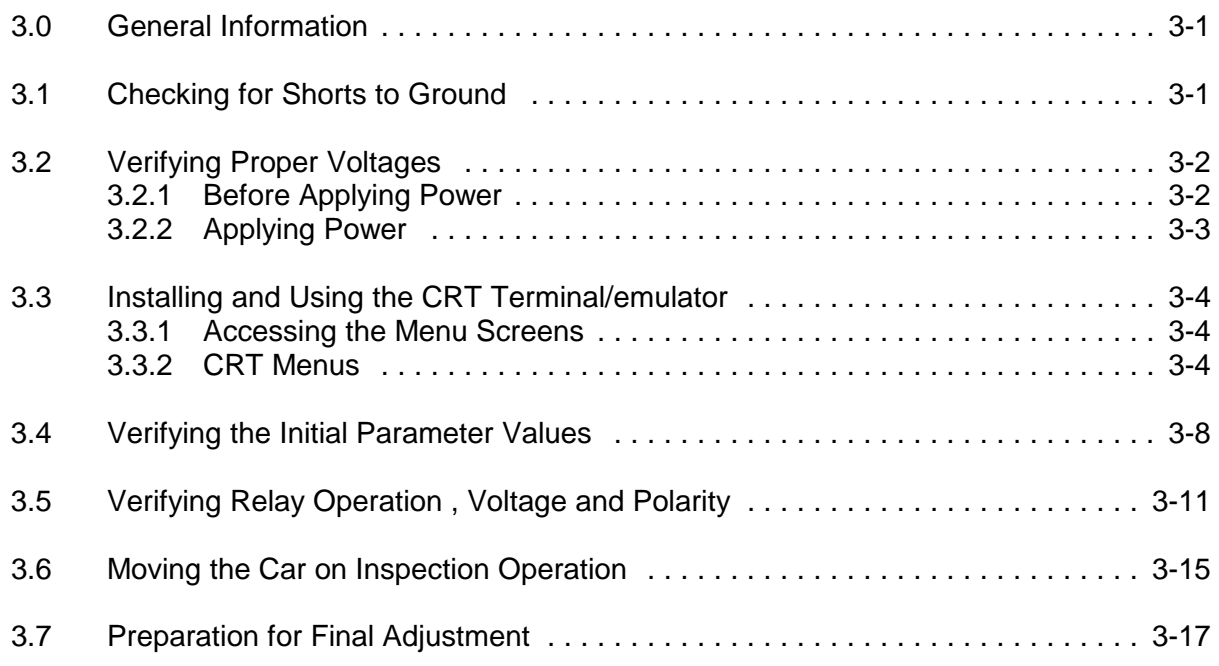

## **SECTION 4 FINAL ADJUSTMENT**

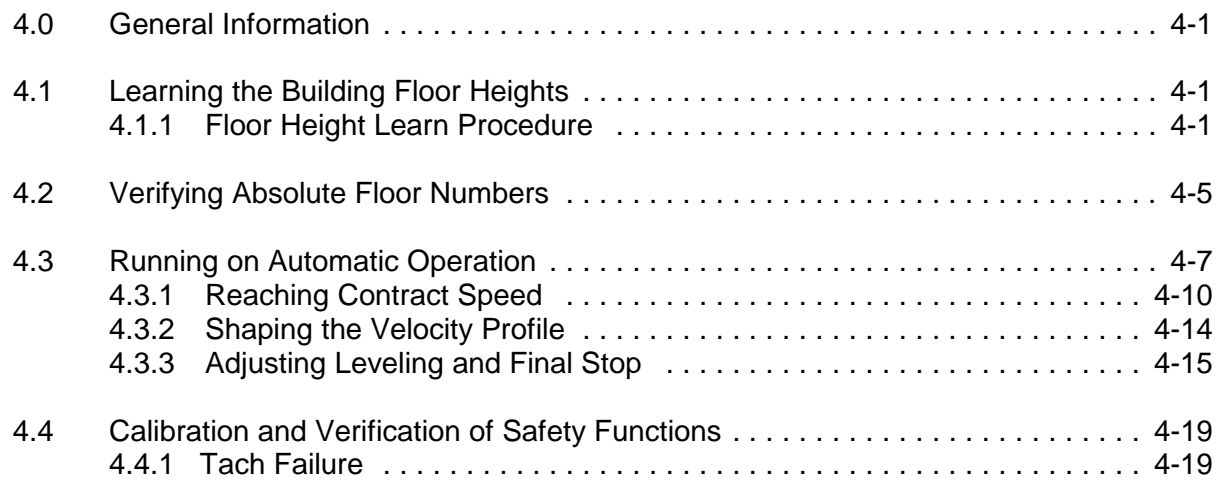

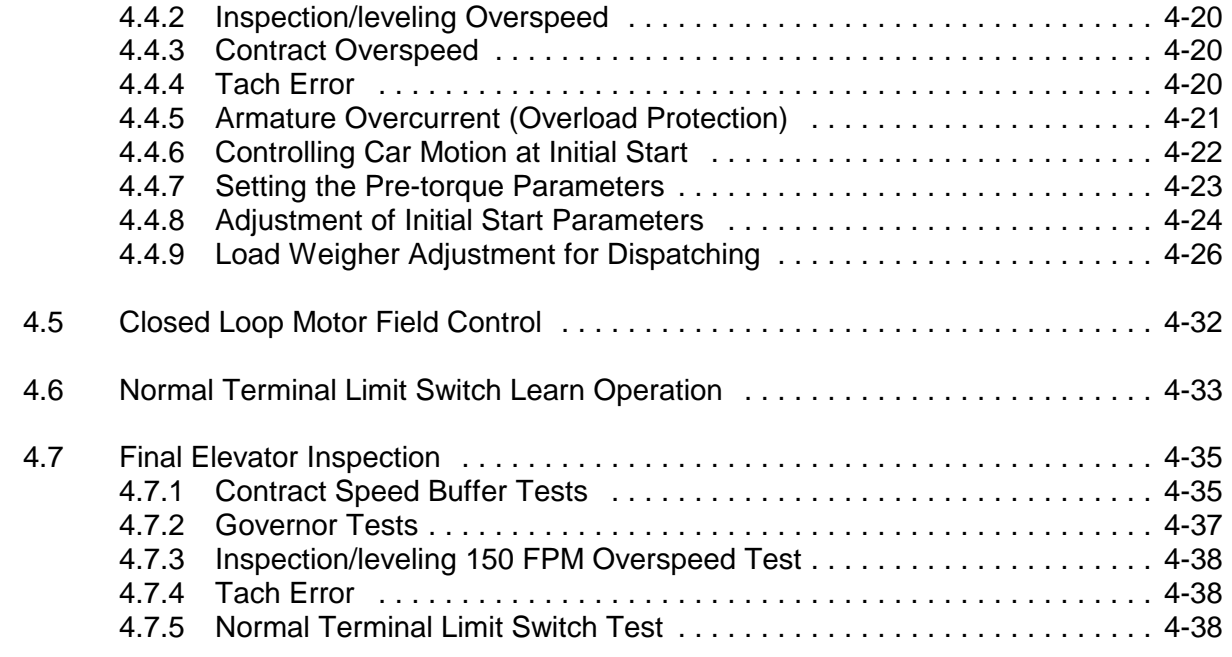

### **SECTION 5 HUMAN INTERFACE**

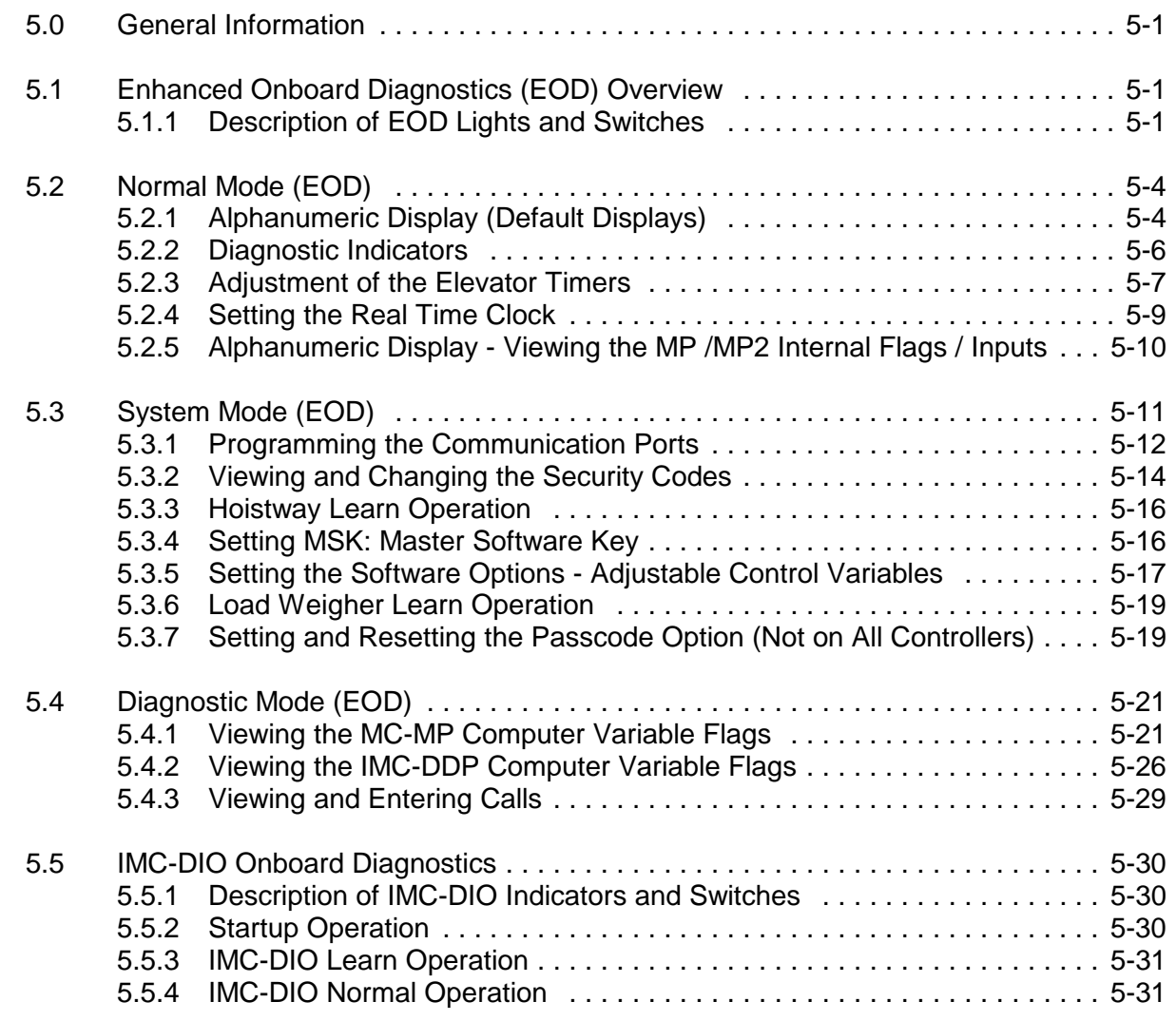

### **SECTION 6 TROUBLESHOOTING**

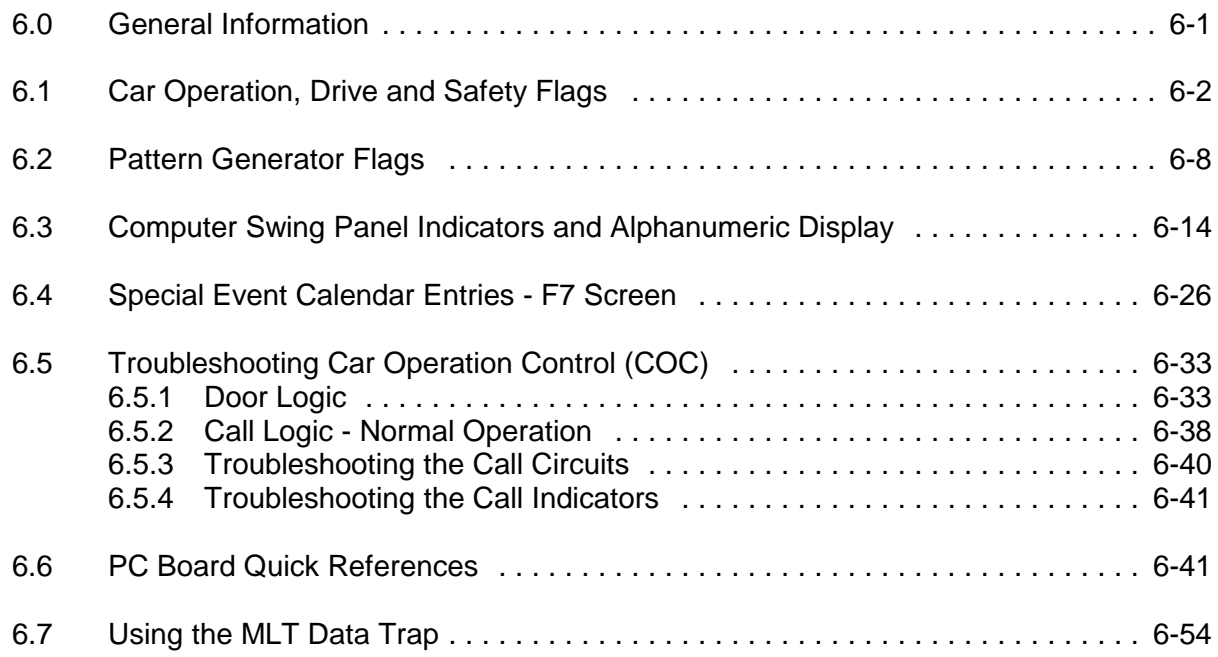

### **APPENDICES**

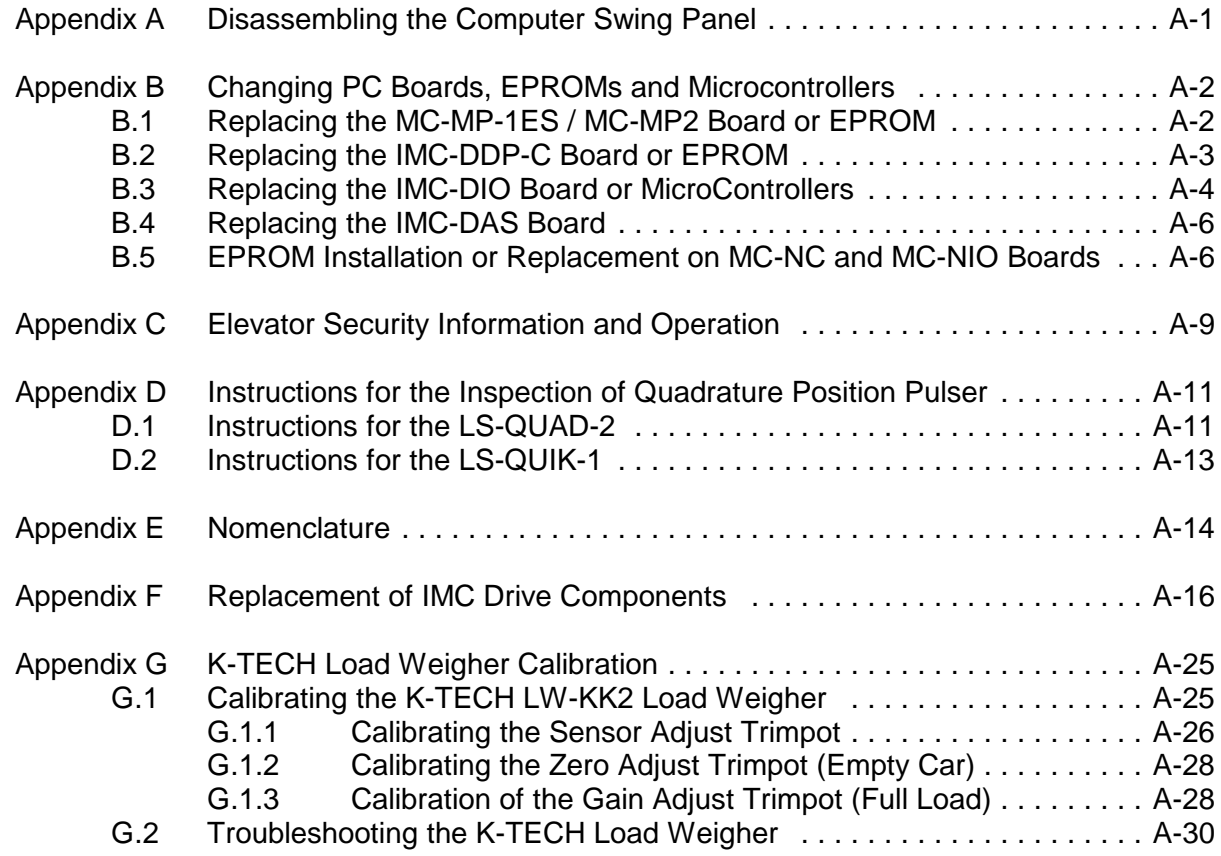

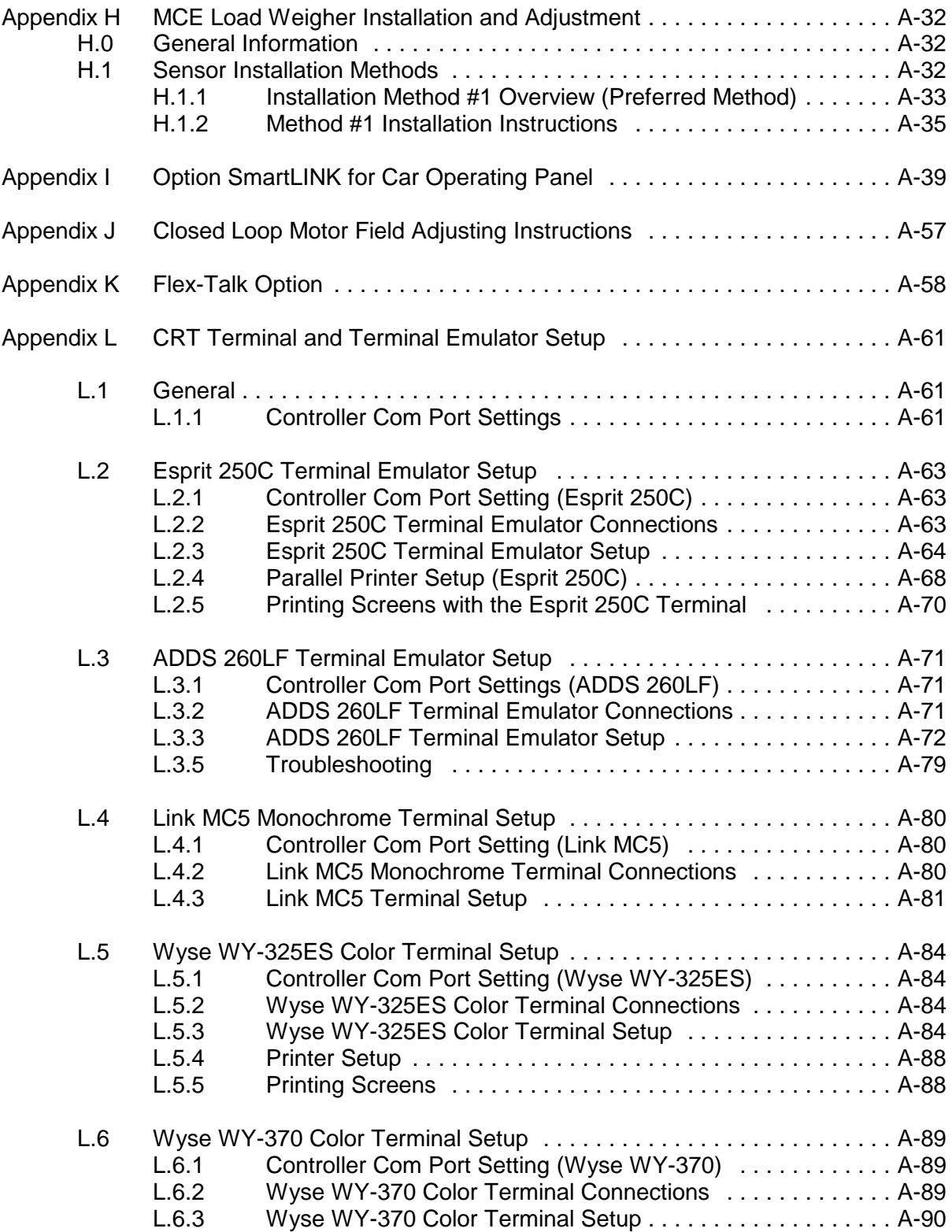

### **REFERENCE SECTION**

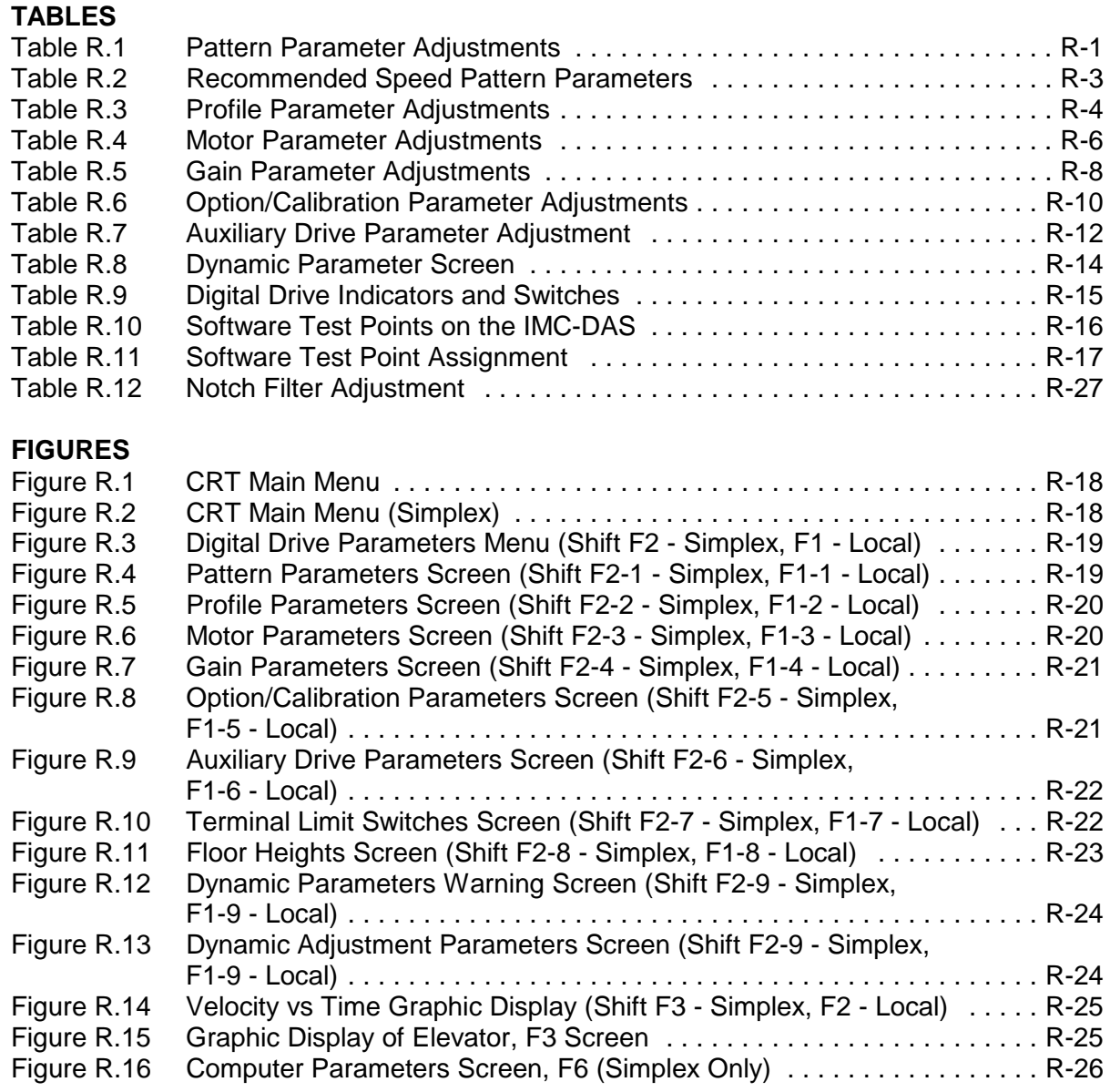

## **TABLES**

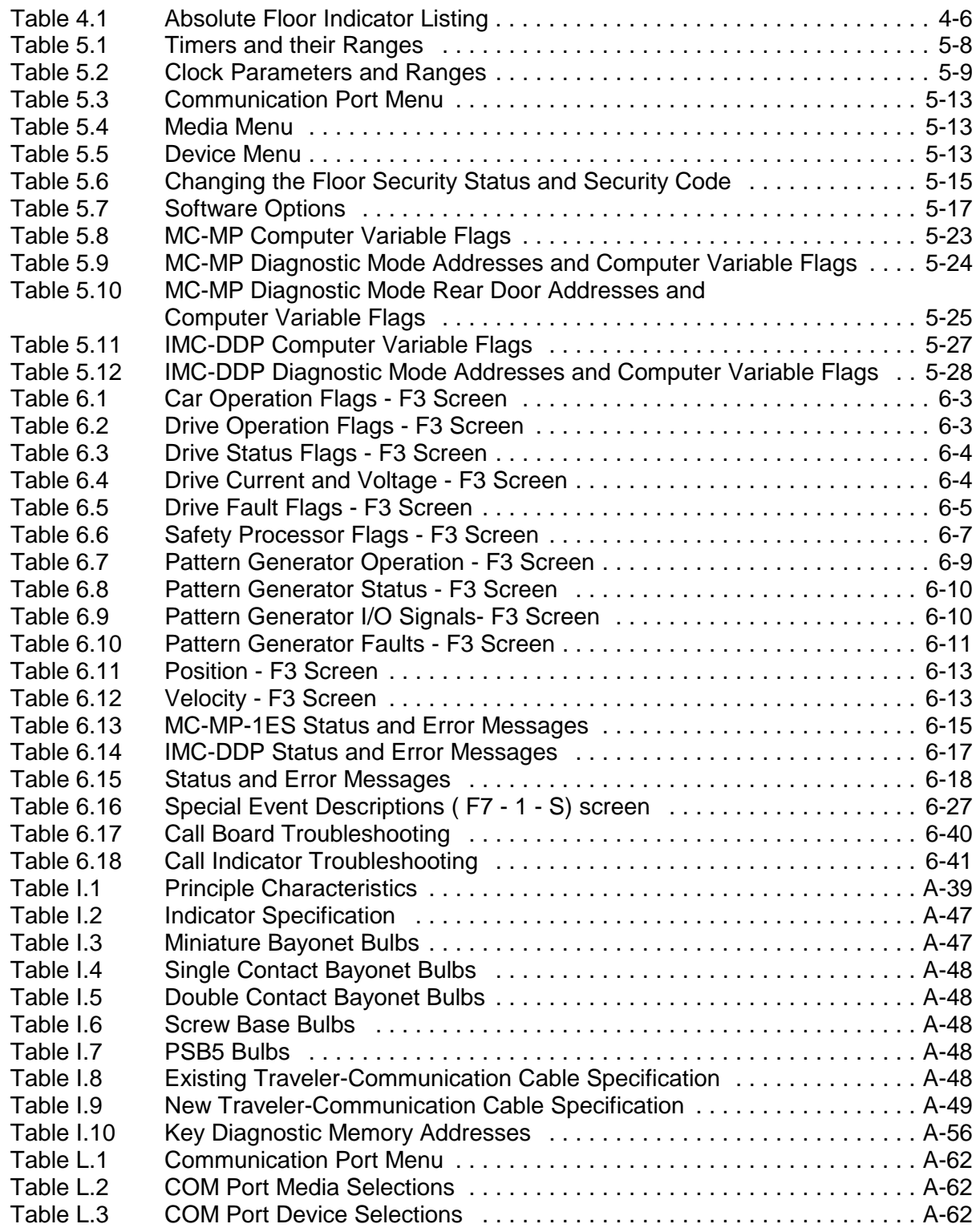

### **FIGURES**

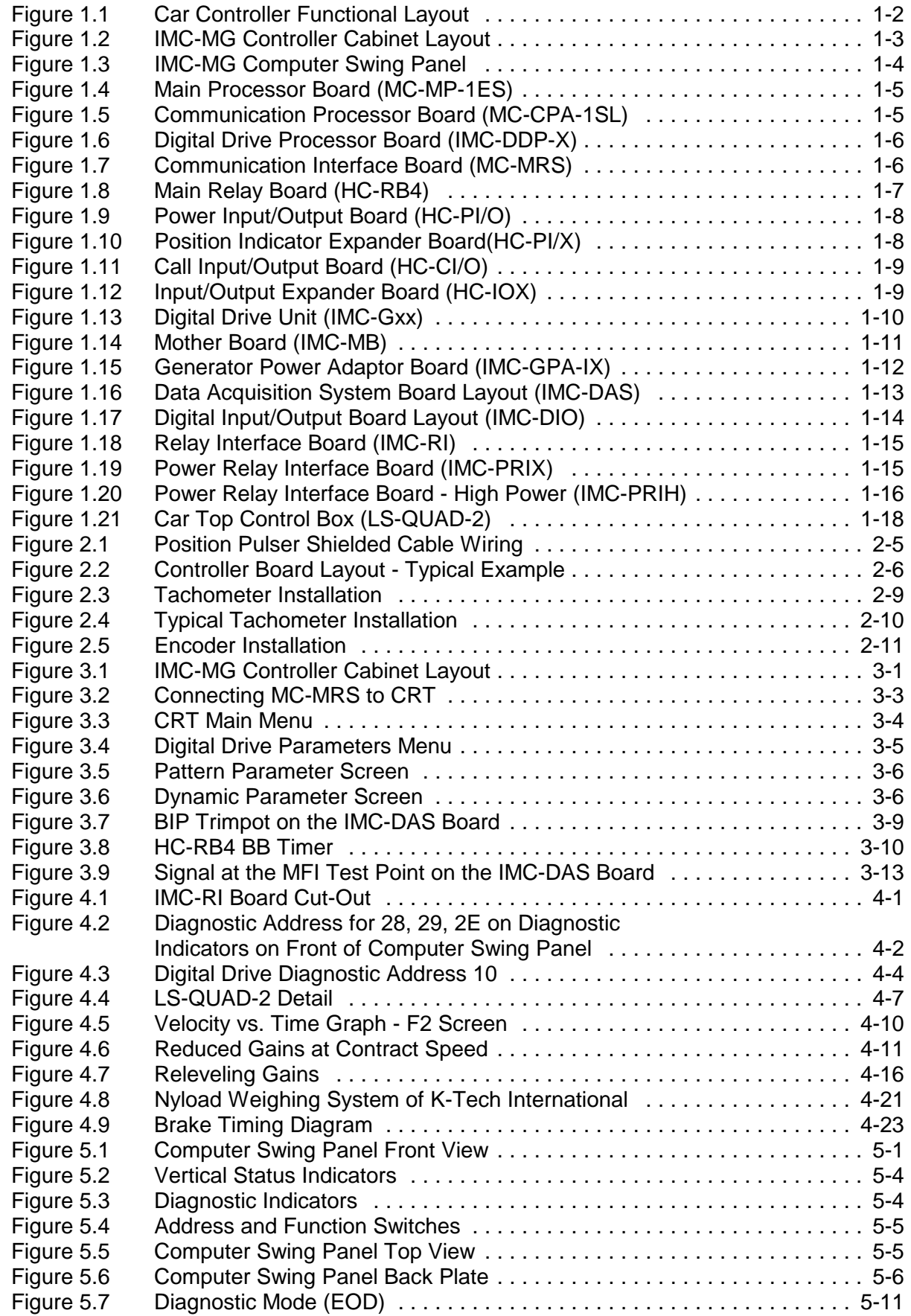

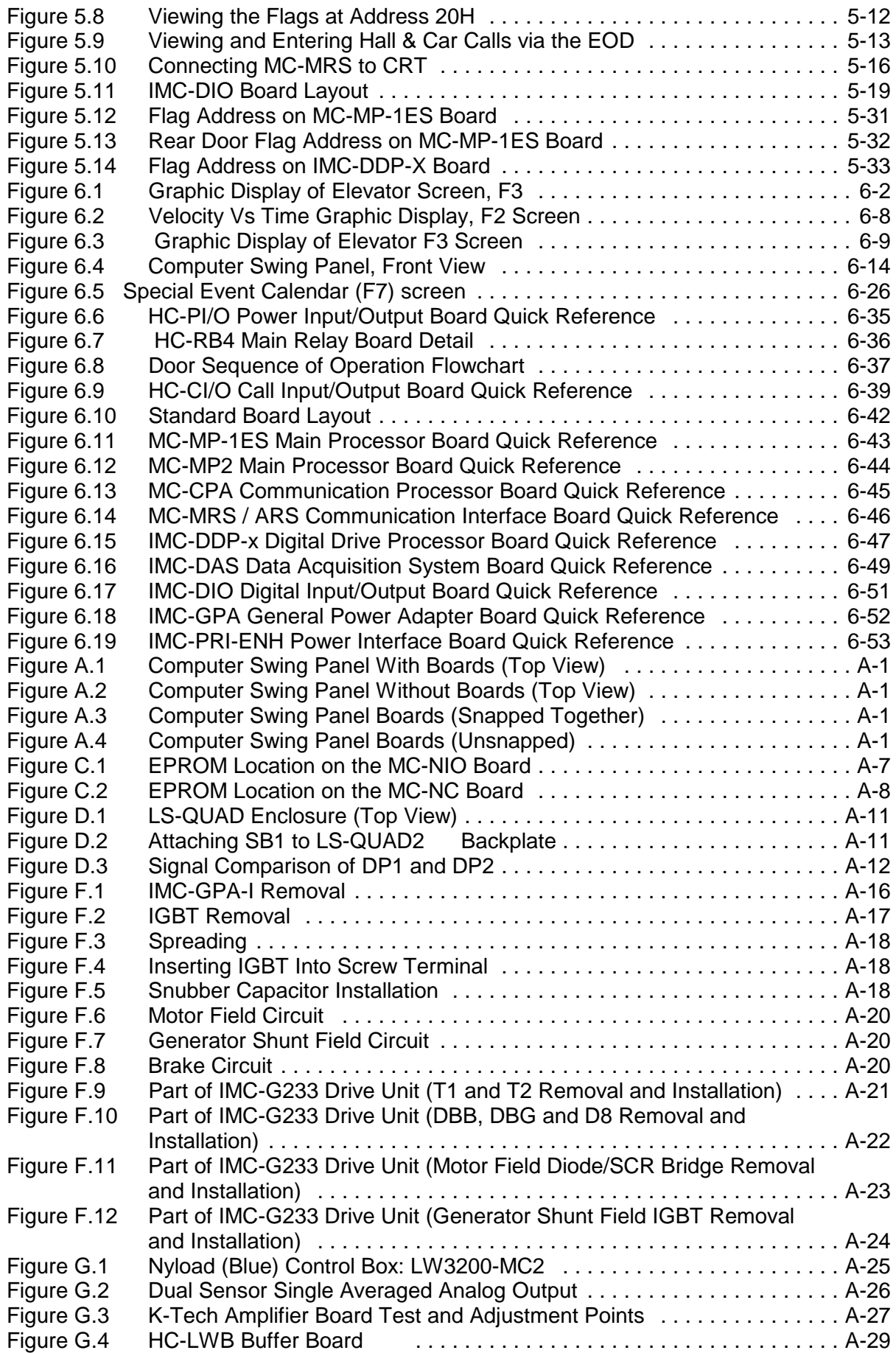

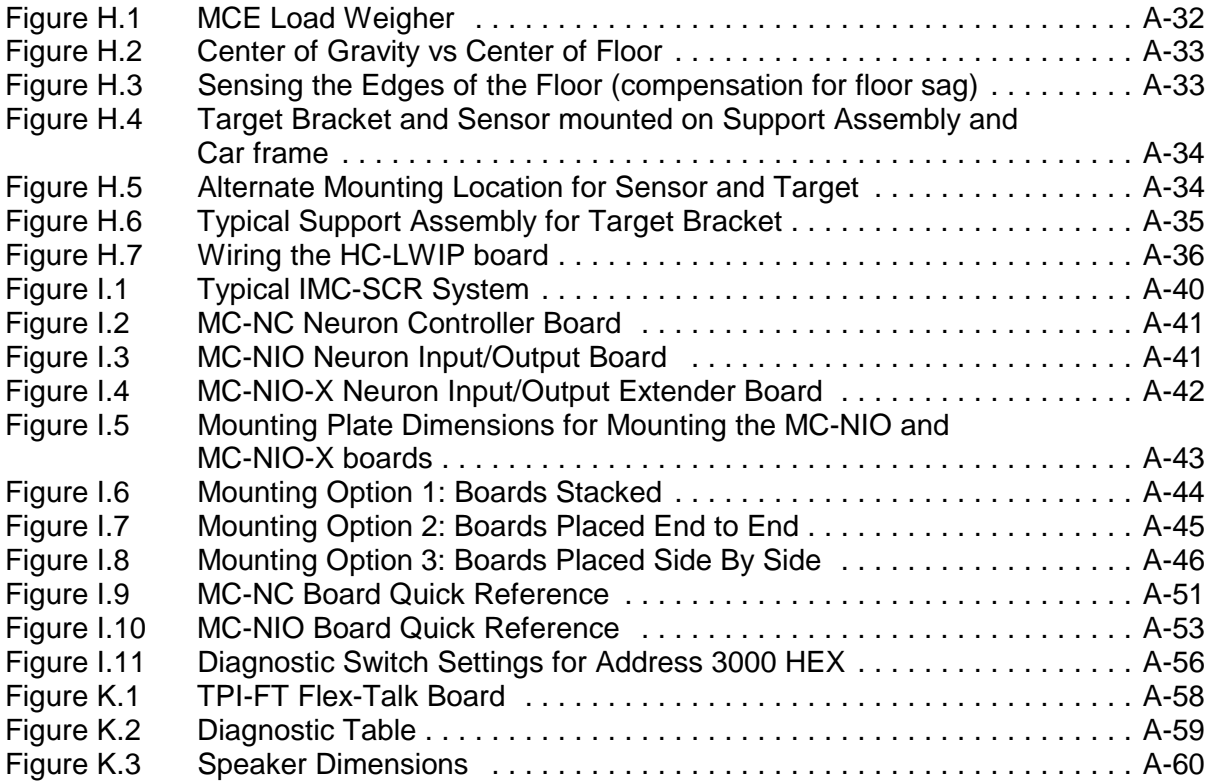

## **IMPORTANT PRECAUTIONS & NOTES**

We strongly recommend that you read this manual carefully before proceeding with installation. Throughout this manual you will see icons followed by a WARNING, CAUTION or NOTE. These icons denote the following:

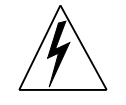

WARNING: Operating procedures and practices which, if not done correctly, may result in personal injury or substantial damage to equipment.

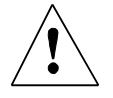

CAUTION: Operating procedures and practices which, if not observed, may result in some damage to equipment.

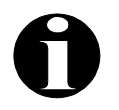

NOTE: Procedures, practices or information which are intended to be immediately helpful and informative.

The following general rules and safety precautions must be observed for safe and reliable operation of your system.

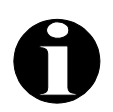

The controller may be shipped without the final running program. However, you may install the unit, hookup and run the elevator on Inspection operation. Call MCE approximately one week before you are ready to turn the elevator over to full automatic operation so the running program can be shipped to you. If you need to change a program chip on a computer board make sure you read the instructions and know exactly how to install the new chip. Plugging these devices in backwards may damage the chip.

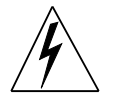

Elevator control products must be installed by experienced field personnel. This manual does not address code requirements. The field personnel must know all the rules and regulations pertaining to the safe installation and operation of elevators.

This equipment is an O.E.M. product designed and built to comply with ANSI A17.1, National Electrical Code, CAN/CSA-B44.1-M91/ASME-A17.5-1991 and must be installed by a qualified contractor. It is the responsibility of the contractor to make sure that the final installation complies with all local codes and is installed in a safe manner.

The 3 phase AC power supply to this equipment must originate from a fused disconnect switch or circuit breaker which is sized in conformance with all applicable national, state and local electrical codes, in order to provide the necessary overload protection for the drive unit and motor. Incorrect motor branch circuit protection will void warranty and may create a hazardous condition.

Proper grounding is vitally important to the safe and successful operation of your system. Bring your ground wire to the system subplate. You must choose the proper conductor size and minimize the resistance to ground by using the shortest possible routing. See National Electrical Code Article 250-95, or the applicable local electrical code.

Before applying power to the controller, physically check all the power resistors and other components located in the resistor cabinet and inside the controller. Components loosened during shipment may cause damage.

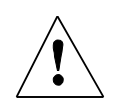

You must **not** connect the output triacs **directly** to a hot bus (2, 3 or 4 bus). This can damage the triacs. PIs, direction arrows, and terminals 40 & 42 are examples of outputs that can be damaged this way. Note: miswiring terminal 39 into 40 can damage the fire warning indicator triac.

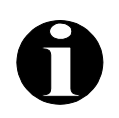

The HC-PI/O and HC-CI/O boards are equipped with quick disconnect terminals. During the initial installation, you may want to remove the terminal connector, hook up the field wires, test for no shorts to ground (1 bus) and to 2, 3 and 4 terminals before plugging these terminals back into the PC boards.

**ENVIRONMENTAL CONSIDERATIONS**: Keep the machine room clean. Controllers are generally in NEMA 1 enclosures. Do not install the controller in a dusty area. Do not install the controller in a carpeted area. Keep room temperature between  $32^{\circ}$  to  $104^{\circ}$  F (0° to  $40^{\circ}$ C).  $^{\circ}$  to 104 $^{\circ}$  F (0 $^{\circ}$  to 40 $^{\circ}$ C).<br>in a hazardous location or<br>ent. Make sure power line Avoid condensation on the equipment. Do not install the controller in a hazardous location or where excessive amounts of vapors or chemical fumes may be present. Make sure power line fluctuations are within + 10%.

#### **CONTROLLER OR GROUP ENCLOSURES WITH AIR CONDITIONING**

If your controller or group enclosure is equipped with an air conditioning unit, observe the following precautions (failure to do so can result in water condensation inside the enclosure):

- Ensure the integrity of the NEMA 12 or 4 enclosure is maintained by using sealed knockouts and by sealing any holes created during installation.
- Do not run the air conditioner unit when the doors are open.
- To avoid damaging the compressor, if the air conditioner is turned off while it is running, wait at least five minutes before turning power on again.
- Observe the manufacture's recommended maintenance and optimum thermostat setting of 75°F (see Operator's Manual).
- Ensure the air conditioner unit's drain hose remains open.

#### **LIMITED WARRANTY**

Motion Control Engineering (manufacturer) warrants its products for a period of 15 months from the date of shipment from its factory, to be free from defects in workmanship and materials. Any defect appearing more than 15 months from the date of shipment from the factory shall be deemed to be due to ordinary wear and tear. Manufacturer, however, assumes no risk or liability for results of the use of the products purchased from it, including, but without limiting the generality of the forgoing: (1) The use in combination with any electrical or electronic components, circuits, systems, assemblies or any other material or equipment (2) Unsuitability of this product for use in any circuit, assembly or environment. Purchaser's rights under this warranty shall consist solely of requiring manufacturer to repair, or in manufacturer's sole discretion, replace free of charge, F.O.B. factory, any defective items received at said factory within the said 15 months and determined by manufacturer to be defective. The giving of or failure to give any advice or recommendation by manufacturer shall not constitute any warranty by or impose any liability upon manufacturer. This warranty constitutes the sole and exclusive remedy of the purchaser and the exclusive liability of the manufacturer, AND IN LIEU OF ANY AND ALL OTHER WARRANTIES, EXPRESSED, IMPLIED, OR STATUTORY AS TO MERCHANTABILITY, FITNESS, FOR PURPOSE SOLD, DESCRIPTION, QUALITY PRODUCTIVENESS OR ANY OTHER MATTER. In no event shall manufacturer be liable for special or consequential damages or for delay in performance of this warranty.

Products that are not manufactured by MCE (such as drives, CRTs, modems, printers, etc.) are not covered under the above warranty terms. MCE, however, extends the same warranty terms that the original manufacturer of such equipment provides with their product (refer to the warranty terms for such products in their respective manual).

# **SECTION 1 PRODUCT DESCRIPTION**

### **1.0 GENERAL INFORMATION**

The IMC-MG traction controller consists of four major pieces of equipment: a car controller, car top selector (landing system), diagnostic tools and peripherals and a group dispatcher. IMC-MG maintains complete regulation under varying loads for exceptional performance with DC motor generators. All controllers have the features listed below:

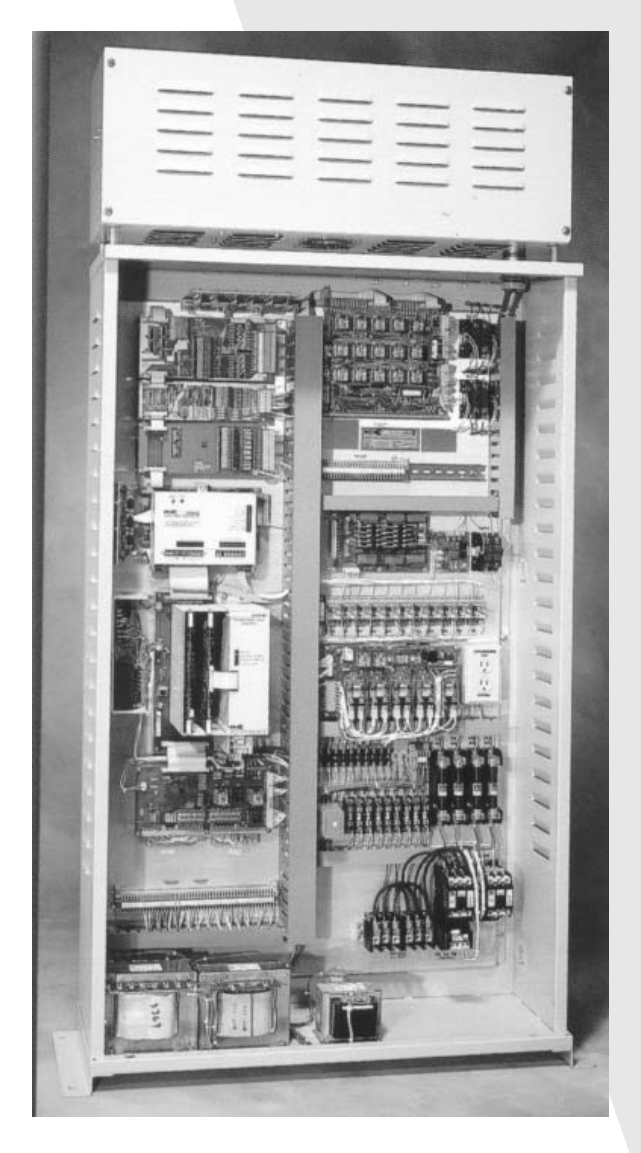

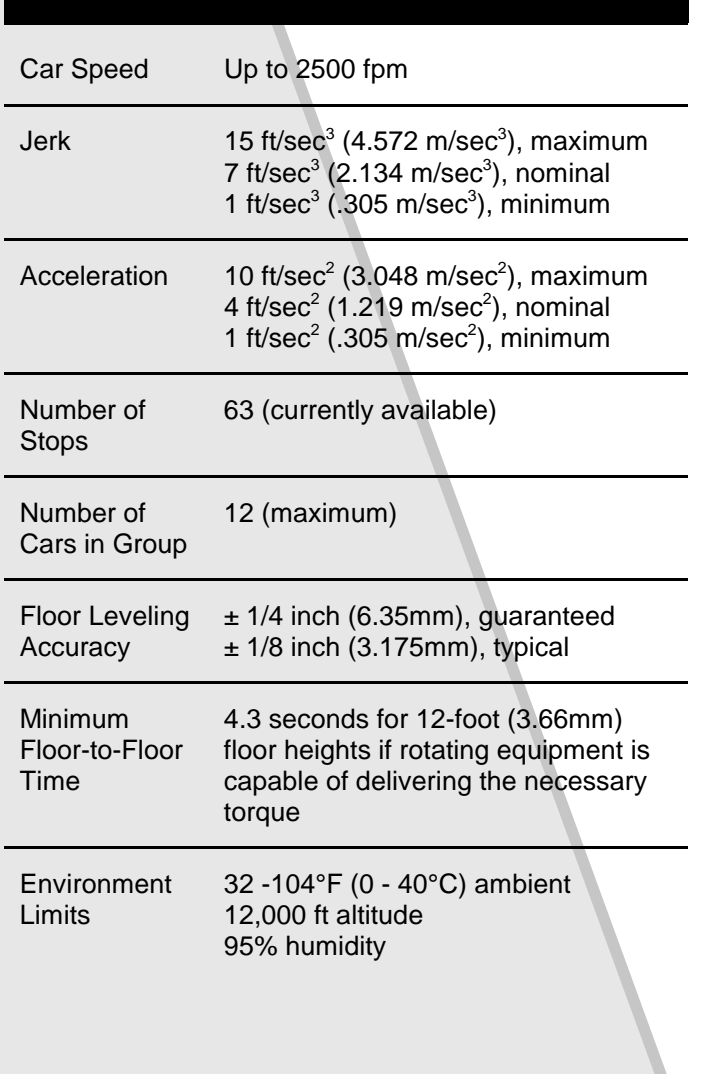

PRODUCT FEATURES

The IMC-MG traction controller consists of a Car Controller, a Cartop Selector (landing system), diagnostic tools and peripherals (Swing Panel, CRT terminal or PC) and if the controller is part of a group, a Group Supervisor. The computer peripherals and Group Supervisor controller are covered in detail in separate manuals.

IMC-MG controller diagnostics and adjustments are performed through the Computer Swing Panel and the CRT terminal or a PC running terminal emulation software or MCE's Central Monitoring System (CMS for Windows) software. The CRT terminal or PC can be connected to the controller directly or through a modem. The controller can also be monitored from a remote location using MCE's Central Monitoring System (CMS) software.

*FIGURE 1.1 Controller Diagnostic and Adjustment Tools*

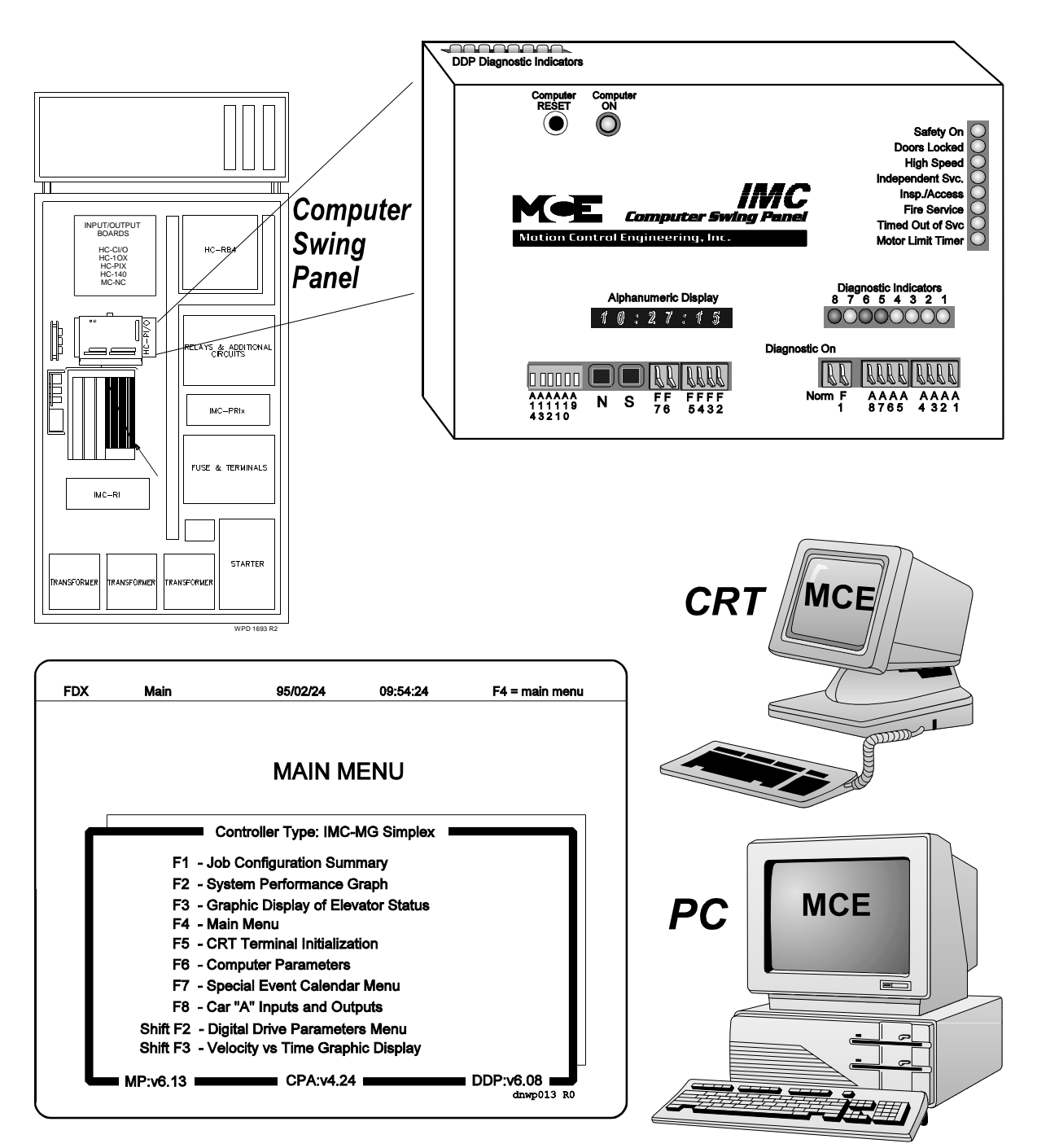

### **1.1 CAR CONTROLLER PHYSICAL LAYOUT**

Figure 1.2 shows a typical layout of the car controller in a standard cabinet. Below is a brief description of the controller equipment. For Controllers with the Option SmartLink for COP (Car Call), please see the SmartLink Appendix for controller layout.

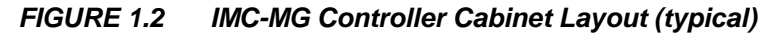

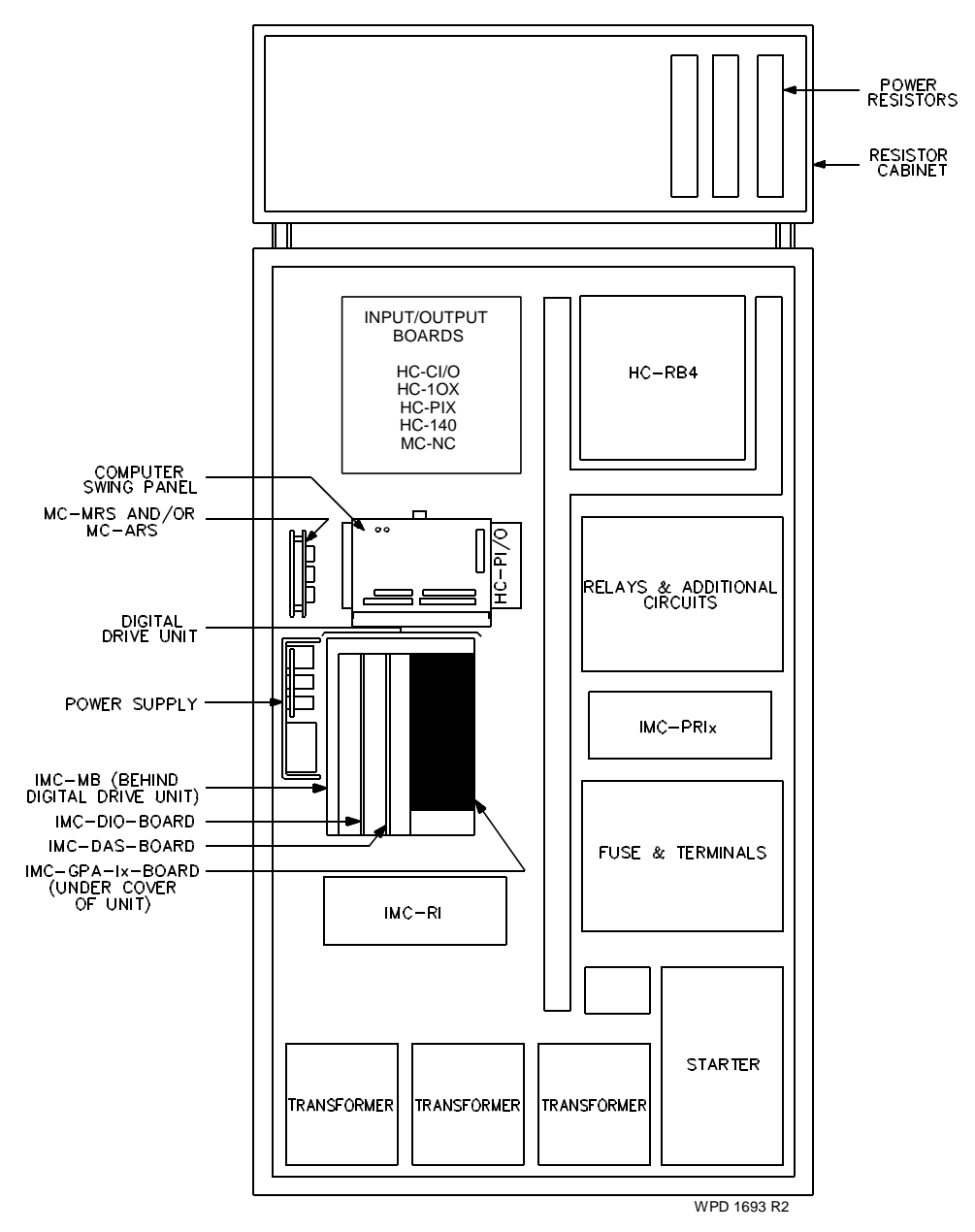

**POWER SUPPLY** The power supply is a triple output linear power supply that provides +5VDC for the processor boards and the IMC-DIO board, and ±15VDC for the IMC-DAS and IMC-GPA boards.

**STARTER** The starter is usually located in the lower right-hand corner of the controller cabinet along with AC overloads and the associated terminal blocks for motor connections. Across the line, Wye Delta or resistance starting is usually provided to operate the AC drive motor of the MG set.

**RELAYS, FUSES, TERMINAL BLOCKS, ETC.** Additional relays, fuses, and terminals are provided as required for other functions such as door operation, reverse phase sensing, safety functions, etc.

**TRANSFORMERS** Transformers are provided, as necessary, according to the power requirements of each individual load and the available AC line voltage.

**POWER RESISTOR CAGE (Optional)** If required, power resistors that generate significant heat, such as door resistors or drive system resistors are located in the power resistor cage, on top of the controller cabinet.

**DIGITAL DRIVE SUBSYSTEM** This subsystem includes the IMC-Gxx Digital Drive Unit and IMC-RI and IMC-PRIx relay interface boards. The subsystem's main function is to control the rotating equipment that moves the car.

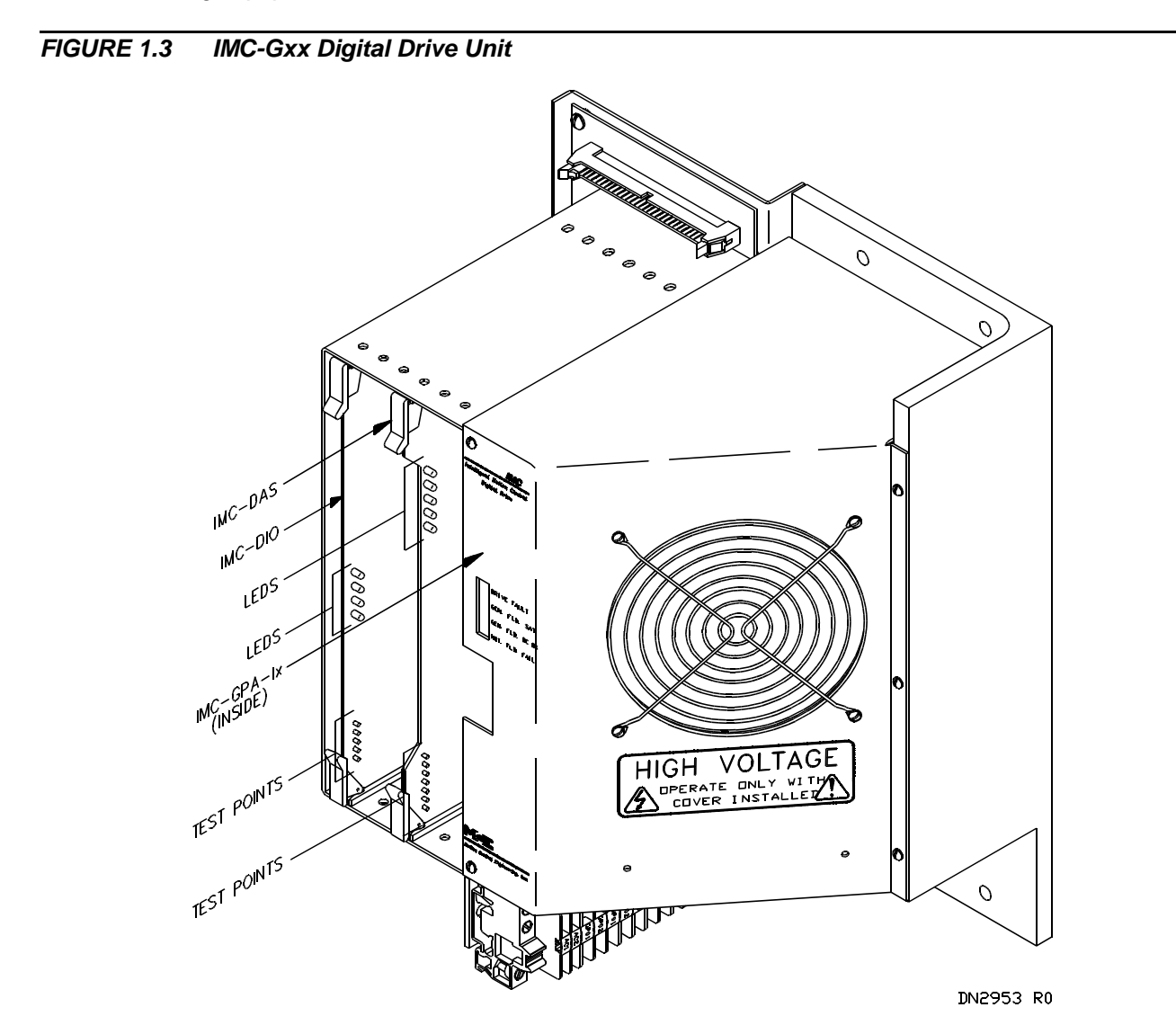

**IMC-Gxx** This is the label given to the whole assembly of the Digital Drive Unit, including the cover, the IMC-DIO, IMC-DAS, IMC-MB, IMC-GPA-Ix boards, fuses, capacitors, diodes, etc. Each installation has a specific Digital Drive Unit. The possible part names are IMC-GI2, IMC-GI4, IMC-GE2, IMC-GE4 and IMC-GxxH.

The Drive Unit cover reveals four LEDs from the IMC-GPA-Ix board.

**COMPUTER SWING PANEL** The Computer Swing Panel is composed of three interacting circuit boards. Each circuit board performs a specific task, while it shares resources with the other circuit boards through a common memory block. The Computer Swing Panel is used in conjunction with the CRT terminal or PC for diagnostics and adjustments. Section 5, Onboard Diagnostics, describes the diagnostics and adjustments available through the Computer Swing Panel.

Through the front of the panel, the user can see eight vertical LEDs, eight horizontal LEDs, an alphanumeric display, two pushbuttons, a Computer RESET Button, a Computer ON LED, and 22 function and address switches. These items are actually located on the Main Processor board. The top of the panel has eight horizontal LEDs and the back of the panel has a DDP RESET and DDP Computer ON LED from the IMC-DDP-x circuit board. The MC-CPA-1SL Computer ON LED is seen through the right side of the Computer Swing Panel.

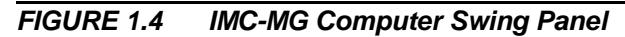

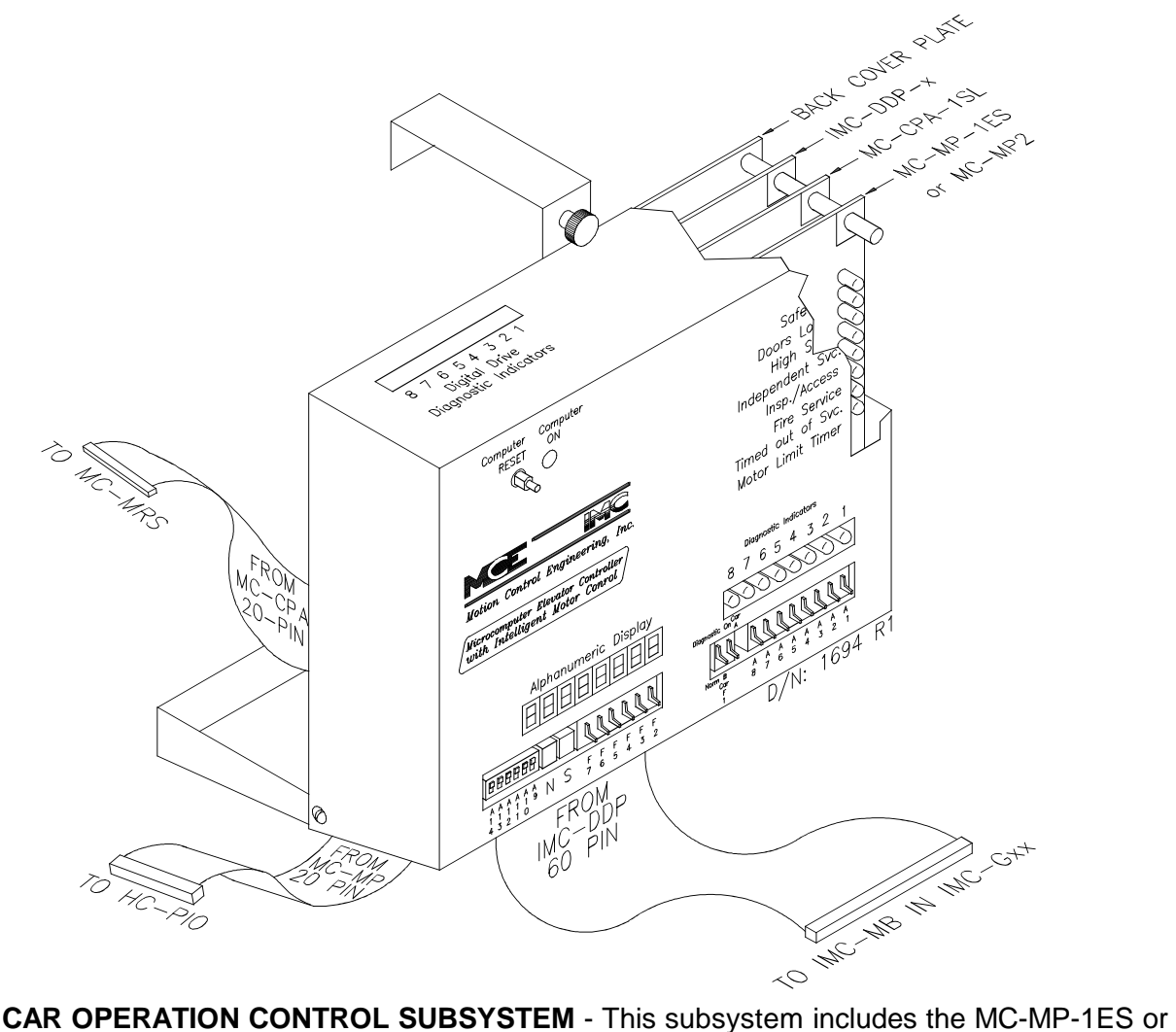

MC-MP2 Main Processor (housed inside the Computer Swing Panel) and the input/output boards that connect to the Main Processor board in a "daisy-chained fashion" (using ribbon cables). A typical IMC-MG controller will include one HC-PI/O board, one or more HC-IOX boards, and one or more HC-CI/O boards. The HC-RB4 Main Relay board, which provides a portion of the input conditioning circuit as well as terminals for connecting input and output signal field wires, is connected to the HC-PI/O board.

### **1.2 OPERATION OVERVIEW**

The car controller has four primary functions. Figure 1.5 shows these functional blocks and lists the circuit boards associated with each function.

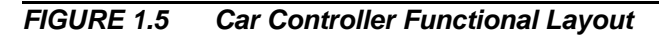

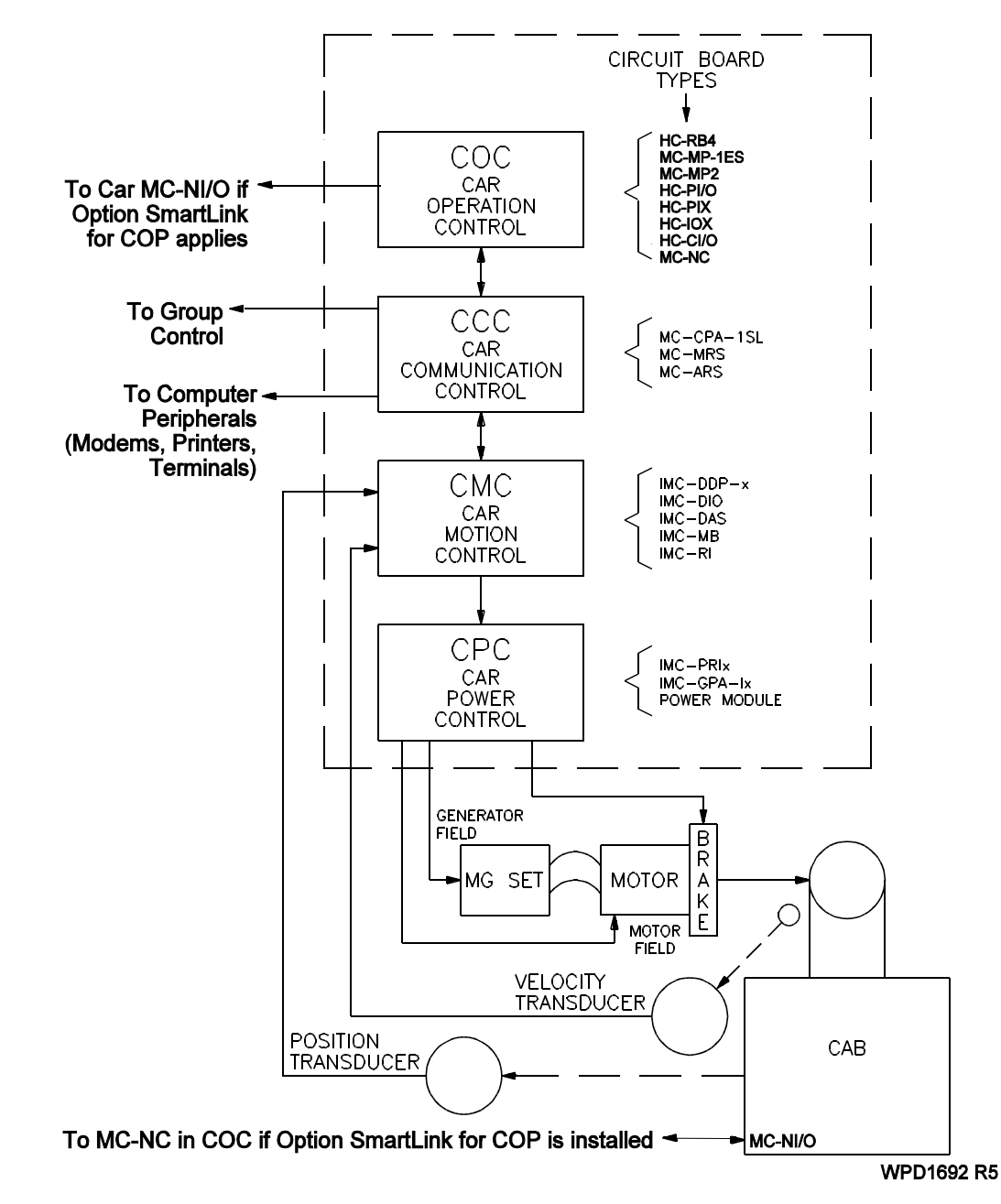

**Car Operation Control (COC)** This functional block covers normal car operation such as operation of the doors and the response to hall and car call demands. This block also covers special operations such as inspection/access, fire service, etc. Additional special operations are provided as required per specifications.

**Car Communication Control (CCC)** This functional block coordinates the flow of information between the car controller and other equipment, such as group dispatchers and terminals, modems, and printers.

**Car Motion Control (CMC)** This functional block is responsible for three different tasks: (1) develop an idealized speed pattern, (2) ensure that the elevator follows the idealized speed pattern command by producing the necessary outputs to the rotating equipment, (3) independently monitor the car velocity during normal operation, inspection operation, and during a car slowdown at terminal landings, and stops the car if a failure or unsafe condition is detected.

**Car Power Control (CPC)** This functional block generates the necessary voltages for the rotating equipment.

#### **1.2.1 CAR OPERATION CONTROL (COC) COMPONENTS**

Car Operation Control involves such things as door operation, response to hall and car calls, plus special operations such as Inspection/Access and Fire Service. The following boards are involved in the COC functions:

- MC-MP-1ES or MC-MP2, Main Processor Board<br>HC-RB4, Main Relay Board
- 
- HC-PI/O, Power Input/Output Board
- HC-PIX, Position Indicator Board
- HC-CI/O. Call Input Output Board
- HC-IOX, Input/Output Expander Board
- HC-IOX, Input/Output Expander Board<br>• HC-I40, Input/output Expander Board • HC-I40, Input/output Expander Board<br>• MC-NC, Neuron control Board
- MC-NC, Neuron control Board

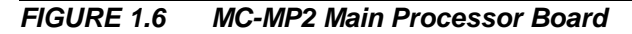

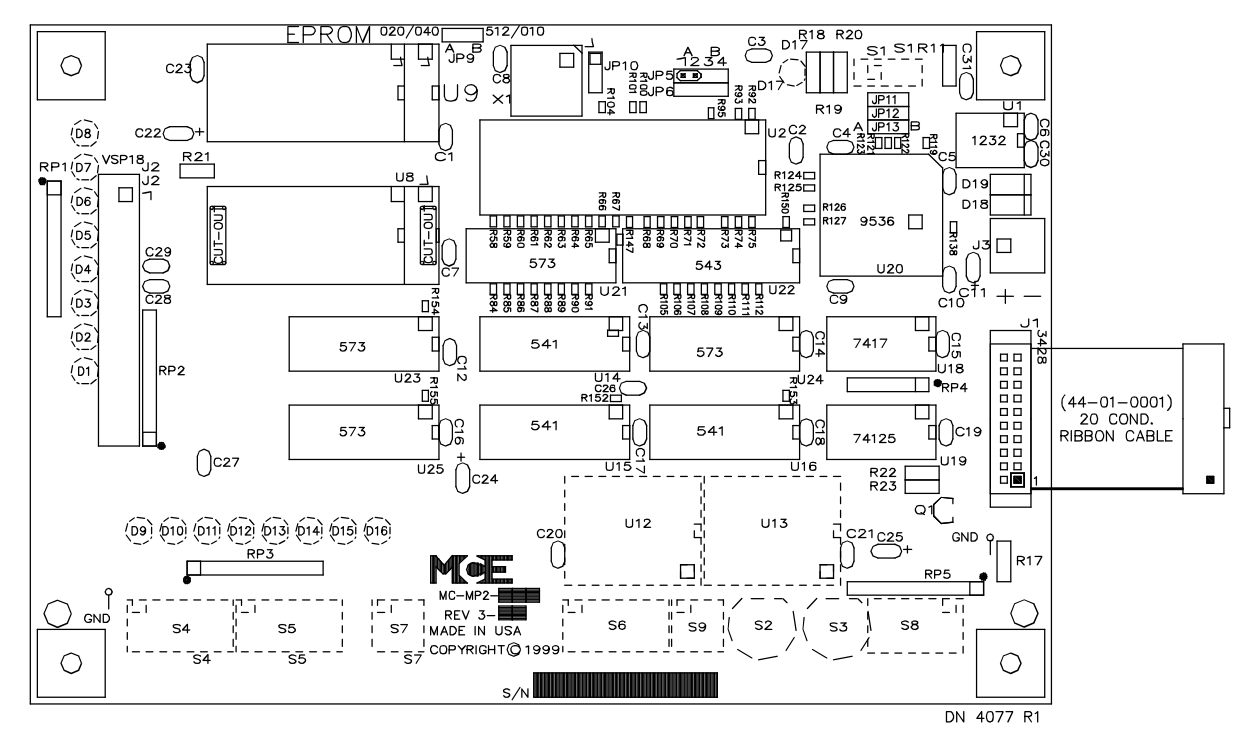

**MC-MP-1ES or MC-MP2 Main Processor** - The Main Processor board is located within the Computer Swing Panel and is responsible for car operation control. This board is also responsible for the On-Board Diagnostics that provide interactive communication with the elevator mechanic. The board contains the alphanumeric display and all the LEDs, switches, and buttons found on the front of the Computer Swing Panel.

**MAIN PROCESSOR SUBSYSTEM** This subsystem on the controller consists of many different input/output circuit boards. The layout and arrangement of these boards may vary from controller to controller. This subsystem uses the following boards:

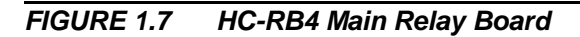

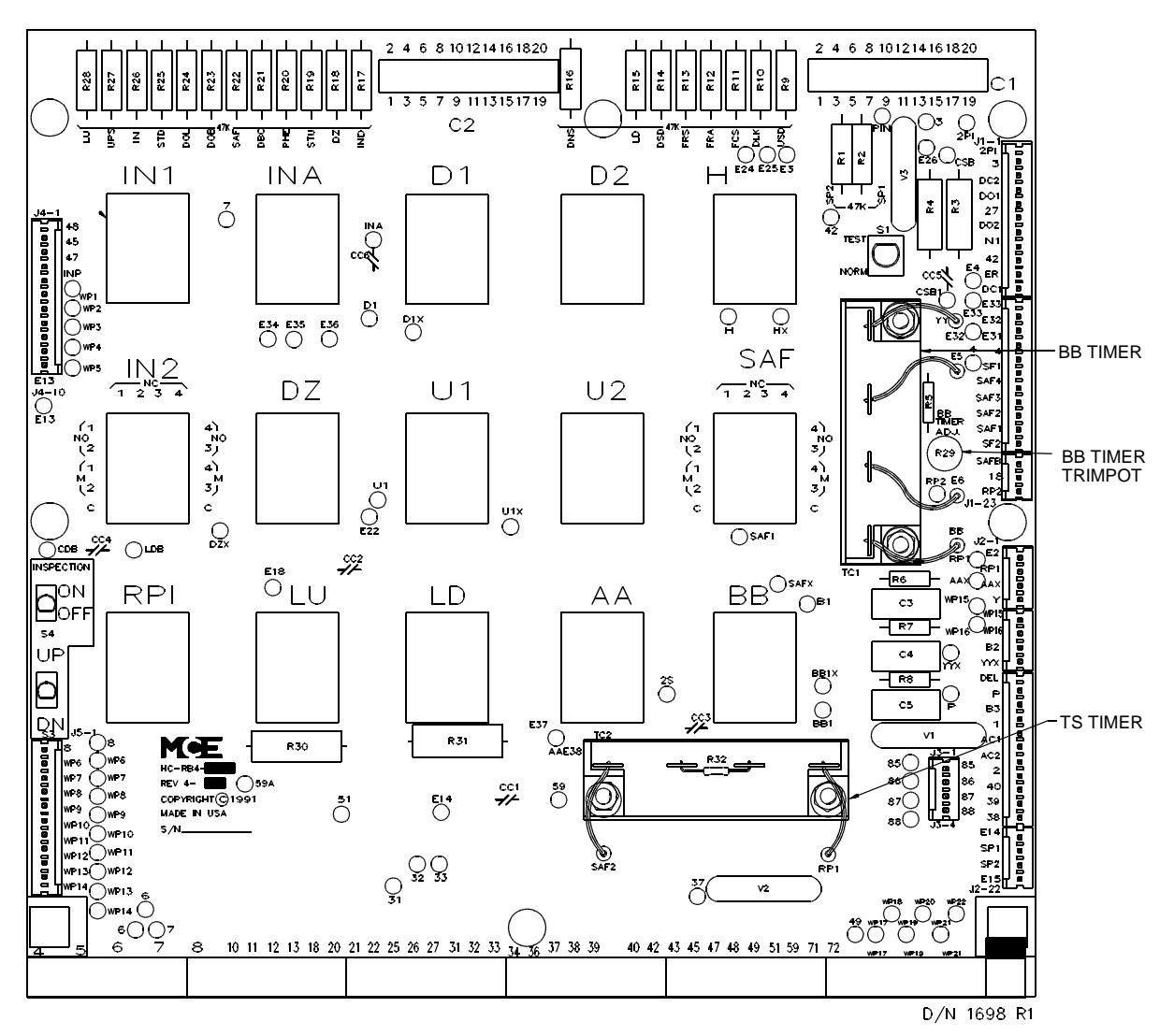

**HC-RB4 Main Relay board** This board satisfies many code requirements for relay contact redundancy and for normal terminal stopping devices. It also provides the necessary circuitry for running the car on inspection or access operation. This board, in conjunction with the HC-PI/O board, comprises the high voltage interface between the Main Computer and the individual car logic functions such as door operation, direction outputs, direction sensing, MG set control, main safety circuits, leveling circuitry, etc.

There are typically 15 four-pole relays and some terminals at the bottom of the board for field wiring. Test pads surround each relay for ease of troubleshooting. This board is located in the upper right-hand corner of the controller cabinet. This board includes the inspection ON/OFF switch, the inspection car movement UP/DN switch and the TEST/NORM switch.

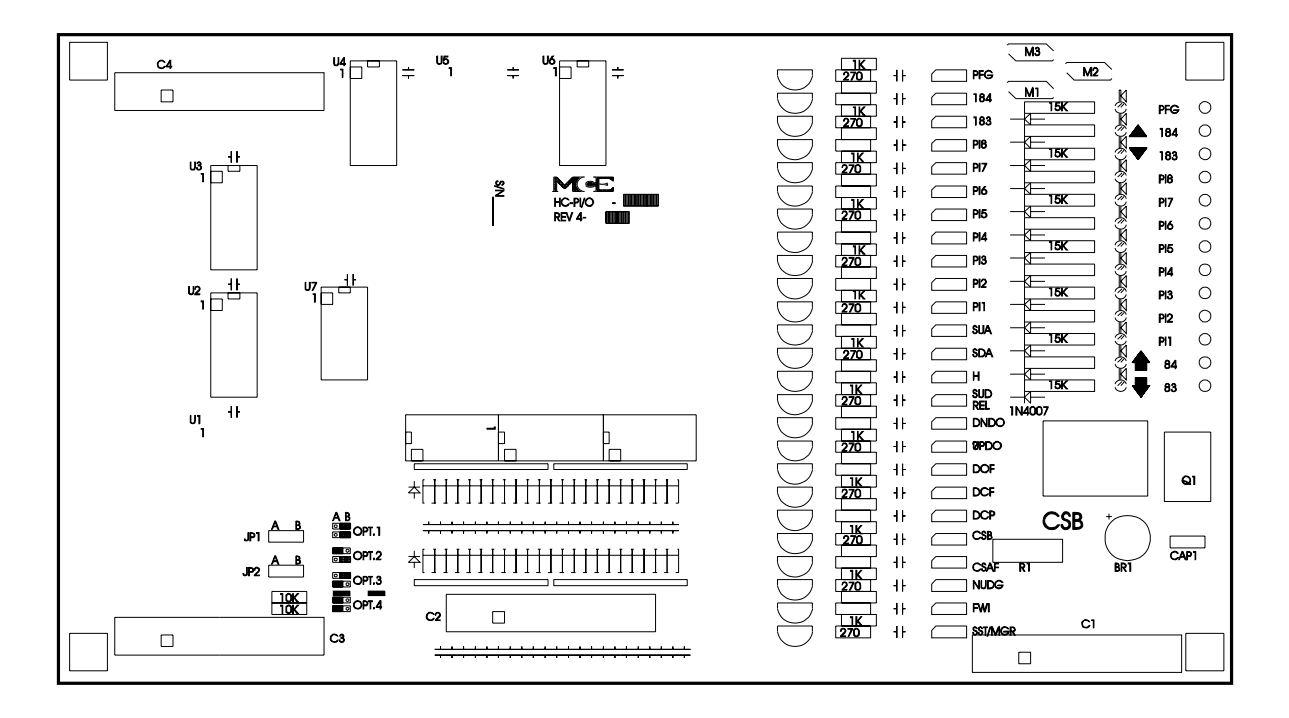

**HC-PI/O Power Input/Output board** This board is typically located behind the Computer Swing Panel. The main function of this board is to receive inputs and provide outputs for individual car functions such as door operation, limit switches, direction sensing, position indicators, direction arrows, and arrival gongs.

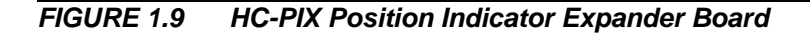

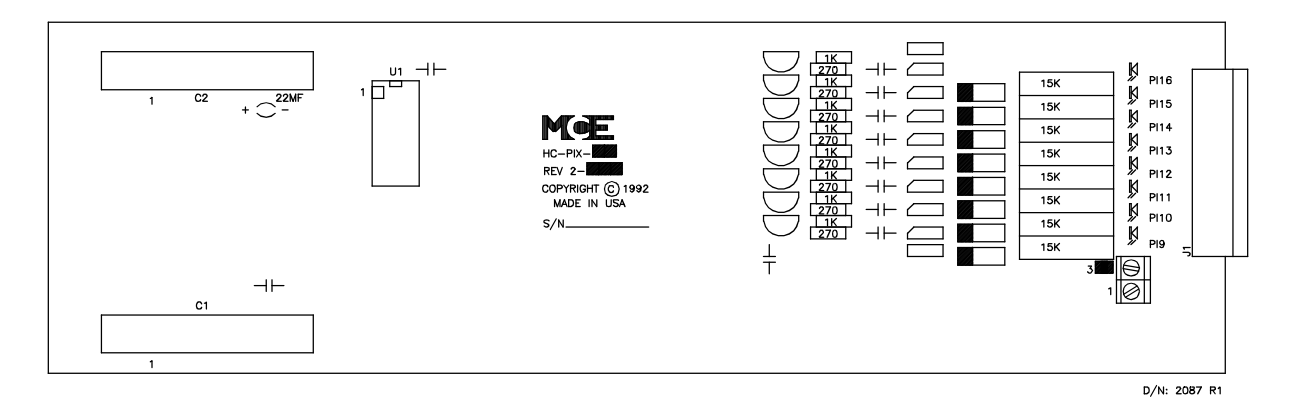

**HC-PIX Position Indicator Expander board** This board provides for additional PI outputs if there are more than eight floors in the building.

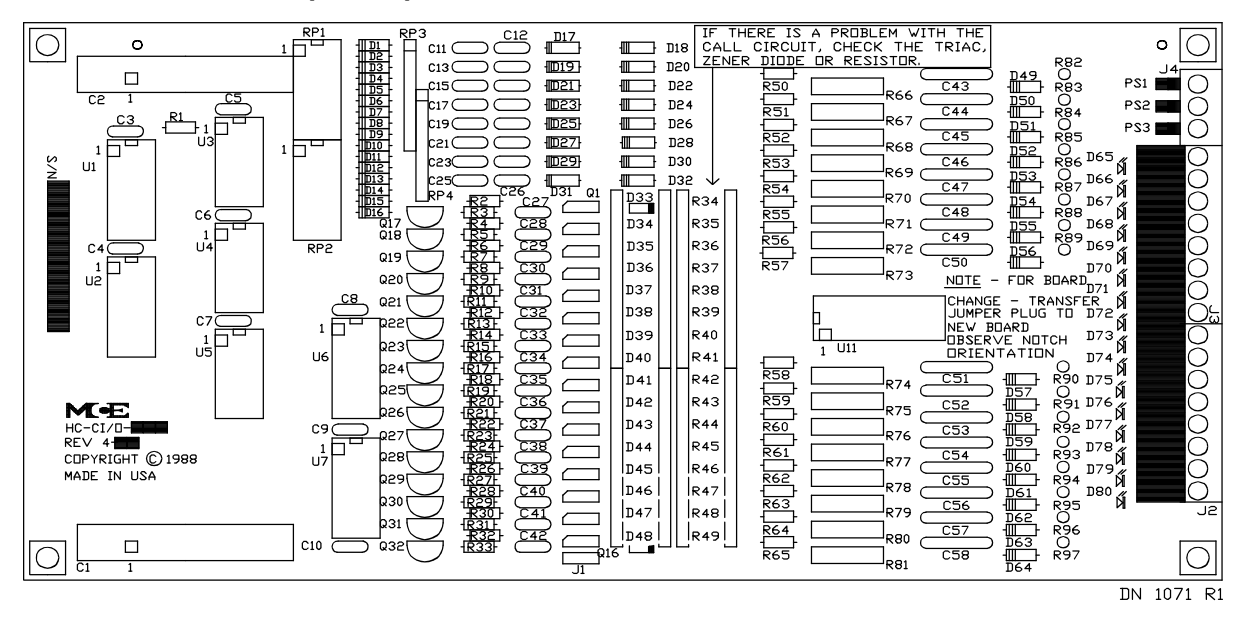

**HC-CI/O Call Input/Output board** This board processes the hall call and the car call inputs and the call acknowledgment outputs and displays the status of each call.

*FIGURE 1.11 HC-IOX Input/Output Expander Board*

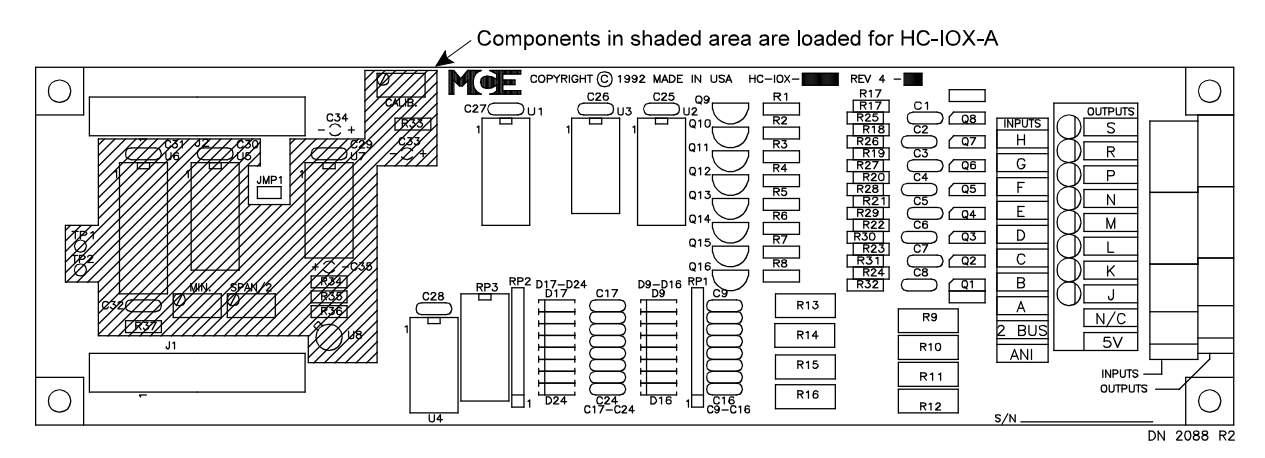

**HC-IOX Input/Output Expander board** This is a multipurpose input/output board. Some installations have the HC-I4O board instead. Its functions are similar to the HC-IOX.

**HC-RD Rear Door board** This board provides for the necessary logic required when an additional independent rear door is present. (Not pictured.)

**MC-NC Neuron Control board (optional)** Control board for SmartLink for COP option (board not pictured). See Appendix *Option* SmartLink for Car Operating Panel if applicable.

**MC-NI/O Node Input/Output board (optional)** Located in the car, the MC-NI/O transfers COP signal values to and from the car controller node as network packets The COP signals, such as call buttons, door open button, door close button, call lockouts, etc. (board not pictured). See Appendix *Option* SmartLink for Car Operating Panel if applicable.

#### **1.2.2 CAR OPERATION CONTROL (COC) INPUTS AND OUTPUTS**

**COC INPUTS** - This section describes the main signals received by the MC-MP-1ES or MC-MP2 Main Processor board.

The COC module is responsible for the "logical operation" of the elevator control system. For example, the COC may decide that the car should travel from one floor to another in response to a car call, but leaves the "speed control" (acceleration, deceleration, etc.) to the CMC module. The fundamental inputs that are required for the logical control of the elevator come to the Main Processor board through two boards: the HC-PI/O board (power input/output board) and the HC-CI/O board (call input/output board). Each IMC-MG control system has one HC-PI/O board, and as many HC-CI/O boards as are required to accommodate the number of calls in the particular installation. Additional "miscellaneous" inputs come to the Main Processor board through the HC-IOX or HC-I4O board (I/O expansion board, also as many as needed).

#### **Primary Power inputs - HC-PI/O board**

- C **Door signals** The HC-PI/O board receives the door-related signals through the main relay board (HC-RB4). The door related signals include the door reopening devices (photo eye, safe edge), car operating panel buttons (door open button, door close button), and the door position contacts (door open limit, door lock).
- C **Landing system signals** The HC-PI/O board receives some of the signals generated by the landing system through the main relay board (HC-RB4). The landing system signals read by the COC module are the door zone, level up and level down signals.
- C **Operational mode signals** The HC-PI/O board receives a few of the operational and safety mode signals through the main relay board (HC-RB4). These signals include the safety string status, the inspection operation status, and the independent service status. Additionally, some of the fire service signals are also received by the HC-PI/O board through the relay board (fire sensors, in-car fire service switch).
- **Direction sensing inputs** Two direction sensing inputs (up sense and down sense)<br>are read by the COC processor (again through the HC-PI/O and HC-RB4) and are used to process the car position indicator logic and motor protection timing logic.

#### **Call inputs (car call and hall call) - HC-CI/O board**

The call buttons and call indicators are wired to the control system and read by the COC Processor through the call board(s) (HC-CI/O and/or MC-NC). The connection to the call board is a single wire connection for both the button and the indicator (the terminal acts as both an input and output terminal). In multi-car group arrangements, "system" hall calls are wired to the Group Supervisor control panel (also to HC-CI/O boards), but "swing car" hall calls are wired to the call board of the individual car controller, along with the car calls.

**COC OUTPUTS** - This section describes the main signals generated by the Main Processor board.

The fundamental outputs that are required for the logical control of the elevator emerge from the Main Processor board through the same two boards described above: the HC-PI/O board (power input/output board) and the HC-CI/O board (call input/output board). Additional "miscellaneous" outputs emerge from the Main Processor board through the HC-IOX or HC-I4O

I/O Expansion boards (as many as are needed) and some "specialty" output boards which may be used to drive specific devices.

#### **Primary Power Outputs - HC-PI/O board**

- C **Position indicators, direction arrows, and arrival fixture signals** Eight position indicator outputs are provided on the HC-PI/O board. Should the particular installation have more than eight landings, additional position indicator outputs are provided through the use of HC-PIX boards (position indicator expansion boards). The up and down direction arrow indicators and the up and down arrival lantern outputs are also provided on the HC-PI/O board. The output terminals for these indicator outputs are located on the HC-PI/O board.
- C **Fire service operation signals** Two outputs associated with fire service operation are generated on the HC-PI/O board, and are routed through the main relay board. The fire warning indicator output generates the visual/audible signal in the elevator during a fire phase I recall, and the in-car stop switch bypass output is used for rendering the in-car stop switch inoperative, also during a fire phase I recall.
- **Door control signals** Four signals are generated by the COC module to control the operation of the doors. These outputs are generated on the HC-PI/O board, but are routed through the main relay board for connection to external relays. These signals are the door open function, door close function, door close power, and nudging outputs. Should the installation have a floor with both front and rear openings, a rear door logic board (HC-RD) is used to generate the corresponding outputs for the rear door.
- C **Car movement signals** Four signals are generated by the COC module to perform the "logical control" of car movement. In hydraulic applications these signals directly control the valve solenoids to cause the car to move up and down and at high and low speeds. In IMC applications, however, these outputs are read by the CMC module, which creates the proper speed profile for the type of run "requested" through these outputs. The four signals generated by the COC are up direction, down direction, high speed, and relevel speed. As an example, a high speed run in the up direction would be "requested" by the COC by generating the high speed and up direction outputs.

#### **Call outputs (car call and hall call) - HC-CI/O board**

The call buttons and indicators are connected to the control system through the HC-CI/O call board(s) (see NOTE). Outputs to the indicators are generated by the COC, through the HC-CI/O board(s). The connection to the call board is a single wire connection for both the indicator and the call button (the terminal acts as both an input and output terminal). In multi-car group arrangements, "system" hall calls are wired to the Group Supervisor, but "swing car" hall calls are wired to the call board of the individual car controller, along with the car calls.

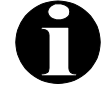

**NOTE:** With the optional SmartLink Serial Communication for Car Operating Panel (COP), the call buttons and indicators are wired to the MC-NIO board in the COP and the signals are sent via serial link to and from the MC-NC board in the controller cabinet (see Appendix L for more information).

#### **1.2.3 CAR COMMUNICATION CONTROL (CCC) COMPONENTS**

The flow of information between the car controller and other equipment such as CRT terminals, modems, printers or Group Supervisor is controlled by the following boards:

- MC-CPA-1SL, Communication Processor Board<br>MC-MRS, Communication Interface Board
- 
- MC-MRS, Communication Interface Board<br>• MC-ARS, Additional Communication Interf C MC-ARS, Additional Communication Interface Board

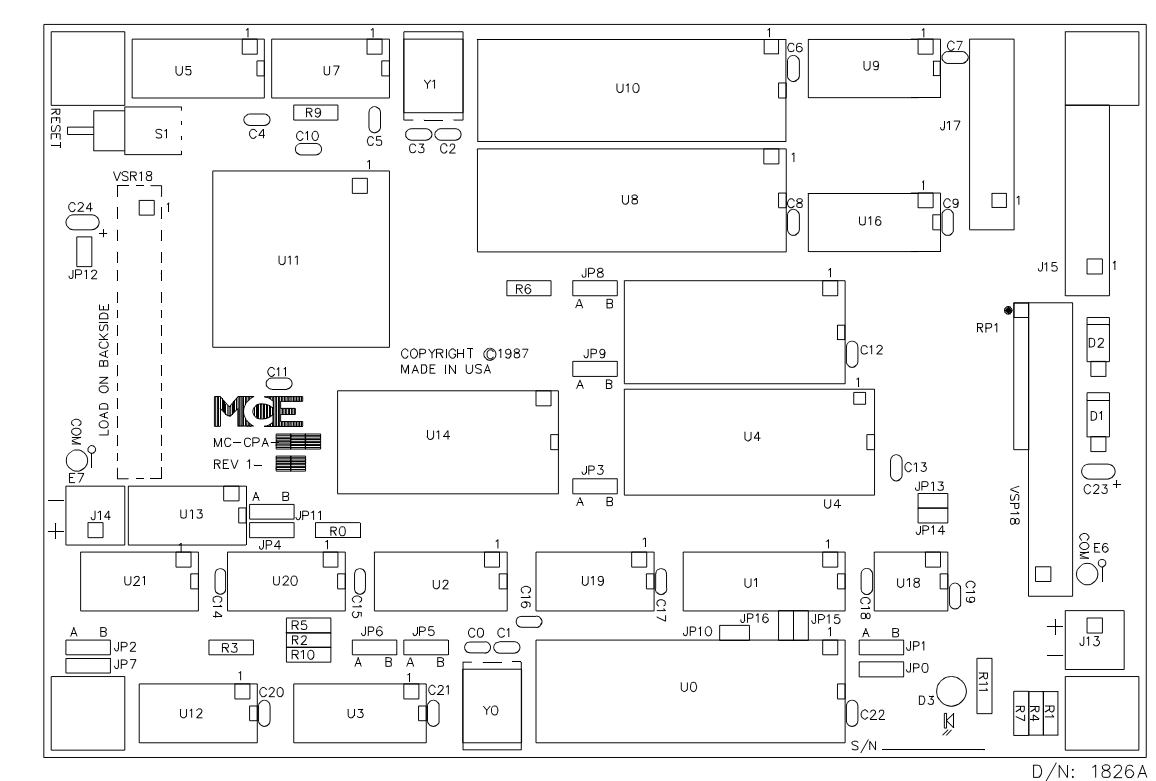

*FIGURE 1.12 MC-CPA-1SL Communication Processor Board*

**MC-CPA-1SL Communication Processor** The Communication Processor board is located within the Computer Swing Panel and communicates with other cars and the group dispatcher through a high speed serial link. Through an RS-232 serial cable connected to the MC-MRS board, the MC-CPA-1SL board also communicates with any industry standard CRT, modem, printer, or another computer.

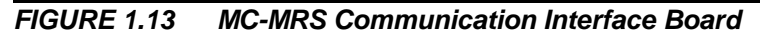

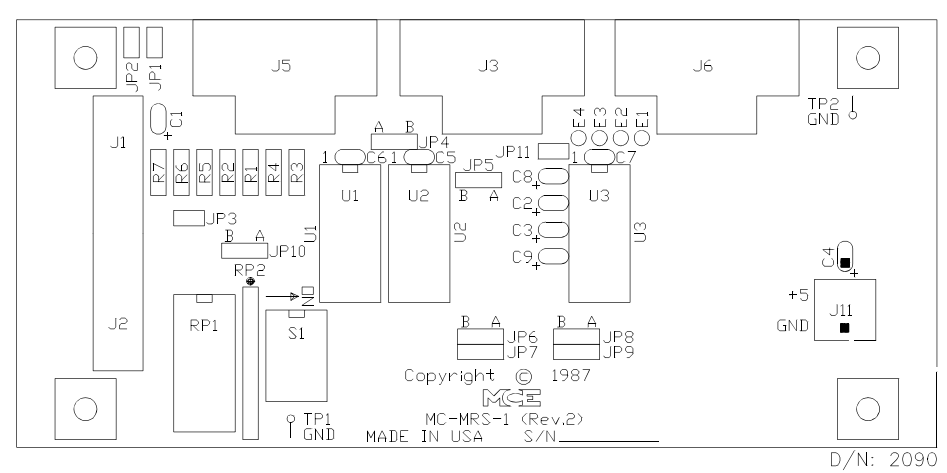

**MC-MRS and MC-ARS Communication Interface boards** These boards are located to the left of the Computer Swing Panel. The Communication Interface board is used by the MC-CPA-1SL board to communicate with the group dispatcher or computer peripherals. The J6 port (RS-232) on the MC-MRS board is for the computer monitor, modem, printer, etc. The J5 and J3 ports (RS-422) on the MC-MRS board are dedicated to group dispatching. The MC-ARS board is not included in every installation. This board provides extra communication ports for any additional computer peripherals.

#### **1.2.4 CAR MOTION CONTROL (CMC) COMPONENTS**

Car Motion Control is comprised of three tasks: (1) developing the idealized speed pattern; (2) ensuring that the elevator follows the idealized speed pattern by producing the necessary outputs to the rotating equipment; (3) monitoring the car velocity during Normal operation, Inspection operation and during slowdown at terminal landings and stopping the car if a failure or unsafe condition is detected. The following boards are involved in the CMC functions:

- 
- IMC-DDP-x, Digital Drive Processor Board<br>• IMC-DAS, Data Acquisition System Board
- IMC-DAS, Data Acquisition System Board<br>• IMC-DIO Digital Input/Output Board IMC-DIO Digital Input/Output Board<br>IMC-MB, Mother Board
- 
- IMC-MB, Mother Board<br>• IMC-RI, Relay Interface • IMC-RI, Relay Interface Board<br>
————————————————————

*FIGURE 1.14 IMC-DDP-x Digital Drive Processor Board*

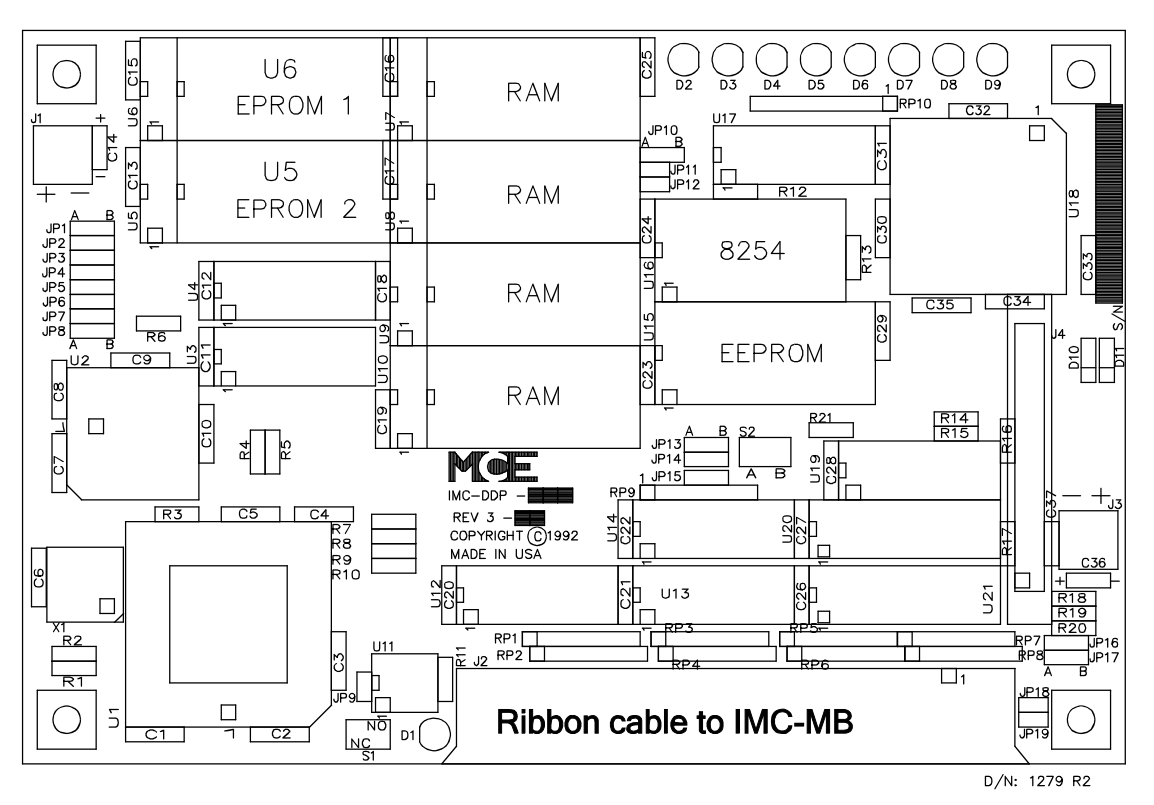

**IMC-DDP-x Digital Drive Processor board** The Digital Drive Processor board is located within the Computer Swing Panel and performs three specific tasks: (1) it uses the signals produced by the hoistway transducers to create a speed pattern, (2) it generates reference signals for the drive using the pattern and feedback signals from the rotating equipment so that the car speed closely matches the ideal speed pattern and, (3) it also performs some safety functions. This board contains the LEDs and RESET button seen on the top and back of the Computer Swing Panel.

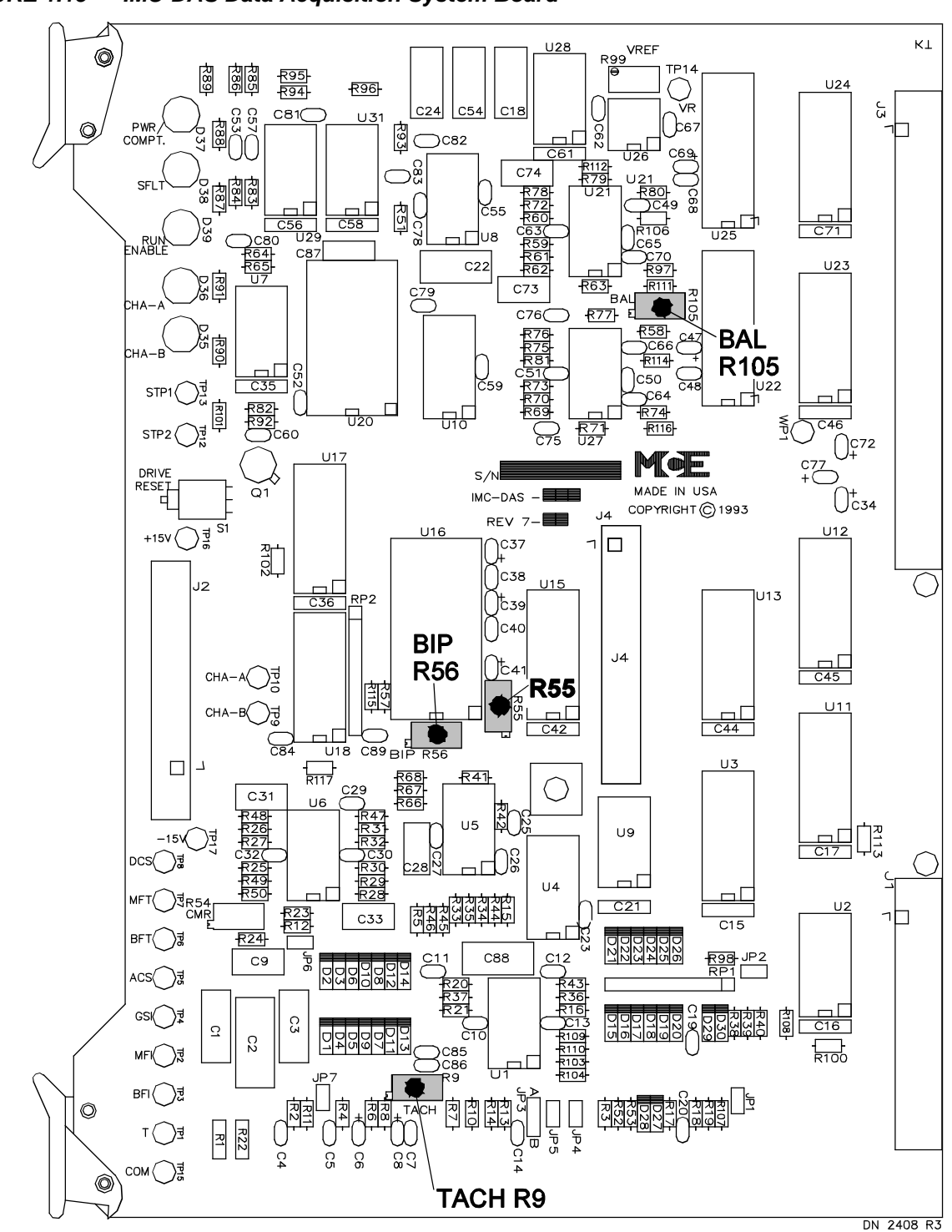

*FIGURE 1.15 IMC-DAS Data Acquisition System Board*

**IMC-DAS Data Acquisition System board** This board is located inside the Digital Drive Unit and converts the analog signals to digital data and vice versa to provide an interface between the rotating equipment and the IMC-DDP-x processor. Besides data collection, the IMC-DAS board generates reference signals for power devices located in the drive subsystem. This board contains the following test points: T, BFI, MFI, GSI, ACS, BFT, MFT, DCS, STP1, STP2, and COM (if the board contains STP3, please ignore this test point). It also contains the following LED indicators: PWR/COMPT, SFLT, RUN ENABLE, CH-A, CH-B, and the DRIVE RESET button.

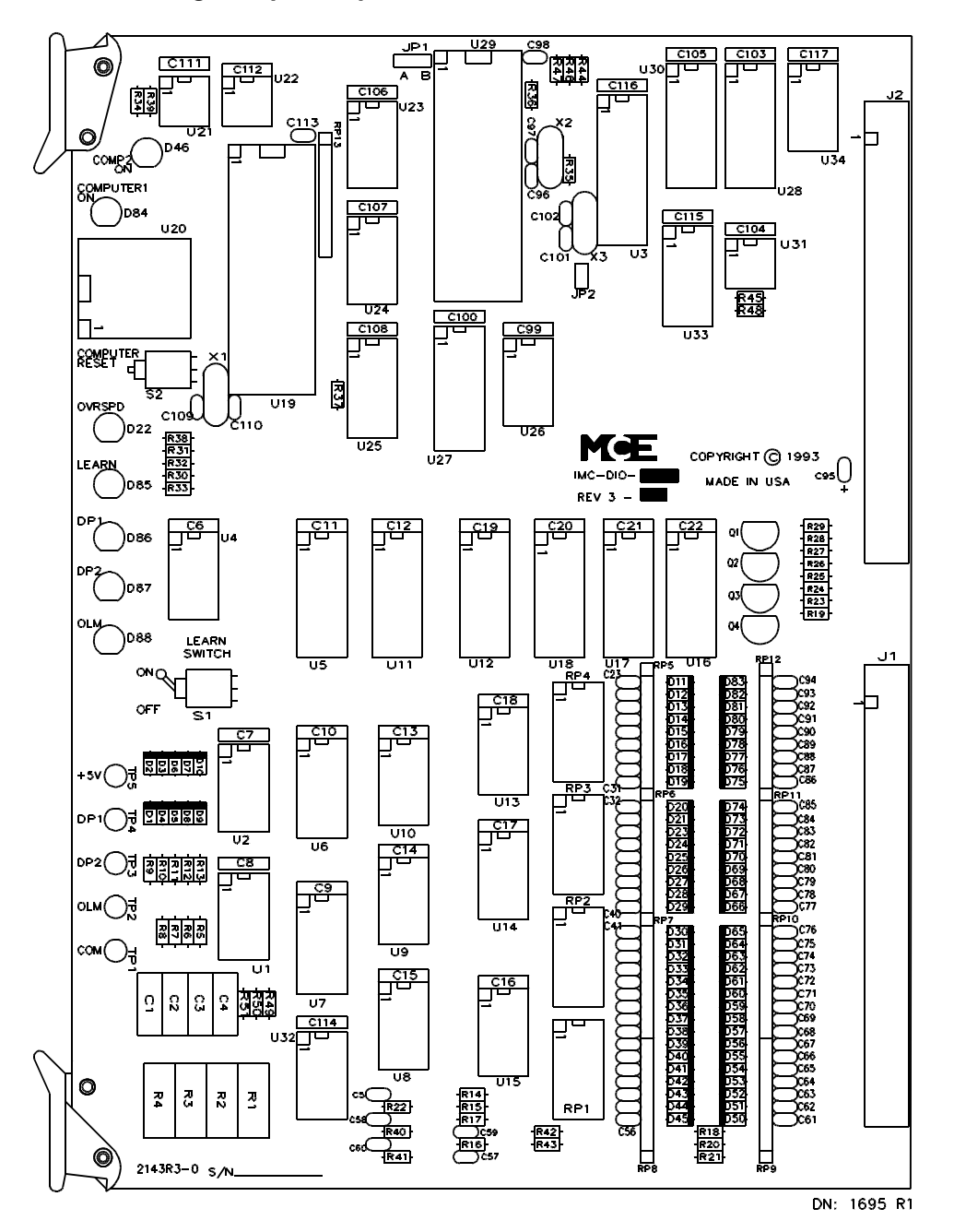

**IMC-DIO Digital Input/Output board** This board is located inside the Digital Drive Unit and provides the inputs and outputs to the Digital Drive Processor. It also includes a dedicated safety processor to independently perform two major safety functions: (1) it monitors the car speed during normal operation and while on inspection and (2) it compares learned car speed with actual car speed as the terminal slowdown limit switches are opened. Through this board, the IMC-DDP-x board receives car position information.

The IMC-DIO board has an alphanumeric display which shows the car speed and learn messages. It has the following test points: DP1, DP2, OLM, and COM. There are seven LEDs on this board: COMPUTER1 ON, COMP2 ON, OVRSPD, LEARN, DP1, DP2 and OLM. The IMC-DIO board also contains the LEARN SWITCH and COMPUTER RESET button.

#### *FIGURE 1.17 IMC-MB Mother Board*

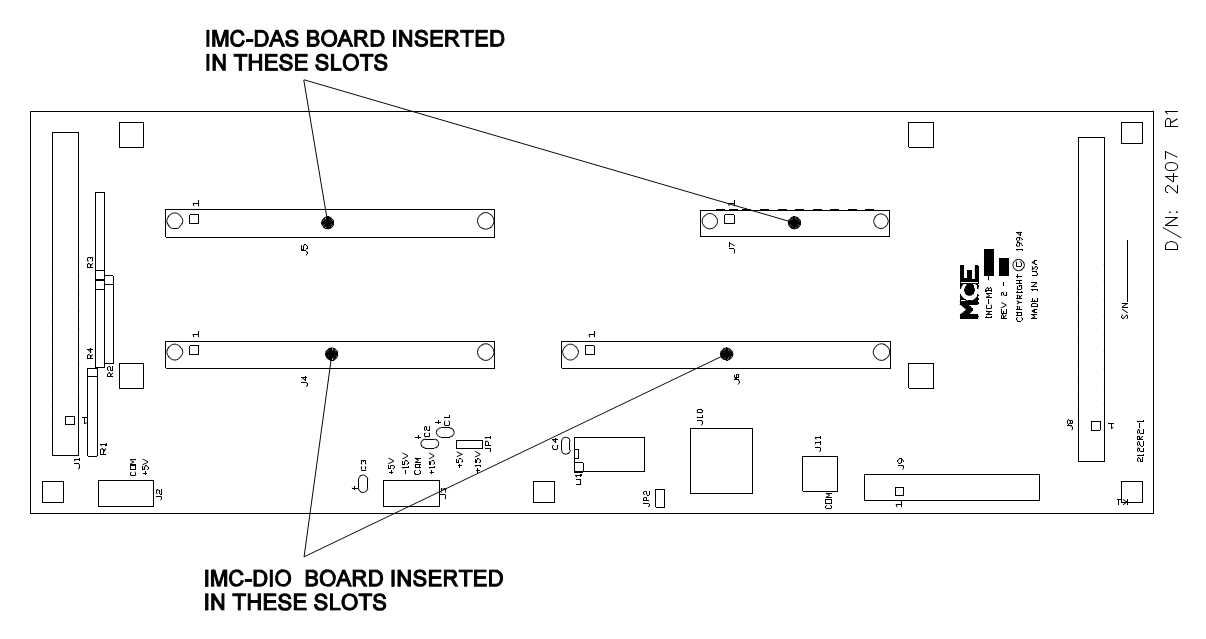

**IMC-MB Mother board** This board is part of the IMC-Gxx Drive Unit, which is mounted on the controller cabinet backplate. The IMC-DAS and IMC-DIO boards plug into the IMC-MB board. Through the Mother board the IMC-DDP-x passes information to and from the IMC-DAS, IMC-DIO, IMC-GPA-Ix, IMC-PRIx, and IMC-RI.

*FIGURE 1.18 IMC-RI Relay Interface Board*

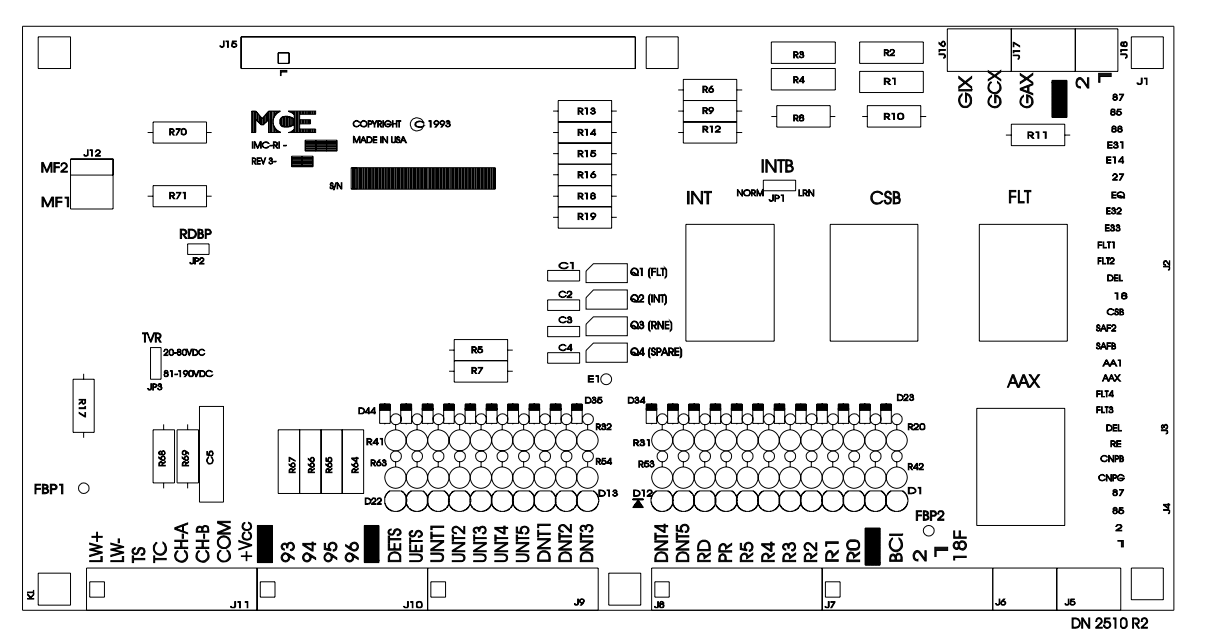

**IMC-RI Relay Interface board** The Relay Interface board is located below the Drive Unit. The function of this board is to convert high voltage signals to low voltage signals. This board receives signals from the HC-RB4 and IMC-PRIx relay boards, the rotating equipment, and the field wiring. It converts these signals from high voltage levels to low voltage levels for the IMC-DDP-x processor. Along with other terminals, this board contains terminals for the binary floor code, quadrature, tachometer, encoder, loadweigher, normal terminal switches, and emergency terminal switches.

#### **1.2.5 CAR MOTION CONTROL (CMC) INPUTS AND OUTPUTS**

**CMC INPUTS** This section describes the main signals received by the IMC-DDP-x Processor board.

- C **Quadrature signal** The IMC-DIO board receives the quadrature signal from the encoder wheel (LS-QUIK-1) or from the hoistway transducer which reads the holes on a perforated steel tape (LS-QUAD-2). The IMC-DIO then sends the position information, which locates the car in the hoistway within 0.1875" (4.7625 mm) accuracy, to the IMC-DDP-x board.
- C **OLM signal** The IMC-DIO board also receives the Outer Leveling Marker (OLM) signal informs the IMC-DDP-x processor that the car is exactly 12" (304.8 mm) from the floor.
- C **Terminal switches** For each terminal landing, up to five terminal switches can be brought to the IMC-DIO board. The safety computer on this board compares the car speed with a reference speed for each terminal switch. In addition, the IMC-DDP-x processor verifies the position of the car at each terminal switch. When it is determined that the car is overspeeding or appears to be at a wrong position when a terminal switch is encountered, the IMC-DDP-x processor discontinues the normal speed pattern and substitutes an alternate pattern that forces the car to rapidly reduce speed and then move at a reduced speed to the next available landing.
- C **Car status** Specific signals, such as direction, high speed, leveling, inspection, etc. are sent to the IMC-DIO board to allow the pattern generator to create the appropriate speed pattern. The pattern information is then sent to the Digital Drive which controls the car's motion.
- C **Floor encoding** When the car stops at a landing, the car top landing system generates and sends, to the IMC-DDP-x processor, a maximum of eight signals that provide the absolute floor number. A parity check is done to verify the floor encoding data.
- C **Speed signal** The raw tachometer (velocity feedback) signal is processed on the IMC-RI board where the tachometer voltage is reduced to a range that accommodates the IMC-DAS board. Then this signal is sent to the IMC-DDP-x processor where the signal is compared with the ideal velocity pattern to ensure the proper motion of the car.
- Brake contact (Optional) This input is used by the IMC-DDP-C processor to determine that the brake has lifted. The car will not be allowed to run if the brake has failed to lift.

**CMC OUTPUTS** This section describes the main signals generated by the IMC-DDP-x Processor board.

• **Drive Reference Signal** - The Digital Drive Unit reference signal generated by the IMC-DDP-x processor goes to the IMC-DAS board where the digital data is converted to an analog signal. This analog signal is used in the IMC-GPA-Ix board (inside the Drive Unit) to create the trigger signal for power devices that feed the generator shunt field.

- **Run Enable (RE)** The run enable signal, generated by the IMC-DDP-x processor, allows motion. After receiving a direction signal, with no failure detected in the PT relay contacts, and verifying sufficient motor field, the IMC-DDP-x processor generates the signals to energize the RE and PT relays on the IMC-PRIx board. Enabling these relays provides power to the Drive Unit. Also, this signal indicates that the drive is ready for motion.
- **Fault (FLT)** The fault output is generated by the IMC-DDP-x processor and the safety processor on the IMC-DIO board. This signal enables the FLT relay on the IMC-RI board. During normal operation, the output is enabled, subsequently picking the FLT relay. When the IMC-DDP-x or the safety processor detects any failure in the drive system or unsafe operation such as overspeed, the output is disabled and it then drops the FLT relay. If FLT is not bypassed, dropping this relay will disconnect the main safety relays (SAF, SAFB, SAFG, etc.) in the controller. After a fault is detected, the IMC-DDP-x automatically resets the FLT relay *if* the fault condition no longer exists. If a fourth fault occurs within seven normal runs, the fault will not automatically reset. The mechanic must push the DRIVE RESET push-button on the IMC-DAS board to clear the drive faults.
- **Intermediate Speed (INT)** The IMC-DDP-x board generates this speed signal to indicate that the car is traveling more than a specified adjustable speed. This output is used by the Car Operation Control (COC) to decide when it is safe to stop at a landing.

#### **1.2.6 CAR POWER CONTROL (CPC) COMPONENTS**

The voltages required by the motor and brake are generated by the Car Power Control components, including:

- 
- IMC-PRI, Power Relay Interface Board<br>• IMC-GPA-SI, General Power Adapter E • IMC-GPA-SI, General Power Adapter Board<br>•

*FIGURE 1.19 IMC-PRIH Power Relay Interface Board*

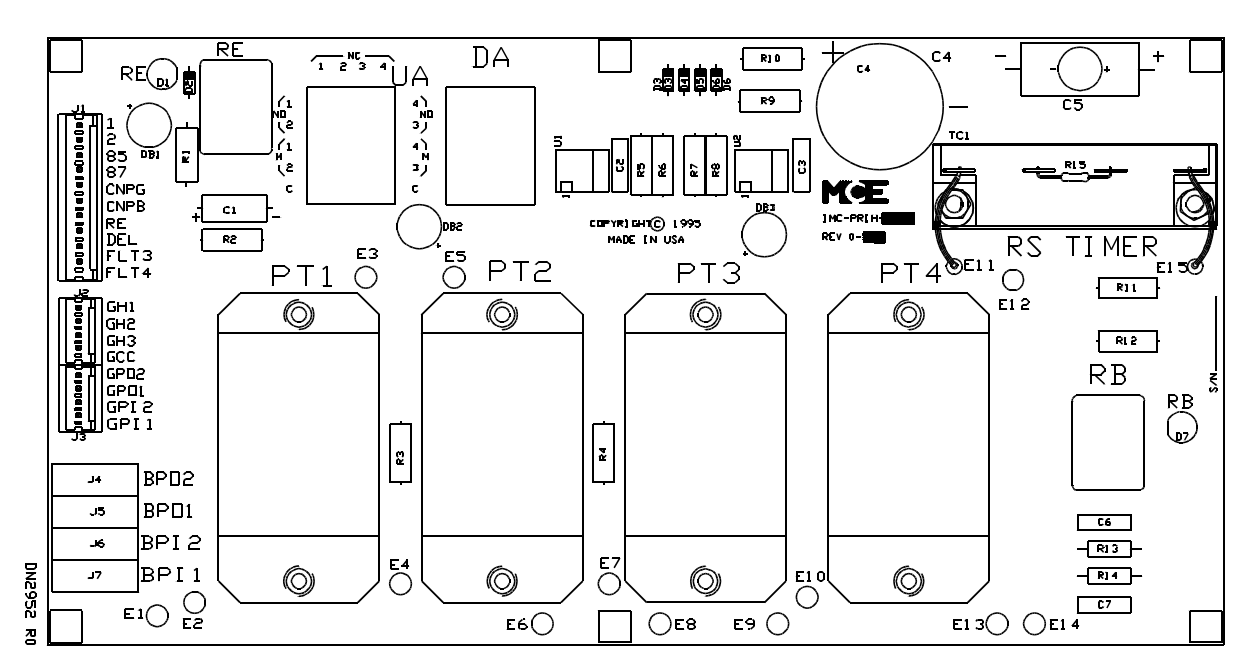

**IMC-PRIH (Power Relay Interface board - High Power)** This board provides power to the brake and generator shunt field circuits in the high current version of the Drive Unit if direction and the RE signal are present. Any failure in the drive will disable these relays (PT1 - PT4 and RB) on this board. The IMC-DDP-x processor does a redundancy check on each contact of these relays.

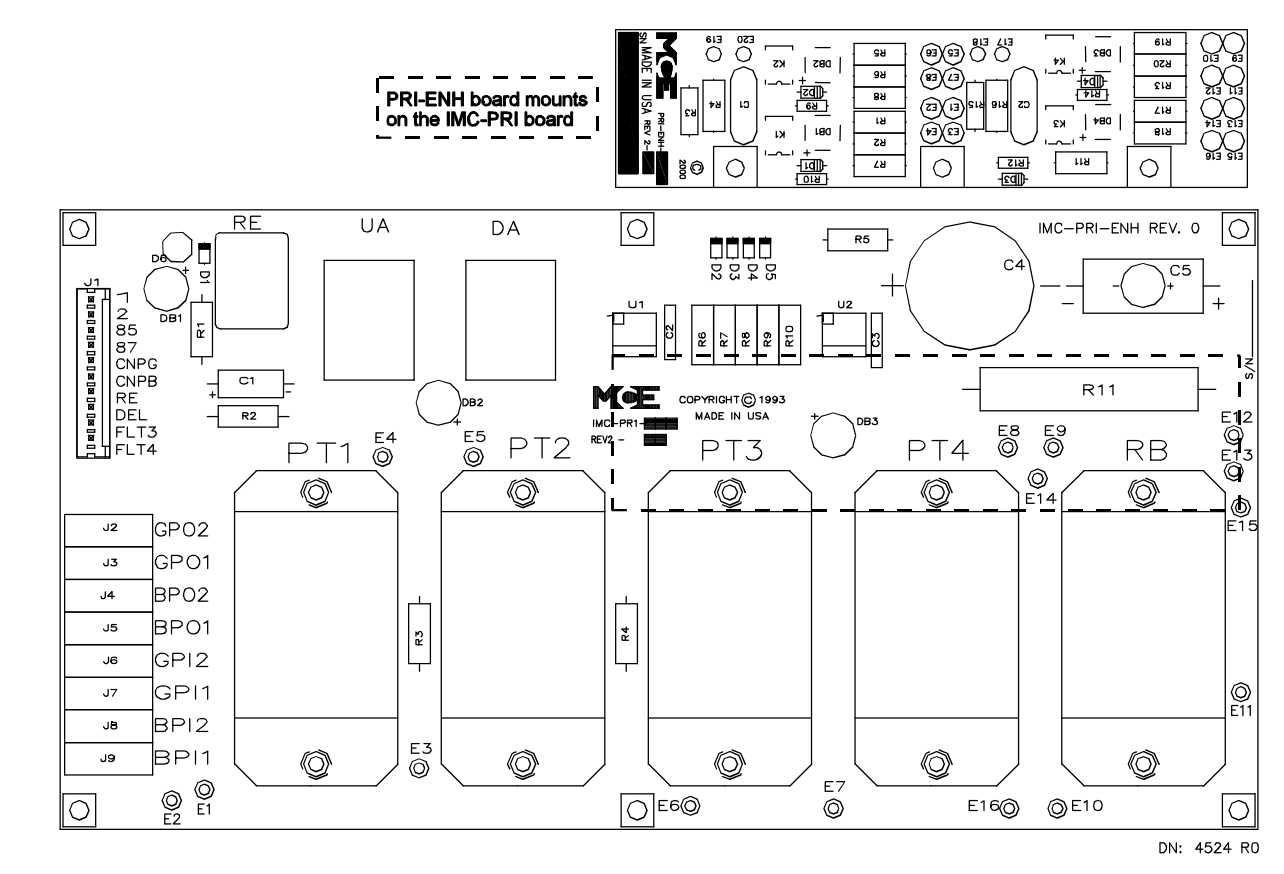

#### *FIGURE 1.20 IMC-PRI-x Power Relay Interface Board (IMC-PRI or IMC-PRI-ENH)*

**IMC-PRI-x (Power Relay Interface board)** This board provides power to the brake and generator shunt field circuits in the Drive Unit if direction and the RE signal are present. Any drive failure will disable relays PT1, PT4 and RB on this board. The IMC-DDP-x processor does a redundancy check on each contact of these relays.
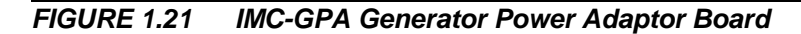

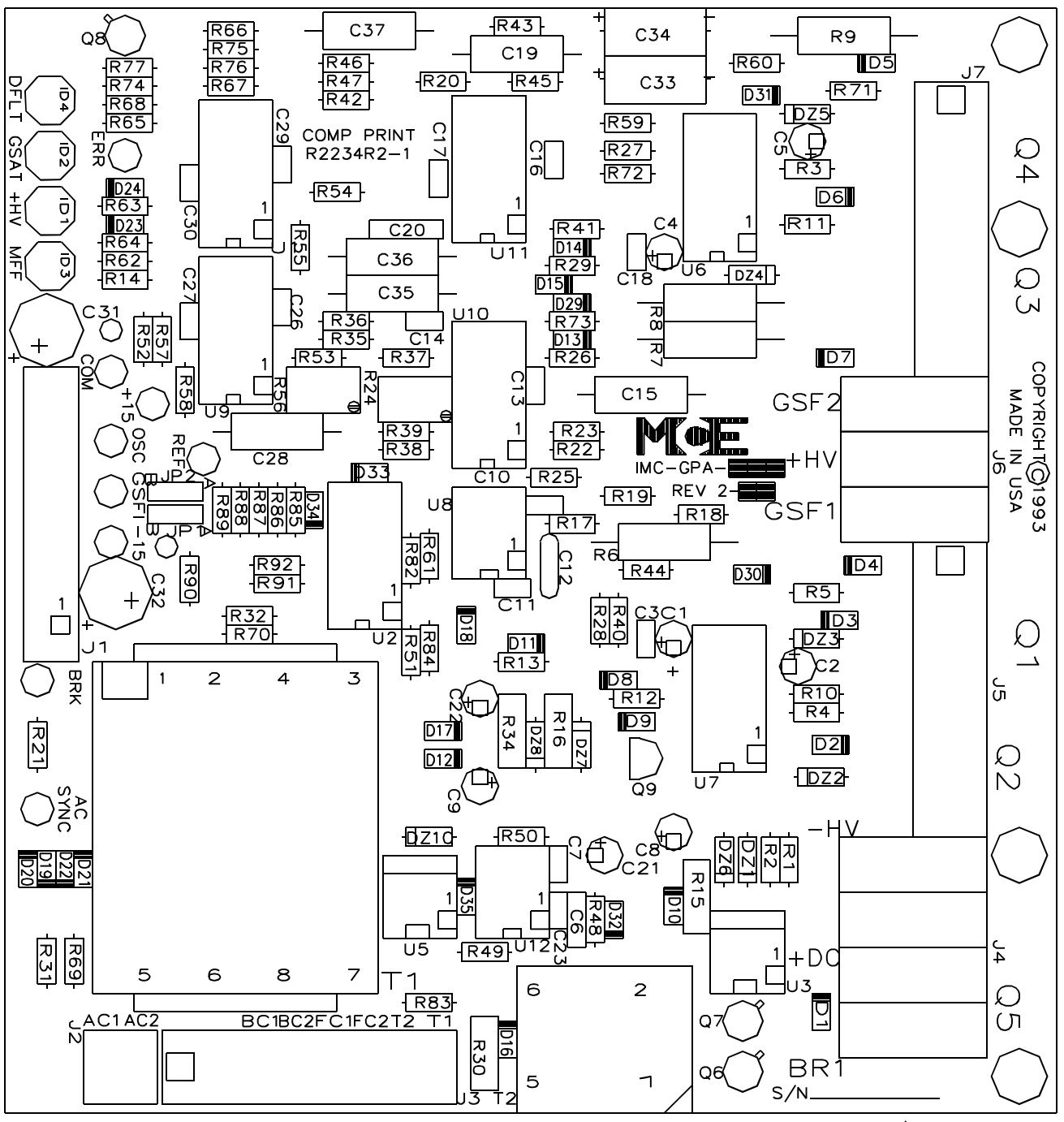

 $D/N$ : 2092 R1

**IMC-GPA-Ix Generator Power Adaptor** This board is mounted under the cover of the Digital Drive Unit. It converts the speed command signals from the IMC-DDP-x to high voltage signals for the rotating equipment. It has four LEDs that show through the Digital Drive Unit cover: DRIVE FAULT, GEN. SHUNT FLD. SATURATED, GEN. SHUNT FLD. SUPPLY OK, and MOTOR FIELD FAILURE.

# **1.3 LS-QUAD-2 LANDING SYSTEM**

The LS-QUAD-2 Landing System includes the following:

- Two sets of tape guides that hold the perforated steel tape precisely with respect to the control box.
- A pair of optical transducers (DP1 and DP2) that provide a quadrature signal for car position.
- Leveling (LU and LD), Door Zone (DZ) and the Outer Leveling Marker (OLM) using magnetic proximity sensors.
- Magnetic proximity sensors for absolute floor encoding (RD, PR, R0, R1, R2, R3, R4 and R5).
- A circuit board (HC-DFLS) to process the sensor signals to be sent to the elevator controller. All sensors have indicators on this circuit board. The quadrature signals and Outer Leveling Markers (OLM) are 50VDC; all other signals are 115VAC.

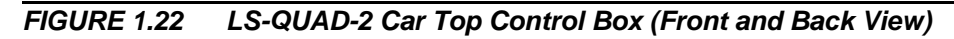

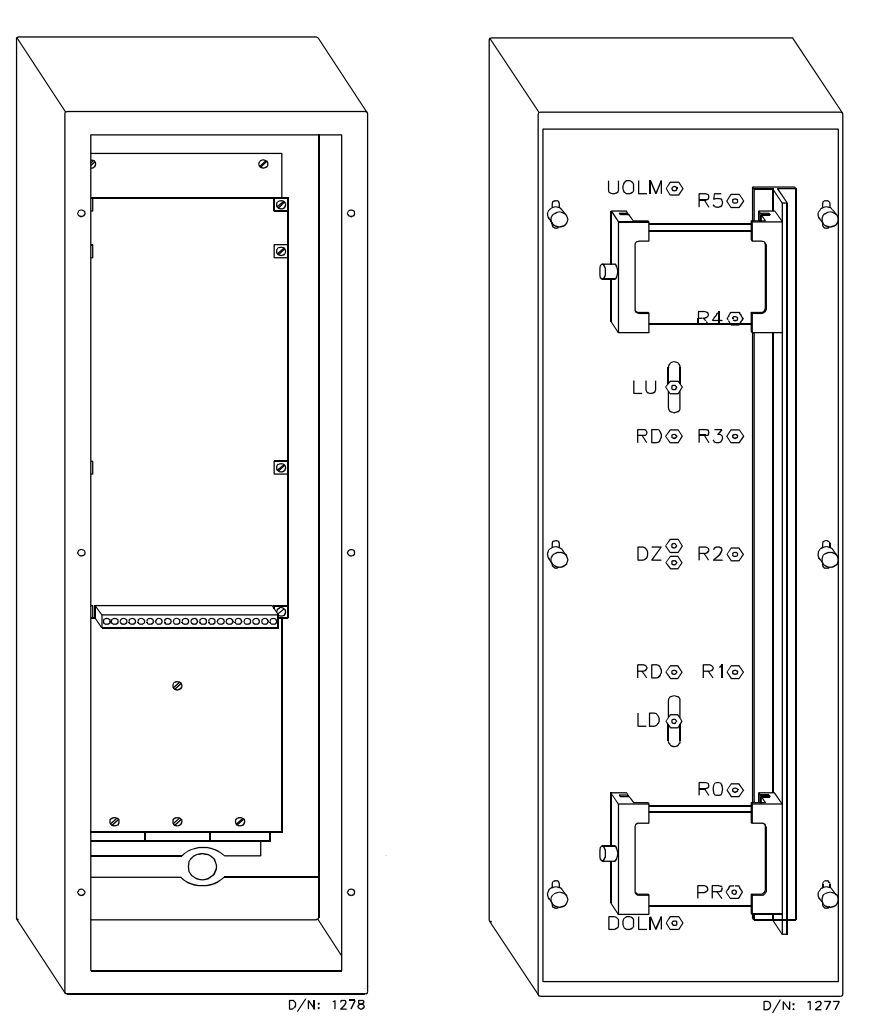

The LS-QUAD-2 Landing System Control Box is designed to be mounted on the car top. Figure 1.23 shows the position of the steel tape and LS-QUAD-2 Landing System Control Box.

*FIGURE 1.23 Elevator with LS-QUAD-2 Landing System*

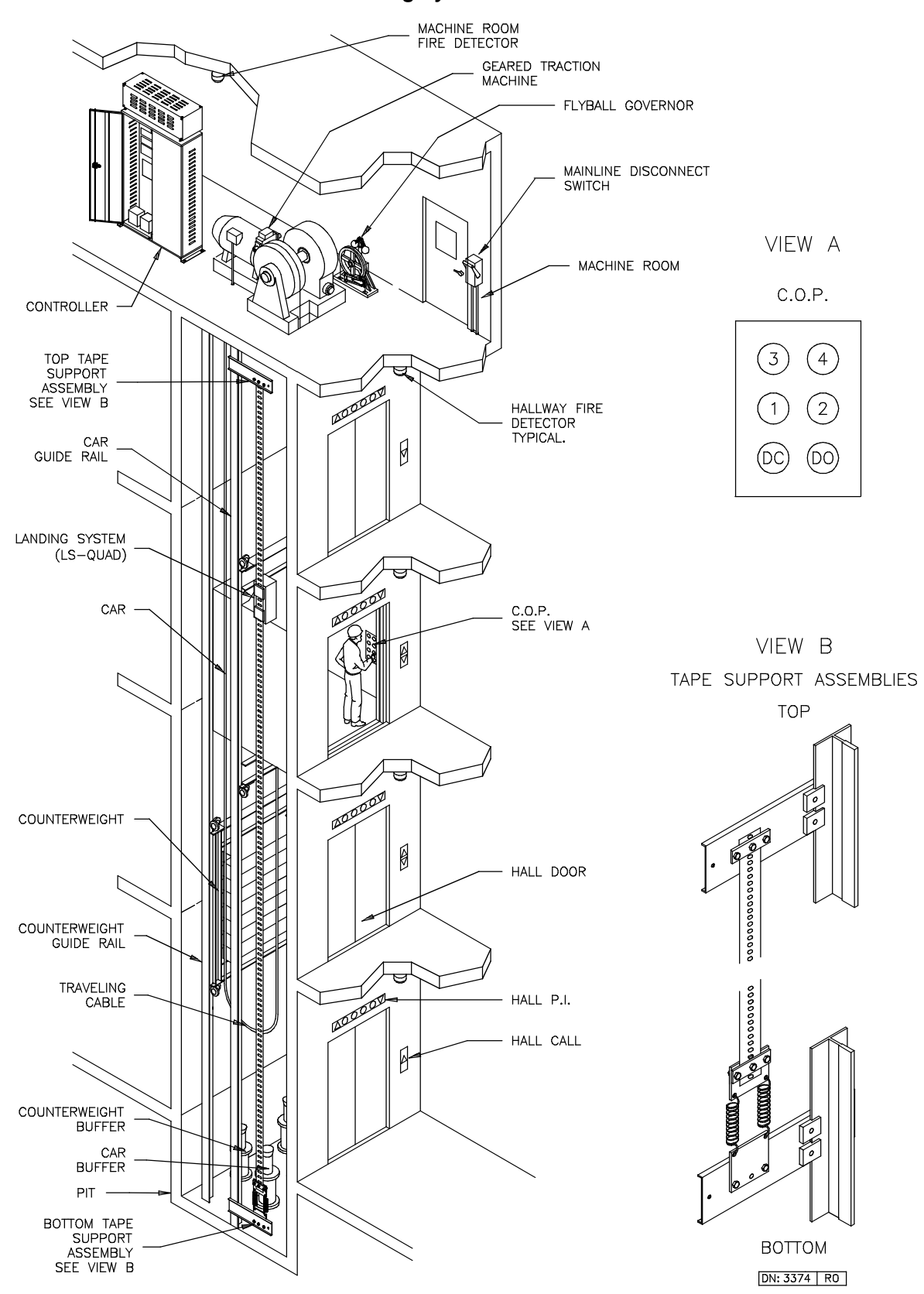

# **1.4 LS-QUIK LANDING SYSTEM**

The LS-QUIK Landing System Control Box (Figure 1.24) is designed to be mounted on the car top and contains the following parts:

- Leveling (LU, LD) and Door Zone (DZ) optical sensors.
- Optical sensors for absolute floor position encoding (PR, R0, R1, R2, R3, R4, R5).
- A circuit board (HC-DFQ) to process the sensor signals to be sent to the elevator controller. All optical sensors have indicators on this circuit board. The quadrature signals and Outer Leveling Markers (OLM) are 50VDC; all other signals are 115 VAC.
- An encoder and follower wheel which provide a quadrature signal for car position.

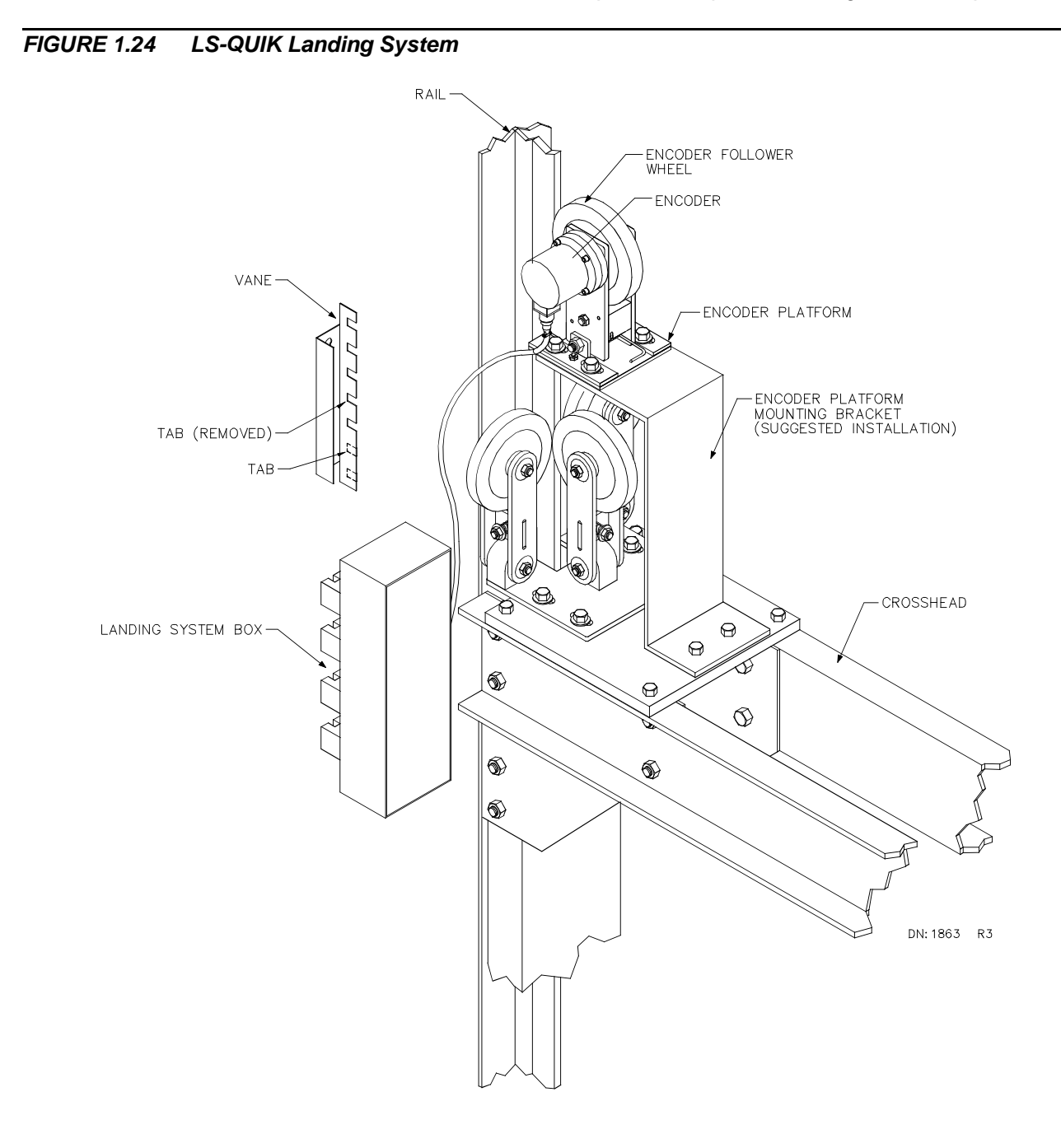

1-24 • PRODUCT DESCRIPTION 12-02-6202

*FIGURE 1.25 LS-QUIK-1 Car Top Control Box (front and rear view)*

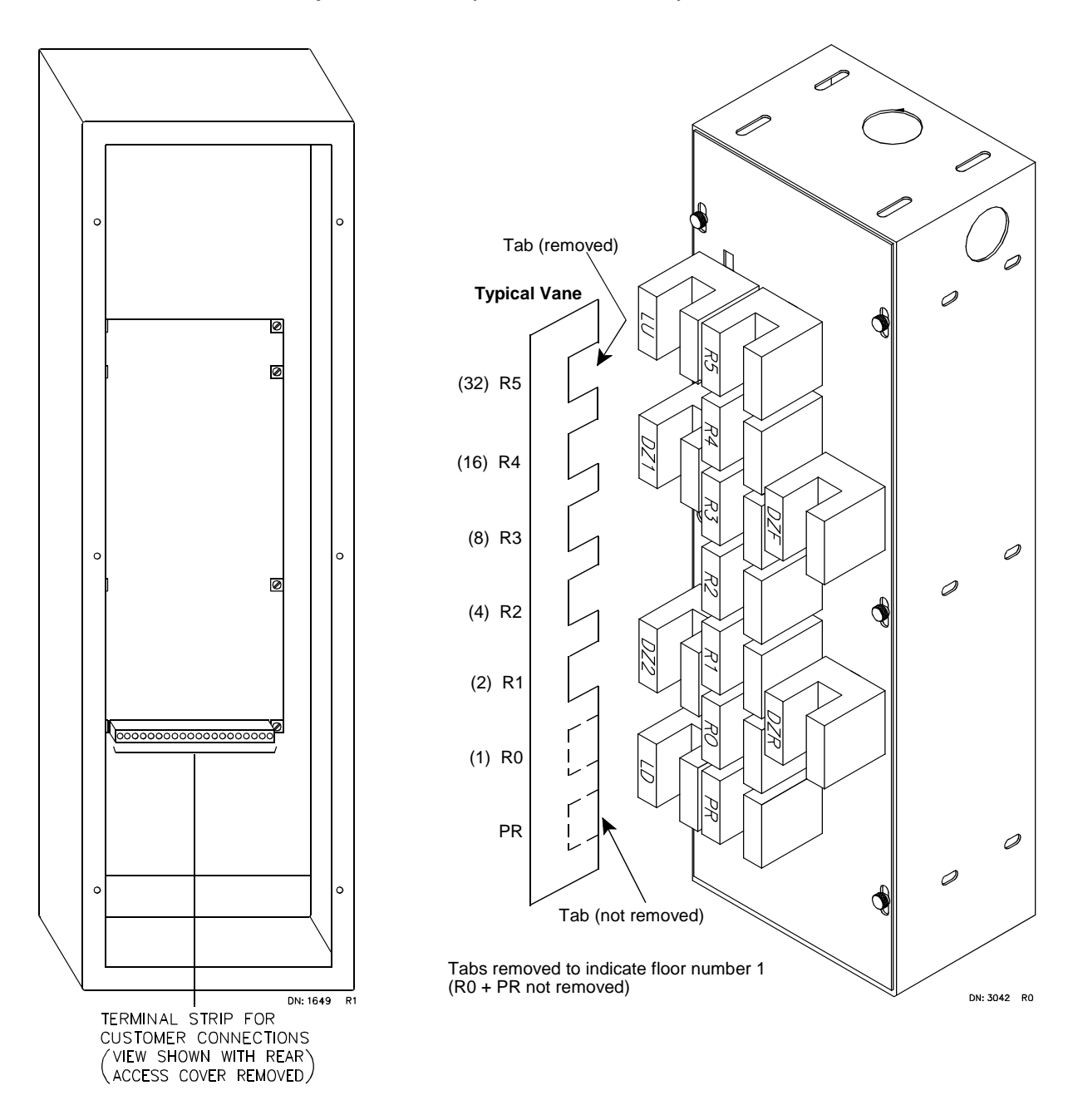

With the LS QUIK landing system, RD is reported when DZ1 and DZ2 are ON but LU and LD are OFF. The LU sensor is used to detect both UOLM and LU. The LD sensor is used to detect both DOLM and LD.

# **1.5 LOAD WEIGHING SYSTEM (Optional)**

Some gearless machines exhibit rollback at the start of car motion. IMC-MG controllers have built-in capability to use load weighing information to pre-torque the machine, thereby starting the elevator with a specific value of torque on the armature to offset the load.

The IMC-MG controller can also use load weighing information to make intelligent dispatching decisions. If the load weight is very light, the controller can be programmed to limit the number of car calls allowed (anti-nuisance). The controller can be programmed so that at a certain load weight the lobby landing door timer is reduced, thereby initiating the process of moving the car out of the lobby. When the load weight exceeds a preprogramed value, the controller can be instructed to bypass hall calls. And, if the load weight exceeds a predefined maximum at which it is considered unsafe to move the elevator, the controller can prevent movement. This application typically includes a visual or audible warning to the passengers that the elevator is overloaded.

Load Weigher - Isolated Platform (LW-MCEIP) is used for elevators with isolated platform cars, (see Appendix H, MCE Load Weigher Installation and Adjustment). Load Weigher - Crosshead Deflection (from K-Tech International) is used for elevators with non-isolated platform cars. The load weigher signal is sent to the IMC-RI board.

# **SECTION 2 INSTALLATION**

# **2.0 GENERAL INFORMATION**

This section contains important recommendations and instructions on site selection, environmental considerations, wiring guidelines and other factors that will ensure a successful installation.

#### **2.0.1 SITE SELECTION**

When choosing a proper location for the control equipment, consider the following factors.

- Adequate work space for comfort and efficiency.
- Logical arrangement of the equipment, taking into consideration the location of other<br>equipment in the machine room and proper routing of electrical power and control wiring. Note that MCE controls do not require rear access.
- Do not install equipment in a hazardous location.
- Provide space for future expansion, if possible.
- Installing a telephone in the machine room is desirable as it makes diagnostics and adjustment assistance easily available.
- If any areas in the machine room are subject to vibration, they should be avoided or reinforced to prevent adverse effects on the equipment.
- Provide adequate lighting for the control cabinets and machines. A good working space such as a workbench or table should also be provided.
- The location of the Drive Isolation Transformer (if used) is flexible, however, wiring is reduced if it is located near the controller.

#### **2.0.2 ENVIRONMENTAL CONSIDERATIONS**

The following are some important environmental considerations that will help to provide for the longevity of the elevator equipment and reduce maintenance requirements.

- Ambient temperature between 32° and 104° Fahrenheit (0° and 40° Celsius). Higher<br>ambient temperatures are possible, but not recommended because it will shorten the life of the ewuipmejnt. Adequate ventilation and possibly air conditioning may be required.
- The air in the machine room shoud be free of excessive dust, corrosive atmosphere or excessive moisture to avoid condensation. A NEMA 4 or NEMA 12 enclosure would help meet these requirements. If open windows exist in the machine room, it is preferable to locate cabinets away from windows so that severe weather does not damage the equipment.
- C Very high levels of radio frequency (RF) radiation from nearby sources should be avoided. RFI may cause interference with the computers and other parts of the control system. The use of hand-held communications devices used close to the computers may also cause interference. Interference from permanently installed radio transmitting antennas is normally rare.
- Power line fluctuation should not be greater than  $±10\%$ .

#### **2.0.3 RECOMMENDED TOOLS AND TEST EQUIPMENT**

For proper installation, use the following tools and test equipment:

- 
- A digital multimeter, Fluke series 75, 76, 77 or equivalent<br>• An oscilloscope, preferably storage-type (a storage scope • An oscilloscope, preferably storage-type (a storage scope is mandatory for high speed<br>gearless adjustment) gearless adjustment)<br>A hand-held tachometer
- 
- A hand-held tachometer<br>• A clamp-on AC ammete • A clamp-on AC ammeter<br>• Hand held radios
- Hand held radios<br>• A telephone
- 
- A telephone<br>• Assorted sc • Assorted soldering tools, rosin flux solder, electronic side cutters, longnose pliers,<br>flashlight and the MCE screwdriver provided with controller. flashlight and the MCE screwdriver provided with controller.

### **DIGITAL MULTIMETER AMP-PROBE MEGOHMETER**

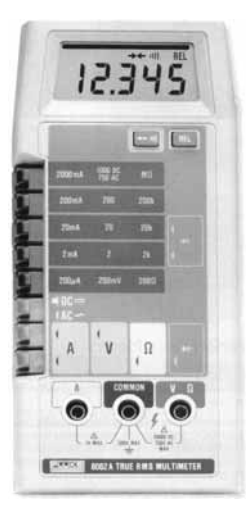

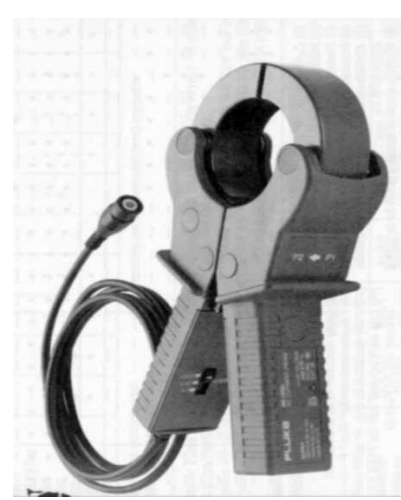

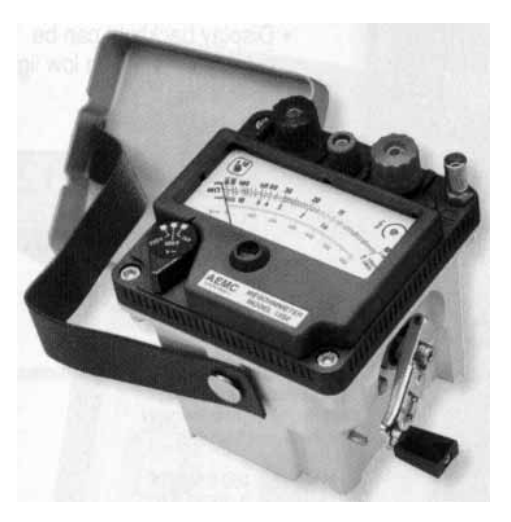

**OSCILLOSCOPE TELEPHONE** 

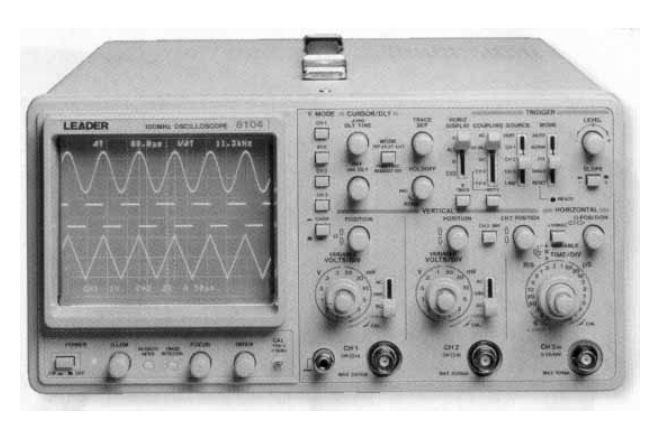

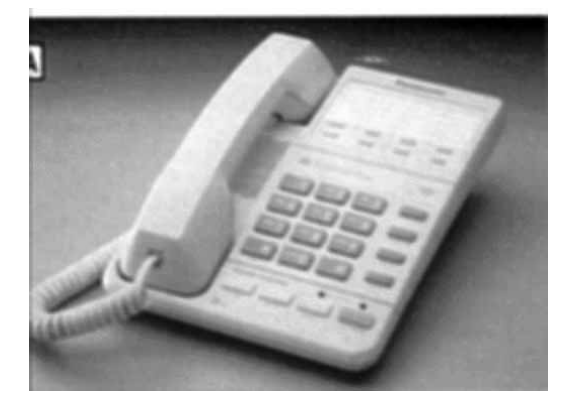

Become familiar with the following information as well as the wiring prints provided with this manual.

DRAWING NUMBER FORMAT - Each print has a drawing number indicated in the title block. The drawing number comprises the job number, car number and page number (see examples below). The drawings are often referred to by the last digit of the drawing number (page number).

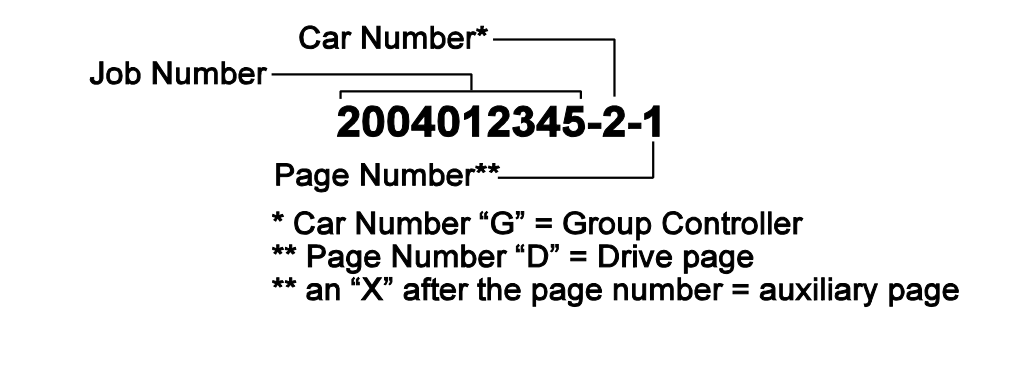

**NOTE:** DRAWING NAME - Some drawings have a drawing name directly above the title block or at the top of the drawing. Drawing names are also used to refer to a particular drawing.

**NOMENCLATURE** - The following is an example of the schematic symbols use to indicate that a signal either enters or exits a PC board.

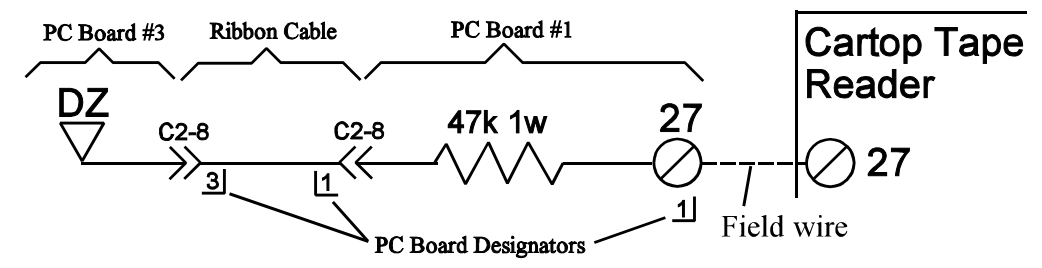

A listing of PC boards and their designator numbers plus other schematic symbols used in the wiring prints can be found at the beginning of the Job Prints and in Appendix C of this manual.

- Become familiar with "Elevator Car Wiring Print" drawing number (-1)."
- Become familiar with "Elevator Hoistway Wiring Print" drawing number (-2).
- Most of the power connections and non-drive related power supplies are shown in drawing number (-3).
- Group interconnects to individual car cabinets (two or more cars) are shown in the drawing titled "Group Interconnects to Individual Car Cabinets."
- Review any additional wiring prints and details provided.<br>• Page-DX of the job prints includes detailed drawings of t
- Page-DX of the job prints includes detailed drawings of the IMC-MG control system.
- Reference to a specific part of a schematic is by the Area Number, which is found on the left-hand margin of a schematic.

# **2.1 CONTROLLER INSTALLATION**

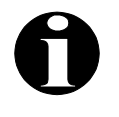

**NOTE:** It is strongly recommended that you review the wiring guidelines in sections 2.1.1 and 2.2 before bringing wires into the controller.

Mount the controller(s) securely to the machine room floor and cut holes to permit bringing the wires into the cabinet as shown in Figure 2.2. There may be labels in the cabinet to help identify locations for wiring holes. Note that the standard MCE car control cabinet does not require rear access. Also, the doors are reversible and removable for ease of wiring.

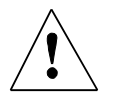

**CAUTION:** Do not allow any metal chips to fall into the electronics.

#### **2.1.1 CONTROLLER WIRING GUIDELINES**

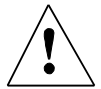

**CAUTION:** All conductors entering or leaving the controller must be run in conduits. High voltage, high current conductors, such as power conductors from the fused disconnect or isolation transformer, must be separated from the control wires. It is essential that the Tachometer/Velocity Encoder control wires be placed in a separate conduit, away from these high current conductors.

Figure 2.2 shows the recommended routing for the field wiring. Observe the following:

a. PC boards can be easily damaged by Electrostatic Discharge (ESD). Use a properly grounded wrist strap, as shown in Figure 2.1, when touching the PC boards.

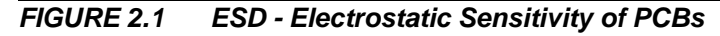

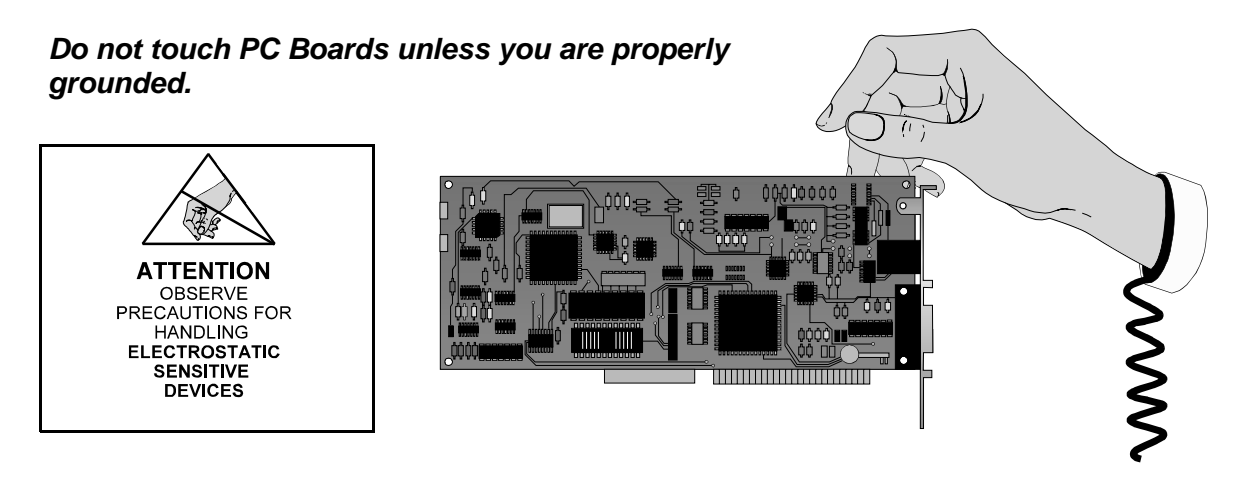

- b. Bring the wires in from a location that would allow use of the wiring ducts inside the cabinet. The terminals are located conveniently near wiring ducts.
- c. When routing field wiring or power hookups, avoid the left side of the HC-CI/O and HC-PI/O boards.

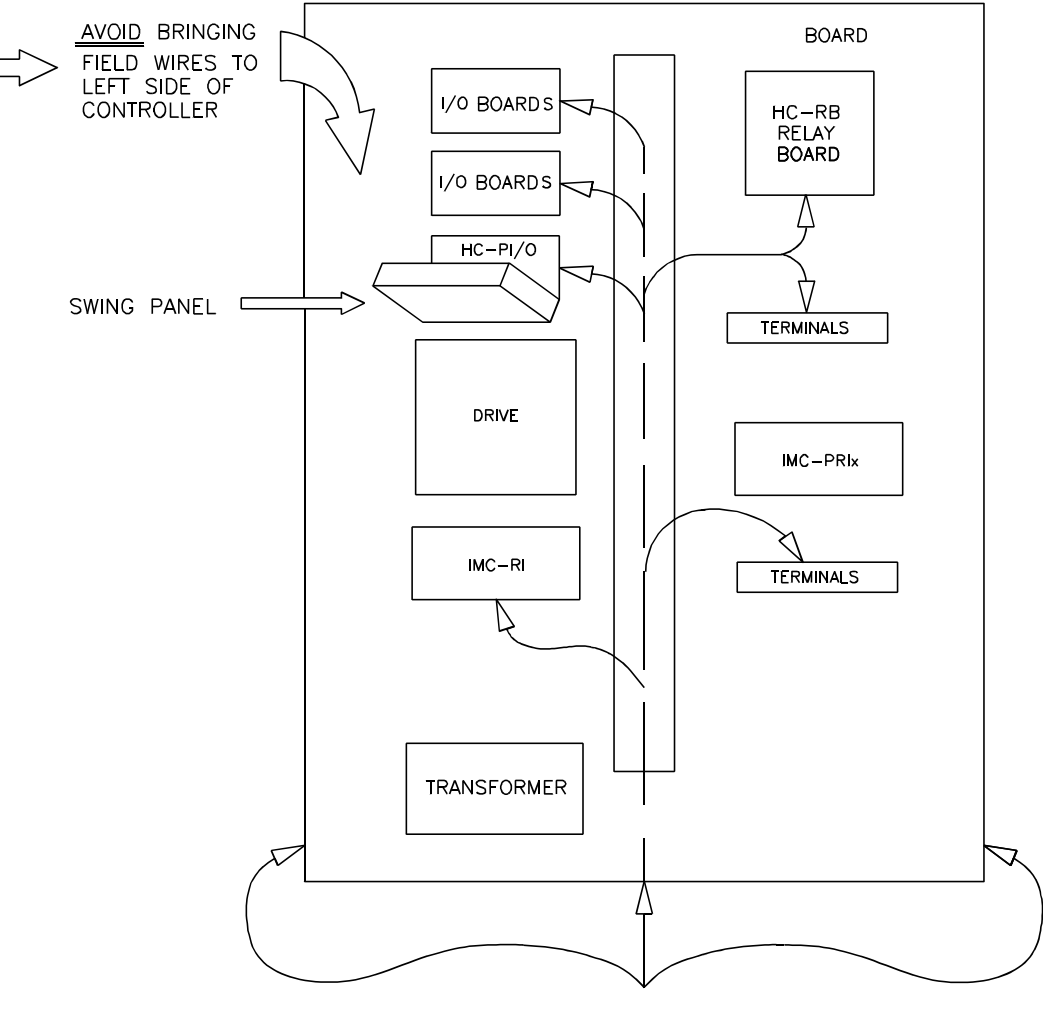

CUT HOLES AND BRING WIRES INTO BOTTOM

WPD 1706 R1

- Call terminals are located on the HC-CI/O board(s). Inputs and outputs are located on the HC-IOX and/or HC-I4O boards.<br>All position indicators, arrows and gong enable terminals are located on the located on the HC-IOX and/or HC-I4O boards.
- C All position indicators, arrows and gong enable terminals are located on the HC-PI/O and HC-PIX boards or, if a gong board is provided, position indicators are also provided on the gong board (HC-GB).
- Terminals for the door operator are on respective door boards or on separate terminal blocks.<br>Several 1 and 2 bus terminals are provided in different locations. terminal blocks.
- 
- Other terminals may be supplied on separate terminal blocks.
- Other terminals may be supplied on separate terminal blocks.<br>• Tach, OLM, position pulser and absolute floor encoder signals • Tach, OLM, position pulser and absolute floor encoder signals are terminated<br>into the IMC-RI board. into the IMC-RI board.
- d. When it is time to connect the wires, connect the wires according to the wiring prints.
- e. Proper motor branch circuit protection in the form of a fused disconnect switch or circuit breaker must be provided for each elevator according to applicable electrical code. Each disconnect or breaker must be clearly labeled with the elevator number. The electrical contractor must determine the wire size for the main AC power supply and for the wiring from the disconnect or breaker to the Drive Isolation Transformer.
- f. If the car is part of a group system, there are a number of details relating to the wiring of the interconnects between the individual cars. They are as follows:
	- 1. If a group controller cabinet is provided, refer to the drawing titled "Group Supervisor Field Wiring Print" in the job prints. Power for the M3 Group Supervisor cabinet comes from the local Car Controllers as shown in Controller drawing (-2). The main AC power supply wiring size must be determined by the electrical contractor.

**WARNING:** Connecting the Group Supervisor directly to the building AC supply may cause damage to PC boards. Also, **connecting out-of-phase power** *will* **cause damage**. Check the "phasing" of the individual car 2-bus lines before connecting them to the Group Supervisor. With a voltmeter set to AC Volts, measure between adjacent car 2-bus terminals. The meter must read less than 10 VAC. If the reading is higher, reverse the power leads going to the car's T1 transformer at L1 and L2, and measure again.

- 2. A separate conduit or wiring trough must be provided for the high speed serial link from each car controller to the Group Supervisor cabinet. The wiring details for the high speed communication link are fully detailed in the print titled "Instructions for Connection of High Speed Communication Cables." The wiring details should be followed exactly. Again, note the requirement for routing the high speed interconnect cables through a separate conduit or wiring trough.
- 3. If applicable, also wire according to the print titled "Group Interconnects to Individual Car Cabinets." Be sure to ground all cabinets according to Section 2.2.1.
- 4. The field wiring to the Group Supervisor cabinet is found in the print titled "Group Supervisor Field Wiring Print."

## **2.2 GENERAL WIRING GUIDELINES**

Basic wiring practices and grounding requirements are discussed in this section.

#### **2.2.1 GROUND WIRING**

To obtain proper grounding, quality wiring materials and methods should be used.

All grounding in the elevator system must conform to all applicable codes. Proper grounding is essential for system safety and helps to reduce noise-induced problems. The following are some grounding guidelines:

- The grounding wire to the equipment cabinet should be the same gauge (diameter) or larger than the primary AC power feeders for the controller and should be as short as possible.
- The grounding wire between equipment cabinets may be branching or a daisy chain, but the wire must terminate at the last controller and NOT loop back (see Figure 2.3.
- Provide a direct, solid ground to the controller and motor. An indirect ground, such as the building structure or a water pipe, may not provide proper grounding and could act as an antenna radiating RFI noise, thus disturbing sensitive equipment in the building.
- The conduit containing the AC power feeders must not be used for grounding.

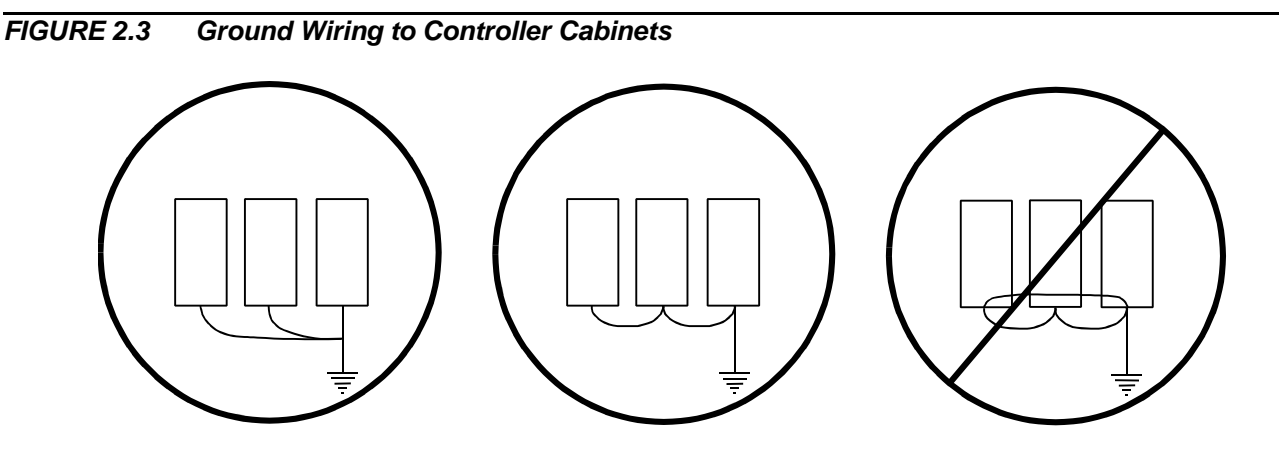

(b) Acceptable (c) Not Acceptable (a) Acceptable

#### **2.2.2 MOTOR GENERATOR SET WIRING**

- a. If this installation is reusing existing rotating equipment, do the following:
	-
	- Disconnect all motor and brake wires from the old controller.<br>• Perform an insulation test between these wires and the frame of the related C Perform an insulation test between these wires and the frame of the related equipment using a Megohm meter to subject the insulation to the same high voltages that would be encountered in normal use.
	- Correct any insulation problems before proceeding, as this may suggest a serious problem in the equipment.
- b. Verify that the generator shunt fields are not connected to the armature in any way.
- c. Verify that any generator series fields are disconnected and the leads left open and properly insulated.
- d. Refer to drawing -D. This drawing shows the connection between the IMC-Gxx (the Drive Unit) and the rotating equipment. In this control system, it is necessary to bring back a signal from the generator armature and generator interpole as shown on the drawing. On some generators, the junction between the interpole and armature may not exist as a wire that is available in the junction box. Therefore, the installer may have to go inside the generator to make the necessary connection. These connections go to terminals GA, GC and GI and must be correct or the system will respond poorly.
- e. Follow any notes on the schematic regarding the possible rearrangement of the generator shunt field. This may involve splitting the field in half, which may mean the installer will have to find the proper wires inside the generator to make the split. *Use #14 wire size minimum on all field wiring from controller to generator field, motor field and brake.*

#### **2.2.3 DC HOIST MOTOR WIRING**

The hoist motor shunt field and brake wiring must use #14 AWG wire or heavier if current levels require it.

#### **2.2.4 TACHOMETER INSTALLATION AND WIRING**

In the IMC-MG controller, a tachometer must be used as a velocity feedback transducer.

#### *FIGURE 2.4 Tachometer Installation*

Do not connect the shield of the tach cable to the shield of the cable connected to IMC-RI board. To do so may create ground loop noise and affect ride quality.

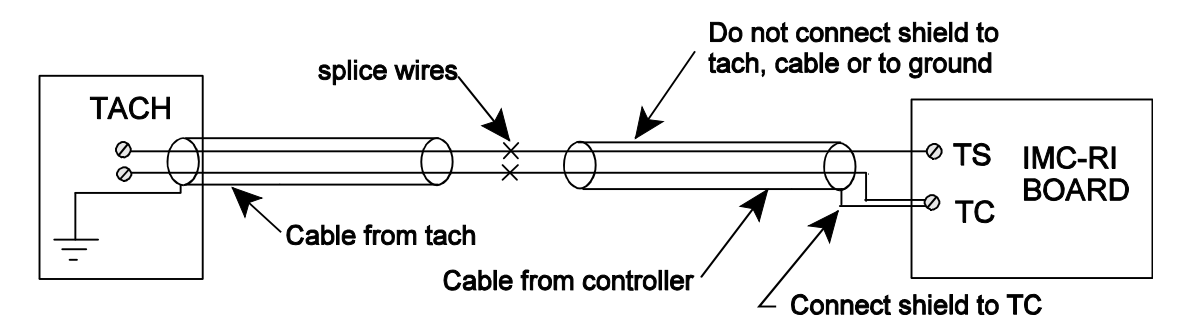

- a. Verify that the tach wheel (for gearless applications) is running on a smooth surface such as the brake drum, etc. *Any* vibration of the tach will produce a vibration in the car and may cause fuses in the generator shunt field circuit to blow.
- b. Do *not* place the tach or tach wiring close to a magnetized area (motor field coils, etc.), because this will cause the car to have different speeds while going up or down, even though the tach puts out the same voltage in both directions. Inside the controller cabinet, if control wires must cross power wires, they must cross at right angles.

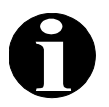

**NOTE:** It is not necessary to complete the tachometer/encoder installation and wiring until after the start-up portion of this manual. The car can run on inspection without the tachometer.

- c. Alignment of the tach coupling is extremely important for geared machines. In general, most vibration problems come from the tach and/or its mounting. It is important that the tach mounting is rigid and that the coupling is perfectly aligned before attempting to adjust the Drive Unit. **In a geared installation, do not drive the tach from the sheave** because the Drive Unit cannot compensate for the gear lash.
- d. Any vibration caused by the tachometer *cannot* be corrected inside the drive. Rough surfaces, either on the tach wheel or where the tach wheel runs, can also cause vibrations. Remember that the tach must connect to the motor through a coupling or a follower wheel.
- e. Do not run the tachometer directly from a gearless motor. Always use a follower wheel for gearless applications.

f. Use a twisted pair shielded cable to connect the tachometer to the TS and TC terminals on the IMC-RI board. *Do not* connect the shield at the tachometer end, but insulate the shield so it does not touch anything. Connect the shield at the controller end to terminal TC. During the upward motion of the car, the output voltage of the tach must be positive (+) on terminal TS with respect to terminal TC on the IMC-RI board.

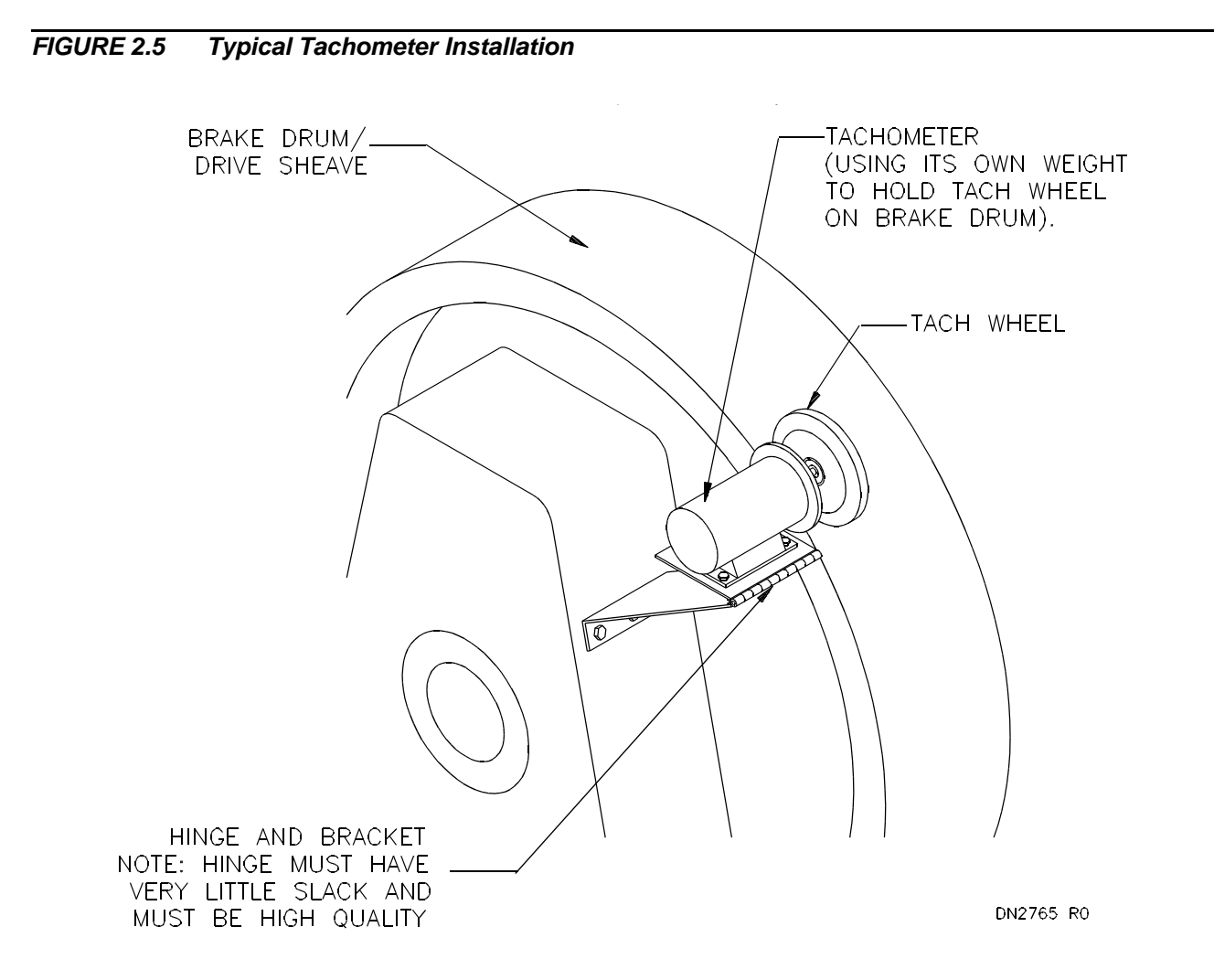

#### **2.2.5 BRAKE SWITCH INSTALLATION AND WIRING**

IMC-MG controllers may have a Brake Pick Switch (BPS) input that is used to monitor the status of the brake. The controller will prevent the operation of the elevator in the event that the brake fails to release in the intended manner. When this happens, a Brake Pick Failure message will flash on the Diagnostic Indicators on the front of the Swing Panel. This is an additional feature not required by code, which enhances the reliability of the system.

The brake switch is needed for the brake monitor circuit that will shut down the car in case of a brake failure. A switch contact must be attached to the brake assembly if one doesn't already exist. The contact must open when the brake is lifted and it should be rated for at least 1/4 Amp 125 VAC. There are many microswitches suitable for this application. Unfortunately there is no way to anticipate all of the methods for mounting them. Take all necessary precautions not to interfere with the normal brake design or operation.

# **2.3 HOISTWAY CONTROL EQUIPMENT INSTALLATION**

This section covers the recommended procedures for installing the perforated steel tape (LS-QUAD-2) or vanes (LS-QUIK-1) with mounting brackets, hoistway limit switches, hoistway terminal strips and their wiring as shown on the prints.

#### **2.3.1 PERFORATED STEEL TAPE FOR THE LS-QUAD-2**

Refer to the prints titled "Top Tape Support Assembly" and "Bottom Tape Support Assembly" and follow these assembly procedures. Note that the tape can be hung in any of three positions (distance from the rail). Determine the best location on the car top to mount the landing system control box in relation to the available tape positions. This should be done with the car at the top landing so that the tape will be able to run smoothly through the tape guides without binding or excessive friction.

#### **2.3.2 LS-QUIK-1 LANDING SYSTEM**

Refer to the drawings titled "LS-QUIK-1 Vane Encoding & Installation," "LS-QUIK-1 Landing System Box and Encoder Platform Mounting," and "LS-QUIK-1 Landing System Encoder Platform, Landing System Box, & Vane" and follow the assembly procedures shown. Note that the rotary encoder is normally mounted to the car top so that the encoding wheel runs on the rails. If this is not possible, a special version of the LS-QUIK-1 encoder may be mounted in the machine room so that the encoder runs on the governor, or it may be mounted to run on the deflector sheave. Determine the best physical location for your application. Reference the above drawings for the car top mounted encoder box and rail mounted vane detail.

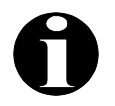

**NOTE:** For a machine room mounted encoder it is critical that the encoder is driven by a surface that is concentric with the hoist or governor ropes.

#### **2.3.3 HOISTWAY LIMIT SWITCHES**

- Verify that the cam operating the limit switches keeps any slowdown limit switches depressed until the normal direction limit switch is broken, otherwise a switch failure will be detected.
- Verify that both the normal and final limit switches are held depressed for the entire runby travel of the elevator.
- For faster elevators, the surface of the cam that operates the limit switches must be sufficiently gradual so the impact of the switch rollers striking the cam is relatively silent.

#### **2.3.4 HOISTWAY TERMINAL STRIPS AND TRAVELING CABLES**

The traveling cable must have at least one twisted shielded pair to be used for the position pulser quadrature signal from the landing system box (terminals 95 and 96). The shielded cable should be used all the way to the controller. If there are two or more shielded pairs still available, route the two OLM signals from terminals 93 and 94 in the landing system box through a shielded pair (especially if this building has more than eight floors). It is best to ground the shield only at the controller.

# **2.4 CAR CONTROL EQUIPMENT INSTALLATION**

This section covers the recommended procedures for installing and wiring the landing system box (LS-QUAD-2 or LS-QUIK-1), magnetic strips on the steel tape (for the LS-QUAD-2), leveling/absolute floor encoding vanes and encoder (for the LS-QUIK-1), TM switches on the car top (if used) and diode installation for certain door operators.

#### **2.4.1 INSTALLATION OF LANDING SYSTEM CONTROL BOX**

Refer to the following prints: "Option #1 For Mounting Landing System Box to Elevator Crosshead," "Option #2 For Mounting Landing System Box to Elevator Crosshead," "Option #1 For Conduit Knockout," and "Option #2 For Conduit Knockout."

- a. The location for the landing box should have already been selected, with the car at the top landing so that the tape will run smoothly through the guides without binding or excessive friction.
- b. Holes are available on both sides, and on the bottom of the landing system box for mounting to any support brackets or structural channels. The mounting of the box should be very firm and solid so that knocking it out of alignment is difficult. Use  $\frac{1}{4}$ " diameter screws with 20 threads per inch.
- c. Be sure to refer to the controller print: "Option #1 for Conduit Knockout" and "Option #2 for Conduit Knockout" for connecting conduit to the LS-QUAD-2 or LS-QUIK-1 landing system box. Be sure to follow the instructions closely. Use pre-punched knockout holes if provided.
- d. If the shielded cable for the quadrature signal is brought to a car top terminal strip, another piece of shielded cable must be used to connect the car top terminal strip to the terminal strip on the circuit board in the landing system box. The shield must be connected to ground *only* at the controller, not at the car top terminal strip or at the landing system box (see Figure 2.6).

#### *FIGURE 2.6 Position Pulser Shielded Cable Wiring*

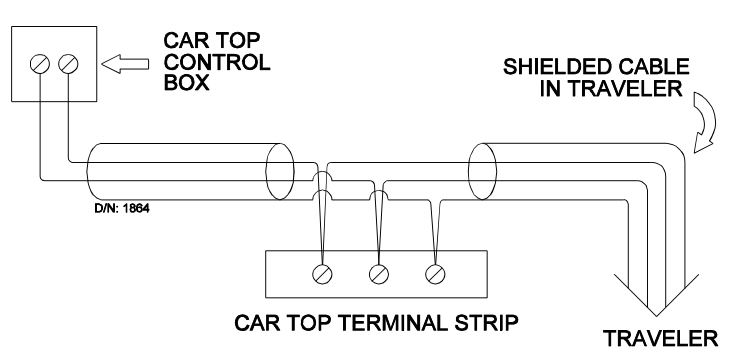

#### **2.4.2 STEEL TAPE ON THE LS-QUAD-2 LANDING SYSTEM BOX**

- a. To install the steel tape into the tape guides on the LS-QUAD-2 landing system box, remove the two thumbscrews on the two guide assemblies. Then insert the tape and reinstall the guides with the thumbscrews (tighten firmly).
- b. After inserting the steel tape into the tape guides, check the position of the landing system box. The car should be at the top of the hoistway to make it easy to see if the

box alignment is causing any stress or binding on the tape guides. **Make sure the box is absolutely vertical** from side-to-side and front-to-back to allow easy tape movement. This will also help avoid excessive wear on the tape guides (using a level is helpful). Be careful here, as avoiding premature failure of the tape guides is critical.

- **NOTE:** Notice that the face-plate of the LS-QUAD-2 (which contains the sensors and tape guides) is held in place by 6 thumbscrews, and that this face-plate can be moved up and down. Be sure that the face-plate of the LS-QUAD-2 is in the middle of its side-to-side and up and downrange of movement when the car is near the top of the hoistway. It is also important to ensure that the unit is exactly vertical so there is no binding of the tape in the guides.
- c. Move the elevator from the top to the bottom of the hoistway to check for smooth tape movement and to ensure that excessive pressure on the guides is avoided. Correct problems immediately.
- d. If the OLM signals from terminals 93 and 94 in the landing system box are routed through the shielded cable, as suggested above, and if the shielded cable for the quadrature signal is brought to a car top terminal strip, their wiring method should also be similar to that shown in Figure 2.7.

#### **2.4.3 MAGNETIC STRIPS FOR THE LS-QUAD-2 LANDING SYSTEM**

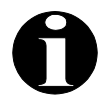

- **NOTE:** The magnetic strips provided with the LS-QUAD-2 landing system may be either north or south pole types (usually south). The poles marked indicate the side away from the adhesive side. The magnets should always be attached to the steel tape from the adhesive side.
- a. Carefully read and follow the Target Installation instructions in the prints, but also read the rest of these instructions before proceeding.
- b. Before installing the magnets, clean the steel tape thoroughly with an appropriate solvent. No oil should be left on the tape as it will interfere with the adhesive backing on the magnets.
- c. There are normally two lanes of magnets installed on the side of the perforated tape facing the car. One lane consists of only the individual floor magnets (leveling magnets) which are all 6" in length. The other lane consists of magnets (absolute floor position ″ in length. The other lane consists of magnets (absolute floor position<br>nets) which are all multiples of 2½″ in length (i.e., 2½″, 5″, 7½″, and 10″).<br>d PRESET magnets are all multi-pole magnets and are used only as encoding magnets) which are all multiples of 2½ $\degree$  in length (i.e., 2½ $\degree$ , 5 $\degree$ , 7½ $\degree$ , and 10 $\degree$ ).<br>i-pole magnets and are used only as The EDGE and PRESET magnets are all multi-pole magnets and are used only as installation guides.
- d. Do not permanently install the floor magnets operating the LU, DZ, and LD sensors. Do not remove the adhesive cover strip on the back of the magnet. The magnet's position may have to be adjusted later. For now, use clear adhesive tape to attach the magnet temporarily. Adhesive tape covering the magnet will not interfere with its performance.

#### **2.4.4 LEVELING/ABSOLUTE FLOOR ENCODING VANES AND CAR TOP WHEEL DRIVEN ENCODER FOR THE LS-QUIK-1**

Install the encoder on the car top, typically above the roller guide assembly. Install one leveling/absolute floor encoding vane at each landing and break out the appropriate tabs to code the particular floor. Refer to "LS-QUIK-1 Vane Encoding & Installation" and "LS-QUIK-1 Landing System Encoder Platform, Landing System Box & Vane" prints.

#### **2.4.5 TM SWITCH (IF USED)**

 Refer to the "Elevator Car Wiring Print" for details on the wiring and setting of each contact in the TM switch. Carefully examine the functioning of this switch, especially if copper-to-carbon contacts are used. The current levels are quite low and may not be enough to burn the oxide off the contacts.

#### **2.4.6 DOOR OPERATOR DIODE (IF USED)**

Certain door operators, such as G.A.L. model MOM or MOH, require the installation of diodes in the door operator on the car top. See the "Elevator Car Wiring Print" for special instructions regarding these diodes.

#### **2.4.7 LOAD WEIGHER**

Information regarding the installation of the load weigher used for isolated platform elevator cars (LW-MCEIP) is provided in *Appendix N, MCE Load Weigher Installation and Adjustment*. Information regarding the installation of the load weigher used for non-isolated platform elevator cars is provided with the Load Weigher supplied by K-Tech International.

#### **2.4.8 DOOR POSITION MONITOR SWITCH (IF USED)**

If you are in a jurisdiction where ASME A17.1 - 1996 or later is being enforced, Door Position Monitor switch(s) connected to the DPM and/or DPMR inputs, must be added to monitor the position of the closed doors. This must be a separate physical limit switch that makes up approximately 1 to 2 inches before the doors lock.

# **SECTION 3 START-UP SEQUENCE**

# **3.0 GENERAL INFORMATION**

In this section, the car is prepared for use by construction personnel so that they may complete the cab installation process. After completing the steps in this section, basic car movement is available on Inspection operation. This section covers the application of power to the controller and associated components, verifying voltage levels for the MG set, DC hoist motor and brake, and the preliminary adjustment of the system.

# **3.1 CHECKING FOR SHORTS TO GROUND**

**NOTE:** At this time, the controller wiring must be complete. Make sure the field wiring is correct before proceeding further.

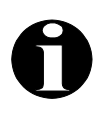

**NOTE:** A short to ground is defined as having a resistance of less than 20 ohms between the 1-bus (common) and the terminal being checked.

Perform a test for shorts to ground before powering up the system. Power should be OFF at the main disconnect. Refer to Figure 3.1 to help find items as they are referred to in the ground check. If any shorts to ground are found in the following steps, they must be corrected before proceeding.

- a. Remove fuse F4 from the controller cabinet. Consult the job prints and remove the fuses that power terminals 2H and 2F (These may be in the group control cabinet).
- b. Check for shorts to ground on all the terminals on the HC-RB4, HC-PI/O, HC-CI/O and IMC-RI boards.
- c. If a G.A.L. MOD door operator is provided, check for shorts to ground on terminals F1, F2, A1, A2 and D5. Look for their location on page -3 of the job prints. Remove door fuses F7 and F8. For other door operators, consult the prints as to which fuses to remove and then check the appropriate terminals for shorts to ground.

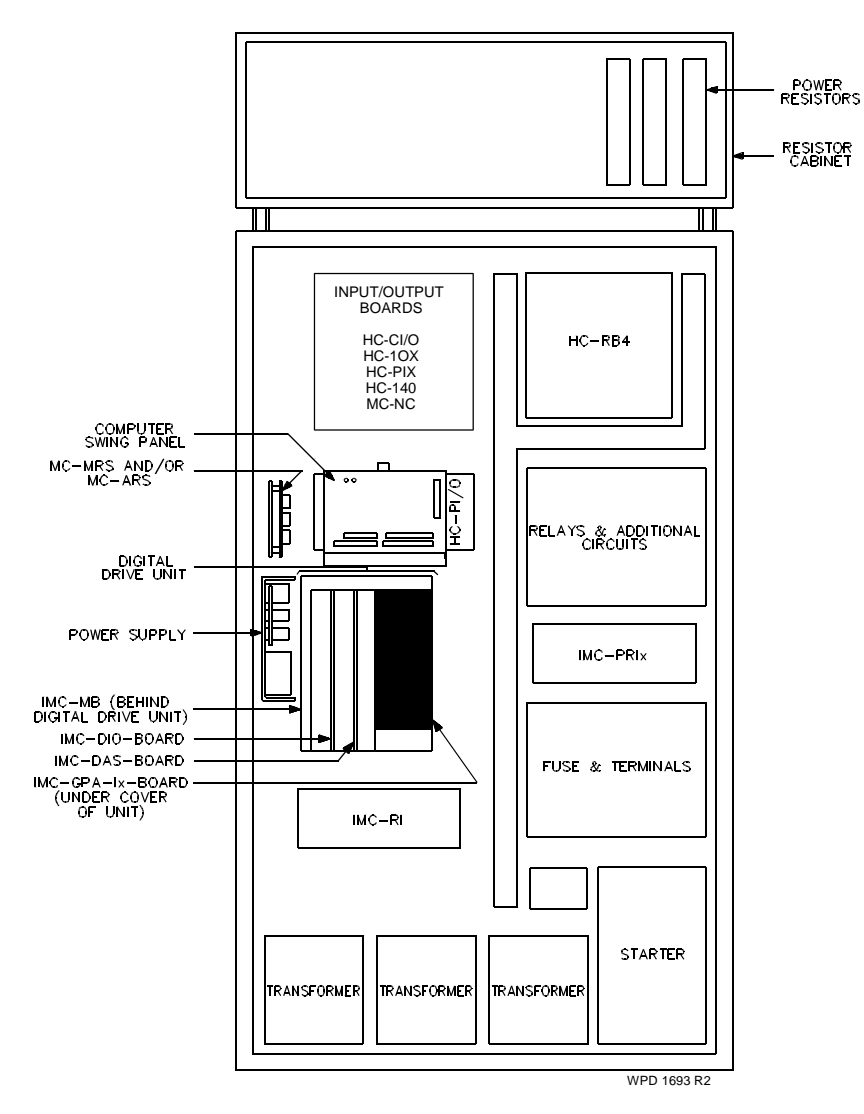

# **3.2 VERIFYING PROPER VOLTAGES**

### **3.2.1 BEFORE APPLYING POWER**

**NOTE:** These instructions assume the elevator mechanic has adequate electrical troubleshooting experience. Follow the procedures carefully and if the elevator does not respond correctly, check the circuits and use the troubleshooting section in this manual (Section 6). Proceed cautiously. To become familiar with the procedure, read these instructions all the way through before starting the work.

a. The primary device for operating all of the rotating equipment, brake and certain safety features on this controller is the IMC-DDP-x Processor board, located inside the Swing Panel, and the IMC-Gxx Drive Unit. The interconnections of the Drive Unit and the IMC-MG controller with the elevator equipment are shown on drive page -D of the job prints.

- b. In the following instructions, it is assumed that the sling is suspended from the hoist ropes, all hoistway doors are closed, but not necessarily locked, and the hoistway and machine room wiring is complete. Test the safety by hand to ensure it will hold the car. Correct any malfunction before proceeding further.
- c. Unplug the screw terminal blocks from the HC-PI/O and HC-CI/O boards by moving the blocks toward the right (away from the board edge), thereby disconnecting the field wiring. This is to avoid damaging the boards.
- d. Be sure the MG set series field, if it has one, is *open* (all leads disconnected) and that all shunts are removed from these windings. Be sure that any special instructions on the print regarding arrangement of the generator shunt field have been followed.
- e. Remove fuses F5 and F6 and any other fuses labeled F5 or F6 followed by a letter (such as F5A, F6A, F5B, F6B, etc.). Their location can be found on the drive page -D of the job prints. Also remove fuse FM or any fuses labeled FM followed by a number (FM1, FM2, etc.). Then remove fuses FB1, FB2, FG1 and FG2. These fuses can also be found on Drive Page -D of the job prints. This disconnects all power from the Drive Unit.
- f. Remove fuses FL1, FL2, FL3 and F2. Their location can be found on page -3 of the job prints. This disconnects power from the controller logic circuits and power supply. Remove door fuses.

#### **3.2.2 APPLYING POWER**

This section describes the procedure for rotating the MG in the appropriate direction.

- a. Check the line side of the disconnect to see that all three legs are at the correct voltage.
- b. Turn ON power at the main disconnect and check the voltages at L1, L2, and L3 on the starters located at the bottom right-hand side of the cabinet.
- c. Turn OFF power at the main disconnect. Reinstall fuses FL1, FL2, and FL3. Restore power at the main disconnect. If the RP (Reverse Phase) sensor is not adjustable, it should energize when the power is turned ON. If not, reverse the position of the L1 and L2 wires at the disconnect to get proper phase sequence. The RP sensor should now energize. If not, make sure that the three phases are coming to pins 3, 4, and 5 or the power input pins on the sensor. The RP sensor may have a delay on picking. Be sure power is ON at the main disconnect.
- d. Check MG rotation by momentarily pushing in the WYE starter switch. Do not hold it in more than one second. If the generator turns the wrong way, interchange the motor leads labeled T1 and T2 where they connect at the bottom of the terminal block and interchange T4 and T5 where they connect at the bottom of the starter, if it is WYE-DELTA. Some contactors may not make up when activated by hand. Use a pushbutton relay for AA on the HC-RB4 to check rotation.
- e. Check the AC voltage between the top of fuse F2 holder and 1 bus. It should read 120VAC. If this voltage is present, reinstall fuse F2. Proceed with the CRT installation.

# **3.3 INSTALLING AND USING THE CRT TERMINAL/EMULATOR**

Instructions for connecting and setting up the CRT terminal or terminal emulator and for programming the controller's communication ports are provided in Appendix L *CRT Terminal and Terminal Emulator Setup*. Appendix P contains setup instructions for the following:

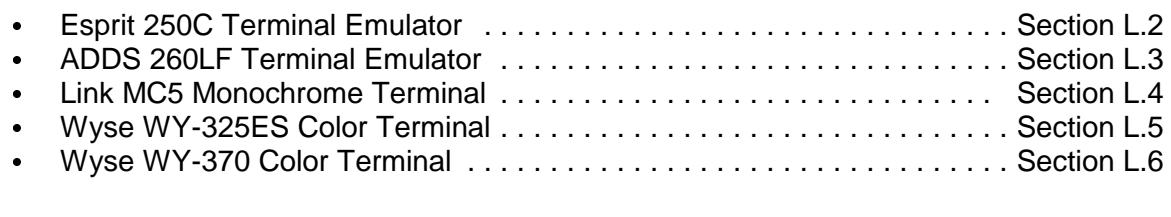

#### **3.3.1 ACCESSING THE MENU SCREENS**

The CRT terminal or terminal emulator should initialize automatically when power to the controller is turned ON. The F5 key on the keyboard can be used to begin the initialization process should automatic initialization fail to occur. The terminal screen will go blank and may flash a couple of times before coming up with a readable display. Once the terminal has been initialized, there are prompts to guide the user to the Main Menu.

If the screen continues to flash for more than one minute after initialization has begun, or the display changes but is not readable, refer to Appendix P *CRT Terminal and Terminal Emulator Setup* for proper terminal parameter settings. Later, should any later problems arise in the terminal functions due to power surges or line noise, reinitializing using the F5 key will usually clear the problem. It is remotely possible that a voltage surge may require reestablishing the correct terminal parameter settings as described in the Computer Peripherals Manual.

After power up and initialization, the MCE logo screen is displayed with the flashing prompt **Press any key to begin.** Press any key to display the Main Menu screen (Figure 3.2). This menu can also be accessed from any other menu by pressing F4.

#### **3.3.2 CRT MENUS**

After power up and initialization, prompts lead the user to the Main Menu. This menu can be accessed from any other menu by pressing F4 or ESC. From the Main Menu, press F1 on the keyboard to access the Digital Drive Parameters menu (Shift-F2 for a Simplex controller). Simplex being a single car, Local being a car that is part of a multi-car group.

 *FIGURE 3.2 CRT Main Menus (Local and Simplex)*

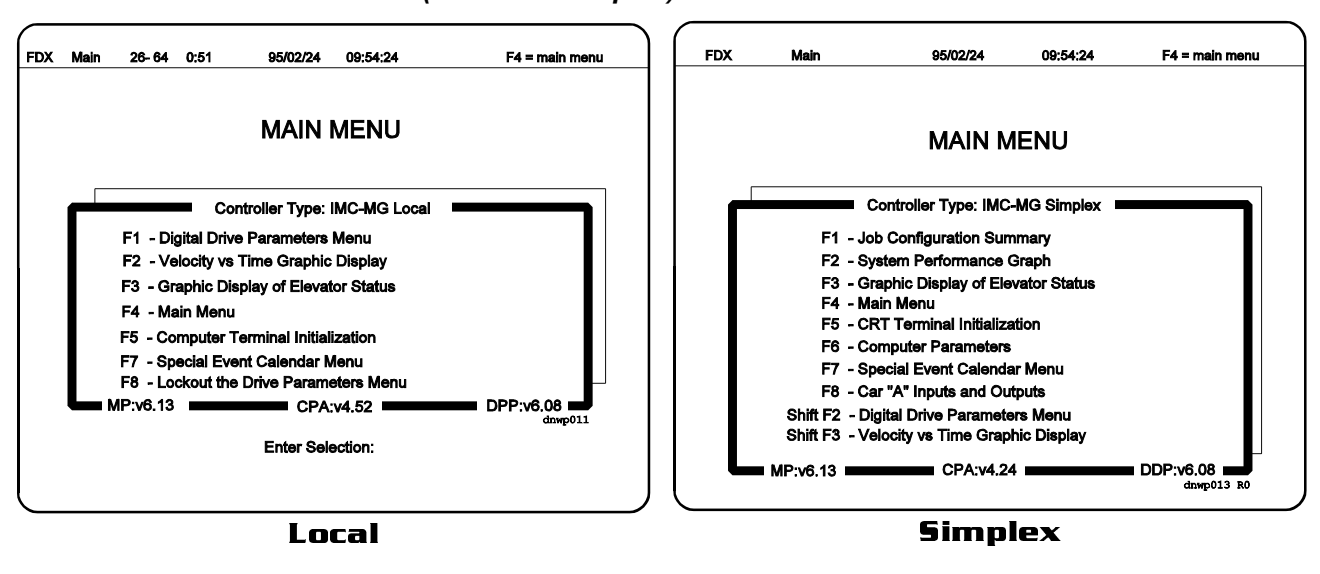

*FIGURE 3.3 Digital Drive Parameters Menu*

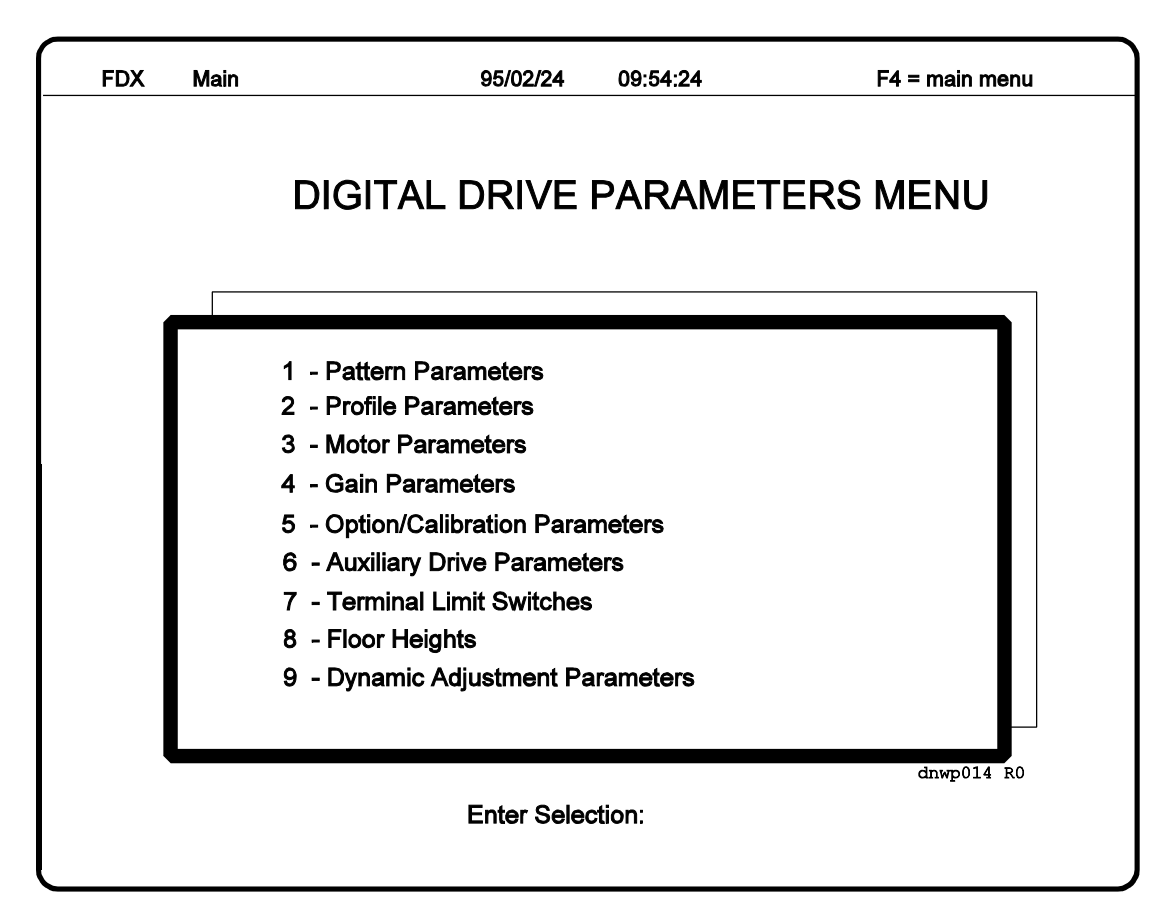

From this menu, any one of nine parameter screens can be accessed. Adjustments to parameters can be made at any time, but will not go into effect until the car has stopped. The Dynamic Parameters are the only exceptions; these changes instantaneously affect the operation of the elevator. The Terminal Limit Switches screen displays the learned velocity and car position information, but the values cannot be changed. The floor height values should *not* be changed in the field except to reenter previous controller-learned values.

On a parameter screen, the cursor initially appears in the DESIRED value's column. The left or right arrow keys move the cursor from column to column and the TAB key (or up/down key) moves to a different row. The F12 key will toggle between the current screen and the previous screen as long as both screens are the last screens available in that series of menus.

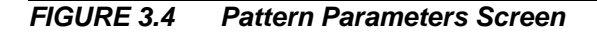

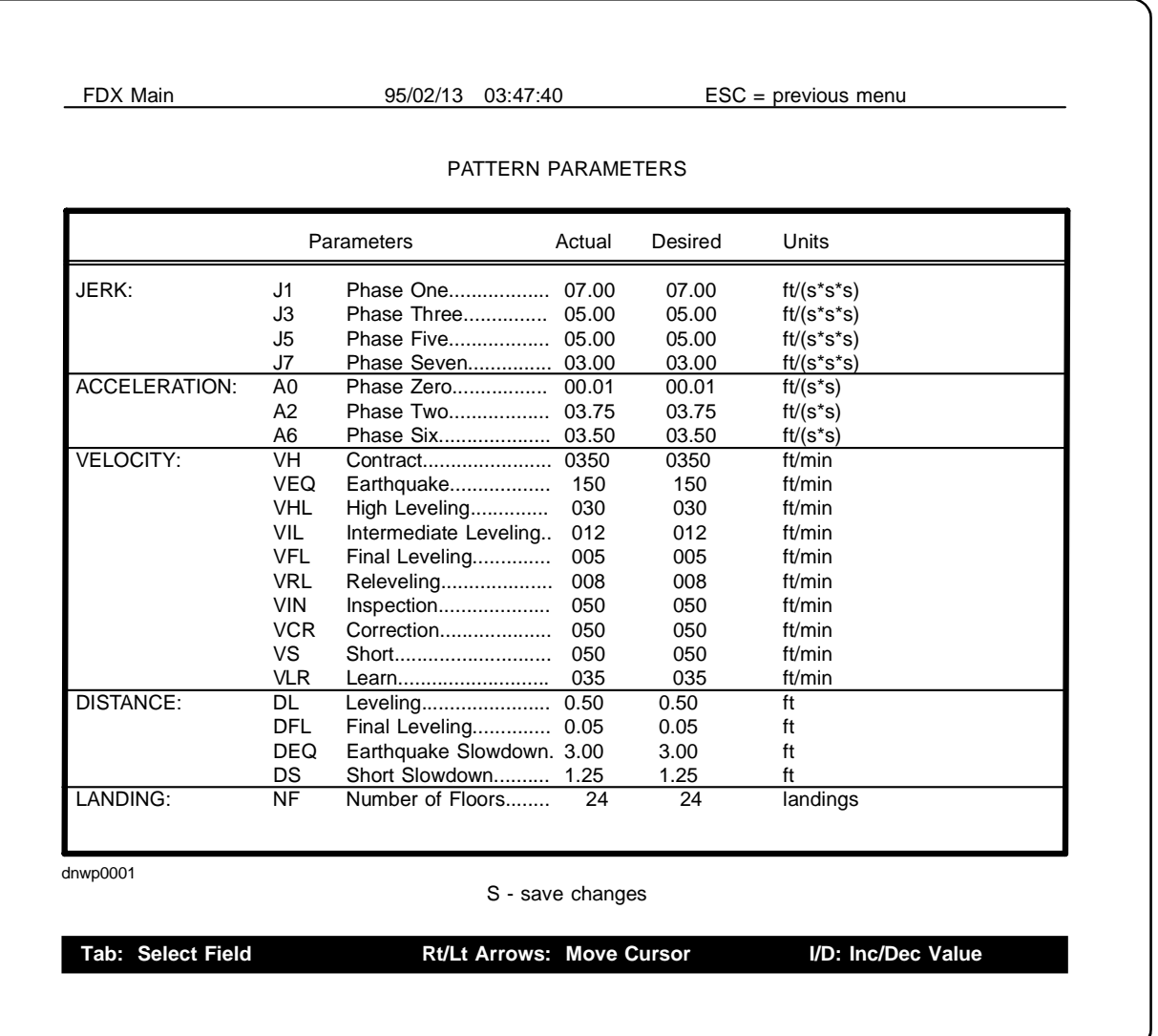

Preset values have been programmed at the factory and displayed in the ACTUAL and DESIRED value's column. These parameter values are listed in the Reference Section Tables R.1 to R.6.

Once the desired parameter is selected, there are two different methods to modify its value. Use the I key to increase the value or the D key to decrease the value. Another method uses the numerical keypad on the keyboard to change a number. Once changes have been made, make the changes permanent by hitting the S key. A confirmation question then comes up. Hitting the Y key (for yes) saves all the values inside the controller's computer chip. If any of the parameters are outside the acceptable range for that parameter, the computer will substitute the closest possible value.

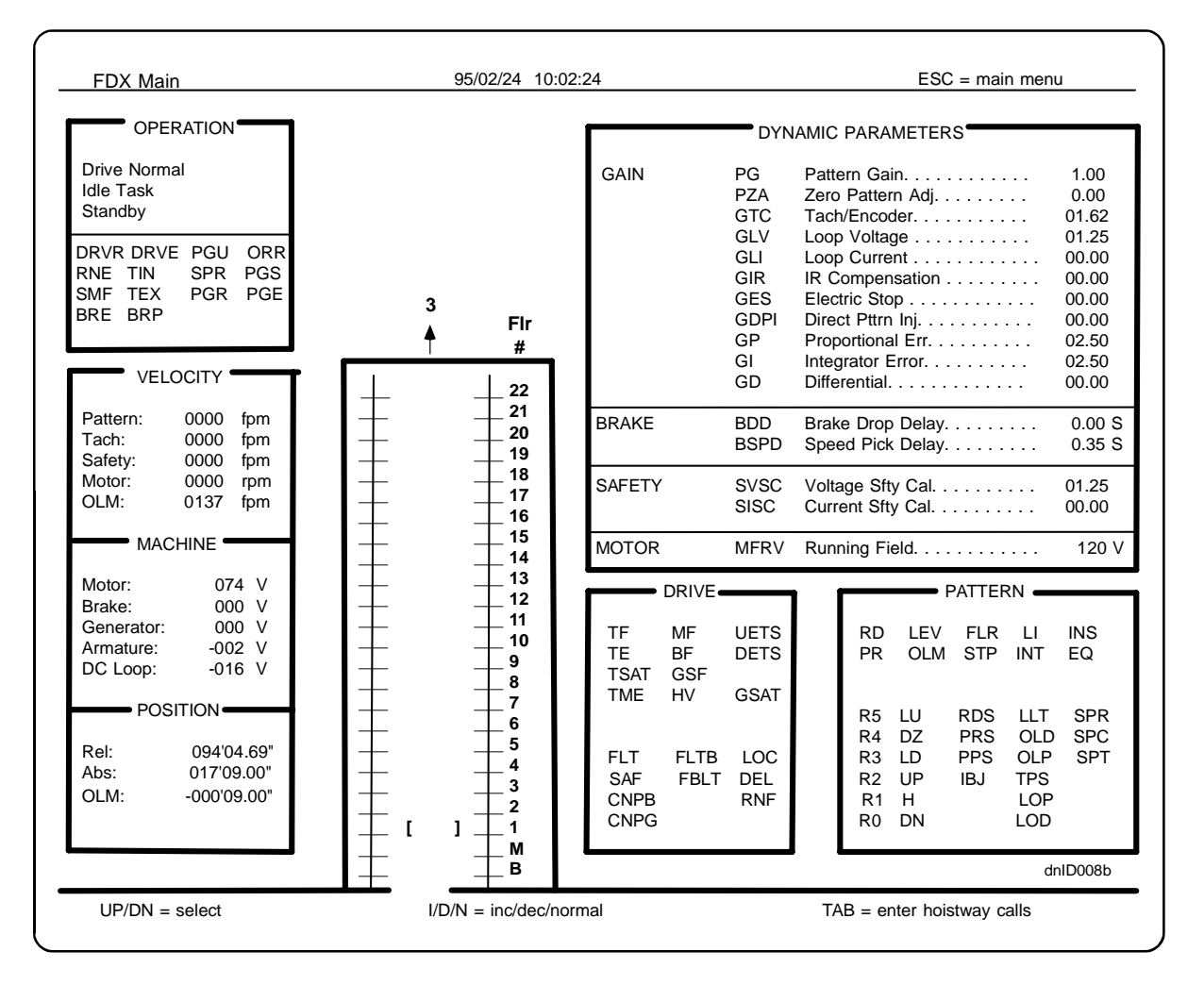

Before running the car at contract speed, the Pattern Acceleration/ Deceleration Limiter parameter (PADL) value must be set on the Gain Parameters screen. Find your car speed in the table below, and enter the corresponding value into the PADL parameter.

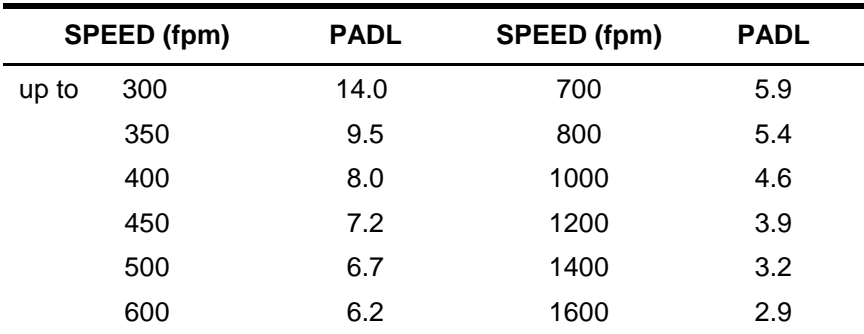

The parameters on the Dynamic Parameters screen can be adjusted one at a time, while the car is in motion. Any variation or failure due to the adjustment of any Dynamic Parameters can also be monitored instantly. On the Dynamic Parameters screen, the parameters can only be changed by a small amount at a time. So, if a parameter needs to be changed by a large amount, (i.e., increasing a value by more than two), change the value of the particular parameter on another parameter screen. In addition to changing parameters from this screen, car calls can be entered.

To place a car call, press the TAB key to move the cursor over to the elevator hoistway window. Use the arrow keys to select the desired floor. Once the cursor is on the desired floor, press the ENTER key which will register the car call.

## **3.4 VERIFYING THE INITIAL PARAMETER VALUES**

In order to proceed with start-up, the initial set-up parameters must be entered into the computer before adjusting the car on inspection operation. At this time, turn to the Reference section in the back of this manual and follow along with the instructions below.

The Reference section contains a list of the parameters found on screens 1 - 5 of the Digital Drive Parameters Menu. All the values that have already been entered in the CRT parameter menus are listed in Tables R.1 - R.6. The numbers in the PRESET VALUE columns were set at the factory. There is a setting on the CRT for every parameter. Also listed in the PRESET VALUES column are the letters XX. These indicate that the correct value needs to be entered for this installation as part of the initial set-up. All the values can be changed at any time by the elevator mechanic. If any of the values entered are greater than what is possible, the computer will substitute the closest possible value. In the Reference section, there is a column named USER ADJ. Do not enter any values in this column yet. This column should be filled in when all adjustments are made and the elevator is running smoothly.

- a. Many of the Motor Parameter values are taken directly from the nameplate of the equipment used with this installation. These values must be measured accurately. Failure to enter correct values may damage the drive and rotating equipment or result in car overspeed.
- b. If the tachometer is already installed and wired to the controller, the external feedback signal can be used. Set the software option OSR on the Option/Calibration Parameters screen to EXT.
- c. Look at the tables in the Reference section and compare those values to what is seen on the corresponding CRT parameter screen. Take the time to enter on the CRT screen those values that are marked XX in the Reference section parameter screen tables. Table R.2 lists the recommended speed parameters to use when making adjustments to the Profile Parameters screen.
- d. After making the parameter adjustments on screens 1 5, turn OFF power at the main disconnect. Put the car on inspection manually. To do this, check the pit switch, buffer switches, car and car top stop switches, and any other safety switches to confirm that they are all in a closed position. Turn ON the car top inspection switch. Pull the wire out of terminal 59 on the HC-RB4 board and tape the end with electrical tape for protection. Close the car doors. Leave the hall doors closed, and lock the doors that are accessible to the general public.
- e. Connect a jumper wire to terminals 4 and 8 on the HC-RB4 board (see Figure 3.6) to override the gate switch and the door locks. If the car is on the up final limit, connect a jumper to terminals 2 and 16 on the sub-plate, but **remove this jumper as soon as it is possible for safety reasons.**
- f. On the IMC-RI board, there are two single pin terminals, FBP1 and FBP2, used to bypass the drive safety monitors. Use a jumper wire to connect terminal FBP1 to terminal FBP2.

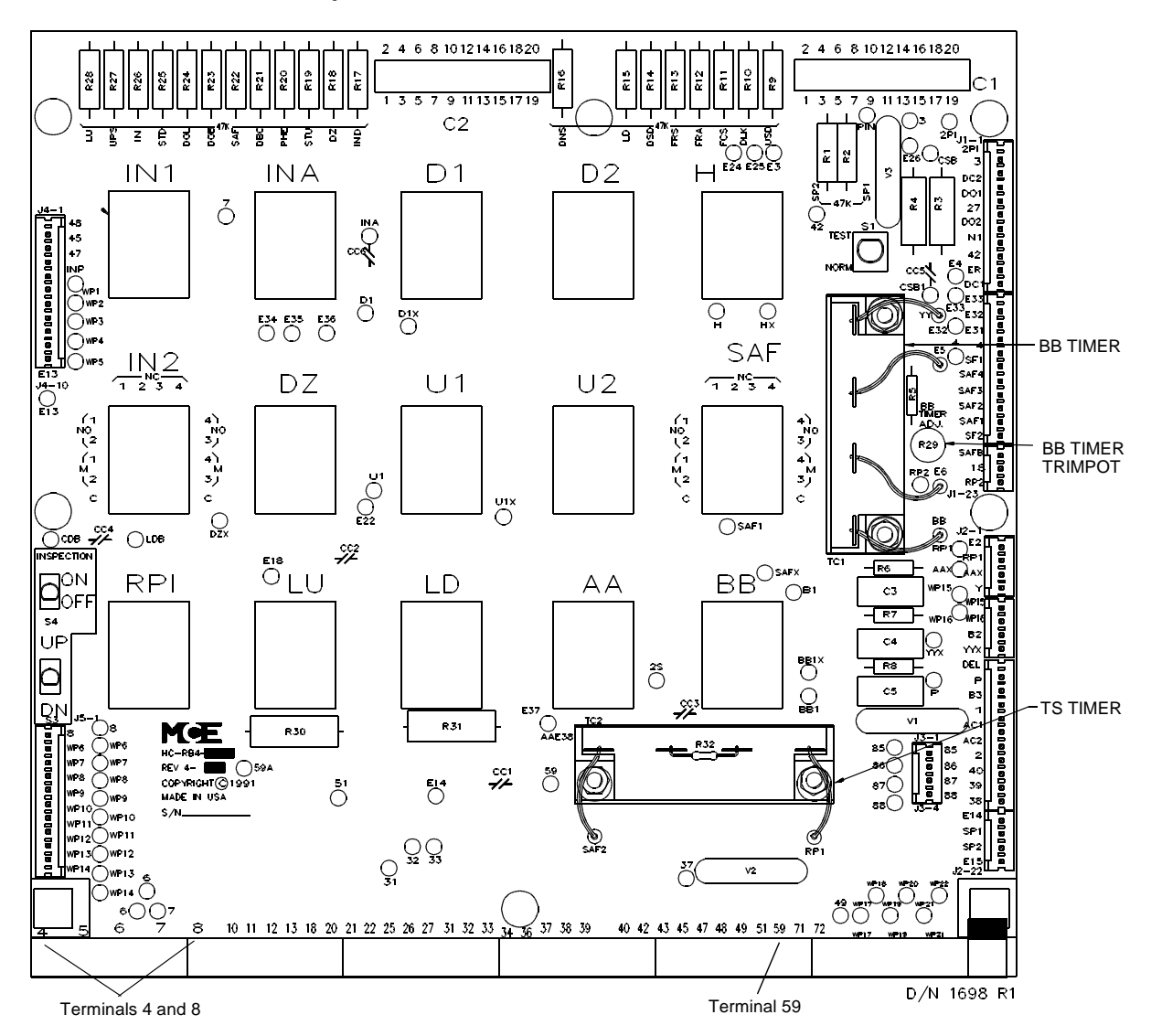

- g. On the Main Relay board (HC-RB4), the BB Timer trimpot needs to be adjusted. Turn the trimpot fully clockwise.
- h. BIP & BAL Trimpots Prior to the BIP and BAL adjustments, set the following Gains to zero: GP, GI, GLV and GLI.
	- 1. **BIP Trimpot** Input voltage offset trimming (Figure 3.7). On the IMC-DAS board (Rev. 3 and 4), verify that a TL084 opamp is installed in the U5 socket. This socket is located in the lower middle of the board. A large, 28-pin IC and the BIP trimpot are located above this socket. Access the F4 screen (Main Menu), turn the CAPS LOCK on and push the Ctrl and A keys simultaneously. Then, release the Ctrl and A keys and push the V key quickly. Type in D700. Verify that the value at address D700 and D701 is 00. If the value at these addresses is not zero, use trimpot R55 to set the value to 00. Verify address D702 is either the value FB, 00 or 05 and address D703 is either 00 or FF. If the addresses do not have the above values, adjust the BIP trimpot located on the IMC-DAS board by removing it. Turn the trimpot 3 turns at a time (turn clockwise if the value at D703 is FF. Replace the board and check it again. Repeat the process until the desired values for the address above are obtained.

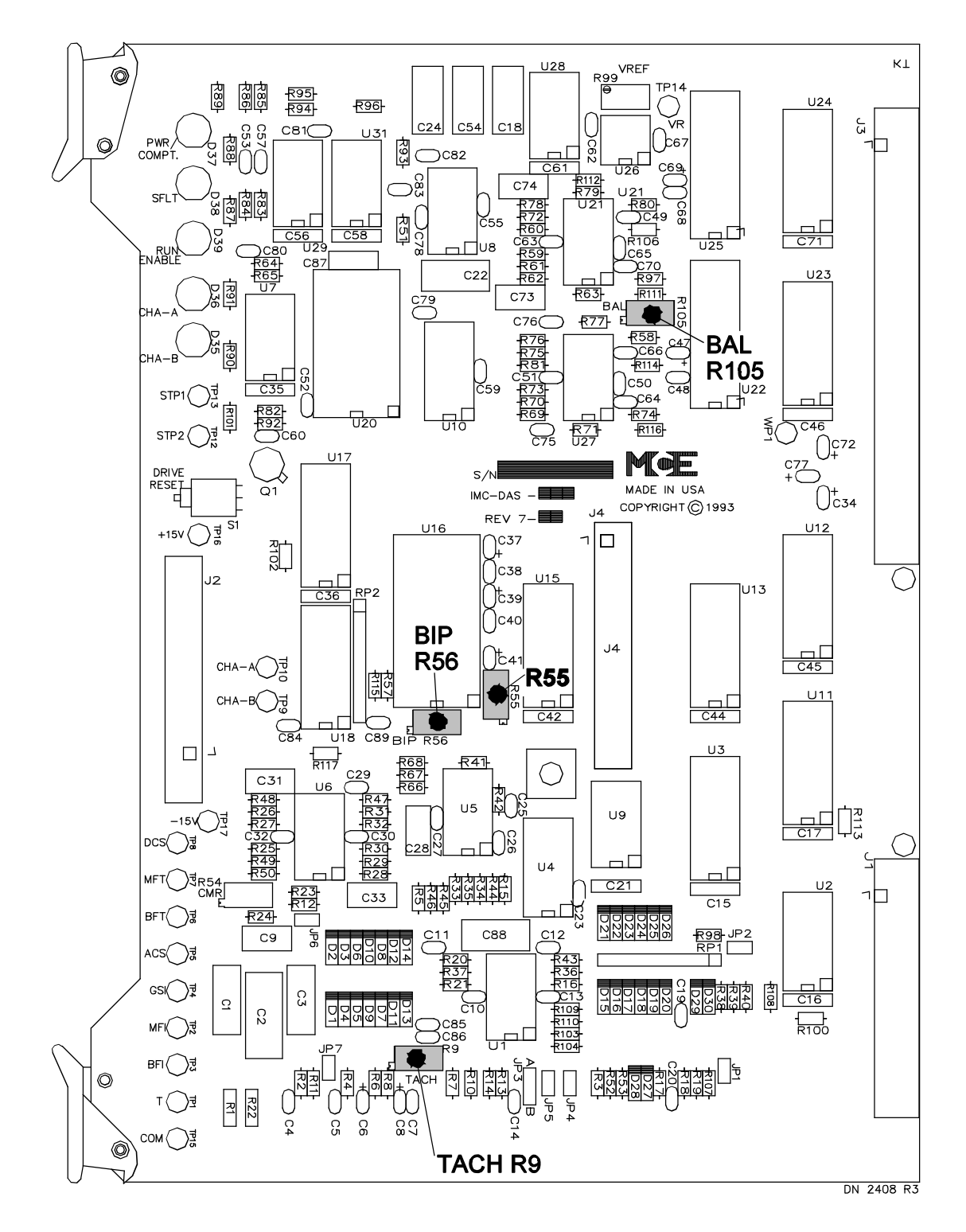

2. **BAL Trimpot** Output voltage offset trimming (may not be available in the new systems). Park the car at a floor. Connect a DVM set to DC volts (on mV scale) to the DCS test point located on the IMC-DAS board (just below the ribbon cable). This signal must be below ±10mV and preferably below ±5mV. If not, locate the BAL trimpot near the top of the board. Notice that this trimpot is very sensitive, as 1/8 of a turn has a great effect. If the value is positive, turn trimpot BAL clockwise to reduce.

# **3.5 VERIFYING RELAY OPERATION , VOLTAGE AND POLARITY**

- a. Power should be OFF at the main disconnect. Now is the time to disable the hoist motor. Lift all sets of brushes on the hoist motor and put cardboard under them or otherwise tie them back. Remove the brake wire from terminal B1 to disable the brake.
- b. Reinstall fuses F5x, F6x, FM1, FM2 (any FMx fuses), FB1, FB2, FG1 and FG2 (see job prints page -D). Leave out fuses F4, F7, and F8.
- c. Turn ON power at the main disconnect. On the Dynamic Parameters or Gain Parameters screen, reduce the pattern gain (PG) and integrator error gain (GI) to zero (0.00). This prevents the drive from responding to any speed signal. On the Option/Calibration Parameters screen, assign pattern to Software Test Point 1 and assign the synthetic velocity feedback signal to Software Test Point 2 (see Table R.10).
- d. On the Gain Parameters screen, reduce the Pattern Adjust Gain (PG) and Integrator Error Gain (GI) to zero (0.00). This prevents the drive from responding to any speed signal. On the Option/Calibration Parameters screen, assign Processed Pattern option D to Software Test Point 1 (STP1). See Table R.10.

Also, on the Option/Calibration Parameters screen, set the Closed Loop Motor Field option (OCMF) to OFF. Check the standing motor field on terminals MF1 and MF2 and check to see that the voltage is close to the value entered for Standing Motor Field (MFSV) on the Motor Parameters screen.

If there is no motor field output voltage, check the following:

- The FM1 and FM2 fuses have been installed.
- There is sufficient AC input voltage between terminals MPO1 and MPO2 on the IMC-Gxx Digital Drive Unit (motor field DC voltage  $\approx$  AC x .85).
- Check the R-C network (25ohms in series with 4µF capacitor) across the motor field to see that the resistor is adjusted to 15ohms. If there are stability problems with the motor field output, it may be necessary to increase or decrease this resistance by adjusting the tap on the resistor.
- The AC voltage between terminals AC1 and AC2 on the IMC-Gxx Digital Drive Unit must be close to the specified value on page -D of the job prints.
- For further troubleshooting information, refer to Section 6.
- If the motor field output voltage is stable at a particular voltage, the motor field calibration should be done at this time. To calibrate the motor field current, place a voltmeter across the motor field output terminals MF1 and MF2 and measure the DC voltage. It should match within 5% of what is displayed for the motor field on the F3 screen. **The relationship between the displayed motor field voltage on the F3 screen and the measured motor field voltage between terminals MF1 and MF2 is** *not* **adjustable**.

Follow the instruction below to calibrate the motor field and obtain the desired output voltage:

#### **MOTOR FIELD CALIBRATION (Simplified Procedure)** - *Do not attempt to move the car during this calibration.*

- 1. Enter all motor field resistance and voltage parameters into the Standard Motor Field and Brake Parameters (F1 - 2) screen. Set MFSV = MFFV. Note: If the motor field resistance is greater than 30 ohms and there are motor field stability problems, see Section 3.5.2.2.1.e.1.
- 2. Set MFPG =  $1.00$  and MFIG =  $3.00$ .
- 3. On Motor Field and Brake Parameters (F1 2) screen set OMFM = CLOSED and  $CMFV = 1.00$ .
- 4. Move to the F3 screen and observe the value of the motor field voltage. You will be moving between the Motor Field and Brake Parameters (F1 - 2) screen and the Graphic Display of Elevator (F3) screen as you calibrate the motor field.
- 5. Increase (or decrease) parameter CMFV on the F1-2 screen and look at the F3 screen to see that displayed voltage is closer to what was stored in MFSV on F1-2 screen.
- 6. Continue to increase (or decrease) CMFV until the readout of motor field voltage on the F3 screen is just below the parameter MFSV (by two to three volts).
- 7. Set MFSV back to your original standing field voltage. Record the final setting of CMFV.
- e. Turn OFF power at the main disconnect. Now reinstall fuse F4.
- f. Turn ON power at the main disconnect. The MG will start and the following relays will energize: AA, BB, RP, SAF, WYE, then DELTA.
	- If AA and BB are not energized, on the HC-RB4 board, check to make sure that the IN1 and IN2 relays are dropped out.
	- If no relays are picked, make sure fuse F4 is installed. Also check to see that 120VAC is running between terminals 1 and 2.
	- If only the SAF and AA relays are energized on the HC-RB4 board, check the starter overload contacts.
	- C If the SAF relay is not energized on the HC-RB4 board, check the jumper from terminals FBP1 and FBP2 on the IMC-RI board. Also briefly connect a jumper between screw terminals 2 and 20 on the HC-RB4 board. If the SAF relay energizes after connecting the jumper between 2 and 20, then trouble is in the safety contact string. Remember, there are several seconds of delay from power being applied to when SAF energizes.
	- If the SAF relay still does not energize, check the FLT relay on the IMC-RI board and RP sensor.
- C If the FLT relay is not energized and the FBP1 and FBP2 are jumped together, make sure the COMPUTER1 ON and COMP2 ON LEDs (*COMPUTER ON LED* for IMC-DIO boards up to Rev. 2) on the IMC-DIO board are on (Check the DDP COMPUTER ON LED to verify that it is on, as well).
- g. At this time, adjust the BB timer trimpot on the HC-RB4 board to transfer from WYE to DELTA just as the MG reaches maximum rpm from a dead stop.
- h. Connect a jumper wire to terminals 34 and 32 on the energized HC-RB4 board to pick the up direction relays. Some relays will energize, but the car should not move and the brake should not lift. Check to make sure that the following relays are energized:

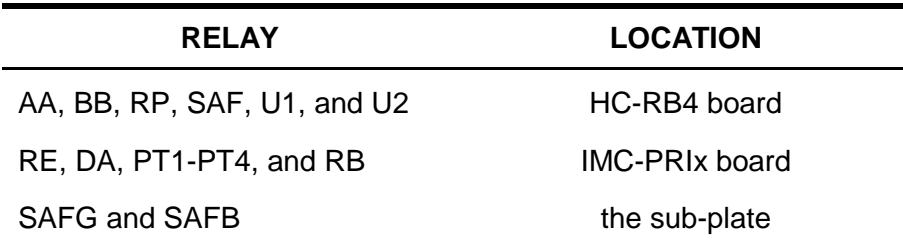

- i. The measured voltage between panel mounted terminals MF1 and MF2 must be close to the forcing motor field value (MFFV) entered on the Motor Parameters screen. Follow the instructions in Step 3.5(d) if there is any problem obtaining a reasonable forcing motor field voltage.
- j. Remove the jumper wire from terminals 34 and 32. The motor field should slowly decay to the standing motor field value within five seconds.
- k. Make sure the pattern gain (PG) and integrator error gain (GI) on the Gain Parameters screen are still at zero. Place a meter (250VDC scale) on panel mounted terminals GF1 (+ polarity) and GF2 (- polarity). Place a second meter (250VDC scale) on panel mounted terminals GA (+) and GC (-). Connect a jumper wire between terminals 34 and 32 on the HC-RB4 board to pick the up direction and ensure that relays RE, PT1- PT4 and RB pick. This indicates that the generator and brake control circuitry are now enabled. Both meter readings should read 10VDC or less, and the reading between terminals GA and GC on the backplate should not oscillate. If the voltages between GF1 and GF2 and GA and GC saturate to >10VDC, remove the jumper wire from 34 and 32. Then interchange GF1 and GF2 wires. Now place the jumper wire back on 34 and 32. The voltages must be close to zero. Remove the jumper wire from 34 and 32. If there is a problem in this step, continue reading below, otherwise skip to the next step.
	- C If there is a problem getting the DC loop voltage feedback into the drive, read this section. The armature voltage from terminals GA and GC on the sub-plate is routed to terminals GA and GC. These inputs and safety adjustments SVSC and SISC make up the synthetic tachometer signal. With this information, notice that if the FA or FC fuse is blown, voltage saturation could happen as described above. Check on the Dynamic Parameters screen to see that the voltage safety calibration (SVSC) value is 1.25. If it is not, make it so. Measure the voltage between Software Test Point 2 (synthetic tachometer signal) and test point COM with a meter on the 10VDC scale. Connect a jumper wire between terminals 34 and 32 on the HC-RB4 board. Now slowly increase the pattern gain (PG) on the Dynamic Parameters screen. If the voltage between GF1 and GF2 rises, then the terminal GA input is good. **Reduce the pattern**

**gain (PG) to zero before proceeding to the next section.** Remove the jumper between terminals 34 and 32. Now proceed with Step 3.5(m). If there is still a problem, contact MCE Technical Support.

- C If there is a problem producing generator shunt field output, read this section. Check to see that fuses FG1 and FG2 are not blown. Check the AC input voltage between terminals GPI1 and GPI2 on the IMC-PRIx board. This voltage is normally 120VAC, but confirm this voltage with the value given on page -D of the job prints. This AC input goes through relays PT3, PT4, and RB and is routed to the drive through terminals GPO1 and GPO2 on the IMC-PRIx board. Confirm that relays PT3, PT4, and RB are energized. Next, check to see if the actual generator shunt field resistance (DGFR) matches the value entered on the Motor Parameters screen. If there is no output, check for continuity, blown fuses, etc. Notice that if the RE relay on the IMC-PRIx board is picked, the chances are very good that the drive is operating normally.
- l. Connect a jumper wire between terminal 34 and 32 again on the HC-RB4 board to pick the up direction. The voltages on both meters (as connected in the previous step) should be 10VDC or less. The meter reading between GA and GC should be stable. Increase the pattern gain *slowly* from the Dynamic Parameters screen until the values on both meters increase. **Make sure the Pattern Gain does not exceed 1.0.** The displayed values on the meters will increase once the up direction is selected. If they do not, check to see that the meters are set to +VDC and the lead polarity is as indicated at the start of step 3.5(k). If there is still a problem, check the GF1 and GF2 wiring on the panel mounted terminals. If the generator shunt field output moves up, but the generator armature moves down, then turn OFF power at the disconnect, interchange the wires at GF1 and GF2, restore power at the disconnect and repeat this step again.
- m. Remove the meter from GF1 and GF2 and connect the black probe (-) to test point COM and the red probe (+) to Software Test Point 1 on the IMC-DAS board.
- n. Ensure that the generator (meter connected to GA and GC) can deliver more than the rated voltage. To verify, set the tachometer option on the Option/Calibration Parameters screen to INT (internal). Decrease the parameter SVSC on the Dynamic Parameters screen by 10% to obtain 110% of loop voltage on terminals GA and GC, which corresponds to 110% of speed loop voltage. If there is *not* enough voltage, contact MCE Technical Support. It is possible to tell if the Drive Unit is putting out maximum voltage by looking at the yellow LED indicator. This is marked GEN. SHUNT FIELD SATURATED on the IMC-MG Drive Unit or GSAT on the F3 CRT screen. If the LED is lit brightly and not flickering, the generator shunt field output is saturated at maximum.
- o. Reduce the pattern gain (PG) on the Gain Parameters screen to zero. The armature voltage between terminals GA to GC should reduce to near zero. Verify that the measured voltage between Software Test Point 1 and the test point COM on the IMC-DAS board is 0.0VDC (meter on 10VDC range).
- p. Remove the jumper wire connecting terminals 34 and 32 and shut OFF power at the main disconnect switch. Reconnect the brushes to the motor armature and the brake lead to terminal B1. Be careful, there may be sparks.

# **3.6 MOVING THE CAR ON INSPECTION OPERATION**

- a. Before beginning, make sure that the brake pick and hold voltages on the Motor Parameters screen are the same. Turn ON power at the main disconnect. Connect a jumper wire between terminals 34 and 31 to run the car in the down direction. The brake should lift. If it does, the sheave will rotate in the direction of either the car or the counterweight, whichever is heavier. The car may drift far enough to open an overtravel limit and/or open a buffer switch, if provided. If so, temporarily override the safety circuit by jumping together terminals 2 and 16 on the HC-RB4 board. Measure the voltage between panel mounted terminals B1 and B2 and verify that the measured voltage is close to the value specified for the brake pick voltage on the Motor Parameters screen.
	- If there is no voltage, check to see that fuses FB1 and FB2 are good and that relays PT1 and PT2 on the IMC-PRIx board are energized.
	- If the voltage is not the same as the entered value for the brake pick voltage, verify that the brake coil resistance (DBR) is correct on the Motor Parameters screen.
	- C Measure the AC input voltage to the brake circuit between terminals BPI1 and BPI2 on the IMC-PRIx board and verify that the voltage is the same as the one shown on page -D of the job prints. Remove the jumper wire from terminals 34 and 31.

Change the value of the brake hold voltage to the actual brake hold voltage, if there is one. Reinstall the jumper between 34 and 31. The measured brake voltage between panel mounted terminals B1 and B2 will transition to the brake holding voltage a few seconds after the brake lifts (the brake voltage will transition to brake hold voltage only if the voltage first reaches the brake pick voltage). If the car drifts up, keep the jumper wire on 34 and 31. If it drifts down, jumper 34 to 32 instead. Access the Dynamic Parameters screen and increase the pattern gain (PG) very slowly, so that the speed excitation counteracts the drift. Set the gain so that the car moves at about 20 fpm (.10 m/s) in the desired direction. If there is oscillation, increase the loop voltage dampening gain (GLV) until oscillation stops. If the pattern gain adjustment increases the drift, then shut OFF the power. Interchange the motor field wires to panel mounted terminals MF1 and MF2 and restore power.

- b. Position the car in the hoistway by connecting a jumper to terminals 34 and 31 or 32 so that the car is allowed to drift several floors in the same direction as it did in Step 3.6(a).
- c. Reduce the pattern gain (PG) to zero and increase the value of current safety calibration (SISC) on the Dynamic Parameters screen until the car is held at less than 5 fpm (.025 m/s), or until it stops. If there is oscillation, increase the value of GLV until it stops oscillating. Increase SISC to stop the car if it starts moving again. Too much SISC will cause oscillation.

Notice that as the car moves on inspection, the LEDs labeled DP1 and DP2 on the front of the IMC-DIO board flash on and off. Run the car up on inspection, as slow as 5 fpm (.025 m/s), to see the sequence of the flashing LEDs.

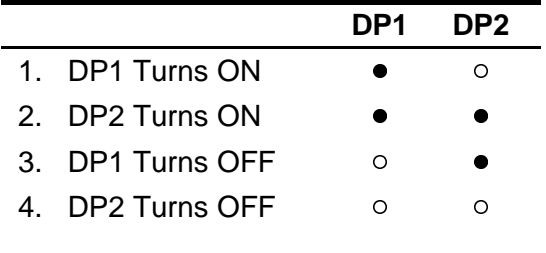

The sequence of flashing is reversed when running on inspection in the down direction. If this sequence is not correct, the DP1 (Terminal 95) and DP2 (Terminal 96) are wired backwards and the wires must be swapped.

The DP1 and DP2 signals may also be verified by looking at the absolute distance value on the F3 screen. The absolute distance value on the F3 screen must increase while the car is moving in the up direction and must decrease while the car is traveling in the down direction.

- d. Now adjust the pattern gain (PG) to give 20 fpm (.10 m/s) car speed as measured with a hand tachometer. Move the car in the opposite direction by moving the jumper wire connecting 34 and 31 or 32. After car speed stabilizes, verify that it moves at 20 fpm (.10 m/s) in the opposite direction. Drop the direction (remove jumper wire) and adjust the gain SISC so that the car speed in either direction is the same. If increasing SISC causes oscillation, then reduce this until there is no oscillation. It is also possible to use the GIR gain to obtain the same car speed in both directions. Do not adjust SISC and GIR simultaneously. Remove the jumper between terminals 34 and 32 or 31. GIR gain is a positive feedback signal, so excessive gain may cause severe oscillation. Therefore, take extra care when adjusting this parameter.
- e. Remove any jumpers in the safety circuit between terminals 2 and 16 on the HC-RB4 board.
- f. Now, *only* if necessary, increase the GI parameter on the Dynamic Parameters screen to stiffen the response of the car. At this point in the adjustment, it is only necessary to prevent the car from sagging severely. Do not attempt any fine tuning at this time. Increasing the GI gain gives stiffer response while decreasing the gain gives a dampening and looser response. Using too little GI (close to 0) will cause the car to drift when the brake is lifted. The car will also show sloppy control during all aspects of operation and will be severely affected by varying loads. Too much GI gain will cause unstable operation, violent oscillation, or speed overshoot.
- g. If a tachometer/encoder has not been installed yet, it may be installed now or prior to the final adjustment.
- h. Adjust the pattern gain (PG) to 1.0 and adjust the inspection speed (VIN) on the Pattern Parameters screen to a moderate value. Stop the car so that the car top is accessible from the top hall door. Remove any jumpers from the safety circuits, including the jumper between terminals 4 and 8. If provided return the car and hoistway door bypass switches to the open position.
- i. Run the car from the car top inspection station, checking the up and down buttons and the stop switch.
- j. While running the car, check clearances and door locks. When all doors are locked, remove the jumper from any door lock terminals.
- k. Verify the operation of the directional limit switches and the final limit switches, and arrange them according to page -2 of the job prints. The distance between the two switches must be greater than the distance required to stop the car after the direction command is removed when on inspection operation.
- l. The initial adjustment process should now be completed, the vanes or tapes and magnets installed, the counterweight balanced, etc. When leaving the job site, shut
down power at the main disconnect. Do not let the MG run overnight or for long periods of time without moving the car as this may damage the commutator. For installing vanes or magnets, it is desirable to open the car door about a foot to check sill heights. Bypass the car gate switch (or use the car door bypass switch if provided) during installation of vanes and magnets. See job print for location.

m. One or more of the status indicators on the front of the Drive Unit may be lit; however, these may be disregarded until the associated safety monitors have been adjusted. Furthermore, the temporary jumper from terminal FBP1 to FBP2 on the IMC-RI board keeps the Drive Unit running in spite of the safety monitors being activated (except for motor field failure).

## **3.7 PREPARATION FOR FINAL ADJUSTMENT**

- a. Before final adjustments can be made, the door operator must be working properly on the car. Install door fuses F7 and F8. Remove any jumpers connecting terminals 6 and 7 or 4 and 8. Adjust all door equipment, clutches, rollers, etc., for proper running clearances. Check that the controller prints instructions have been followed regarding the installation of diodes on the door operator (especially for G.A.L. door operators). All parameters referenced in this section are adjustible via the Dynamic Parameters screen.
- b. Make sure all hoistway and car doors in the building are closed and locked. Run the car on inspection through the hoistway to ensure it is completely clear. Check that the selector magnets are installed according to the instructions. Place the car in the center of the hoistway.
- c. On the HC-RB4 Relay board, turn the TEST/NORM switch to the TEST position.
- d. Turn OFF power at the main disconnect.
- e. If not already done, install the tachometer. Connect the tachometer wires to terminals TS and TC on the IMC-RI board. If an encoder is used, use terminals CH-A, CH-B, +VCC and COM on the IMC-RI board. Enter EXT on the Option/Calibration Parameters screen. If a tachometer is used as a speed transducer, select TAC for the Tachometer/Encoder (OET) option on the same screen  $(TS = +$  for up motion).
- f. To prevent nuisance tripping, leave the jumper on terminals FBP1 and FBP2 on the IMC-RI board. This bypasses the IMC-MG drive electronic safety shutdown until final adjustment is complete.
- g. Restore power at the main disconnect.
- h. With the car on inspection operation (no power on terminal 59), run the car up by connecting a jumper between terminals 34 and 32, or move the car down by connecting a jumper between terminals 34 and 31. To run the car from the HC-RB4 Relay board, the car top inspection switch must be set to NORMAL which will place power on terminal 59 (as long as the mechanic has returned the wire to terminal 59). Turn ON the Relay Panel Inspection switch. Move the car with the UP/DN constant pressure toggle switch on the HC-RB4 Relay board.
- i. If the car runs away, reverse the wire connections at the tachometer or (TS and TC) or (CH-A and CH-B) wires at the IMC-RI board for the encoder application.
- j. The car should now run on inspection operation, with the tachometer/encoder attached, without oscillation. There may be substantial rollback when the car first starts.
- k. Verify proper counterweighting (usually 40%) using test weights and a DC ammeter with the car at the middle of the hoistway. With 40% counterweighting the ammeter should read equal and opposite currents for both up and down directions. Adjust counterweighting as necessary to equalize current.
- l. Monitor the pattern voltage with an accurate voltmeter (preferably digital) between STP1 and COM on the IMC-DAS board. Set the inspection speed on the Pattern Parameters screen to 10% of contract speed (maximum is 150 fpm or .76 m/s). Run the car on inspection and check the voltage present between STP1 and COM on the IMC-DAS board. This voltage should be equal to 1.00 volt, which corresponds to 10% of contract speed. A 10.0VDC pattern voltage equals contract speed.

Use a hand-held tachometer and adjust the gain GTC (Tachometer Calibrate) on the Dynamic Parameters screen to make the actual car speed exactly 10% of contract speed. The acceptable tachometer signal for the drive is 0VDC to 70VDC between terminals TS and TC on the IMC-RI board when using a tachometer with 60/1000 V/rpm. If a tachometer with 100/1000 V/rpm is used, then the voltage range is 0-135V.

Measure the voltage between the terminals T and COM on the IMC-DAS board. The reading must be between +8.0 and -8.0 volts DC (+10.0 and -10.0 for IMC-DAS boards up to Rev 2). If the tachometer voltage at the test point T is more than 10.0VDC (12.25VDC for IMC-DAS boards up to Rev. 2) at contract speed, then scale it down. **If adjustment of the tachometer signal is necessary, contact MCE Technical Support.** Always consult with MCE before performing the following adjustment. The trimpot Tach (R9) on the IMC-DAS board should be turned clockwise to decrease the voltage. This trimpot is set at the factory for the tachometer shipped with the controller.

m. The speed offset must now be balanced in order to have the same speed going up and down. Place the car on inspection operation and take the car to the middle of the hoistway. Set the pattern gain (PG) and the zero speed adjustment (PZA) on the Dynamic Parameters screen to zero. Now pick the up direction. If the car moves in the up direction, reduce the PZA parameter slowly until the car becomes stationary. If the car moves in the down direction, increase the value of PZA until the car is stationary. Repeat this adjustment when the car is at the bottom landing and the top landing. This completes the offset adjustment. **Set the pattern gain (PG) back to 1.0.**

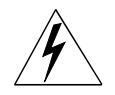

**WARNING:** The car may slide into the pit during loading so use extreme caution!

n. Put *125%* of full load in the car at or near the bottom landing to check the ability of the brake to hold this load.

Make mechanical adjustments to the brake as necessary to stop and hold the load while releasing the inspection switch while going down on inspection speed.

o. Now empty the car.

- p. Adjust the response (GP, GI, GLV, GDEC) of the car so that the empty car rollback is negligible. Avoid the oscillations that can occur if too much gain (GP,GI) is adjusted into the system. While running at less than 20 fpm (.10 m/s), adjust the pattern gain so that there is 0.3VDC between Software Test Point 1 and test point COM on the IMC-DAS board. For these adjustments, use a storage oscilloscope capable of a 1 centimeter per second sweep rate, or a strip chart recorder.
- q. The empty car probably drifts up due to counterweighing even when an attempt is made to move it down. Increase proportional error gain (GP) slowly while watching out for severe overshoot or for oscillations such as rapid jiggling or a slow bobbing effect. If jiggling begins, increase the GLV. While increasing the GP, note a narrowing of the difference between up and down speeds. It is unlikely they will become equal. In fact, on inspection, the car may not run in the down direction. Continue to increase GP until it oscillates, then increase GLV to remove the oscillation. Eventually, GLV will not eliminate the oscillation. At this point, back off on the proportional error gain (GP) until any remaining oscillation stops. Remember that an excessive value of GLV may actually cause oscillation instead of dampening it.
- r. Increase the integrator error gain (GI) slowly. Now there will be less rollback at takeoff. Too much GI causes a speed overshoot or a slower bobbing oscillation. If the car snaps away from the floor, increase the BSPD timer value on the Dynamic Parameters screen. Use the oscilloscope or chart recorder, connected to test points COM (negative probe) and T (positive probe) on the IMC-DAS board, to monitor the actual car motion. Positive voltage should indicate down direction and negative voltage, the up direction. With the scope, adjust the values of GLV, GP, GI, and GD gains to get the car's best response. Lastly, disconnect any jumpers on terminals 34 and 31 or 32.

**NOTE:** At this time a jumper should still be connecting terminals FBP1 and FBP2. Reinstall the fuses that power terminals 2H and 2F. Replace the wire into Terminal 59.

**NOTE:** At this point, experiment with improvement of response, especially with regard to rollback. Start the GLI gain at zero (0.0) and increase the gain value slowly and watch the rollback. Sometimes this control may help and sometimes it may aggravate an oscillation problem. If the desired response is obtained without using GLI, leave it at zero. A little rollback at this point is not critical because other adjustments later will compensate for it.

# **SECTION 4 FINAL ADJUSTMENT**

## **4.0 GENERAL INFORMATION**

This section describes the sequence of steps to take for the final adjustments of the elevator system. At this point, all the steps in Section 3 should have been completed. Please review Section 5 before proceeding; it explains the adjustment and troubleshooting tools available with the computer.

## **4.1 LEARNING THE BUILDING FLOOR HEIGHTS**

**NOTE:** If the car is not completely wired (temporary), check the following:

- wire removed from panel mount terminal DCL
- wire removed from terminal 47 on the HC-RB4-x board
- jumper from 2 bus to terminal 36 on the HC-RB4-x board
- jumper from 2 bus to terminal 38 on the HC-RB4-x board
- jumper from 2 bus to panel mount terminal EPI (if present)

Learning the building means recording the location of each floor in the building relative to the bottom floor, to within 0.1875" (4.7625 mm) accuracy, by reading the holes in the perforated tape on the LS-QUAD-2 landing system or by counting the pulses from the position encoder on the LS-QUIK landing system as the elevator travels the entire length of the hoistway from the bottom to the top. The following steps describe the procedure for learning the building floor heights.

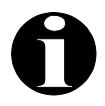

**NOTE:** Learning the floor heights must be successfully performed prior to running the elevator on Normal operation.

**Position Encoder Resolution** - Verify that the Position Encoder Resolution (MPER) parameter on the *Profile Parameters* (Shift F2-2 - Simplex, F1-2 - Local) screen is set to the correct value, typically 25 ppr for the LS-QUIK-x landing system. If using the LS-QUAD-2 landing system, set the Position Encoder Resolution (MPER) parameter to 0 ppr.

### **4.1.1 FLOOR HEIGHT LEARN PROCEDURE**

The speed at which the car learns the hoistway is adjusted by changing the Learn Velocity (VLR) parameter on the *Pattern Parameter* (Shift F2-1 - Simplex, F1-1 - Local) screen. Setting the learn speed higher than 50 fpm (.254 m/s) is not recommended. A lower learn speed of 35 fpm (0.178 m/s) typically results in higher accuracy in the learned floor height values. The Learn procedure is outlined in the following steps.

a. Turn OFF the power at the main disconnect switch. Remove the level down wire out of terminal 25 at the bottom of the HC-RB4 Relay board (if Rope Stretch Relevel is implemented, disconnect the "level down" wire at terminal 25X on the sub-plate instead). Place the jumper plug on the LRN side of the INTB jumper on the IMC-RI board. If this installation has a IMC-RI REV0 board, then place the jumper plug on the INTB jumper. Restore power at the main disconnect.

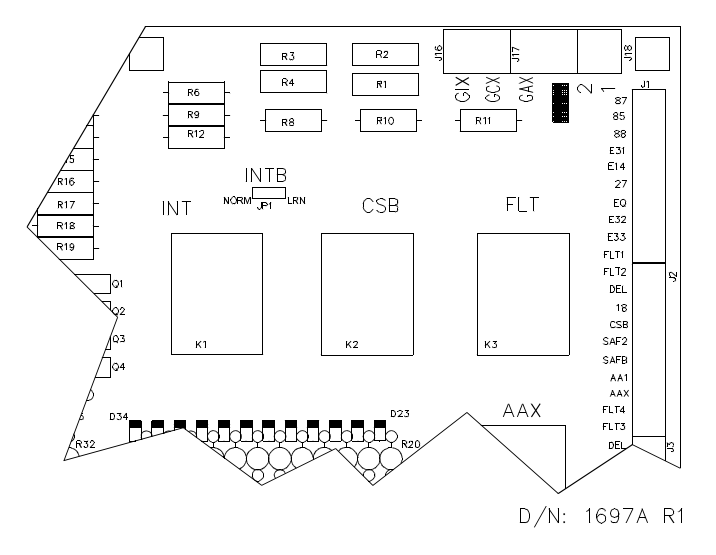

b. Bring the car 4 - 6 inches (101 to 152 mm) below the bottom landing by connecting a jumper between terminals 8 and 12 on the HC-RB4 board (*bypasses the down normal limit*) and by connecting a jumper between terminals 2 and 16 (*primary safety circuit*). Check the status of the flags listed below at addresses for 28, 29 and 2E (Diagnostic On/Normal switch in the *ON* position). The status of the flags must be as listed below. See Figure 4.2 for example or Section 5.4 for more information on Diagnostic mode of operation.

| ON  |
|-----|
| OFF |
| ON  |
| OFF |
|     |

*FIGURE 4.2 Diagnostic Address for 28, 29,2E on Diag. Indicators on Front of Computer Swing Panel*

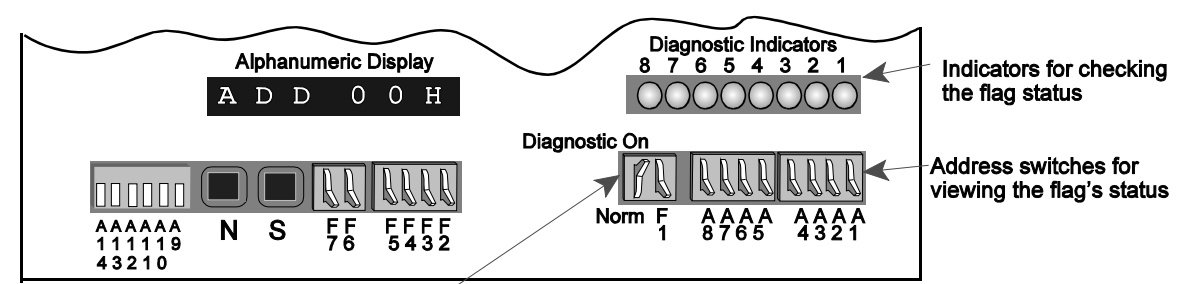

Diagnostic On/Norm switch up or ON.

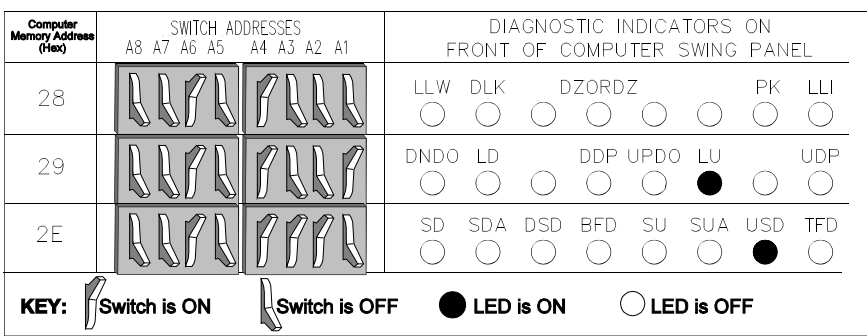

- c Key to the *Pattern Parameter* screen on the CRT(Shift F2-1 Simplex, F1-1 Local). The parameter values for contract speed (VH) and the number of landings (NF) must be correct for the installation before proceeding with the learn function.
- 
- **NOTE:** If this installation has an "express zone", i.e., an area of travel without openings in excess of about 30 feet or 9 meters, "false floors" may be installed in the express zone which are stopping/reversing locations without door openings. These "false floors" must be included in the total Number of Floors parameter (NF). To find the total number of floors, identify the job prints containing information on the LS-QUAD-2 or the LS-QUIK-1 landing system and determine the number of floor vanes or floor magnets for installation. Set the (NF) parameter equal to this number.
- d. On the Computer Swing Panel, follow the steps below to enter the Learn Mode:
	- 1. With all other switches in the down position, place the F7 switch to the *ON* (up) position.
	- 2. *PASSWORD* is displayed. If a password is required set with A1-A8 switches, otherwise set A1-A8 in the *Down* (off) position.
	- 3. Press and hold the *S* pushbutton until *SYSTEM* appears in the alphanumeric display.

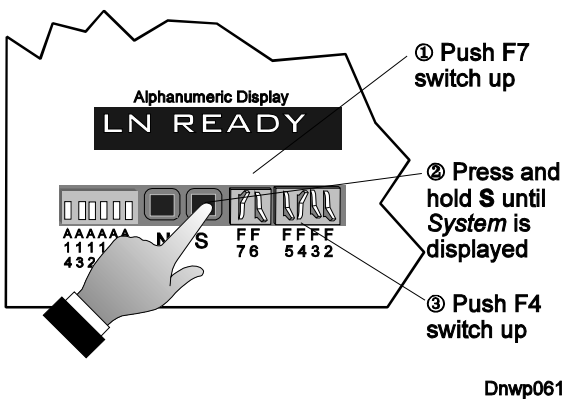

- 4. Place the F4 switch to the ON (up) position. *LN READY* should now display.
- e. Once in the learn operation, the alphanumeric display, the Diagnostic Indicators on the front of the Swing Panel, and the Digital Drive Diagnostic Indicators on the top of the Swing Panel display specific messages as described below. The rest of the indicators and switches are not used in this mode.
	- ALPHANUMERIC DISPLAY While in the learn operation the alphanumeric display indicates the learn operation status by displaying one of the following messages:

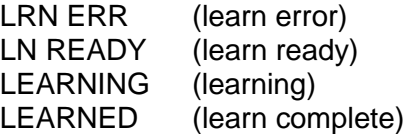

- DIGITAL DRIVE (DDP) DIAGNOSTIC INDICATORS When the alphanumeric display shows **LEARNING**, the Digital Drive Diagnostic Indicators on the top of the Computer Swing Panel display learn status information. These indicators will flash the code which indicates that the IMC-DDP-x computer is on a learn run or there is a learn error. See Table 6.14 *IMC-DDP Status and Error Messages*.
- If the system is not ready to learn, the alphanumeric display on the front of the Computer Swing Panel will read LRN ERR, and the Diagnostic Indicators on the

lower right hand corner of the Swing Panel will flash the code for the error that is causing the LRN ERR message.

If there is an error indication, refer to the following:

- 
- F3 screen of the CRT<br>Fable 6.13 MC-MP-1ES Status and Error Messages
- Table 6.14 IMC-DDP Status and Error Messages
- Table 6.14 IMC-DDP Status and Error Messages<br>• MC-MP2 Scrolling Messages on the Alphanumeric • MC-MP2 Scrolling Messages on the Alphanumeric Display<br>•

When all of the error conditions have been eliminated, the alphanumeric display should display LN READY.

- C In case of difficulty in achieving the LN READY display, turn off switches F4 and F7 on the Computer Swing Panel, wait 10 seconds and then re-enter the learn mode.
- f. Key in F3 to show the *Graphic Display of Elevator* screen on the CRT. This screen displays car motion and the distance to each floor while the car is learning the building. It will also display any error messages that may occur while on Learn operation. Ignore any error messages regarding the EEPROM, most of the error messages are due to the car learning the building.
	- **NOTE:** If the Up Normal Limit switch is positioned too low in the hoistway, the car will not move high enough to complete the Learn operation. The Up Normal switch should not open until the car is above the top landing by at least 1" to 2" (25.4 to 50.8 mm). If not sure, temporarily jumper terminals 8 to 10 (*bypass the Up Normal Limit*) on the HC-RB4 board.
- g. With LN READY on the alphanumeric display, the car must learn the building by running the full length of the hoistway. Do this by holding the INSPECTION UP/DN switch on the HC-RB4 board in the UP direction. *Do not release* this switch until the word LEARNED appears on the alphanumeric display. Premature release of the UP switch will cause a learn error (LRN ERR). The system then must be taken out of Learn operation, the car brought to the bottom of the hoistway and the learn procedure reinitiated. If the hoistway is very long, an alternative to holding the switch is to temporarily pull the wire out of terminal 59 (relays IN1, IN2 not picked) and jumper terminal 32 to terminal 34 to run the car up.
- h. Monitor the *Graphic Display of Elevator* (F3) screen as the car learns the hoistway and verify that the floor heights update at each floor and that the new values are displayed correctly when the learn operation is complete.
- i. After LEARNED appears on the alphanumeric display on the Swing Panel, wait a few seconds to allow the IMC-DDP-C to store the learned data into computer memory. The *F3* screen may still show some error messages but the only important one at this point is the error message FHL (floor height learn error). If FHL is ON (light blue or bold) this indicates a failed Learn operation.
- j. Exit the Learn operation by moving the F4 and F7 switches on the front of the Swing Panel to the OFF position.
- k. Turn the power OFF at the main disconnect and re-connect the "level down" wire to terminal 25 on the HC-RB4 board (or terminal 25X on the sub-plate). Move the INTB jumper plug from LRN to NORM position on the IMC-RI board (remove jumper plug INTB for REV 0 board). **Failure to place the plug on the NORM side of the INTB jumper will prevent automatic operation of the car.**
- l. Remove any jumpers between panel mount terminals 2 and 16 (also 8 and 12 on the HC-RB4 board, if present). Reinstall the wire on terminal 59, if it was removed. Turn the power ON at the main disconnect switch.

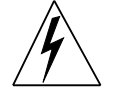

**WARNING:** Failure to remove the jumpers bypassing the **Down Normal Limit** switch and the **Primary Safety Circuit** may result in personal injury or substantial damage to equipment.

## **4.2 VERIFYING ABSOLUTE FLOOR NUMBERS**

At this point it is important that the adjuster is familiar with Section 5 in this manual and the Enhanced On-Board Diagnostics. Also all the floor encoding magnets should have been installed on the perforated tape as instructed in Section 2.4.3.

- a. Turn the Diagnostic On/Normal switch on the Computer Swing Panel to the Diagnostic On (up) position.
- b. Bring up the *F3* screen on the CRT to view the R0-R5, PR, and RD flags in the Pattern Generator window. Another way to view these flags is through the Computer Swing Panel. Dial up address 10 on the diagnostic switches A1 to A8 (see figure below). The switches are on the front of the Computer Swing Panel. The DDP or Digital Drive Diagnostic Indicators are on *top* of the Computer Swing Panel.

#### *FIGURE 4.3 Digital Drive Diagnostic Address 10*

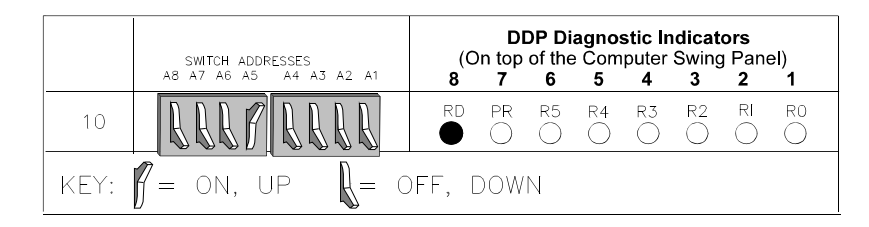

- c. Move the car on inspection to the bottom landing. Stop the car so that the RD indicator shown above is illuminated. This indicates that the RDU and RDD sensors on the landing system are centered within  $\pm$ .5" (12.7 mm) of the floor.
- d. The DDP (Digital Drive) Diagnostic Indicators on the *top* of the Computer Swing Panel will light up as shown in Table 4.1 for each floor number listed.
- e. With the car at the bottom of the hoistway, run the car to each floor and verify the LEDs read as in Table 4.1. Do not proceed beyond this step until the exact reading is achieved. Failure to do so will result in incorrect floor position and erratic operation. Also, verify that every time the RD indicator is highlighted on the *F3* screen, the DZ relay is energized on the HC-RB4 Relay board (or DZR relay on the HC-RDRB Rear Door Relay board if this job has rear doors).
- If there is difficulty getting the proper diagnostic reading, the most likely causes are missing magnets, wiring mistakes or possibly a defective sensor.
- C Test a defective sensor by manually moving a magnet near the sensor and observing the LED indications inside the LS-QUAD-2 landing system box. To more easily verify that the RD indicator is highlighted, reduce car speed with PG.
- f. While moving the car through the floor, view the LU, DZ and LD indicators from the *F3* screen on the CRT. If the input is active, the corresponding indicator is highlighted.

| $\bullet = ON$ |           |           |                |           |                |                |                | $O =$ OFF      |           |           |           |                |           |                |                |                |                |
|----------------|-----------|-----------|----------------|-----------|----------------|----------------|----------------|----------------|-----------|-----------|-----------|----------------|-----------|----------------|----------------|----------------|----------------|
|                | <b>RD</b> | P         | R <sub>5</sub> | R4        | R <sub>3</sub> | R <sub>2</sub> | R <sub>1</sub> | R <sub>0</sub> |           | RD        | P         | R <sub>5</sub> | R4        | R <sub>3</sub> | R <sub>2</sub> | R <sub>1</sub> | R <sub>0</sub> |
| Floor #1       | $\bullet$ | ٠         | $\circ$        | $\circ$   | $\circ$        | $\circ$        | $\circ$        | $\bullet$      | Floor #33 | $\bullet$ | $\circ$   | ٠              | $\circ$   | O              | $\circ$        | $\circ$        | $\bullet$      |
| Floor #2       |           |           | O              | O         | O              | O              |                | O              | Floor #34 | $\bullet$ | O         | $\bullet$      | O         | O              | O              | $\bullet$      | O              |
| Floor #3       |           | O         | $\circ$        | O         | $\circ$        | $\circ$        | ٠              |                | Floor #35 | $\bullet$ | $\bullet$ | ٠              | $\circ$   | O              | O              | $\bullet$      | $\bullet$      |
| Floor #4       | $\bullet$ | $\bullet$ | O              | O         | O              | $\bullet$      | O              | О              | Floor #36 | $\bullet$ | О         | ٠              | О         | O              | $\bullet$      | $\circ$        | О              |
| Floor #5       | $\bullet$ | O         | $\circ$        | $\circ$   | O              | $\bullet$      | $\circ$        | $\bullet$      | Floor #37 | $\bullet$ | $\bullet$ | $\bullet$      | $\circ$   | O              | $\bullet$      | $\circ$        | $\bullet$      |
| Floor #6       | $\bullet$ | $\circ$   | $\circ$        | O         | O              | $\bullet$      | $\bullet$      | O              | Floor #38 | $\bullet$ | $\bullet$ | $\bullet$      | O         | O              | $\bullet$      | $\bullet$      | O              |
| Floor #7       | ●         | $\bullet$ | $\circ$        | $\circ$   | $\circ$        | $\bullet$      | $\bullet$      | $\bullet$      | Floor #39 | $\bullet$ | O         | $\bullet$      | O         | $\circ$        | $\bullet$      | $\bullet$      | $\bullet$      |
| Floor #8       |           |           | O              | O         | $\bullet$      | O              | O              | O              | Floor #40 | $\bullet$ | О         | $\bullet$      | O         | ٠              | O              | $\circ$        | O              |
| Floor #9       | $\bullet$ | O         | O              | O         | $\bullet$      | $\circ$        | $\circ$        | $\bullet$      | Floor #41 | $\bullet$ | $\bullet$ | $\bullet$      | O         | ٠              | O              | $\circ$        | $\bullet$      |
| Floor #10      | $\bullet$ | О         | $\circ$        | O         | ٠              | $\circ$        | ٠              | О              | Floor #42 | $\bullet$ | $\bullet$ | ٠              | O         | ٠              | $\circ$        | $\bullet$      | O              |
| Floor #11      | $\bullet$ | $\bullet$ | O              | $\circ$   | $\bullet$      | $\circ$        | $\bullet$      | $\bullet$      | Floor #43 | $\bullet$ | О         | $\bullet$      | O         | $\bullet$      | $\circ$        | $\bullet$      | $\bullet$      |
| Floor #12      | $\bullet$ | O         | $\circ$        | O         | $\bullet$      | $\bullet$      | $\circ$        | О              | Floor #44 | $\bullet$ | $\bullet$ | $\bullet$      | $\circ$   | $\bullet$      | $\bullet$      | O              | O              |
| Floor #13      | $\bullet$ | ٠         | O              | О         | $\bullet$      | $\bullet$      | O              | $\bullet$      | Floor #45 | $\bullet$ | О         | $\bullet$      | O         | $\bullet$      | $\bullet$      | O              | $\bullet$      |
| Floor #14      | $\bullet$ | ٠         | O              | $\circ$   | $\bullet$      | $\bullet$      | $\bullet$      | O              | Floor #46 | $\bullet$ | О         | $\bullet$      | O         | $\bullet$      | $\bullet$      | $\bullet$      | O              |
| Floor #15      | $\bullet$ | О         | O              | O         | ٠              | $\bullet$      | $\bullet$      | $\bullet$      | Floor #47 | $\bullet$ | $\bullet$ | ٠              | O         | $\bullet$      | $\bullet$      | $\bullet$      | $\bullet$      |
| Floor #16      | $\bullet$ | $\bullet$ | $\circ$        | $\bullet$ | $\circ$        | O              | $\circ$        | O              | Floor #48 | $\bullet$ | О         | $\bullet$      | $\bullet$ | $\circ$        | $\circ$        | $\circ$        | O              |
| Floor #17      | $\bullet$ | $\circ$   | $\circ$        | $\bullet$ | $\circ$        | $\circ$        | $\circ$        | $\bullet$      | Floor #49 | $\bullet$ | $\bullet$ | $\bullet$      | $\bullet$ | $\circ$        | $\circ$        | $\circ$        | $\bullet$      |
| Floor #18      | $\bullet$ | O         | O              | $\bullet$ | $\circ$        | O              | $\bullet$      | O              | Floor #50 | $\bullet$ | $\bullet$ | $\bullet$      | $\bullet$ | $\circ$        | O              | $\bullet$      | O              |
| Floor #19      | $\bullet$ | ٠         | О              | $\bullet$ | $\bigcirc$     | $\circ$        | $\bullet$      | $\bullet$      | Floor #51 | $\bullet$ | O         | $\bullet$      | $\bullet$ | O              | $\circ$        | $\bullet$      | $\bullet$      |
| Floor #20      |           | O         | O              | $\bullet$ | O              | $\bullet$      | $\circ$        | O              | Floor #52 | $\bullet$ | $\bullet$ | ٠              | $\bullet$ | О              | $\bullet$      | $\circ$        | O              |
| Floor #21      | $\bullet$ | $\bullet$ | $\circ$        | $\bullet$ | $\circ$        | $\bullet$      | $\circ$        | $\bullet$      | Floor #53 | $\bullet$ | O         | $\bullet$      | $\bullet$ | $\circ$        | $\bullet$      | $\circ$        | $\bullet$      |
| Floor #22      | $\bullet$ | ٠         | O              | $\bullet$ | O              | $\bullet$      | $\bullet$      | О              | Floor #54 | $\bullet$ | О         | $\bullet$      | $\bullet$ | O              | $\bullet$      | $\bullet$      | O              |
| Floor #23      | $\bullet$ | O         | $\circ$        | $\bullet$ | O              | $\bullet$      | $\bullet$      | $\bullet$      | Floor #55 | $\bullet$ | $\bullet$ | $\bullet$      | $\bullet$ | O              | $\bullet$      | $\bullet$      | $\bullet$      |
| Floor #24      |           | O         | О              | $\bullet$ | ٠              | $\circ$        | O              | О              | Floor #56 | $\bullet$ | $\bullet$ | ٠              | $\bullet$ | ٠              | $\circ$        | О              | O              |
| Floor #25      | $\bullet$ |           | O              | $\bullet$ | $\bullet$      | $\circ$        | $\circ$        | $\bullet$      | Floor #57 | $\bullet$ | О         | $\bullet$      | $\bullet$ | ٠              | $\circ$        | $\circ$        |                |
| Floor #26      | $\bullet$ |           | О              | $\bullet$ |                | $\circ$        | ٠              | О              | Floor #58 | $\bullet$ | О         |                | $\bullet$ |                | O              | $\bullet$      | О              |
| Floor #27      | $\bullet$ | О         | O              | $\bullet$ | $\bullet$      | $\circ$        | $\bullet$      | $\bullet$      | Floor #59 | $\bullet$ | $\bullet$ | $\bullet$      | $\bullet$ | $\bullet$      | O              | $\bullet$      | $\bullet$      |
| Floor #28      | $\bullet$ | $\bullet$ | $\circ$        | $\bullet$ | $\bullet$      | $\bullet$      | $\circ$        | $\circ$        | Floor #60 | $\bullet$ | $\circ$   | $\bullet$      | $\bullet$ | $\bullet$      | $\bullet$      | $\circ$        | $\circ$        |
| Floor #29      | $\bullet$ | $\circ$   | O              | $\bullet$ | $\bullet$      | $\bullet$      | $\circ$        | $\bullet$      | Floor #61 | $\bullet$ | $\bullet$ | $\bullet$      | $\bullet$ | $\bullet$      | ٠              | O              | $\bullet$      |
| Floor #30      |           | $\circ$   | O              | $\bullet$ | $\bullet$      | $\bullet$      | $\bullet$      | O              | Floor #62 | $\bullet$ | $\bullet$ | $\bullet$      | $\bullet$ | $\bullet$      | $\bullet$      | $\bullet$      | $\circ$        |
| Floor #31      |           |           | О              | $\bullet$ |                | ٠              |                |                | Floor #63 |           | О         | ٠              | $\bullet$ |                | $\bullet$      | $\bullet$      | $\bullet$      |
| Floor #32      |           | $\bullet$ | $\bullet$      | О         | $\circ$        | O              | O              | O              |           |           |           |                |           |                |                |                |                |

*TABLE 4.1 Absolute Floor Indicator Listing*

## **4.3 RUNNING ON AUTOMATIC OPERATION**

In the next steps, the final adjustments of the elevator system are discussed. This includes checking contract speed, door operation, and all other functions provided for proper operation.

a. The alphanumeric display on the IMC-DIO board indicates car speed when the LEARN SWITCH located on the IMC-DIO board is off. When the controller is shipped from the factory, the IMC-DIO board has already gone through the learn process.

If the car cannot run on automatic operation, check if the SPR (Safety Processor Ready) flag on the *F3* screen of the CRT is highlighted. If the SPR is not highlighted, check for a safety malfunction or if the IMC-DIO board or it's EEPROM has been changed. If the IMC-DIO board or EEPROM has been changed, put the LEARN SWITCH located on the IMC-DIO board on the learn or up position. This allows the car to run on automatic. NOTE: While the LEARN SWITCH is *ON* the alphanumeric display on the IMC-DIO board will not function as a digital tach. If the car is run at a reduced speed (reduced pattern gain) to both terminal landings some necessary values will be fed into the IMC-DIO that allows placing the LEARN SWITCH to the *OFF* position.

- b. Make sure that the speed offset was adjusted as described in Section 3.7 (m). Failure to adjust this parameter may result in poor performance when the car is leaving or stopping at a floor.
- c. Ensure the pattern gain (PG) is set to approximately 0.5, (which is equal to 50% of contract speed). Move the car on inspection operation to a location between floors, more than one foot away from a landing, so that no leveling sensors are engaged.

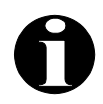

- **NOTE:** If the car is not completely wired (temporary), check the following: wire removed from panel mount terminal DCL
	- jumper from 2 bus to terminal 36 on the HC-RB4 board
	- jumper from 2 bus to terminal 38 on the HC-RB4 board
- d. Next, turn the TEST/NORMAL switch on the HC-RB4 board to *TEST* and turn the Relay Panel Inspection switch to the *OFF* position. If the car moves toward a landing at the correction velocity, levels into the floor, and stops, go to step (e). If not, follow the steps below.
	- C If the car is leveling up and down repeatedly, spread the LU and LD sensors apart on the LS-QUAD-2 box on the car top. The leveling sensors are designed to slide up or down without opening the landing system box. If for any reason, the car has to be stopped, do so by turning the Relay Panel Inspection switch to the *ON* position.

On the front or faceplate of the LS-QUAD-2, there are six thumbscrews (or thumbnuts), which when loosened, allow the faceplate to slide on its enclosure. These thumbnuts serve the following purposes:

1 To allow for the overall vertical alignment of *all* sensors on the LS-QUAD-2 making it possible to compensate for being too high or too low at *all* floors.

2 To allow for exact vertical orientation of the faceplate of the LS-QUAD-2 with respect to the steel tape. The horizontal movement built into the LS-QUAD-2 allows for a smooth floating action, and minimizes wear on the tape guides. Verify that this action is possible. Notice that if all six thumbnuts are loosened (on units with floating heads), the movements described here and in (1) above can be made at the same time. Ensure that when doing one adjustment, the other isn't missaligned.

**NOTE:** LU and LD sensors must remain equal distance from DZ (as well as RD) in order to be sure the PGR flag is on after every run. Move them in tandem - that is, if the LU is moved up 1/16 inch then the LD must be moved down by the same amount.

#### *FIGURE 4.4 LS-QUAD-2 Detail*

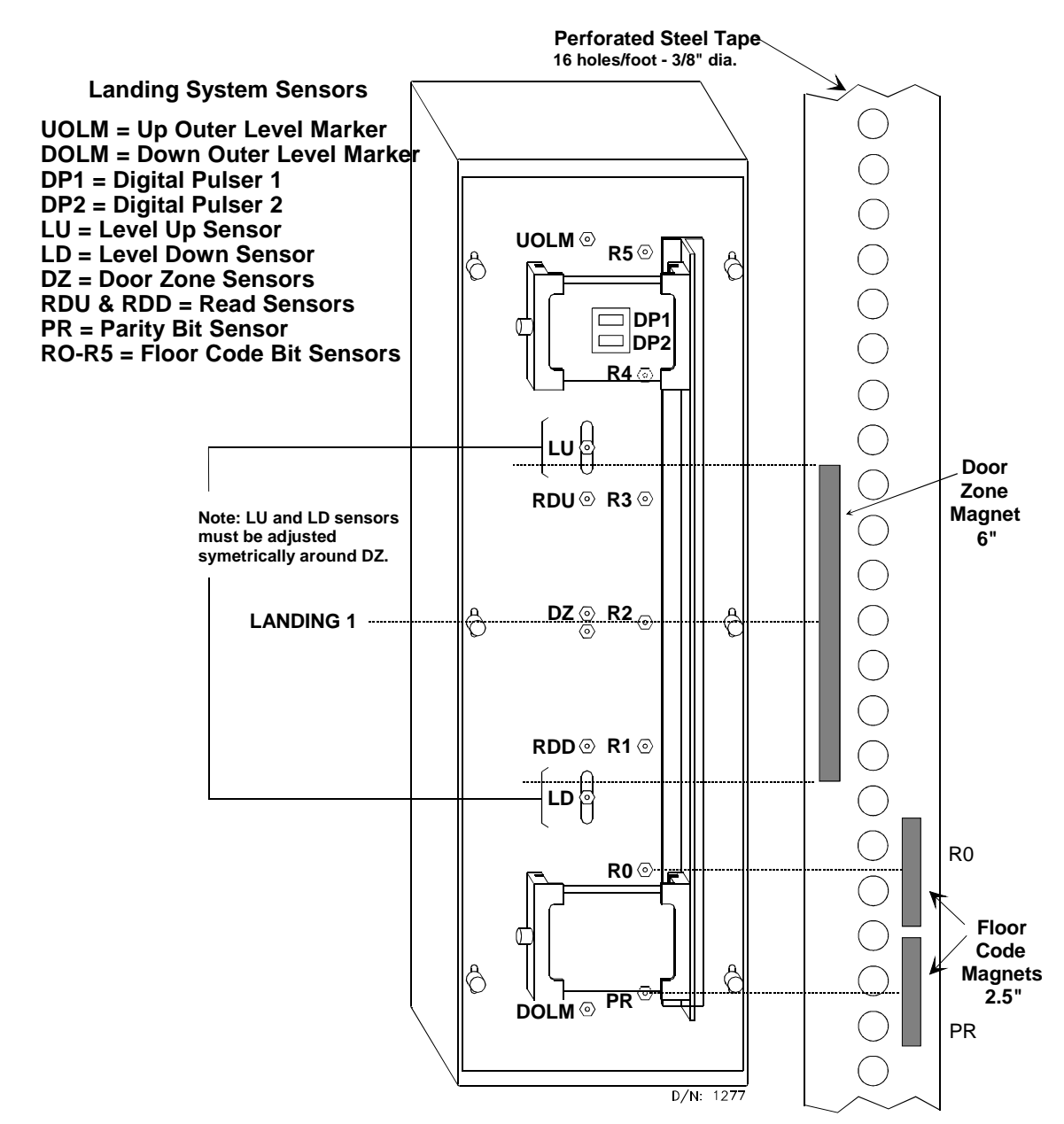

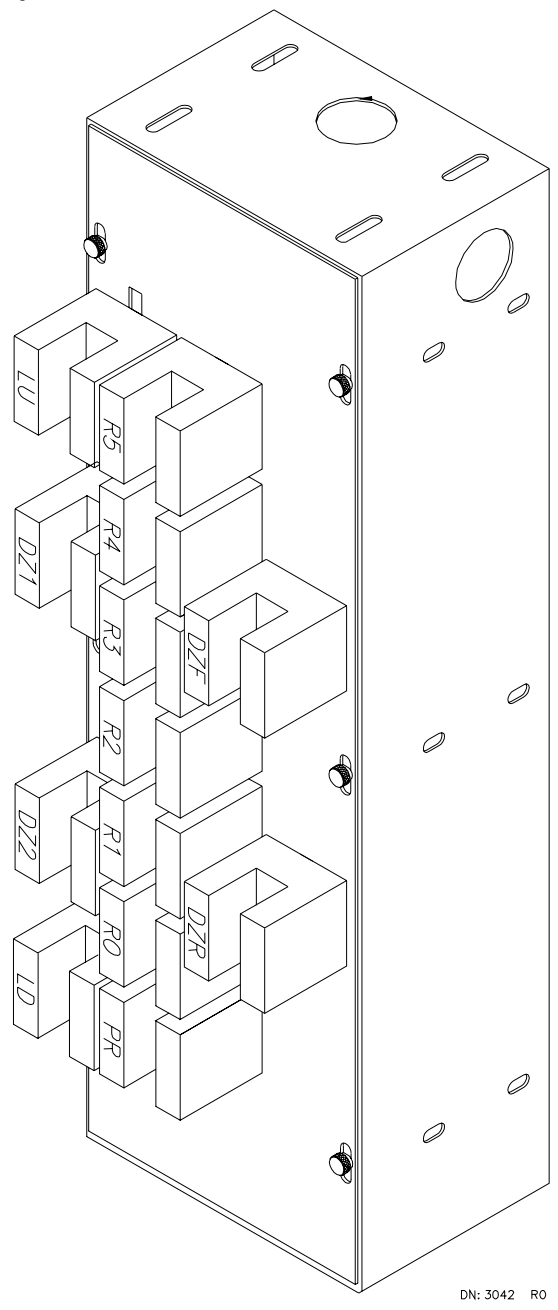

If there is trouble getting the car to move, check the following:

Check these indicators on the front of the Computer Swing Panel.

- Safety On LED is lit (Safety is ON)
- Doors Locked LED is lit (doors are locked)
- Insp/Access LED is OFF (car is not on inspection).
- Fire Service LED is OFF (Fire service is OFF).

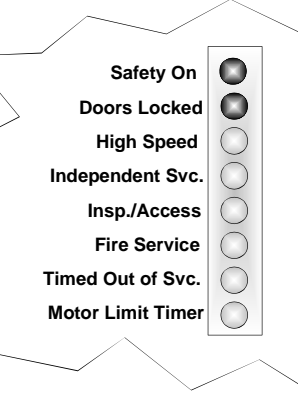

**D/N: 1811A**

- e. Using the *F3* screen, register a car call one floor above or below the current car position. The high speed indicator light in the vertical LEDs on the front of the Computer Swing Panel should be on as the car attempts to start. If the pattern velocity is at leveling speed on the *F3* screen, the car is trying to level and the car will have to complete leveling before selecting high speed. Monitor the car speed with a hand-held tachometer and be sure the car does not overspeed. When the car starts, note that the PI changes to the next floor prior to the middle point of the run. The car will decelerate to a point 6" (152.4 mm) before the floor where the LU or LD sensor will operate the LU or LD relay. The car will continue until it reaches a point 3" (76.2 mm) before the floor, then the DZ relay will energize (DZR relay may pick if this installation has rear doors). The elevator will continue to level into the floor and stop. The final leveling speed should be 2 to 8 fpm (.01 to .04 m/s).
- f. Run the car between floors to any landings which are not terminal landings. Observe that the car starts, accelerates and decelerates into the floor and stops. If the car overruns a floor, the relevel function will be activated. The final leveling speed on the first approach to a floor and the relevel speed are two separately programmable values. Look up these values on the CRT's *Pattern Parameter* screen. Make the car overrun the floor at least once and observe the releveling operation. If this installation uses a different relevel brake voltage, make sure that the relevel brake voltage is correct to prevent stalling or excessive loop current during a relevel operation.
- g. Place a car call for the bottom landing. After the car stops, observe the LD relay to see if it is still energized. Similarly, place a call for the top landing, and after the car stops, see if the LU relay is still energized. If so, move the Up Normal Limit switch, shown in the job prints, so that the limit switch is not opened until the car is above the top landing by at least one or two inches. Do same for Down Normal Limit switch if necessary.

#### **4.3.1 REACHING CONTRACT SPEED**

**NOTE:** Be sure to read this entire section before performing the following steps.

- a. Determine what the armature voltage should be at contract speed from the hoist motor name plate. Set up a meter to monitor the armature voltage on terminals GA and GC. Add enough test weights to the car to provide a balanced load. Monitor the car speed and move the car on multi-floor runs while slowly increasing the pattern gain (PG) value on the *Dynamic Parameter* screen. Do not set the pattern gain higher than 1.0. While increasing the car speed, the armature voltage between terminals GA and GC will also increase. The nameplate's armature voltage will probably be reached before reaching contract speed. When this happens, start decreasing the MFW (motor field weakening) value. This will *not* change the speed, but it will reduce the armature voltage. The goal is to reach contract speed with rated armature voltage by adding the correct amount of motor field weakening while slowly increasing the pattern gain (PG) value. While approaching contract speed, the following may happen.
	- C If contract speed is reached before a PG value of 1.0, increase the GTC (Tachometer/Encoder Scaling) on the *Dynamic Parameter* screen. This reduces car speed and allows increase of the pattern gain value to 1.0. Finally the GTC adjustment can be set to obtain contract speed.
- C It may happen that increasing PG does not increase car speed. If this is so, and the armature voltage is less than the nameplate value, the MG could be running out of generator field excitation.
- There may be considerable speed overshoot while nearing contract speed that threatens to trip the governor. Do not increase the PG value too high or the car can exhibit overspeed. Add test weights to *100% load*.
- b. Find the yellow LED indicator labeled Gen. Shunt Fld. Saturated on the Drive Unit and the GSAT flag on the *F3* screen of the CRT. With an oscilloscope, monitor the voltage between test points DCS and COM on the IMC-DAS board. This voltage determines the turn-on time of the IGBT's for the generator shunt field. If this voltage is outside the range of ±7.25VDC, the generator shunt field supply is saturated and cannot put out any more voltage. At this point, the Gen. Shunt Fld. Saturated indicator light will be on, and the GSAT flag on the *F3* screen will be highlighted. With 100% full load in the car, it *is* permissible to be in this saturated state for no more than ½ to ¾ of a second on the tail end of an acceleration to full contract speed. With an empty car, the voltage may reach this ±7.25VDC level, which will cause the Gen. Shunt Fld. Saturated indicator to flicker briefly. If it stays on for longer than about  $\frac{3}{4}$  second, rearrangement of the generator shunt field coils may be necessary. If the car is well under contract speed and is saturating the generator field supply, contact MCE Technical Support.
	- C Hook up an oscilloscope to the pattern signal as follows. Isolate the ground pin on the power cord of the oscilloscope with a ground isolator device. The ground pin must not be connected. The case of the oscilloscope must be allowed to float at its own potential. On the IMC-DAS board, hook up the ground side of the probe to test point COM and the hot side of the probe to Software Test Point 1 which must be assigned to D (pattern). Full speed equals 10VDC  $(+) = up$ , and  $(-)$  = down. Set the sweep rate on the scope to 1 centimeter per second, and vertical sensitivity to 2VDC per centimeter (later, 5VDC per centimeter).
	- C In order to prevent contract speed overshoot and/or saturation of the generator shunt field output, there are three parameters that can be reduced: acceleration rate A2, and low jerk rate J35L (J3 and J5 for older versions of the program). The jerk rates have a slightly greater effect. These parameters are adjusted via the *Pattern Parameter screen*. Also, examine actual car response on test point T (on IMC-DAS) to verify that there is no overshoot. Polarity on test point T is  $(-)$  = up and  $(+)$  = down.
- c. The car should now be running at contract speed, and the voltage on Software Test Point 1 should be at or very close to 10VDC. If not, check to see that the PG value is at 1.0. This should give 10VDC on Software Test Point 1. Adjust the GTC value as necessary to run the car at contract speed. Set the value of FHLV (Filter for Loop Voltage) to 1.50Hz. This provides greater damping during acceleration and deceleration, while reducing the damping effect during steady state speed. It is recommended that the GLV parameter be increased in proportion with FHLV. Making this adjustment may also prevent the car from spotting on approach to the destination floor. If spotting persists, increase VHL and VIL and decrease J7 and/or A6. Although a large number of parameters are available for tuning car response, 90% of the tracking adjustments may be achieved by manipulating just three parameters: GP, GI, and GLV on the *Gain Parameters* screen. The idea is to increase GP and GI until oscillation is observed, and dampen the oscillation with GLV.

Typical values for the Gain Parameters are:

GP 2.00 - 6.00 GI 2.00 - 8.00 GLV 2.00 - 6.00

If there is speed overshoot in the system, increase parameters GLV (Loop Voltage Damping) or GD (Differential Error Gain). If the system starts oscillating, back off the gain.

d. REDUCED GAINS AT STEADY STATE SPEED - The purpose of the reduced gains is to provide tighter control during acceleration and deceleration, and relaxed control when the car is traveling at steady state speeds. The reduced gains are only effective during Normal, Inspection, Correction, Earthquake and Danger runs. Figure 4.6 illustrates how the reduced gain parameters interact while the car is in Normal operation. On Inspection, the reduced gains will be invoked as soon as the car reaches steady state speed (Inspection speed).

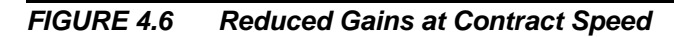

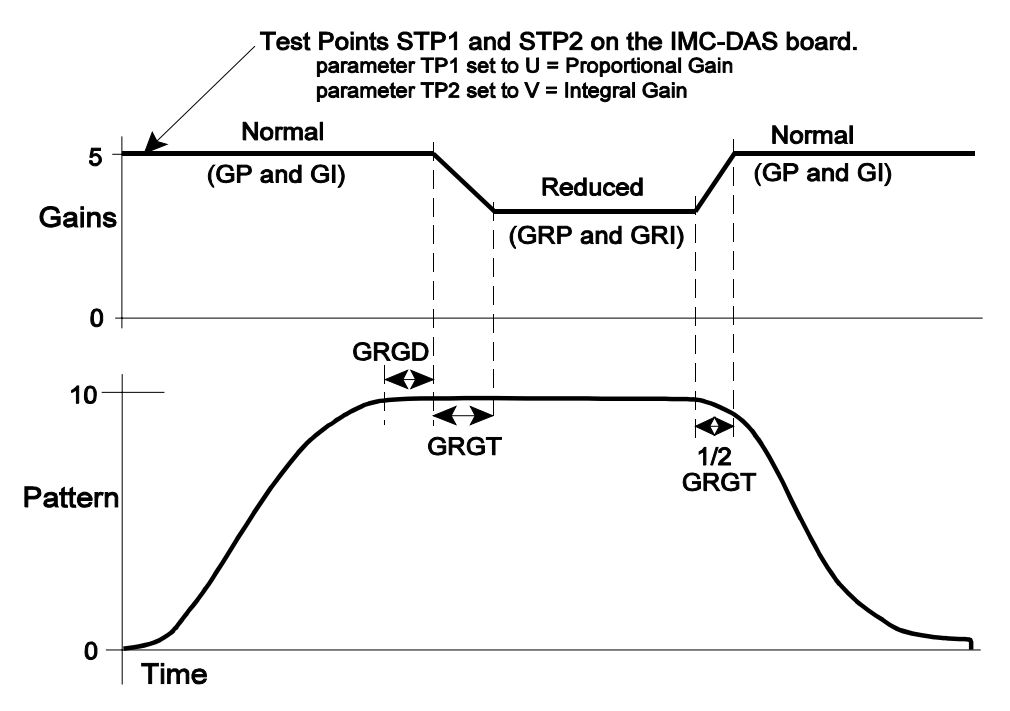

The starting values for these parameters can be:

- GRGD = 1 Second<br>• GRGT = 0.5 Second
- 
- GRGT = 0.5 Second<br>• GRP = GP times 0
- GRP = GP times 0.5<br>• GRI = GI times 0.5
- GRI = GI times 0.5<br>• GRD = 0.00 • GRD =  $0.00$

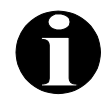

**NOTE: NEVER SET GRP OR GRI BELOW 0.5**

The reduced gain parameters GRP, GRI, GRGD and GRGT are located on the *Gain Parameters* (Shift F2-4 Simplex, F1 - 4 Local) screen and are defined as follows:

- C GRP (Reduced Proportional Error) After contract speed is reached and an adjustable delay GRGD (typically 1.0 sec.) has expired, the proportional gain is reduced from the Proportional Error (GP) parameter to this reduced proportional gain GRP (usually ½ GP) over an adjustable time GRGT (typically 0.5 sec.). When the elevator begins to slow down, the proportional gain will increase from GRP to GP over half the GRGT interval. This gain can not exceed GP.
- C GRI (Reduced Integral Error) After contract speed is reached and an adjustable delay (GRGD) has expired, the integral gain is reduced from the standard integral gain (GI) to this reduced integral gain GRI (typically ½ GI) over an adjustable time (GRGT). When the elevator begins to slow down, the integral gain will increase from GRI to GI over the GRGT interval. This gain can not exceed GI.
- GRGD (Reduced Gain Delay) The reduced gains (GRP and GRI) are applied after this time has elapsed at steady state speed.
- C GRGT (Reduced Gain Transition Time) Non-zero value on this parameter activates the reduced gain. The gains are reduced from their standard value to their reduced value over this time interval. When the gains are increased from their reduced value to their standard value, the transition will occur over half of this transition time. It is important that this transition time not be too long. If the reduced gain is not necessary, set this parameter to zero.

The reduced gains will be invoked only if the Reduced Gain Transition (GRGT) parameter is not zero. The GRGT parameter is adjusted so that the gain transition from normal to reduced or reduced to normal is smooth enough to eliminate any "bumpy" feeling in the car. However, the transition time should not be so long that the gains do not reach their standard value before the elevator starts to decelerate.

The Reduced Gain Delay (GRGD) parameter must be adjusted to guarantee that the car has reached contract (or steady state) speed and the speed has stabilized before reducing the gains. Usually 1.0 second is sufficient.

The Reduced Proportional Error (GRP) and Reduced Integral Error (GRI) gain parameters can be reduced until there is no oscillation at steady state speed. However, if the gains are too low it is possible that the control may become too loose and may not track properly. These gains, GRP and GRI, cannot be increased above normal gains GP and GI respectively. If the oscillation is due to a mechanical anomaly (tach wheel), it may not be possible to remove the oscillation completely using reduced gains.

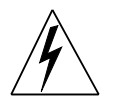

**WARNING:** The reduced gain parameters must be verified and adjusted before running the elevator. Failure to follow these instructions may result in erratic elevator operation.

#### **4.3.2 SHAPING THE VELOCITY PROFILE**

The movement between any two landings has been divided into ten programmable phases (Note: on short runs, all 10 phases may not be seen). The Velocity vs. Time Graph screen *F2* (*Shift F3* for simplex) on the CRT shows the typical shape of the velocity profile as the car travels through the hoistway (see Figure 4.7). When the car is not running, a flat line is shown at zero velocity. Any large discontinuity in the idealized velocity profile can be observed by looking at this screen while the car is running. Unfortunately, the typical CRT cannot show all the necessary details for adjusting the car. Use of a storage scope is highly recommended for viewing the pattern and the car response (tach). The *F2* screen (*Shift F3* for Simplex) also displays the car PI and the velocity of the car. The Reference section explains the adjustable Pattern Parameters.

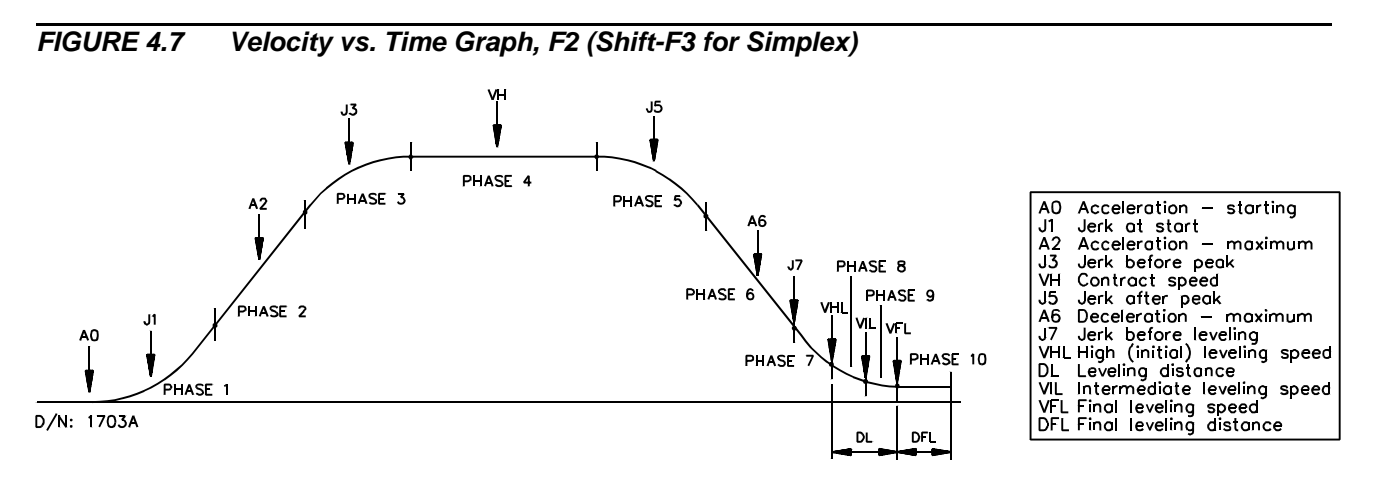

The following recommendations will help in the shaping of the velocity profile.

- a. To get approximately equal acceleration and deceleration speeds, set the A2 parameter greater than A6.
- b. A fairly low value of J7 is recommended if there are difficulties in attaining tight regulation.
- c. To get a proper start without rollback or snapping away from the floor, a variable delay has been provided in the application of the speed signal. The BSPD parameter on the *Motor Parameters* screen affects the amount of delay which occurs from the time the drive processor enables the RE relay on the IMC-PRIx board to the time the pattern generator sends out the pattern value. BSPD must be adjusted so the brake just clears the brake drum before attempting to accelerate the car. Adjust BSPD with an empty car in the down direction. The correct setting can be adjusted by watching the drive sheave for proper takeoff.
- d. If running out of generator shunt field excitation near the end of phase 3 becomes a problem, as is evidenced by the illuminated Gen. Shunt Fld Saturated LED on the Drive Unit during full load up operation, decrease the value of J35L (J3 for older versions of the program) so that there is a smooth transition from maximum acceleration to contract speed.
- e. Ideally, the slope of the acceleration in volts per second should be equal to the slope of the deceleration, as viewed on an oscilloscope or chart recorder with test point T to COM on the IMC-DAS board. To verify that the current in the DC loop does not exceed

250% of the full load rating of the generator, put a DC ammeter in the DC loop or use a clamp-on type ammeter to view loop current while accelerating the car in the up direction with a full load. If there is excessive sparking on the generator or motor brushes or if the acceleration or deceleration feels rough in the car, reduce the acceleration and jerk parameters to provide the desired results. If sparking on brushes continues, check neutral and especially *check the generator interpole connections*.

f. To check if the raw pattern from the pattern generator coincides with the processed pattern, set Software Test Points STP1 to A, STP2 to D, and connect the oscilloscope probes to these test points with respect to COM on the IMC-DAS board. View these signals while the car is accelerating and decelerating, to verify the signals are tracking. If they are not tracking, increase the PADL parameter on the *Gain Parameter* screen until both signals coincide.

#### **4.3.3 ADJUSTING LEVELING AND FINAL STOP**

- a. To make the final adjustments to the speed pattern, refer to Table R.2 (page R-3). This table is the list of recommended parameter values based on car contract speed. Observe the operation of the elevator by looking at the hoist motor and by observing the car response on test point T to COM on the IMC-DAS board. The parameters VHL, VIL, VFL, DL and DFL can be adjusted to shape the final approach to the floor using the *Pattern Parameter* screen. The goal is for the speed pattern shape to flare out and blend the deceleration into a final leveling speed. The VHL, VIL, VFL, DL and DFL values have all been preset at the factory. Modifying the pattern may obtain a lot of stabilized leveling or decelerate the elevator all the way into the floor for the best braketo-brake times. Experiment with the final approach to the floor by adjusting the recommended speed parameters for VHL, VIL, VFL, DL, and DFL. It is here that most of the performance and the perceived quality of ride will be determined. Try the full load range to be sure the stops are consistent.
- b. To provide a more positive braking action or to reduce the brake-to-brake run time, it may be necessary to adjust the GES (Electric Stop) parameter on the *Gain Parameter* screen. Enough delay in the setting of the brake has to be provided to allow the sheave to stop turning before setting the brake on the brake drum firmly. Before adjusting the GES parameter for more positive braking action, change the BDD (brake drop delay) parameter so that at least a 0.50 second delay occurs before the brake sets. This will allow electric stop adjustment to be observed. Run the car up and down and observe the sheave during stopping at each floor. If needed, vary the GES value so that the sheave stops momentarily before the brake drops (even though the car may drift some after being stopped). Since, the GES control has enough strength to allow a fairly strong final leveling speed, experiment with this to improve brake-to-brake run time. Next, reduce the BDD value so that the brake sets exactly at the point in time that the hoist motor stops turning. Depending on the value of GES, the up and down leveling sensors on the landing system box on the car top might need to be moved to provide the desired dead zone. Slide these sensors with fingers or a screwdriver from the outside of the box (see Figure 4.5).
- c. To get the car to stop exactly at a floor when coming in from either direction, the LU and LD sensors may have to be adjusted. Select a floor in the middle of the hoistway as a master floor. Move the floor magnet if necessary so that when the floor of the cab is level with the hall floor, the DZ sensors are in the middle of the floor magnet, then adjust the LU and LD sensors to get the car to stop exactly on the floor. Remember that the car can be stopped by having the LU and LD sensors *both de-energized or both*

*energized*, but the sensors must be *both de-energized* when the car is stopped at the floor. The distance from the DZ sensors to the LU and LD sensor must be the same.

- d. Once this is done, go back and permanently attach the floor magnets to the steel tape. Now put the car on normal operation and stop the car at every floor. Verify that the RD flag is on at every floor.
- e. RELEVELING OPERATION To verify proper relevel operation, make the car overrun the floor at the end of the run as follows:
	- **NOTE:** During tests #1 and #2 a "Leveling Sensor Failure" error message may be indicated on the Swing Panel Diagnostic Indicators. This error occurs when both LU and LD are activated at the same time. Toggle the INSPECTION ON/OFF switch on the HC-RB4 board to clear the fault.
	- 1. GEARED INSTALLATIONS Place a car call above the car. Near the end of the run, when the LU relay on the HC-RB4 board is energized, connect a jumper between terminals 18 and 26 to hold the LU relay energized until the LD relay also is energized. This should stop the car and allow the brake to set fully. Wait 3 seconds, then remove the jumper. This will cause the car to relevel down into the floor. Check to see that the relevel speed is OK (typically 6 to 8 fpm) and causes no oscillations or subsequent releveling operations. Start with the Relevel Velocity (VRL) parameter on the *Pattern Parameters* (F1 - 1) screen, identical to the Final Leveling Velocity (VFL) parameter, and only change the releveling velocity as necessary to cause the car to stop at the same point as it would during a normal approach to the floor. Usually VRL = VFL+2.
	- 2. GEARLESS INSTALLATIONS Set the Relevel Velocity (VRL) parameter to 5 fpm. Place a full load in the car. Check the full load releveling operation by first placing a car call below the car. Near the end of the run when the LD relay on the HC-RB4 board is energized, connect a jumper between terminals 18 and 25 to hold the LD relay energized until the LU relay also is energized. This should stop the car and allow the brake to set fully. Wait 3 seconds, then remove the jumper. This will cause the car to relevel up into the floor against the full load. Refer to the note above.

Start with a low enough value of brake Relevel Voltage(BRV) parameter on the *Motor Parameters* (Shift F2-2 Simplex, F1-3 Local) screen, to eliminate rollback on the relevel up. Repeat the test while increasing the BRV parameter just until rollback begins at the start of the releveling operation, and then reduce BRV until the rollback just disappears. The goal is to weaken the brake so it does not pick fully on a relevel, but so that the brake pressure is just partially removed, allowing a relevel without rollback under the brake. This procedure provides for the maximum amount of release of brake pressure without encountering rollback, but without fully lifting the brake. If this is done correctly, the least amount of hoist motor current necessary to accomplish proper releveling operation is required, and the Loop Overcurrent detector will not trip.

3. ROPE STRETCH RELEVELING - On high-rise applications, when the car is very low in the building with hundreds of feet of cable between the machine and the elevator, substantial movement that can occur when the elevator load changes, thereby causing releveling operation. To make the system more tolerant of this movement, there is a special option which adjusts the amount by which the elevator must be away from the floor before the releveling operation is engaged. Systems with a RSR (rope stretch relevel) relay have this option. The distance that the car must be away from the floor before engaging releveling is determined by the Rope Stretch Relevel Distance (MRSR) parameter on the *Profile Parameters* (Shift F2-2 Simplex, F1 - 2 Local) screen. The range of adjustment is from 0.00 to 3 inches, with a typical value being 0.72 inches.

f. RELEVELING GAIN ADJUSTMENTS - In some high speed gearless installations the relevel operation may take an excessive amount of time, because sufficient current must build up in order to move the car under a partially picked brake. Then once the car starts moving, in most cases, it will overshoot requiring another relevel operation in the opposite direction (a "yo-yo" effect). To eliminate the long relevel operation and "yoyo" effect, an initial relevel gain scheme is implemented in this system. If there is no "yo-yo" effect, skip this adjustment.

As shown in Figure 4.8, the Proportional, Integral and Differential Gains (GP, GI and GD) are increased to their Initial Relevel Gain values (GIRP, GIRI and GIRD) when the relevel operation begins, or after Initial Gains (GIP and GID) if Reduced Differential Gain (GRD) is greater than 0 and Speed Pick Delay (TSPD) is greater than 0. When the velocity feedback (Tach/velocity encoder) reaches the commanded Relevel Velocity (VRL), the gains are returned to the normal gain values GP, GI and GD. The proportional and integral gains applied to the system can be observed through software test points STP1 and STP2 on the IMC-DAS board with the parameter TP1 set to option U (Proportional Gain) and TP2 set to option V (Integral Gain). Note: The maximum value that can be observed through these test points is 10.0V. Applying initial relevel gains allows a lower Relevel Velocity (VRL) on the *Pattern Parameters* (F1 - 1) screen.

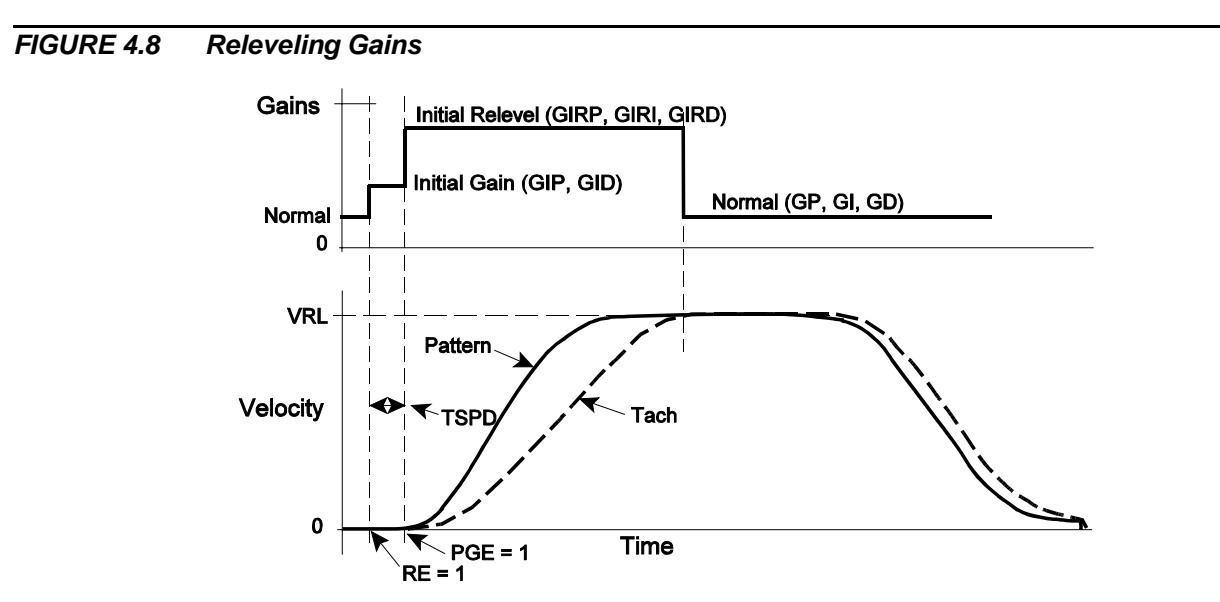

Before adjusting the releveling gains, the car must have been adjusted so that there is no overshoot at the stop. The brake must also have been adjusted for relevel operation.

- 1. Bring the empty car to the bottom landing. Set the following parameters on the *Auxiliary Drive Parameters* (Shift F2-6 Simplex, F1 - 6 Local) screen.
	- $OIGR = ON$ , to activate the Initial Relevel Gains
- Initial Relevel Proportional Error (GIRP) = 2 times GP<br>- Initial Relevel Integral Error (GIRI) = 2 times GI
- C Initial Relevel Integral Error (GIRI) = 2 times GI GP and GI are on the *Gain Parameters* (Shift F2-4 Simplex, F1 4 Local) screen.
- Verify that BRV is 80% of BPV.
- Verify that  $TSPD > 0.0$  (0.5)
- 2. Now force the car to relevel by momentarily jumpering terminals 18 to 25 or 26. If the relevel operation improves and there is no oscillation, the GIRP and GIRI gains can be increased or decreased until the desired relevel operation is achieved.
- 3. Test the releveling operation in both UP and DOWN directions. Then verify the relevel operation with a full load in the car in both the UP and DOWN directions.
- g. This step is for gearless installations. Check the empty car releveling operation by connecting a jumper between terminals 18 and 26 to give a level up. The car will then stop because the down level LD relay has been selected. Remove the jumper between 18 and 26, toggle inspection switch and the car will level down against the counterweight. If the rollback is acceptable, then do not adjust the relevel brake voltage. If the rollback is not acceptable, decrease the releveling brake voltage (BRV) so the brake barely lifts. The goal is to weaken the brake so it does not pick fully on a relevel, but so the brake pressure is just partially removed, allowing a relevel under the brake. Repeat this step with a relevel in the up direction, with a full load in the car. Adjust the relevel voltage as high as possible without actually lifting the brake (brake should be warm).
- h. Check contract speed in both up and down directions with a hand-held tachometer to verify that there is no more than 1% of difference between up and down speeds. If not, assign STP1 to A and STP2 to E to see if the pattern is the same for both directions. If there is more than .1 volt difference in pattern, then there is an internal problem in the drive system or offset in the speed transducer.

If the pattern is within the specified tolerance, but there is more than 1% difference between up and down speeds with the tach signal on STP2, then there may be a tach problem. If the tach is mounted too close to a motor field pole, the magnetic field of the pole may affect the tach and cause problems with speed control.

## **4.4 CALIBRATION AND VERIFICATION OF SAFETY FUNCTIONS**

#### **4.4.1 TACH FAILURE**

This procedure creates a signal that is an approximation of car velocity. We call this signal the synthetic tachometer signal. This signal is created from both the armature voltage and the armature current. The synthetic tachometer signal is used to determine certain failures in the tachometer and also certain failures in the motor field. Calibrate this signal by following these steps:

- a. The car should either be empty or have a full load.
- b. The final adjustment of the car, except for safety functions, should already be completed.
- c. Assign option H (the error between the synthetic and external tachometer signals) to test point STP1 on the IMC-DAS board by setting the Test Point One (TP1) parameter on the *Option/Calibration Parameters* (Shift F2-5 Simplex, F1-5 Local) screen to the value 8. Make sure the car is running at contract speed with *an empty car up* or *full load down*. Now adjust the Synthetic Tach Voltage Calibration (SVSC) parameter on the *Gain Parameters* (Shift F2-4 Simplex, F1-4 Local) screen to give a minimum value on STP1 with respect to COM while running at contract speed (STP1 may still be a volt or more - just find the minimum).
- d. Run the car on contract speed runs and measure the voltage on STP1 with reference to COM (only at contract speed). Adjust the Synthetic Tach Current Calibration (SISC) parameter on the *Gain Parameters* screen so that the voltage on STP1 is roughly the same (within 0.5 VDC or less) when the car is going UP or DOWN.
- e. Now repeat the adjustment of the Synthetic Tach Voltage Calibration (SVSC) parameter to give a minimum value on STP1 with respect to COM while running at *contract speed* (STP1 may still be a volt or more - just find the minimum). If needed, repeat the adjustment for the Synthetic Tach Current Calibration (SISC) parameter to minimize the signal on STP1 further. These adjustments are interactive, which is why it is necessary to repeat the adjustments at least once.
- f. Now that the synthetic tachometer signal has been adjusted, compare this signal with the actual tachometer signal. If the actual tachometer signal and synthetic tachometer signals differ by more than four volts (as measured on STP1 on the IMC-DAS board with TP1 set to option 8), the safety monitor trips and highlights the TF (tachometer failure) flag on the *Graphic Display of Elevator* screen. Run the car at contract speed. If TF does not highlight, the synthetic tachometer signal has been adjusted properly.
- g. The settings of SVSC and SISC affect the value of the synthetic tachometer feedback signal, so if TF (tachometer failure) trips, examine the synthetic tachometer signal.
- h. If TF continues, and the difference between T, and STS is greater than 3.5VDC, then do the following:
	- 1. Swap both your Motor field MF1 and MF2 connections and your Generator GSF1 and GSF2 connections.
	- 2. If TF continues, then swap GA and GI wires.

#### **4.4.2 INSPECTION/LEVELING OVERSPEED**

This test calibrates the inspection and leveling overspeed function.

- a. To verify the overspeed monitoring function for access, inspection, and leveling, set the Inspection Velocity (VIN),on the *Pattern Parameters* (Shift F2-1 Simplex, F1-1 Local) screen, to 145 fpm (record your original value of VIN). The jumper connecting terminals FBP1 and FBP2 on the IMC-RI board should be removed. If this jumper is in place, the overspeed monitoring will be bypassed.
- b. Access the *Dynamic Adjustment Parameters* (Shift F2-9 Simplex, F1-9 Local) screen and set the Pattern Gain (PG) parameter to a starting value of 0.75. Run the car on Inspection operation from the controller and, using the I (increment) key, increase the PG value above 1.00 until car speed passes 150 fpm. When this happens, the ILO flag on the *F3* screen should be ON and IOS should be displayed on the IMC-DIO alphanumeric display.
- c. After verifying overspeed, use the D (decrement) key to set PG on the *Dynamic Adjustment Parameters* screen back to 1.0. Set the Inspection Velocity-High (VIN) on the *Pattern Parameters* (F1 - 3) screen back to your originally recorded value.

#### **4.4.3 CONTRACT OVERSPEED**

This test verifies the high speed overspeed monitor. First turn the Relay Panel Inspection switch OFF, and set the TEST/NORM switch on the HC-RB4 board to TEST. If the jumper between FBP1 and FBP2 on the IMC-RI board is still on, remove it. Then set Pattern Gain ( PG), on the *Dynamic Adjustment Parameters* screen, to 1.10 (110% of contract speed).

Register a call that is far enough away to allow the car to reach contract speed. Once the car reaches 107% of contract speed, the FLT relay on the IMC-RI board will drop out, and all of the following will be indicated:

- C The OS flag will highlight on the *Graphic Display of Elevator* screen. Also, a COS indication, followed by the actual trip speed in the lower left corner of the *F3* screen.
- COS will be displayed on the alphanumeric display on the IMC-DIO board, showing contract overspeed.
- The red OVRSPD LED on the IMC-DIO board will be illuminated.<br>• The messages OVERSPEED and SAFETY PROCESSOR FALILT
- The messages OVERSPEED and SAFETY PROCESSOR FAULT will be logged in the *Special Event Calendar*.

#### **4.4.4 TACH ERROR**

This test compares the pattern signal with the external tachometer signal and verifies that the Tach Error (TE) fault flag detects excessive error between the actual and intended car speed.

a. Before beginning this test, reconnect the jumper on terminal FBP1 and FBP2 (**bypass the drive safety functions**). Set the Maximum Error Between Tach and Pattern (STE) value to 001 on the *Gain Parameters* screen. Put a full load in the car and run the car UP and DOWN at full speed. Observe the TE flag on the *F3* screen when the car is accelerating or slowing. The TE flag must be highlighted. Stop the car at a floor and push the DRIVE RESET button on the IMC-DAS board. The flag faults are cleared by pushing the DRIVE RESET button.

Increase the value of STE (*Gain Parameters* screen). Repeat the above steps until the TE fault flag *does not* highlight when the car is accelerating or slowing. When the flag no longer becomes highlighted on acceleration or deceleration, add 5% to the value of STE to permit a margin before tripping. For sleeve bearing or double-wrapped machines, it may be necessary to add more than 5% to prevent nuisance tripping of TE as the high friction may cause a greater accumulation of error before the machine starts to turn.

Make sure that TE does not trip during an emergency stop or when door locks are opened. Simulate loss of door locks by removing the field wire from terminal #4, *not* terminal #8.

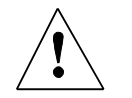

**WARNING:** Read step b all the way through before attempting to perform this test.

b. This step verifies that the TE flag will highlight and the car will shut down even with a complete tachometer failure (read the ENTIRE step before beginning). Position the car at the bottom landing and then disconnect the tachometer wire from terminal TS on the IMC-RI board. If an encoder is used instead, pull out the wire from terminal CH-A. Tape the end of the wire for protection. **Remove the jumper connecting terminals FBP1 and FBP2 on the IMC-RI board**. Verify that the TEST/NORM switch on the HC-RB4 board is in the TEST position. Register a call at least two floors above the bottom landing. The car will run away very fast; **observe safety precautions**. When the TE flag highlights on the *Graphic Display of Elevator* screen, the car should stop immediately. If the car does not stop immediately, and the TE flag does not highlight, turn the INSPECTION ON/OFF switch on the HC-RB4 board *ON*. Do this before the governor trips. When the car stops, reconnect the tachometer or encoder wire. Press the DRIVE RESET button on the IMC-DAS board.

#### **4.4.5 ARMATURE OVERCURRENT (OVERLOAD PROTECTION)**

This test calibrates the armature circuit overcurrent. Before doing so, **reconnect the jumper on terminals FBP1 and FBP2**.

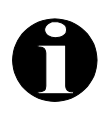

**NOTE:** Run the car *up* during this test so the mechanical safety does not set. Keep the car away from the top because if the mechanical safety does set with the car at the top, it may be difficult to reset the safety.

The product of the current above the learned current and the time the current stayed above the learned value will be analyzed to determine if an LOC fault occurred. If the armature current exceeds the learned value by a large amount, the LOC will trip much faster than when the current in the armature circuit exceeds the learned value by a small amount. The SLOC parameter is used to adjust the time. Set SLOC  $\lt$  1.0 for less than 3 seconds or  $> 1.0$  for more than 3 seconds.

With a full load in the car, place the car at the bottom landing. Verify that the OLOC parameter on the *Option/Calibration Parameters* screen is set to the ON position. Set the parameter SLOC on the *Gain Parameters* screen to 1.0. Run the car to the top landing. During this run, the average armature current is calculated and saved.

Now set the OLOC parameter to off. Verify the learned LOC value of the MLLC parameter on the *Auxiliary Drive Parameter* screen. If this value is zero the learn process must be repeated.

If the LOC flag is highlighted during these runs, the SLOC on the *Gain Parameters* screen must be calibrated. Before doing so, the LOC flag must be cleared. To do this:

- Bring the car to a full stop.
- Press the DRIVE RESET button to reset the faults on the *F3* screen.

To calibrate the SLOC value, begin by setting the value at 20. Run the car the full length of the hoistway and verify that the LOC fault flag is not highlighted on the *F3* screen. Decrease the SLOC value by half. With a full load, run the car up and observe the LOC flag. If the LOC flag is highlighted, increase the current value of the SLOC by half the difference between its previous and current value. If the value is not highlighted, decrease the current value of SLOC by half the difference between its current and previous value. Run the car up and observe the LOC flag. Repeat this process until the difference between an SLOC value that causes the LOC flag to highlight and a value that does not is 0.25 or less.

If the above condition is satisfied, add 20% to 35% to the SLOC value which does not highlight the LOC flag. This will prevent any nuisance LOC faults. The calibration of SLOC is finished. Armature overcurrent adjustment can be verified as follows:

- 1. **Be sure the jumper is removed between FBP1 and FBP2** on the IMC-RI board. Disconnect the brake wire from panel-mounted terminal B1.
- 2. Now enter a call. The brake should not lift. After a short time, the LOC should trip and the safety string should open. Verify that the LOC fault flag on the *F3* screen is highlighted. It is possible that TE (Tach Error) and BF (Brake Failure) may appear before the LOC fault. In this case, increase the Max Error between Tach and Pattern (STE) parameter, on the *Gain Parameters* screen, to 50% and reduce Brake Pick Voltage (BPV) and Brake Hold Voltage (BHV) to minimum value, until the LOC is verified. Make sure that STE, BPV and BHV are returned to their original value..
- 3. Connect the brake wire back into the panel mounted terminal B1.

At this point, the car should be running well and the jumper connecting FBP1 and FBP2 on the IMC-RI board should be removed. The unit should not be tripping off under any load condition.

#### **4.4.6 CONTROLLING CAR MOTION AT INITIAL START**

Depending on the mechanics of the system, some gearless machines may exhibit rollback at the start of car motion. Geared machines rarely exhibit rollback. To eliminate rollback at the start of car motion, the IMC-MG control system allows the customer to choose one or both of 2 alternatives:

- 
- Using a load weigher and implementing pre-torque.<br>• Adjusting motor control parameters specifically des • Adjusting motor control parameters specifically designed for the start of motion.

IMC-MG systems have built-in pre-torque capability. With pre-torque, the elevator is started with a specific value of torque on the armature to exactly offset the load, thereby giving theoretically perfect starts. Implementing the pre-torque capability requires a load weigher, which must be installed on the elevator and adjusted to accomplish the smooth starts for which the controller was designed. If your installation has a K-Tech load weigher, Appendix G, *K-Tech* *LW-KK2 Loadweigher Calibration* or Appendix H, *MCE Load Weigher Installation and Adjustment*, provides instructions for proper calibration. Section 4.4.7 provides instructions for setting the pre-torque parameters.

For those installations without load weighing, there are several parameters that can be adjusted to improve control during starts, which are covered in Section 4.4.8.

#### **4.4.7 SETTING THE PRE-TORQUE PARAMETERS**

This load compensation circuitry consists of the following:

- HC-LWB or HC-LWIP Load Weigher Buffer board<br>• IMC-RI Relay Interface board
- IMC-RI Relay Interface board

The HC-LWB / LWIP is designed to buffer the load signal and to generate a differential output that can be sent to terminals LW+ and LW- on the IMC-RI board through the traveler cable. The two differential output signals on HC-LWB / LWIP (LW+ and LW-) are to be wired to terminals LW+ and LW- on the IMC-RI board. These two wires do *not* have to be shielded.

To perform the load compensation adjustments, all drive parameters (with the exception of safety calibration) must have been fully adjusted prior to performing the following steps.

- 1. From the car top, first adjust the load weigher per instructions provided in Appendix G or H of this manual.
- 2. When the adjustment is done, measure the following voltages between terminals LW+ and LW- on the IMC-RI board:

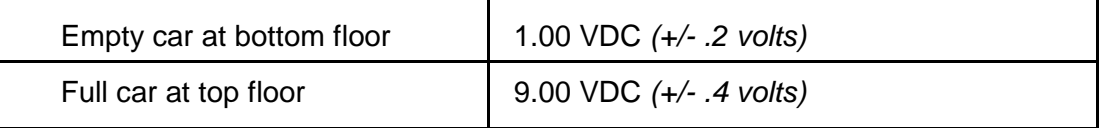

- 3. Put a balanced load in the car and move the car to the top floor. Assign Software Test Point 2 to the value of R (processed load weigher). Place the voltmeter probes on STP2 and COM on the IMC-DAS board. The measured voltage must be 0.0VDC when the car is at the top landing. If the measurement is not 0.0VDC, adjust the parameter GCW on the *Gain Parameter* screen until the voltage is 0.0 at the test point.
- 4. Increase the BSPD (Speed Pick Delay) value on the *Motor Parameter* screen so that the brake lifts before the car starts to move; .75 seconds should be sufficient.
- 5. Run the car down and up one floor. If the car is truly balanced, there will not be any rollback.
- 6. Next, remove the load from the car and run it up to the top landing. Now run the car one floor down and then up. Observe the sheave and increase the GT value on the *Gain Parameter* screen until there is no rollback in either direction. The top zone has now been adjusted.
- 7. Move the empty car to the very bottom landing. Now run the car one floor up and then down. Observe the sheave and increase the GTPC value on the *Gain Parameter* screen until there is no rollback in either direction. The bottom zone has now been adjusted.
- 8. Verify that there is no rollback by running the car from top to bottom, with one floor runs. Then place full load in the car, and make one floor runs to the top while checking the starts on the top floors. Readjust the GT and/or GTPC if rollback is still present.
- 9. Reduce the BSPD parameter on the *Dynamic Parameter* screen so the brake is fully lifted *before* motion starts, but do not put any *unnecessary* delay in the start of movement. If there are problems controlling rollback, readjust the GP, GI, GD, GLV and GLI gains to allow for tighter control of the car. In general, the GI and GLV parameters allow the drive to have more effective regulation.

#### **4.4.8 ADJUSTMENT OF INITIAL START PARAMETERS**

For those installations without a load weigher, brake parameters and adaptive velocity loop parameters need to be adjusted. The brake parameters allow precise coordination of brake pick and subsequent acceleration of the car at initial start. These parameters can be found on the *Motor Parameter* screen. Follow the steps below.

- 1. Before making these adjustments, measure the amount of time it takes to lift a brake on a normal run. The BWD parameter value (in seconds) should be approximately  $\mathcal{U}_4$  -¾ of the time taken to pick the brake fully.
- 2. Set the BRD parameter to about  $\frac{1}{2}$  1 second.
- 3. Adjust BWV so that a smooth and gradual pick of the brake occurs within the time set for the BRD.
- 4. Increase the BSPD parameter until there is rollback in the up direction when the empty car is moving down from the top landing. Then reduce BSPD by 0.1 second at a time so that the rollback is removed.
- 5. Observe the start of the car with the oscilloscope or chart recorder connected to test point T and COM on the IMC-DAS board. The car should not be snapping away from the floor or producing an uneven acceleration. Ride the car and evaluate the quality of the starts. Any readjustments to the parameters BWV and BWD will require readjustment to BSPD as in 4.4.8 (step 4).

Rollback adjustment should be performed when the performance of the car is good during contract speed and at the stop, but there is a rollback problem at the start. If there is no rollback problem at the start, these gains do not need adjustment and this section can be skipped. There are three parameters that can be adjusted to provide a smooth start. The parameters that affect rollback are on the *Gain Parameter* screen.

- 1. Set the GIP to double the value of GP and set the GID to double the value of GD. Also set the GRD delay to 1.0 second.
- 2. Make a one floor run and look for rollback or any oscillation at the start of motion.

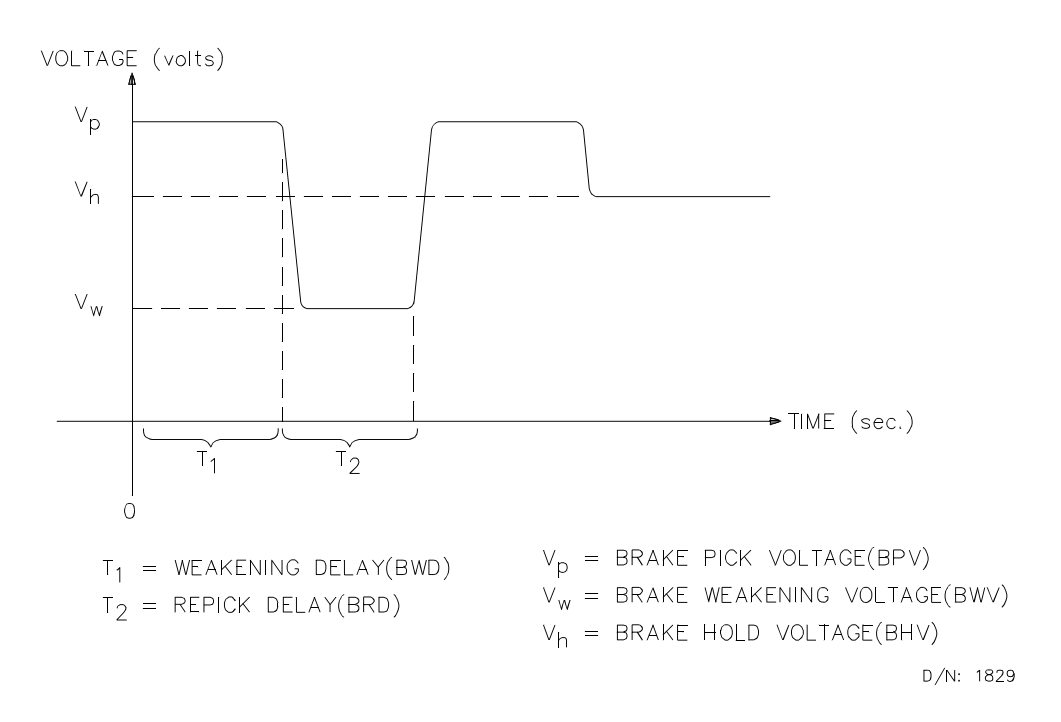

- C If there is still rollback at the start and no oscillation, increase both gains GIP and GID by 25%. Repeat step (b). Keep increasing these gains until the rollback is removed, but before oscillations begin.
- C If there is oscillation at the start, decrease the gains GIP and GID by 25% and repeat step (b). If the oscillation persists, then reduce the GRD delay to 0.5 seconds and also the gains GIP and GID by 25%.
- 3. Once the adjustment is completed, make a few multifloor runs. Make sure that the adjustment of GIP and GID gains did not alter the overall car performance.

#### **4.4.9 LOAD WEIGHER ADJUSTMENT FOR DISPATCHING**

#### **INTRODUCTION AND THEORY OF OPERATION**

The load weigher (isolated platform or crosshead deflection) provides a signal that corresponds to the perceived load. This signal is brought to the control system where it is conditioned, sampled and digitized, and the value is used to calculate the actual load *inside* the elevator. This load value is then used for logical operations such as anti-nuisance and hall call bypass.

With the isolated platform load weigher (MCE), the system simply learns the reference values of the empty and fully loaded car weight, which are then used to calculate the current load (as a percentage of full load). However, with the crosshead deflection load weigher (K-Tech), the magnitude of the signal generated by the load sensor represents the perceived load *at the crosshead*, which includes the weight of the car itself, the load inside the car, the traveling cable, and any compensation cables that might be attached to the car. Therefore it is necessary for the controller to use the measured load value in a calculation to determine the load inside the elevator (the raw load value cannot be used as is).

Due to the dynamics of the elevator system, the load represented by the traveling cable and compensation cables will vary with the position of the car in the hoistway. The load weighing system accounts for these variances by performing a process which learns empty car and full car load values at each floor in the building. The load in the car can then be determined by reading the value at a given floor and, using the learned values for that floor, performing a linear interpolation to approximate the load inside the car (as a percentage of full load). The calculated load percentage is then used to initiate logical operations, i.e., hall call bypass at 80% of capacity.

Logical operations that use the load information include: light load weighing (anti-nuisance), advance car dispatch (reduction of door dwell time), heavy load weighing (hall call bypass), and overloaded car detection. Each threshold is user-programmable, and will determine when each of these logical operations should be performed.

The measurement of the load will only take place when the car is stopped at a landing with the doors open. This is the only time that we would anticipate a change in load upon which a logical operation should be initiated. The measurement is not taken when the car is running because the acceleration and deceleration of the car would be interpreted as a change in load.

**Functional Description of Load Thresholds** - The four load thresholds are:

C **LLW** (Light load weigher threshold): This threshold value is used to define the load at which a limited number of car calls is to be registered. If the programmed number of car calls is exceeded, all car calls will be canceled.

Example: LLW=20%. If the measured load in the car is less than 20%, the computer will only allow a certain number of car calls to be registered (defined by a fieldprogrammable value LLCC). If LLCC is programmed at a value of three, the computer will only allow three calls to be registered if the load is less than 20%. If a fourth call is registered, all car calls will be canceled.

C **DLW** (Dispatch load weigher threshold): This threshold value is used to define the load at which the lobby landing door timer is reduced. This threshold should be set to a value (defined in many specifications as 60%) at which it is appropriate to initiate the process of moving the car out of the lobby.

- **HLW** (Heavy load weigher threshold): This threshold value is used to define the load value at which hall calls should be bypassed.
- C **OLW** (Overloaded car threshold): This threshold value is used to define the load value at which it is considered unsafe to move the elevator. When this threshold is exceeded, the car will remain at the floor with doors open. Typically an application that requires OLW will use some type of visual and/or audible indicator to alert elevator passengers that the car is overloaded. This operation is overridden by Fire Service operation.
- **OLW2** (Overloaded car threshold 2): When on Fire Service, this threshold value is used instead of the OLW value (see OLW above).

**Learn Modes** - With the isolated platform load weigher (MCE), the system simply learns the reference values of the empty and fully loaded car weight. However, with the crosshead deflection load weigher (K-Tech), the system must learn the reference values of empty and fully loaded car weight at each floor. This is necessary because the perceived load at the crosshead varies with the position of the car in the hoistway due to the changing proportion of the traveling cable hanging beneath the car and the position of the compensation cables.

The reference values learned for the empty car and full car weight are used to calculate the current load (as a percentage of full load) when the car is positioned at a floor.

**Learn Process** - The learn process consists of three functions:

- Learning the measured load value for an empty car.<br>Learning the measured load value for a fully loaded car.
- 
- Learning the measured load value for a fully loaded car.<br>• Establishing the load thresholds which will initiate the lo $\mathfrak g$ • Establishing the load thresholds which will initiate the logical operations.

Each of these functions can be performed separately. All three functions must be performed before the load weigher system will perform properly. **To enter the learn function, the car must be placed on Independent Service.** If an independent service switch is available in the car, use it. If not, the car can be placed on Independent Service by connecting a jumper between terminals 2 and 49 on the controller main relay board. A further option is to use the TEST/NORM switch on the HC-RB4-SCRI relay board, but this will electrically disconnect the door open relays, and is therefore **not recommended**.

#### **GETTING INTO LOAD WEIGHER LEARN MODE**

- a. Enter the SYSTEM mode of operation on the Computer Swing Panel by following these steps:
	- 1. Place all diagnostic switches on the Swing Panel in the OFF (down) position.
	- 2. Turn the **F7** switch ON (up).
	- 3. The computer should respond with the message PASSWORD on the alphanumeric display. If you do not see this, verify that all other diagnostic switches are turned OFF. If a password has been programmed, enter the password, otherwise go to step four.
	- 4. Press and hold the **S** push-button until the computer responds with the message **\*SYSTEM\*** on the alphanumeric display.
- b. Once in SYSTEM mode, access the load weigher learn function by turning the **Diagnostic On** switch ON (the F7 switch should remain in the ON position). The computer will respond with one of three scrolling messages:
	- NOT USED The software has not been configured to provide the "analog load" weighing function". Contact MCE if you believe this to be in error.
	- CAR NOT READY TO LEARN Verify that the car has been placed on Independent Service.
	- C *PRESS N FOR K-TECH CROSSHEAD OR S FOR MCE PLATFORM...* Select the type of load weigher by pressing N for K-Tech crosshead deflection or S for MCE isolated platform load weigher.

The following message is then displayed:

- C *ANALOG LOAD WEIGHER LEARN FUNCTION...PRESS N TO CONTINUE* The system is ready to learn, you have successfully placed the elevator in "load weigher learn mode".
- c. Once the elevator has successfully been placed in "load weigher learn mode" one or all three of the learn functions can be performed as described in sections to follow. The system will display one of three main prompts:
	- C *READY TO LEARN EMPTY CAR VALUES? PRESS S TO CONFIRM* Press the S push-button to begin this process. The car must be empty before beginning. Press N to advance to the full load learn procedure.
	- C *READY TO LEARN FULL CAR VALUES? PRESS S TO CONFIRM* Press the S push-button to begin this process. Place the full load weights in the car before beginning. Press N to advance to the threshold adjustment procedure.
	- C *ADJUST THE LOAD WEIGHER THRESHOLDS? PRESS S TO CONFIRM* Press the S push-button to adjust the load threshold values. Press N to advance to the empty car learn procedure.

Press the N push-button to cycle through these three different prompts. To exit the load weigher learn mode, turn the Diagnostic On function switch on the Computer Swing Panel to OFF.

### **LEARNING THE EMPTY AND FULLY LOADED CAR VALUES**

Learning the empty and loaded car values is an automated process that requires only that the appropriate load be present in the car before beginning each process. **It is best to have two persons available, one in the machine room at the elevator controller and one positioned at a floor with test weights available.** The test weights must represent the full load value.

If the K-Tech crosshead deflection load weigher was selected, the learn process will automatically run the car from floor to floor, stopping at each landing. The car will first travel to the bottom landing, stop and pause there for a period of time. The car will then move in the up direction, stopping at each floor on the way to the car's highest landing served. Each time the car stops at a landing a value is learned for that landing (either the empty or full load value). Once all floors have been learned, the car will automatically return to its point of origin and open its doors. The learn process must be performed twice, once for empty car load and once for full car load.

#### **Learning the Empty Car Load Values**

a. With the system in "load weigher learn mode", press the N push-button until the following prompt is displayed:

•*READY TO LEARN EMPTY CAR VALUES? PRESS S TO CONFIRM....*

- b. Verify that the car is empty.
- c. Press the S push-button to begin the empty car learn process.
	- 1. When the S push-button is pressed, the car will automatically close its doors and commence the learn operation. During this process, the doors will remain closed and the car will not respond to car or hall call demand. If the K-Tech crosshead deflection load weigher was selected, the car will move to the bottom floor, record the empty car value and then move up, stopping at each floor to record the empty car value. When the top floor has been reached, the car will move back to the floor at which the Load Weigher Learn procedure was begun.
	- 2. During the learn process the computer will display the scrolling message: *LEARNING EMPTY CAR VALUES...PRESS N TO ABORT....* The learn process may be aborted by pressing the N push-button any time during the process.
	- 3. Once the learn process is completed for the empty car, the computer will briefly display the message: *EMPTY CAR LEARN PROCESS COMPLETED...*. At that time, the car should be positioned at the floor where the learn process was begun, with the doors fully open.
	- 3. The computer will then display the message: *READY TO LEARN FULL CAR VALUES? PRESS S TO CONFIRM....* Refer to the next section if you wish to learn the fully loaded car values. **[Do not press the S push-button at this time!]**

#### **Learning the Fully Loaded Car Load Values**

- a. With the system in "load weigher learn mode", press the N push-button until the following prompt is displayed: *READY TO LEARN FULL CAR VALUES? PRESS S TO CONFIRM...*.
- b. If the car is not already at the floor where the test weights are located, use a car call to call the car to the floor. Load the test weights that represent the full load value into the car.
- c. Once the test weights have been loaded, press the S push-button to begin the full load learn process.
	- 1. The process is identical to the empty car learn process described above. The computer will display the scrolling message: *LEARNING FULL CAR VALUES...PRESS N TO ABORT...*. The learn process may be aborted by pressing the N push-button any time during the procedure.
- 3. Once the learn process is completed for the fully loaded car, the computer will briefly display the message: *FULL CAR LEARN PROCESS COMPLETED....* At that time, the car should be positioned at the floor where the learn process began, with the doors fully open. The test weights may now be removed from the car.
- 4. The computer will then display the message: *ADJUST THE LOAD WEIGHER THRESHOLDS? PRESS S TO CONFIRM....* Refer to the next section if you wish to adjust the load weigher threshold values.

#### **ADJUSTING THE LOAD THRESHOLDS**

The load thresholds are preset, at the MCE factory, to values based upon the job specification. However, these thresholds are user-adjustable and may be changed at any time. To adjust these thresholds, enter the SYSTEM mode of operation as described above, and select the load weigher learn function. The car must be on Independent Service to enter the load weigher learn function.

- a. With the system in the "load weigher learn mode", press the N push-button until the computer responds with the scrolling message: *ADJUST THE LOAD WEIGHER THRESHOLDS? PRESS S TO CONFIRM...*.
- b. Press the S push-button to adjust the thresholds.
- c. Once the S push-button is pushed, the computer will respond by displaying mnemonics that represent the load values. The value shown next to the mnemonic is the current threshold value for that parameter expressed as a percentage of the full load value.

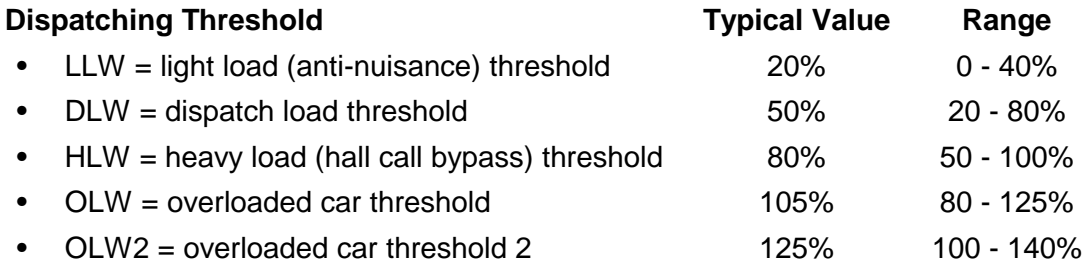

- d. Choose the parameter to be adjusted by pressing the N push-button. The mnemonics and values will scroll as long as the N push-button is depressed.
- e. The desired value may be adjusted by pressing the S push-button. The value will be incremented until the upper limit value is reached. The value will then roll over to the lower limit value. These limit values are predetermined at MCE, and must be modified with an EPROM change, if necessary.
- f. After the last parameter is displayed, pressing the N push-button will cause the computer to display the prompt: DONE ADJUSTING THRESHOLDS? PRESS S TO CONFIRM... At this prompt, pressing the S push-button will exit the threshold adjustment function; pressing the N push-button will return the prompt to the first threshold parameter.

The thresholds can be set to the desired values, as a percentage of a full load. Setting the value to 00% will disable the corresponding function. Example: setting the HLW threshold to 00% will disable the hall call bypass function.

#### **Exiting The Load Weigher Learn Mode**

Exit the load weigher learn mode by placing the Diagnostic On/Normal switch in the Normal (down) position. Exit System Mode of diagnostics by turning the F7 switch OFF (down).

#### **DIAGNOSTIC DISPLAY**

In the Normal mode of operation, with the Diagnostic On/Norm switch on the computer Swing Panel in the Norm position, one of the default parameter displays will be shown on the alphanumeric display. The display may be changed from one parameter to another by pressing and holding the N push-button.

**Time of day** - The time of day is displayed in the following format:

[hour] : [minutes] : [seconds]

The time is expressed in military (24-hour) format. For example, 8:15 A.M. would be displayed as "08:15:00", whereas 8:15 P.M. would be displayed as "20:15:00".

**Measured load** - The measured load in the car is displayed in the following format: LW=xxx% (where xxx is the measured value).

The measured load will not be displayed if the load weigher learn process has not yet been successfully performed. The computer has no reference values from which to calculate the load. Instead, the following status message will be displayed: "LOAD WEIGHER NOT YET LEARNED...".

**Trip counter** - The trip counter indicates the number of runs or trips the elevator has made since the counter was last reset to zero. The format of this display is:

T=yyyyyy (where "yyyyyy" is the number of runs).

The trip counter may be reset to zero by pushing and holding the S push-button for five seconds.

**Software Versions** - On local car controllers the version numberS of the software is displayed. The messages are scrolled as follows:

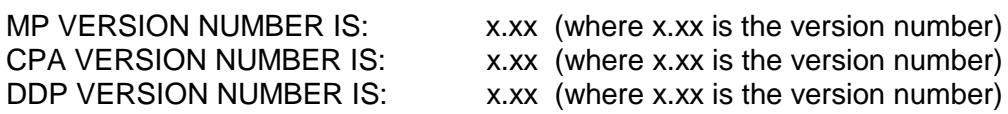

## **4.5 CLOSED LOOP MOTOR FIELD CONTROL**

Motor field voltage variation caused by temperature fluctuations can be eliminated by using the closed loop motor field control. In this system, motor field can be operated in either an open or closed loop configuration. MCE recommends this option be used to provide consistency in car performance. Adjusting the gain parameter MFPG (motor field proportional error gain) on the *Motor Parameters* screen and MFIG (motor field integrator error gain) will improve regulation of the motor field output voltages. To select closed loop motor field control, follow the instructions below.

- 1. Set the OCMF parameter on the *Option/Calibration Parameter* screen to on.
- 2. Attach a voltmeter to panel mounted terminals MF1 and MF2. Run the car on inspection. Look for any fluctuation in the voltage when the car is not moving or when running at a steady speed. This measures the stability of the motor field standing and forcing voltages.

If there is no fluctuation, increase the MFPG parameter on the *Motor Parameter* screen until slight fluctuation is observed.

3. Once there is a slight fluctuation in the voltage, decrease the MFPG parameter by 25%. Run the car again on inspection. If fluctuation persists, decrease the parameter another

25%. Best performance is achieved when the MFPG is set just below the value that causes fluctuation.

- 4. With a voltmeter still attached to panel mounted terminals MF1 and MF2, run the car on inspection. Increase the MFIG parameter on the *Motor Parameter* screen until slight fluctuation occurs at standing or forcing motor field voltage.
- 5. Once there is fluctuation in the voltage, decrease the MFIG parameter until fluctuation stops. Run the car again on inspection. Best performance is achieved when the MFIG is set right below the value that causes fluctuation.

After these adjustments, measure the DC voltage between panel mounted terminals MF1 and MF2, or observe the motor field voltage display on the *F3* screen of the CRT. If the motor field is unstable during any phase of a normal run, reduce the MFPG and MFIG parameters until the motor field input is stable.
# **4.6 NORMAL TERMINAL LIMIT SWITCH LEARN OPERATION**

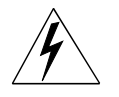

**WARNING:** This function must be successfully performed before any passenger use.

The normal terminal limit switch Learn operation is defined as recording car velocity at the time each of these terminal switches is encountered on a normal approach to each terminal landing. This Learn operation should be performed after all parameters have been fully adjusted.

Note that whenever Pattern or Profile Parameters are altered, this Learn operation must be repeated. Following are the required steps to learn the normal velocities associated with each terminal landing.

- 1. The TEST/NORMAL switch on the HC-RB4 board should be on TEST.
- 2. Make sure that all the terminal limit switches are properly installed as per Section 2.3.3. Verify the proper operation of the terminal switches using the *F3* screen. Find the safety window in the lower left-hand corner. Look for UT1-UT5 and DT1-DT5. Look at the job prints to determine which normal terminal limit switches are required for this installation. During a full run, up or down, watch to see if these become highlighted. If the UTx or DTx flag is highlighted, it means the terminal switch is closed, if the flag is not highlighted, it means the switch is open or not connected in this installation.
- 3. Turn on the LEARN SWITCH on the IMC-DIO board. If the LEARN SWITCH is already on and the alphanumeric display indicates LRNT/LRNC then turn the LEARN SWITCH off and on. The associated green LED on the IMC-DIO board will illuminate and the alphanumeric display should show LRN.
- 4. Make a full hoistway run to the top terminal landing using a car call. Notice as the car starts in the up direction the alphanumeric display on the IMC-DIO will display LRNU. As the car stops at the top terminal it will display LRN.
- 5. Now make a full hoistway run to the bottom terminal landing using a car call. The alphanumeric display will read LRND at this time. When the car stops at the bottom terminal landing, the IMC-DIO will display LRNC. The IMC-DIO will display these in sequence:

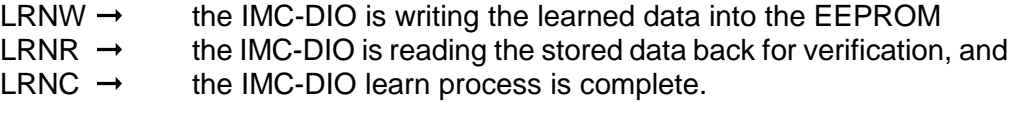

- 6. At this time, return the LEARN SWITCH on the IMC-DIO board to the off position. The IMC-DIO board has now learned the normal speed of the car as the terminal switches are encountered on approach to each terminal landing. The IMC-DIO alphanumeric display will show the car speed as it moves, or it will display an error flag if any error conditions exist.
- 7. Stop the car and verify the limit switch velocity values stored during normal slowdown at the terminal landings. To do so, access the *Terminal Limit Switches* (Shift F2-7 Simplex, F1-7 Local) screen on the CRT. Each value must be less than 95% of the contract velocity. Learned speeds above contract speed may require the Limit Switches to be moved closer to the terminal landings, or alternately, the A6 deceleration

parameter may be reduced. If the switches are moved closer, the emergency slowdown rate must also be adjusted.

- 8. Now it is time to verify that the IMC-DIO will recognize an overspeeding car at a terminal landing. For each UNTx terminal, run the car up at contract speed and remove each wire from its terminal. In each case, the car must decelerate rapidly and stop at the next floor. Replace the wire. Similarly, for each DNTx terminal, run the car down at contract speed and remove each wire from its terminal. Again, in each case the car must decelerate rapidly to a floor. Reinstall the wire into the terminal.
- 9. It is necessary to adjust the deceleration into the floor with an overspeed condition as in (h) above. Overspeed the car at a terminal landing once and watch the deceleration. Set the parameter FTR so that the deceleration rate is approximately 15% steeper than the deceleration provided for by parameter A6 on the *Pattern Parameter* screen. This process may have to be repeated again to get the right adjustment. In addition, verify the adjustment of the PADL on the *Gain Parameter* screen. To do this, assign STP1 to A and STP2 to D. Hook up oscilloscope probes in order to monitor STP1 and STP2. Run the car and observe the speed pattern while decelerating into a floor. Adjust the PADL parameter in order to check that the slope of deceleration is the same for both test points. Once this is achieved, increase the PADL value by 25%.
- 10. Detection and adjustment for terminal overspeed conditions has been completed. Remove all jumpers and finish all other adjustments (doors, etc.) and tests (safety items, door locks).

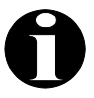

**NOTE:** Every time Pattern, Profile, and or Gain parameters are modified, the safety processor in the IMC-DIO must relearn the velocities associated with each terminal limit switch.

# **4.7 FINAL ELEVATOR INSPECTION**

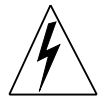

**WARNING:** The following tests should be performed only by qualified elevator personnel, skilled in final adjustments and inspections.

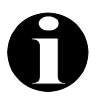

**NOTE:** Be sure to record the motor field voltage during contract speed so it can be reset to this value after the tests, if necessary.

#### **4.7.1 CONTRACT SPEED BUFFER TESTS**

- a. **CAR BUFFER TEST** To begin this test, put a full load in the car and move the elevator to the top landing. Then, bypass the functions and set the parameters and switches listed below.
	- 1. Connect a jumper between terminals FBP1 and FBP2 on the IMC-RI board to *bypass the drive safety functions*.
	- 2. Connect a jumper between terminals 8 and 12 on the HC-RB4 board to *bypass the down normal limit.*
	- 3. Turn on the LEARN SWITCH on the IMC-DIO board. This will *bypass overspeed detection at the terminal landing*.
	- 4. Set the parameter OBT on the *Option/Calibration Parameter* screen to on. This option must be set before each buffer test.
	- 5. Set parameter PG to 1.0 on the *Gain Parameter* screen. **Note:** If this job has reduced stroke buffers, set PG Pattern Scaling to a value that allows the car to run at the speed rating of the buffer.
	- 6. Set parameter FIN to 0.33 on the *Profile Parameter* screen.
	- 7. Turn on the Relay Panel Inspection switch.
	- 8. Move the car down at contract speed by using the UP/DOWN switch on HC-RB4 board. Run the car down until the car lands on the buffer. Check the hoist ropes to make sure they are in their proper grooves before attempting to move the car.
	- 9. Temporarily connect a jumper to terminals 2 and 16 in order to move the car off of the fully compressed buffer. Use the UP/DOWN direction switch to move the car away from the buffer. *Remove the jumpers connecting terminals 8 and 12, and 2 and 16*.
	- 10. If PG Pattern Scaling, on the Drive (Shift F5) screen, was changed in step 5 above, return the value to 1.000.
- b. **COUNTERWEIGHT BUFFER TEST** Empty the car and move it to the bottom landing. Then bypass the functions and set the parameters and switches listed below.
	- 1. Turn on the Relay Panel Inspection switch.
	- 2. Ensure that a jumper is still connected between terminals FBP1 and FBP2 on the IMC-RI board to *bypass the drive safety functions*.
	- 3. Connect a jumper between terminals 8 and 10 on the HC-RB4 board to *bypass the up normal limit*.
	- 4. Turn on the LEARN SWITCH on the IMC-DIO board. This will *bypass overspeed detection at the terminal landing*.
	- 5. Set the parameter OBT on the *Option/Calibration Parameter* screen to on. This option must be reset before each buffer test.
	- 6. Set parameter PG to 1.000 on the *Gain Parameter* screen. **Note:** If this job has reduced stroke buffers, set PG Pattern Scaling to a value that allows the car to run at the speed rating of the buffer.
	- 7. Set parameter FIN to 0.33 on the *Profile Parameter* screen.
	- 8. Move the car up at contract speed by using the UP/DOWN switch on HC-RB4 board. Run the car up until the counterweight lands on the buffer. Check the hoist ropes to make sure they are still in their proper grooves before attempting to move the car.
	- 9. Temporarily connect a jumper to terminals 2 and 16 in order to move the counterweight off of the fully compressed buffer. Use the UP/DOWN direction switch to move the counterweight away from the buffer. *Remove the jumpers between terminals 8 and 10, and 2 and 16*.
	- 10. If PG Pattern Scaling, on the Drive (Shift F5) screen, was changed in step 8 above, return the value to 1.000.

#### **4.7.2 GOVERNOR TESTS**

- 1. GOVERNOR ELECTRICAL OVERSPEED SWITCH TEST Check to see that the Relay Panel Inspection switch is on.
	- a. Trip open the electrical overspeed switch contact manually on the governor to verify that the main safety circuit drops out. Manually verify the actual electrical and mechanical tripping speeds.
	- b. Turn off the Relay Panel Inspection switch.
- 2. GOVERNOR AND CAR SAFETY OVERSPEED TEST Put a full load in the car. Move the car to the top landing in preparation for overspeeding the car in the down direction.
	- Ensure that a jumper is still connected between terminals FBP1 and FBP2 on the IMC-RI board to bypass the drive safety functions.
	- Connect a jumper between terminals 2 and 16 on the HC-RB4 board to bypass the governor overspeed switch.
	- Connect a jumper between terminals 16 and 18 on the HC-RB4 board to bypass the car safety switch.
	- a. Operate the car in the down direction on Automatic operation while increasing the PG parameter on the *Dynamic Parameter* screen from 1.0 to the point where the governor jaws drop and the car safety sets. Turn on the Relay Panel Inspection switch after the safety sets which is indicated by the drive sheave slipping under the hoist ropes. Check the hoist ropes to make sure they are in their proper grooves before attempting to move the car. Reset the governor jaws and governor overspeed switch. Remove the jumper connecting terminals 2 and 16. With flexible guide clamp safety, move the car on inspection in the up direction to release the safety. With wedge clamp safety, release the safety from inside the car. Once the safety has been released, remove the jumper connecting terminals 16 and 18. Move the car down on inspection to make sure the safety has completely released and returned to the normal position.
	- b. Reset the PG parameter on the *Dynamic Parameter* screen to 1.0 and turn off the Relay Panel Inspection switch.

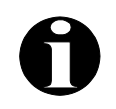

**NOTE:** The method for testing a counterweight safety and governor, is similar except that the car is oversped in the up direction.

- 3. At the end of the buffer, governor and safety tests, disconnect all jumpers. If not proceeding immediately with steps 4.7.3 - 4.7.5, then perform the following tasks:
	- a. Remove the jumpers connecting terminals FBP1 FBP2 on the IMC-RI board.
	- b. Since the normal terminal limit overspeed was bypassed for the buffer test, the safety processor in the IMC-DIO board must re-learn the speed at these switches. Perform procedure 4.6.

#### **4.7.3 INSPECTION/LEVELING 150 FPM OVERSPEED TEST**

For this test, refer to Section 4.4.2.

#### **4.7.4 TACH ERROR**

For this test, refer to Section 4.4.4.

#### **4.7.5 NORMAL TERMINAL LIMIT SWITCH TEST**

There are two different ways to accomplish this test. For buildings four stories or less, Procedure (a) must be used; otherwise, Procedure (b) is recommended.

- 1. For this test, refer to Section 4.6 (8).
- 2. This procedure will test terminal slowdown in both the up and down direction. For the up direction, move the car to the third landing from the bottom and remove any field wiring from terminals R0 through R5 and PR on the IMC-RI board. Next connect a jumper between the 2 Bus and R1 and PR. Enter a call at the top terminal landing and observe the slowdown. Remove any jumpers from R0 through R5 and PR and reconnect the field wiring for the binary floor code on the IMC-RI board. If the car ran through the floor, increase parameter FTR on the *Profile Parameter* screen and possibly parameter PADL on the *Gain Parameter* screen and repeat the test (Refer to section 4.6 (9) for the adjustment of these parameters). The car must stop at the terminal or lower landing. For the down direction, move the car to the third landing from the top and remove any field wiring from terminals R0 through R5 and PR. Next connect a jumper between the 2 Bus and the appropriate binary floor code terminals to generate the code for the second landing from the top (see Table 4.1 for a partial list of absolute floor code values). Enter a call at the bottom terminal landing and observe the slowdown. Parameters FTR and PADL may require readjustment. Repeat the down direction test until the car stops at the terminal or higher landing.

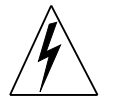

**WARNING:** Before the elevator can be turned over to normal use, it is important that no safety circuit is bypassed. The items to be checked are included, but are not limited to:

- Wire connected to panel mount terminal DCL.
- Wire connected to terminal 47 on the HC-RB4-x board.
- No jumper between 2 bus and terminal 36 on the HC-RB4-x board.
- No jumper between 2 bus and terminal 38 on the HC-RB4-x board.
- No jumper between 2 bus and panel mount terminal EPI (if present).
- 
- No jumpers between terminals 2 and 16 (HC-RB4)<br>No jumpers between terminal 8 and 10 (HC-RB4)<br>No jumper between terminal 8 and 12 (HC-RB4)
- 
- No jumper between terminal 8 and 12 (HC-RB4)<br>I evel Down I D installed on terminal 25 (HC-RB4 • Level Down LD installed on terminal 25 (HC-RB4)<br>• INTB jumper on location NORM (IMC-RI)
- INTB jumper on location NORM (IMC-RI)<br>• PG (pattern gain) on Gain Parameter scre
- INTB jumper on location NORM (IMC-RI)<br>• PG (pattern gain) on *Gain Parameter* scr • PG (pattern gain) on *Gain Parameter* screen set to 1.0<br>• All safety switches set to the off position.
- 
- All safety switches set to the off position.<br>• No jumper between FBP1 and FBP2 (IMC-RI)<br>• No jumpers on R0 R5 and PR terminals (IMC)
- No jumpers on R0 R5 and PR terminals (IMC-RI)
- No jumpers on R0 R5 and PR terminals (IMC-RI)<br>• LEARN SWITCH on the IMC-DIO set to off. • LEARN SWITCH on the IMC-DIO set to off.

# **SECTION 5 ONBOARD DIAGNOSTICS**

# **5.0 GENERAL INFORMATION**

The IMC-MG traction controller includes user friendly diagnostic tools that help the mechanic install and service the equipment. The diagnostic tools available on the controller include the CRT terminal, the Enhanced Onboard Diagnostics (EOD), and IMC-DIO Onboard Diagnostics. The CRT terminal provides easy-to-use menus for adjusting, servicing and troubleshooting the controller. More information about the CRT is available from the MCE Computer Peripherals Manual and Section 3 of this manual. This section covers the Computer Swing Panel's Enhanced Onboard Diagnostics and the IMC-DIO Onboard Diagnostics.

# **5.1 ENHANCED ONBOARD DIAGNOSTICS (EOD) OVERVIEW**

The Enhanced Onboard Diagnostic Indicators are on the Computer Swing Panel. A quick look at the switches and LEDs provides a complete overview of the elevator and its functions. Once familiar with the equipment, an elevator mechanic can understand the current operating conditions of the elevator car and diagnose a problem just by looking at the EOD. No external devices are require to view the status of elevator car operation and see what the elevator control system is actually trying to do. The Enhanced Onboard Diagnostics (EOD) operates in three separate modes. These modes are Normal, Diagnostic and System. All three modes are discussed in detail in this section.

### **5.1.1 DESCRIPTION OF EOD LIGHTS AND SWITCHES**

The Diagnostic Indicators and switches are located on the front, top and back of the Swing Panel (see Figure 5.1).

**COMPUTER ON LED** - The Computer ON LED , when it is ON continuously, indicates that the MC-MP-1ES or MC-MP2 Main Processor board is functioning normally and is completing its program loop successfully. If the Computer ON LED flashes ON and OFF, it means that the program is not looping successfully and the Main Processor board is malfunctioning. Check the EPROM chip to make sure it is installed properly. Refer to Appendix A, *Disassembling the Computer Swing Panel* and Appendix B, *Changing PC Boards, EPROMS or Microcontrollers*.

**COMPUTER RESET BUTTON** - Pressing the Computer RESET button on the front of the Swing Panel causes the MC-MP-1ES or MC-MP2 (Main Processor board), MC-CPA-1SL (Communication Processor board) and the IMC-DDP-x (Digital Drive Processor board) to reset. If the elevator is running, resetting drops the safety relay and brings the elevator to an immediate stop. The elevator then goes to the closest floor to correct its position before responding to any calls. Existing call and PI information is lost when the computer is reset.

Pressing the Computer RESET button turns the Computer ON light OFF and it will remain OFF while the RESET button is depressed. The Computer ON LED turns back ON when the RESET button is released. The MC-MP-1ES or MC-MP2 Main Processor board is also equipped with an auto reset feature that causes the elevator to go through a resetting process if, for any reason, the program loop cannot be completed. The computer will automatically reset and go back to normal operation, if the interference has not caused hardware damage, thereby preventing unnecessary trouble calls.

**STATUS INDICATORS** (vertical LEDs on the front of the Swing Panel) - These lights show the elevator's status. When on, they mean the following:

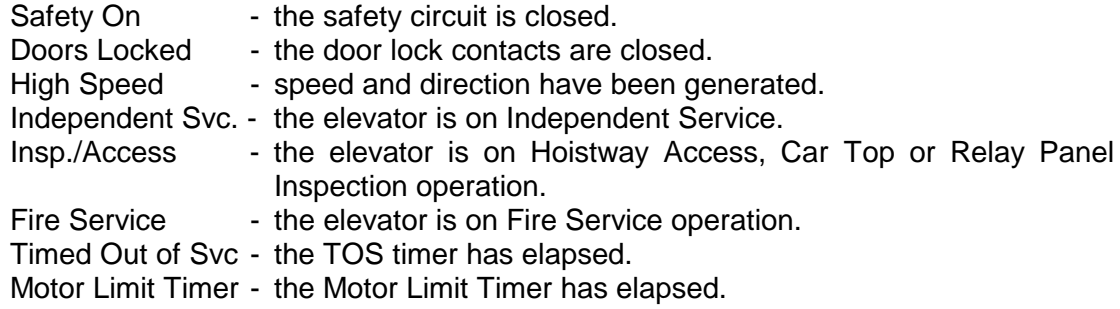

**DIAGNOSTIC INDICATORS** - The eight horizontal diagnostic indicator lights (MP Diagnostic Indicators) have two functions. When in Normal mode, they indicate the current status or error condition (see Section 5.2.2) and when in Diagnostic mode, they indicate the contents of computer memory (see Section 5.4.1).

**ALPHANUMERIC DISPLAY** - The eight character alphanumeric display is used to provide user friendly interaction between the control equipment and the elevator mechanic by displaying alphanumeric messages (see Section 5.2.1).

**ADDRESS SWITCHES (A1 - A8)** - These switches enable the mechanic to look at the memory on the MC-MP-1ES or MC-MP2 Main Processor board (see Section 5.4.1) and IMC-DDP Digital Drive Processor board (see Section 5.4.2). They are also used for entering calls into the system (see Section 5.4.3). These switches are ON in the up position and OFF in the down position.

**ADDRESS SWITCHES (A9 - A14)** - These address switches are primarily used by MCE personnel for troubleshooting purposes only.

**DIAGNOSTIC ON/NORMAL SWITCH** - This switch puts the system into Diagnostic mode in the ON (up) position and in Normal mode in the NORM (down) position (see Section 5.4).

**FUNCTION SWITCHES (F1 - F7)** - These switches are used to access diagnostic information for viewing and changing settings in the Normal and System modes of operation (see Sections 5.2 and 5.3).

**PUSHBUTTONS N AND S** - These pushbuttons are used to scan through the choices available and to make selections when viewing and changing settings.

**DDP DIAGNOSTIC INDICATORS** - (row of eight LEDs on the top of the Swing Panel) The DDP Diagnostic Indicators have two functions. When in Diagnostic mode, they indicate the contents of the memory on the IMC-DDP-x board (see Section 5.4.2) and when in Normal mode, they indicate the prevailing status or error message related to the IMC-DDP-x Processor board (see Section 5.2.2).

**DDP COMPUTER ON INDICATOR LIGHT** - This light is located on the back of the Computer Swing Panel (Figure 5.2). When ON continuously, the DDP Computer ON light indicates that the IMC-DDP-x board is functioning normally and is completing its program loop successfully. If the DDP Computer ON light flashes ON and OFF, it means that the program is not looping successfully and the Processor board is malfunctioning. Check the EPROMs to make sure they are installed properly. Refer to Appendix A, *Disassembling the Computer Swing Panel* and Appendix B, *Changing PC Boards, EPROMS or Microcontrollers*.

**DDP RESET BUTTON** - Pressing the DDP RESET button, on the back of the Swing Panel, causes the IMC-DDP-x Processor board to reset. It drops the rotating equipment voltages and the brake, and opens the safety string.

Do not reset the IMC-DDP-x Processor board while the car is in motion.

Resetting the IMC-DDP-x, turns the DDP Computer ON light OFF and it will remain OFF while the DDP RESET button is depressed. The IMC-DDP-x Processor board is also equipped with an auto reset feature that causes the IMC-DDP-x board to go through the reset process if, for any reason, the program loop cannot be completed. This prevents unnecessary trouble calls if the problem has not caused hardware damage. The auto reset process causes the DDP Computer ON light to turn OFF for a brief period while the auto reset takes place.

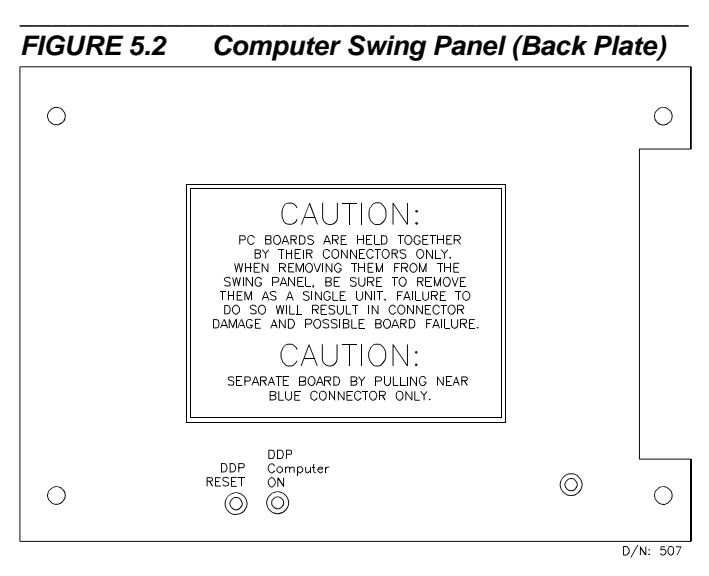

**CP COMPUTER ON INDICATOR LIGHT** - The Computer ON LED indicates that the MC-CPA-1SL processor is functioning normally and is completing its program loop successfully. The MC-CPA-1SL processor is equipped with an auto reset feature that will cause the elevator to go through a resetting process if, for any reason, the program loop cannot be completed. To find this LED, look through the cut out on the right-hand side of the Swing Panel between the MC-CPA-1SL and IMC-DDP-x boards.

# **5.2 NORMAL MODE (EOD)**

The following is a description of the indicators and switches used in Normal mode, and the settings which can be viewed and changed. Begin with all switches in the OFF (down) position as shown in Figure 5.1. Specifically, the Diagnostic On/Norm and the F7 switches *must* be in the down position. In the Normal Mode, the F2, F4 and F5 switches are used to access and set the following:

- F2 Adjustment of Elevator Timers (see Section 5.2.3)
- F4 Setting the Real Time Clock (see Section 5.2.4)
- F5 Viewing the MP Computer Variable Flags (see Section 5.2.5)
- F2 thru F7 Resetting the MC-CGP parameters (see Section 5.2.6)

#### **5.2.1 ALPHANUMERIC DISPLAY (DEFAULT DISPLAYS)**

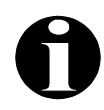

**NOTE:** Upon power up, controllers with the MC-MP2 board scroll the message *MP2 VERSION NUMBER: 8.xx.xx* across the alphanumeric display. If the message *PASSCODE REQUEST...* is then scrolled across the display, refer to Section 5.3.7 *Setting and Resetting the Passcode Option*.

The alphanumeric display is used for a number of special diagnostic functions that are available on the controller. Depending on the configuration of the control system, the available displays include the following:

- scrolling status and error messages
- temperature (Celsius)
- temperature (Fahrenheit)
- measured load
- trip counter
- software versions
- **time of day**

To scroll through the available displays (change what is currently being displayed on the alphanumeric display), press and hold the N push-button.

**STATUS AND ERROR MESSAGES** - On controllers with the MC-MP2 Main Processor board, status and error messages

are scrolled across the alphanumeric display. The message

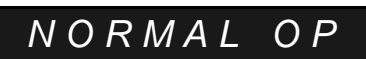

NORMAL OPERATION is scrolled when no other status or error condition(s) exist. Table 6.15 *Status and Error Messages* provides a list of scrolling messages including descriptions and troubleshooting information.

Note that at any time, more than one status or error condition may exist. But the Alphanumeric Display can show only one message at a time. The message considered to be of highest priority will be displayed first. For example, if the car is on Independent Service *and* the safety circuit is open, the display will scroll SAFETY CIRCUIT IS OPEN. Once the problem with the safety circuit is corrected, the display will scroll the message INDEPENDENT SERVICE OPERATION. When Independent Service is turned OFF, NORMAL OPERATION will again be displayed.

**TEMPERATURE (CELSIUS)** - This mode displays the temperature in degrees Celsius. This mode is available only if the controller has been configured with the ability to connect a temperature sensor. In the examples, 45C represents 45 $^{\circ}$ Celsius and -15C represents -15° Celsius.

Celsius and -15C represents -15° Celsius.<br>**TEMPERATURE (FAHRENHEIT)** - This mode displays the temperature in degrees Fahrenheit. This mode is available only if the controller has been configured with the ability to connect a temperature sensor. In the examples, 104F represent 104° Fahrenheit and -27F represents -27°<br>Fahrenheit.<br> Fahrenheit.

**MEASURED LOAD** - This feature is only available for controllers that use an analog load sensing device (load

weigher). In the example on the right, the measured value is 100% of the learned value. If the load weigher learn process has not yet been successfully performed, the measured load will not be displayed; the computer has no reference values from which to calculate the load. Instead, the following status message will be displayed: **LOAD WEIGHER NOT YET LEARNED**.

**TRIP COUNTER** - This mode provides the ability to view and/or reset a six-figure trip counter. The trip counter records the number of high speed runs made by the elevator since the

last time the counter was reset to zero. The example on the right indicates that the car has made two thousand runs since the counter was last reset.

**RESETTING THE TRIP COUNTER** - The trip counter may be reset to zero by pressing and holding the S pushbutton while the trip counter is displayed. Once the S pushbutton is

pressed, the alphanumeric display will display **CLEAR: 5**, indicating that the counter will be cleared in five seconds. If the button is held for five seconds, the timer will count down from five to zero and the counter will be reset to zero. The five-second delay is provided to prevent an accidental reset of the counter. Once cleared, the counter will display the value zero.

**SOFTWARE VERSIONS** - On local car controllers the version number of the MP Main Processor and CGP Communication Processor software are displayed. The following messages are scrolled across the alphanumeric display:

MP VERSION NUMBER: X.XX.XX (X.XX.XX is the version number) CGP VERSION NUMBER: X.XX.XX (X.XX.XX is the version number) DDP VERSION NUMBER: X.XX.XX (X.XX.XX is the version number)

**TIME OF DAY** - This mode displays the time of day in a 24-hour military format (hours, minutes and seconds). Refer to Section 5.2.4 to change or adjust the time. The example shown on the right represents the time 1:30 p.m.

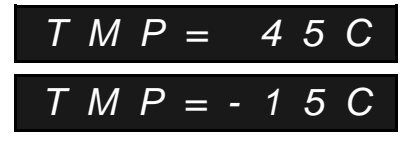

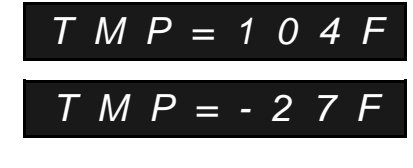

*L W = 1 0 0 %*

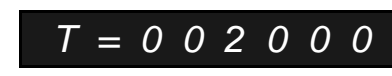

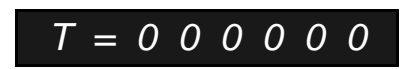

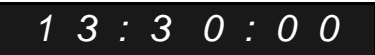

#### **5.2.2 DIAGNOSTIC INDICATORS**

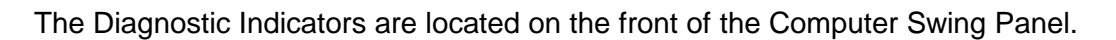

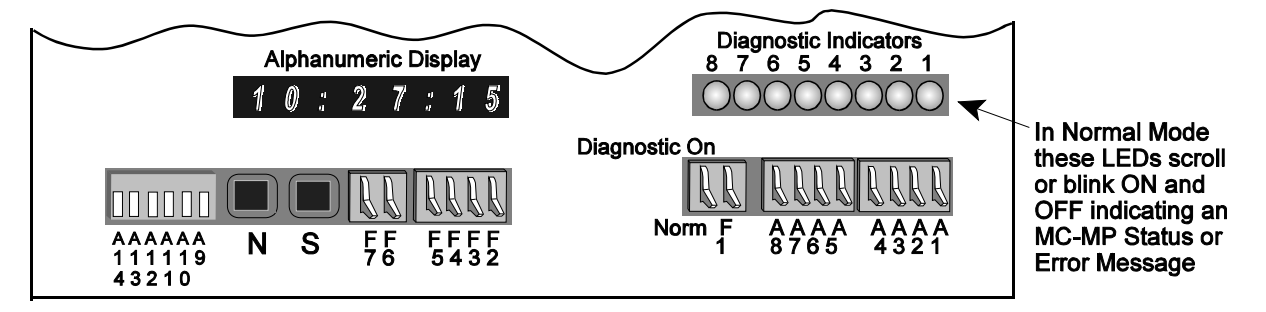

During normal operation these lights scan from right to left (indicating that the MP program is looping properly) or flash ON and OFF to indicate an error or status condition. If the car is connected to a Group Supervisor in a multi-car group system, the lights will scan from right to left, then left to right, indicating proper communication between the Car Controller and the Group Supervisor.

**MC-MP-1ES DIAGNOSTIC INDICATORS** - When troubleshooting, pay special attention to these indicators. The diagnostic indicators flash ON and OFF to indicate a status or error message which often points to the source of a problem. Table 6.13 provides a listing of the MC-MP-1ES Status and Error Messages, and Table 6.15 *Status and Error Messages* provides a description and troubleshooting tips.

Note that at any moment, more than one error or status condition may exist, but the Diagnostic Indicators can display only one message at a time. The message considered to be of highest priority will be displayed first. For example, if the car is on Independent Service *and* the safety string is open, all the lights will flash, indicating that the safety string is open. Once the problem with the safety string is corrected, the Diagnostic Indicators will flash the message for Independent Service. When Independent Service is turned OFF, the Diagnostic Indicators will scan normally.

**MC-MP2 DIAGNOSTIC INDICATORS** - During normal operation these lights scan from right to left (indicating that the MP2 program is looping properly) or flash ON and OFF to indicate a status or error condition. If the car is connected to a Group Supervisor in a multi-car group system, the lights will scan from right to left, then left to right, indicating proper communication between the Car Controller and the Group Supervisor.

When a status or error condition exists, the Diagnostic Indicators flash one of several messages depending on the software version (MP2 version number scrolls on boot up):

- Software versions 8.02.00 or earlier flash the MC-MP-1ES messages (see Table 6.13).
- Software version 8.03.00 flashes CC Hex.
- Software versions 8.04.00 or later flash 66 66 Hex Hex.

If the scrolling status or error message is not immediately displayed, press the N pushbutton until the scrolling message appears (see Section 5.2.1 ALPHANUMERIC DISPLAY - STATUS AND ERROR MESSAGES).

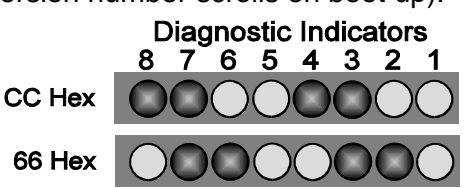

**DDP DIAGNOSTIC INDICATORS** - located on top of the Computer Swing Panel. In Normal Mode these indicators scan from right to left (indicating that the DDP program is looping properly) or flash ON and OFF to indicate an error or status condition. When troubleshooting, pay special attention to these indicators, as they will often point to the source of the problem. Table 6.14 provides a complete listing of the IMC-DDP Status and Error Messages and Table 6.15 Status and Error Messages in the Troubleshooting Section provides a description of the cause and troubleshooting tips.

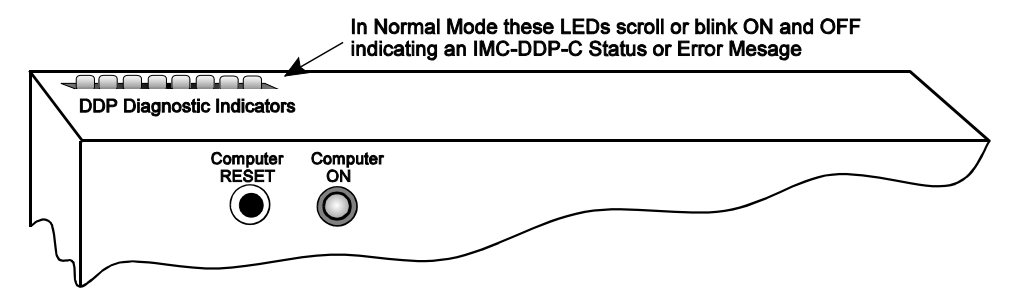

### **5.2.3 ADJUSTMENT OF THE ELEVATOR TIMERS**

To view or adjust the elevator timing functions, set the switches as shown. When the F2 switch is ON the timer settings are displayed and the values can be changed.

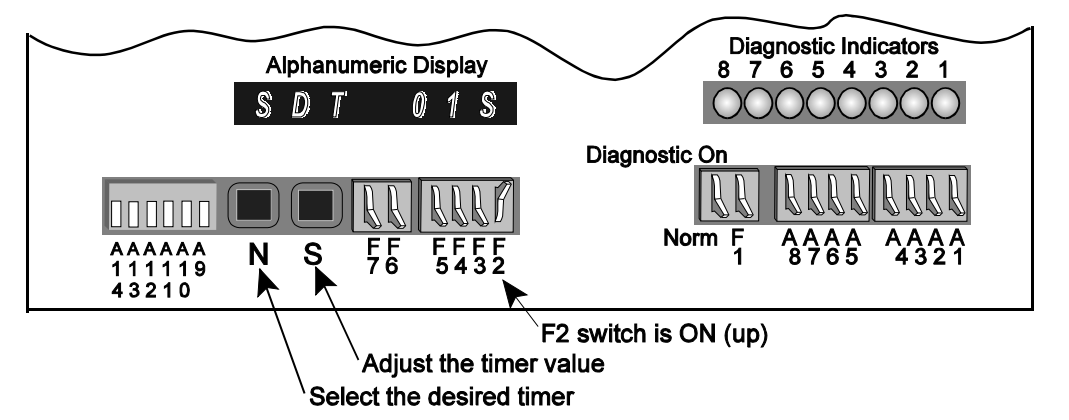

For example, when the F2 switch is turned ON, the display reads **SDT 01S**. SDT is the flag for Short Door Dwell Timer. The number (01S) means that the Short Door Dwell Timer has been set for 01 second. If the value had been in minutes, the last letter displayed would be M instead of S. Pressing the N pushbutton (for next) advances the display to the next available programmable timer. Constant pressure on the N pushbutton causes the display to scroll through all the available programmable timers. Table 5.1 provides a listing of the programmable timers and their ranges.

Once a programmable timer has been selected using the N pushbutton, the timer can be adjusted to a desired value by using the S (for select) pushbutton. The adjustment range for each timer is pre-set (see Table 5.1). Constant pressure on the S pushbutton increases the timer value by one (second or minute) and causes the display to flash until the value reaches the upper limit, at which point it automatically starts over from the lower limit. When the A1 switch is placed in the ON (Up) position, pressing the S pushbutton causes the timer value to decrease. Release the S pushbutton when the desired value is displayed. When the S pushbutton is released, the display flashes for three seconds. After the display stops flashing, the new timer value has replaced the old value.

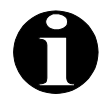

**NOTE:** Timers listed in Table 5.1 are not included if the corresponding inputs/outputs/options are not available on your controller.

*TABLE 5.1 Timers and their Ranges*\*

| <b>TIMER</b>     | <b>DESCRIPTION</b>                                                                                                    | <b>TIMER RANGE</b> |  |
|------------------|----------------------------------------------------------------------------------------------------|--------------------|--|
| <b>ADAC</b>      | ADA Car Call Door Dwell Timer. This timer provides the minimum door<br>dwell time when responding to a car call, as required by the ADA. This timer<br>is not shortened by the activation of a button or door reopening device.                                                                                                    | 01-120 seconds     |  |
| <b>ADAH</b>      | ADA Hall Call Door Dwell Timer. This timer provides the minimum door<br>dwell time when responding to a hall call, as required by the ADA. This timer<br>is not shortened by the activation of a button or door reopening device.                                                                                                    | 01-120 seconds     |  |
| <b>ASTP</b>      | Automatic Stop Door Dwell Timer. This timer defines the amount of time<br>the doors will stay open when the car has performed an "automatic stop".<br>This timer will only appear if the controller software has been configured to<br>perform the "auto stop" function.                                                                                                    | 01-30 seconds      |  |
| <b>CCT</b>       | Car Call Door Dwell Timer. This timer provides the door dwell time when<br>the car is responding to a car call.                                                                                                    | 01-120 seconds     |  |
| <b>DRBZ</b>      | Door Buzzer Timer. This timer indicates the length of time that the door<br>buzzer output should be active before door closing is initiated.                                                                                                    | 0-30 seconds       |  |
| <b>DHLD</b>      | Door Hold Timer. This timer defines the amount of time the doors will stay<br>open when the door hold button is pressed. This timer will only appear if the<br>controller has been configured with a door hold button (DHLD input).                                                                                                    | 01-240 seconds     |  |
| <b>FLO</b>       | Fan and Light Output Timer. This timer defines the amount of time that the<br>fan and light output (FLO) will keep the car fan and lights operative in the<br>absence of demand on the car.  This timer will only appear if the controller<br>has been configured with a fan and light output (FLO output).                                                                                                    | 01-25 minutes      |  |
| <b>HCT</b>       | Hall Call Door Dwell Timer. This timer provides the door dwell time when<br>the car is responding to a hall call.                                                                                                    | 01-120 seconds     |  |
| HOS <sub>2</sub> | In-car Hospital Service Timer. This timer defines the amount of time that<br>the car will remain at a floor in response to a hospital emergency call. If the<br>timer elapses before the car is placed into "in-car hospital service", the car will<br>revert back to normal operation. This timer will only appear if the controller<br>has been configured with hospital emergency service.                                                       | 01-120 seconds     |  |
| <b>IDLE</b>      | <b>Idle Demand Timer.</b> This timer defines the amount of time that will pass<br>before an idle car is automatically moved to the next floor. This feature is<br>useful in applications in which it is desirable to lubricate the bearings and/or<br>exercise the brake mechanism periodically to prevent friction at initial car<br>movement. This timer may be turned OFF to disable this function.                                              | 01-60 minutes      |  |
| <b>LOT</b>       | Lobby Call Door Dwell Timer. This timer provides the door dwell time when<br>the car is responding to either a car call or a hall call at the lobby landing (as<br>specified by the adjustable control variable "LBBY").                                                                                                    | 01-120 seconds     |  |
| <b>MBWR</b>      | Motor Blower Output. This timer defines the amount of time that the Motor<br>Blower output (MBWR) stays on after the car has stopped running.                                                                                                    | 01 - 26 minutes    |  |
| <b>MGT</b>       | Motor Generator Shut Down Timer. This timer defines the amount of time<br>that will pass before the motor generator is turned OFF on a car that is idle.                                                                                                    | 01-10 minutes      |  |
| <b>PHEB</b>      | Photo Eye Bypass Timer. This timer defines the amount of time that will<br>pass before an active optical door reopening device is ignored and/or<br>nudging is activated. The computer monitors the PHE input for continuous<br>activation and, should the PHE input remain active for the amount of time<br>defined by the PHEB timer, the PHE input is ignored and/or nudging<br>operation invoked (depending upon the controller configuration). | 01-240 seconds     |  |
| <b>PRIS</b>      | In-car Priority Service Phase II Timer. This timer defines the amount of time<br>that the car will remain at a floor in response to a Priority Service call. If the<br>timer elapses before the car is placed into "In-car Priority Service", the car will<br>revert back to normal operation. This timer will only appear if the controller<br>has been configured with In-car Priority Service.                                                   | 01-120 seconds     |  |

*TABLE 5.1 Timers and their Ranges*\*

| <b>TIMER</b> | <b>DESCRIPTION</b>                                                                                                    | <b>TIMER RANGE</b> |
|--------------|----------------------------------------------------------------------------------------------------|--------------------|
| <b>PRKD</b>  | <b>Parking Delay Timer.</b> This timer represents the amount of time that will pass<br>before an idle car will park at the specified parking floor (if applicable).                                                                                                    | 01-120 seconds     |
| <b>SDT</b>   | <b>Short Door Dwell Timer.</b> This timer defines the door dwell time that will be<br>provided when a door reopening device has been activated.                                                                                                    | 01-120 seconds     |
| <b>SEPT</b>  | <b>Mechanical Safety Edge Protection Timer.</b> This timer defines the amount<br>of time that will pass before an active mechanical safety edge is ignored<br>and/or nudging is activated. If a mechanical safety edge is used (as specified<br>by the adjustable control variable MSAF), the computer monitors the SE input<br>for continuous activation and, should the SE input remain active for the<br>amount of time defined by the SEPT timer, the SE input is ignored and/or<br>nudging operation invoked (if applicable). | 01-240 seconds     |
| <b>TOS</b>   | <b>Time Out of Service Timer.</b> This timer is used to determine that a car has<br>been prevented from responding to a car or hall call demand. Once this timer<br>elapses, the car's "in service" status is removed to allow hall calls assigned to<br>the car to be reassigned to another car.                                                                                                    | 15-240 seconds     |

*\*Some timers are not included if the corresponding inputs/outputs are not programmed.*

### **5.2.4 SETTING THE REAL TIME CLOCK**

To adjust the real time clock, set the switches as shown. The F4 function switch is used to access the clock parameters located on the MC-MP-1ES or MC-MP2 board.

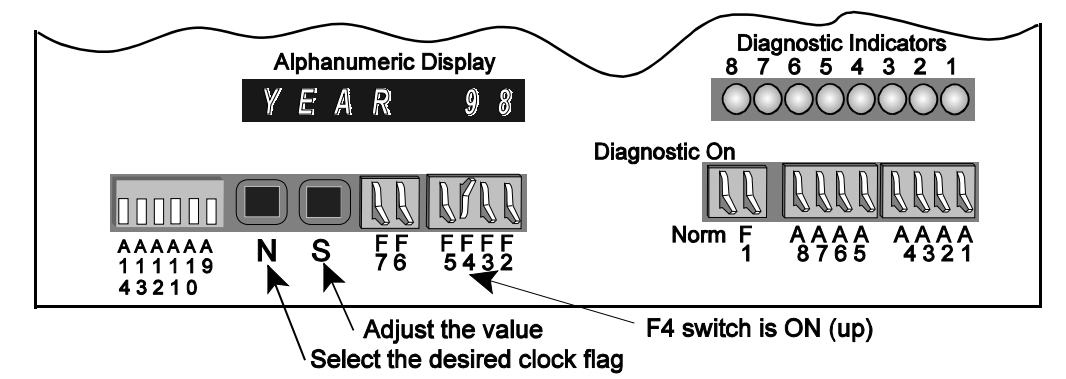

Turning the F4 switch ON causes the alphanumeric display to show the current year. Table 5.2 lists all the adjustable clock parameters and their adjustment ranges.

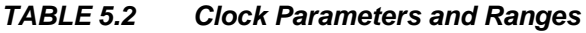

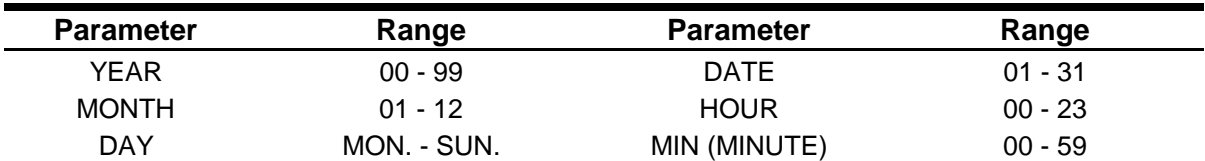

Press the N pushbutton to select the next parameter. Constant pressure on the N pushbutton causes the display to scroll through all of the real time clock parameters. Once a parameter has been selected, the value can be changed by pressing the S pushbutton. Constant pressure on the S pushbutton increases the value by one, until the value reaches the upper limit, at which point it automatically starts over from the lower limit. Release the S pushbutton when the desired value is displayed. The new value is saved immediately. Return the F4 switch to the OFF (down) position to exit the clock parameter adjustment menu.

#### **5.2.5 ALPHANUMERIC DISPLAY - VIEWING THE MP /MP2 INTERNAL FLAGS / INPUTS**

This function is used to display the status of many of the input/output and internally generated flags related to the MC-MP-1ES or MC-MP2 computer. To access these flags, set the switches as shown.

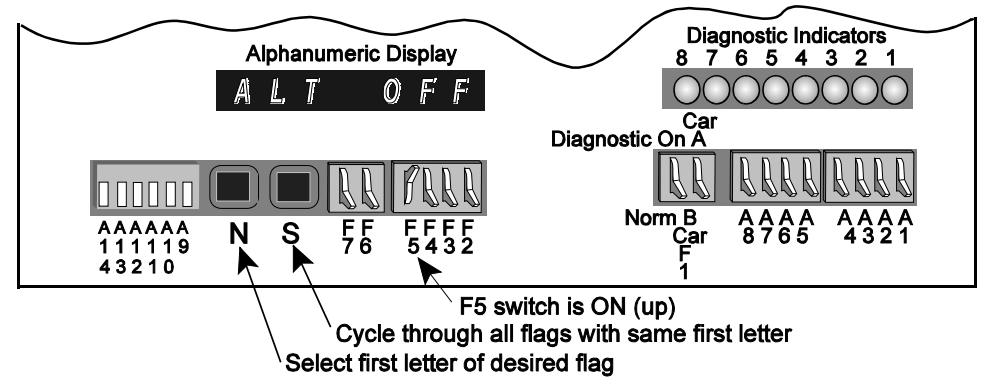

**MC-MP-1ES Flags** - With the MC-MP-1ES software, after moving the F5 switch to the ON (up) position, the alphanumeric display shows the last selected flag and status, in this case ALT OFF. The first word (ALT) is the abbreviated name for the Alternate Service flag. The second word (OFF) is the status of the flag. For a listing of these flags, see Table 5.8.

To select a flag, press the **N** pushbutton until the first letter of the flag displayed is the same as the first letter of the desired flag. Release the **N** pushbutton and press the **S** pushbutton until the desired flag is displayed. The flag's current status, ON or OFF, is displayed.

**MC-MP2 Flags** - With the MC-MP2 software, after moving the F5 switch to the ON position, the alphanumeric display scrolls the message *FLAGS STATUS...* and then displays abbreviation and status of the first available flag beginning with the letter A.

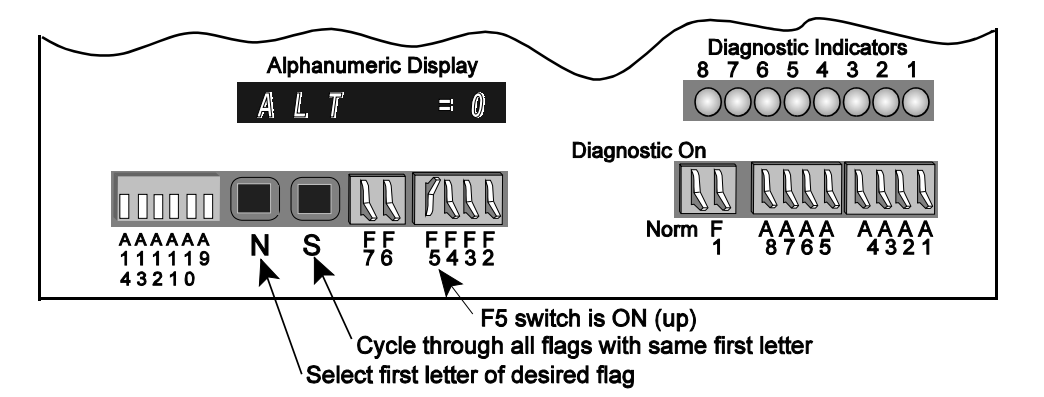

Table 5.8 provides a listing of the available flags. To select a flag, press the **N** pushbutton until the first letter of the flag displayed is the same as the first letter of the desired flag. Release the **N** pushbutton and press the **S** pushbutton until the desired flag is displayed. The flag's abbreviation and current status is displayed  $(0 = OFF, 1 = ON)$ .

**MC-MP2 Inputs** - With the MC-MP2 software the status of many system inputs may be viewed on the alphanumeric display. To view the inputs, the F5 switch plus various additional switches must be placed in the ON (up) position as follows:

- F5, A9 HC-PIO board inputs
- F5, A10 HC-RD board inputs
- F5, A9, A10 HC-IOX / HC-I4O board inputs
- F5, A11 HC-CIO board inputs
- F5, A9, A11 MC-NC board inputs

Press the **N** pushbutton to scroll through the inputs available for this job. They are displayed in the order they are arranged on the board. The abbreviation and status of each input is displayed  $(0 = \text{OFF}, 1 = \text{ON})$ .

# **5.3 SYSTEM MODE (EOD)**

The System Mode provides a level of security (if programmed) so that an unauthorized person cannot modify or change the system parameters either intentionally or by mistake. To enter the System Mode, set the switches as shown.

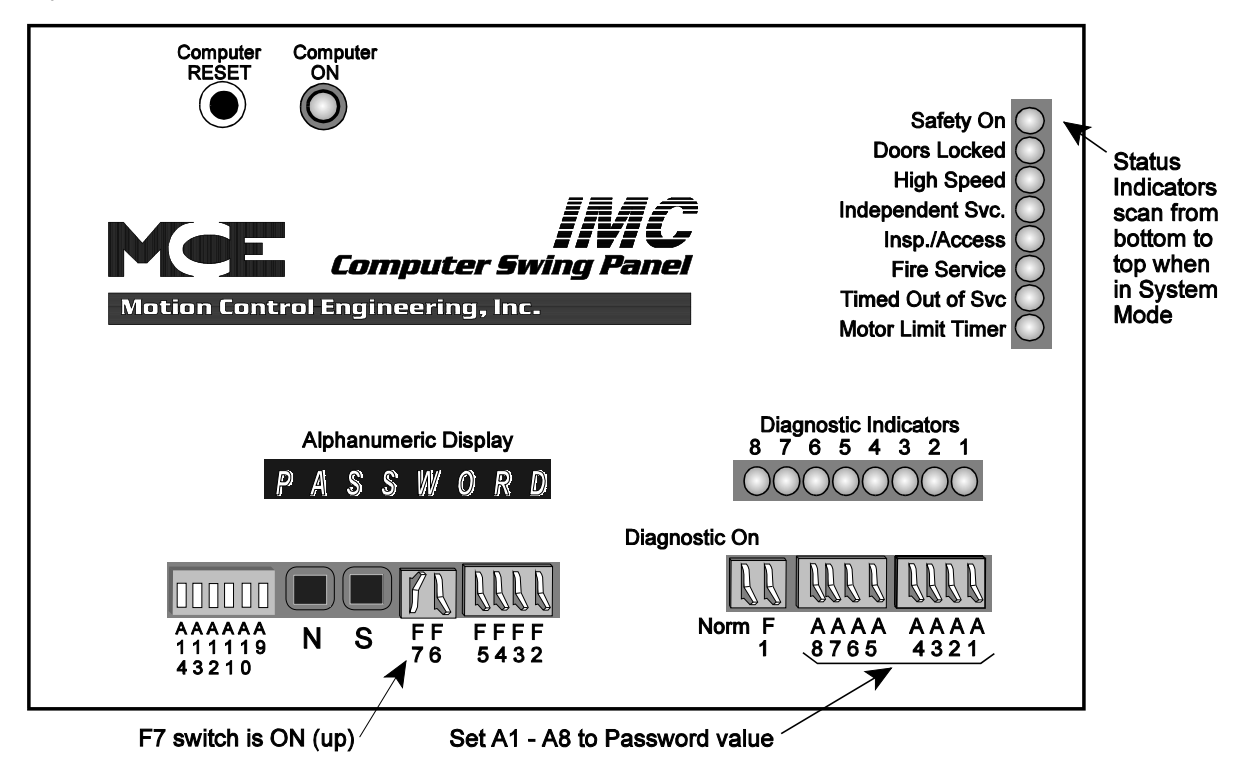

With the F7 switch in the ON position, the alphanumeric display shows **PASSWORD**. Set the A1 - A8 switches to the password value. If no password has been programmed for this job (which is normally the case), set A1 - A8 to OFF (down).

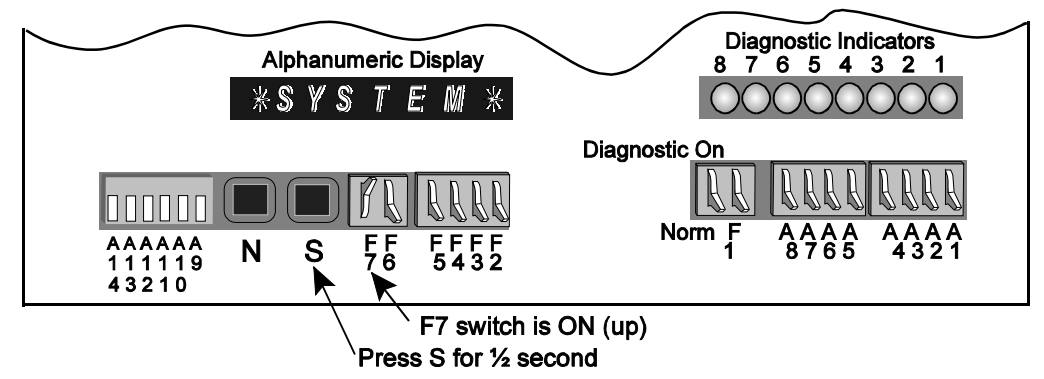

Press the **S** pushbutton for ½ second. The alphanumeric display changes to **SYSTEM**. While in System Mode, the group of eight vertical status LEDs scan from bottom to top indicating that System Mode is active. If no function switch is moved or pushbutton is pressed for a period of two minutes, the computer will automatically exit from System Mode and go into the Normal Mode of operation. Placing the F7 switch in the OFF (down) position also causes the EOD to exit the System Mode.

In System Mode, the Function Keys are used to access and set the following system parameters:

- F1 Communication Port Settings (see Section 5.3.1)<br>
F2 Internal use only<br>
F3 Security Codes (see Section 5.3.2)
- 
- F3 Security Codes (see Section 5.3.2)<br>• F4 Hoistway Learn Operation (see Sec
- F4 Hoistway Learn Operation (see Section 5.3.3)<br>F5 MSK: Master Software Kev (Simplex only) (see
- F5 MSK: Master Software Key (Simplex only) (see Section 5.3.4)<br>F6 Software Options adiustable control variables (see Section 5.
- C F5 MSK: Master Software Key (Simplex only) (see Section 5.3.4) C F6 - Software Options - adjustable control variables (see Section 5.3.5)
- 
- F7 Turns System Mode ON and OFF<br>
Diagnostic On/Norm Load Weigher Learn Operation (see Section 5.3.6)<br>
A8 Setting and Resetting the Passcode Option (see Section 5.3.7)
- Diagnostic On/Norm Load Weigher Learn Operation (see Section 5.3.6)<br>• A8 Setting and Resetting the Passcode Option (see Section 5.3.7) • A8 Setting and Resetting the Passcode Option (see Section 5.3.7)

#### **5.3.1 PROGRAMMING THE COMMUNICATION PORTS**

The communication ports are field programmable through the Computer Swing Panel's Enhanced Onboard Diagnostics (EOD). Instructions for connecting to a COM Port on the MC-MRS board and setting up the CRT terminal or terminal emulator are provided in Appendix P, *CRT Terminal and Terminal Emulator Setup*.

The communication ports were programmed (at the factory) for the original hardware, based on customer-provided information. It may be necessary to reprogram a communication port when changing from a monochrome to a color CRT, adding a lobby CRT or CRT with keyboard or adding a modem. The new hardware will not work correctly until the communication port is reprogrammed.

To reconfigure the communication port, enter the System Mode as described at the beginning of Section 5.3 and set the switches as shown.

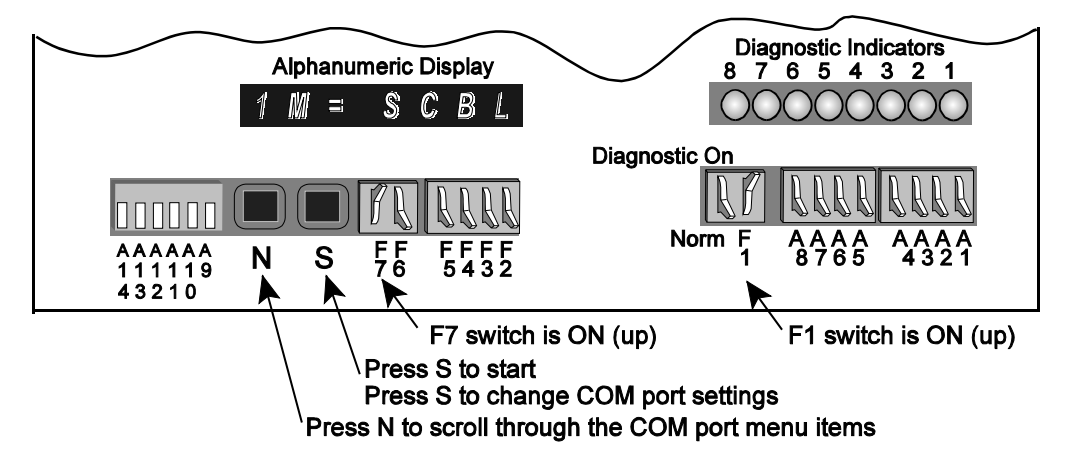

When the F1 switch is placed in the ON (up) position, the alphanumeric display shows the following scrolling message: **COMPORT MENU PRESS S TO START**. Press the **S** pushbutton for ½ second and the display will show the current setting for the first item on the COM port menu, in this case **1M=SCBL**. The *1M* stands for *COM Port 1 Media* and *SCBL* stands for *Serial Cable* (see Tables 5.3 and 5.4) To change a communication port setting, press the **N** pushbutton to scroll through the Communication Port Menu until the desired item is shown on the alphanumeric display. Table 5.3 lists the items on the COM port menu.

**CHANGING THE MEDIA SETTING** - To change the *media* setting for COM Port #2, press the **N** pushbutton to scroll through the items on the Communication Port Menu (see Table 5.3) and release N when **2M** is displayed. Then press the **S** pushbutton to scroll through the Media Menu (see Table 5.4). Release S when the desired media is displayed. After selecting the desired media, press N to again scroll through the Communication Port Menu.

**CHANGING THE DEVICE SETTING** - To change the *device* setting for COM Port #2, press the **N** pushbutton to scroll through the Communication Port Menu and release N when **2D** is displayed. Then press the **S** pushbutton to scroll through the Device Menu (see Table 5.5). Release S when the desired device is displayed. After selecting the desired device, press N to again scroll through the Communication Port Menu.

**SAVING THE CHANGES** - When you have finished making changes, press the N pushbutton until, **SAVE?N/S** is displayed. Pressing **S** will save the changes and **SAVED...** will be displayed. If **N** is pressed the program will continue to scroll through the Communication Port Menu. To exit the Communication Port Menu, place the F1 switch in the OFF (down) position. If you exit the Communication Port Menu without choosing SAVE?N/S and pressing S, any changes made to settings will be ignored.

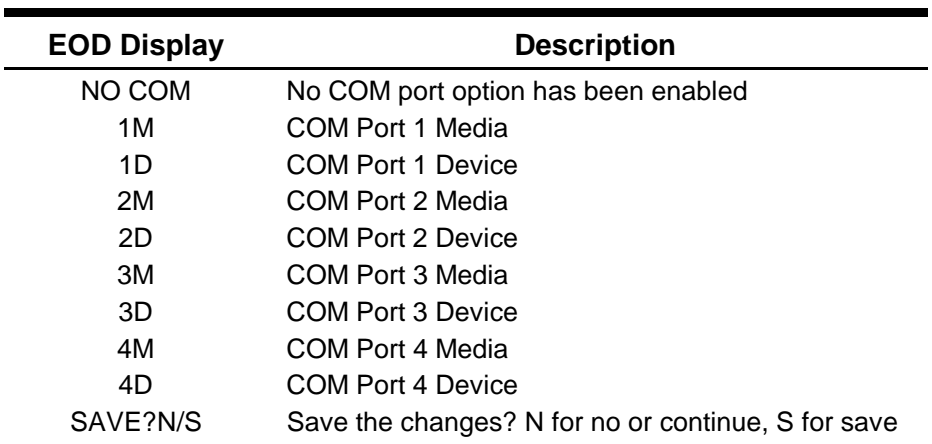

#### *TABLE 5.3 Communication Port Menu*

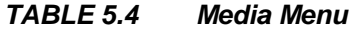

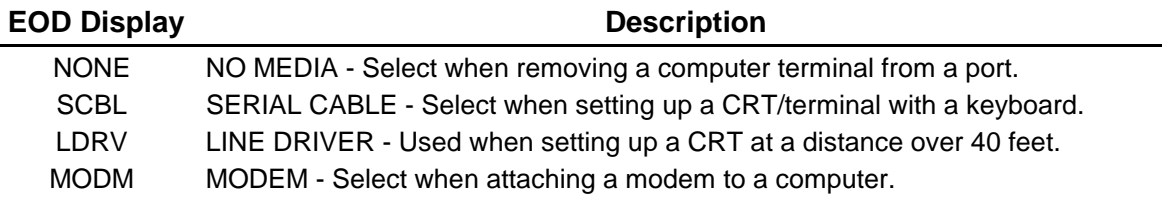

#### *TABLE 5.5 Device Menu*

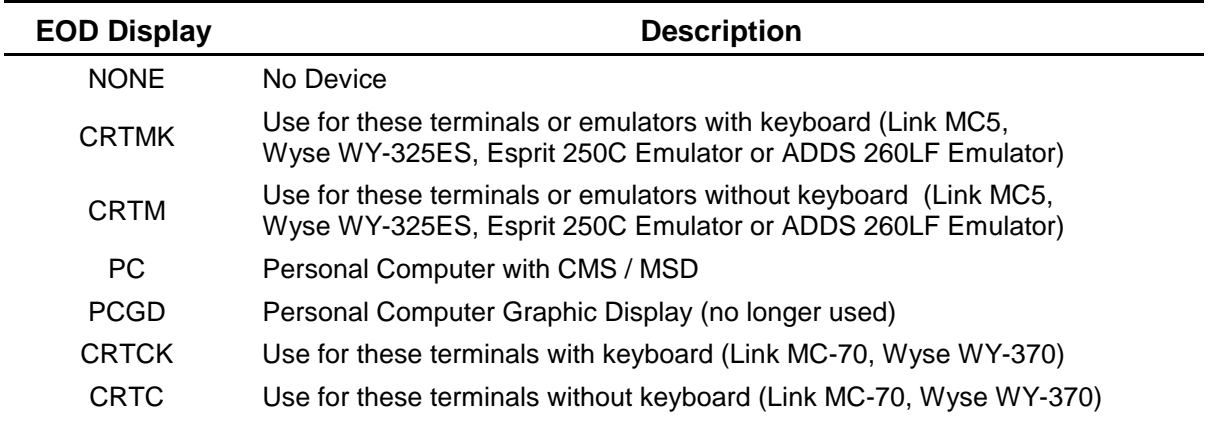

### **5.3.2 VIEWING AND CHANGING THE SECURITY CODES**

For jobs with the MCE SECURITY, either Basic Security or Basic Security with CRT Option, this function allows the security codes to be viewed or changed. If the job does not have MCE SECURITY, the alphanumeric display will show *NOT USED*.

With MCE's Basic Security, the Building Security Input (BSI) is used to turn security ON and OFF. Refer to the job prints to find the BSI input. When *Security* is ON, all car calls are screened by the computer and become registered only if: (1) the call is to a floor that is not a secured floor, or (2) the floor is a secured floor and its Security Code is correctly entered within 10 seconds.

With MCE's Basic Security with CRT Option, additional programming options are available via the CRT terminal. Refer to MCE's Elevator Security User's Guide, part # 42-02-S024, for additional information and programming instructions. For both Basic Security and Basic Security with CRT Option, the security codes for each floor are programmed as described below.

The Security Codes are viewed and changed using the Computer Swing Panel. To view and change the security codes, place the F3 Switch in the *On* or up position while in "System" mode. Not all elevator systems are equipped with the SECURITY option. If the system does not have Basic Security, the Alphanumeric Display will show *NOT USED* when the F3 switch is turned On.

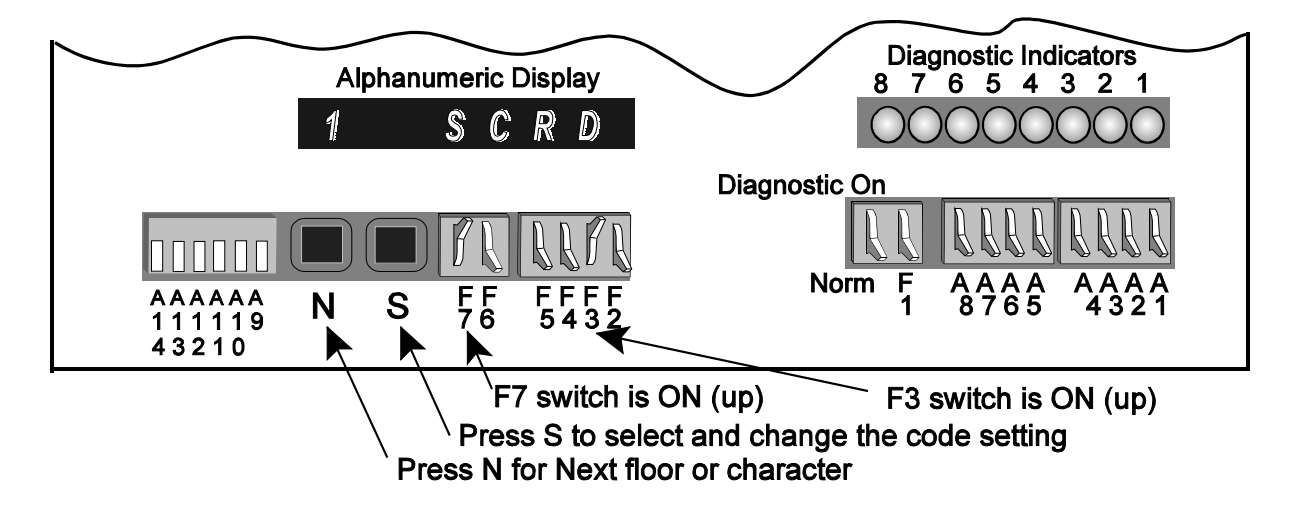

The security code for each floor may consist of from one to eight characters, where each character is one of the floor buttons found in the elevator car. Each floor may have a different length code. Table 5.6, *Changing Floor Security Status and Security Code*, describes the steps required to view and change a floor's security code. *A floor cannot be Secured unless a Security Code has been programed.* 

The Appendix, *Security Information and Operation* in the Elevator Security User's Guide, provides instructions for elevator passengers who will be using the elevator while Security is ON. Space has been provided for listing the security codes for each floor.

| Switch                            | Explanation                                                                                                    | Alphanumeric Display                                                                                                    |  |  |  |  |
|-----------------------------------|----------------------------------------------------------------------------------------------------|----------------------------------------------------------------------------------------------------|--|--|--|--|
| Step 1                            | To begin, display the 1 <sup>st</sup> floor's status                                                                                                    | Example:<br>$\boldsymbol{B}$<br><b>NSCR</b>                                                                                                    |  |  |  |  |
| F3 switch<br>$ON$ (up)            | While in the System mode, turn function<br>switch F3 ON (up).                                                                                                    | $B =$ basement<br>$NSCR = not secured$                                                                                                    |  |  |  |  |
| Step 2                            | To display another floor's security status                                                                                                    | Example:<br>SCRD<br>$\mathbf{1}$                                                                                                    |  |  |  |  |
| <b>Press N</b>                    | Steps to the next floor's security status.<br>Press N again for the next floor, etc.                                                                                                    | $1 =$ floor #1<br>$SCRD =$ secured                                                                                                    |  |  |  |  |
| Step 3                            | To select a floor to view or change a code                                                                                                    | Example:<br>$\overline{2}$<br>$\overline{1}$ = 3                                                                                                    |  |  |  |  |
| <b>Press S</b>                    | With the floor's security status displayed,<br>press S. The first character of the floor's<br>security code is then displayed.                                                                                                    | For floor 2, the first character in the<br>code is 3.                                                                                                    |  |  |  |  |
| Step 4                            | To change a code character                                                                                                    | <b>Example:</b><br>$\overline{2}$<br>$1=5$                                                                                                    |  |  |  |  |
| <b>Press S</b>                    | Steps through the available code<br>characters. When the desired character<br>is displayed, go to Step 5.                                                                                                    | For floor 2, the first security character<br>is now 5.                                                                                                    |  |  |  |  |
| Step 5                            | To display the next code character                                                                                                    | Example 1:<br>$\overline{2}$<br>$2 = 4$                                                                                                    |  |  |  |  |
| <b>Press N</b>                    | Steps to the next character in the code.<br>To change more characters, repeat<br>steps 4 and 5.                                                                                                    | For floor 2, the second character in<br>the code is 4.                                                                                                    |  |  |  |  |
|                                   | The last character of a code must be the                                                                                                    | <b>Example 2:</b><br>$\overline{2}$<br>$1 = E N D$                                                                                                    |  |  |  |  |
|                                   | word END if the code is less than eight<br>characters long.                                                                                                    | For floor 2, the first character in the<br>security code is the word END. Floor<br>2 is unsecured.                                                                                          |  |  |  |  |
| Step 6                            | To end and save                                                                                                    | Example:<br><b>NSCR</b><br>$\overline{2}$                                                                                                    |  |  |  |  |
| <b>Press N</b>                    | If END is chosen as a code character or<br>if this is the eighth character, when N is<br>pressed the computer saves the code<br>and displays the current floor's security<br>status. To view or change the code for<br>another floor, return to step 2. | If END was chosen for first character,<br>this floor has no security code and is<br>unsecured. Using END for any other<br>character just ends that code, but the<br>floor is still secured. |  |  |  |  |
| F3 and F7                         | To exit System mode                                                                                                    | Example:<br>11:04:27                                                                                                    |  |  |  |  |
| switches<br>OFF, down<br>position | Every security code must end with<br>the word END or be 8 characters<br>long. If not, the processor remains in<br>System mode.                                                                                                    | The time displayed                                                                                                    |  |  |  |  |

*TABLE 5.6 Changing the Floor Security Status and Security Code*

#### **5.3.3 HOISTWAY LEARN OPERATION**

Since the IMC-SCR traction controller operates under the assumption that its computer knows the exact floor and car positions in the hoistway, the IMC-SCR processors must learn the building before an attempt is made to run the car in any way other than Inspection operation. This section describes how to put the system on Learn operation. For details on performing the learn operation see Section 4.1, Learning the Building Floor Heights.

To place the car on Learn operation, log into System Mode as described at the beginning of Section 5.3 and then place the F4 switch in the ON (Up) position. Once on Learn operation, the alphanumeric display, the Diagnostic Indicators on the front of the Swing Panel, and the DDP Diagnostic Indicators on the top of the Swing Panel display specific messages as described below. The rest of the indicators and switches are not used in this mode.

**Alphanumeric Display** - While on Learn operation the alphanumeric display indicates the Learn operation status by displaying the following messages:

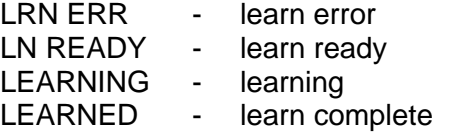

**Diagnostic Indicators** - When **LEARNING** appears on the alphanumeric display, the DDP Diagnostic Indicators on the top of the Computer Swing Panel will flash to indicate that the IMC-DDP-x computer is on a learn run. The Diagnostic Indicators on the front of the Computer Swing Panel will flash to indicate any setup errors or the Alphanumeric Display will scroll a message.

#### **5.3.4 SETTING MSK: MASTER SOFTWARE KEY**

On a simplex car, the Master Software Key is used in conjunction with the Basic Security with CRT Option or Access Control for Elevators (ACE) Security. To view or change MSK, log into System Mode as described at the beginning of Section 5.3 and then place the F5 switch in the ON (up) position. If this is not a simplex car or if this job does not have the Basic Security with CRT Option or ACE Security enabled, the alphanumeric display will show NOT USED. Additional information about the Master Software Key (MSK) can be found in the Elevator Security Users Guide (MCE part # 42-02-S024).

### **5.3.5 SETTING THE SOFTWARE OPTIONS - ADJUSTABLE CONTROL VARIABLES**

Table 5.7 provides a listing of the software options - adjustable control variables. Not all of the options are available on all controllers. To view or set the adjustable control variables, log into System Mode as described at the beginning of Section 5.3 and place the F6 switch in the ON (up) position.

The first available variable will be shown on the display. Press the **S** pushbutton to change the setting. Press the **N** pushbutton to scroll to the next available variable. Table 5.7 lists the variables in alphabetic order, not in the order in which they are displayed on the controller.

| <b>VARIABLE</b>  | <b>NAME</b>                                                              | <b>DEFINITION</b>                                                                                                    |
|------------------|--------------------------------------------------------------------------|----------------------------------------------------------------------------------------------------|
| <b>AFR</b>       | <b>Alternate Fire Floor</b><br>Recall                                    | Determines the designated recall floor for alternate Fire Service Operation.                                                                                                    |
| AFR <sub>2</sub> | Second Alternate Fire<br><b>Floor Recall</b>                             | Determines the designated recall floor for the second alternate Fire Service<br>operation (Detroit Fire code).                                                                                                    |
| <b>AGNG</b>      | Alternate Gong Option                                                    | Causes an arrival lantern to be illuminated whenever the car's doors are open<br>at a non-lobby landing. In the absence of actual call demand, the direction<br>selected is a reflection of the car's last direction of travel. If the car is located<br>at a terminal landing, the appropriate lantern will be illuminated.                                 |
| APP1             | <b>Alternate Primary</b><br>(lower) Parking Floor                        | When ON, the car will no longer park at the original parking floor (PPF). Instead<br>the car will park at the first alternate parking floor specified by the landing<br>stored in this variable.                                                                                                    |
| APP <sub>2</sub> | <b>Alternate Primary</b><br>(lower) Parking Floor<br>#2                  | When ON, the car will no longer park at the original parking floor (PPF). Instead<br>the car will park at the second alternate parking floor specified by the landing<br>stored in this variable.                                                                                                    |
| CCBC             | Cancel Car Call Behind<br>Car Option                                     | If ON, and if the car has a direction arrow (SUA/SDA), no car calls can be<br>registered behind the car's current position. For example, if a car is at the fifth<br>floor, moving down, then no car calls can be registered for any floors above the<br>fifth floor.                                                                                        |
| <b>CNID</b>      | Car Network ID                                                           | The Car Network ID identifies each local car controller to the Group Supervisor<br>for communication purposes. With the latest MP Software versions, this<br>parameter may now be set using this software variable, as well as via the CRT<br>terminal.                                                                                                    |
| <b>CPPB</b>      | Constant/Momentary<br>Pressure Photo<br>Eye/Safety Edge<br><b>Bypass</b> | This option, when turned "OFF", will disable photo eye/safety edge bypass logic<br>for cars that are on Independent Service, Attendant Service, Hospital Service<br>Phase 2, and any other non-automatic door closing conditions (CPCLOSE,<br>MPCLOSE, etc.).                                                                                                |
| <b>CSAR</b>      | CSA Redundancy<br><b>Check Option</b>                                    | When ON, CSA redundancy checking logic is invoked. When OFF, the LSR,<br>CNP and UDF inputs are ignored, and CSA redundancy checking logic is not<br>performed.                                                                                                    |
| <b>DCFL</b>      | Door Close Front Latch                                                   | Maintains the Door Close Function on the front doors continuously as long as<br>a door open command is absent.                                                                                                    |
| <b>DCRL</b>      | Door Close Rear Latch                                                    | Maintains the Door Close Function on the rear doors continuously as long as<br>a door open command is absent.                                                                                                    |
| <b>DDOP</b>      | Double Ding on Down<br>Option                                            | When ON, the gong output dings twice for down direction travel and once for<br>up direction travel. If OFF, the gong output will only ding once for both up and<br>down direction of travel.                                                                                                    |
| <b>DDPO</b>      | Door Lock Direction<br><b>Preference Option</b>                          | Causes the car to hold its direction preference until the doors are closed. When<br>OFF, the car will be allowed to change direction preference with the doors open<br>(when the hall call door time elapses).                                                                                                    |
| <b>DGNG</b>      | Door Lock Gong Option                                                    | Determines when the arrival gong outputs are activated. The arrival gong<br>outputs are activated after the doors begin to open. When OFF, the arrival gong<br>outputs are activated when the car steps into the floor. This option should be<br>OFF when hall mounted arrival fixtures are used and turned ON when car-riding<br>arrival fixtures are used. |
| <b>DOFL</b>      | Door Open Front Latch                                                    | Maintains the Door Open Function on the front doors continuously as long as<br>a door close command is absent.                                                                                                    |

*TABLE 5.7 Software Options*

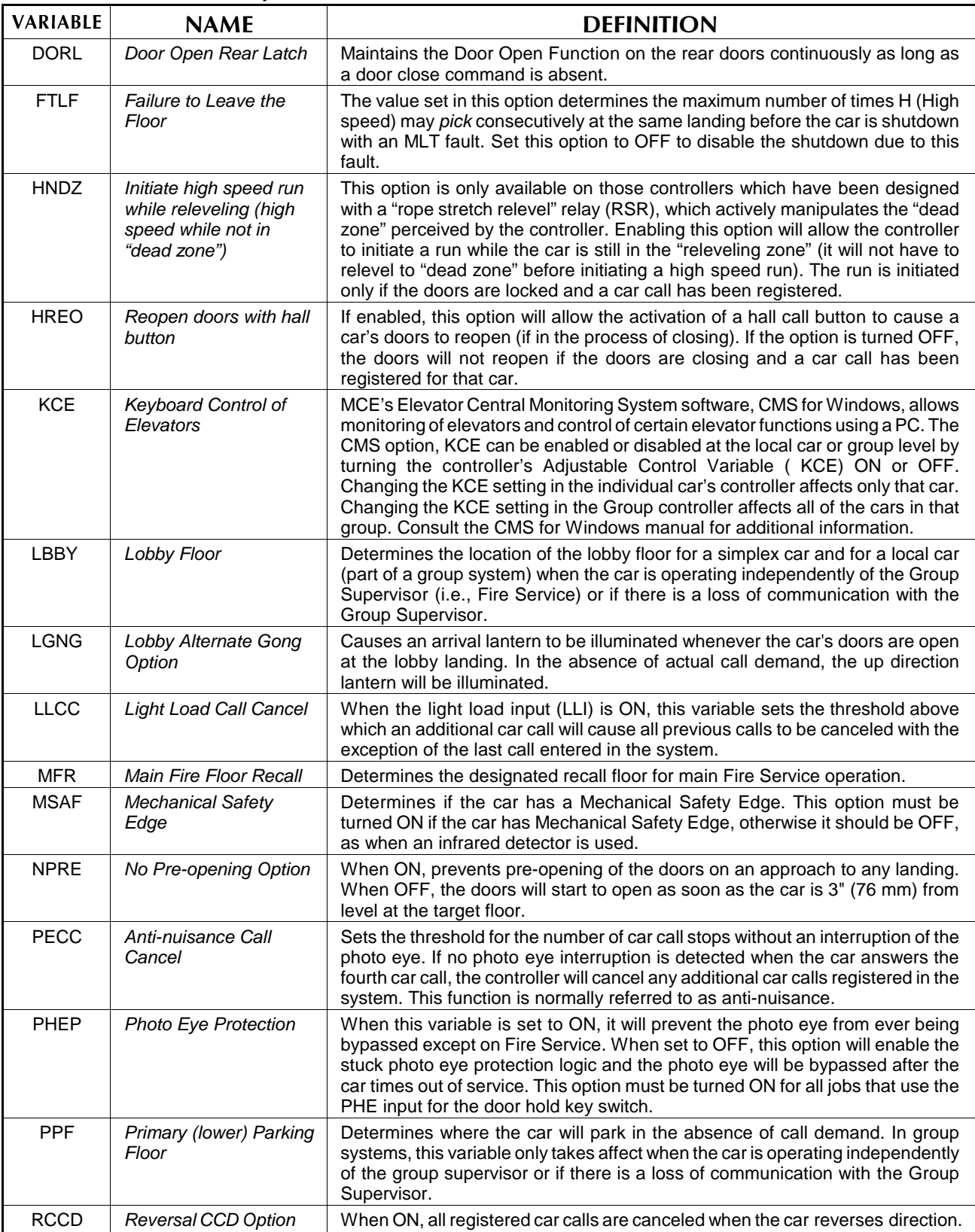

### **5.3.6 LOAD WEIGHER LEARN OPERATION**

Some IMC controllers use a load weigher to determine the load in the car, as a percentage of full load, for the purpose of performing certain dispatching functions such as anti-nuisance call canceling, hall call bypass when fully loaded, and overloaded car detection. The Load Weigher Learn Operation is used to calibrate the load weigher. While in the SYSTEM MODE, the Diagnostic On/Norm switch is used to enter the Load Weigher Learn Mode. Section 4.4.9, *Load Weigher Adjustment for Dispatching*, provides a complete description of the dispatching options and the load weigher learn operation.

### **5.3.7 SETTING AND RESETTING THE PASSCODE OPTION (NOT ON ALL CONTROLLERS)**

The Passcode Requested option can be used to require that a passcode be entered in order to run the car on any mode of operation other then Inspection. If a passcode has not been preprogrammed for the controller, the Passcode Requested option is not available and will not appear.

Upon power up, the message *MP2 VERSION NUMBER: 8.00.0* will scroll across the alphanumeric display. If a passcode has been pre-programmed and the Passcode Requested option has been activated, the message *PASSCODE REQUESTED...* is then scrolled. This means a passcode is required in order to run the elevator on any mode other than Inspection.

In order to set the passcode (to run the car on Normal operation) or clear the passcode (to activate the Passcode Requested option), the controller must first be placed in System Mode as described at the beginning of Section 5.3.

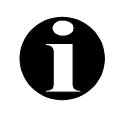

**NOTE:** PASSWORD is not the same as PASSCODE. The PASSWORD is used to limit access to System Mode. The PASSCODE, when activated, requires that a passcode be set in order to run on any mode other than Inspection.

#### **5.3.7.1 SETTING THE PASSCODE**

Once in System Mode, place the A8 switch in the ON (up) position as shown.

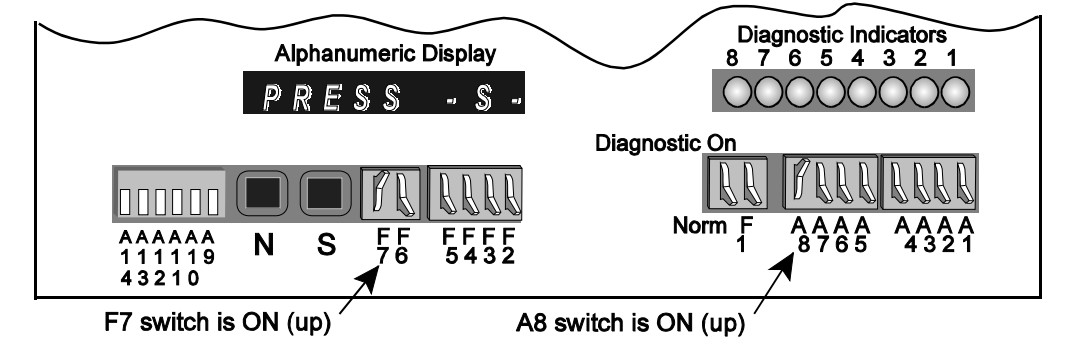

The message *PRESS -S- TO SET PASSCODE OR -N- TO CLEAR PASSCODE...* will scroll across the display. Press the **S** pushbutton. The message *CODE 1 = 0* is displayed.

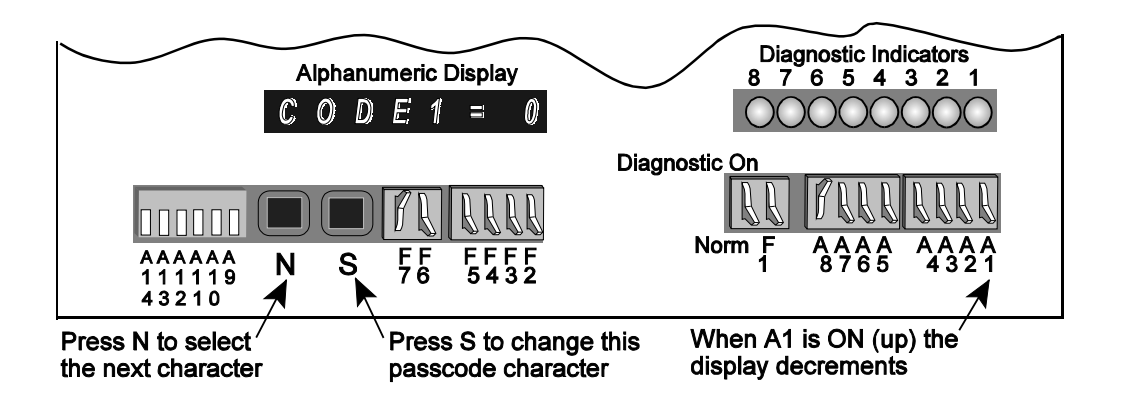

The passcode consists of eight alphanumeric characters. The display indicates the value of code character #1. Press the **S** pushbutton to change the value. Press the **N** pushbutton to select the next passcode character. When the A1 switch is ON (up) the display will decrement when either **N** or **S** are pressed.

When the eighth passcode character is displayed, pressing the **N** pushbutton causes the display to change to *SAVE? N/S*. Press **N** continue setting / changing the passcode. Press **S** to save the passcode. If the passcode is set correctly the display will show *SAVED...*. If the passcode is not set correctly the message *INVALID PASSCODE. PRESS N TO CONTINUE* is scrolled across the display. Pressing **N** causes *CODE1= (x)* to be displayed so that the passcode can be corrected.

Once the passcode is set correctly and saved, exit System Mode by placing the F7 and A8 switches in the OFF (down) position. The car can then be run on Normal operation.

### **5.3.7.2 ACTIVATING THE PASSCODE REQUESTED OPTION**

The Passcode Requested option can be re-activated by clearing the valid passcode setting. To clear the passcode, enter System Mode as described in Section 0.1 and place the A8 switch in the ON (up) position. Press the **N** pushbutton while the message *PRESS -S- TO SET* **PASSCODE OR -N- TO CLEAR PASSCODE...** is being scrolled. The display changes to *CLEARED*. Exit System mode by placing the F7 and A8 switches in the OFF (down) position. The message *PASSCODE REQUESTED...* is scrolled across the display and the car is only allowed to run on Inspection operation.

# **5.4 DIAGNOSTIC MODE (EOD)**

In the Diagnostic Mode, the A1 thru A8 switches allow access to the MC-MP (MP2) and IMC-DDP computer memory locations. The Diagnostic Indicators and DDP Diagnostic Indicators show the status (ON or OFF) of the flags at those locations (refer to Figure 5.3). To access Diagnostic mode, set the switches as shown.

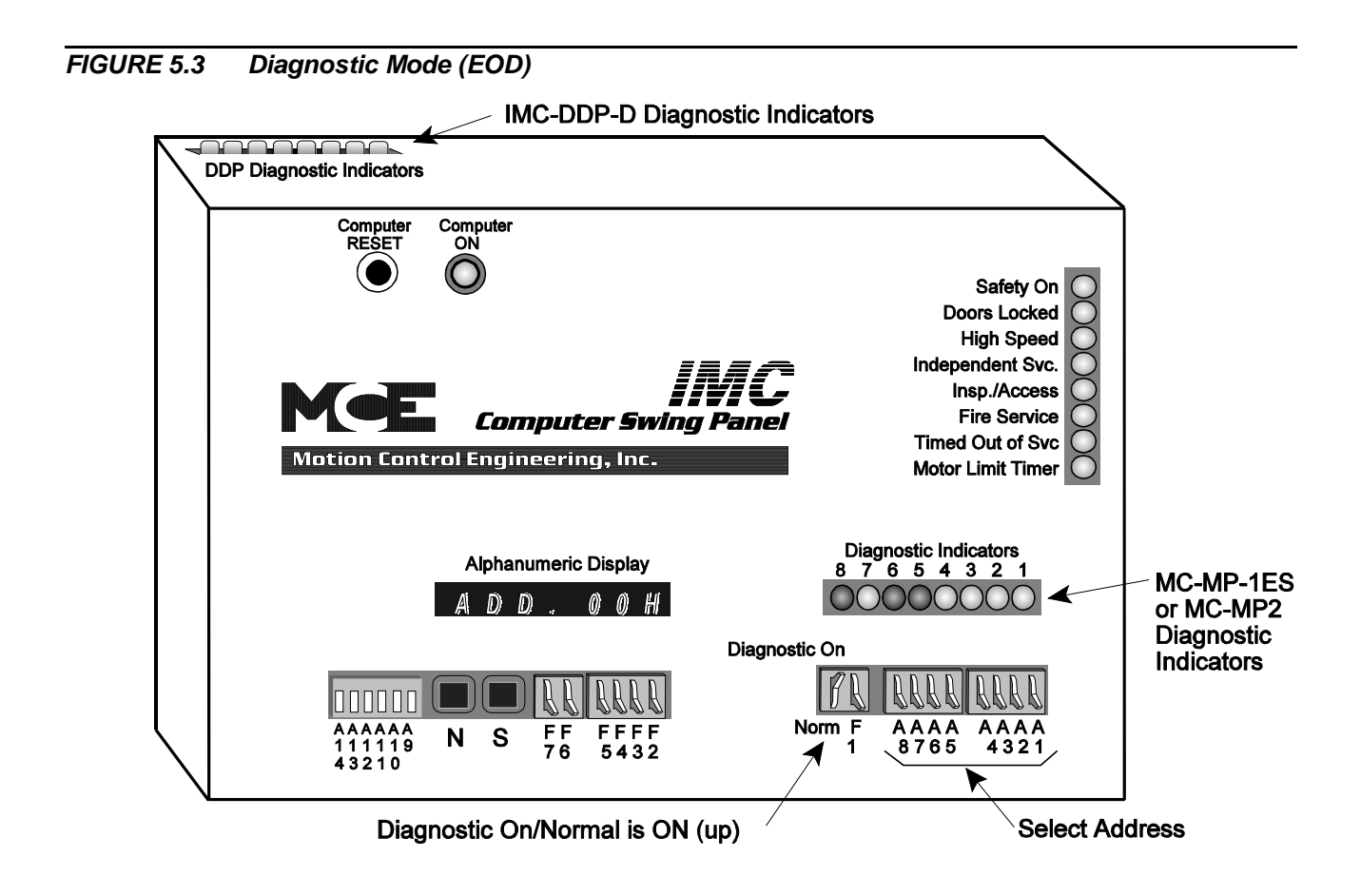

### **5.4.1 VIEWING THE MC-MP COMPUTER VARIABLE FLAGS**

The A1-A8 switches enable an elevator mechanic to view the status of the MC-MP Computer Variable flags when troubleshooting a problem. Figure 5.4 describes the procedure for viewing the computer flags using the Computer Swing Panel Diagnostic Indicators, in this case at address 20H (selected from Table 5.9).

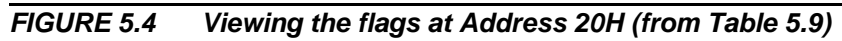

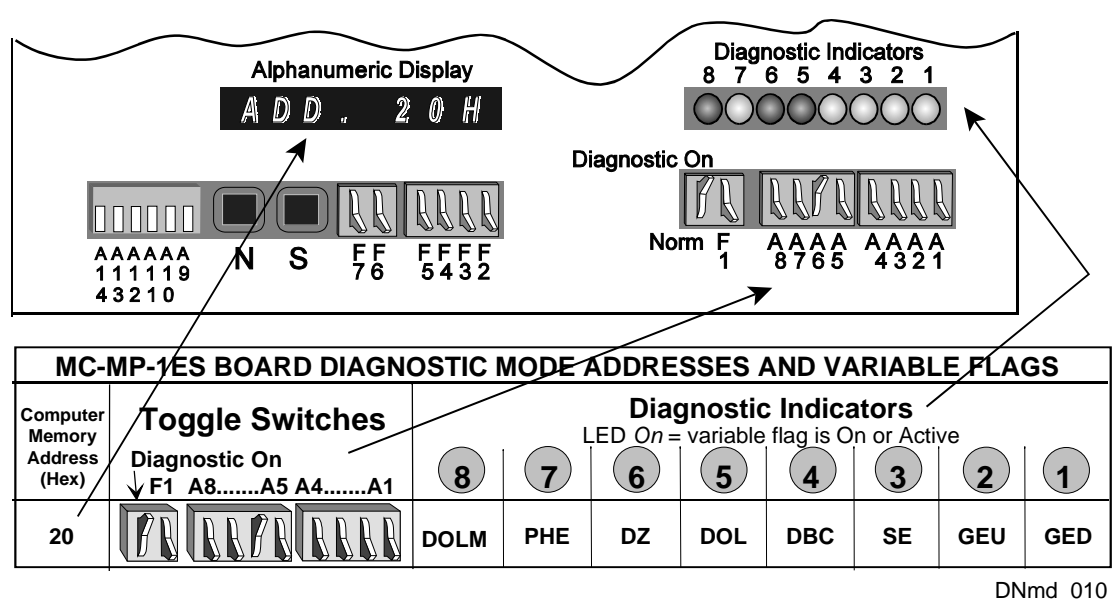

In this example, address 20 has been selected (see Table 5.9). The Diagnostic On/Norm switch and the A6 switch are ON (up); all other 'A' switches are OFF (down). The display reads ADD.20H. The flags that can be viewed from this address are listed on the right. A complete list of these flags can be found in Table 5.8. Check the Diagnostic Indicators on the front of the Swing Panel. If an LED is ON, it means that flag is ON. For example, if Diagnostic Indicator #6 is ON, this means the Door Zone Input (DZ) is ON.

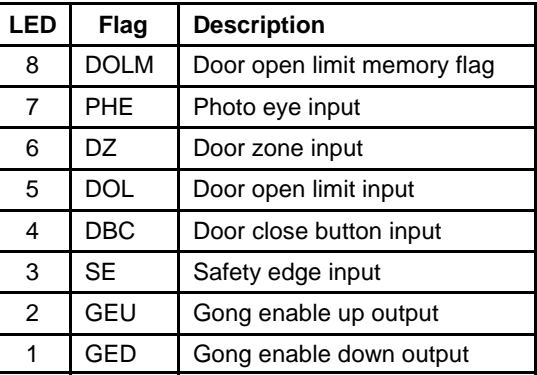

Table 5.8 provides a listing of the MC-MP (MP2) Computer Variable flags and the abbreviation assigned to each flag. Tables 5.9 and 5.10 show the memory address locations for the flags. Access a flag's address by setting the A1 - A8 switches as shown in Table 5.9. Once an address has been selected, the Diagnostic Indicators, on the front of the Swing Panel, show the status of the flags at that computer memory address. Table 5.9 shows the abbreviations for the flags in the columns  $\bullet$  thru  $\bullet$  (corresponding to indicators 1 thru 8) in each row.

**ALTERNATE ADDRESS SELECTION METHOD** - There is an alternate way of selecting the computer memory address, without using the A1-A8 switches. To do so, regardless of the position of A1-A8 switches, press the N pushbutton. The alphanumeric display automatically reads **ADD. 20H**, which is the first diagnostic address for the MC-MP flags. The Computer Swing Panel's front Diagnostic Indicators indicate the contents of the address displayed. Constant pressure on the N pushbutton automatically increases the address shown on the alphanumeric display, and the state of the indicator lights changes respectively. Once the address reaches 33H, it automatically goes back to 20H. Releasing the N pushbutton holds the last address displayed on the alphanumeric display for an additional three seconds before changing the display to reflect the address selected by the A1-A8 switches.

### *TABLE 5.8 MC-MP(2) Computer Variable Flags*

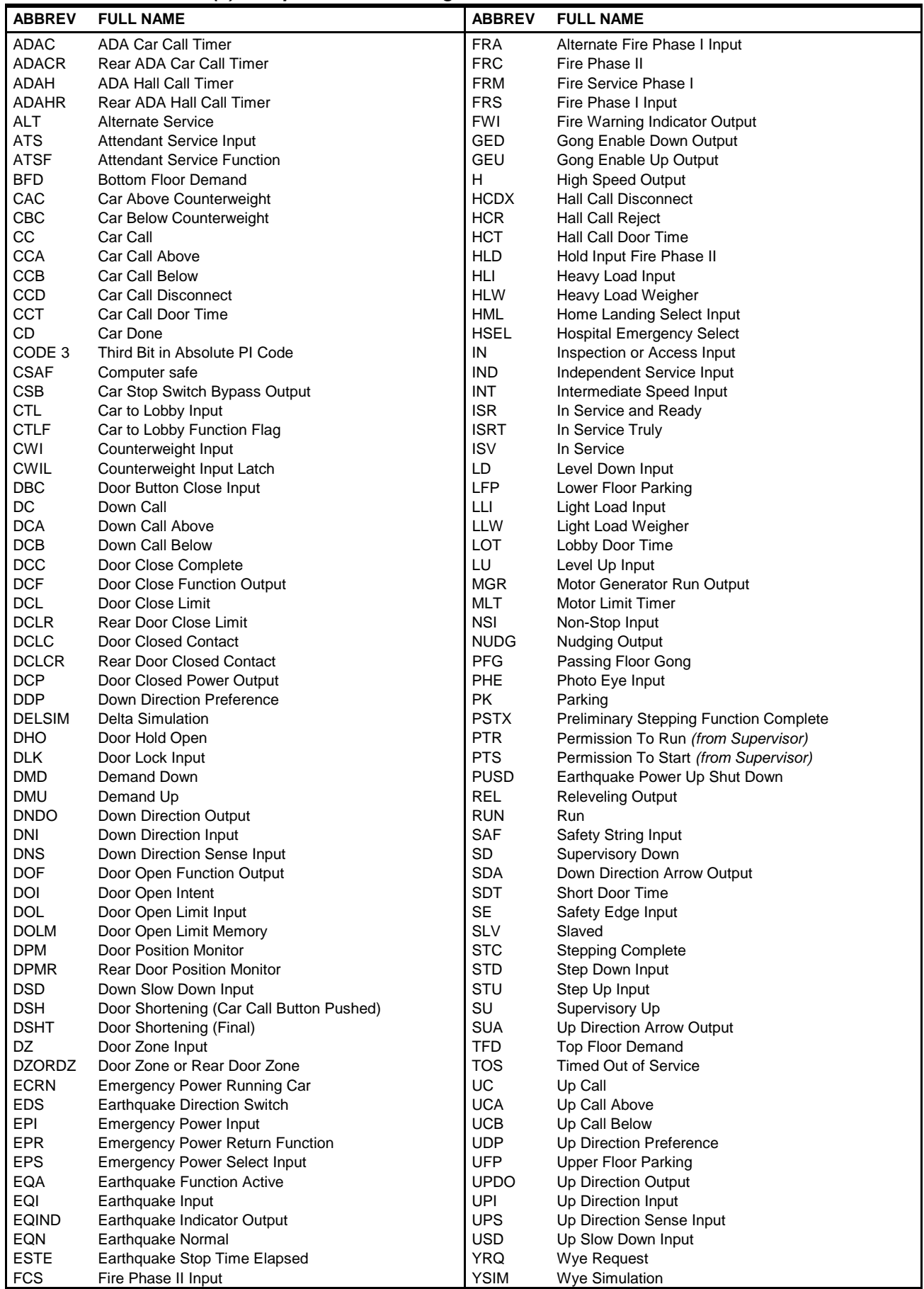

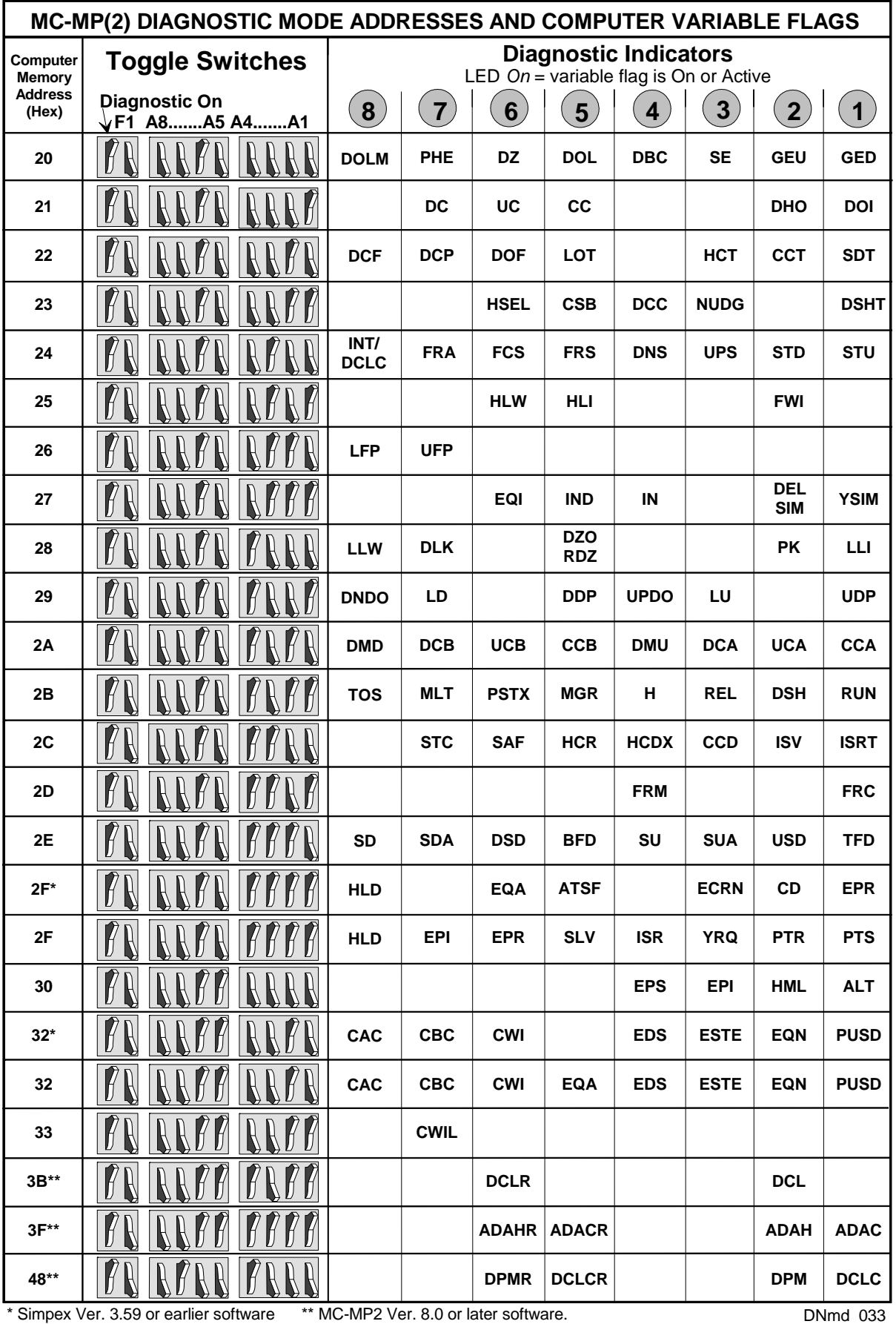

*TABLE 5.10 MC-MP Diagnostic Mode Rear Door Addresses and Computer Variable Flags*

| MC-MP-1ES DIAGNOSTIC MODE REAR DOOR ADDRESSES AND VARIABLE FLAGS |                                               |                                                                        |             |             |             |             |                   |             |              |
|------------------------------------------------------------------|-----------------------------------------------|------------------------------------------------------------------------|-------------|-------------|-------------|-------------|-------------------|-------------|--------------|
| Computer<br>Memory<br><b>Address</b><br>(Hex)                    | <b>Toggle Switches</b>                        | <b>Diagnostic Indicators</b><br>LED On = variable flag is On or Active |             |             |             |             |                   |             |              |
|                                                                  | <b>Diagnostic On</b><br>$\sqrt{F1}$ A8A5 A4A1 | 8                                                                      |             | 6           | 5           | 4           | 3                 | 2           |              |
| 10                                                               |                                               | <b>DOLMR</b>                                                           | <b>PHER</b> | <b>DZR</b>  | <b>DOLR</b> | <b>DBCR</b> | <b>SER</b>        | <b>GEUR</b> | <b>GEDR</b>  |
| 11                                                               |                                               |                                                                        | <b>DCR</b>  | <b>UCR</b>  | <b>CCR</b>  |             |                   | <b>DHOR</b> | <b>DOIR</b>  |
| 12                                                               |                                               | <b>DCFR</b>                                                            | <b>DCPR</b> | <b>DOFR</b> | <b>LOTR</b> |             | <b>HCTR</b>       | <b>CCTR</b> | <b>SDTR</b>  |
| 13                                                               |                                               |                                                                        |             |             |             |             | <b>DCCR NUDGR</b> |             | <b>DSHTR</b> |

DNmd 011

# **DOOR CLOSED LIMIT (DCL) AND REAR DOOR CLOSED LIMIT (DCLR) FLAGS**

**NOTE:** With the MC-MP2 Main Processor board these flags may be viewed using the Alphanumeric Display as described in Section 5.2.5.

**DCL INPUT - LOCAL TRACTION (MPOLTM software)** - The memory flag for DCL is at external memory address 0268 Hex, Diagnostic Indicator #2. Set the switches as shown.

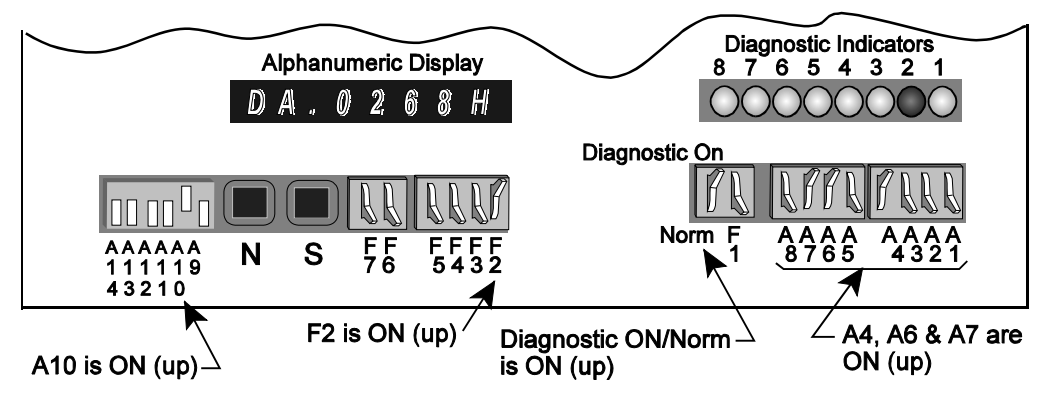

Switch F2 selects external memory. Switches A13 and A14 select the first digit (0), A9 thru A12 select the second digit (2), A5 thru A8 select the third digit (6) and A1 thru A4 select the last digit of the address (8). The Alphanumeric Display indicates that external memory address 0268 Hex is selected (DA.0268H). Diagnostic Indicator #2 shows the status of the DCL input  $(LED ON = high, LED OFF = low).$ 

**DCL INPUT - SIMPLEX TRACTION (MPODT software)** - The memory flag for DCL is at external memory address 0049 Hex, Diagnostic Indicator #2. Set the switches as shown.

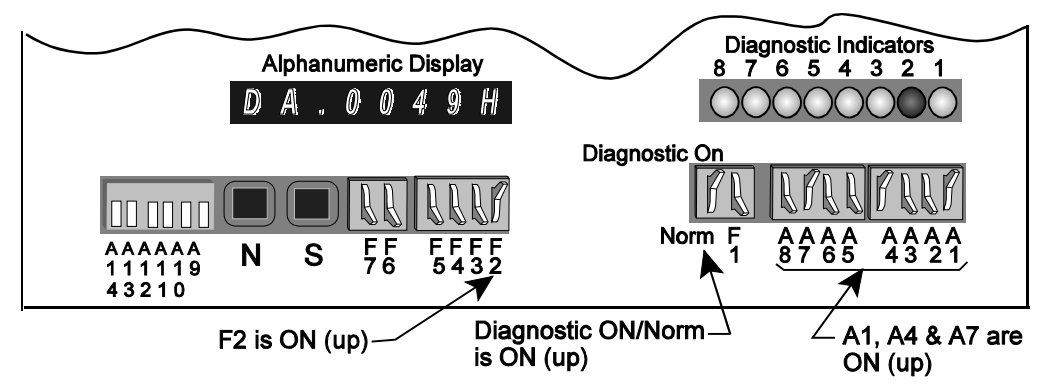

**DCLR INPUT - (all software)** - The memory flag for DCLR is at external memory address 0003 Hex, Diagnostic Indicator #6. Set the switches as shown.

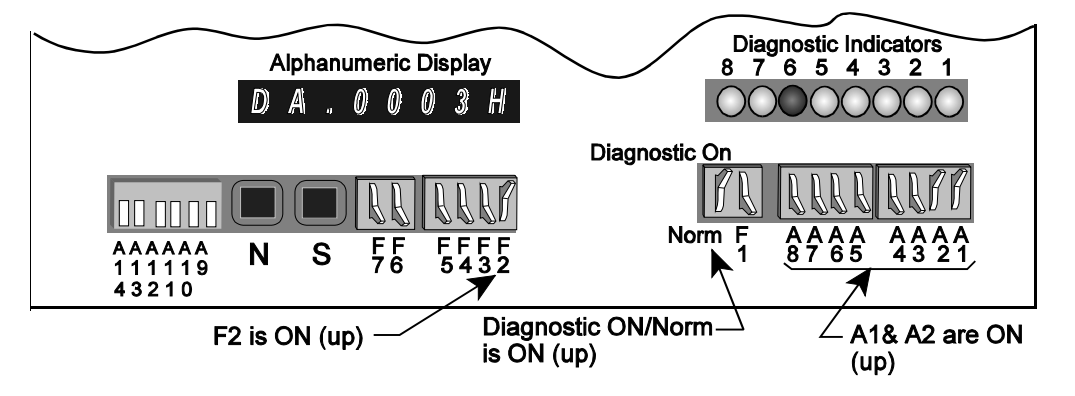

#### **5.4.2 VIEWING THE IMC-DDP COMPUTER VARIABLE FLAGS**

The A1-A8 switches also allow an elevator mechanic to view the status of the IMC-DDP Computer Variable flags when troubleshooting a problem. The method used to select the computer address is the same as in 5.4.1, however, the DDP addresses start at 10H and the status of the DDP computer addresses are shown on the DDP Diagnostic Indicators on top of the Computer Swing Panel (see Figure 5.3). Table 5.11 provides a listing of the IMC-DDP-x flags and Table 5.12 shows the memory addresses for the IMC-DDP flags. Note that the alternate method of selecting the address, using the N pushbutton, only allows access to locations 20H thru 33H. All other locations must be selected using the A1 - A8 switches.

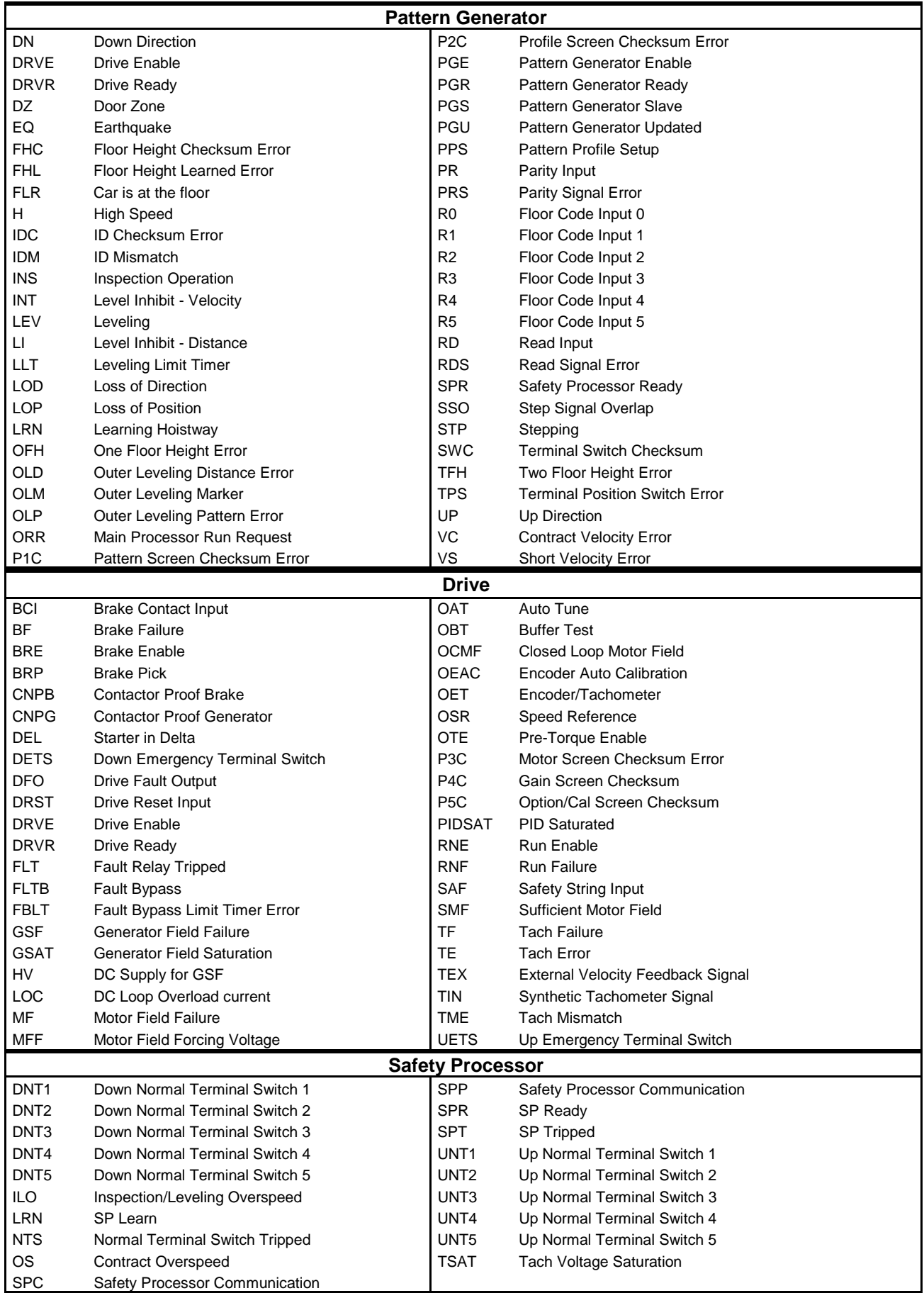

### *TABLE 5.11 IMC-DDP Computer Variable Flags*

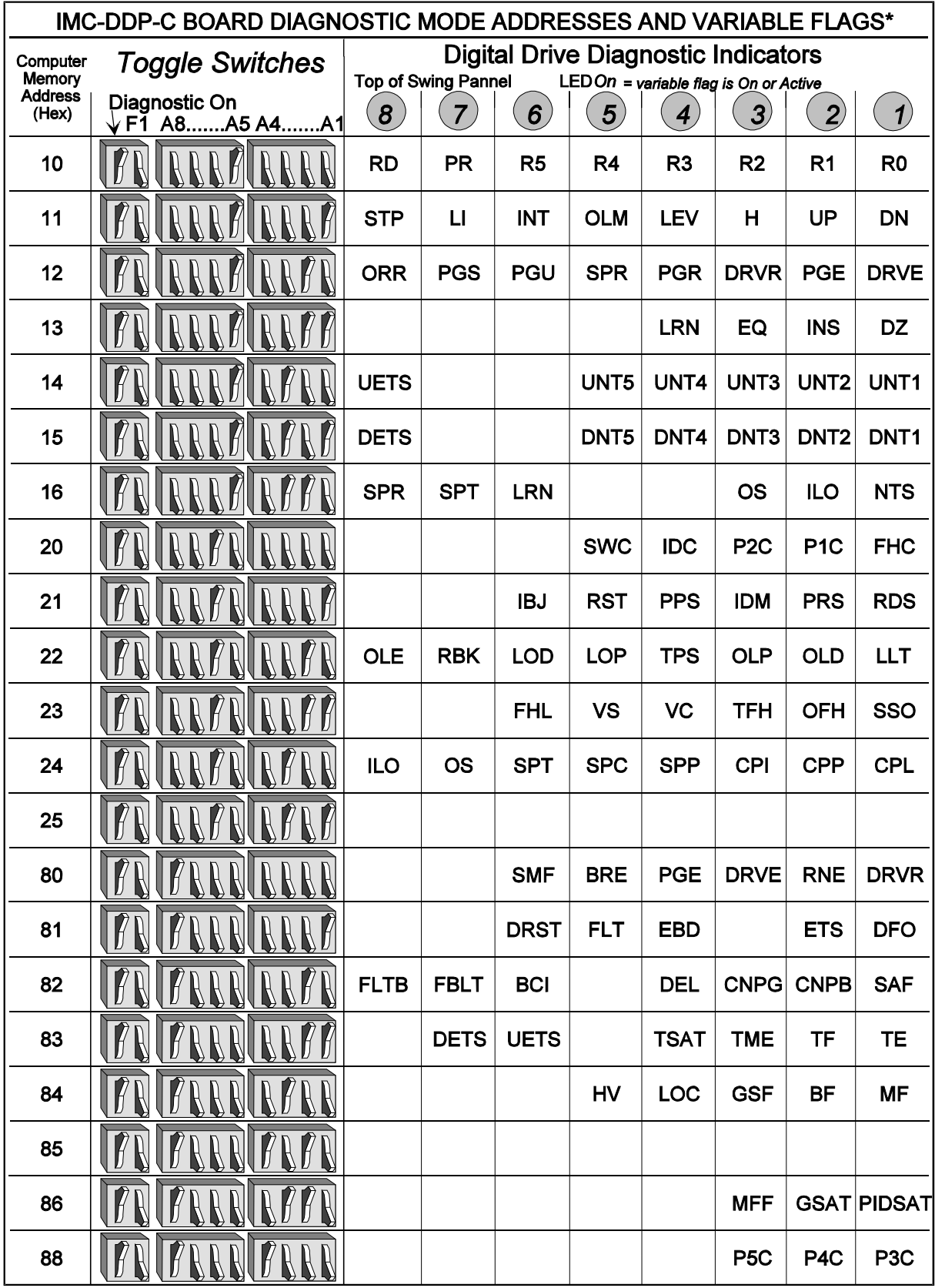

\* for IMC-MG controllers

**DNmd 003** 

#### **5.4.3 VIEWING AND ENTERING CALLS**

This function allows the user to view all the calls registered per floor, and to enter calls as desired, without using the CRT terminal's F3 screen. To view or enter calls, set the switches as shown.

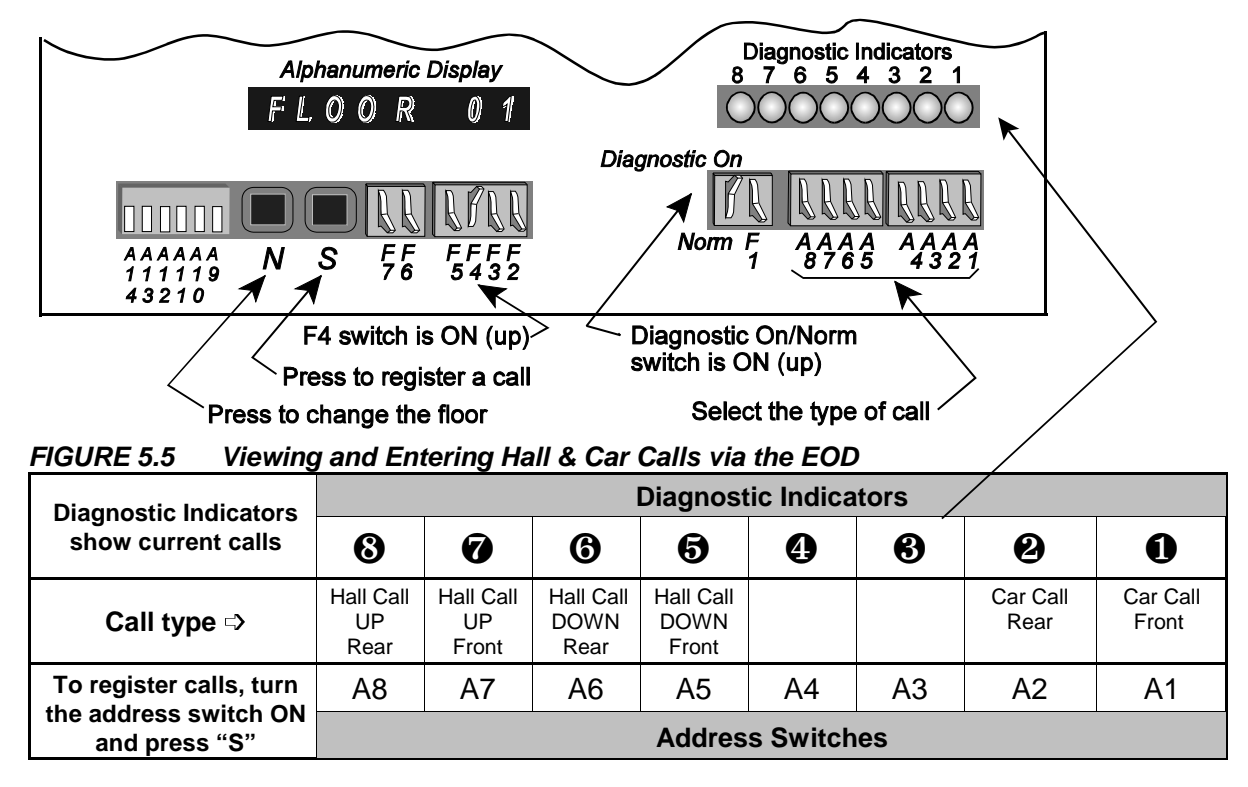

**VIEWING CALLS** - With the F4 switch in the ON position, the alphanumeric display shows **FLOOR 01** and the Diagnostic Indicators light up with the calls that have been registered. The format for the call indication is shown in Figure 5.5. To advance the floor number press the **N** pushbutton. The Diagnostic Indicator LEDs will show the calls entered at the floor shown in the alphanumeric display. When the top floor number is displayed, pressing N will cause the display to cycle to the bottom floor.

**ENTERING CALLS** - To enter calls, select the desired floor as described above. Use the A1-A8 switches to select the type of call to enter (see Figure 5.5). For example, set the A1 switch up to register a front car call. Then press and hold the *S* pushbutton until the call has been registered. Notes: (1) A call type which does not exist in the system cannot be entered, (2) if this car is part of a group, only car calls can be entered.

## **5.5 IMC-DIO ONBOARD DIAGNOSTICS**

The IMC-DIO board includes two independent processors that monitor the car speed and operation as the car approaches a terminal landing. This board is equipped with its own Onboard Diagnostic tools. The IMC-DIO Onboard Diagnostics have three modes of operation:

- 
- Start-Up operation<br>• Learn operation<br>• Normal operation
- C Learn operation • Normal operation

This section provides a brief description of the diagnostic tools available on the IMC-DIO board. It also gives a description for each of the three modes of operation.

#### **5.5.1 DESCRIPTION OF IMC-DIO INDICATORS AND SWITCHES**

**Four Digit Alphanumeric Display** - This display is located near the upper front portion of the IMC-DIO board (Figure 5.6). It displays the car speed, the prevailing board status, and error messages.

**Learn Indicator** - This is a single green LED below the alphanumeric display on the IMC-DIO board. When this LED is illuminated, it indicates that the IMC-DIO board is on Learn operation.

**Computer on Indicators** - There are two red LEDs right above the alphanumeric display. The LED labeled COMP2 ON is for the ETS processor. The LED labeled COMPUTER1 ON is for the safety processor. When these LEDs are ON, the processors are properly executing their programs. If either LED is OFF or is flashing ON and OFF, this indicates a processor malfunction.

**Tell-tale Indicators** - There are four red LEDs near the LEARN LED. These indicate the status of OLM (Outer Level Marker), the position pulser signals, and the overspeed fault.

**Learn Toggle Switch** - This toggle switch is located below the red OLM LED on the IMC-DIO board.

**Computer Reset Button** - This pushbutton is located right below the alphanumeric display. This switch is used to reset both processors on the IMC-DIO board. When this switch is depressed, the COMP2 ON and COMPUTER1 ON LEDs will turn OFF.

### **5.5.2 STARTUP OPERATION**

When the system is turned ON or the COMPUTER RESET button is released, the processor on the IMC-DIO board will go through a 30 second self-test. If the self-test is successfully performed, the alphanumeric display shows the car speed as it runs. If the car is not running, it will indicate a zero speed. If the self-test fails, the alphanumeric display will show an error message. Refer to Section 5.5.4 to identify the problem that has caused the IMC-DIO to fail the self-test.
#### **5.5.3 IMC-DIO LEARN OPERATION**

Learn operation is intended only for the purpose of learning the normal terminal slowdown limit switches and ETS limit switches as described in Section 4.6, *Normal Termiinal Limit Switch Learn Operation*. Placing the LEARN SWITCH on the IMC-DIO board in the ON position will begin the Learn operation and the green LEARN LED will illuminate. As the IMC-DIO goes through Learn operation, the alphanumeric display will show the following messages:

- LRN IMC-DIO on Learn operation, car not moving
- LRNU Learning in the UP direction
- LRND Learning in the DOWN direction
- LRNW Writing the learned speed values to the EEPROM
- LRNR Verifying the speed values in the EEPROM
- LRNC Learning has been successfully completed<br>LRNT On Learn operation for five minutes without
- On Learn operation for five minutes without completing Learn operation

The IMC-DIO should be removed from Learn operation as soon as the IMC-DIO has learned the proper velocities associated with each switch. In case the LEARN SWITCH is left in the ON position for longer than five minutes, the IMC-DIO will automatically exit Learn operation, and the alphanumeric display will indicate LRNT. If, at this time, the Learn operation is successfully completed, the car will be able to run normally. If the Learn operation is not completed and the EEPROM does not include valid data, the IMC-DIO board will prevent the car from running.

#### **5.5.4 IMC-DIO NORMAL OPERATION**

In this mode of operation, the alphanumeric display will constantly show the car speed as it is traveling in the hoistway. If at any time the IMC-DIO encounters any error conditions, the alphanumeric display will show one of the error conditions listed below.

- ERR1 EEPROM error reset the IMC-DIO board.  $*$ <br>ERR2 Not used
- Not used
- ERR3 Not used
- ERR4 Not used
- ERR5 EEPROM checksum error reset the IMC-DIO board.  $*$ <br>ERR6 EEPROM handshake error reset the IMC-DIO board.  $*$
- ERR6 EEPROM handshake error reset the IMC-DIO board.  $*$ <br>ERR7 EEPROM write failure reset the IMC-DIO board.  $*$
- ERR7 EEPROM write failure reset the IMC-DIO board.  $*$ <br>ERR8 Memory update error -reset the IMC-DIO board.  $*$
- Memory update error -reset the IMC-DIO board.  $*$
- $*$  If the error is still present after resetting the IMC-DIO board by pressing the Computer Reset button on the IMC-DIO board, relearn the terminal limit switches as described in Section 4.6. If the fault persists the cause may be a faulty EEPROM.

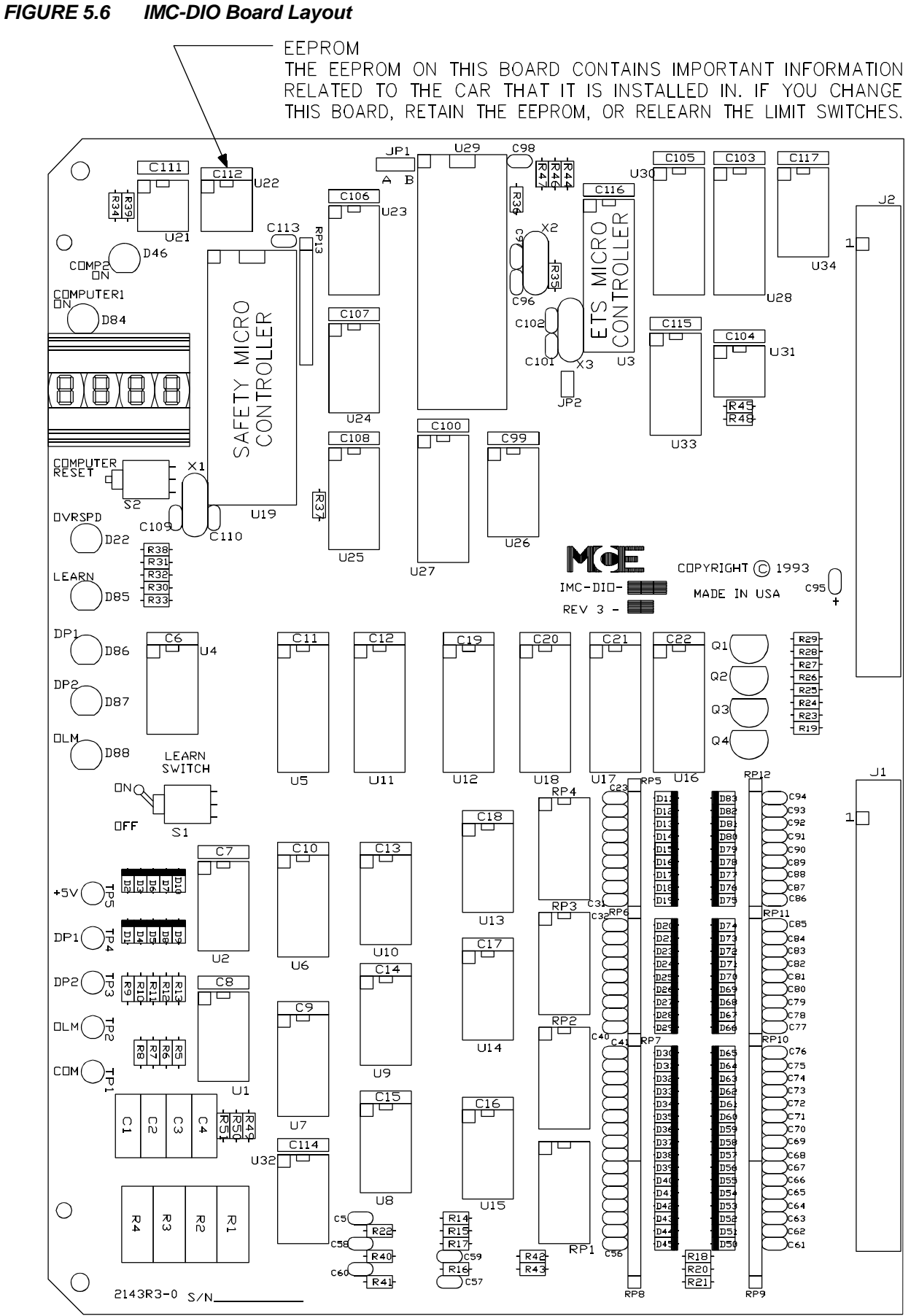

 $D/N: 2409$ 

# **SECTION 6 TROUBLESHOOTING**

# **6.0 GENERAL INFORMATION**

IMC-MG controllers have features that speed up the troubleshooting process. The Enhanced-On-Board Diagnostics (EOD) and the diagnostic screens on the CRT guide the user to the source of most problems. The DRIVE and PATTERN GENERATOR control and fault flags on the Graphic Display of Elevator (F3) screen and the messages in the Special Events Calendar Fault Log (F7, 1) provide very useful information. Often the controller will indicate the nature of the problem in the form of a Special Events Calendar message, the status of control and fault flags on the F3 screen, flashing Computer Swing Panel (MP) Diagnostic Indicators, DDP Diagnostic Indicators, or scrolling messages on the Alphanumeric Display.

The Computer Swing Panel Enhanced Onboard Diagnostics (EOD) provide additional troubleshooting information. Troubleshooting often involves determining the status of specific inputs, outputs or computer variable flags. This information is stored in the controller's memory and the status of these memory locations can be viewed using the Computer Swing Panel Diagnostic Indicators and/or Alphanumeric Display as described in Section 5.2.5 *Alphanumeric Display - Viewing the MP / MP2 Internal Flags / Inputs* and Section 5.4 *Diagnostic Mode (EOD)*.

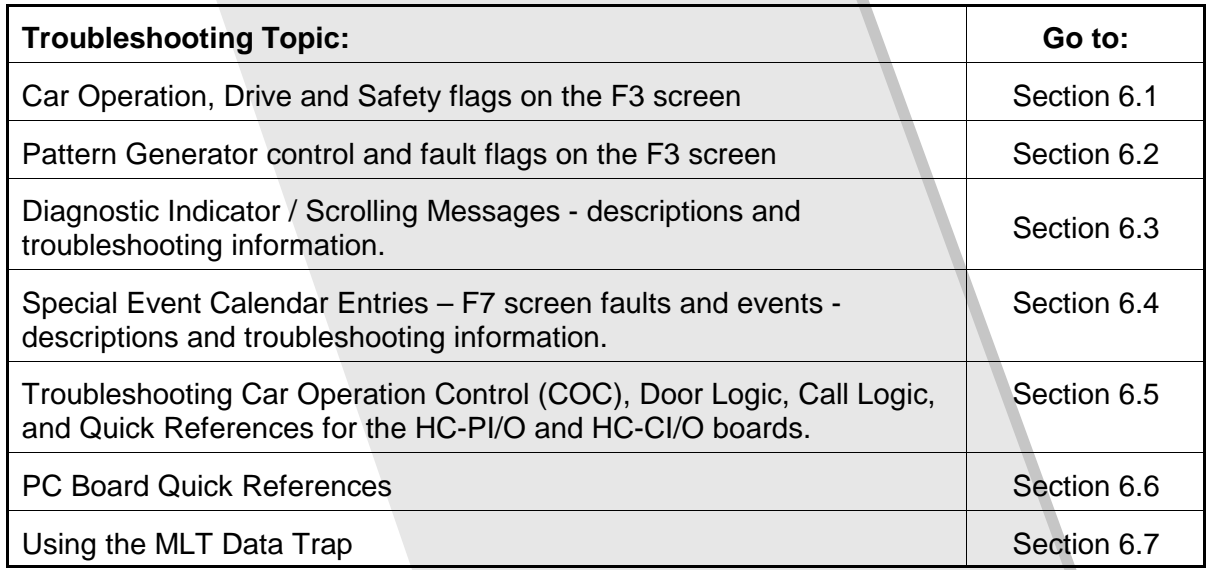

The Troubleshooting section is arranged as follows:

# **6.1 CAR OPERATION, DRIVE AND SAFETY FLAGS**

For the IMC-MG controller, car operation is controlled by the MC-MP-1ES or MC-MP2 Main processor, drive operation is controlled by the IMC-DDP-x processor, and safety operation is controlled by the safety processor located on the IMC-DIO board. The Enhanced On-Board Diagnostics and the CRT, provided with the controller, will help in troubleshooting. Section 5, combined with this section of the manual provides a means for troubleshooting problems related to car drive and safety operation. The use of the CRT provides the elevator mechanic with an easy and convenient means of diagnosing problems.

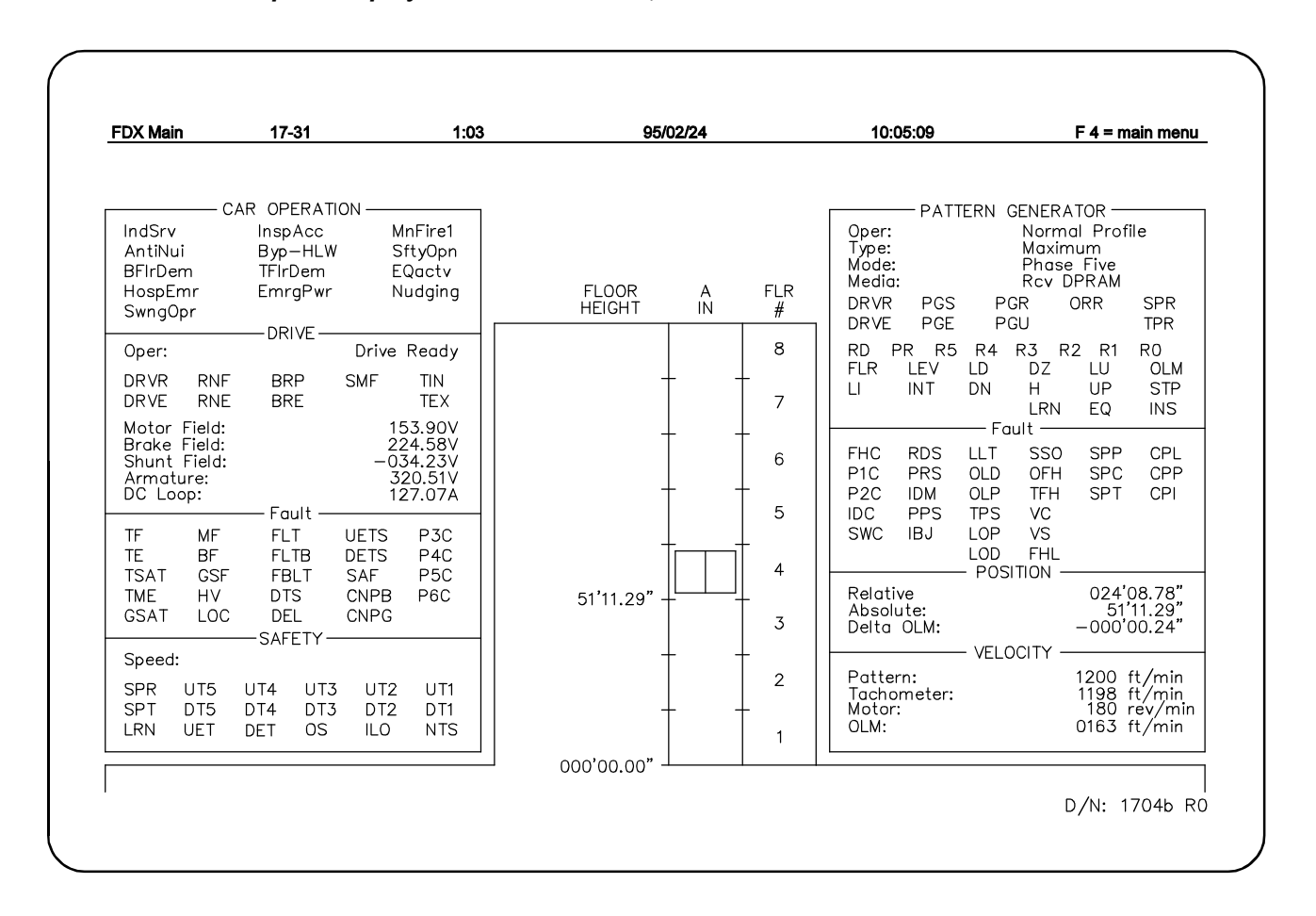

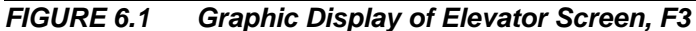

This screen is the primary diagnostic tool for digital drive operation. It displays the operating parameters and status signals of the elevator. The screen is divided into six categories, seen as windows on the screen. A description of the flags in the CAR OPERATION, DRIVE and SAFETY sections are provided in Tables 6.1 thru 6.6.

# *TABLE 6.1 Car Operation Flags - F3 Screen*

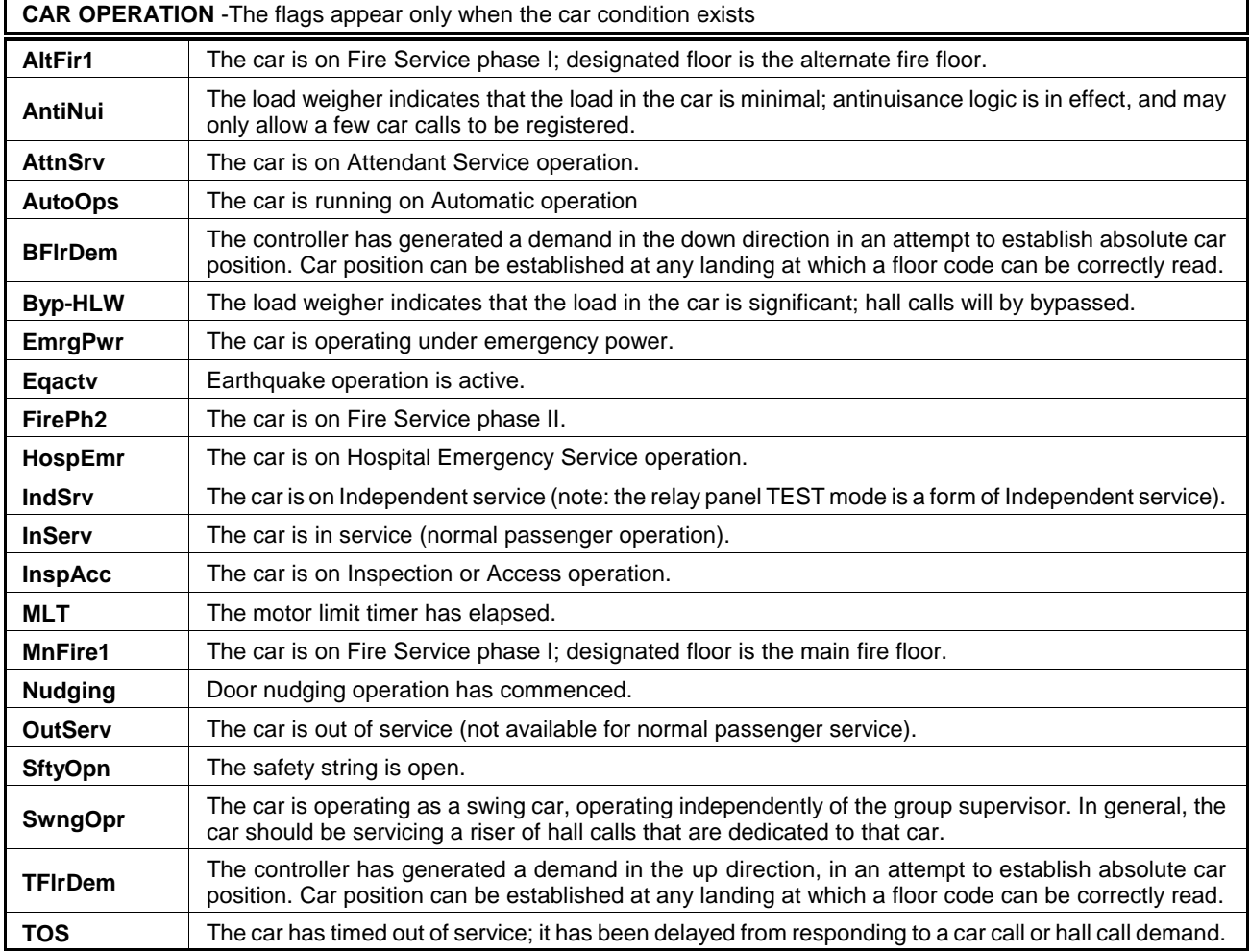

# *TABLE 6.2 Drive Operation Flags - F3 Screen*

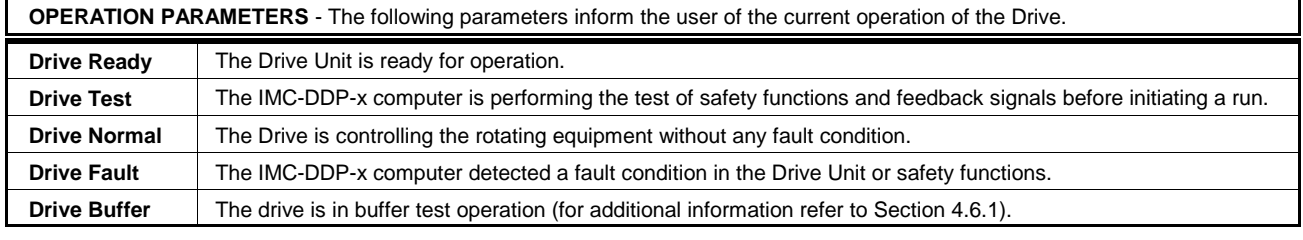

#### *TABLE 6.3 Drive Status Flags - F3 Screen*

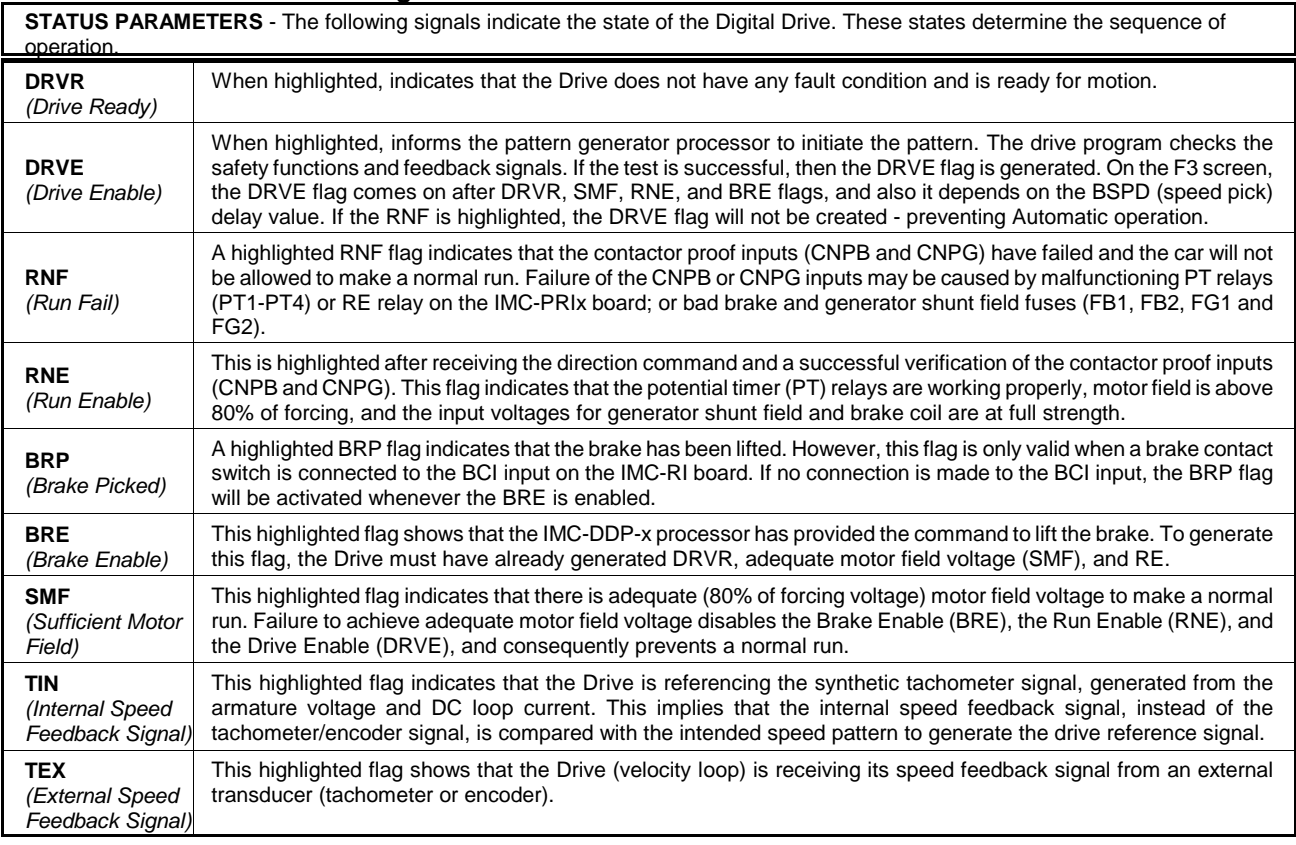

#### *TABLE 6.4 Drive Current and Voltage - F3 Screen*

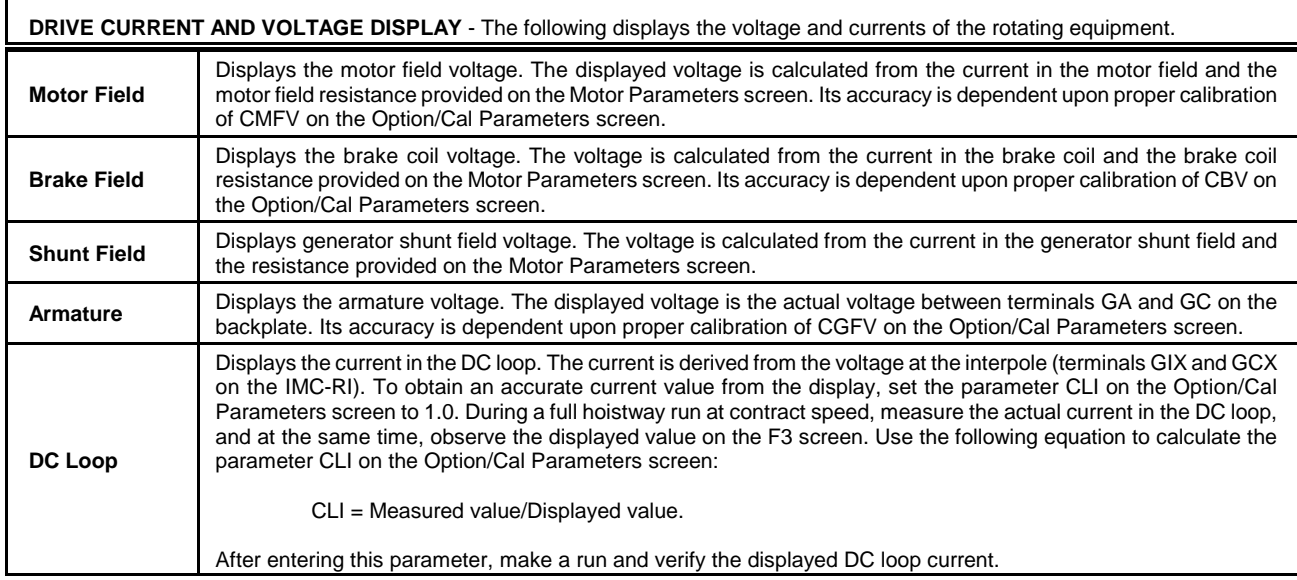

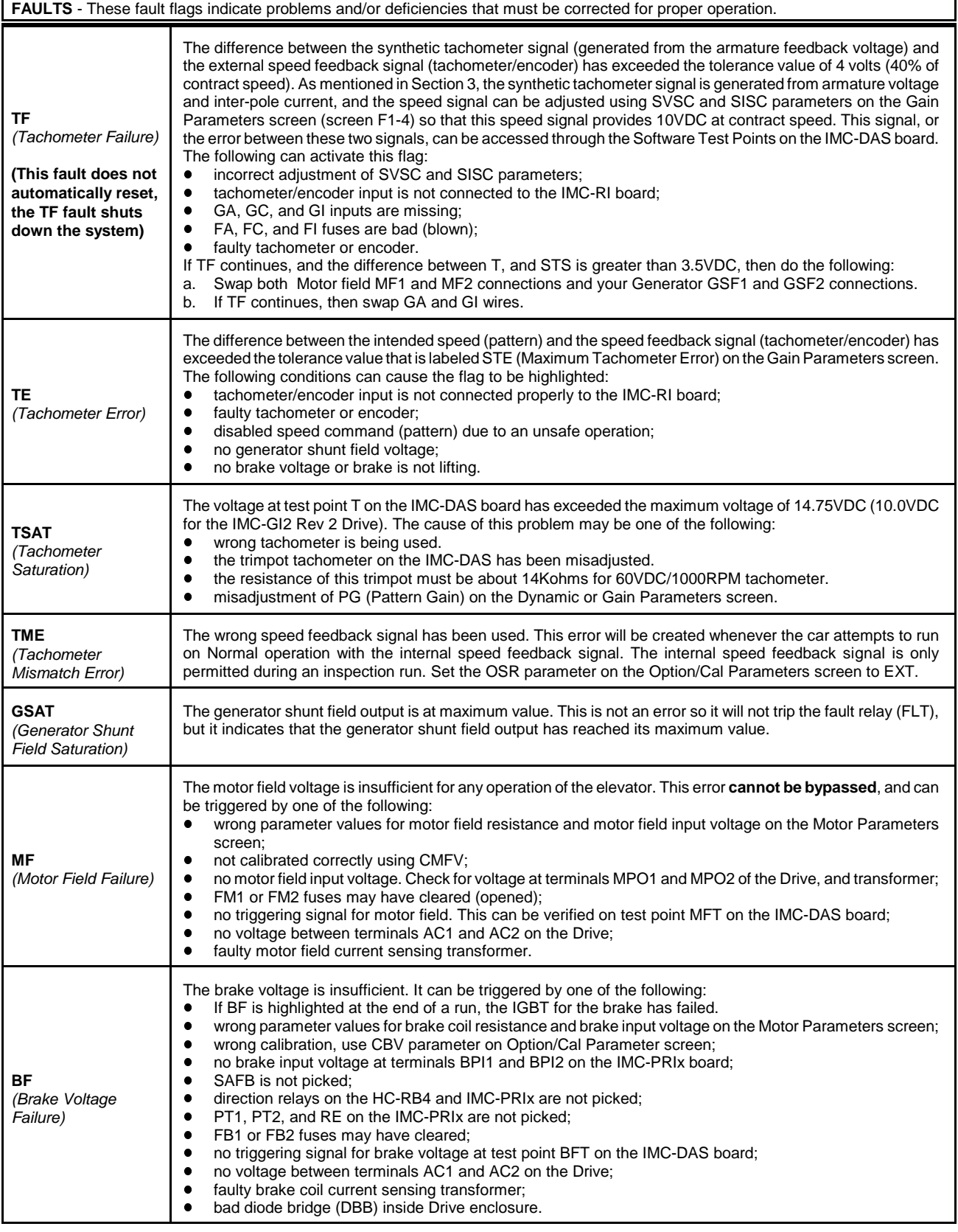

٦

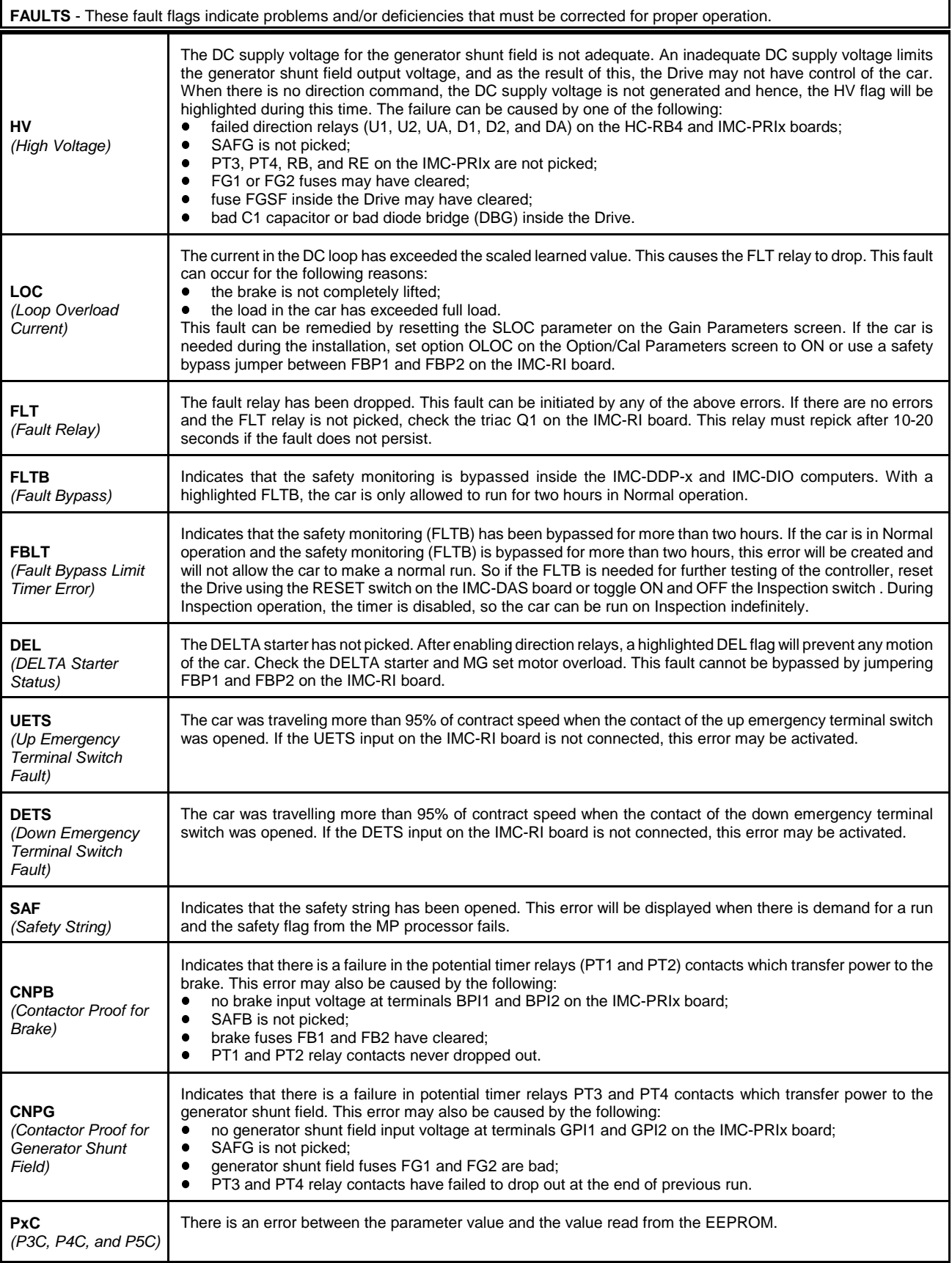

# *TABLE 6.6 Safety Processor Flags - F3 Screen*

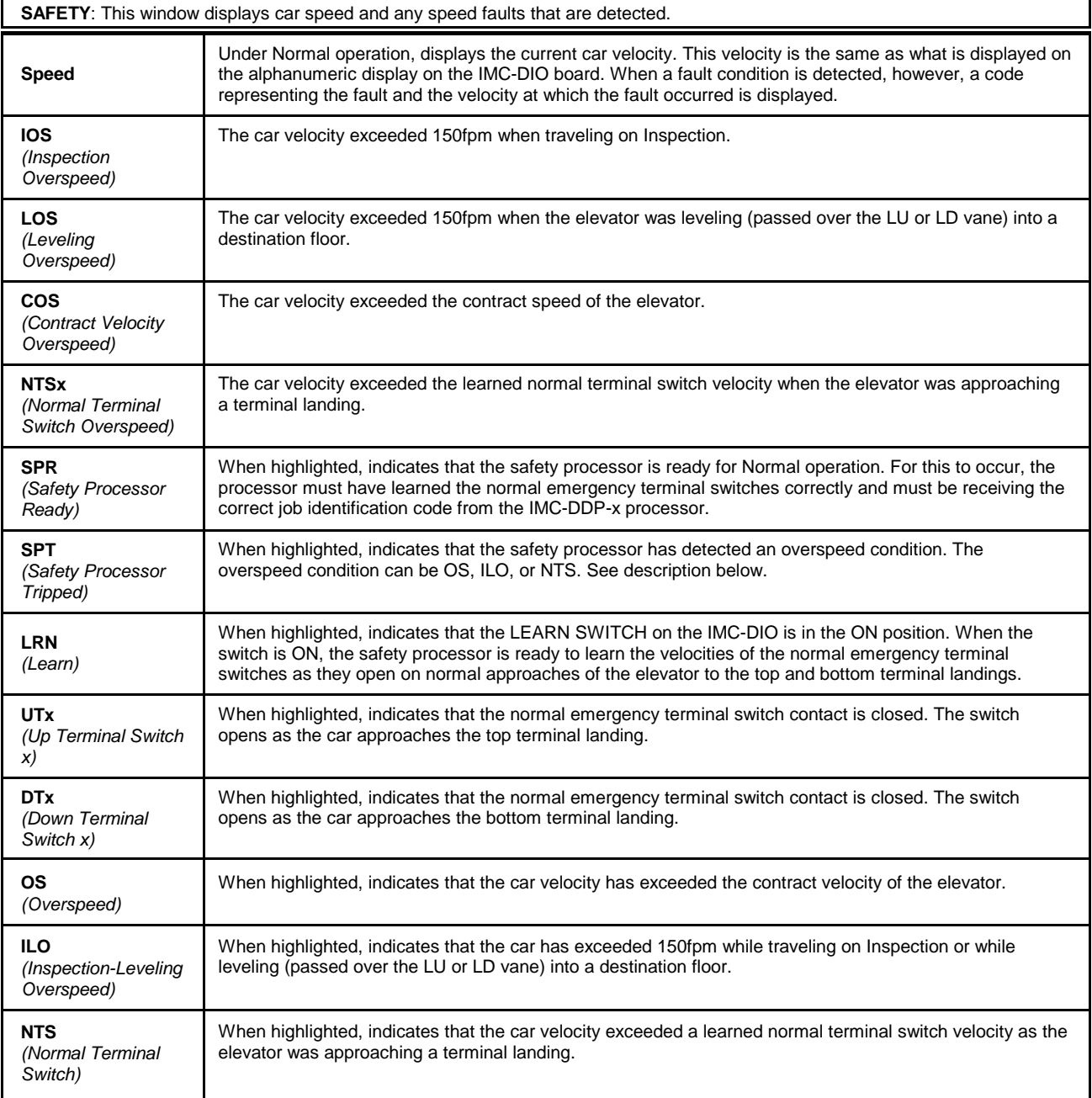

# **6.2 PATTERN GENERATOR FLAGS**

*FIGURE 6.2 Velocity Vs Time Graphic Display, F2 Screen*

The main purpose of pattern generator hardware and software is to either create a motion pattern or to terminate the pattern due to an unsafe condition. The Enhanced On-Board Diagnostics and the CRT provided with the controller will help troubleshoot the reasons for not creating the desired pattern or for terminating the pattern. Section 5 combined with this section of this manual provides a complete description of the use of EOD for troubleshooting the pattern generator. The use of the CRT provides the elevator mechanic with an easy and convenient means of diagnosing any pattern generator problems.

The resources available for troubleshooting the pattern generator include the Velocity vs. Time Graphic Display screen and the F3 screen.

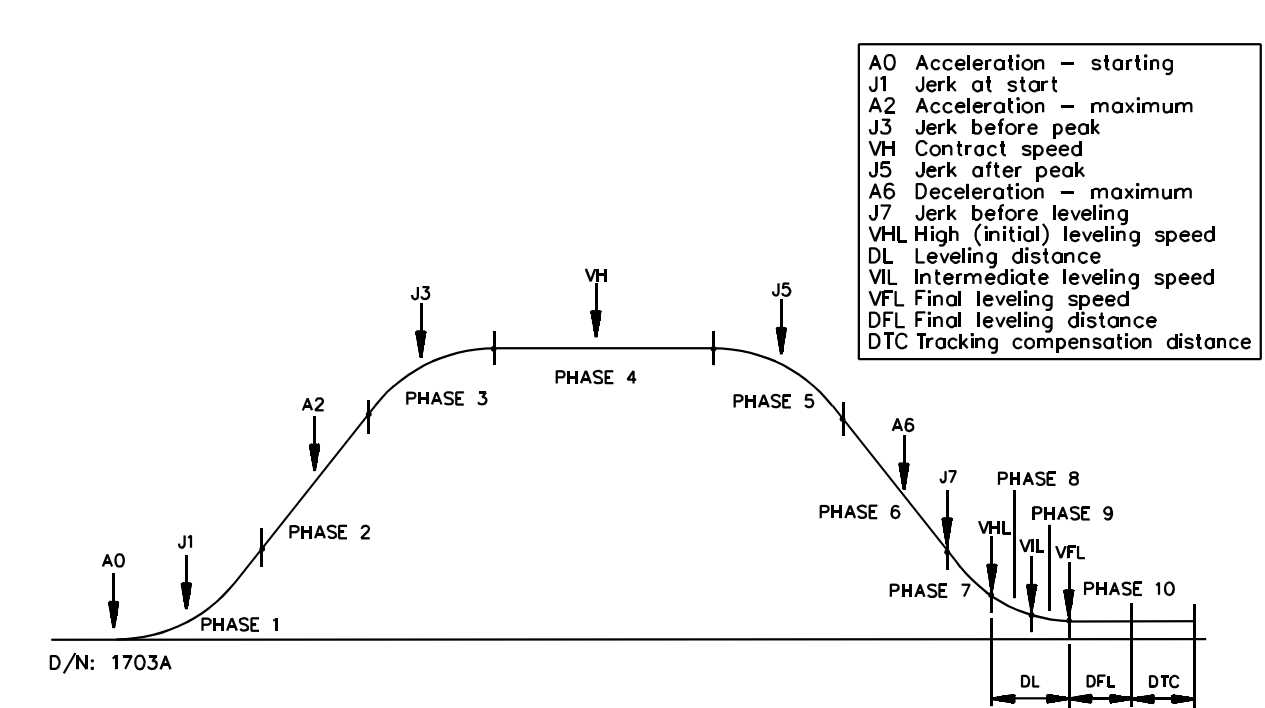

The F2 screen (Shift F3 for Simplex) on the CRT provides a visual representation of the current speed pattern being generated by the computer. If a problem does not reside with a faulty input signal, a comparison of this screen with the actual tachometer velocity can isolate problems between the computer and the rest of the hardware.

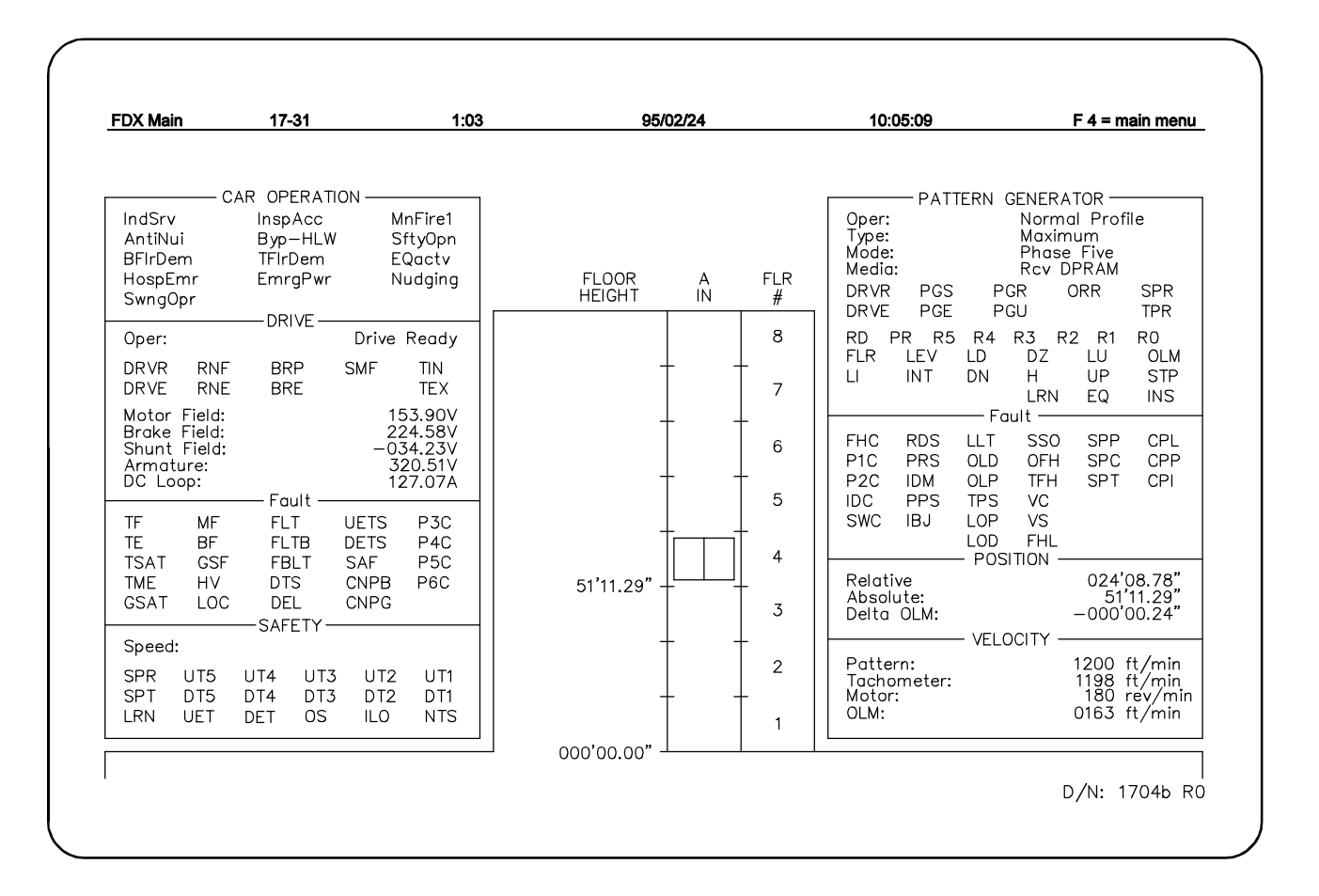

The pattern generator for the IMC-MG controller is controlled by the IMC-DDP-x processor. The F3 screen is the primary diagnostic tool for Digital Drive operation. It displays the operating parameters and status signals of the elevator. The parameter windows that pertain to the pattern generator include: Pattern Generator, Fault, Position and Velocity. This section has detailed descriptions of all pattern generator parameters.

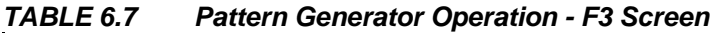

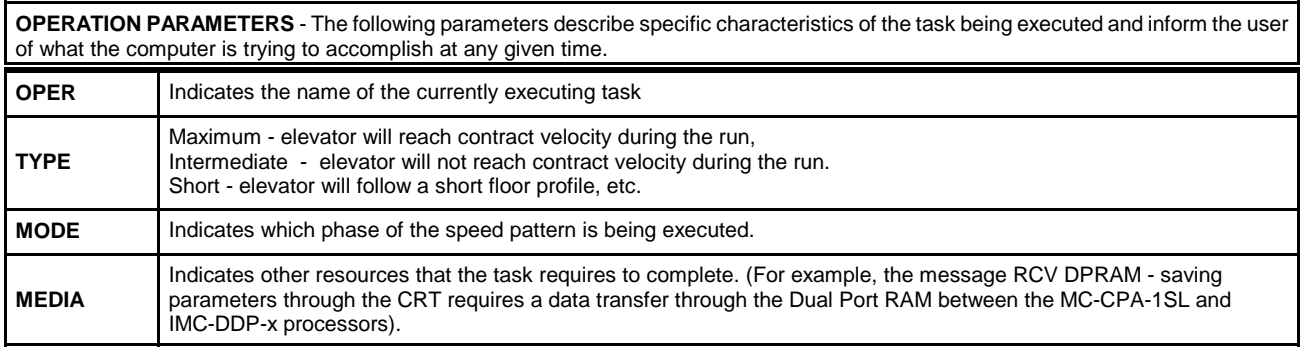

#### *TABLE 6.8 Pattern Generator Status - F3 Screen*

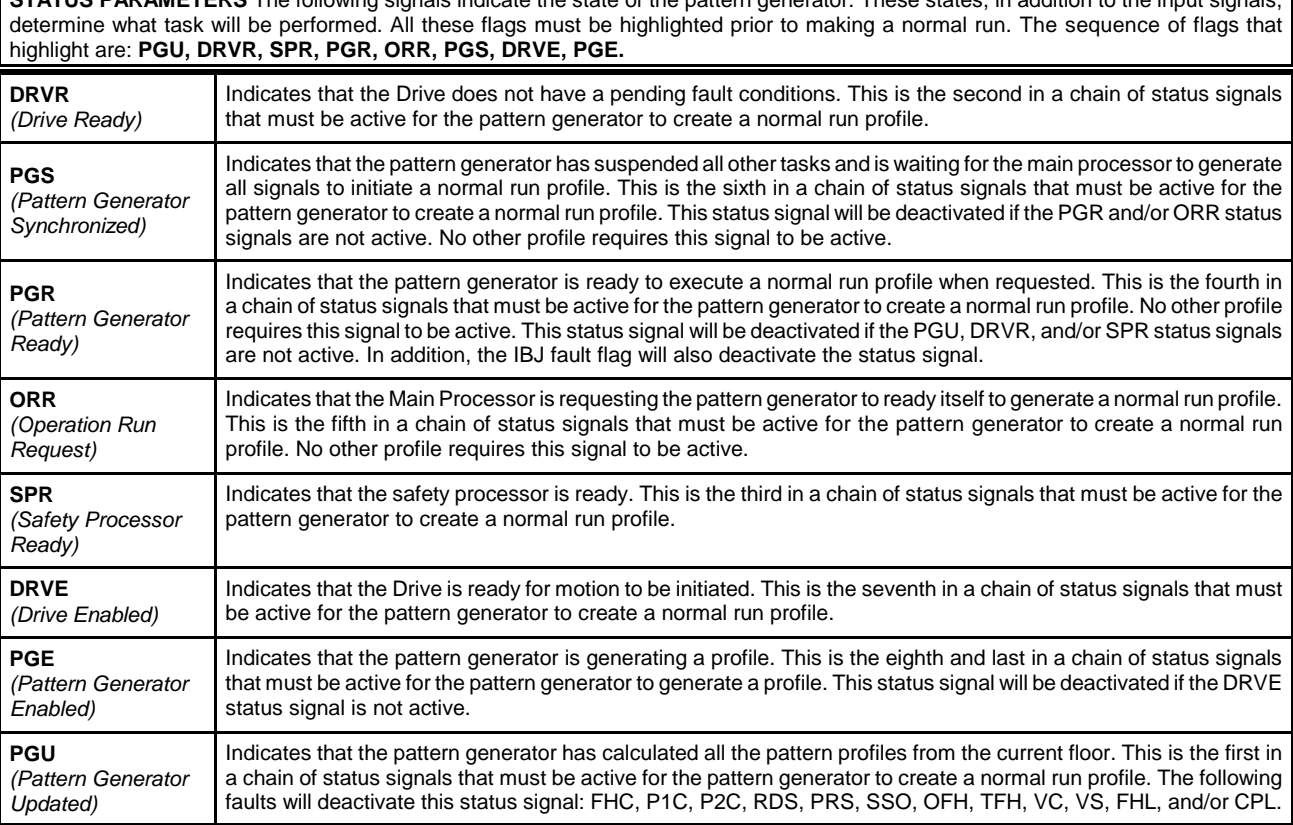

#### *TABLE 6.9 Pattern Generator I/O Signals- F3 Screen*

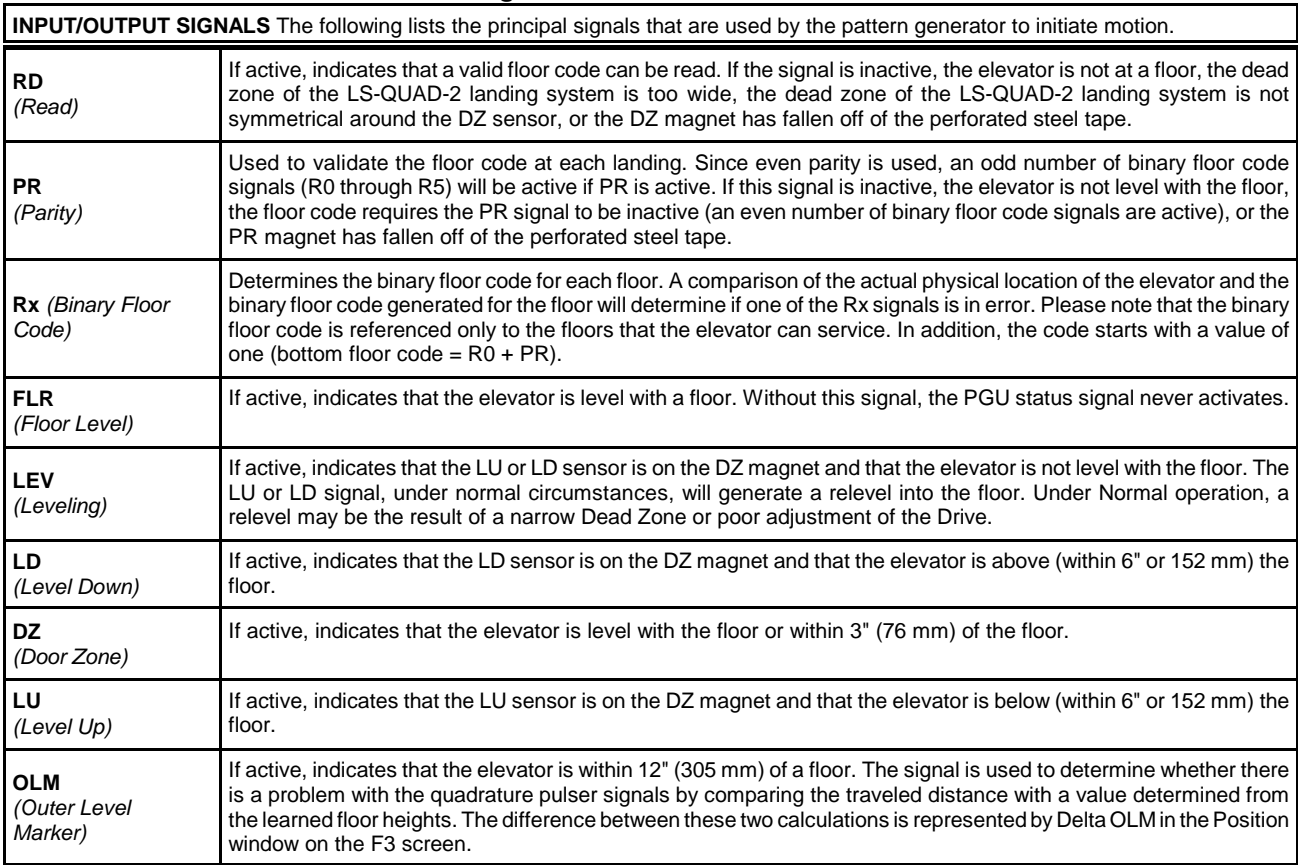

**STATUS PARAMETERS** The following signals indicate the state of the pattern generator. These states, in addition to the input signals,

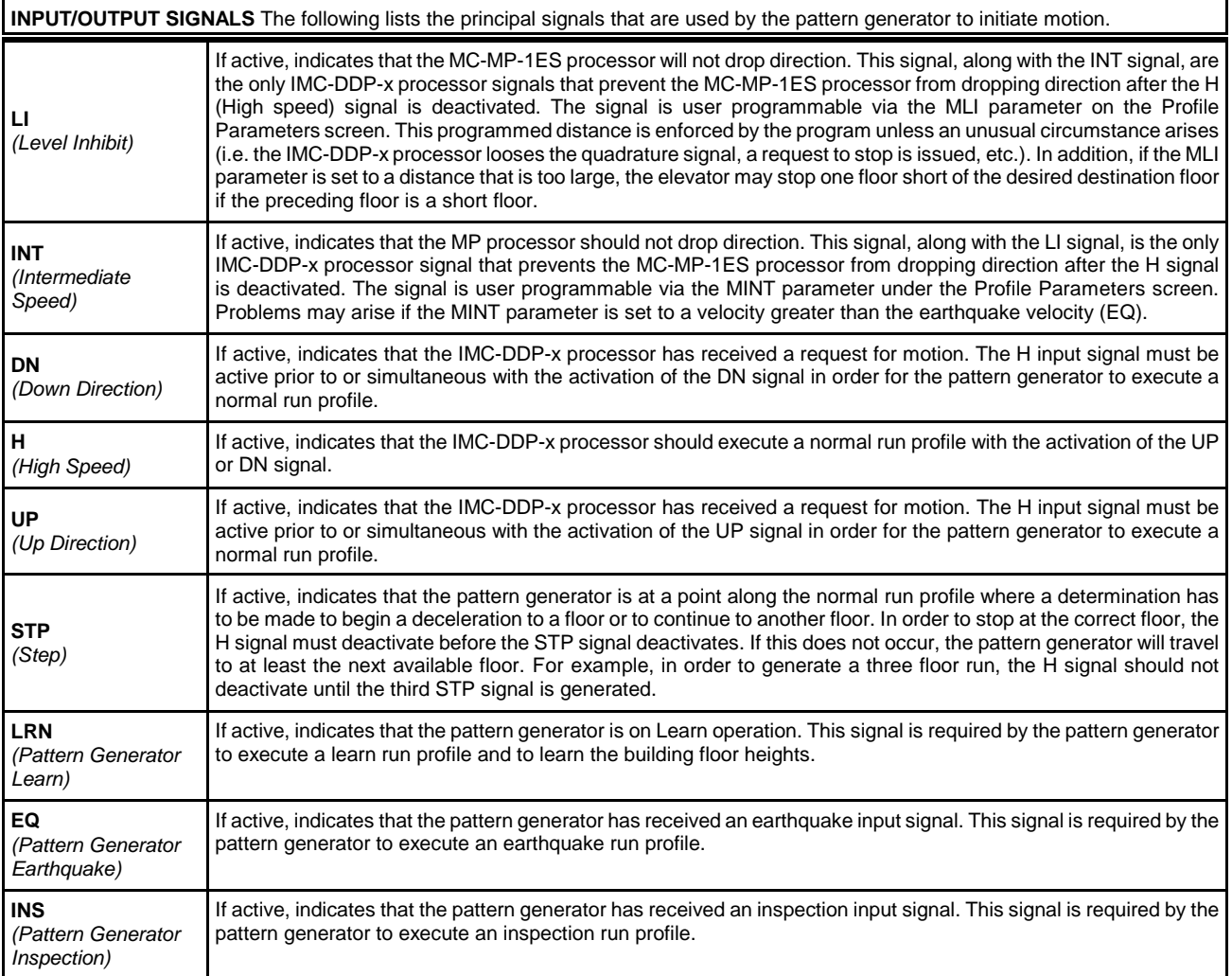

### *TABLE 6.10 Pattern Generator Faults - F3 Screen*

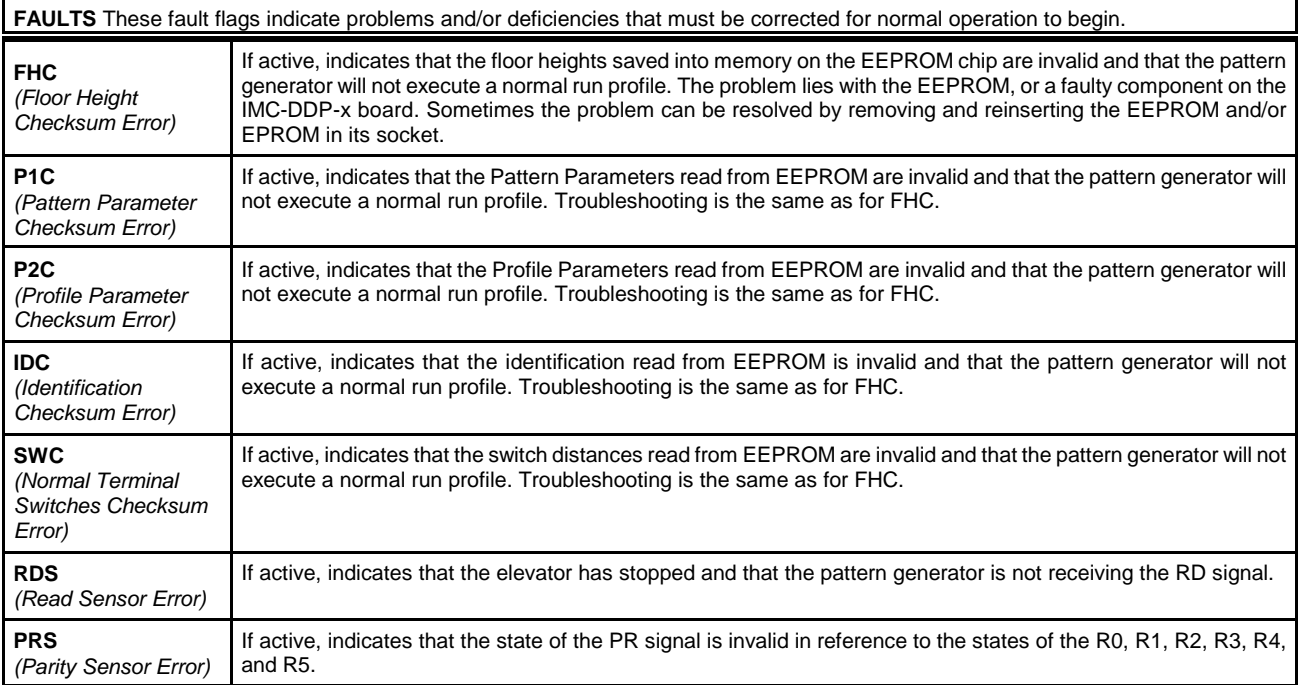

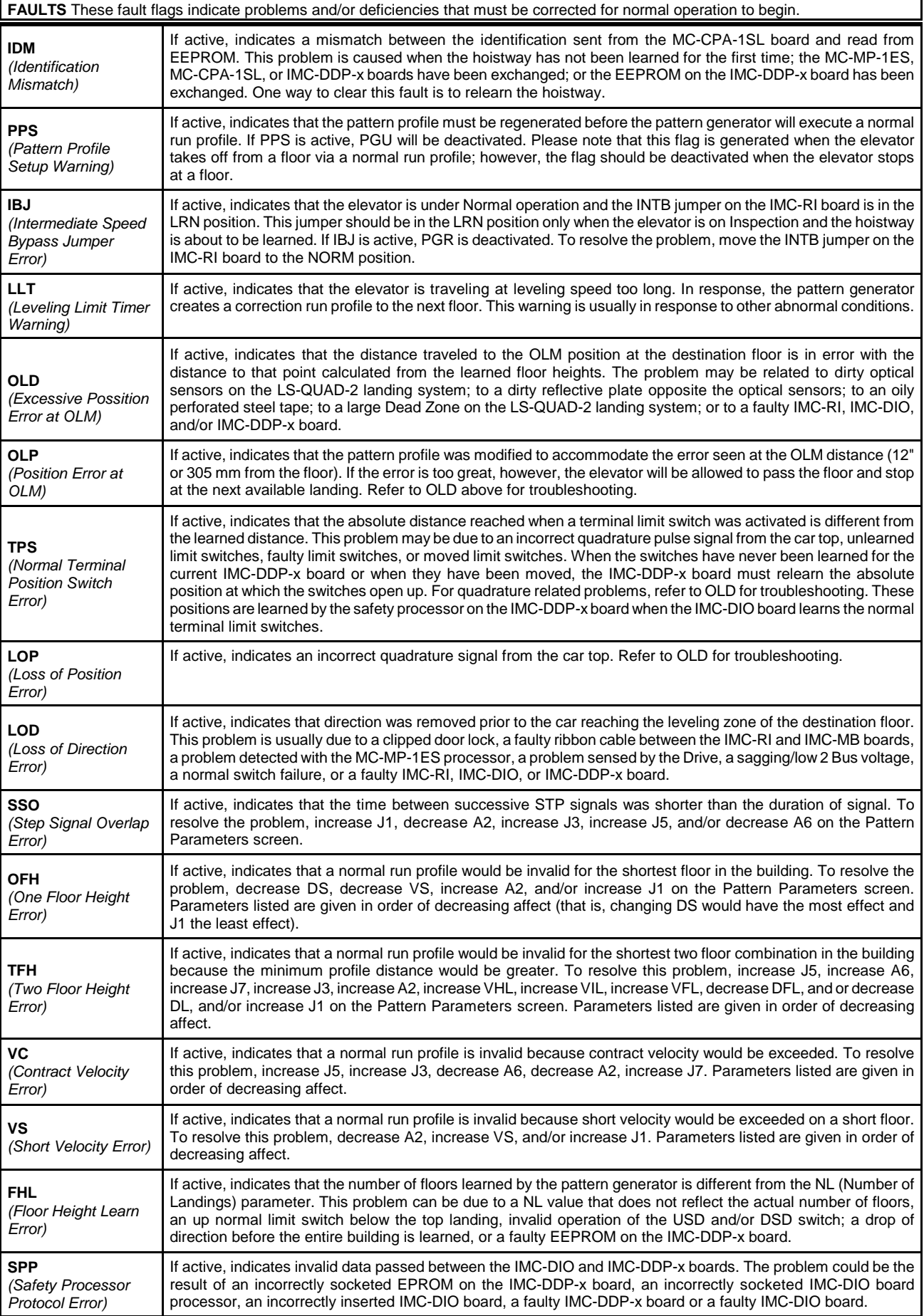

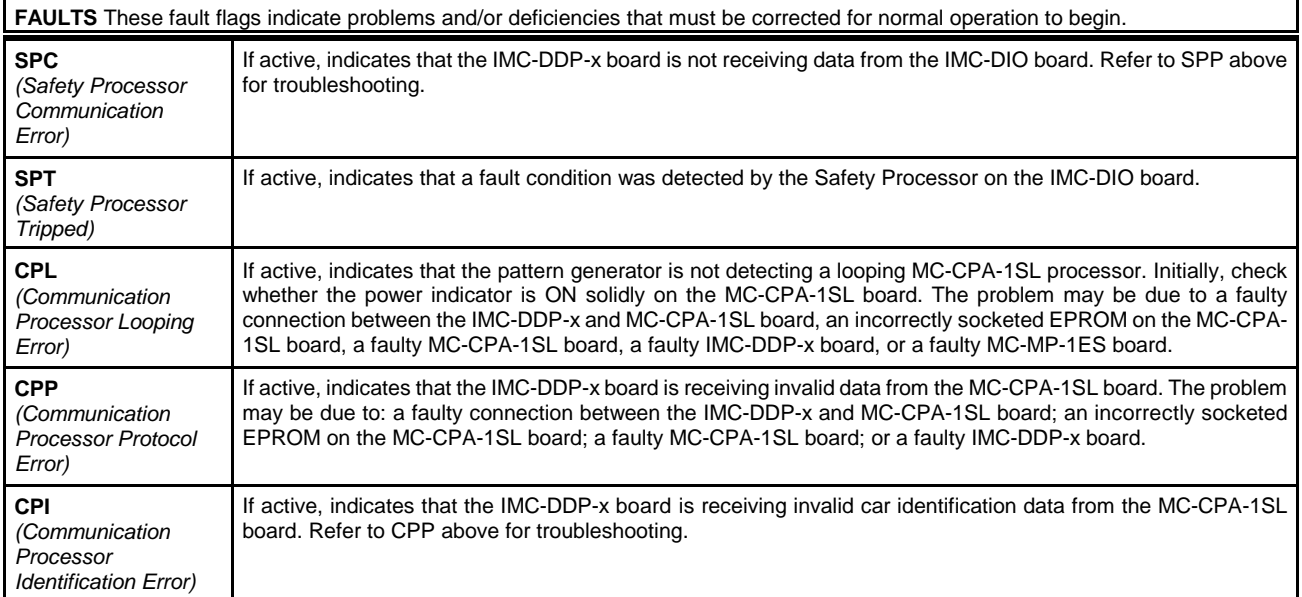

#### *TABLE 6.11 Position - F3 Screen*

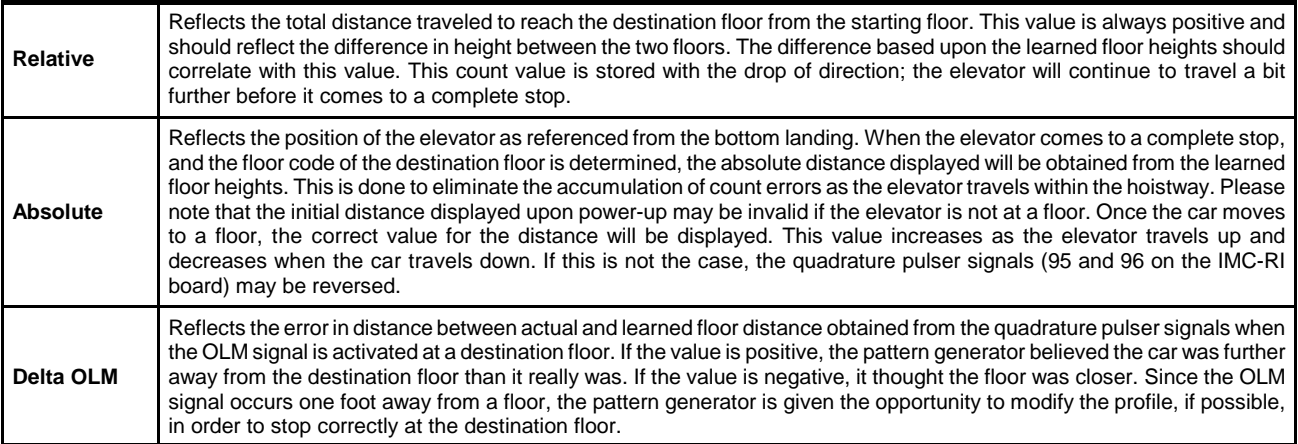

#### *TABLE 6.12 Velocity - F3 Screen*

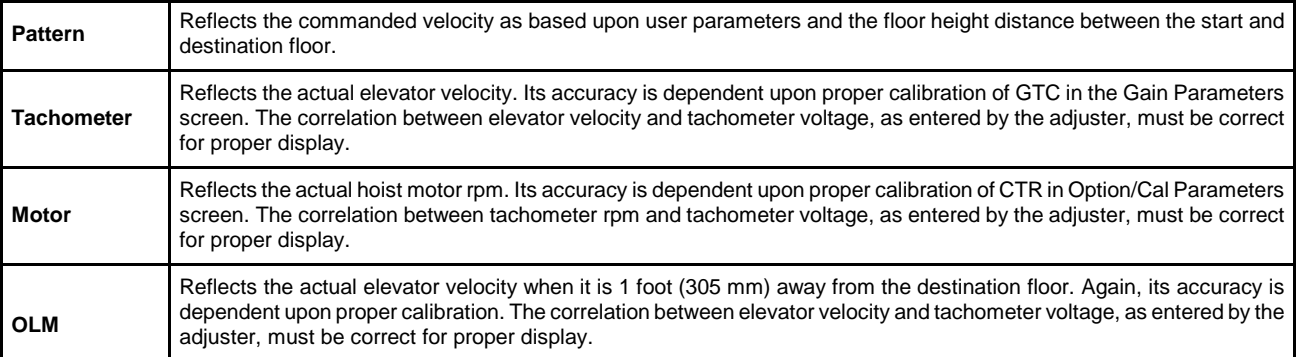

# **6.3 COMPUTER SWING PANEL INDICATORS AND ALPHANUMERIC DISPLAY**

The Computer Swing Panel has three sets of eight indicators that can provide status and error information (Figure 6.4). The Status Indicators (vertical row or eight LEDs) provide information on the current status of the controller.

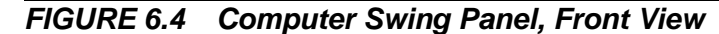

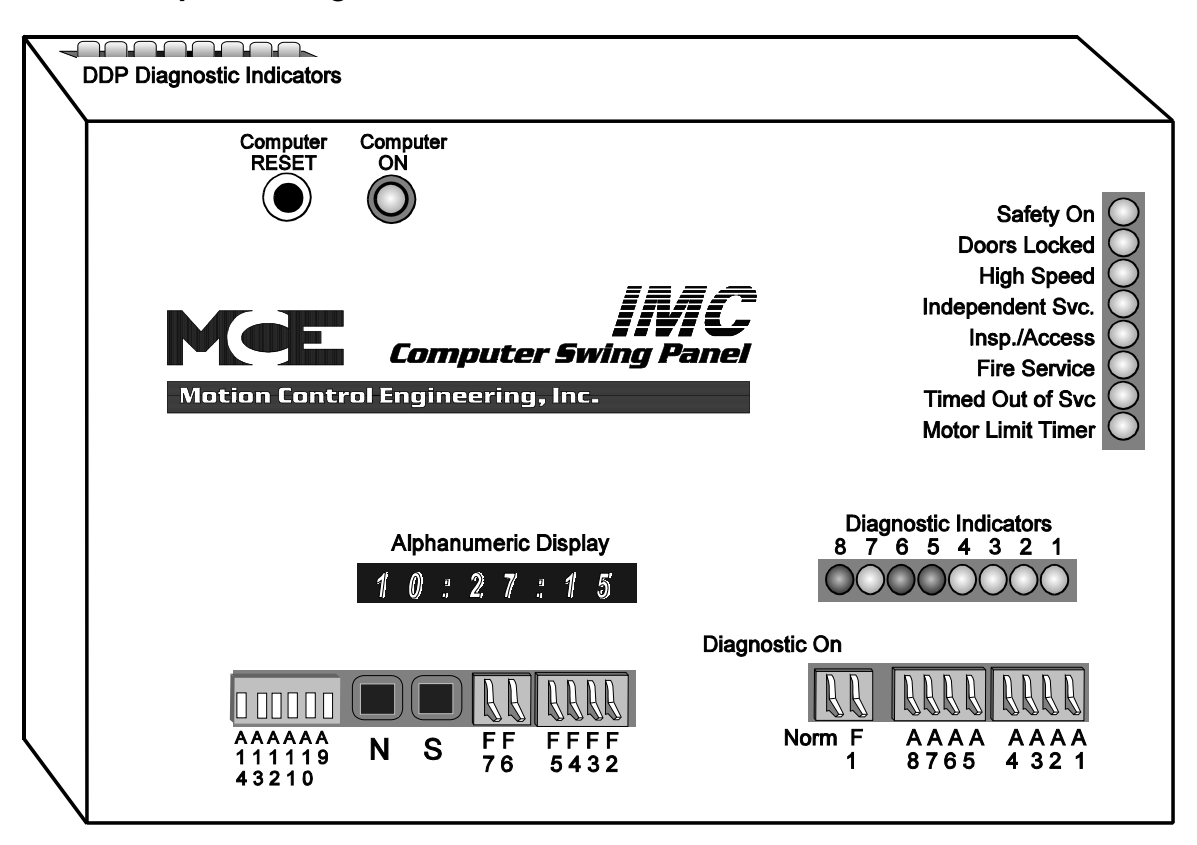

**MC-MP-1ES DIAGNOSTIC INDICATORS** - (horizontal row of eight LEDs). During normal operation these LEDs scan from right to left (indicating that the MP program is looping properly) or flash ON and OFF to indicate a status or error condition. If the car is connected to a Group Supervisor in a multi-car group system, the lights will scan from right to left, then left to right, indicating proper communication between the Car Controller and the Group Supervisor.

The MC-MP-1ES Diagnostic Indicators flash when a status or error condition exists. If your controller has the MC-MP-1ES Main Processor, refer to Tables 6.13, MC-MP-1ES Status and Error Messages, to find the message being flashed on the Diagnostic Indicators. Then, for a description and troubleshooting information, look for the message by the scrolling message name in Table 6.15, *Status and Error Messages*.

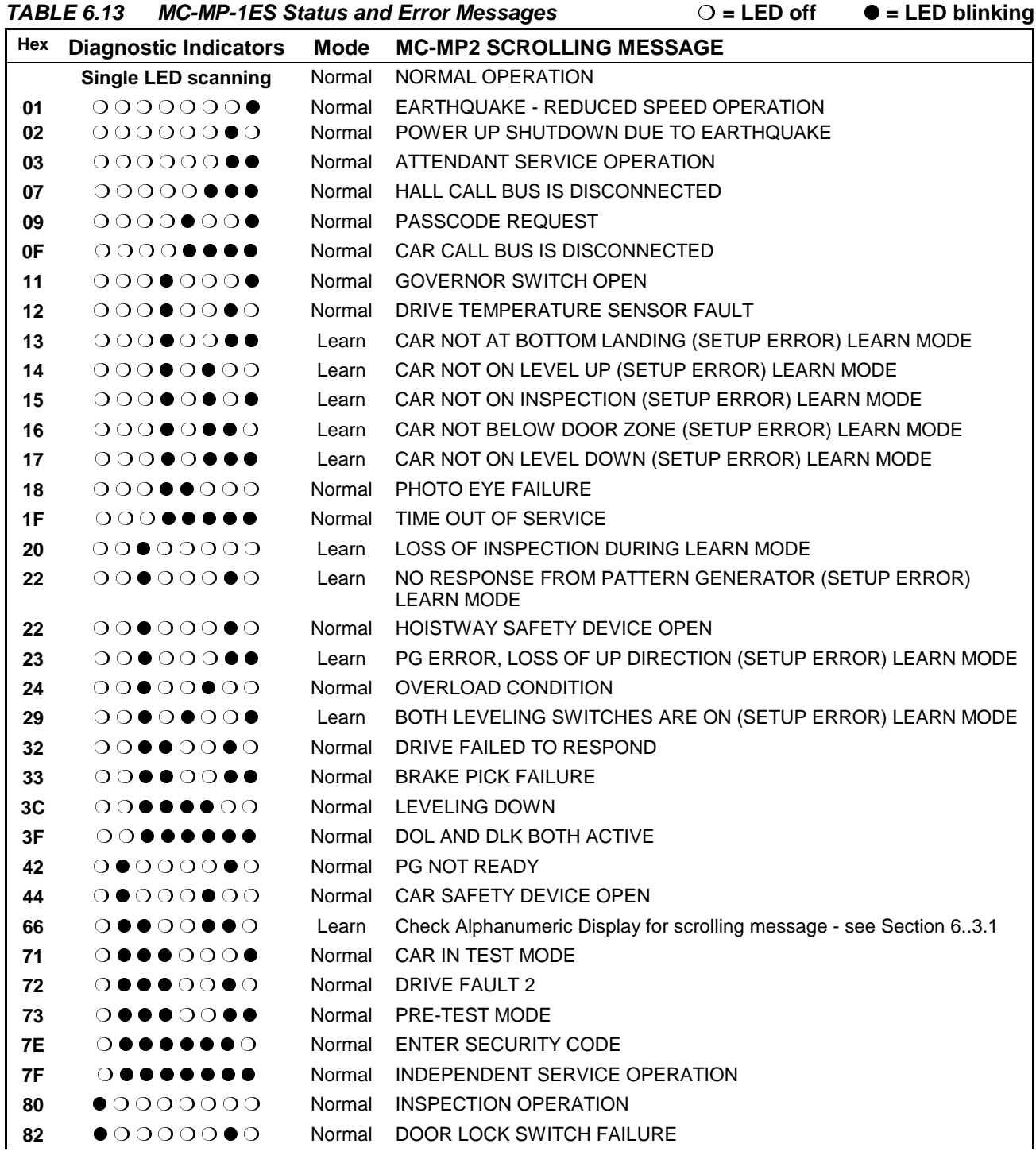

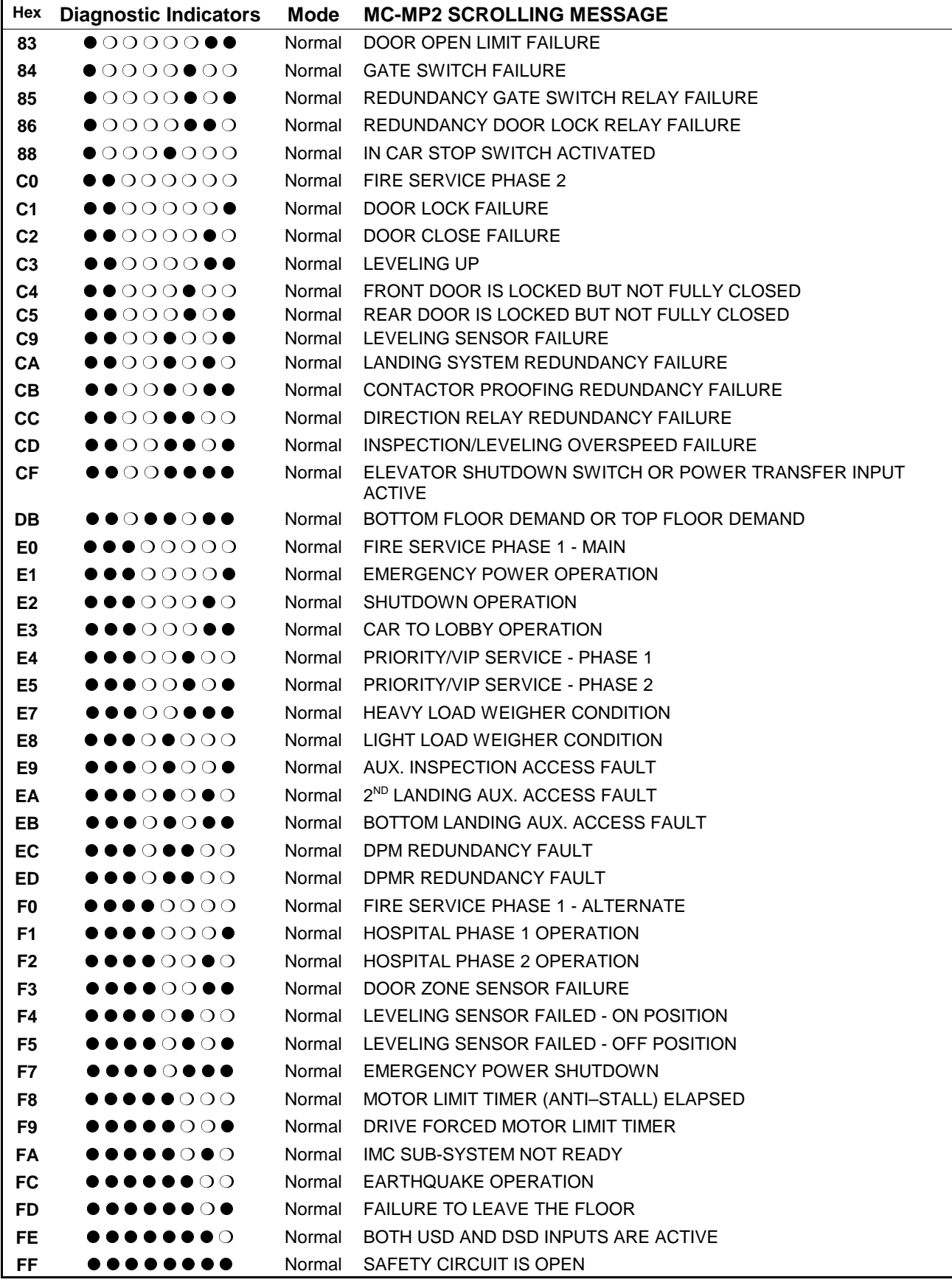

**IMC-DDP DIAGNOSTIC INDICATORS** - located on the top of the Computer Swing Panel. In Normal Mode these indicators scan from right to left (indicating that the DDP program is looping properly) or flash ON and OFF to indicate a status or error condition. When troubleshooting, pay special attention to these indicators, as they will often point to the source of the problem. For a description and troubleshooting information, look for the message by name in Table 6.15, Status and Error Messages.

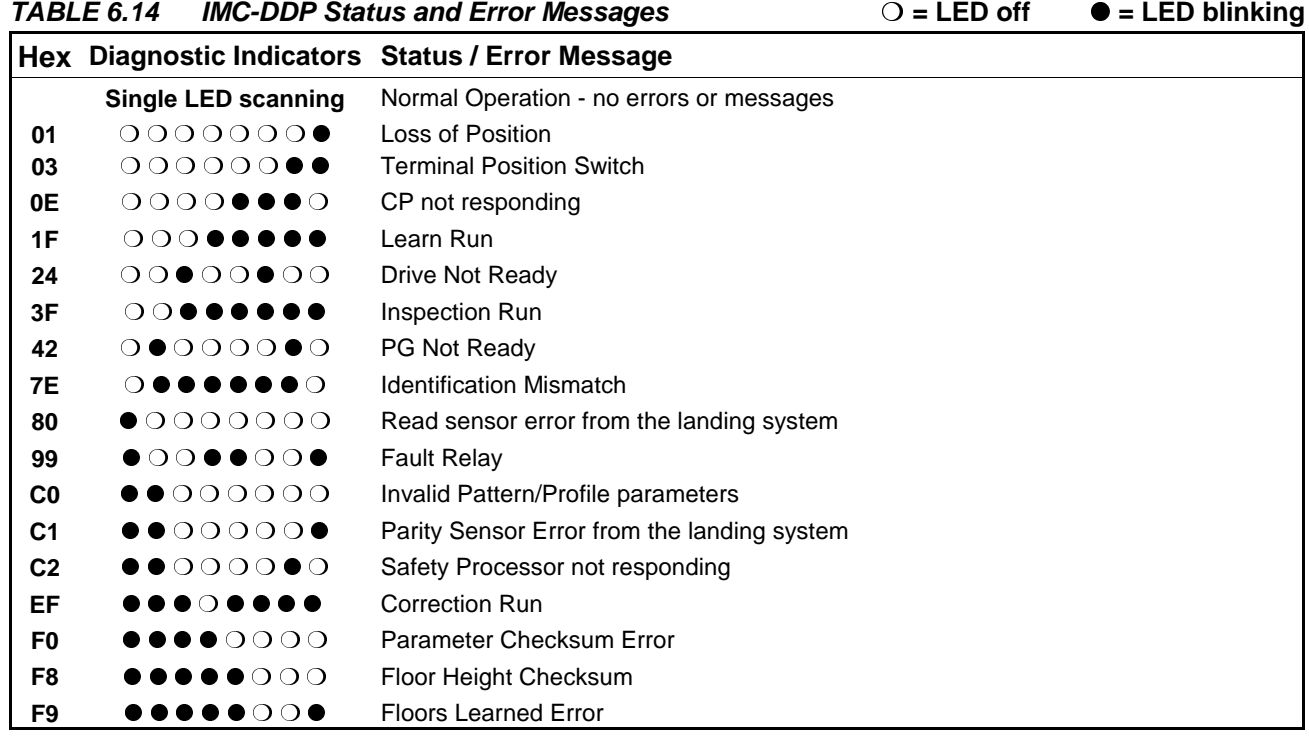

#### **6.3.1 MC-MP2 DIAGNOSTIC INDICATORS AND ALPHANUMERIC DISPLAY**

**MC-MP2 DIAGNOSTIC INDICATORS** - During normal operation these lights scan from right to left (indicating that the MP2 program is looping properly) or flash ON and OFF to indicate a status or error condition. If the car is connected to a Group Supervisor in a multi-car group system, the lights will scan from right to left, then left to right, indicating proper communication between the Car Controller and the Group Supervisor.

When a status or error condition exists, the Diagnostic Indicators flash one of several messages depending on the software version (MP2 version number scrolls on boot up):

- Software versions 8.02.00 or earlier flash the MC-MP-1ES messages (see Table 6.13).
- Software version 8.03.00 flashes CC Hex.
- Software versions 8.04.00 or later flash 66 Hex. 66 Hex

**MC-MP2 ALPHANUMERIC DISPLAY** - If the scrolling status or error message is not displayed when the Diagnostic Indicators flash, press the N pushbutton until the scrolling message appears (see Section 5.2.1 ALPHANUMERIC DISPLAY - STATUS AND ERROR MESSAGES). Refer to Table 6.15 *Status and Error Messages* and/or Table 6.16 *Special Event Descriptions* for a description and troubleshooting information.

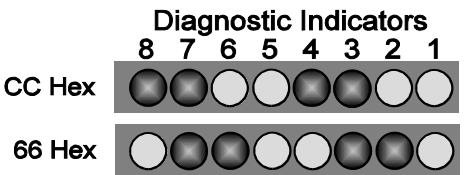

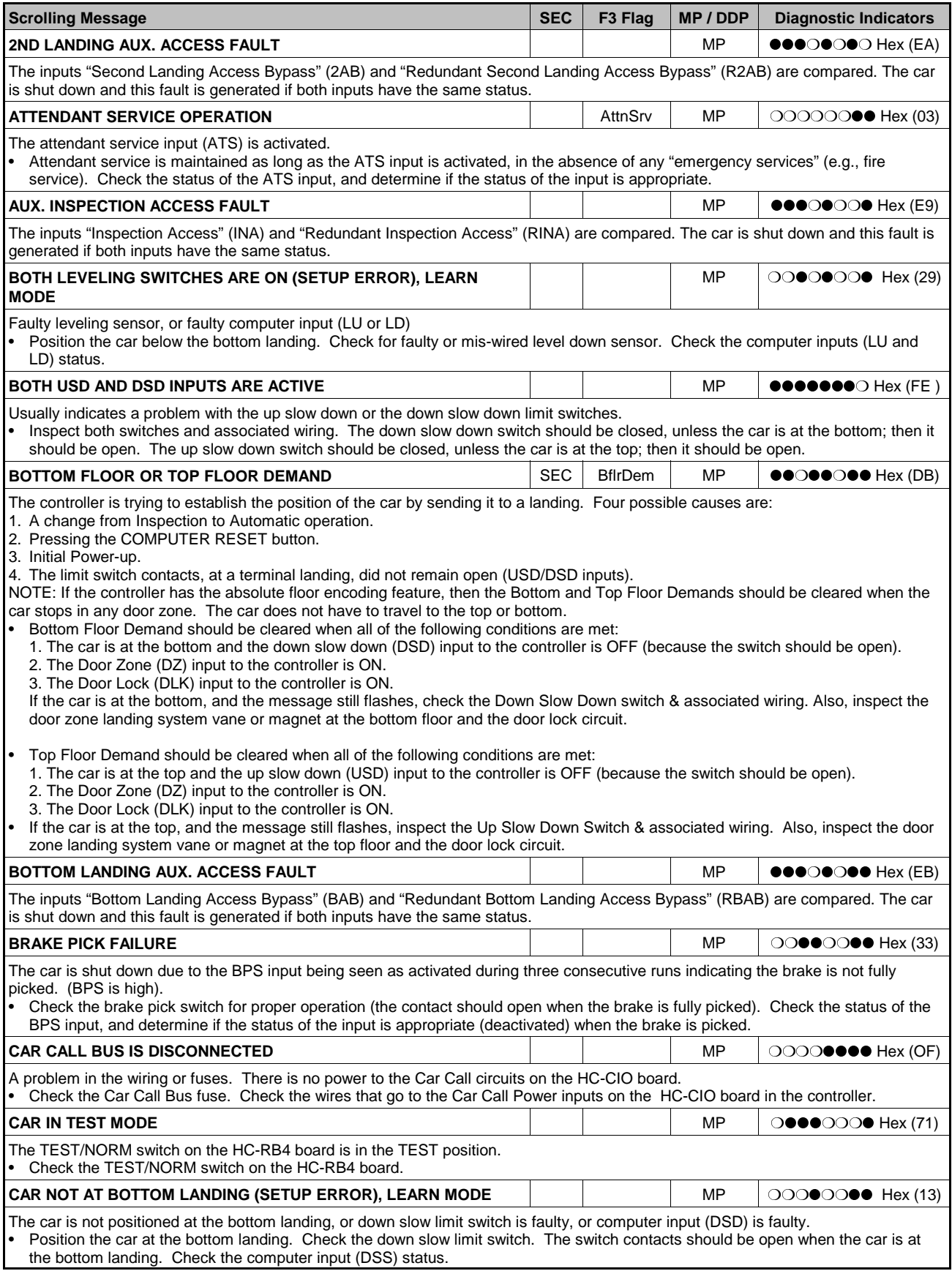

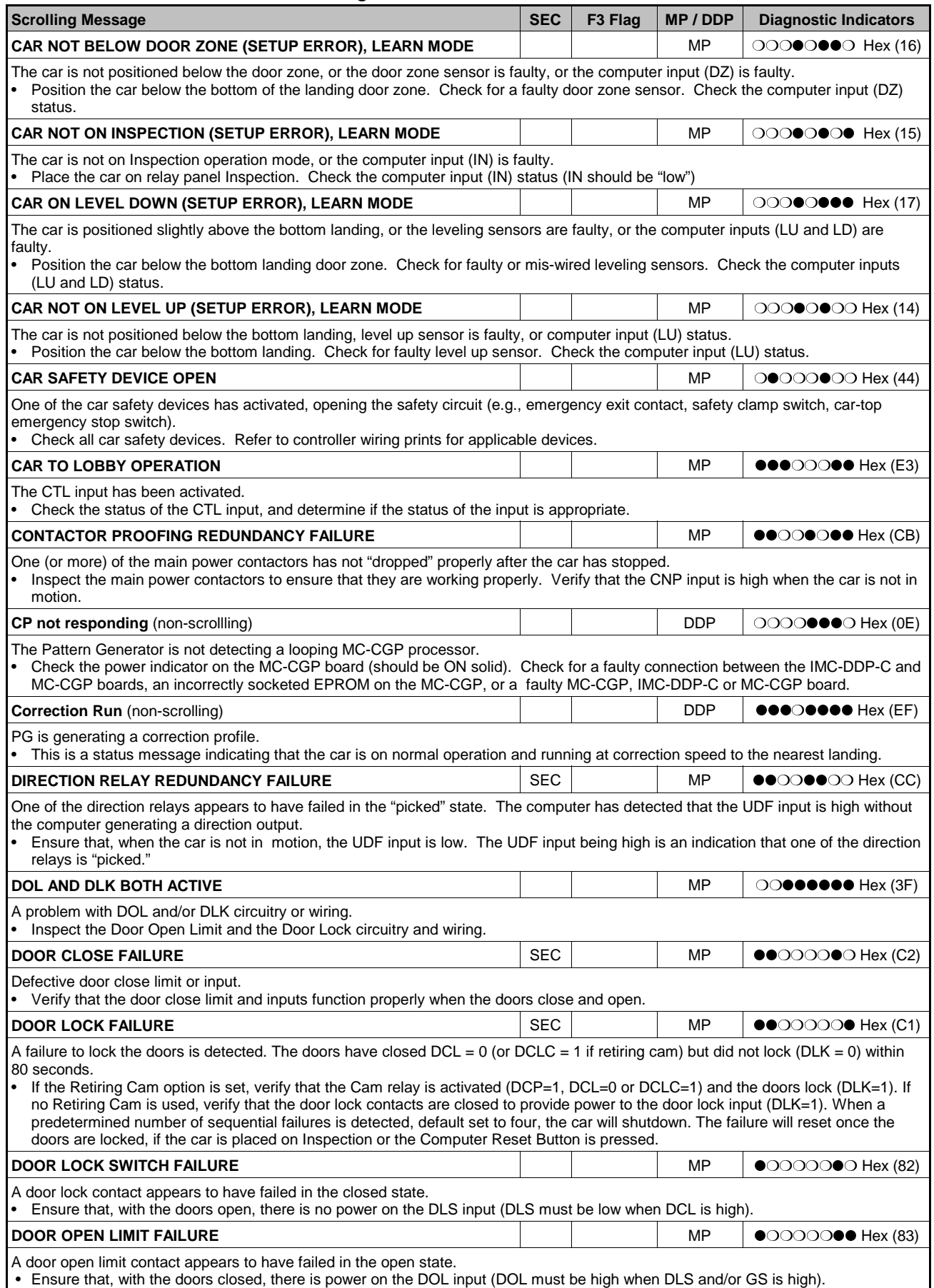

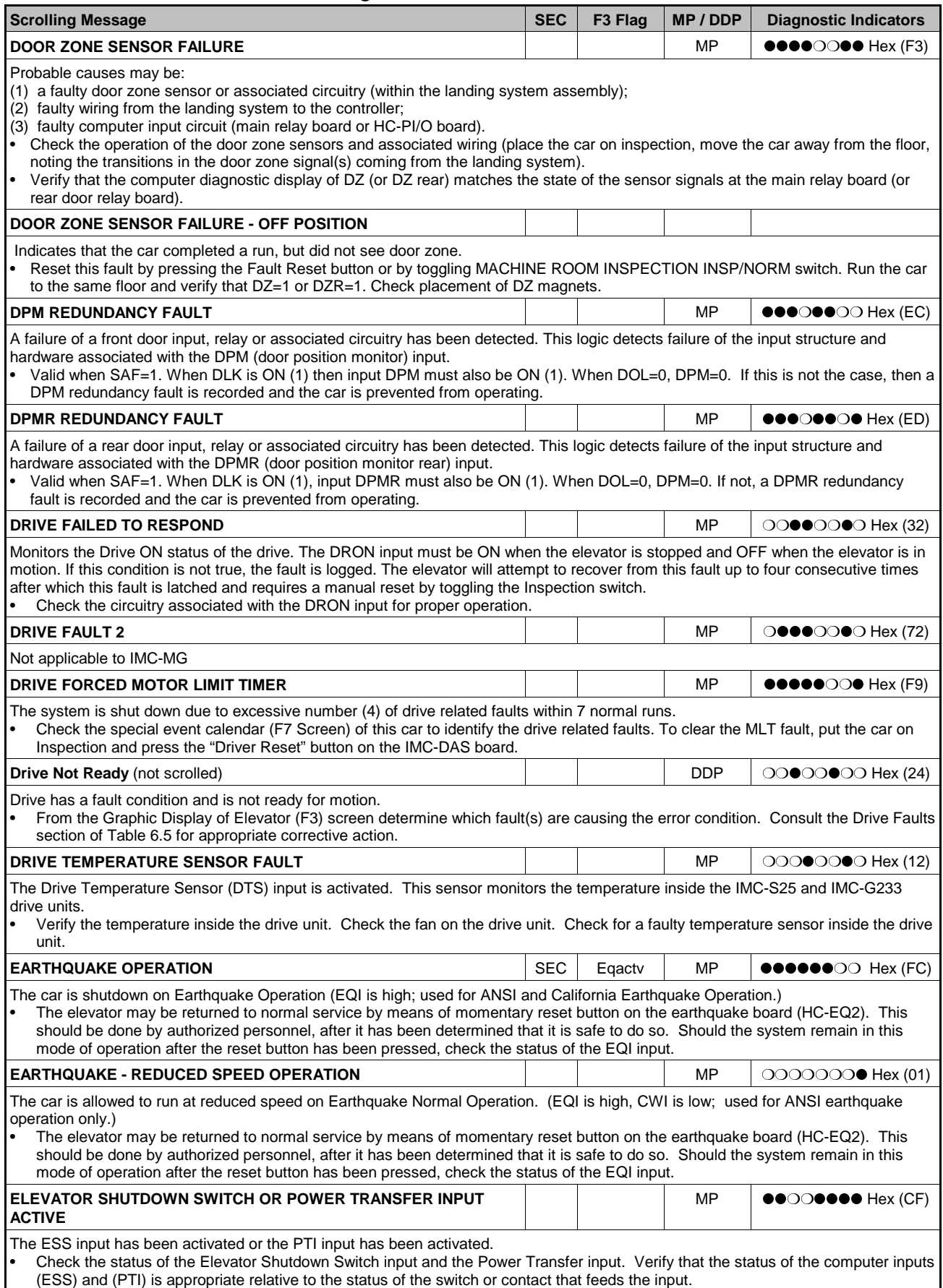

*TABLE 6.15 Status and Error Messages*

| <b>Scrolling Message</b>                                                                                                    | <b>SEC</b> | F <sub>3</sub> Flag | MP / DDP   | <b>Diagnostic Indicators</b>                                                 |  |
|----------------------------------------------------------------------------------------------------|------------|---------------------|------------|------------------------------------------------------------------------------|--|
| <b>EMERGENCY POWER OPERATION</b>                                                                                                    | <b>SEC</b> | EmergPwr            | MP         | $\bullet\bullet\bullet$ OOOO $\bullet$ Hex (E1)                              |  |
| The car is on Emergency Power operation (EPI is low).<br>Check the status of the Emergency Power computer input. Verify that the status of the computer input (EPI) is appropriate relative<br>to the status of the switch or contact that feeds the input.<br>If this is a group system with emergency power, and the Group Supervisor has yet to be installed, place a jumper from the 2 bus to                                                                                                    |            |                     |            |                                                                              |  |
| the EPI input on each local car's HC-IOX board. Remove jumper when Group Supervisor is installed.                                                                                                    |            |                     |            |                                                                              |  |
| <b>EMERGENCY POWER SHUTDOWN</b>                                                                                                    |            |                     | MP         | $\bullet\bullet\bullet\circ\bullet\bullet\bullet\;$ Hex (F7)                 |  |
| This status indicates that the car is shutdown during Emergency Power Operation when the controller is unable to communicate with<br>the Group Supervisor. When the Group Supervisor is unable to coordinate running the elevators on Emergency Power, this shutdown<br>occurs in order to prevent the cars from running all at the same time and possibly overloading the generator.                                                                                                    |            |                     |            |                                                                              |  |
| <b>EMERGENCY STOP INPUT 1 ACTIVATED</b>                                                                                                    |            |                     | MP         |                                                                              |  |
| This message is displayed when the Emergency Stop Input 1 (ESTP1) goes high.                                                                                                    |            |                     |            |                                                                              |  |
| <b>EMERGENCY STOP INPUT 2 ACTIVATED</b>                                                                                                    |            |                     | MP         |                                                                              |  |
| This message is displayed when the Emergency Stop Input 2 (ESTP2) goes high.                                                                                                    |            |                     |            |                                                                              |  |
| <b>ENTER SECURITY CODE</b>                                                                                                    |            |                     | MP         | $\bigcirc \bullet \bullet \bullet \bullet \bullet \bullet \bigcirc$ Hex (7E) |  |
| MCE Security has been initiated.<br>Enter floor passcode in the C.O.P. within 10 seconds. See Section 5.4.2 or the appropriate security appendix for instructions on<br>how to program or change security passcodes.                                                                                                    |            |                     |            |                                                                              |  |
| <b>FAILURE TO LEAVE THE FLOOR</b>                                                                                                    |            |                     | <b>MP</b>  | ●●●●●●○● Hex (FD)                                                            |  |
| H (High speed) picked at the same floor for a consecutive number of times set in the FTLF option.<br>To clear the condition the car can be placed momentarily on Inspection and press and release the "Drive reset" button on the IMC-<br>DAS board<br>Check the Special Event calendar of the controller and of the Group controller (if there is one) for any abnormal events.<br>To reduce the number of occurrences or to troubleshoot, increase the FTLF counter or turn it OFF.                                                                                                    |            |                     |            |                                                                              |  |
| <b>FAULT RELAY</b>                                                                                                    |            |                     | <b>DDP</b> | $\bigcirc$ OO $\bullet$ OO $\bullet$ Hex (99)                                |  |
| The drive has detected a fault and dropped the Fault Relay, or a faulty triac Q1 on the SCR-RI board.<br>Consult the Drive Faults section in Table 6.5. Check triac Q1 on the SCR-RI board if no fault exists.                                                                                                    |            |                     |            |                                                                              |  |
| FIRE SERVICE PHASE 1 - ALTERNATE                                                                                                    |            | AltFir1             | <b>MP</b>  | $\bullet\bullet\bullet\circ\circ\circ\circ\circ$ Hex (F0)                    |  |
| The FRS input is low, the FRA input is high or FRAON is active.<br>Inspect the fire sensors (especially the main floor sensor) and the Fire Phase I switch wiring. For some fire codes including ANSI,<br>the Fire Phase I switch must be turned to the BYPASS position and then back to OFF to clear the fire service status once<br>activated.                                                                                                    |            |                     |            |                                                                              |  |
| FIRE SERVICE PHASE 1 - MAIN                                                                                                    |            | MnFire1             | MP         | $\bullet \bullet \bullet$ 00000 Hex (E0)                                     |  |
| The FRS input is low or the FRON or FRON2 inputs are high.<br>Inspect the fire sensors and the Fire Phase I switch wiring. For some fire codes including ANSI, the Fire Phase I switch must be<br>turned to the BYPASS position and then back to OFF to clear the fire service status once activated.<br>If this installation myst comply with the requirements of the 1998 Addendum to the ASME A17.1-1996 or later code, and the<br>machine room and hoistway sensors are not yet installed, make sure the FRMR and FRHTW inputs on the IOX boards in each<br>simplex or local are tied to the 2/2F bus, as applicable. Remove jumper when fire service is wired. |            |                     |            |                                                                              |  |
| <b>FIRE SERVICE PHASE 2</b>                                                                                                    |            | FirePh <sub>2</sub> | <b>MP</b>  | $\bullet$ 0000000 Hex (C0)                                                   |  |
| The FCS controller input is ON.<br>Inspect the phase 2 switch and wiring. In some cases, to exit Fire Service Phase 2, the car must be at the fire floor at which Fire<br>Phase 2 was activated, the doors must be fully open, and the phase 2 switch must be OFF (the FCOFF input must be activated) to<br>get out of phase 2.                                                                                                    |            |                     |            |                                                                              |  |
| Floor Height Checksum Error (not scrolled)                                                                                                    |            |                     |            | $\bullet\bullet\bullet\bullet\circ\circ\circ\circ\mathrm{Hex}$ (F8)          |  |
| The floor heights are invalid. Can be caused by a faulty EEPROM or IMC-DDP-C board.<br>Sometimes the problem can be resolved by removing and reinserting the EEPROM and/or the EPROM.                                                                                                    |            |                     |            |                                                                              |  |
| <b>Floors Learned Error</b> (not scrolled)                                                                                                    |            |                     | <b>DDP</b> | $\bullet\bullet\bullet\bullet\circ\circ\bullet\;$ Hex (F9)                   |  |
| The floor heights are invalid. Can be caused by a faulty EEPROM or IMC-DDP-C board.<br>Sometimes the problem can be resolved by removing and reinserting the EEPROM and/or the EPROM.                                                                                                    |            |                     |            |                                                                              |  |
| FLT RELAY DROPPED                                                                                                    |            |                     | MP         |                                                                              |  |
| The FLT relay is dropped as a result of one or more of many possible fault conditions.<br>Check the Event Calendar to determine what has caused the FLT Relay Dropped message. Then look up that message or<br>messages in this table to determine the appropriate troubleshooting and/or corrective action.                                                                                                    |            |                     |            |                                                                              |  |
| FRONT DOOR IS LOCKED BUT NOT FULLY CLOSED                                                                                                    |            |                     | MΡ         | $\bullet$ OOO $\bullet$ OO Hex (C4)                                          |  |
| This fault indicates that the Door Lock input (DLK) was high (doors locked) and the Door Closed Limit input (DCL) was high (doors not<br>fully closed). DCL should be low when doors are locked.<br>Determine the state of the doors.<br>If the doors are closed, check the voltage on the DCL input terminal. If the voltage is high, adjust the Door Closed Limit switch so<br>٠<br>the switch opens prior to DLK.<br>Check for a faulty door close limit contact or associated wiring.                                                                                                    |            |                     |            |                                                                              |  |

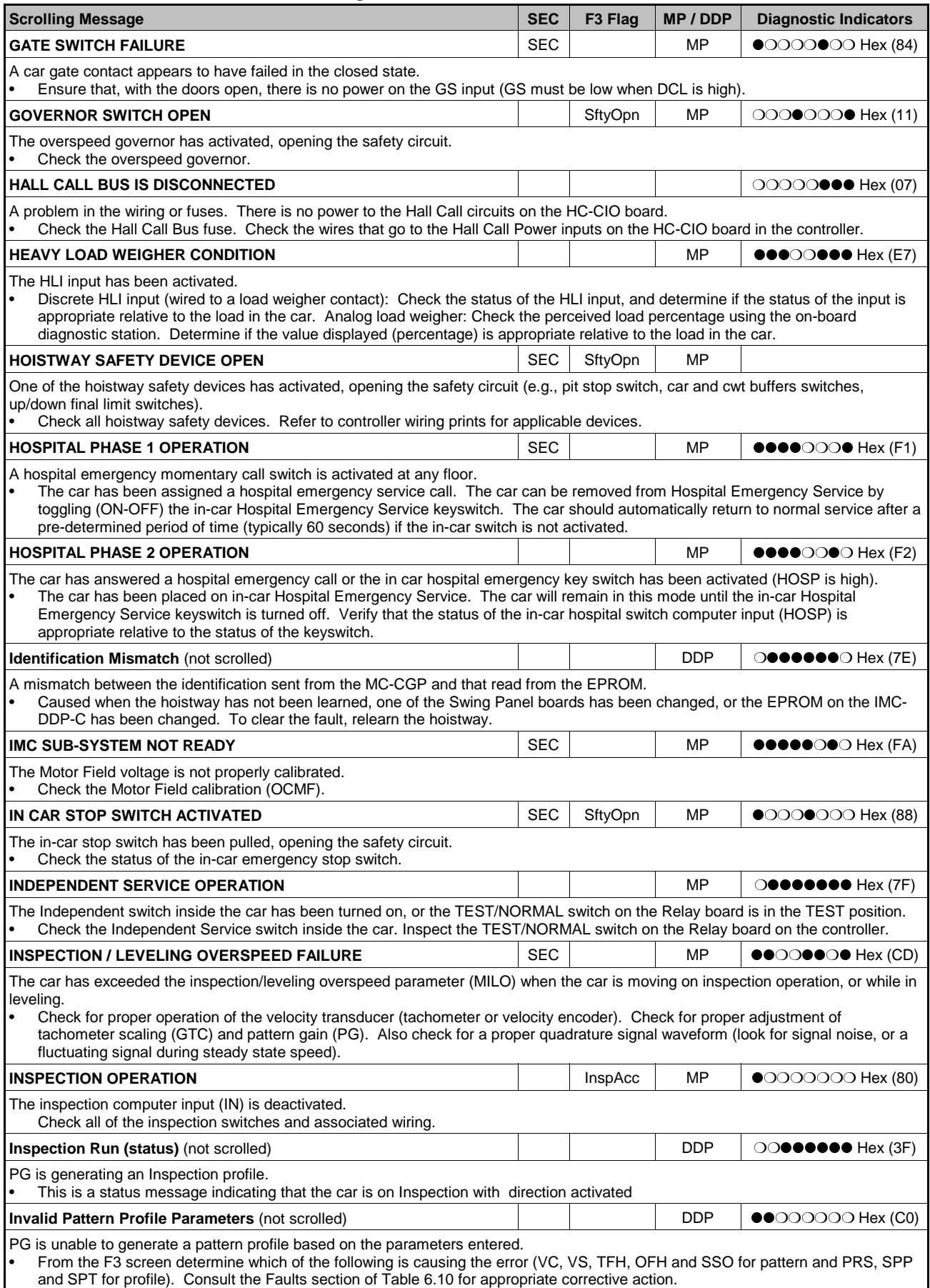

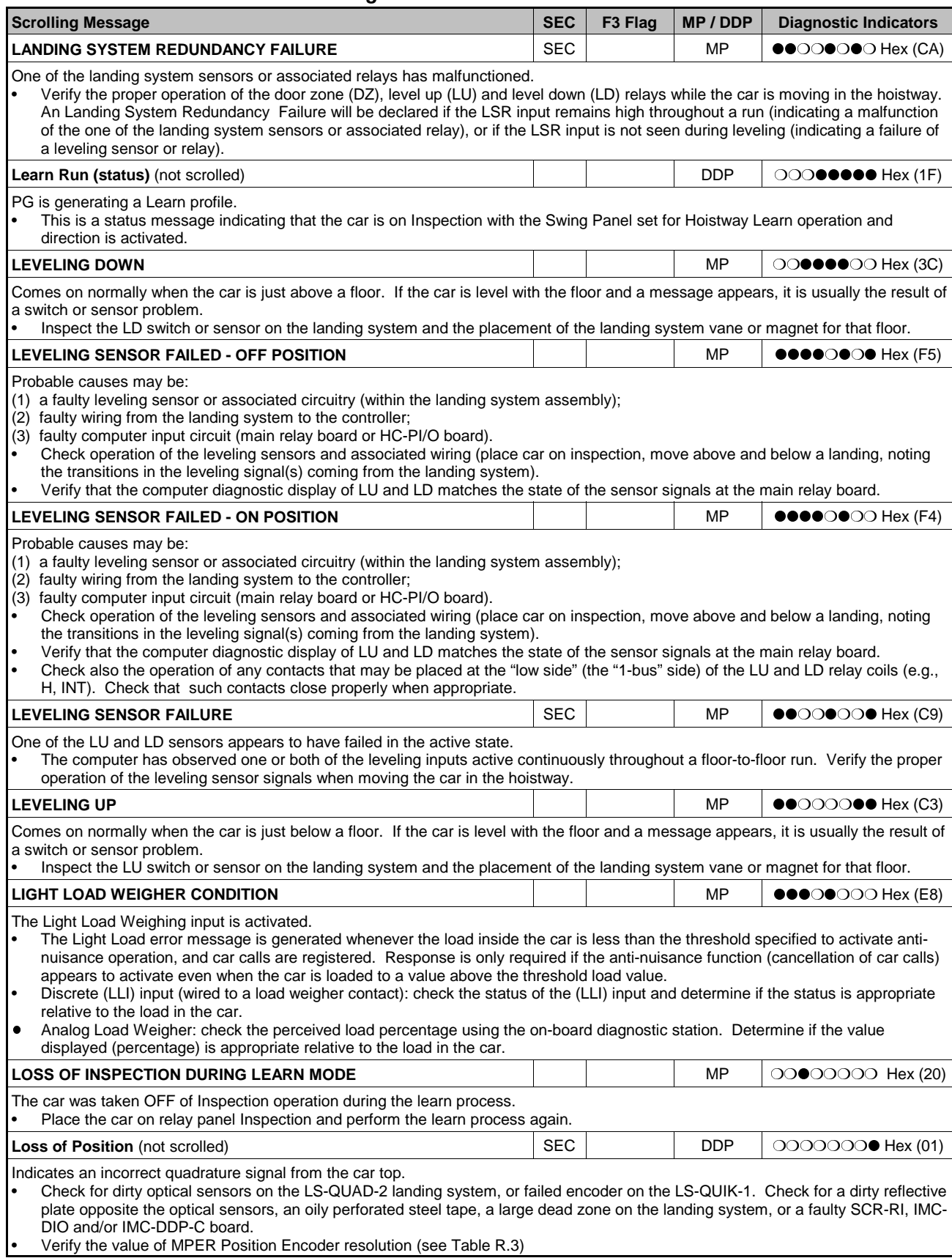

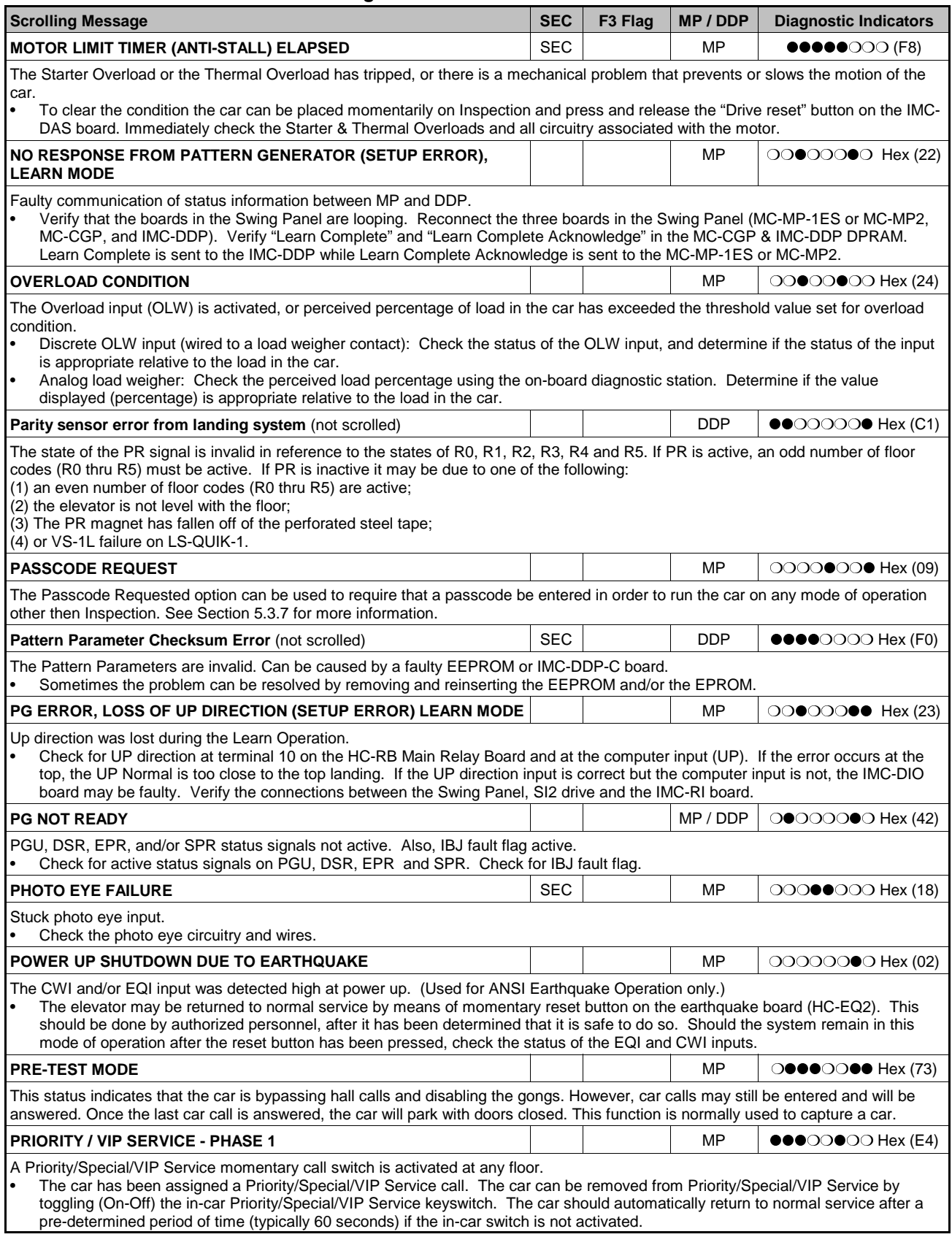

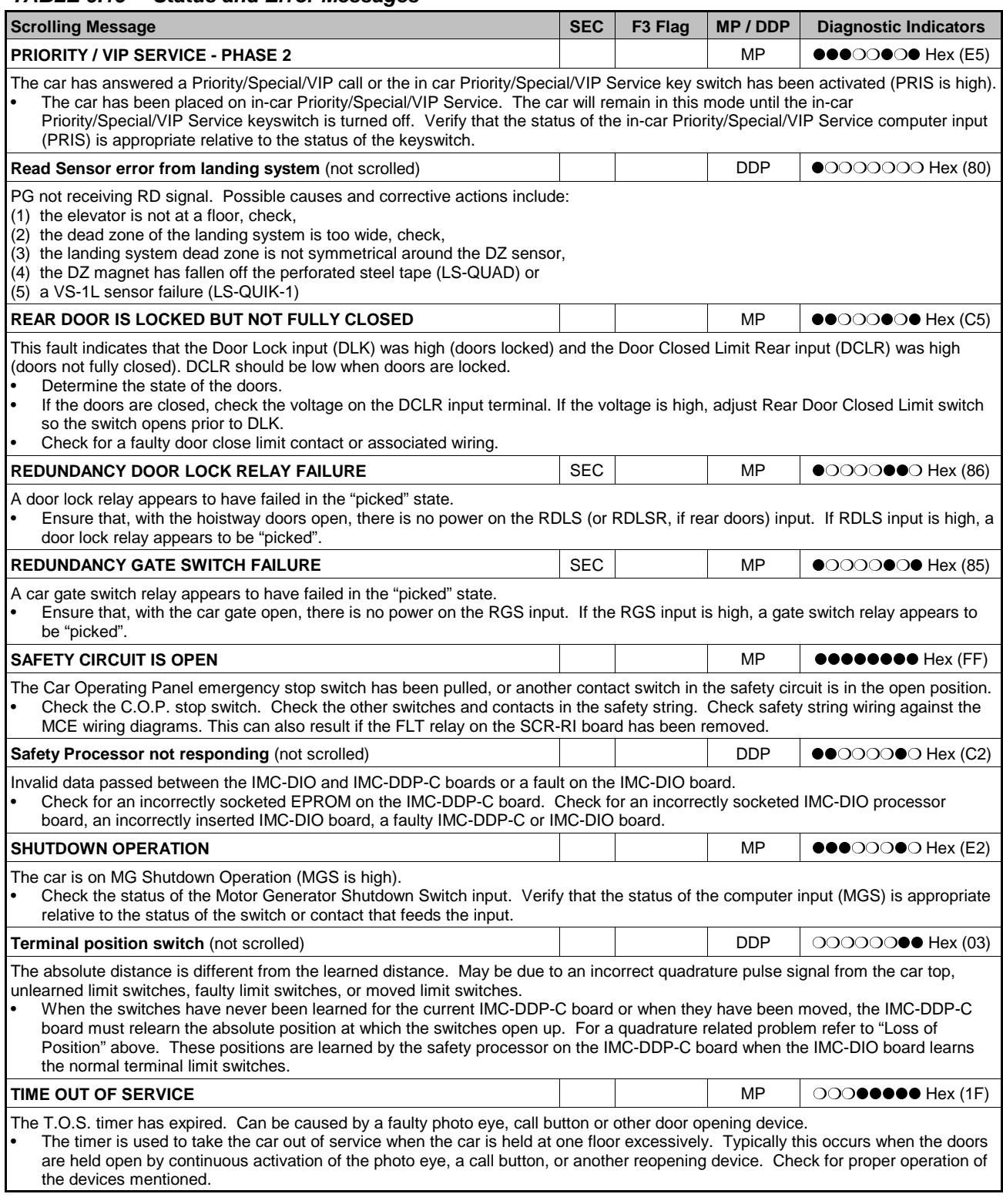

# **6.4 SPECIAL EVENT CALENDAR ENTRIES - F7 SCREEN**

This data is available for troubleshooting and analysis of the events. The EVENT CALENDAR logs the following information:

| DATE  | - (month/day)                                                                                                    |
|-------|----------------------------------------------------------------------------------------------------|
| TIME  | - (hour/minute)                                                                                                    |
| EVENT | - (the cause for logging the data. Any event that affects the pattern<br>generator or Drive functions is recorded inside the MC-CPA-1SL<br>computer memory, such as; doorlock clip, stop switch pulled, etc.) |
| -PI   | - (the car PI at the time the data was logged)                                                                                                    |

*FIGURE 6.5 Special Event Calendar (F7) screen*

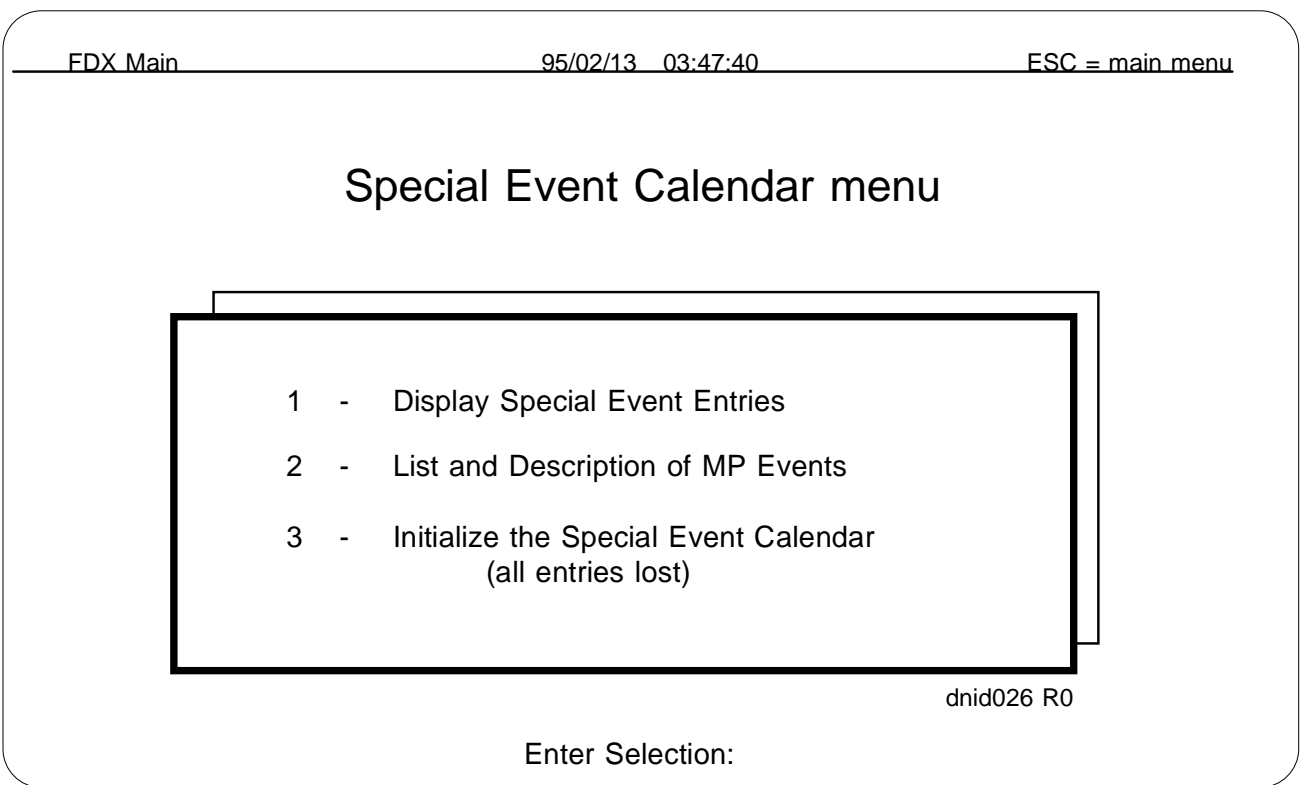

Table 6.16 provides a listing of the events plus a description and troubleshooting information for the Special Event Calendar entries.

# *TABLE 6.16 Special Event Descriptions ( F7 - 1 - S) screen*

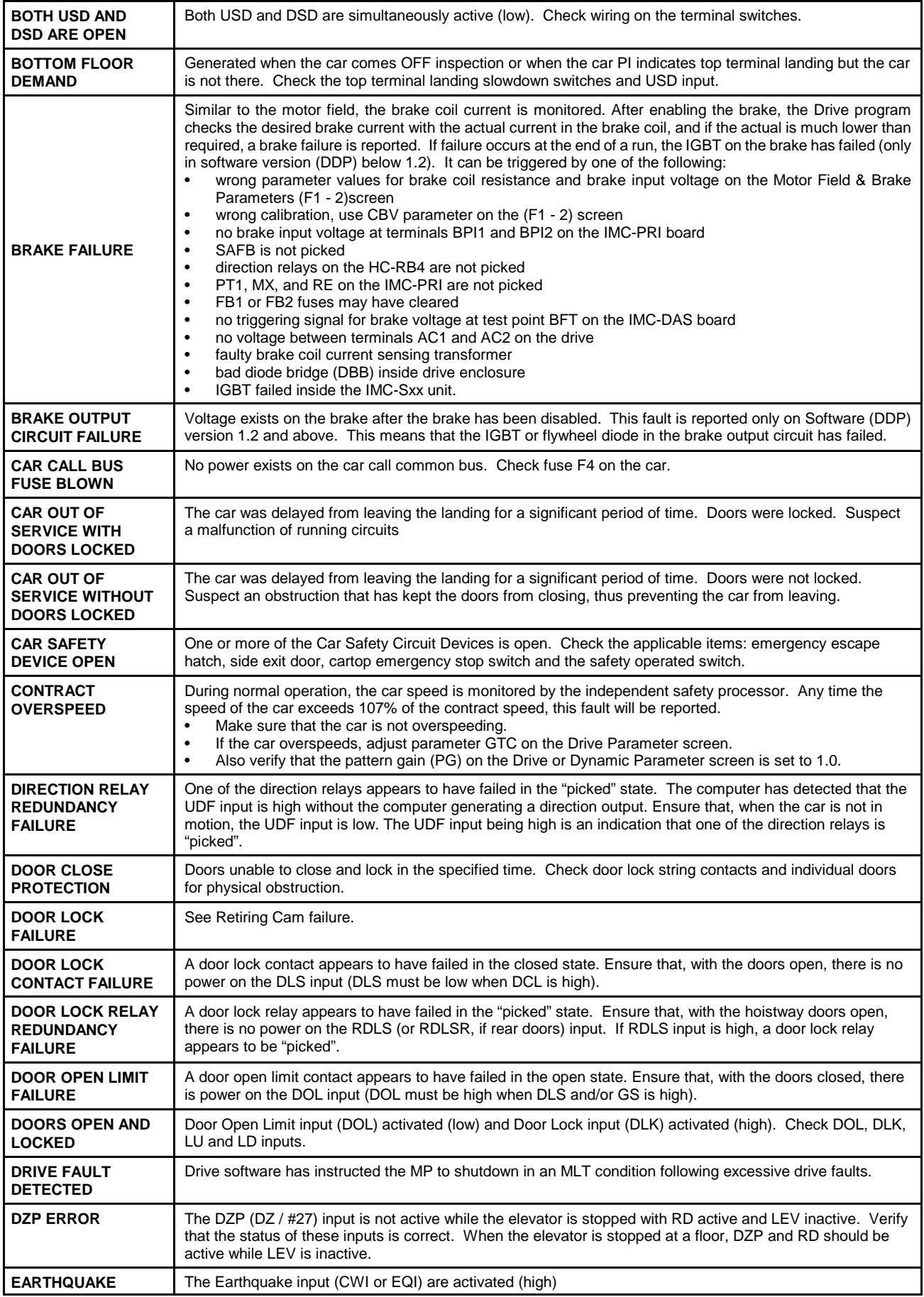

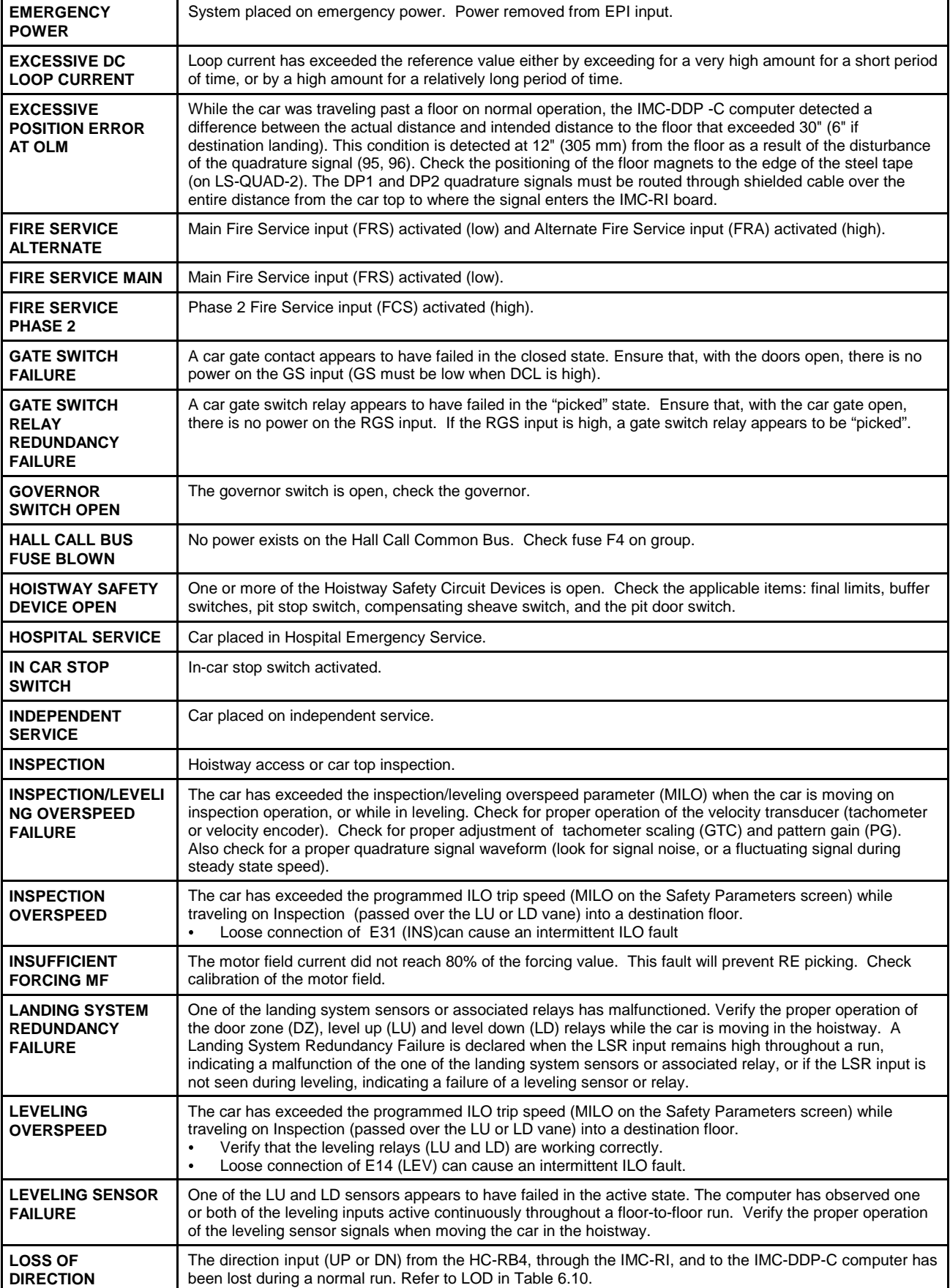

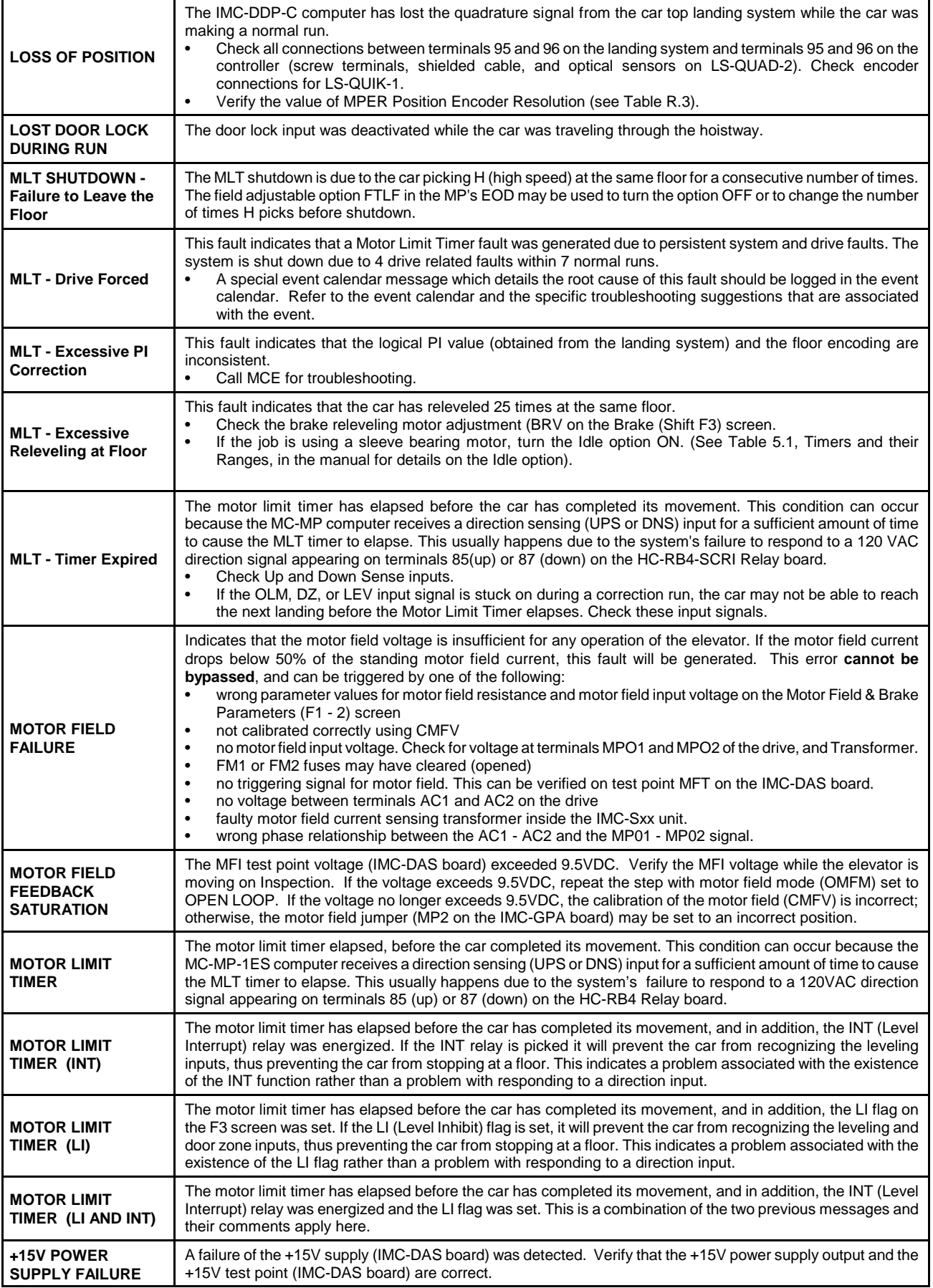

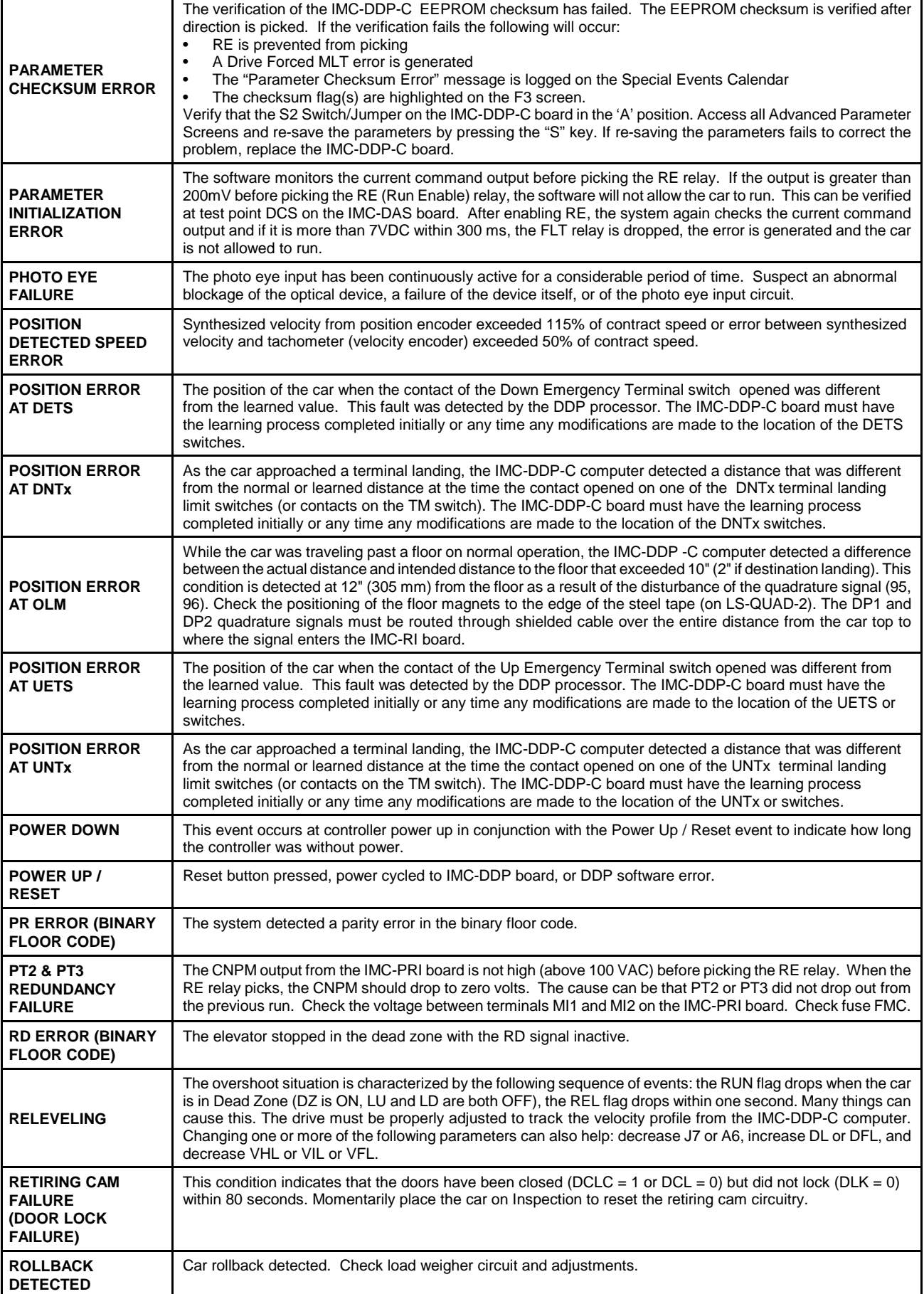

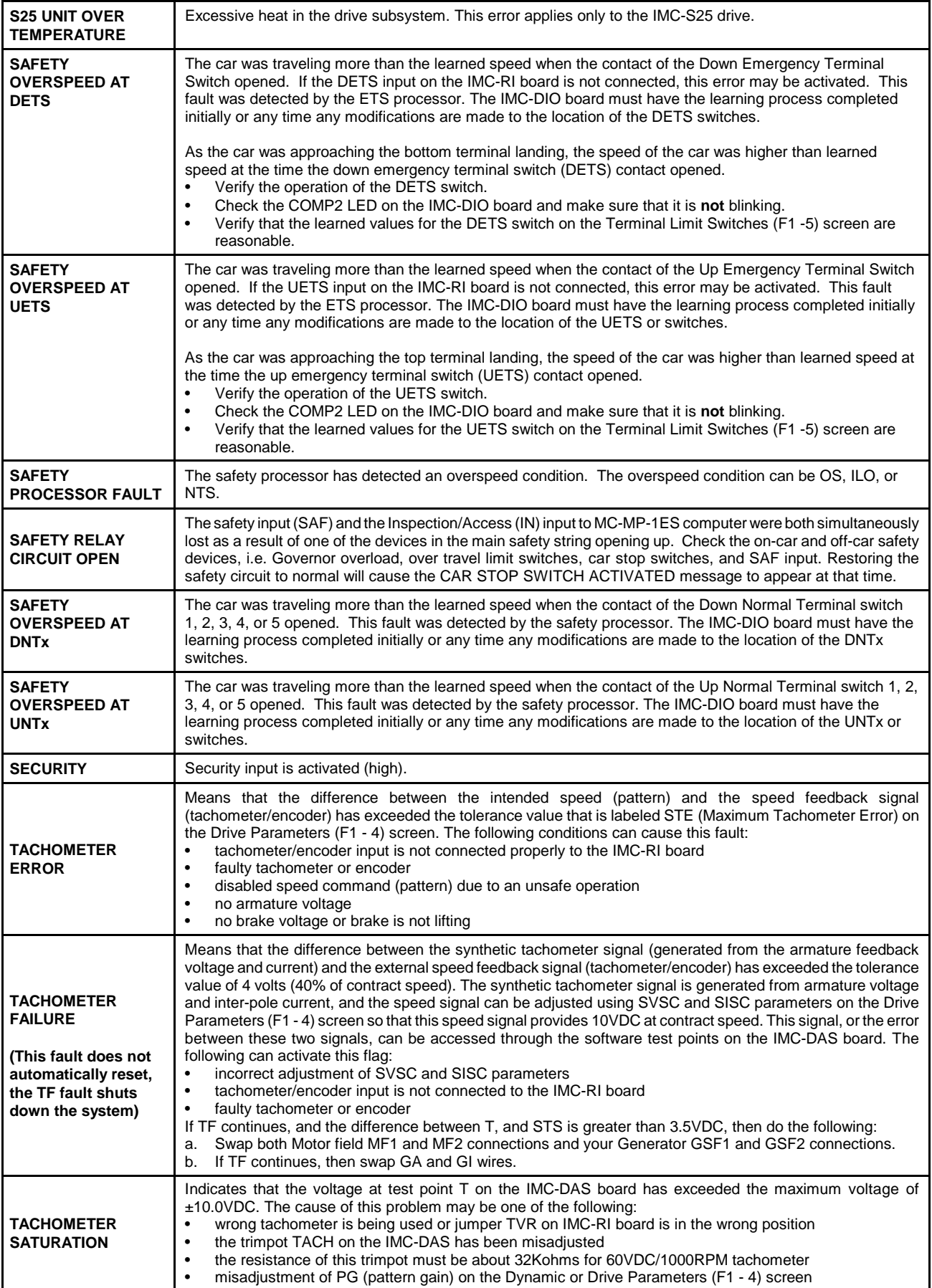

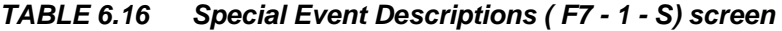

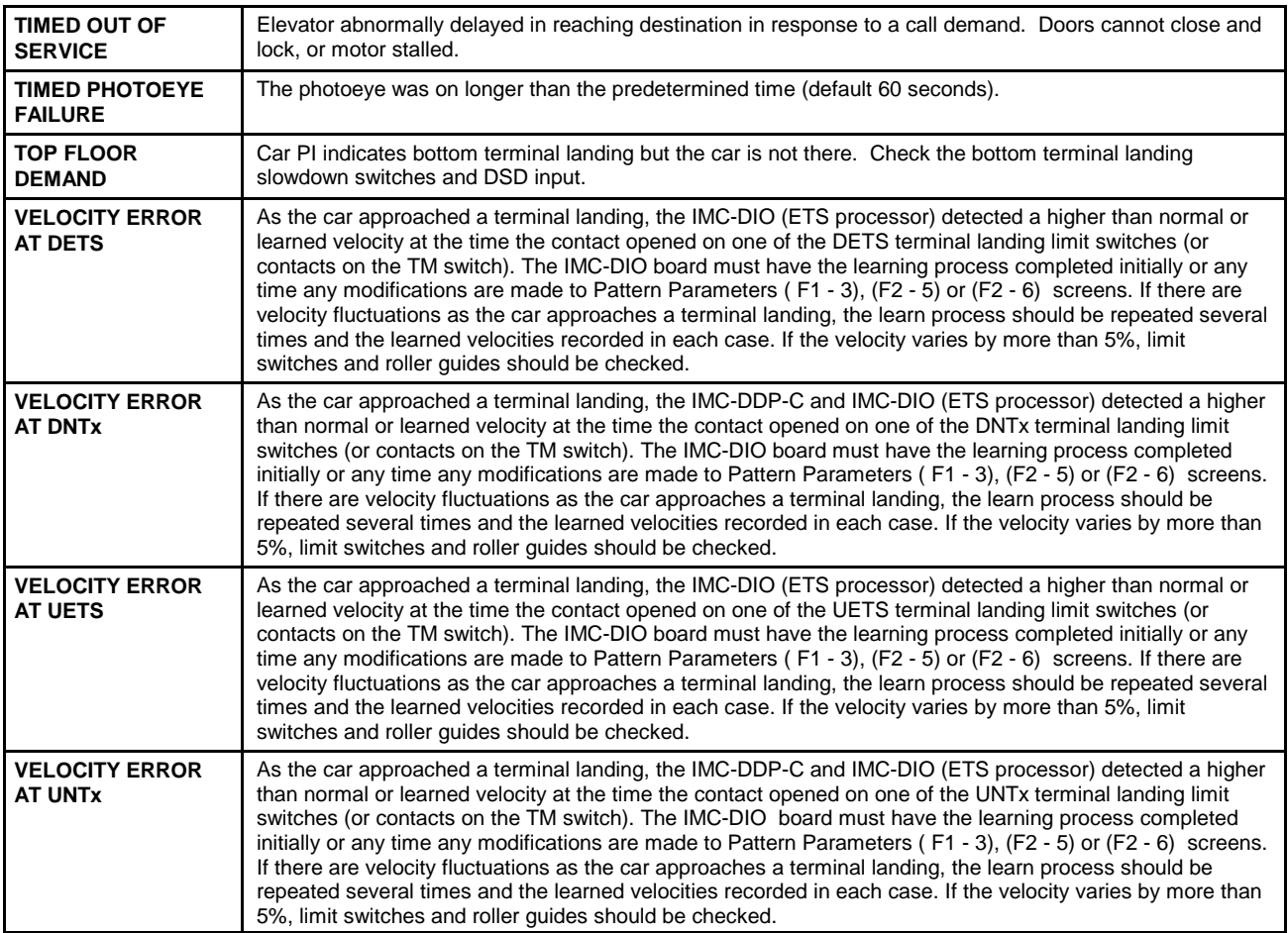

# **6.5 TROUBLESHOOTING CAR OPERATION CONTROL (COC)**

Often a malfunction is due to a faulty input or output signal. Inputs are signals generated outside the controller cabinet that connect to terminals inside the cabinet, and are subsequently read by the computer during its input scan. Outputs are signals generated by the computer that energize relays or turn on indicators during the computer's normal output scan. Since an incorrect input or output can cause a system malfunction, tracing these signals to find the source of the problem is essential.

# **6.5.1 DOOR LOGIC**

As complex as it is, the door logic basically answers one simple question; should the doors be open? The computer looks at certain inputs and then calls upon specific logic to answer this question. All of the inputs and flags generated by the specific logic are available for viewing through the EOD. When troubleshooting a door problem, inspecting the action and sequence of these flags and inputs is important. The status of these logic flags will generally point toward the root of the problem. Once the computer has determined the answer to the door status question, the appropriate outputs are turned ON or OFF, so the doors are in the desired state.

The computer looks at the following inputs:

- DBC Door Close Button input
- DCLC Door Closed Contacts input (Retiring Cam only)
- DLK Door Locks input
- SE Safety Edge input
- DOL Door Open Limit input
- DZ Door Zone input
- PHE Photo Eye input

The computer generates the following outputs:

- DCF Door Close Function output
- DCP Door Close Power output
- DOF Door Open Function output
- NUDG Nudging output

# **TRACING SIGNALS IN THE CONTROLLER**

The following example shows how an input signal can be traced from its source (field wire) to its destination inside the computer (EOD). Monitor the Door Zone (DZ) flag. The DZ flag can be monitored using the Computer Swing Panel Diagnostic Indicators as described in Section 5.4.1, *Viewing the MC-MP Computer Variable Flags.* Moving the car in the hoistway should cause this flag to turn ON and OFF whenever the car goes through a floor. If the flag (LED) does not turn ON and OFF, the following could be causing the problem.

- 1. Defective Door Zone sensor.
- 2. Incorrect hoistway wiring.
- 3. Faulty termination of hoistway wiring to the (DZ) terminal inside the controller.
- 4. Defect on the HC-RB4 or HC-PI/O board.

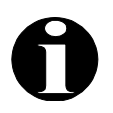

**NOTE:** If this installation has rear doors and at least one floor where both openings exist, look up the rear door zone flag (DZR). To do so, the Diagnostic On/Norm switch and the A5 switch must be up. All other switches are down. Diagnostic Indicator 6 shows the status of the DZR flag.

First, determine whether the problem is inside or outside the controller. With a voltmeter, probe the Door Zone terminal (27). This terminal is in Area 3 of the job prints. Moving the car in the hoistway should cause the voltmeter to read 120VAC when the car is in the door zone. If, when the car passes through the door zone, the voltmeter does not read 120VAC the problem is external to the controller (see items 1, 2, and 3 above). If the voltmeter does read 120VAC when the car passes through the door zone the problem is internal to the controller (see item 4 above). The job prints show the DZ signal goes to the right hand side of the DZ relay to a 47K 1W resistor, to pin 8 of connector C2 on the HC-RB4 Relay board, and then to pin 8 of connector C2 on the HC-PI/O board.

Figures 6.6 and 6.7 show the HC-PI/O and HC-RB4 boards and the location of the DZ signal in the controller. Notice that if terminal 27 is powered, approximately 120VAC will be present at the bottom of the 47K 1W resistor corresponding to DZ. The top of the same resistor should read about 5VAC with respect to COM.

The HC-RB4 board has test pads on the front of the board which surround every relay and connector. Relays IN2 and SAF each have a legend that indicates which pad corresponds to which contact or its coil on this board. To be sure that the input from terminal 27 is making its way to the relay coil, probe the test pad on the lower right hand side of the DZ relay.

It is not necessary to remove the relay or get to the back of the HC-RB4 board to trace signals on the board. Signals can be traced on the HC-PI/O board. If the signal gets to the HC-PI/O board but does not get to the computer, it is safe to assume that the problem is on the HC-PI/O board.

Important computer-generated logic flags:

- CCT Car Call Time flag
- DOI Door Open Intent flag
- DSH Door Shortening (Intermediate) flag
- DSHT Door Shortening (Final) flag
- HCT Hall Call Time flag
- LOT Lobby Time flag
- SDT Short Door Time flag

Using the logic flags listed above, the computer makes a decision regarding the doors. The Door Open Intent (DOI) flag's status reflects the computer's decision. If the computer recognizes the necessity of either opening the doors or keeping the doors open, this flag will come ON. This flag can be found using the EOD. When viewing this flag, the corresponding Diagnostic Indicator will turn ON when the computer decides that the doors should be open.

The DOI flag is a useful flag to inspect when troubleshooting door problems. Remember if DOI is ON, it will turn the DOF output ON which should pick the DO relay. The door should stay open until the DOL (Door Open Limit) turns OFF. The absence of DOL will turn the DOF output OFF. DOI will remain ON for the door dwell time (CCT, HCT, etc.). When DOI turns OFF, the DCF output turns ON and the DC relay will close the car doors. The signal that turns the DCF output OFF is DLK (Doors Locked) or possibly DCLC if the car has a retiring cam. After the doors are locked there is approximately a two-second delay before the DCF output turns OFF. If there is a demand for the car (as is evidenced by the DMU or DMD flags being on) and if the DOI flag is *not* ON, then the DCP (Door Close Power) output will be turned ON regardless of the position of the door. The DCP output is used to provide door closing power while the car runs through the hoistway for those door operators requiring it, such as those made by the G.A.L. corporation.
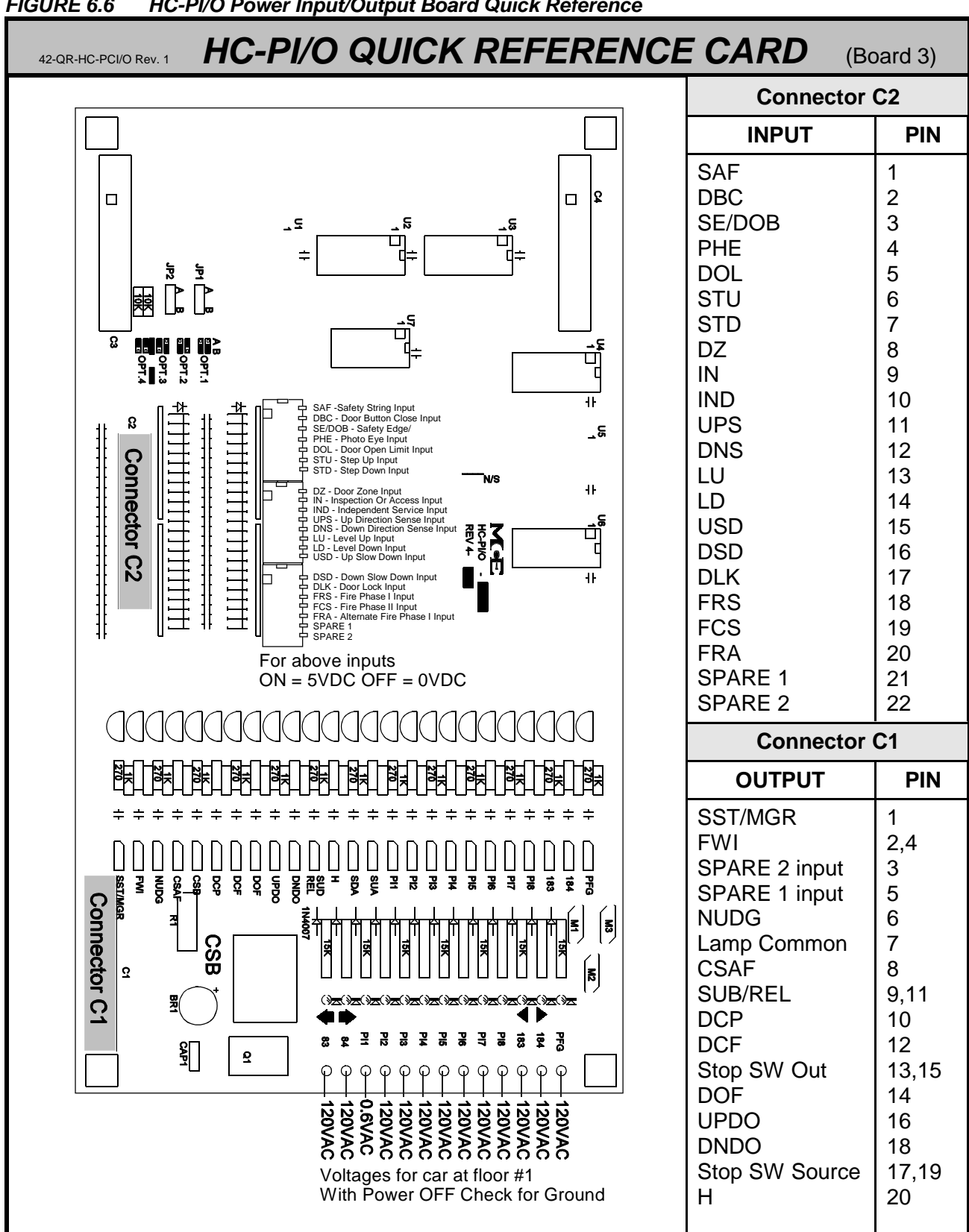

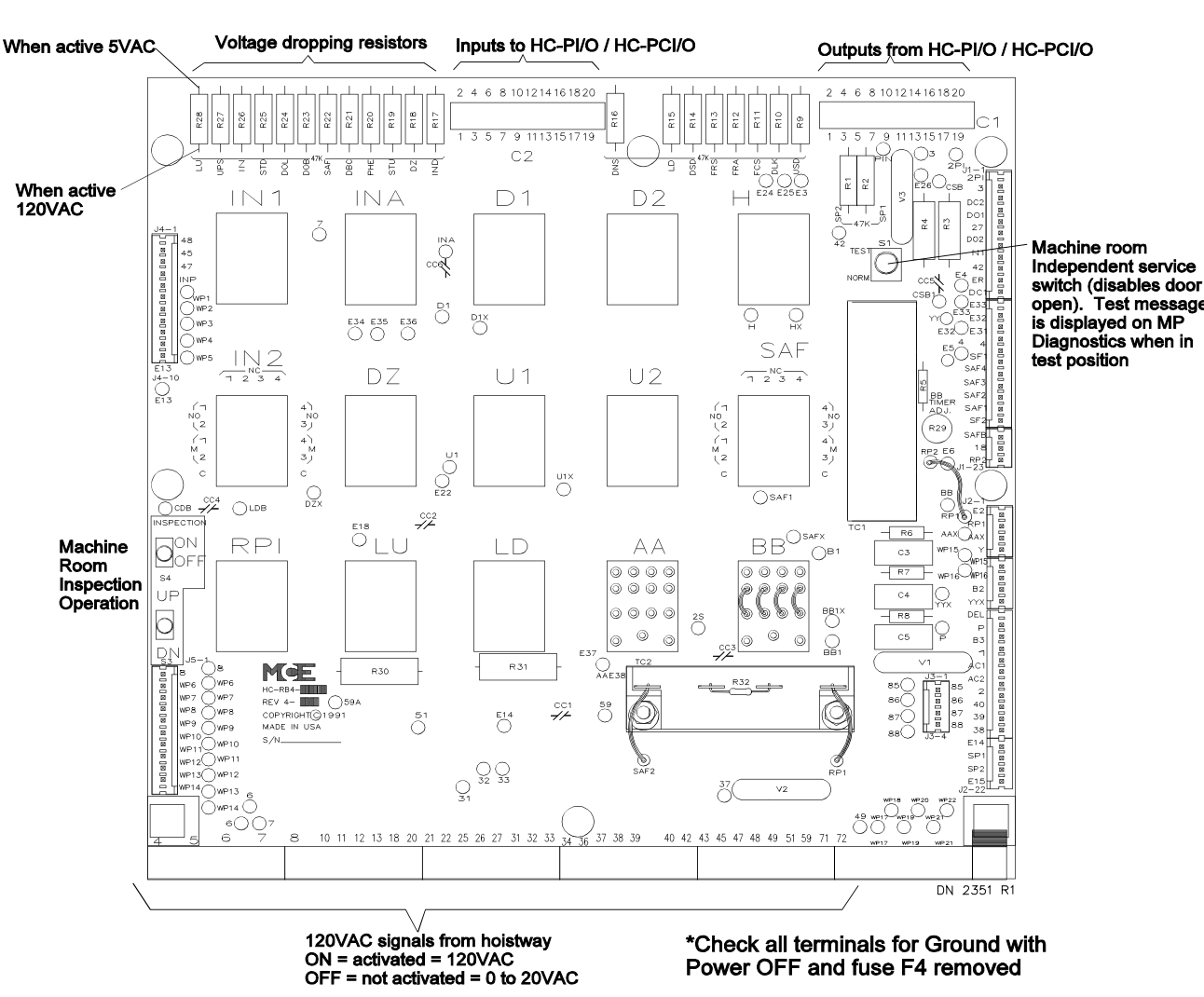

#### *FIGURE 6.7 HC-RB4 Main Relay Board Detail*

The door logic provides protection timers for the door equipment for both open and closed functions. If the doors get stuck because the door interlock keeper failed to lift high enough to clear the door interlock during the opening cycle, then the doors cannot complete opening, which could damage the door motor. The Door Open Protection Timer will eventually stop trying to open the doors and the car will then go on to the next call. Similarly, if the doors do not close all the way, the computer recycles the doors at a programmed interval in an attempt to clear the problem.

The computer basically looks for a reason to open the doors. If a valid reason to open the doors is *not* found, or if conditions are detected that prohibit the opening of the doors, the logic will close the doors (reset, or turn DOI OFF). To open the doors, the car must be in a door zone and not running at high or intermediate speed. Once the car has settled into a proper position to open the doors, a condition must exist that indicates that the doors should be open. Some of these conditions are listed below:

- Call demand at the current landing (or a call has just been canceled)
- Safety Edge/Door Open Button (DOB) input
- Emergency/Independent Service conditions
- Photo Eye input

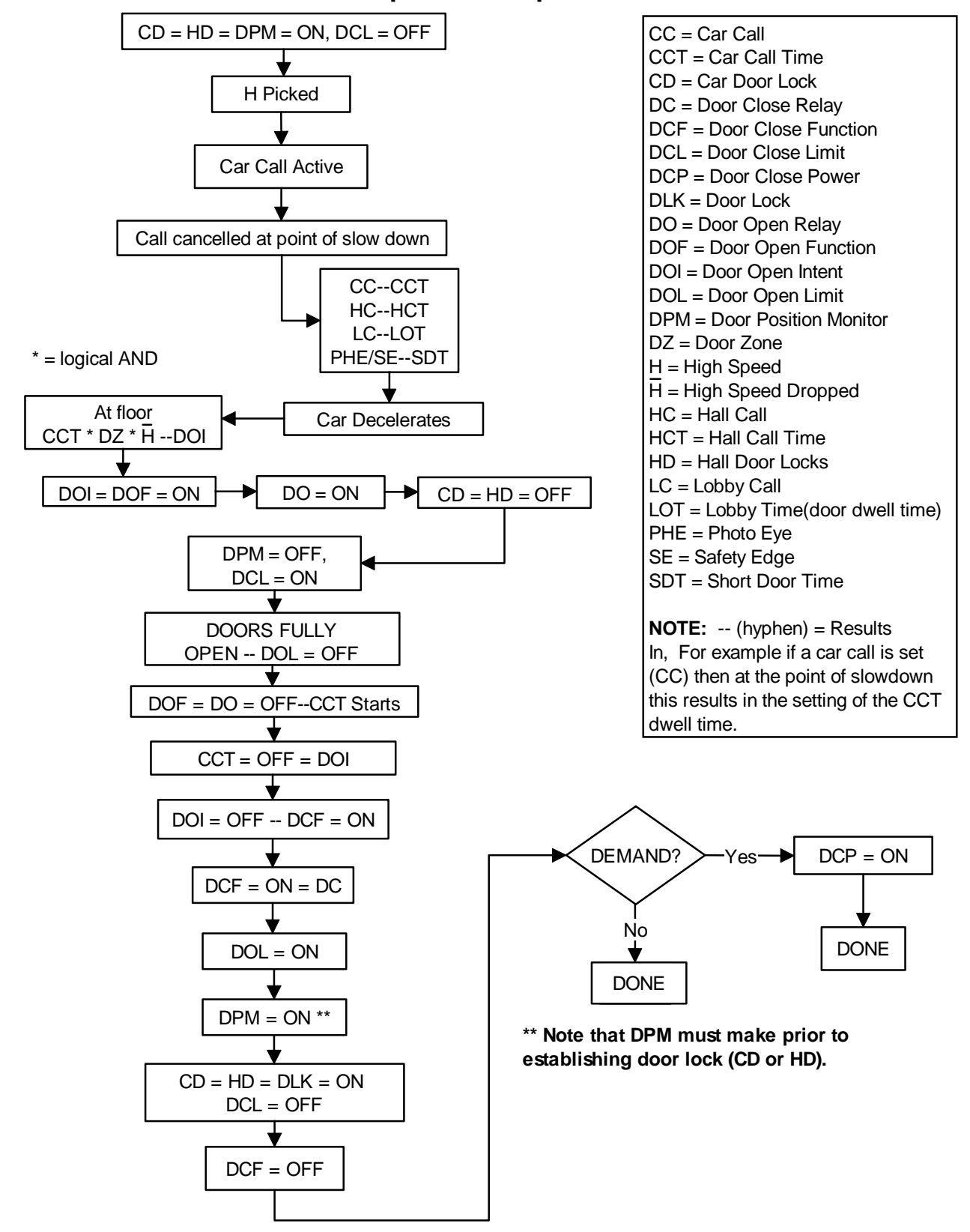

#### **Door Sequence of Operation**

When a call is canceled, one of the following door time flags should be turned ON: CCT, HCT, or LOT. When one of the reopening devices (SE or DOB) is active, the SDT flag is turned ON. When an Emergency or Independent Service condition exists, the presence of the particular condition will cause the DOI flag to be set. Some of these conditions include: Fire Service, Emergency Power operation, Independent Service, Attendant Service, etc.

Once the state of the computer flags has been determined, inspect the high voltage hardware to see if the appropriate functions are being carried out. For example, if the doors are closed and the DOI flag is set, the doors should be opening (the DO relay picked). If the doors are open and the DOI flag is cleared (turned OFF), the doors should be closing (the DC relay picked).

It is vital to determine whether or not *the control system* is doing what *its* logic determines it should be doing. If the control system is doing what the logic intended it to do, then it is important to determine how the logic came to its conclusions. If the control system is *not* doing what the logic intended it to do, then it is important to determine what is preventing the desired function from being carried out. The diagnostics on the Computer Swing Panel and/or the CRT can help determine which situation is present. The output flags will show which outputs the computer is attempting to turn ON/OFF. Compare the flags with what is actually happening in the high voltage hardware.

#### **6.5.2 CALL LOGIC - NORMAL OPERATION**

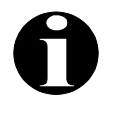

**NOTE:** If the controller is equipt with the SmartLink for Car Operating Panel option, see Appendix I, *Option* SmartLink for Car Operating Panel, for troubleshooting information.

Calls are input to the system by grounding the appropriate call input, as labeled on the Call Input/Output board (Figure 6.9, HC-CI/O Call Input/Output Board Quick Reference). The act of physically grounding the call input terminal turns on the corresponding LED on the Call board. Recognition and acceptance of the call by the computer will cause the indicator to remain lit on the board. Cancellation of the call turns the indicator off. The single input/output terminal on the Call board accepts call inputs from the call fixture push-buttons, and also serves as the output terminal illuminating the call fixtures to indicate registration of a call. This means that the field wiring is identical to that used for a standard relay controller.

The computer may intentionally block call registration. When the computer prevents car call registration, it turns ON the Car Call Disconnect flag (CCD) for that car. Inspection of this flag in the diagnostics (ADDR 2C, Diagnostic Indicator #3) will tell if the computer is preventing the acceptance of calls. If the CCD flag is ON, the reason for this condition must be discovered. CCD condition is caused by: Fire Service, motor limit timer elapsed, bottom or top floor demand, etc.

A corresponding flag exists for hall call registration prevention. The computer may detect conditions that prevent hall calls from registering, and set the Hall Call Disconnect Flag (HCDX). This is a system flag (as opposed to a per car flag) but is available for viewing in the diagnostic display along with each car's operating flags. There are many reasons for the computer to reject hall call registration: Fire service, a hall call bus problem, no available cars in service to respond to hall calls, etc.

If a call circuit becomes damaged or simply stuck on as the result of a stuck push-button, the elevator will release itself from the stuck call automatically. If the push-button remains stuck, the car will stop at the floor each time it passes. Again, the computer will release itself automatically, thereby allowing continued service in the building.

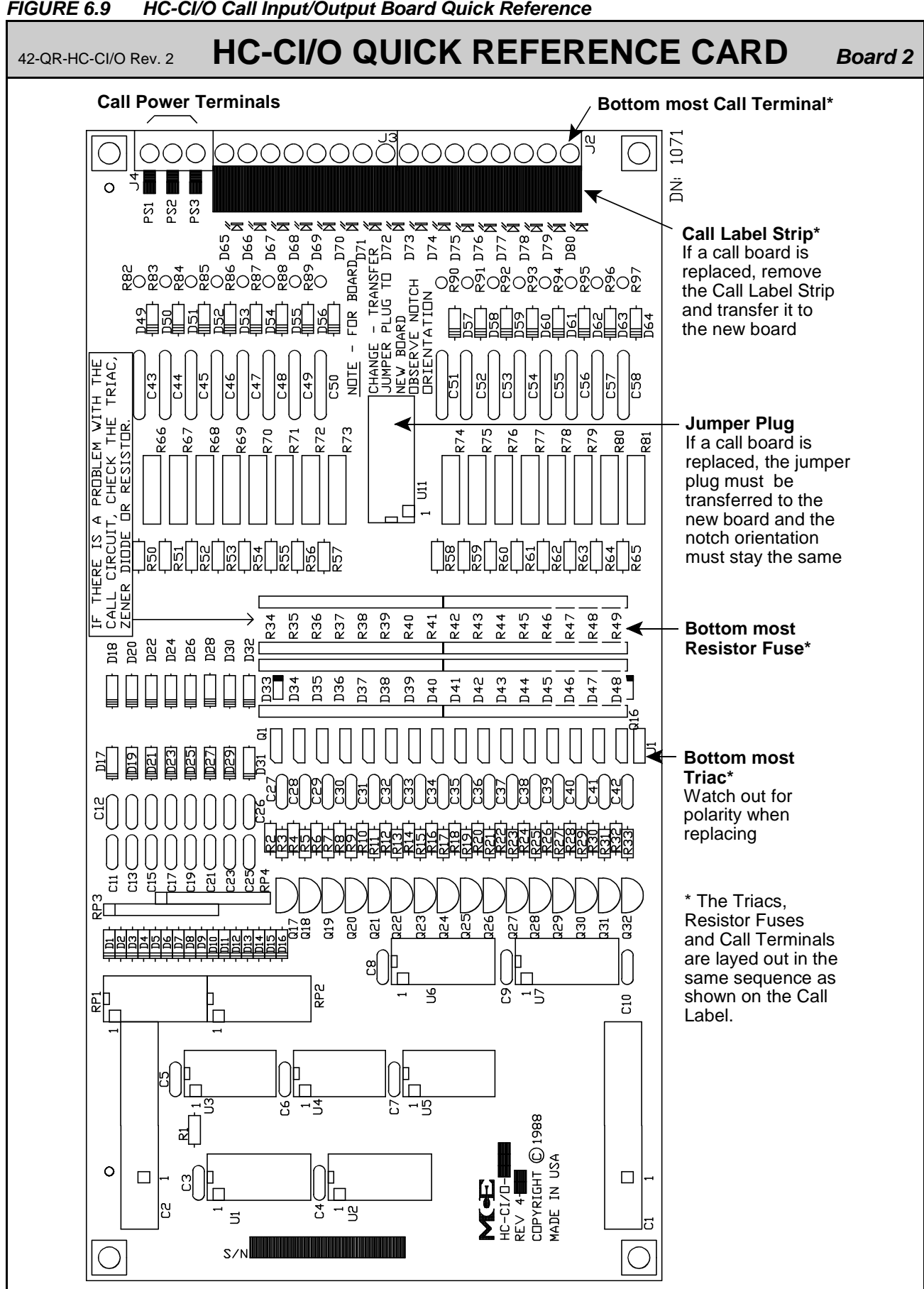

#### **6.5.3 TROUBLESHOOTING THE CALL CIRCUITS**

If there is a problem with a call, first disconnect the field wire or wires from that call terminal to determine if the problem is on the board or in the hoistway wiring or fixtures. Disconnect the calls by unplugging the terminals, or removing individual wires. If the individual field wire is disconnected, lightly tighten the screw terminal since it may not make contact if an attempt is made to ground the terminal using a jumper when the screw on the terminal is loose.

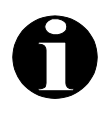

**NOTE:** Call terminal voltage must be  $\geq$  85% of call supply voltage. *Example:* If supply is 100VAC, terminal voltage may be 85VAC to 100VAC. 80VAC is insufficient.

| <b>Problem</b>                                                         | Recommended steps to resolve the problem                                                                                                    |
|------------------------------------------------------------------------|----------------------------------------------------------------------------------------------------|
| <b>Call Terminal Voltage</b><br>is insufficient                        | Turn OFF the power and remove the resistor fuse associated with that<br>1.<br>terminal.<br>2.<br>Turn ON the power and check terminal voltage again.<br>If no voltage is present on the terminal:<br>3.<br>Check the jumper plug (header) on the HC-CI/O Call board. The<br>a.<br>jumper plug socket is located on the right hand side near the call<br>indicators. If a Call board is replaced, this jumper plug must be<br>transferred to the new board and stay in the same board position<br>(more than one Call board on the controller).<br>b. Verify that the correct incoming power is on terminals marked PS1,<br>PS2 and PS3. NOTE: Power will exist on at least one and possibly<br>more of these terminals.                                                                                                    |
| Call LED is ON even<br>though the field wire is<br>removed             | Reset the computer (Computer Reset pushbutton on Swing Panel).<br>1.<br>Run the car to the nearest landing to reset PI.<br>2.<br>It may be necessary to reset the computer in the Group Supervisor in order<br>3.<br>to reset a latched hall call.<br>If the call does not cancel under these conditions--replace the call board<br>4.                                                                                                    |
| Cannot register a hall<br>call at the call board                       | To discover whether the problem is with the call board or the field wiring:<br>First remove the resistor fuse and disconnect the field wire(s).<br>1.<br>Verify that the HCDD, Hall Call Disconnect Computer Variable Flag is OFF<br>2.<br>(Address 2C, LED 6).<br>Verify that there is proper voltage on the call terminal.<br>3.<br>Register a call by shorting the call terminal to terminal 1 or GND and verify<br>4.<br>with EOD as described in Section 5.4.3, Viewing and Entering Calls (the<br>call registered light on the call board may not work correctly).<br>If the call does not register under these conditions--replace the call board.<br>5.<br>If the call circuit works with field wires removed, before connecting wires,<br>6.<br>jumper the wire(s) to ground or terminal 1 and press the call pushbutton. If<br>a fuse blows, there is a field wiring problem. If connecting the call wires<br>causes a problem, the call board may be damaged. |
| Call remains latched<br>even though the car<br>arrives at that landing | Remove the associated resistor fuse. If call cancels, replace the bad resistor<br>fuse.                                                                                                    |

*TABLE 6.17 Call Board Troubleshooting*

#### **6.5.4 TROUBLESHOOTING THE CALL INDICATORS**

When working correctly, a call indicator glows brightly when a call is registered and glows dimly or not at all when a call is not registered.

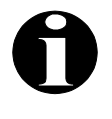

**NOTE:** Before troubleshooting the call indicators, ensure that the call circuit is working correctly, the field wires are connected and the resistor fuses are plugged in. If the board is arranged for neon (or LED) indicators (HC-CI/O -N board), the board indicators are not affected by the fixture bulbs.

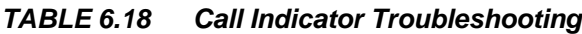

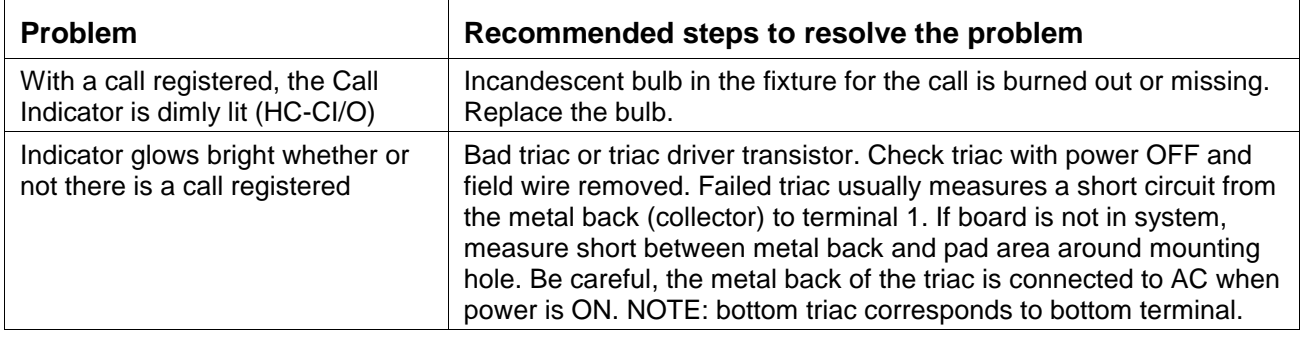

# **6.6 PC BOARD QUICK REFERENCES**

This section contains a quick reference for the PC boards found in the typical IMC-MG controller. They are as follows:

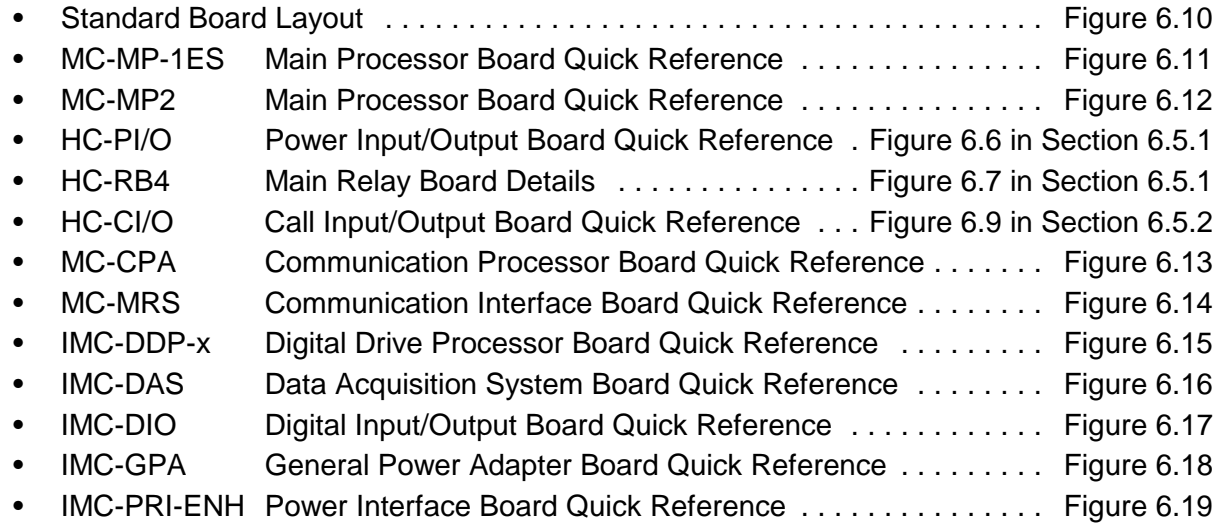

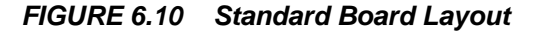

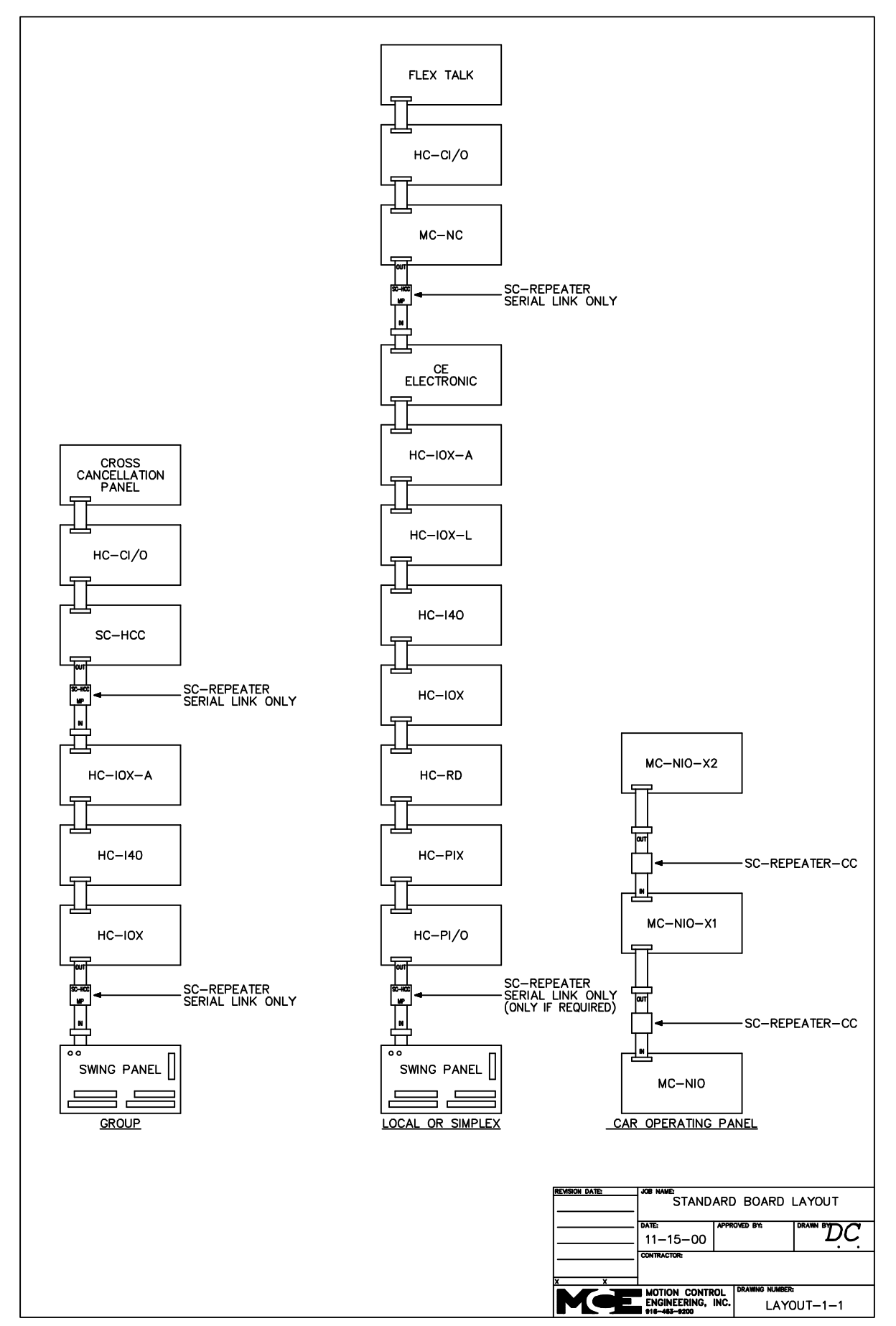

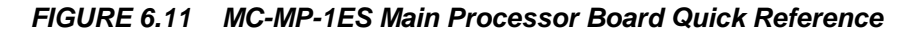

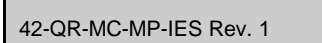

# 42-QR-MC-MP-IES Rev. 1 **MC-MP-1ES QUICK REFERENCE**

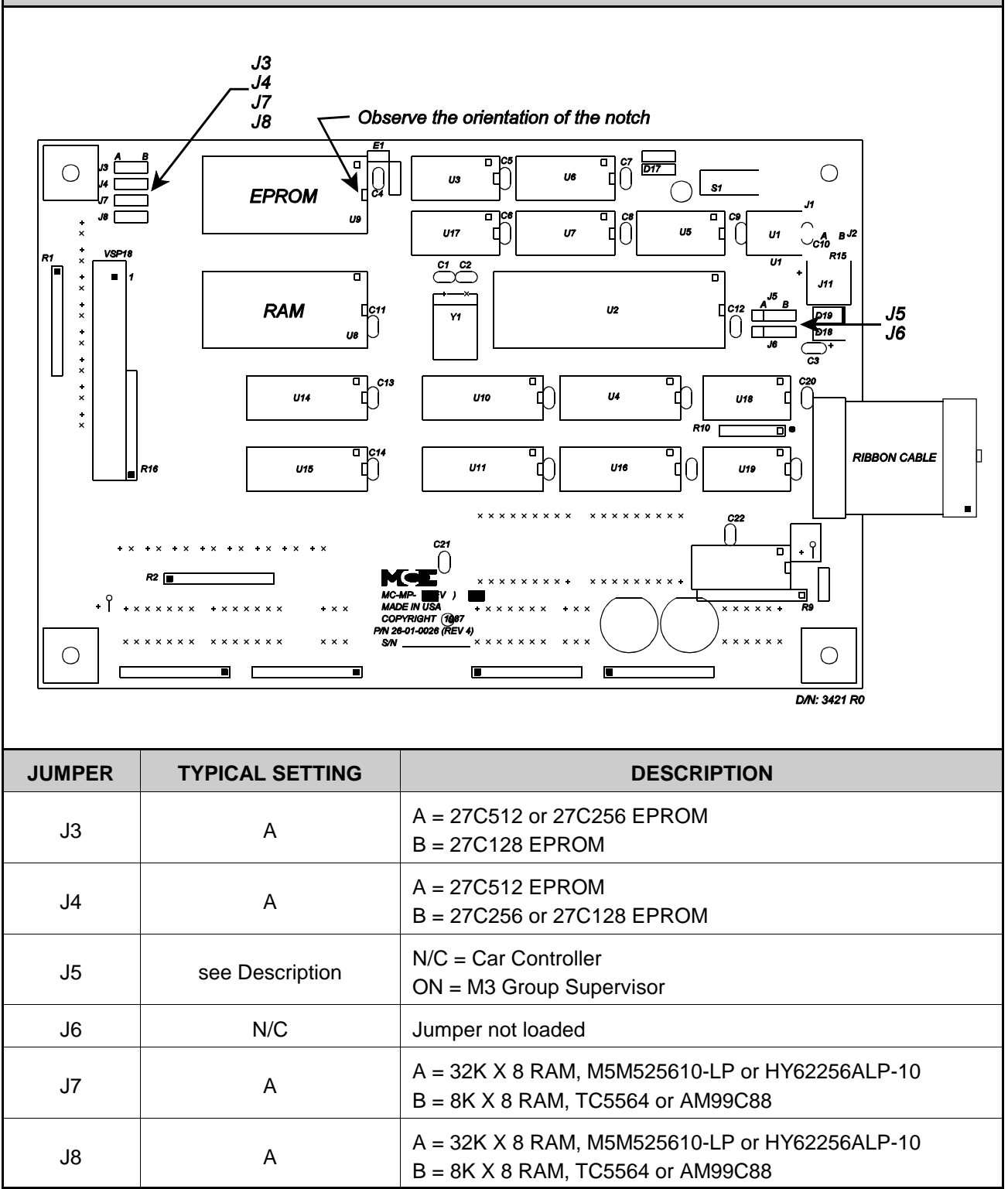

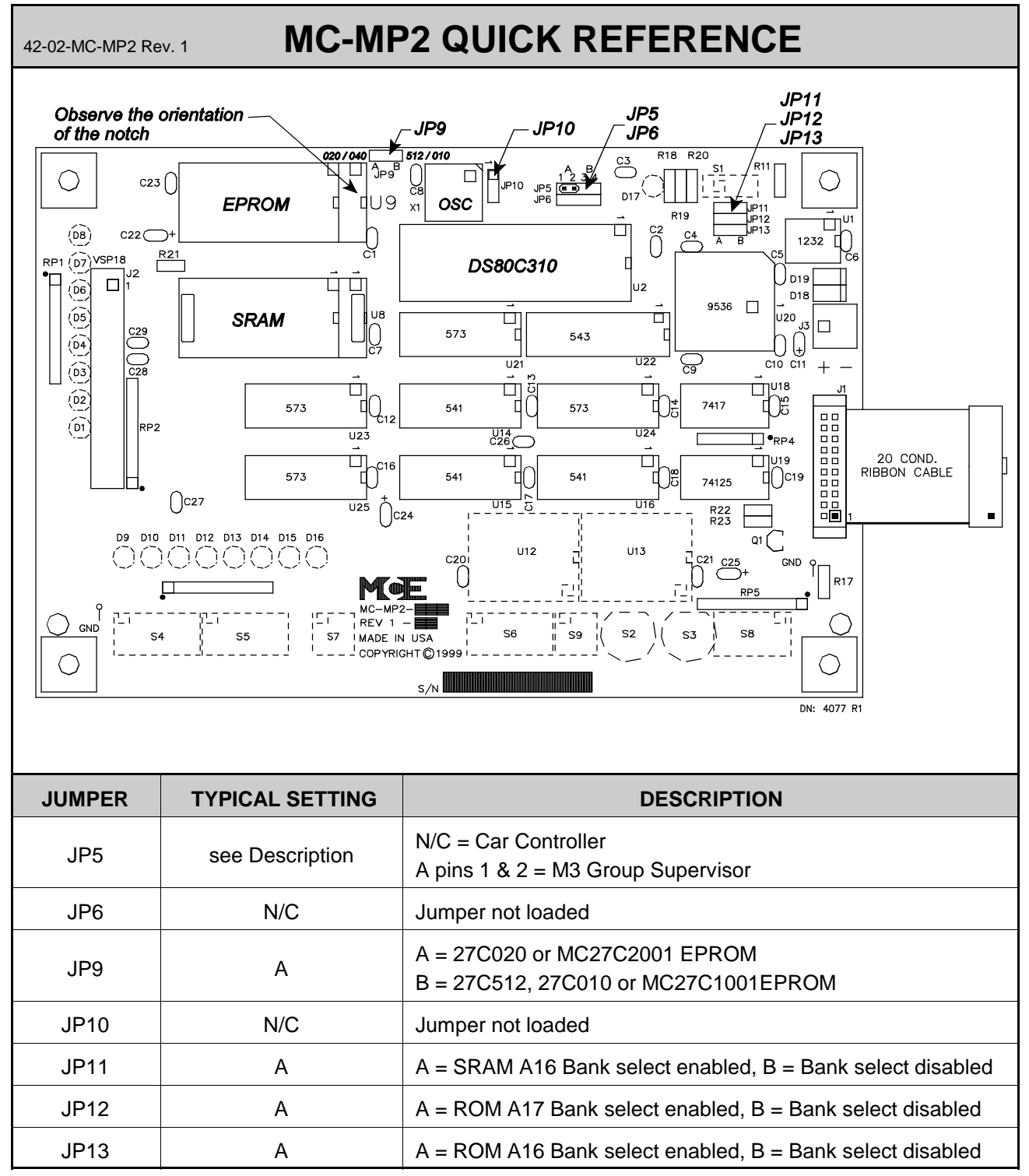

*FIGURE 6.12 MC-MP2 Main Processor Board Quick Reference*

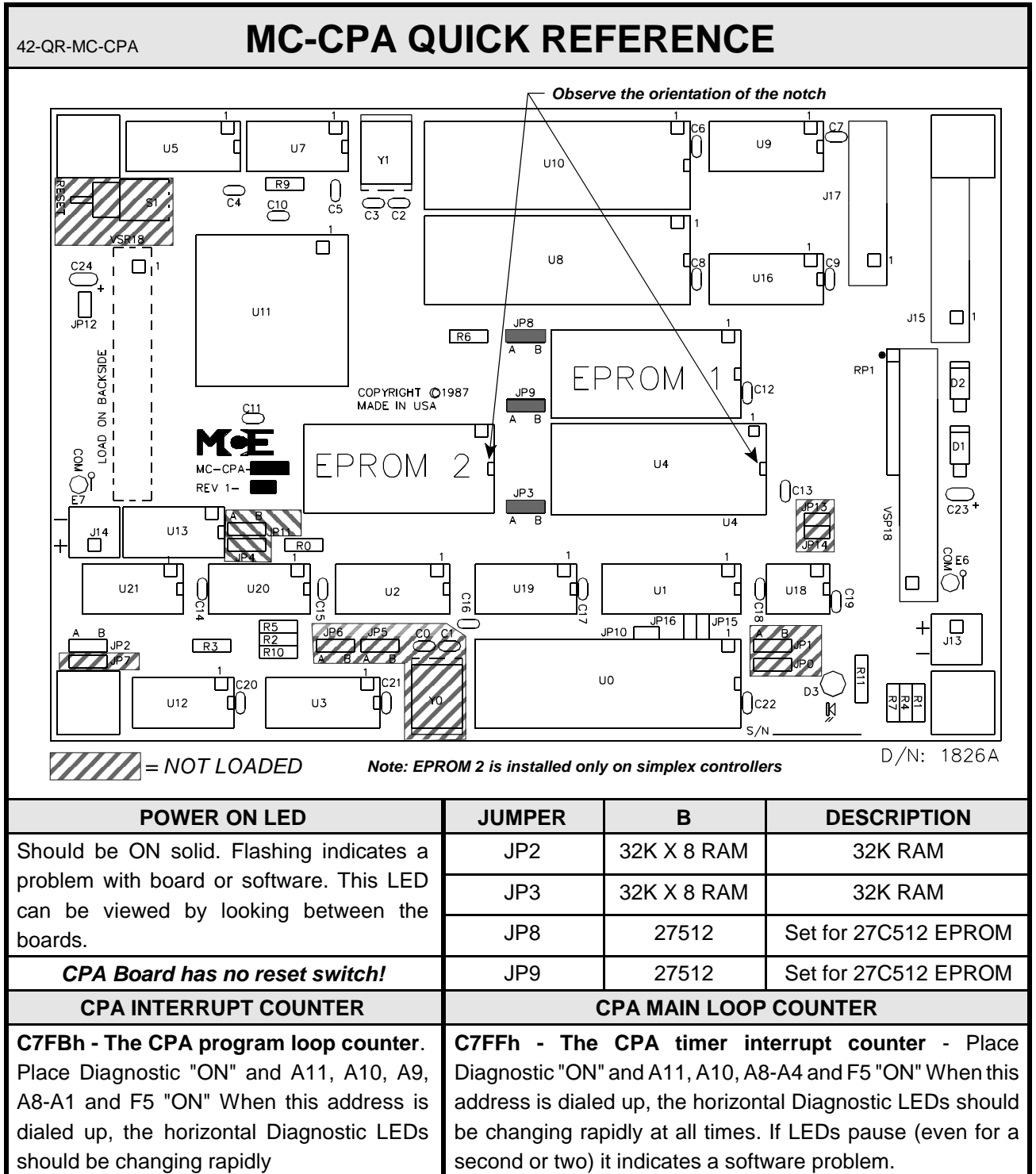

#### *FIGURE 6.13 MC-CPA Communication Processor Board Quick Reference*

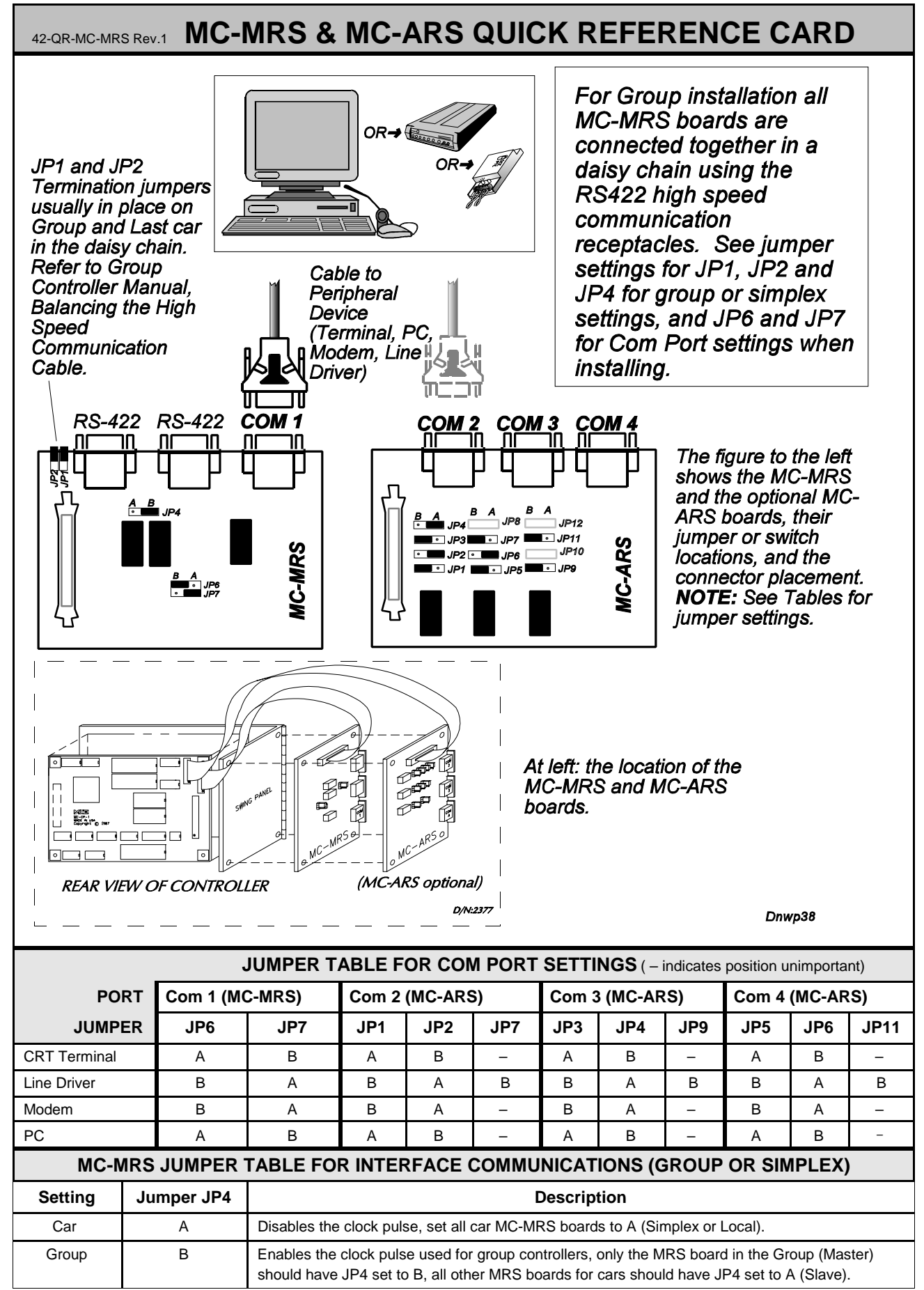

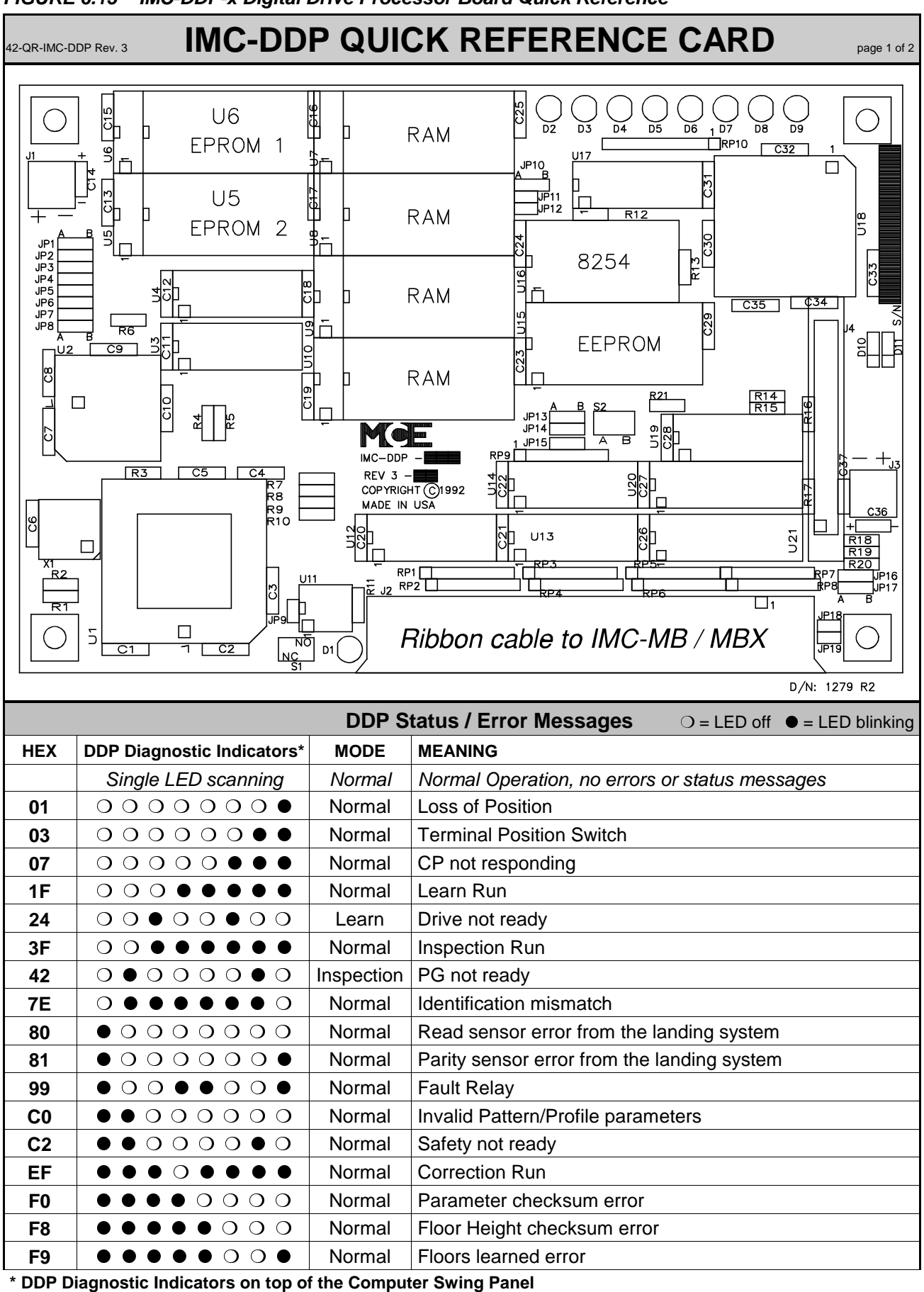

*FIGURE 6.15 IMC-DDP-x Digital Drive Processor Board Quick Reference*

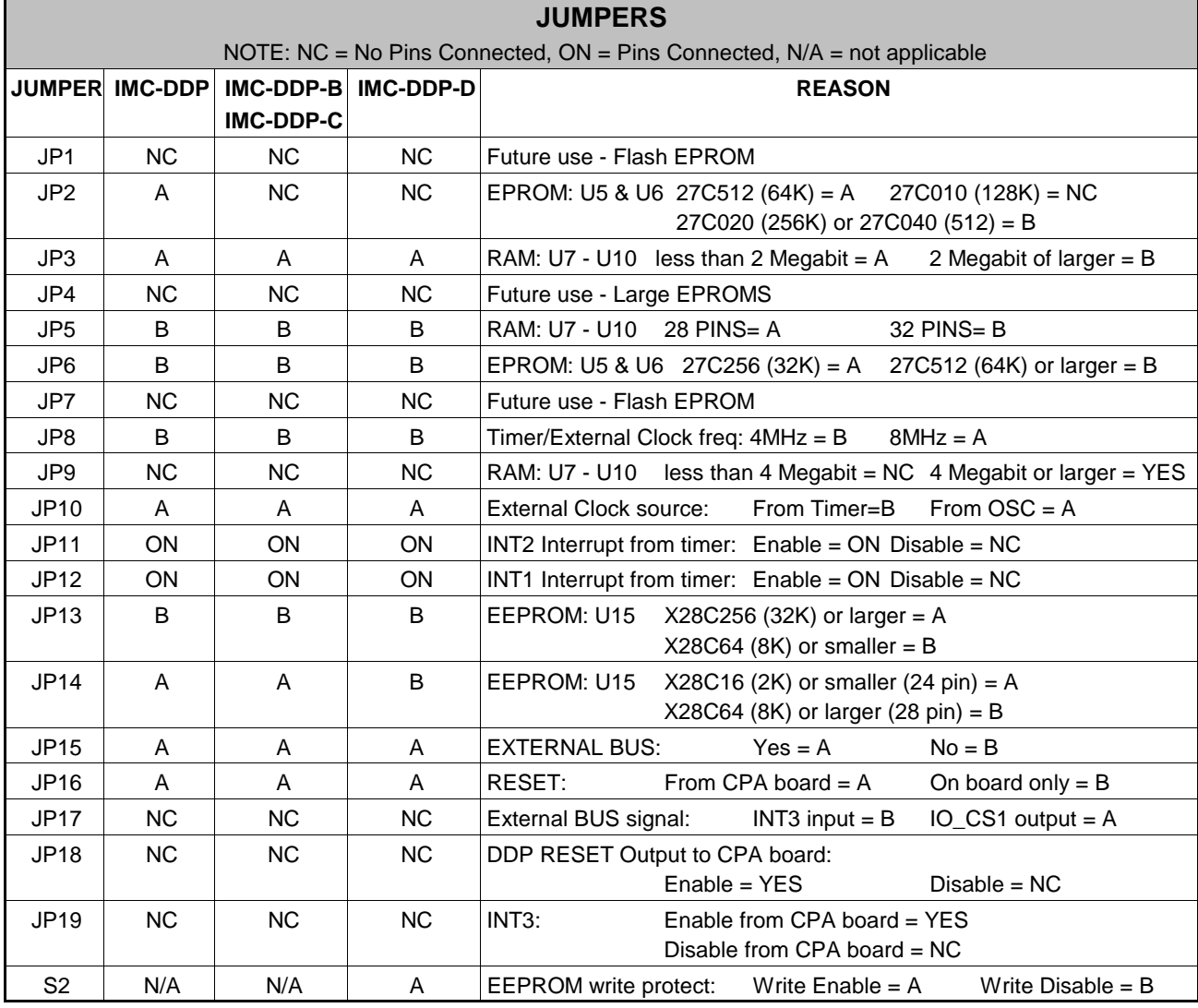

#### *FIGURE 6.15 IMC-DDP-x Digital Drive Processor Board Quick Reference*

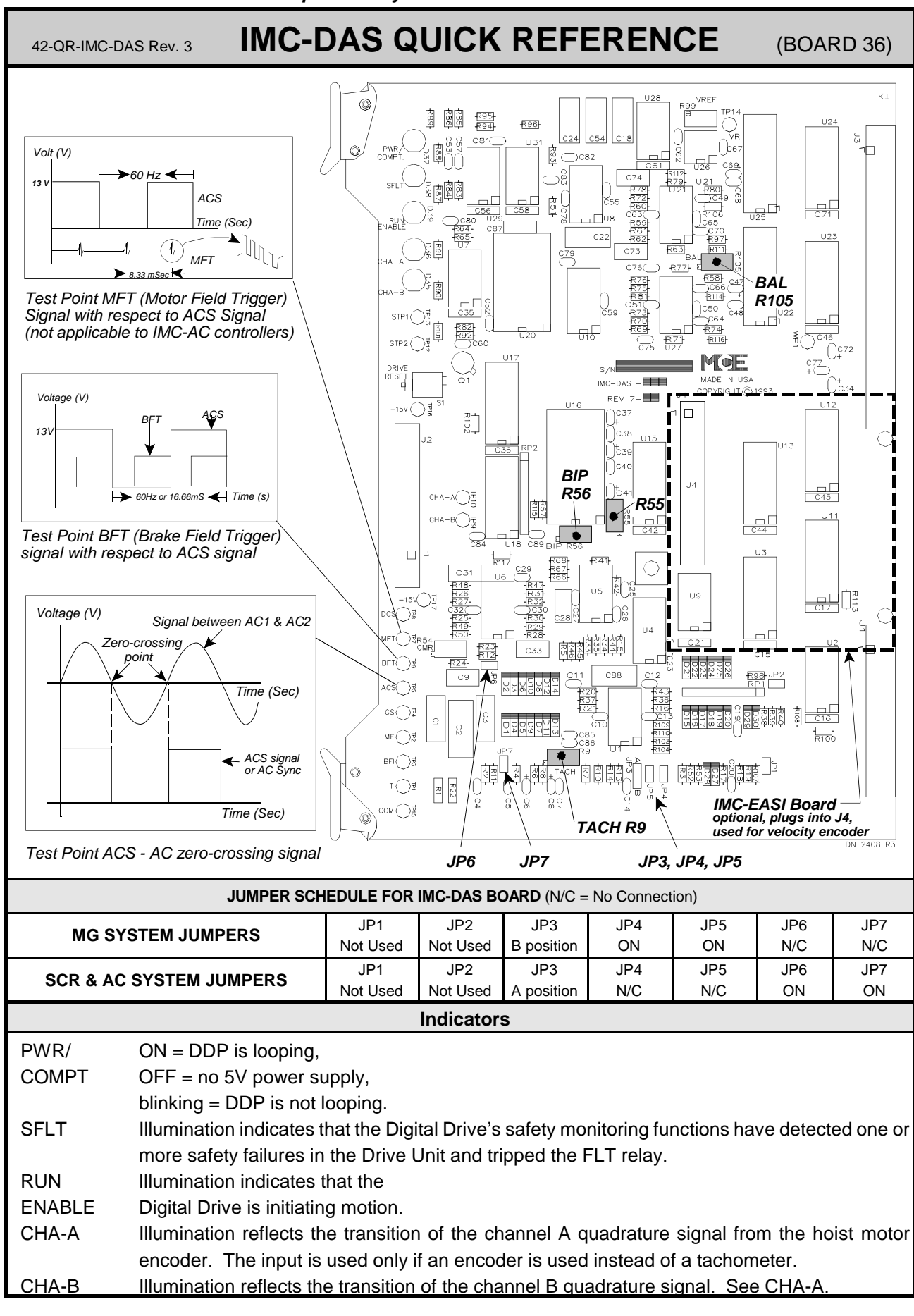

#### *FIGURE 6.16 IMC-DAS Data Acquisition System Board Quick Reference*

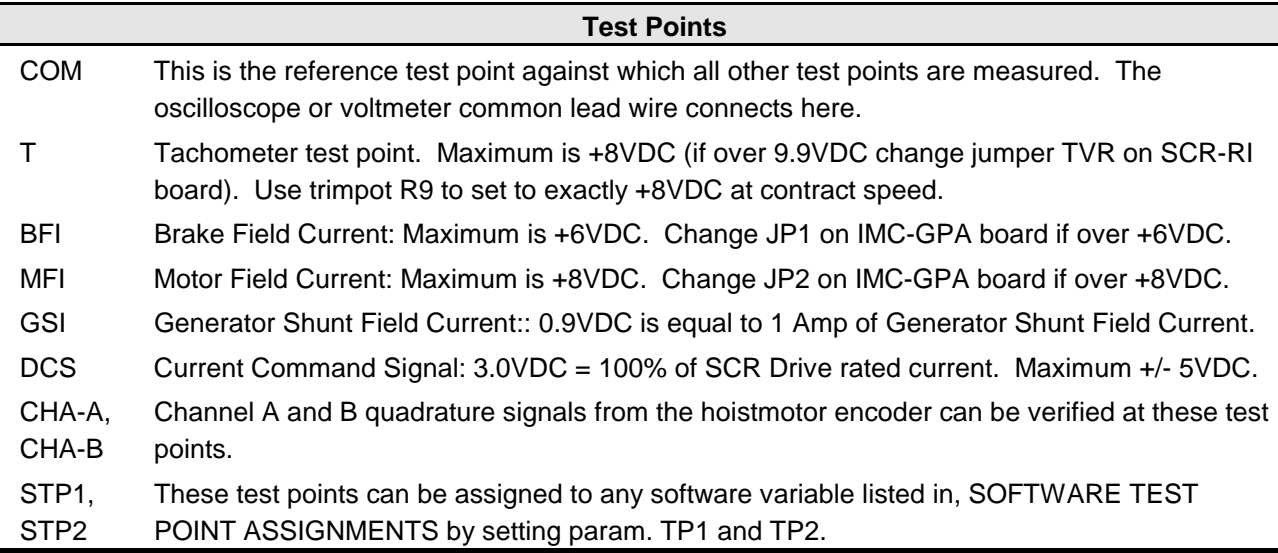

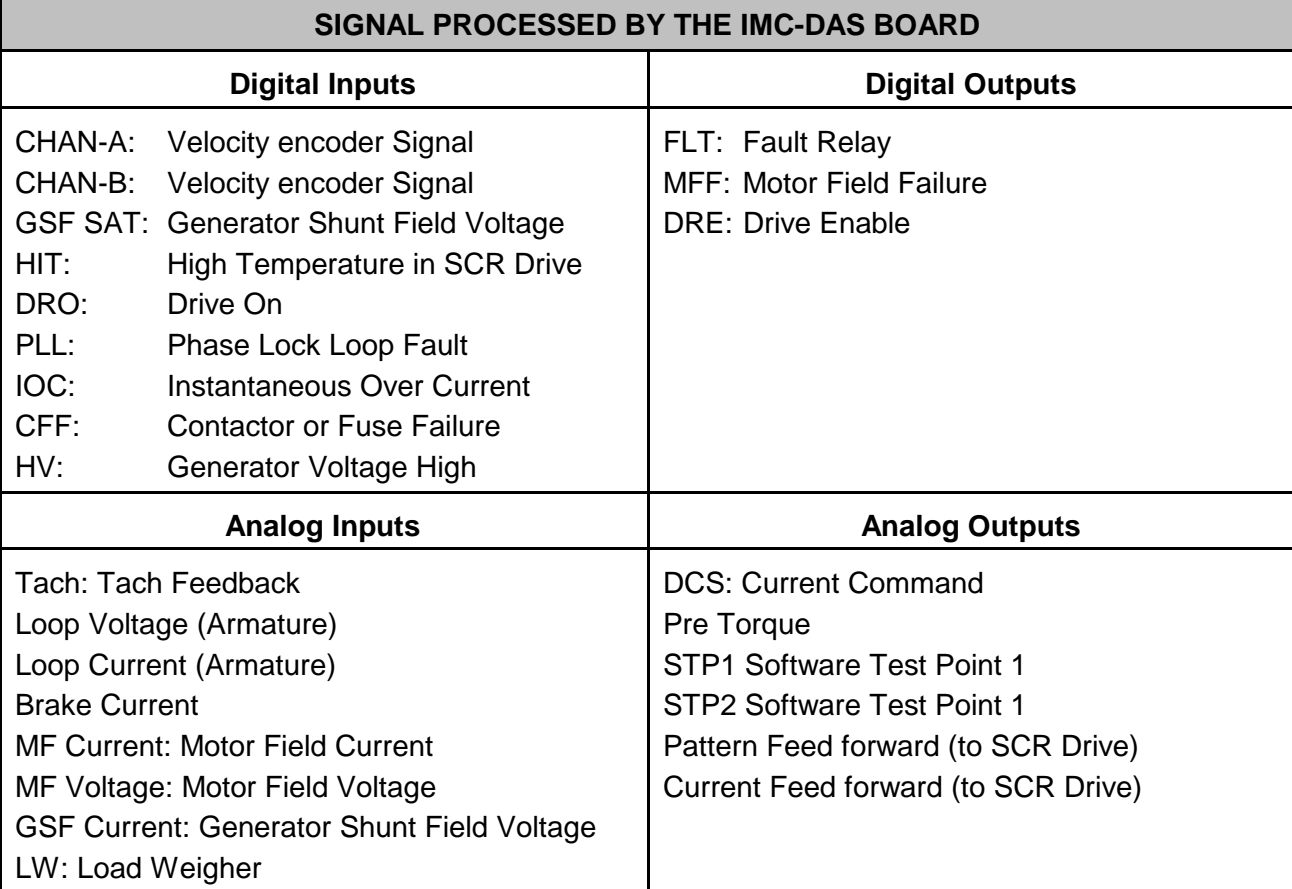

*FIGURE 6.17 IMC-DIO Digital Input/Output Board Quick Reference*

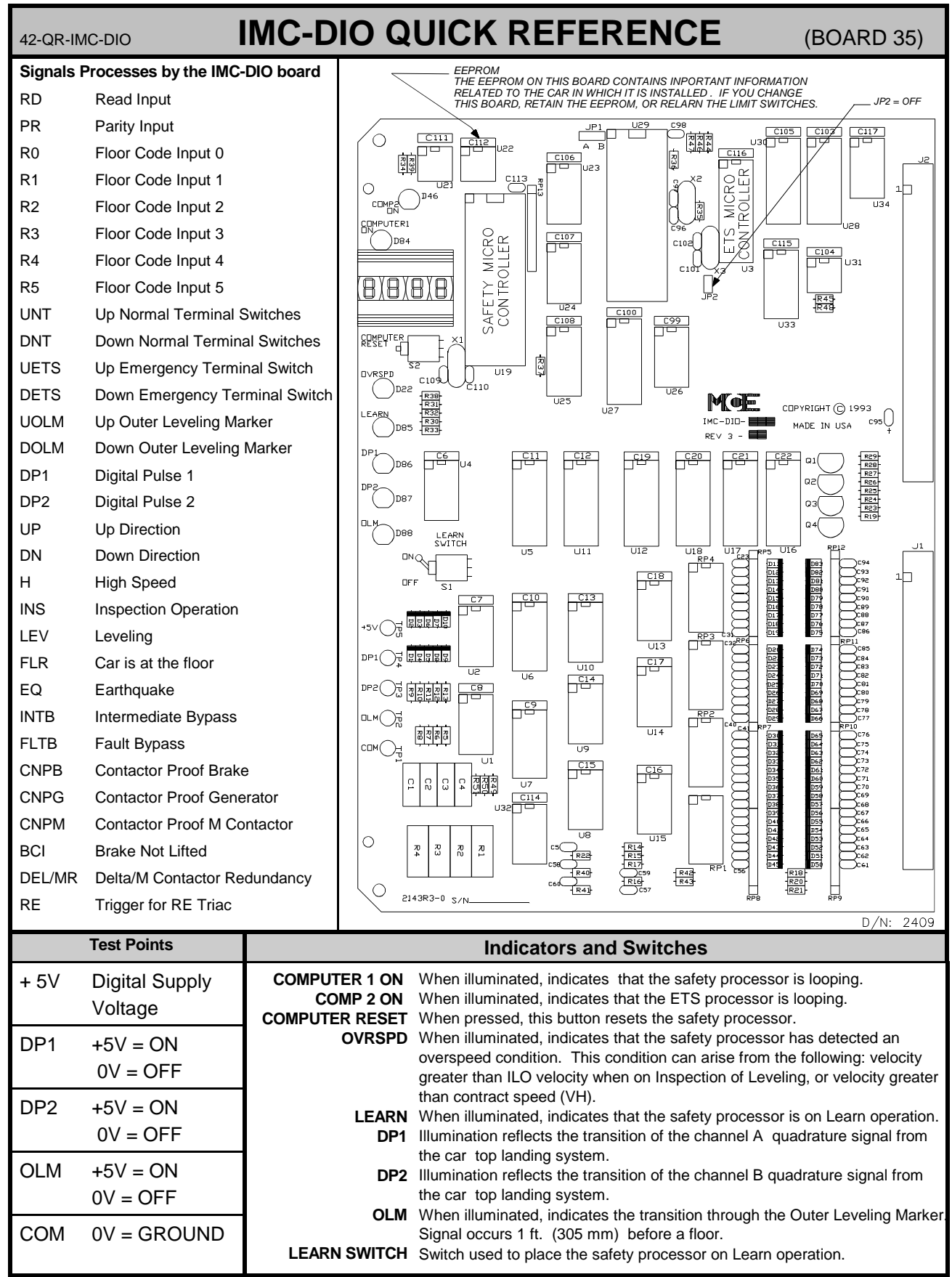

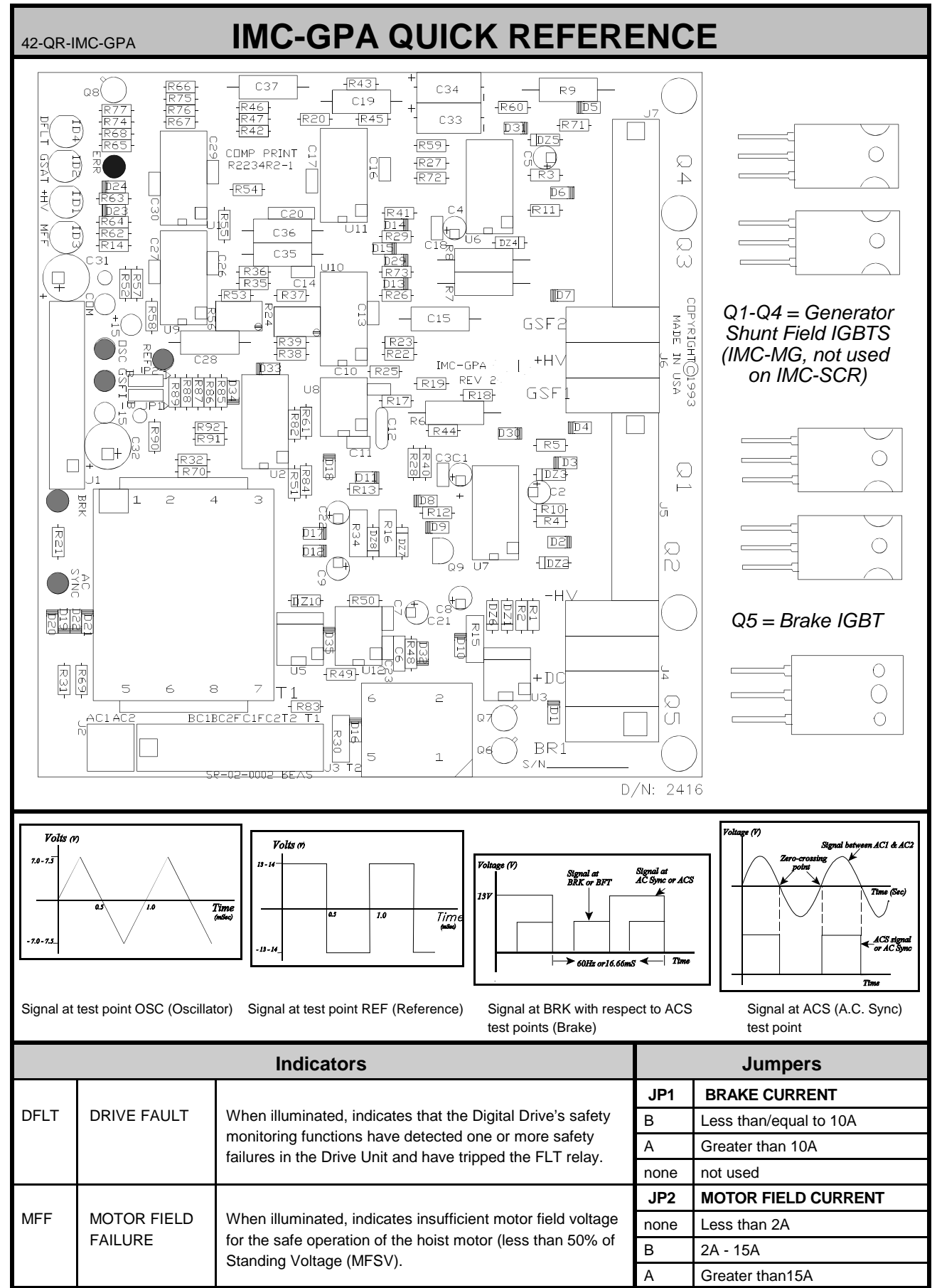

#### *FIGURE 6.18 IMC-GPA General Power Adapter Board Quick Reference*

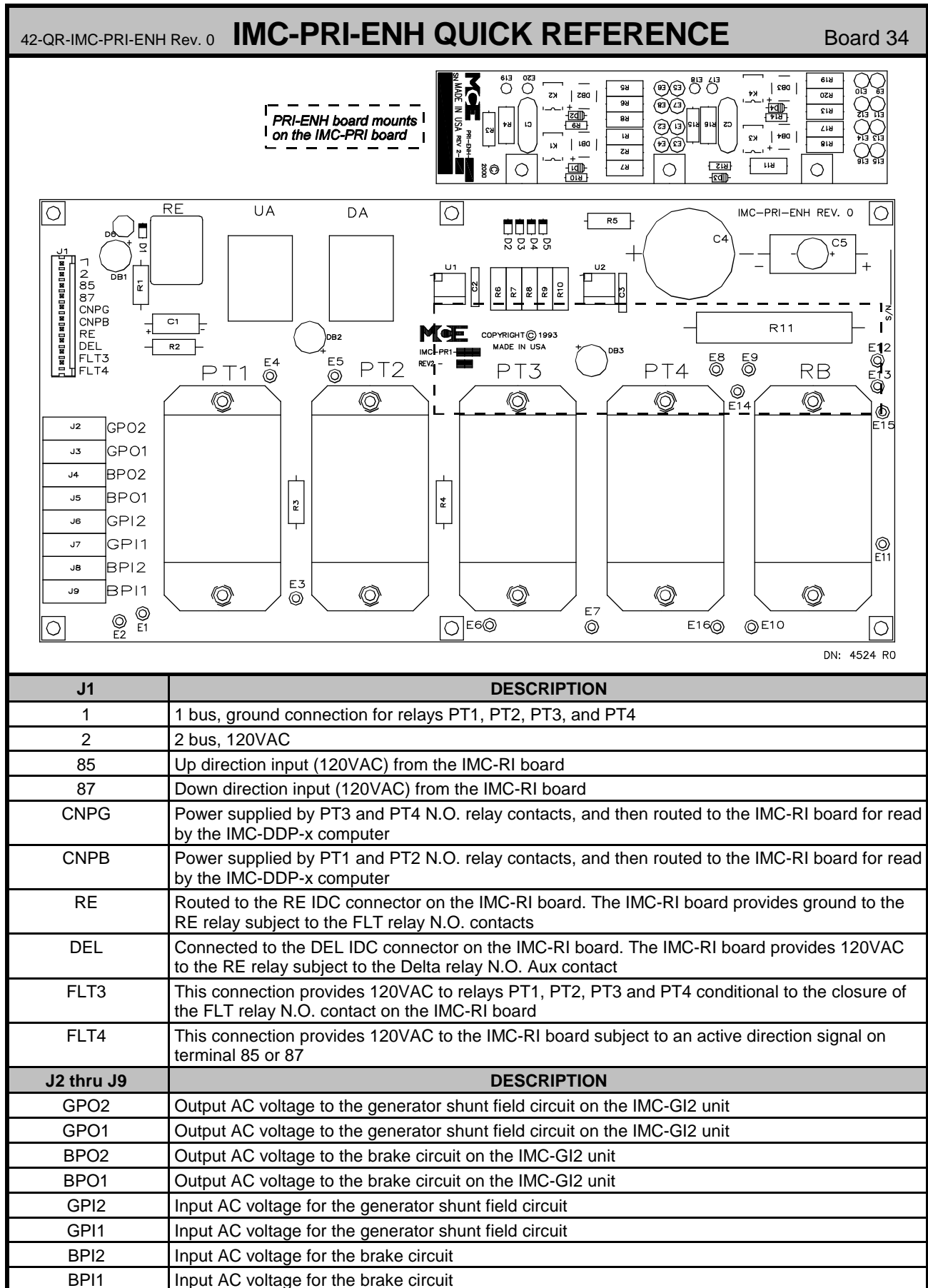

### **6.7 USING THE MLT DATA TRAP**

The MLT "data trap" records many of the controller's operation "flags" at the moment the MLT occurs. This allows you to see what flags led up to the fault. Note: Direction must be on (inputs UPS or DNS) for two minutes before MLT will occur.

Once an MLT shuts down the car, use these steps to look at the stored flags.

- 1. Do not reset the computer, as this will clear the data trap on controllers with older software versions.\* To return the car to service and not harm the data, simply toggle the relay panel inspection switch from OFF to ON and back to OFF.
- 2. On the Computer Swing Panel, place the Diagnostic On/Norm switch and the F2 switch up (ON) as shown.

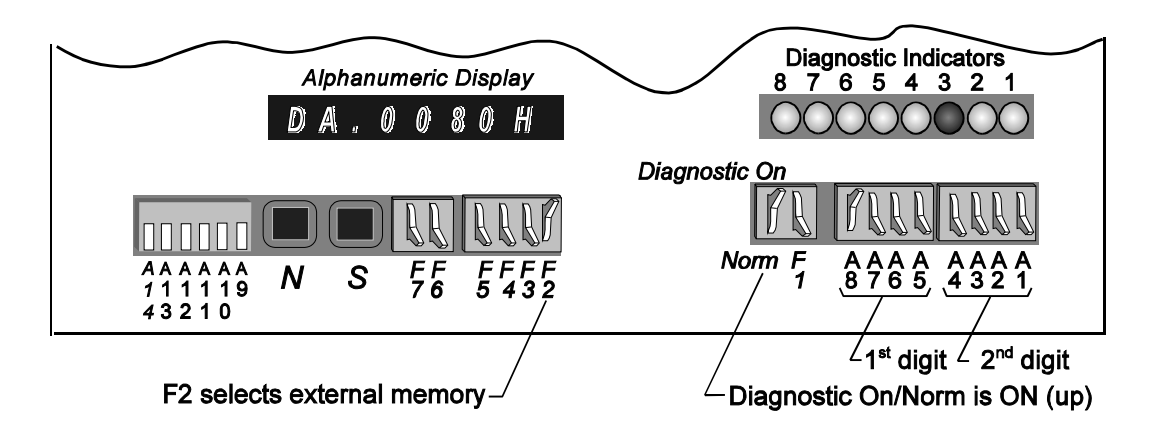

- 3. Use the DATA TRAP MEMORY CHART to look at the saved MLT data. Set the address switches A1 thru A8 as shown in the Data Trap Memory Chart which is appropriate for your controller type (Local, Simplex Car A or Simplex Car B). Switches A5 thru A8 select the first digit and switches A1 thru A4 select the second digit of the Hex address. The picture above shows the switches set for the first address in the local controller chart.
- 4. Record the data displayed on the Diagnostic Indicators for all rows (addresses) shown on the chart. It helps if you have a few photocopies of the chart. Simply mark the positions in the chart for the Diagnostic Indicators that are ON. The first 20 addresses contain car status flags. The last four addresses contain the car's position indicator value at the instant the MLT condition occurred, MLT counter, PG flags and MLT Code number. Only the labeled positions are important to mark.
- 5. Use the recorded values to help determine the root of the problem. Call MCE for assistance if any is needed.

\* Note: If the data trap has been cleared and/or no MLT has occurred, all of the flags in the data trap memory addresses will be set (LEDs will be ON). Each time a new MLT occurs, the new data overwrites the old data.

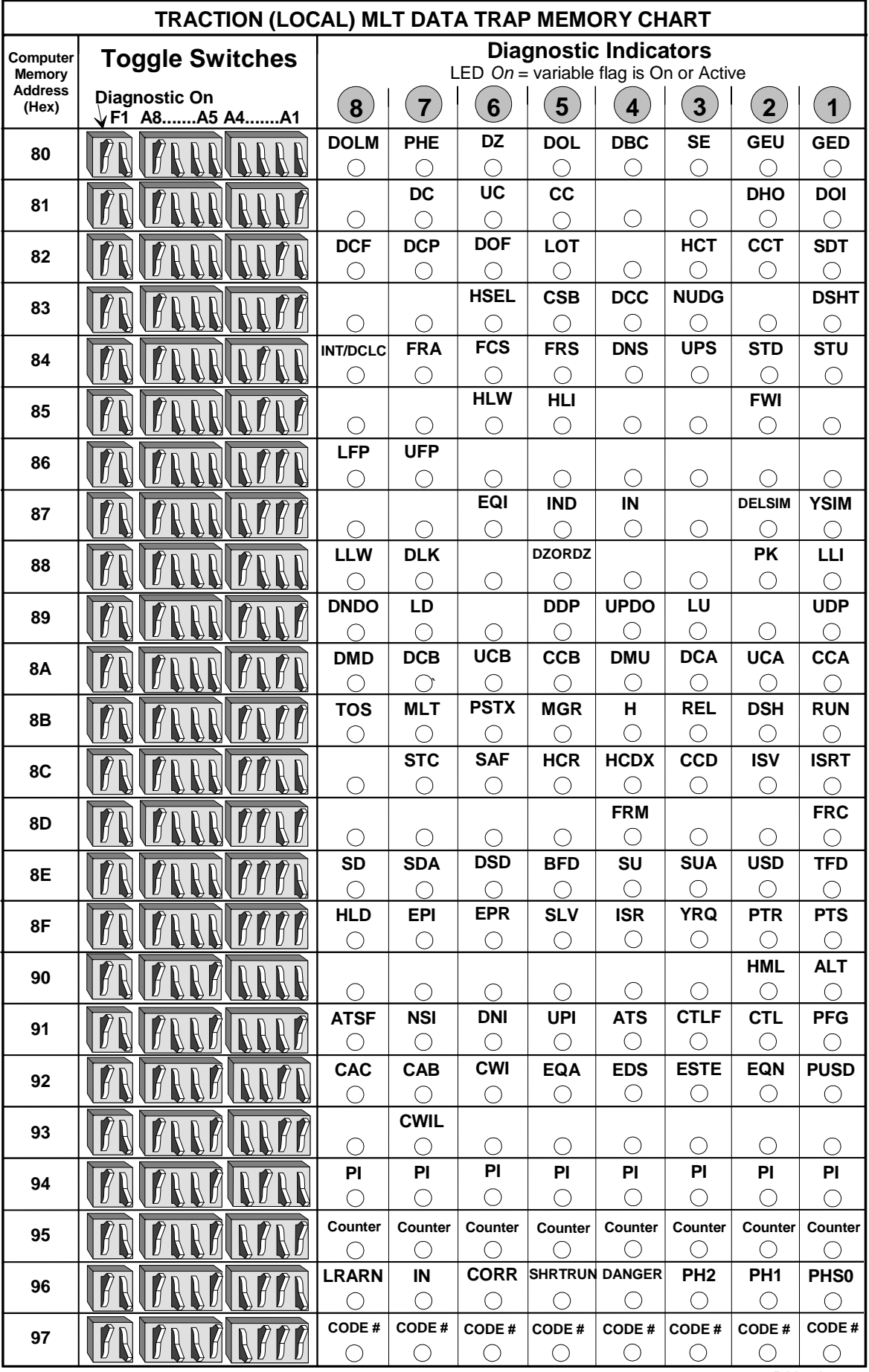

DNmd 025

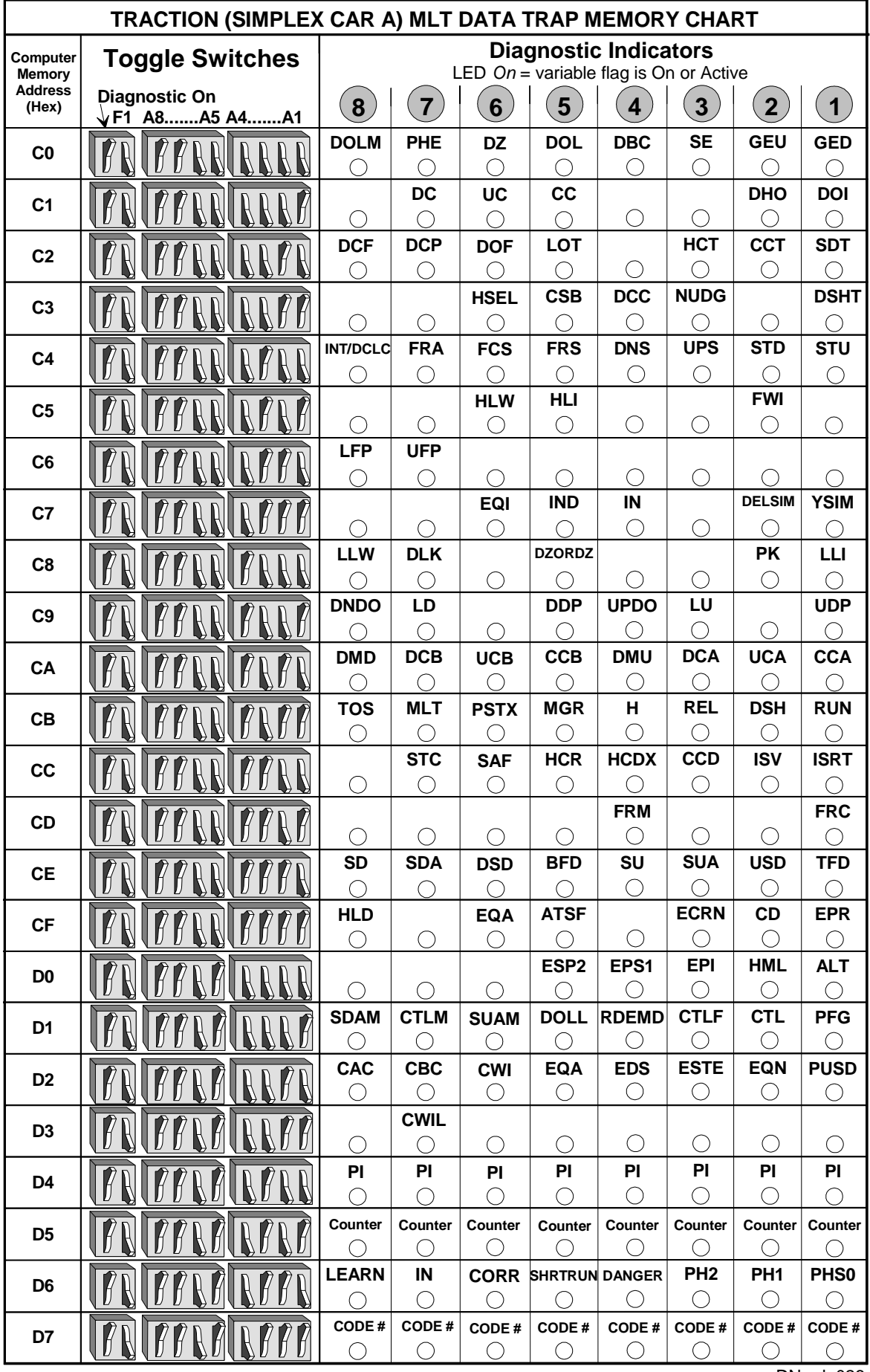

DNmd 026

# APPENDIX

# **APPENDIX A DISASSEMBLING THE COMPUTER SWING PANEL**

*FIGURE A.1 Computer Swing Panel With Boards (Top View)*

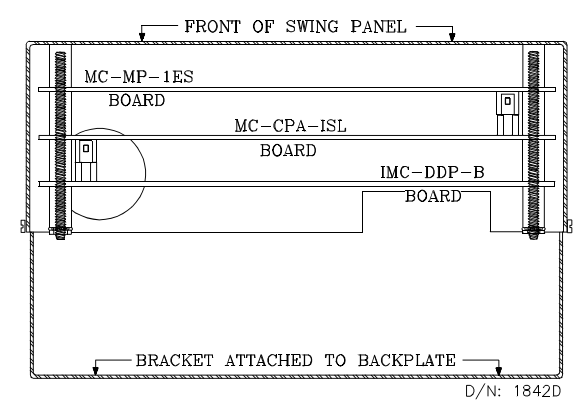

*FIGURE A.3 Computer Swing Panel Boards (Snapped Together)*

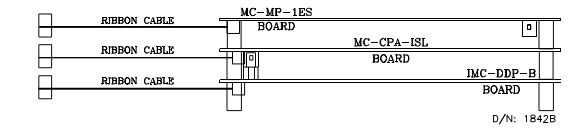

*FIGURE A.2 Computer Swing Panel Without Boards (Top View)*

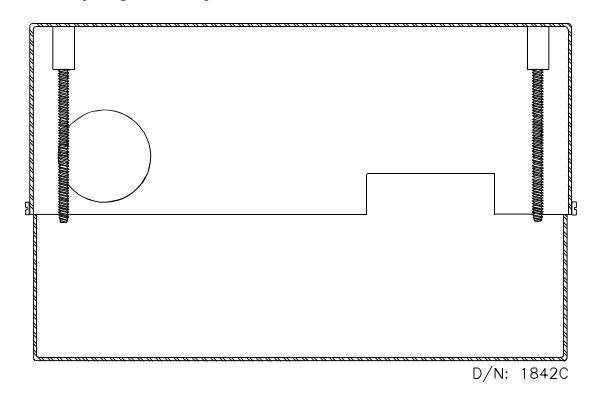

*FIGURE A.4 Computer Swing Panel Boards (Unsnapped)*

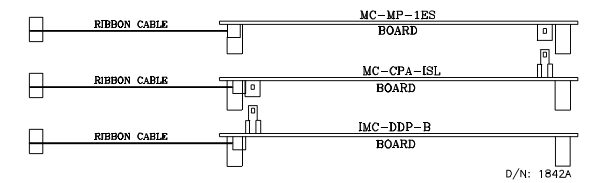

MCE Technical Support may advise an installer to remove a circuit board for troubleshooting reasons. If so, remove the thumbscrews holding the Swing Panel to the bracket on the back plate. Lower the swing panel so that it faces down.

With the back of the Swing Panel facing up, loosen and remove the four nuts securing the back cover plate. This may require the use of a 11/32 nut driver.

Remove the circuit boards from the Swing Panel. Put the nuts back on the bolts for safekeeping.

Unsnap the boards from each other and replace/repair the boards as necessary.

# **APPENDIX B CHANGING PC BOARDS, EPROMS OR MICROCONTROLLERS**

With directions from MCE Technical Support, a PC board, EPROMs or Microcontroller may need to be reinstalled in the field. Great care should be taken when changing any of these items. The EPROM stores the computer program, the microcontroller both stores and executes the program and all three are subject to damage by ESD (see CAUTION). These instructions should be followed step-by-step.

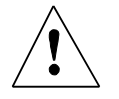

**CAUTION:** ESD can damaged Components on the PC boards. Install a grounding strap on your wrist and connect it to ground before handling the PC boards.

# **B.1 REPLACING THE MC-MP-1ES / MC-MP2 BOARD OR EPROM**

Normally the microprocessor on the MC-MP-1ES / MC-MP2 board is not replaced in the field. Sometimes the EPROM is replaced to upgrade the program and occasionally the complete board is replaced due to a component failure.

**Replacing the EPROM** - The EPROM for the MC-MP-1ES / MC-MP2 board is labeled S-MP-xx-1. The "xx" represents the controller type. If the new EPROM has the same job number "fingerprint" as the old EPROM, the user settings for timers and adjustable control variables, etc., are retained. Any new timers or variables added to the new EPROM will be set to their default values.

If the job number fingerprint on the new EPROM is different from the job number fingerprint on the old EPROM, all of the timers and variables will be set to their default values. Document the user settings before the old EPROM is removed for re-entered when the new EPROM is installed.

**Replacing the MC-MP-1ES board** - The user settings for timer and adjustable control variables are stored in battery backed RAM on the MC-MP-1ES / MC-MP2 board. If the new board was previously installed in another car controller, the user settings from that car will be retained. If the new board is a replacement from MCE, all of the user programmable values will be set to their default values. Therefore, document the current user settings before the old board is removed for re-entered when the new board is installed. The following is a list of the user settings:

- 
- **Elevator Timers (see Section 5.2.3)**<br>**Processor Clock Flags (see Section 5.2.4)**
- C Processor Clock Flags (see Section 5.2.4) • Communications Port Settings (see Section 5.3.1)<br>• Security Codes (see Section 5.3.2)
- 
- Security Codes (see Section 5.3.2)<br>Master Software Key (MSK) (see Section 5.3.4)<br>Software Options Adjustable Control Variables
- Software Options Adjustable Control Variables (see Section 5.3.5)
- Software Options Adjustable Control Variables (see Section 5.3.5)<br>• Learned values for the Load Weigher if a load weigher is used fo • Learned values for the Load Weigher - if a load weigher is used for dispatching, the<br>Load Weigher Learn Operation must be performed (see Section 4.4.9) Load Weigher Learn Operation must be performed (see Section 4.4.9)

#### **Replacement Procedure**

- 1. Document the current settings for the items listed above.
- 2. Turn power OFF at the main disconnect and verify that no lights are operating on the microprocessor panel. Install a grounding strap on your wrist and connect it to ground before handling the PC boards.
- 3. Remove the MC-MP-1ES / MC-MP2 board from the Swing Panel. Refer to Appendix A for instructions on unloading the boards from the Swing Panel. If you are replacing the PC board, proceed to step 6 below (Refer to the MC-MP-1ES or MC-MP2 Board Quick Reference in Section 6 for proper jumper settings).
- 4. Using a small, thin-bladed screwdriver, place the tip between the EPROM chip and its socket, *not* between the socket and the board (see MC-MP-1ES or MC MP2 Board Quick Reference in Section 6). Gently pry the existing EPROM out from the socket. Do this very slowly, taking care not to bend the leads. If they become bent, straighten them carefully with a needlenose pliers.
- 5. Place the new EPROM lightly (do not plug it in yet) into the socket and check to see that all pins are aligned with their corresponding holes in the socket. Also make sure that the notch on the end of the EPROM is correctly aligned with the notch on the socket (the orientation of the notch should also correspond to the notches on all of the other chips on the board). Now push the EPROM firmly into the socket and make sure that *none* of the pins are bent during the insertion. Inspect the EPROM to make sure that no pins are bent outward or under the EPROM.
- 6. Reassemble the Swing Panel assembly and close the Swing Panel. Refer to the instructions in Appendix A.
- 7. Turn power ON at the main disconnect. Verify the proper operation of all boards by inspecting the diagnostic indicators and Computer ON LEDs on the individual processor boards.
	- C If the Computer ON LEDs are not illuminated on all three boards, the EPROMs may not have been installed properly. Repeat the above steps 2 through 7.
- 8. Re-enter the user settings documented in step 1 above.

### **B.2 REPLACING THE IMC-DDP-C BOARD OR EPROMS**

The microprocessors on the IMC-DDP-C board is not replaced in the field. Sometimes the EPROMs are replaced to upgrade the program and occasionally the complete board must be replaced due to a component failure.

**Replacing the EPROMs** - The EPROMs for the IMC-DDP-C board are labeled S-DDP-A-1 and S-DDP-A-2. If the new EPROM has the same job number "fingerprint" as the old EPROM, the user settings are retained. Any new parameters added to the new EPROM will be set to their default values.

If the job number fingerprint on the new EPROM is different from the job number fingerprint on the old EPROM, all of the parameters will be set to their default values. The user settings should be documented before the old EPROM is removed for re-entered when the new EPROM is installed. The learned values for the NTS and ETS Limit Switches must be relearned as described in Section 4.

**Replacing the IMC-DDP-C board** - The user settings for the parameters are stored in EEPROM on the IMC-DDP-C board. If the new board was previously installed in another car controller, the user settings from that car will be retained. If the new board is a replacement from MCE, all of the user programmable values will be set to their default values. Therefore, document the current user settings before the old board is removed for re-entered when the new board is installed. The following is a list of user programmable settings:

- 
- Advanced Parameters listed on the Configuration (F2 1) screen.<br>
Advanced Parameters listed on the Brake Parameters (F2 2) screen.<br>
Advanced Parameters listed on the Safety Parameters (F2 3) screen.
- Advanced Parameters listed on the Safety Parameters (F2 3) screen.
- Advanced Parameters listed on the Pattern Parameters (F2 4) screen.
- Advanced Parameters listed on the Auxiliary Pattern Parameters (F2 1) screen.
- Advanced Parameters listed on the Pre-Torque Parameters (F2 9) screen.<br>• Advanced Parameters listed on the Filter Parameters (F2 1) screen.
- Advanced Parameters listed on the Filter Parameters (F2 1) screen.<br>• Advanced Parameters listed on the Floor Heights (F2 Shift 4) screen
- Advanced Parameters listed on the Filter Parameters (F2 1) screen.<br>• Advanced Parameters listed on the Floor Heights (F2 Shift 4) screer • Advanced Parameters listed on the Floor Heights (F2 - Shift 4) screen.

The Standard Parameters are a sub-set of the Advanced Parameters. The Baldor Drive Parameters are stored in the Baldor Drive and are therefore retained. The learn values for the building floor heights and the NTS and ETS Limit Switches will be incorrect. Document the Floor heights before the old board is removed and then re-enter them when the new board is installed or re-learned the Floor heights as described in Section 4.1. The NTS and ETS Limit Switch values must be re-learned as described in Section 4.6.

#### **Replacement Procedure**

- 1. Document the current settings for the items listed above.
- 2. Turn power OFF at the main disconnect and verify that no lights are operating on the microprocessor panel. Install a grounding strap on your wrist and connect it to ground before handling the PC boards.
- 3. Remove the IMC-DDP-C board from the Swing Panel. Refer to Appendix A for instructions on unloading the boards from the Swing Panel. If you are replacing the PC board, proceed to step 6 below (refer to the IMC-DDP-x Board Quick Reference in Section 6 for proper jumper settings).
- 4. The two EPROMs on the IMC-DDP-C board are labeled EPROM 1-U6 and EPROM 2- U5 (see IMC-DDP-x Board Quick Reference in Section 6). Using a small, thin-bladed screwdriver, place the tip between the EPROM chip and its socket, *not* between the socket and the board. Gently pry the existing EPROMs out from the socket. Do this very slowly, taking care not to bend the leads. If they become bent, straighten them carefully with a needlenose pliers.
- 5. Place the new EPROMs lightly (do not plug it in yet) into the sockets and check to see that all pins are aligned with their corresponding holes in the socket. Also make sure that the notch on the end of the EPROM is correctly aligned with the notch on the socket (the orientation of the notch should also correspond to the notches on all of the other chips on the board). Now push the EPROMs firmly into the socket and make sure that *none* of the pins are bent during the insertion. Inspect the EPROMs to make sure that no pins are bent outward or under the EPROM.
- 6. Reassemble the Swing Panel assembly and close the Swing Panel. Refer to the instructions in Appendix A.
- 7. Turn power ON at the main disconnect. Verify the proper operation of all boards by inspecting the diagnostic indicators and Computer ON LEDs on the individual processor boards.
	- C If the Computer ON LEDs are not illuminated on all three boards, the EPROMs may not have been installed properly. Repeat the above steps 2 through 7.
	- Check the voltage at test point DCS on the IMC-DAS board. It must be less than 200 mV.
- 8. Re-enter the user settings documented in step 1 above.

# **B.3 REPLACING THE IMC-DIO BOARD OR MICROCONTROLLERS**

The program instructions for the IMC-DIO board are stored on the microcontrollers. Sometimes the microcontrollers are replaced to upgrade the program and occasionally the complete board is replaced due to a component failure.

**Replacing the Safety and/or ETS microcontroller** - The learned data for the Normal Terminal Limit Switches (NTS) and Emergency Terminal Limit Switches (ETS) will be retained when the Safety and/or ETS microcontrollers are changed.

**Replacing the IMC-DIO board** -The NTS and ETS Limit Switch values must be re-learned as described in Section 4.6.

#### **Replacement Procedure**

- 1. Turn the power OFF at the main disconnect and verify that no lights or LEDs are operating on the board. Install a grounding strap on your wrist and connect it to ground before handling the PC board.
- 2. Remove the IMC-DIO board from the Digital Drive enclosure by releasing the extraction handles and pulling forward. If you are replacing the PC board, proceed to step 5 below.
- 3. Refer to the IMC-DIO Board Quick Reference in Section 6 for the location of the microcontrollers, safety processor (U19) and ETS processor (U3). Using a small, thinbladed screwdriver, place the tip of the screwdriver between the microcontroller chip and its socket, *NOT* between the socket and the board. Gently pry the microcontroller chip from its socket. Do this slowly, taking care not to bend the last pins as they come out of the socket.
- 3. Place the new microcontroller lightly (do not plug it in yet) into the socket and check that all pins are aligned with their corresponding holes in the socket. Also make sure that the notch on the end of the microcontroller is correctly aligned with the notch on the socket. The orientation of the notch should correspond with the notches on all the other chips on the board. Now push the microcontroller firmly into the socket and make sure that none of the pins are bent outward or under the microcontroller.
- 4. Insert the board firmly into the Digital Drive enclosure and engage the extraction

handles.

- 5. Reapply power to the system. Verify the proper operation of the IMC-DIO board by observing the TEST and PASS messages on the four character alphanumeric display and the COMPUTER 1 ON and COMP 2 ON LEDs.
	- If the TEST and PASS messages do not appear, the microcontroller may not have been installed properly. Repeat steps one through four.
	- C The COMPUTER 1 ON and COMP 2 ON LEDs should not blink ON and OFF. If either one or both LEDs are blinking, repeat steps one to four.
- 6. Perform the NTS and ETS Limit Switch learn procedure as described in Section 4.

### **B.4 REPLACING THE IMC-DAS BOARD**

- 1. Turn the main power OFF and remove the IMC-DAS board from the IMC-Sxx drive unit.
- 2. If you are replacing an IMC-DAS board perform the following:
	- Locate the R9 trimpot at the bottom of the old board (see Figure 3.7 for location). Measure the resistance between the outer pins of this trimpot.
	- Adjust the R9 trimpot on the replacement board to get the same resistance reading (as close as possible).
- 4. Perform the procedure described in Section 3.4 (h) for the adjustment of the BIP and BAL trimpots.

### **B.5 EPROM INSTALLATION OR REPLACEMENT ON MC-NC and MC-NIO PROCESSOR BOARDS**

**Identification of the EPROMs** - The EPROM for the MC-NIO board is labeled S-NIO-C (Figure C-1). The EPROM for the MC-NC board is labeled S-NC-C (figure C.2).

#### **Replacement Procedure**

- 1. Turn controller power OFF and verify that no lights are operating on the processor boards. Wear an ESD grounding strap on your wrist and connect it to ground before handling the PC boards.
- 2. Using a small, thin-bladed screwdriver, place the tip between the EPROM chip and its socket (*not* between the socket and the board). Gently pry the existing EPROM out from the socket. Do this very slowly, taking care not to bend the leads.
- 3. Position the new EPROM into the socket (do not plug it in yet) and check to see that all pins are aligned with their corresponding holes in the socket. Also make sure that the notch on the end of the EPROM is correctly aligned with the notch on the socket (the notch orientation of all the ICs on the board are the same). Once these checks have been made, push the EPROM slowly, evenly and firmly into the socket and make sure that the pins are not bent during the insertion. Inspect the EPROM for pins bent outward or under the EPROM and correct any bent pins found.

4. **Disconnect** Network cable NETA and NETB. Turn power ON. Verify the proper operation of the board by inspecting the diagnostic indicators (COMPUTER ON and SERVICE LEDs) on the respective processor boards.

#### **MC-NIO BOARD**

• If properly installed, the SERVICE LED should not illuminate and the COMPUTER ON LED should stay ON continuously. If the SERVICE LED stays illuminated, the EPROM may not be installed properly. Repeat the above steps 1 through 3.

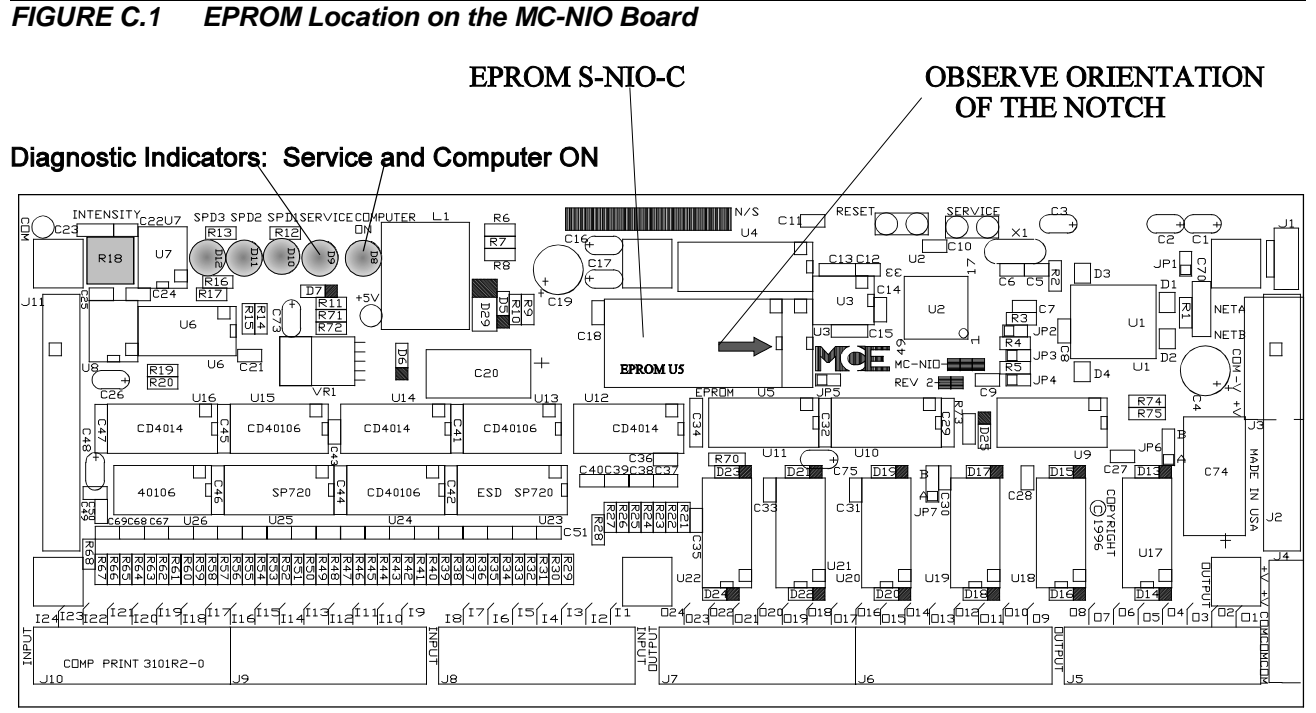

D/N: 3132 R1

#### **MC-NC BOARD**

If installed properly, the COMPUTER ON LED will be ON continuously and the<br>SERVICE LED will be OFF, plus both will blink together approximately once every 10 seconds. This pattern repeats continuously. If the EPROM has been installed incorrectly, both the Computer ON and the SERVICE LEDs will blink simultaneously once per second. A similar pattern is observed if no EPROM is installed. Repeat the above steps 1 through 3.

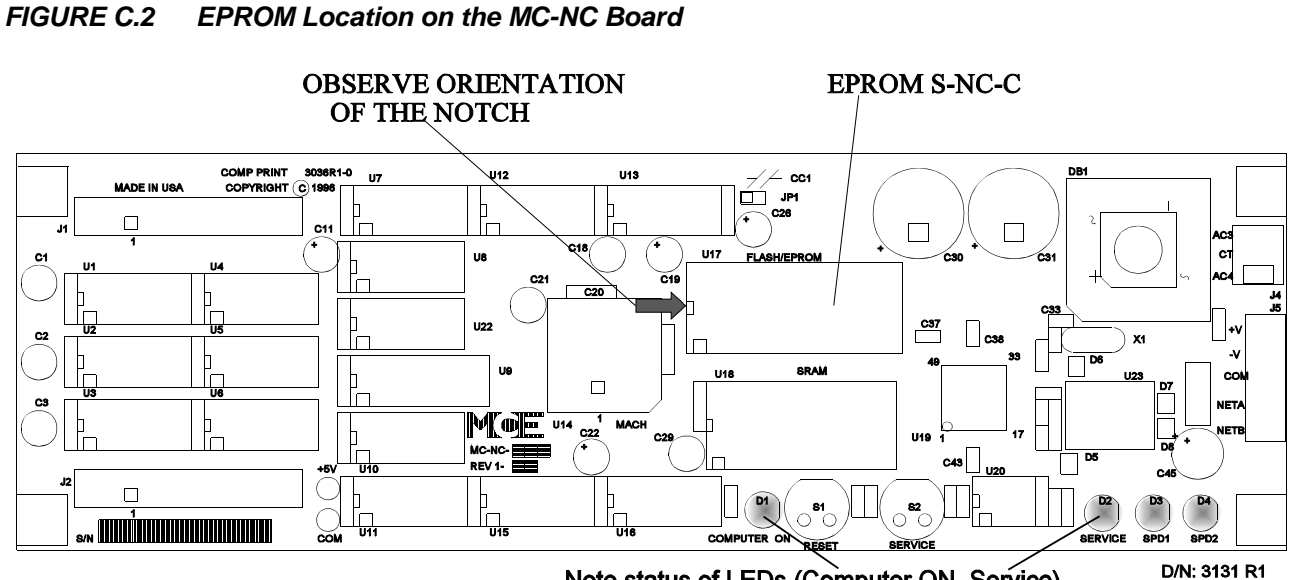

Note status of LEDs (Computer ON, Service)

# **APPENDIX C ELEVATOR SECURITY INFORMATION AND OPERATION**

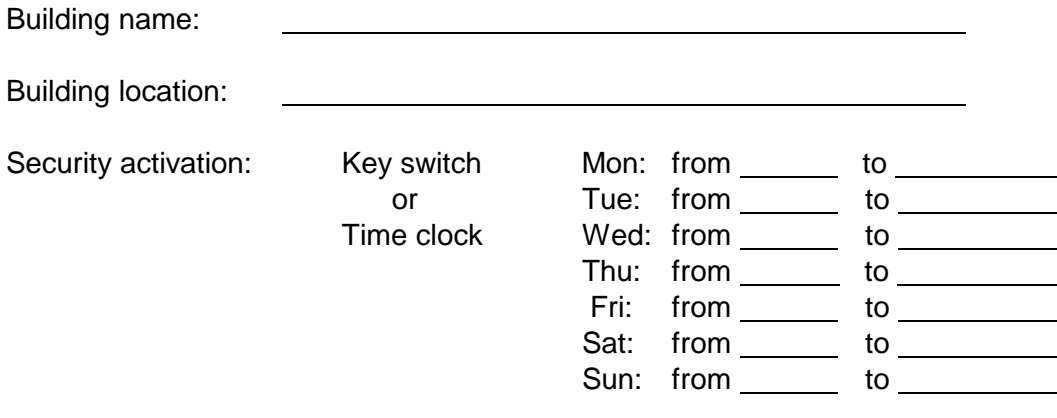

Instructions: To gain access to secure floors, follow the steps below while in the elevator car. The steps may be taken while the elevator car is moving or standing still. Requests for an elevator car from a hallway or corridor are answered without restriction.

1. While in the car, press the button for the desired floor. If the destination floor is secured, the button for that floor will flash on/off.

If the button for that floor stays solidly lit, that floor is unsecured.

2. While the destination floor button is flashing, enter the security code for that floor within 10 seconds. Enter the security code by pressing the corresponding buttons on the panel.

If the code was entered correctly and within the required time limit, the car will immediately go to that floor. If the code was not entered within the 10 second time period or was entered incorrectly, the destination floor button light will turn off after 10 seconds and the entire sequence must be started over again.

If a mistake is made while entering the security code, simply wait until the destination floor button light stops flashing and start the entire sequence over again.

# **SECURITY CODES**

Maintain a record of the security codes by noting the floor name as found in the elevator cab and each floor's code. Any floor with a security code is a secured floor.

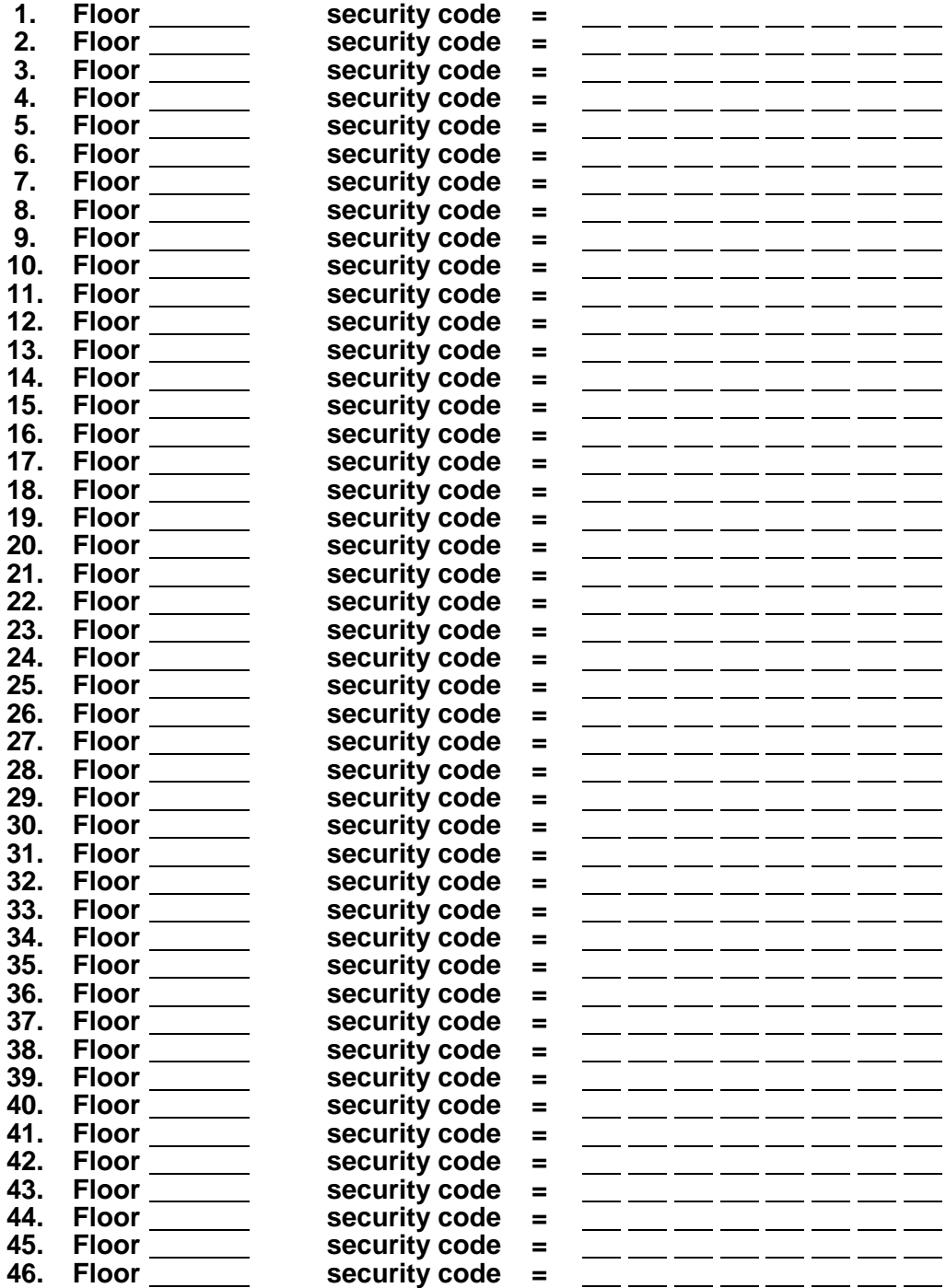

# **APPENDIX D INSPECTION OF QUADRATURE POSITION PULSER ON THE LS-QUAD-2 AND LS-QUIK-1**

# **D.1 INSTRUCTIONS FOR THE LS-QUAD-2**

If the OLD fault flag is displayed on the F3 screen or if there are quad pulser relation messages in the special events calendar then follow the steps below.

Using a multimeter, measure the voltage with reference to the 1 Bus on terminals 95 and 96 on the IMC-RI board.

> On Voltage: 52 ± 5 VDC Off Voltage: 0 - 1 VDC (preferably 0.5V or less)

If any of these voltages are out of the above range, locate the error by performing the same voltage measurement inside the LS-QUAD-2 box. Terminals 95 and 96 are located on HC-DFLS board.

Check tape guide assembly distances against the drawing. Make sure that all distances are within the ranges given in the drawing. If the sensors are too close to the running surface of the tape, add a washer between the backplate and the brass spacers for the HC-SB1 assembly. If all the dimensions are correct and yet the proper voltage is not achieved, contact the factory.

Using an oscilloscope, connect the probes from channel 1 and 2 to the DP1 and DP2 test points with reference to COM test point, on the IMC-DIO board. Observe the pulses while running the car in either direction at a constant speed of about 50 fpm. The signals should have approximately a 50% duty cycle at 90 degrees out-of-phase.

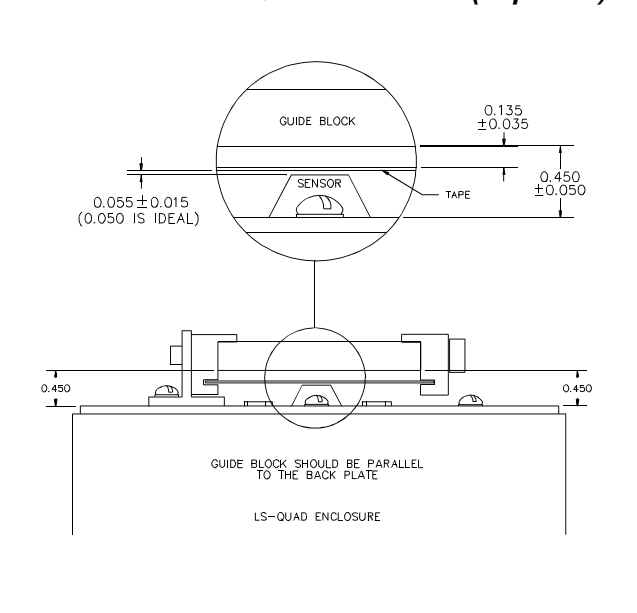

*FIGURE D.1 LS-QUAD Enclosure (Top View) FIGURE D.2 Attaching SB1 to LS-QUAD2 Backplate*

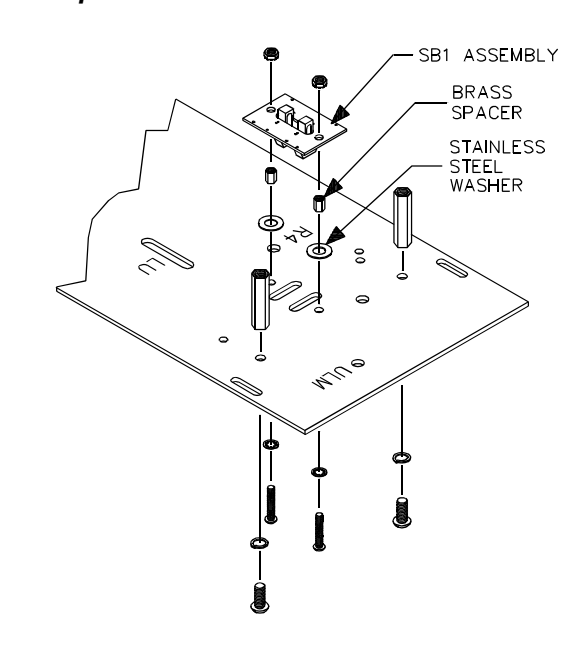

The **MINIMUM** time between any two adjacent transitions of DP1 and DP2 must be at least 18% of one cycle.

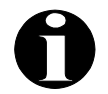

**NOTE:** 90 degrees is equal to 25% of one cycle.

If the OLD flag is still highlighted on the F3 screen and steps 1-4 have been followed, contact MCE Technical Support.

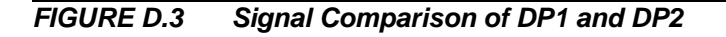

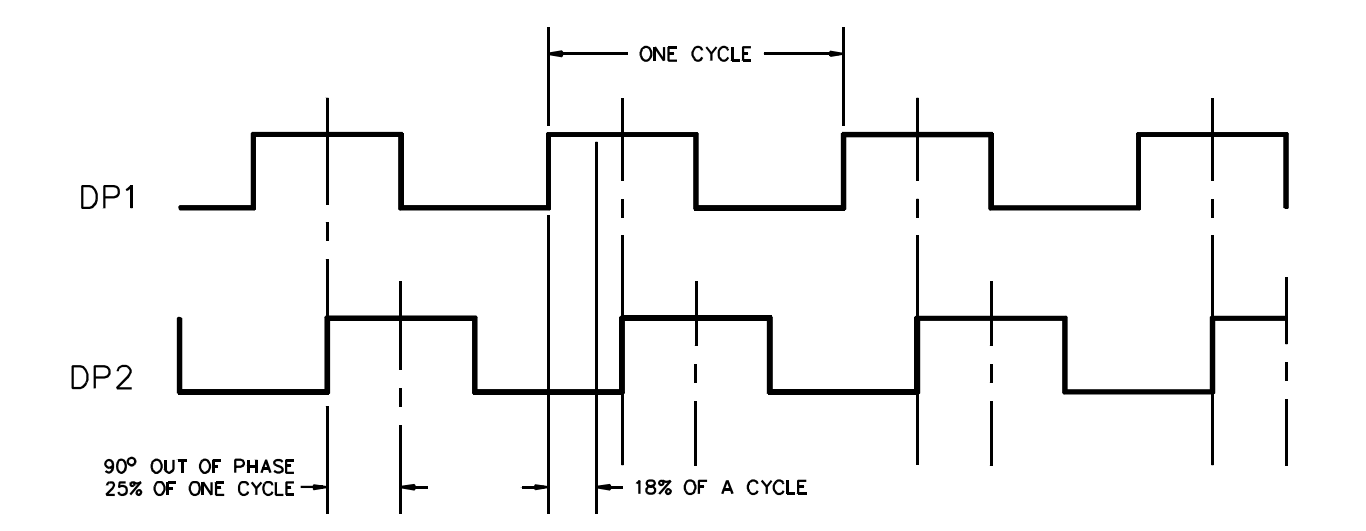
## **D.2 INSTRUCTIONS FOR THE LS-QUIK-1**

#### **STEP 1: QUADRATURE VOLTAGE MEASUREMENT**

A. Using a multi-meter, make the following measurements:

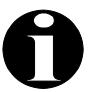

**NOTE:** 90 degrees is equal to 25% of one cycle.

DP1 & DP2 (Terminals 95 & 96 respectively, inside the controller).

ON VOLTAGE:  $52 \pm 5$ VDC respect to ground (1 bus)<br>OFF VOLTAGE: 0 to 1VDC (preferably 0.5V or less) re 0 to 1VDC (preferably 0.5V or less) respect to ground (1 bus)

If any of these voltages are out of tolerance:

1. Perform the same voltage measurement inside the LS-QUIK-1 box. Terminals 95 & 96 are located on HC-DFLS board.

#### **STEP 2: QUADRATURE SIGNAL COMPARISON**

A. If an oscilloscope is available, connect channel 1 and 2 to the DP1 and DP2 test points on the IMC-DCP board. Observe the pulses while running the car in either direction at a constant speed of about 50 fpm (.25 m/s). The signals should have approximately a 50% duty cycle and should be 90 degrees out-ofphase (see Figure D.3).

The **MINIMUM** time between any two adjacent transitions of DP1 & DP2 must be 18% of one cycle.

# **APPENDIX E - NOMENCLATURE**

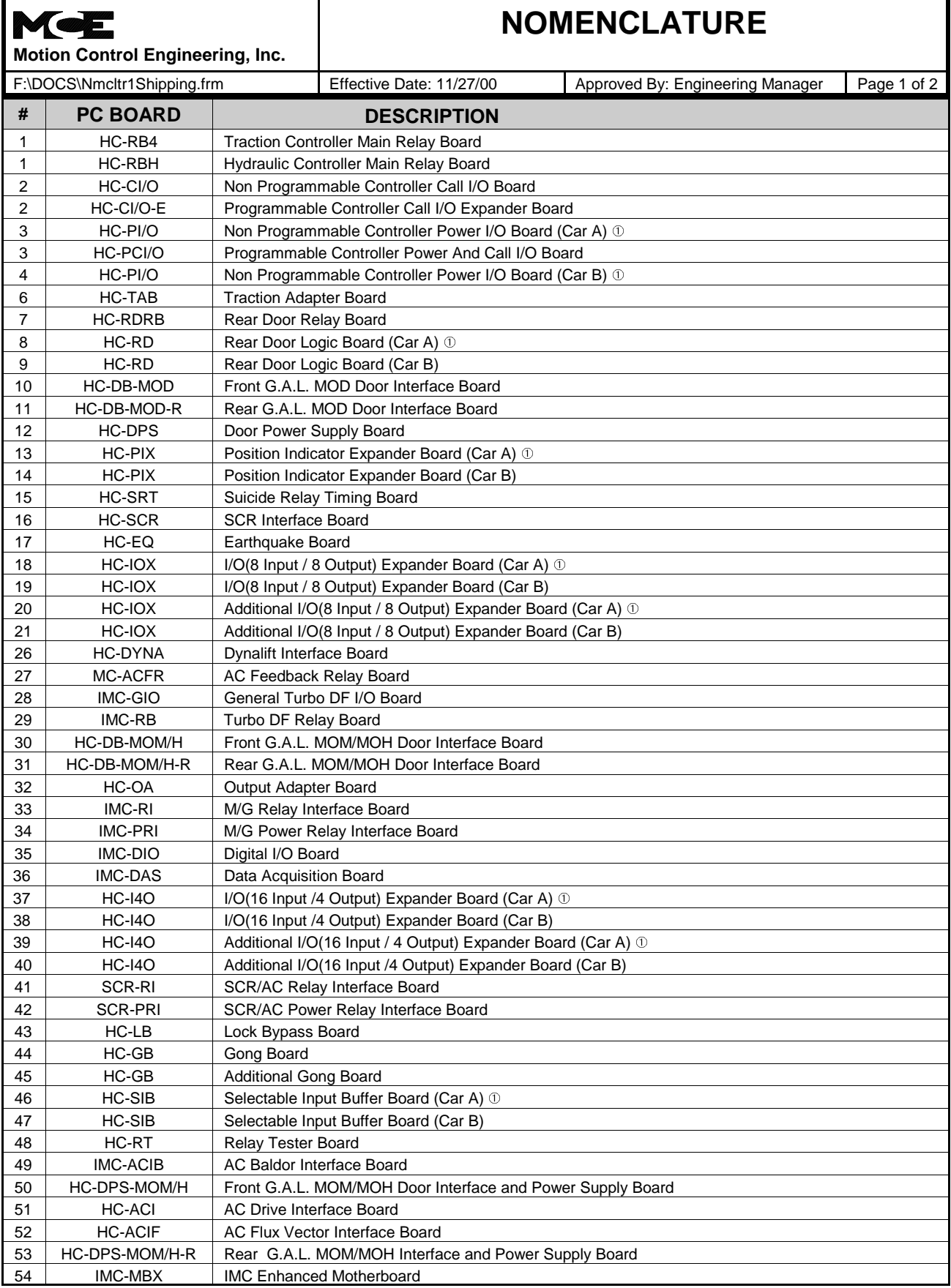

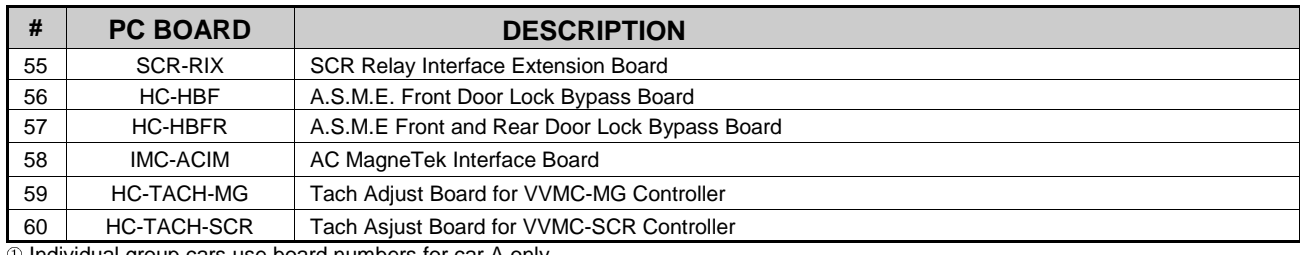

 $\circledR$  Individual group cars use board numbers for car A only

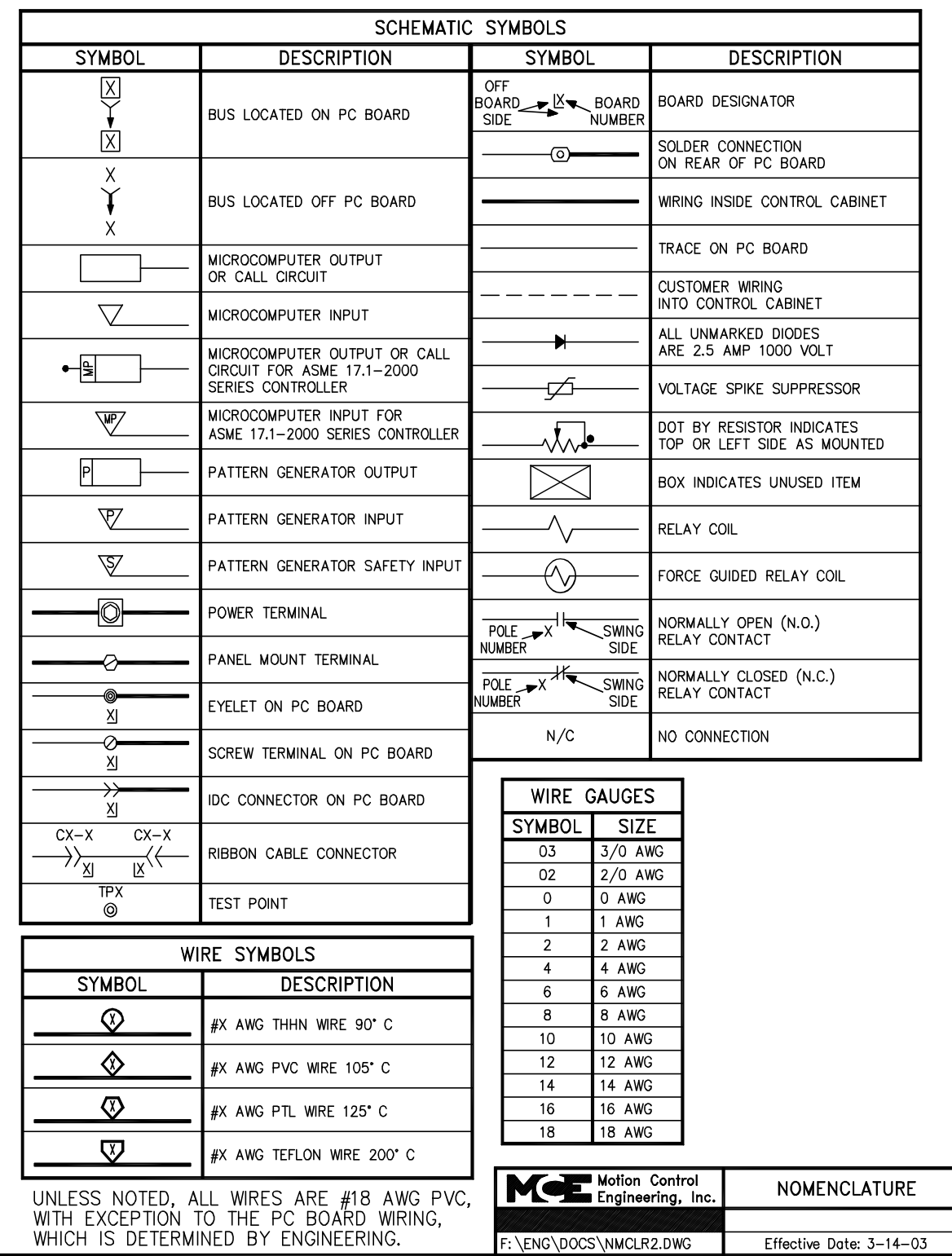

## **APPENDIX F REPLACEMENT OF IMC DRIVE COMPONENTS**

- **PURPOSE:** The purpose of this document is to provide personnel in the field with detailed information regarding the replacement of IMC drive components.
- **SCOPE:** This document applies to all IMC-GI2/GI4 drives through Rev.3.

#### **1. IMC-GPA-I REMOVAL**

- a. Remove the cover from the IMC-GIx.
- b. Disconnect the ribbon cable from the IMC-DAS board.
- c. Remove the red wires labeled BR1, +DC, -HV, GSF1, +HV, and GSF2 from their IMC-GPA board terminals.
- d. Remove the connectors from J2 and J3 of the IMC-GPA board.
- e. Remove the four screws which hold the IMC-GPA-I in place (Figure F.1).
- f. Remove the IMC-GPA-I.

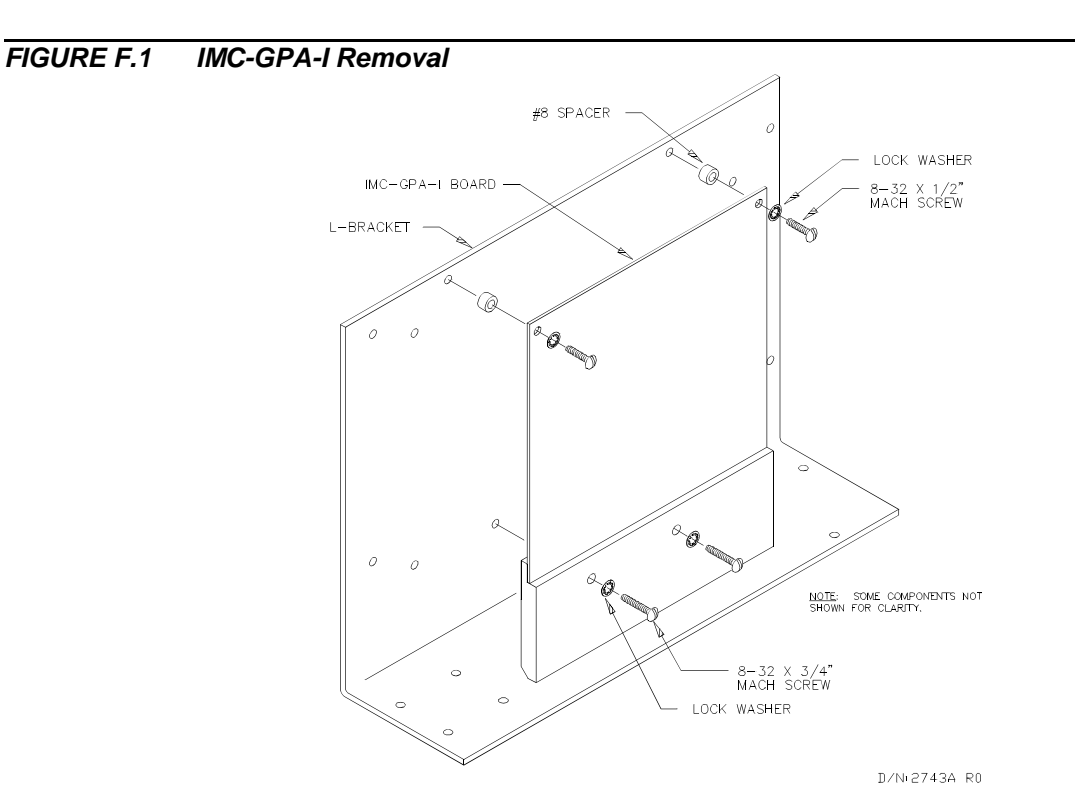

#### **2. IGBT REMOVAL**

- a. With the IMC-GPA-I removed, loosen the screw terminals of the IGBT to be replaced.
- b. Remove the screw which secures the IGBT then the IGBT itself. See Figure F.2.

#### *FIGURE F.2 IGBT Removal*

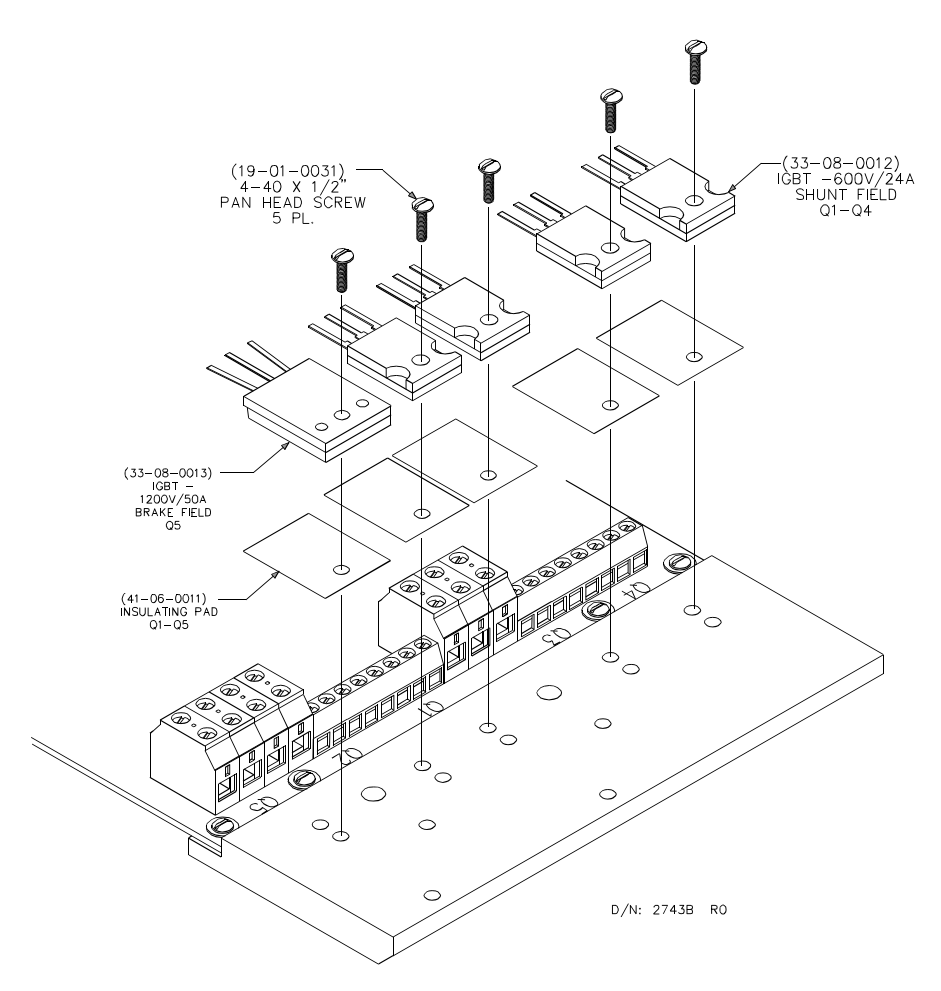

#### **3. IGBT INSTALLATION**

- a. Prepare the new IGBT for installation as shown in Figures F.3 thru F.5.
- b. Trim the leads to 1/2".
- c. For IGBT (Q5) bend the leads slightly outward as in Figure F.3.
- d. Inspect the insulating pad(s) and replace as necessary.

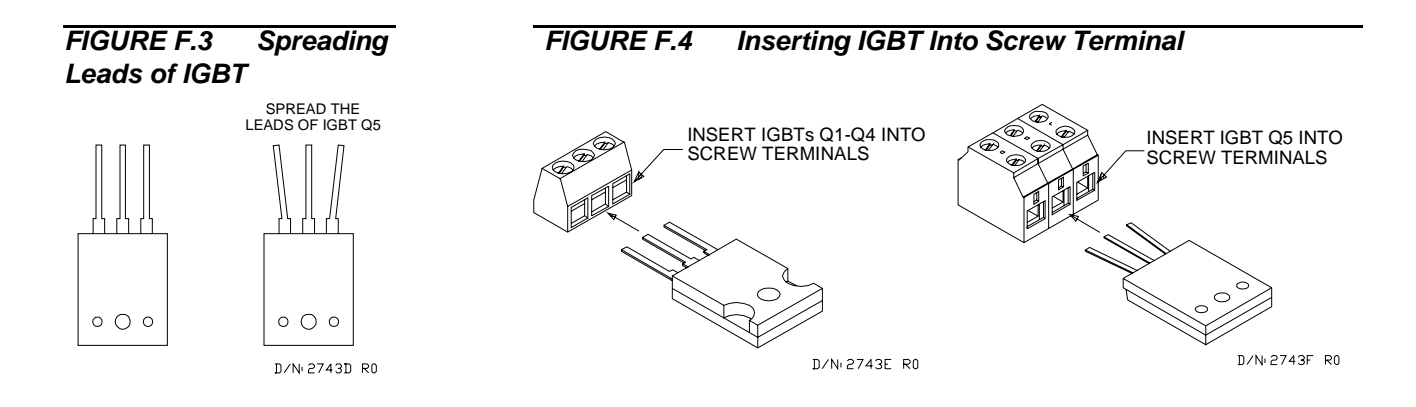

- e. Place the insulating pad in position so that its hole lines up with the hole closest to the screw terminal for Q1-4 and the hole farthest from the terminal for Q5.
- f. Insert the leads of the new IGBT into the appropriate screw terminals but don't tighten.
- g. Install and tighten the screw that holds the IGBT in place.
- h. Tighten the three screw terminals.

#### **4. SNUBBER CAPACITOR REMOVAL**

a. Loosen the screw terminals of the capacitor to be replaced and remove the capacitor.

*FIGURE F.5 Snubber Capacitor Installation*

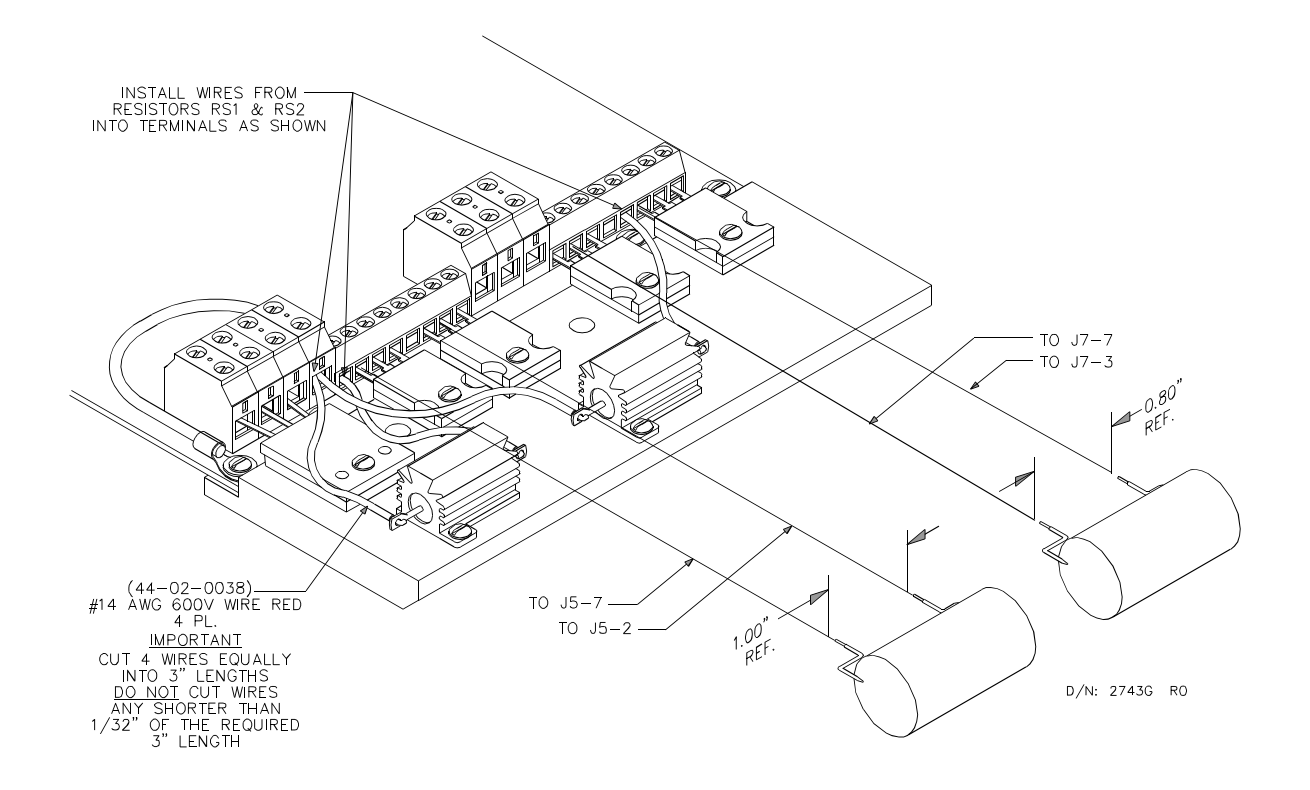

#### **5. SNUBBER CAPACITOR INSTALLATION**

- a. Cut the leads of the new capacitor to the proper length and install 1/16" heat shrink over them leaving approximately 3/8" uncovered at the ends.
- b. Bend the leads into shape as shown in Figure F.5.
- c. Install the leads into the appropriate screw terminals and tighten.

#### **6. GENERATOR SHUNT FIELD CURRENT SENSING RESISTOR REMOVAL**

- a. With the IMC-GPA-I removed and on a flat surface, loosen the screw terminals of the red wires leading from the resistor to be replaced.
- b. Using a soldering iron, remove the wires from the resistor (Note their positions and use care not to damage the ends, do not clip these wires).
- c. Remove the faulty resistor.

#### **7. GENERATOR SHUNT FIELD CURRENT SENSING RESISTOR INSTALLATION**

- a. Apply heat sink compound to the base of the new resistor and install it.
- b. Place one end of the wire in the resistor eyelet and the other in the appropriate screw terminal. Snug the terminal down but don't tighten it.
- c. Solder the wires into the resistor eyelets.
- d. Tighten the screw terminals.

#### **8. IMC-GPA-I INSTALLATION**

- a. Place the IMC-GPA-I in its original position within the drive enclosure as shown in Figure F.1.
- b. With a starter screwdriver install the two lower screws through the heat sink but don't tighten.
- c. Install the spacers and screws into the upper holes and tighten.
- d. Tighten the two lower screws.

Reconnect J2 and J3.

Carefully insert each of the red wires into their proper screw terminals and tighten.

Reconnect the ribbon cable to the IMC-DAS board.

#### **9. MOTOR FIELD SCR BRIDGE (CBRM) REMOVAL AND INSTALLATION**

- a. Disconnect the six wires from the original bridge and note their positions.
- b. Remove the bridge by loosening the screw on the left, removing the screw on the right, and sliding the device to the right and then out.
- c. Apply heat sink compound to the base of the new SCR bridge.
- d. Install the new bridge and reconnect the six wires.

#### *FIGURE F.6 Motor Field Circuit FIGURE F.7 Generator Shunt Field Circuit*

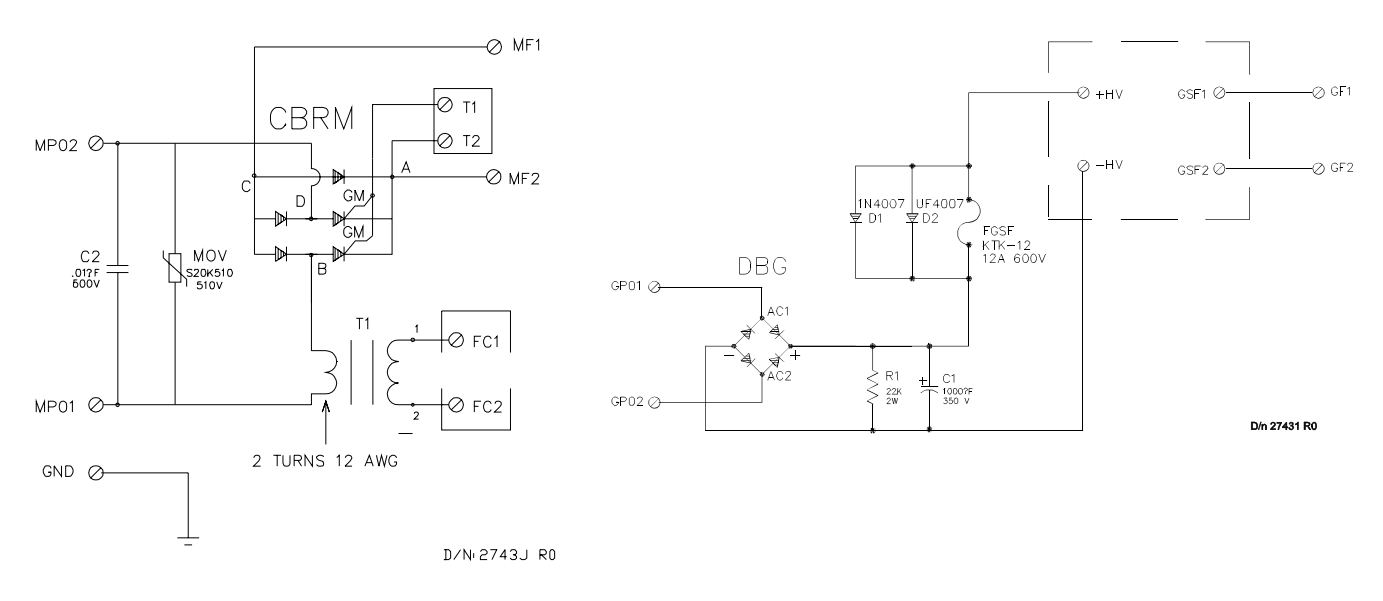

#### **10. DBB, D8, AND DBG REMOVAL AND INSTALLATION**

- a. Disconnect the four wires from the device being removed.
- b. Remove the single screw which holds the device in place followed by the device itself.
- c. Apply heat sink compound to the base of the new device.
- d. Install the new device and reconnect the four wires.

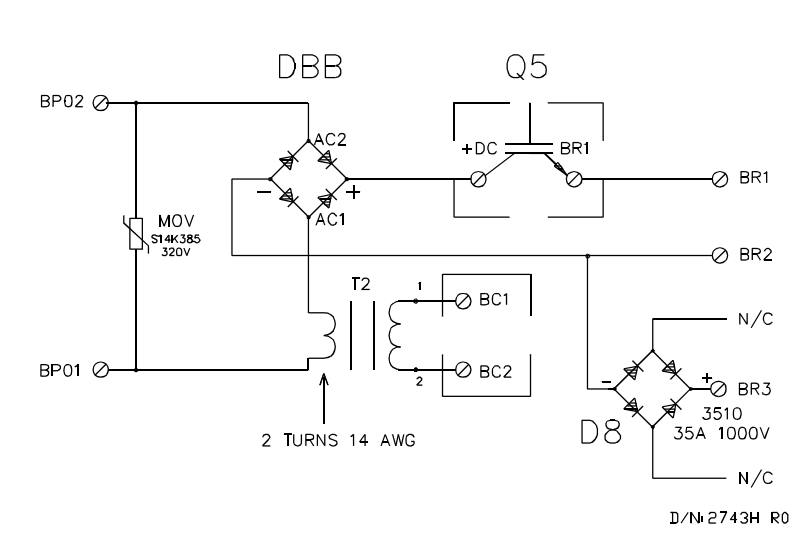

#### *FIGURE F.8 Brake Circuit*

#### **11. T1 AND T2 REMOVAL AND INSTALLATION**

- a. Disconnect transformer leads from J3 on the IMC-GPA board (note where they are connected for reinstallation).
- b. Remove both toroidal current sensing transformers shown in Figure F.9 by removing two 4-40 X 1/2" machine screws and #4 int. star lock washers for each transformer.
- c. Ensure the transformer with **2 shorted turns** is positioned in the **T1** position.
- d. Connect the wires as removed on J3, and tighten the two screws and washers for each transformer.

*FIGURE F.9 Part of IMC-G233 Drive Unit*

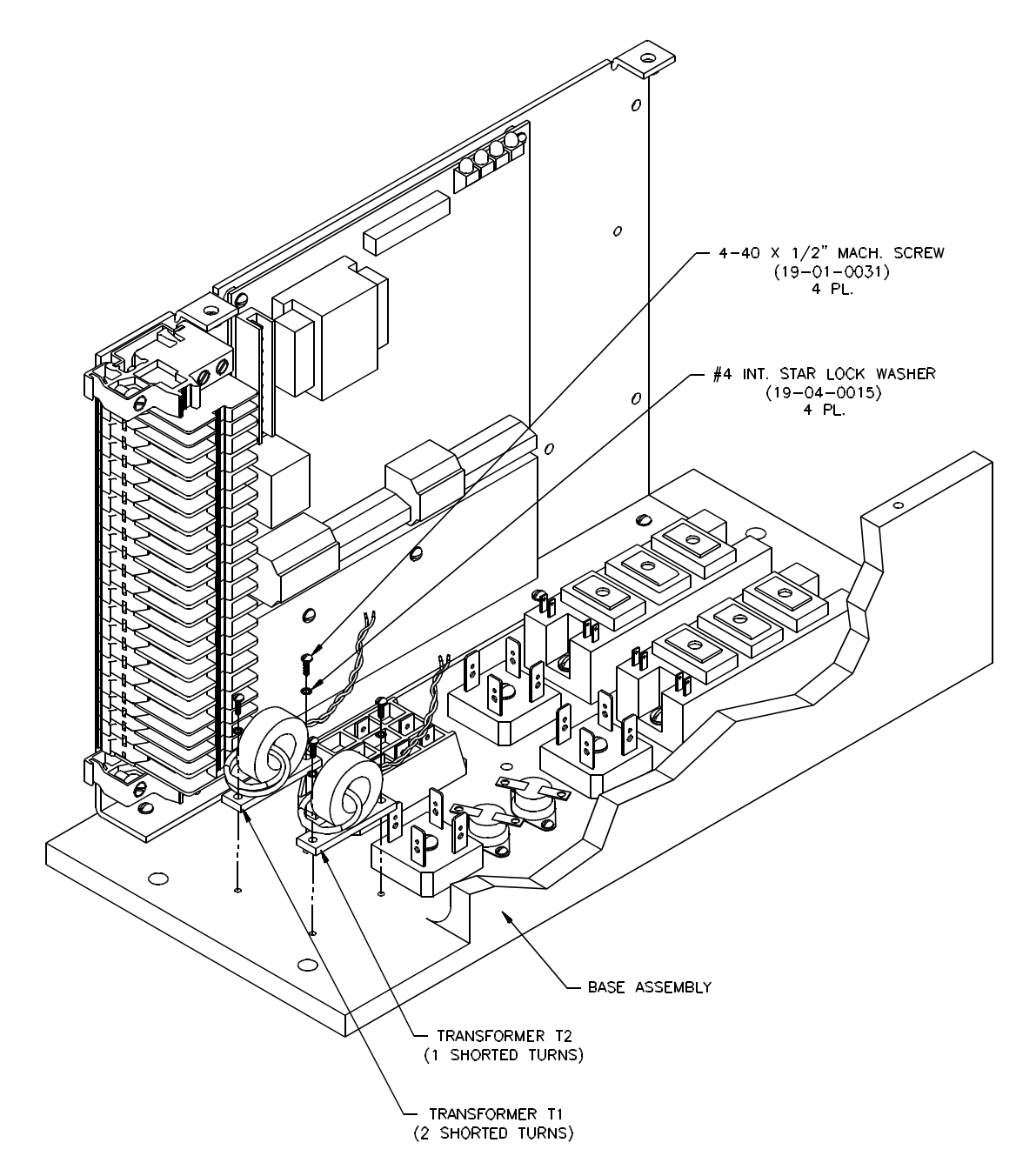

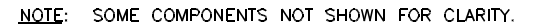

DN: 2676 RO

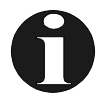

**NOTE: before removal note orientation and wiring placement**.

Disconnect the wires from the diode bridge.

Unscrew the 10-32 X 3/4" machine screw and #10 star lock washer in the center of the bridge to remove.

Apply (if available) a thin coat of heat sink compound to the bottom of the diode bridge.

Install with 10-32 X 3/2" screw and #10 star lock washer (note the orientation of diode bridge).

Reconnect the wires as they were removed.

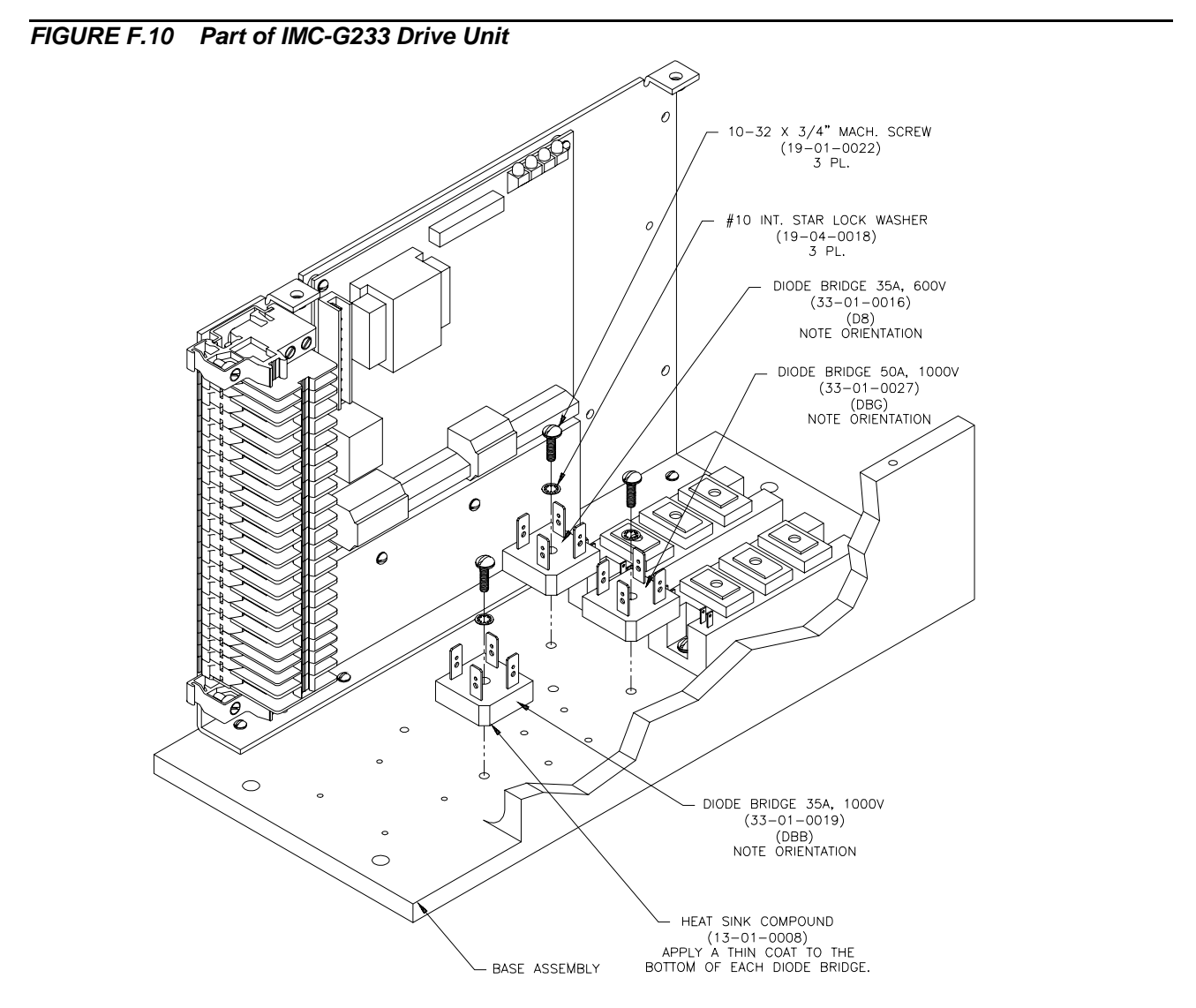

NOTE: SOME COMPONENTS NOT SHOWN FOR CLARITY.

DN: 2674 RO

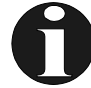

**NOTE:** before removal note the orientation and wiring placement.

- a. Remove wires, and two 8-32 X 3/8" Kep screws.
- b. Place heat sink gasket on bottom of SCR Bridge.
- c. Screw SCR bridge into place (note orientation) with 8-32 X 3/8" kep screws.
- d. Re-connect wiring as it was removed.

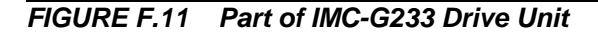

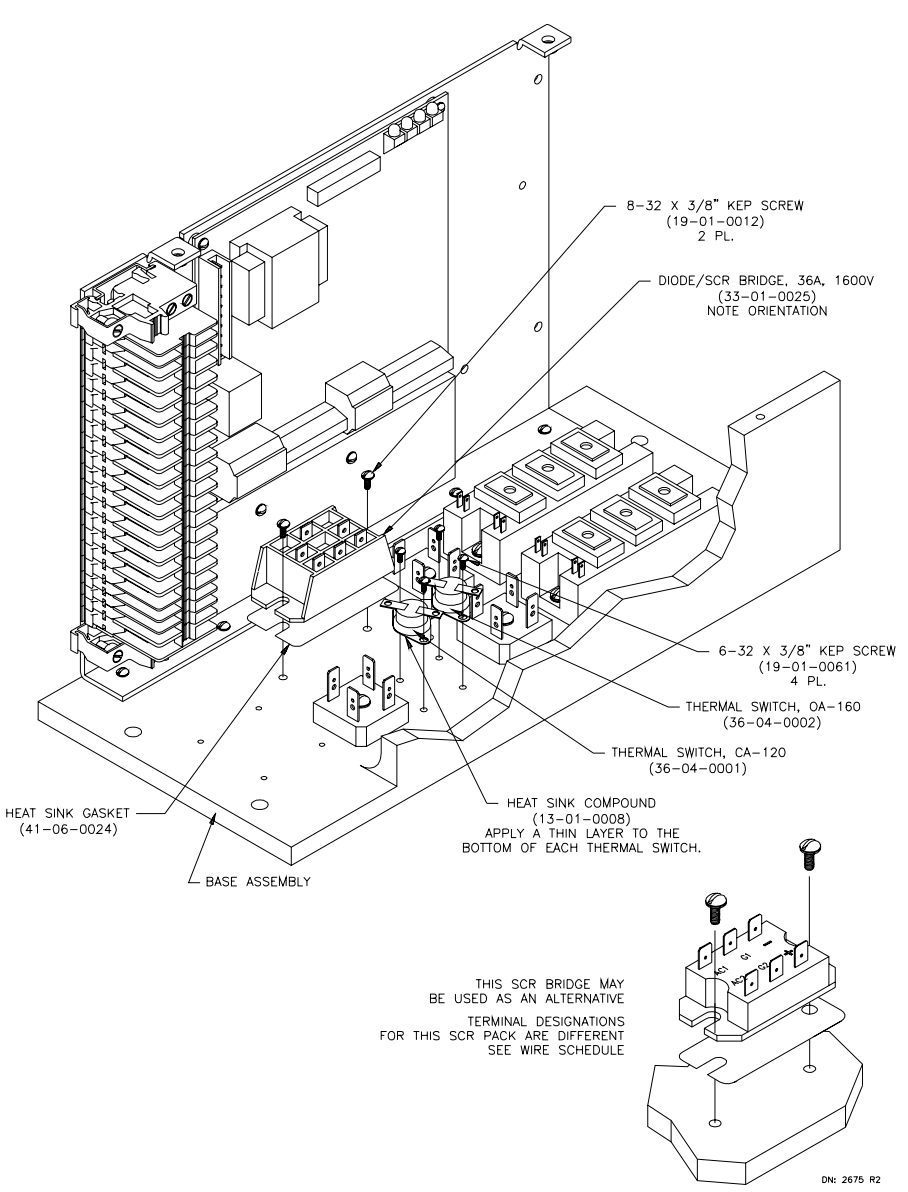

NOTE: SOME COMPONENTS NOT SHOWN FOR CLARITY.

#### **14. GENERATOR SHUNT FIELD IGBT REMOVAL AND INSTALLATION**

- a. The two IGBT units are found under the two 1uf 480V capacitors.
- b. Loosen the screws that attach the capacitor leads, and lift the capacitor off.
- c. Remove the terminal wires connecting the IGBT.
- d. Remove the two 10-32 X 1/2" machine screw and #10 star lock washers that hold it in place.
- e. Place the heat sink gasket under the IGBT before installation.
- f. Lock into place the IGBT with the two 10-32  $\times$  1/2" machine screws and #10 star lock washers.
- g. Re-connect the terminal wires and the capacitor wires and tighten the lugs into place.
- h. If Silicone sealant between the capacitors breaks away, apply a bead of sealant between the capacitors.

 $\bullet$ 10-32 X 1/2" MACH. SCREW<br>(19-01-0021)<br>4 PL. Ô 1000 #10 INT. STAR LOCK WASHER  $\mathcal{O}$  $(19-04-0018)$ <br>4 PL. IGBT 50A, 1200V<br>(33-08-0007)<br>2 PL. দ্রী Œ  $\ddot{\phantom{a}}$ HEAT SINK GASKET  $\circ$  $(41 - 06 - 0021)$  $\circ$ BASE ASSEMBLY

*FIGURE F.12 Part of IMC-G233 Drive Unit*

NOTE: SOME COMPONENTS NOT SHOWN FOR CLARITY.

DN: 2673 R1

## **APPENDIX G K-TECH LW-KK2 LOAD WEIGHER CALIBRATION**

The load weighing system, part # LW-KK2 as manufactured for MCE by K-Tech, consists of a load sensor(s) and control box (most systems use two sensors). The sensor(s) are mounted to the crosshead and measure deflection as the elevator is loaded. The control box contains a power supply, amplifier modules, and an interface or buffer board for processing the load weigher signal to be sent to the elevator controller.

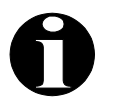

**NOTE:** The K-Tech Load Weighing system should be installed according to the installation instructions provided with the Load Weigher. Improper installation is the most frequent cause of poor performance.

## **G.1 CALIBRATING THE K-TECH LW-KK2 LOAD WEIGHER**

The K-Tech LW-KK2 assembly is shown open in Figure G.1, with the two amplifiers and buffer board identified. Signals from the two amplifier boards are averaged at the buffer board (see Figure G.2). If you have a single sensor system, amplifier 2 is not included.

#### *FIGURE G.1 Nyload (Blue) Control Box: LW3200-MC2*

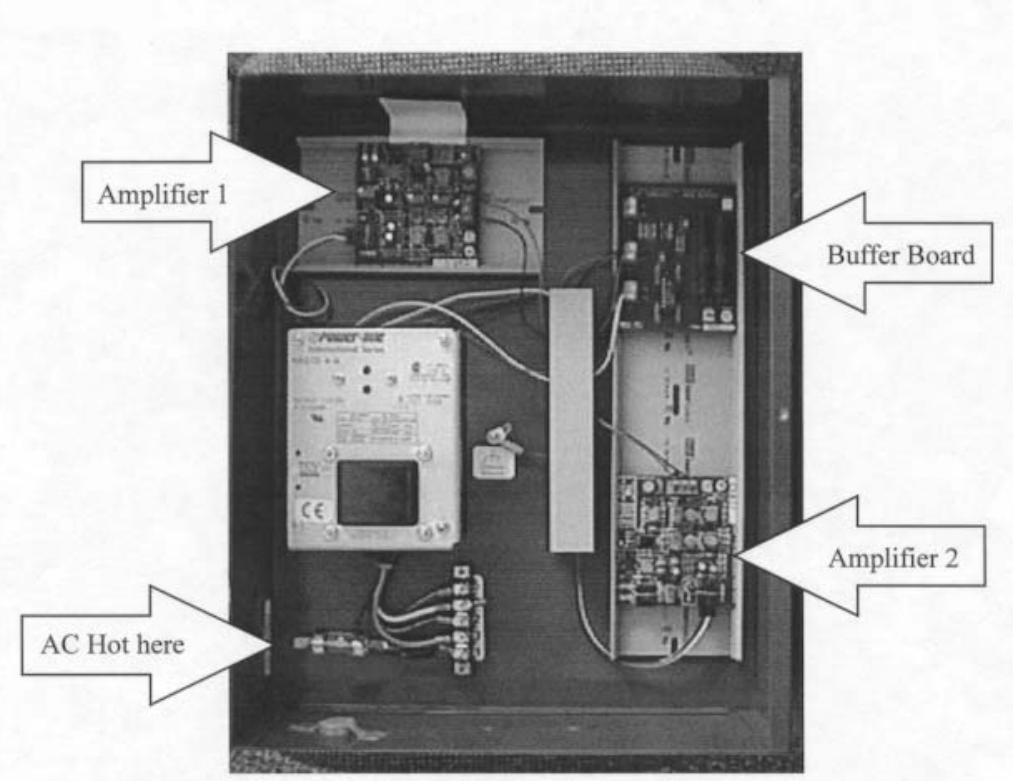

NYLOAD (BLUE) CONTROL BOX: LW3200-MC2

#### *FIGURE G.2 Dual Sensor Single Averaged Analog Output*

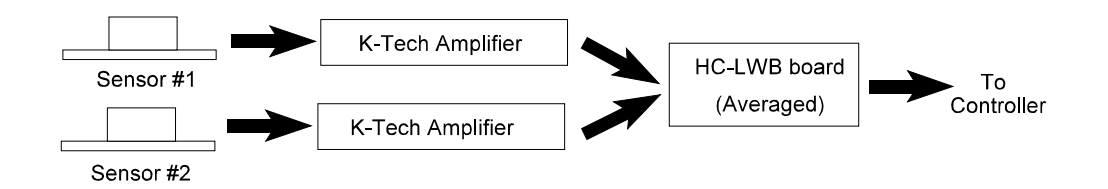

The HC-LWB board is designed by MCE to buffer the load weigher signals by generating a differential output that can be sent to terminals LW+ and LW- on the SCR-RIX board through the traveler cable. The two differential output signals on HC-LWB (LW+ and LW-) are wired to terminals LW+ and LW- on the SCR-RIX board via the traveler cable. These two wires do *not* have to be shielded.

**NOTE:** Before performing the sensor calibration and load compensation adjustments, all drive parameters (with the exception of safety calibration) must be adjusted so that reasonably satisfactory operation has been achieved.

The following adjustments refer to the Amplifier board(s), Part #PCBELA-04 Rev E (see Figure G.3). The DVM (digital voltmeter) used in this section should be able to read down to +/-1 millivolt, or better, +/-0.5 millivolt. The calibration procedure involves first setting the output voltage to 0 to 8 volts and then later offsetting this to 1 to 9 volts to match the controller's required input. The **green and yellow LEDs are not used in this setup**.

Note that each step must performed for both amplifier boards in a two-sensor setup. To avoid interaction between the two amplifier boards, the test leads must be connected to the isolation resistor as shown in Figure G.3, or the amplifier boards must be disconnected from the buffer board.

#### **G.1.1 CALIBRATING THE SENSOR ADJUST TRIMPOT**

- a. Bring the *empty* elevator car to the lowest floor in the hoistway, usually the lobby, and position the car so that the car top can be accessed from the floor above. If the floor above is a blind zone, the Alternate Methods must be used.
- b. Apply power to the K-Tech unit. The **RED** LED should turn ON. Give the system 5 to 10 minutes warm up and stabilize before adjustment.
- c. Connect (clip) the **RED** or positive meter lead to test point **T3** (signal) and the **BLACK** meter lead to test point **T5** (ground), see Figure G.3. Set the meter to the millivolt (mV) range. If you can make the adjustment while *standing off of the car top*, proceed to step 'd', otherwise go to SENSOR ADJUST (Alternate Method).
- d. Adjust the SENSOR ADJUST pot until the meter reads **0 ± 1mV,** otherwise go to the alternate procedure. If you cannot adjust the amplifier to  $0 \pm 1$ mV, see Section G.2, Troubleshooting the K-Tech Load Weigher, Check Point #1.
- e. Observe the meter reading at T3. Put some weight (200 lbs.) in the car, or step onto the car top. If the meter reading goes **negative**, verify/set the INVERT/NON-INVERT switch

to the **NON-INVERT** position. If the meter reading goes **positive**, verify/set the INVERT/NON-INVERT switch to the **INVERT** position. This switch will **NOT** change the meter reading at T3, but will invert the output at test point T4. Test point T4 must go positive with added weight.

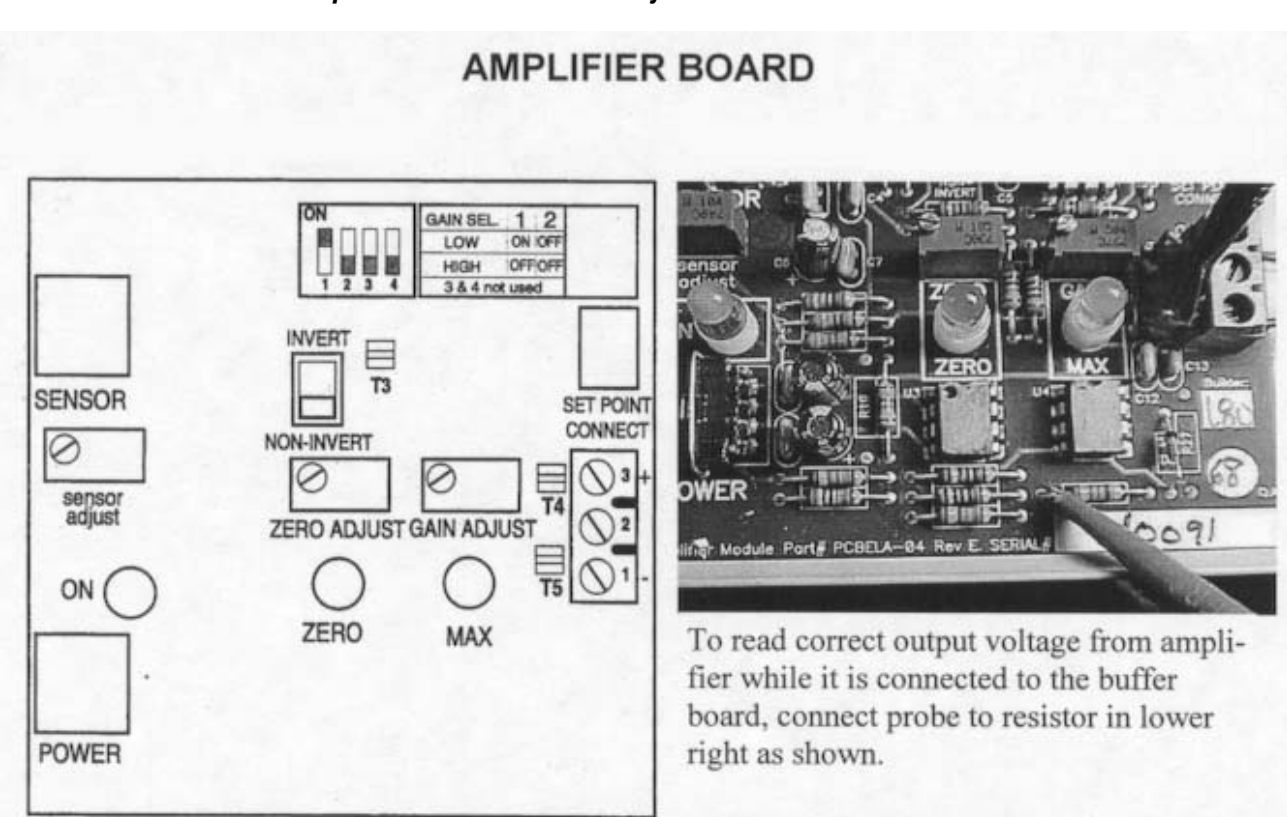

*FIGURE G.3 K-Tech Amplifier Board Test and Adjustment Points*

f. Repeat steps 'c' and 'd' for amplifier 2. Note that it is possible that one amplifier could be set to INVERT and the other to NON-INVERT. You may then proceed to Section G.1.2, *Calibration of the Zero Adjust Trimpot (Empty Car)*.

**SENSOR ADJUST (Alternate Method)** - This procedure is used if it is not possible to make the adjustment while standing off of the car top.

- a. Connect (clip) the **RED** or positive meter lead to test point **T3** (signal) and the **BLACK** meter lead to test point **T5** (ground), see Figure G.3. Set the meter to the millivolt (mV) range. Adjust the SENSOR ADJUST pot until the meter reads **0 ± 1mV** while standing on the car. We will compensate for your weight in the next step.
- b. Step off of the car. The meter reading should go in the **positive direction\*** between 5 and 20 mV (typical) depending on the gain setting and crosshead sensitivity to weight changes. Lets assume that the meter reading changed to **+7mV**. Step back onto the car in the same location and orientation as before and adjust the SENSOR ADJUST pot until the meter reads **-7mV ± 1mV**.

**\*** If the meter reading goes in the negative direction when you step off of the car, perform the sensor calibration as above but with opposite polarities. Lets assume that the meter reading changed to **-7mV**. Step back onto the car in the same location and

orientation as before and adjust the SENSOR ADJUST pot until the meter reads **+7mV ± 1mV**.

- c. Step off of the car again and observe the meter reading. It should now be within  $\mathbf{0} \pm$ **1mV**. If you cannot adjust the sensor to within **0 ± 1mV** consult Section G.2, Troubleshooting, Check Point 1.
- d. Observe the meter reading at T3. Put some weight (200 lbs.) in the car, or step on the car. If the meter reading goes **negative**, verify/set the INVERT/NON-INVERT switch to the **NON-INVERT** position. If the meter reading goes **positive**, verify/set the INVERT/NON-INVERT switch to the **INVERT** position. This switch will **NOT** change the meter reading at T3, but will invert the output at test point T4. Test point T4 must go positive with added weight.

#### **G.1.2 CALIBRATING THE ZERO ADJUST TRIMPOT (EMPTY CAR)**

- a. The EMPTY car should still be at or near the bottom landing. Connect (clip) the **RED** meter lead to the resistor on amplifier 1 as shown in Figure G.3. and the **BLACK** meter lead to test point **T5** (ground) on the K-Tech amplifier board. Ensure that the GAIN SELECT switches are set to the lowest setting. Set the meter to read **10-20V** at full scale. If you can make the adjustment while *standing off of the car top*, proceed to step 'b', otherwise go to the Alternate Method.
- b. Adjust the ZERO ADJUST pot until the meter reads **0 ±0.025** volts. You may then proceed to Section G.1.3, *Calibration of The Gain Adjust Trimpot (Full Load*). If you cannot obtain this reading consult Section G.2, Troubleshooting the K-Tech Load Weigher, Check Points 2, 3 and 4.

**ZERO ADJUST (Alternate Method)** - This procedure is used if it is not possible to make the adjustment while standing off of the car top.

- a. Adjust the ZERO ADJUST pot until the meter reads **1.0 ±0.05V** while standing on the car. We will compensate for your weight in the next step. Ignore the green LED next to the trimpot.
- b. Step off of the car. The meter reading should go down. Observe the **change in voltage**. Lets say that the reading goes down to **0.25V**. Calculate the amount of change, **1.0 - 0.25 = .75V**.
- c. Step back on the car and adjust the ZERO ADJUST pot until the meter reading is equal to the amount of change, **0.75V**.
- f. Step off of the car again and observe the meter. It should now read **0 ±0.025** volts. If you cannot obtain this reading consult Section G.2, Troubleshooting the K-Tech Load weigher, Check Points 2,3, and 4.

#### **G.1.3 CALIBRATION OF THE GAIN ADJUST TRIMPOT (FULL LOAD)**

a. Place a FULL load in the *center* of the car, or equally distributed in the car and run the car to the top landing. Connect (clip) the **RED** meter lead to the resistor as shown in Figure G.3 and the **BLACK** meter lead to test point **T5** (ground) on the K-Tech amplifier board. Set the meter to read **10-20V** at full scale.

- b. Adjust the GAIN ADJUST trimpot on the amplifier board until the meter reading is **8.0 ±0.025** volts, or the maximum output achievable. The MCE controller can work with as little as 5.0 VDC. If you cannot make this adjustment while standing off of the car top, compensate for your weight as in Sections G.1.1 and G.1.2.
- c. Next, go back and adjust the ZERO ADJUST pot until the meter reading is **9.0 ±0.1** volts. If you cannot make this adjustment while standing off of the car as in Sections G.1.1 and G.1.2. The meter reading should now be a maximum voltage of **9.0 ±0.1 VDC** with full weight in the car at the top landing and **1.0 ±0.1 VDC** with no weight in the car at the bottom level (which will be verified in step 'e'). If the maximum output in step 'b' was less than 8.0 VDC, adjust the ZERO ADJUST pot up 1.0 V from the maximum reading achieved. If the output does not reach at least 5.0 volts, consult Section G.2, Troubleshooting the K-Tech Load weigher, Check Point 5.
- d. Repeat steps 'b' and 'c' for amplifier 2.
- e. With the full load at the top of the hoistway and with no one on the car top, verify that the output of the HC-LWB board (terminals **LW+** and **LW-**) inside the K-Tech control box is **9.0 ±0.2** volts. Also check the wiring from the load weigher to the controller by verifying that the input to the SCR-RIX board (terminals LW+ and LW-) is the same as the output of the HC-LWB board.
- f. Check the installation and calibration settings by verifying that the voltage on the amplifier board resistors is **1.0 ±0.1 VDC** with the car empty at the bottom floor. If the reading is not **1.0 ±0.1 VDC** with the car empty at the bottom floor, see Section G.2, Troubleshooting the K-Tech Load Weigher, Check Points 6 and 7.

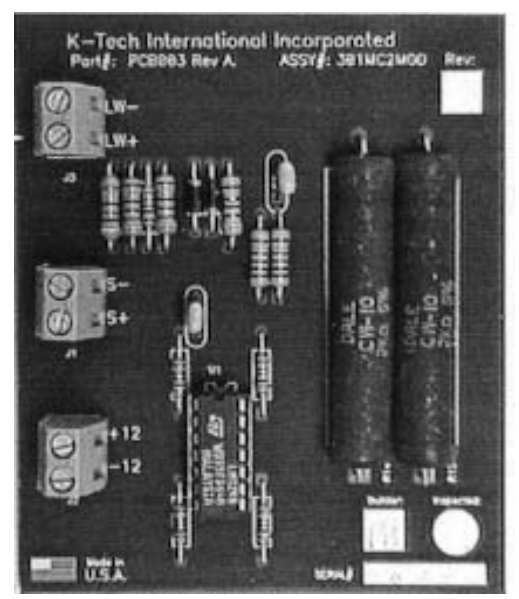

*FIGURE G.4 HC-LWB Buffer Board* 

This completes the calibration of the K-Tech Load Weigher.

If at any point, you have questions, call K-Tech's Technical Support at:

#### **860-489-9399 or 800-993-9399**

**NOTE:** A properly installed Nyload system is reliable and repeatable over time. However, due to mechanical settling and/or elevator frame variations, periodic re-zeroing of the system may be necessary. It is recommended that the system zero be checked and reset **once/month** to **once/quarter** to maintain original settings. This readjustment **should not require weights** when performed and can be done manually by adjusting the ZERO ADJUST control at the bottom floor with no weight in the car as described in Section G.1.

## **G.2 TROUBLESHOOTING THE K-TECH LOAD WEIGHER**

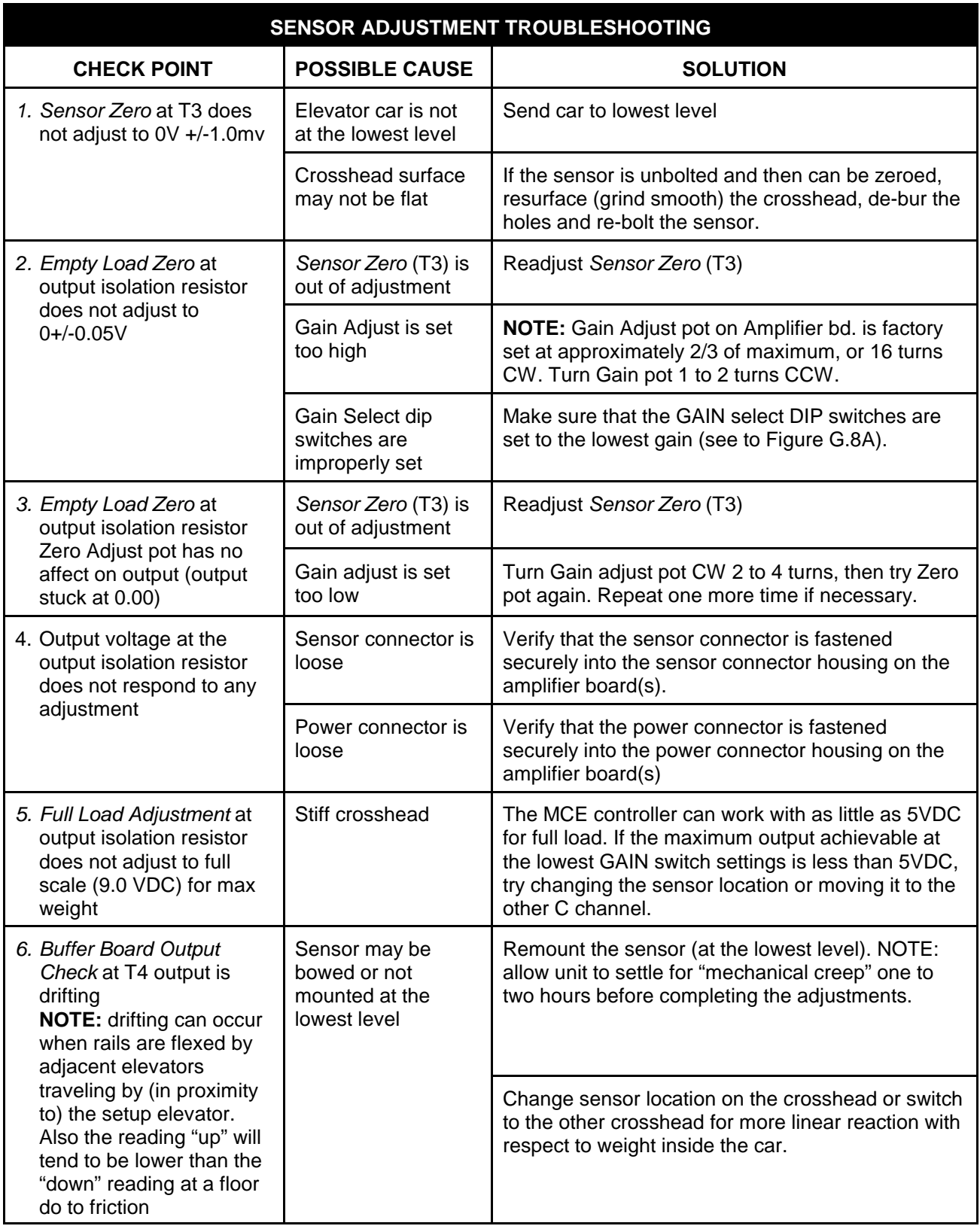

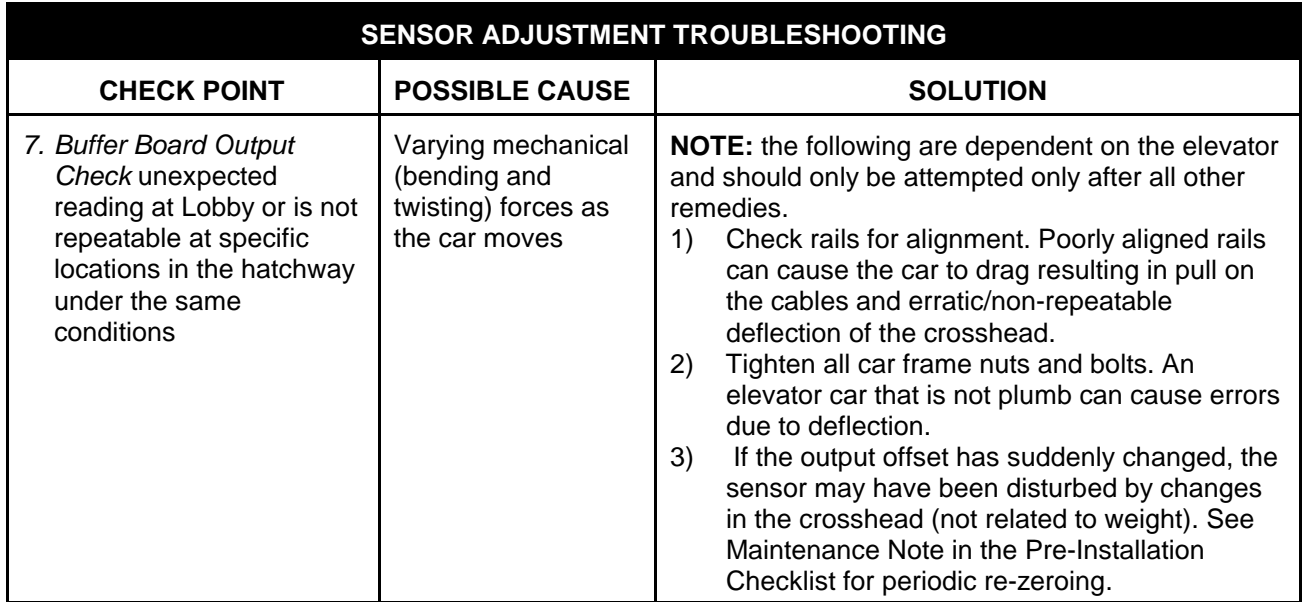

## **APPENDIX H MCE LOAD WEIGHER INSTALLATION AND ADJUSTMENT**

### **H.0 GENERAL INFORMATION**

The MCE Load Weigher is designed for use with isolated platform elevator cars. The accuracy of the load weigher is dependent on the condition of the rubber isolation pads. If they are old, cracked or hard, the performance of the load weigher can be very poor. Similarly, if the wrong pad material is used, the deflection (with load) can be excessive or insufficient. Be sure to verify the performance of the pads with the test in Section H.1.2 step 8.

### **H.1 SENSOR INSTALLATION METHODS**

- Method #1 New or replacement installation with target bracket near the middle bottom of the floor, as in Figure H.3 (preferred method).
- Method #2 Replacement installations re-using the original load weigher location for target bracket near the center of top of cab or under the floor (see Section H.1.3).
- Method #3 Sensor and amplifier on the top of the car (predisposes sensor and amplifier to damage and adjustment problems – see limitations in Section H.1.4).

**CAUTION:** Increasing the weight in the car must always increase clearance between the proximity sensor and the target for proper operation.

#### *FIGURE H.1 MCE Load Weigher*

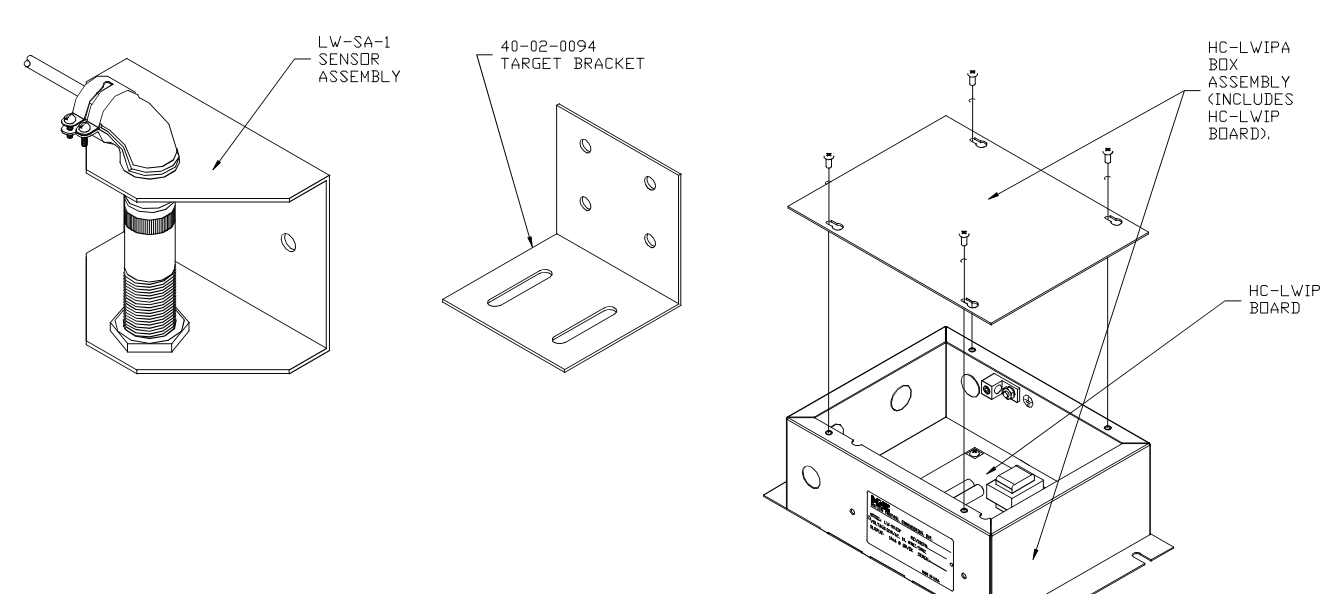

DN: 4225 RO

#### **H.1.1 INSTALLATION METHOD #1 OVERVIEW (PREFERRED METHOD)**

When installing – remember that the car is supported near the center of gravity. The center of gravity may be offset towards the front of the car to compensate for the door operator weight, unless the car has *both* front and *rear* doors (see Figure H.2). Install the target bracket as close to the center of the floor as possible.

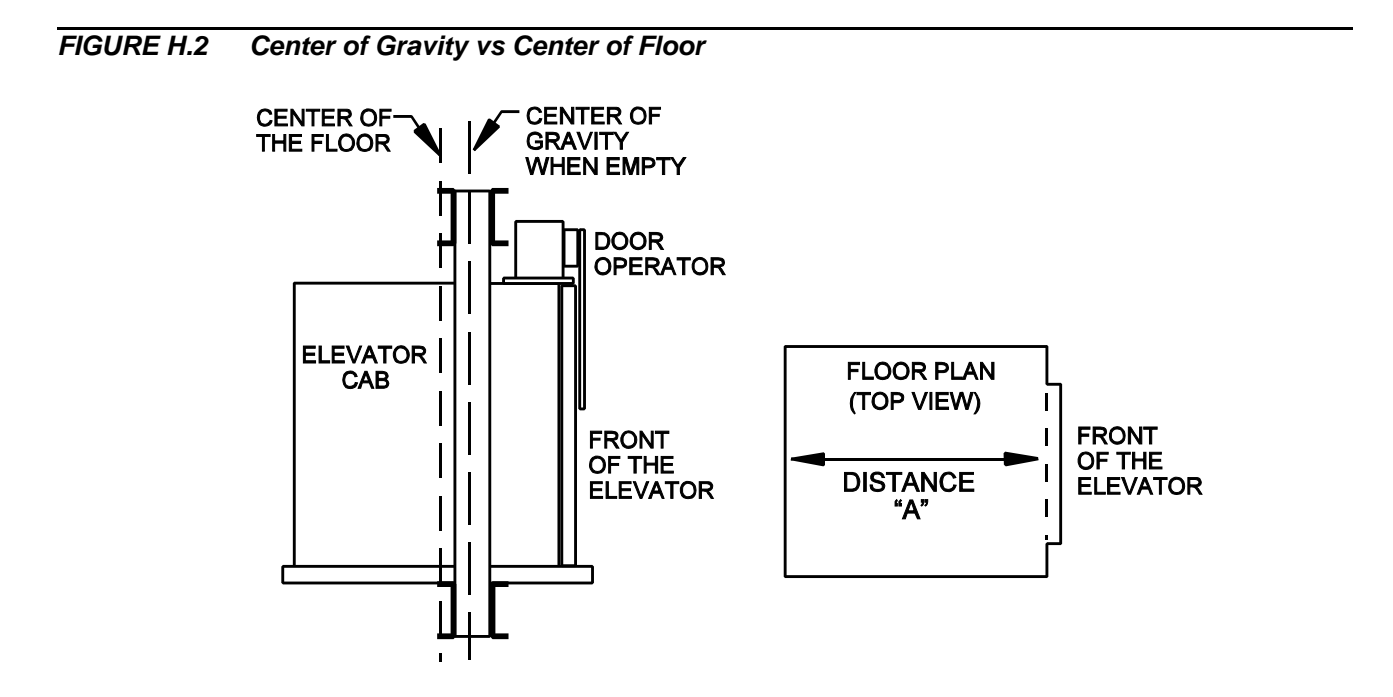

To measure the compression of the rubber pads and not the sagging of the floor – attach a structural piece such as a 1  $\frac{1}{2}$  " by 1  $\frac{1}{2}$ " angle to the outside edges of the floor (see Figure H.3).

#### *FIGURE H.3 Sensing the Edges of the Floor (compensation for floor sag)*

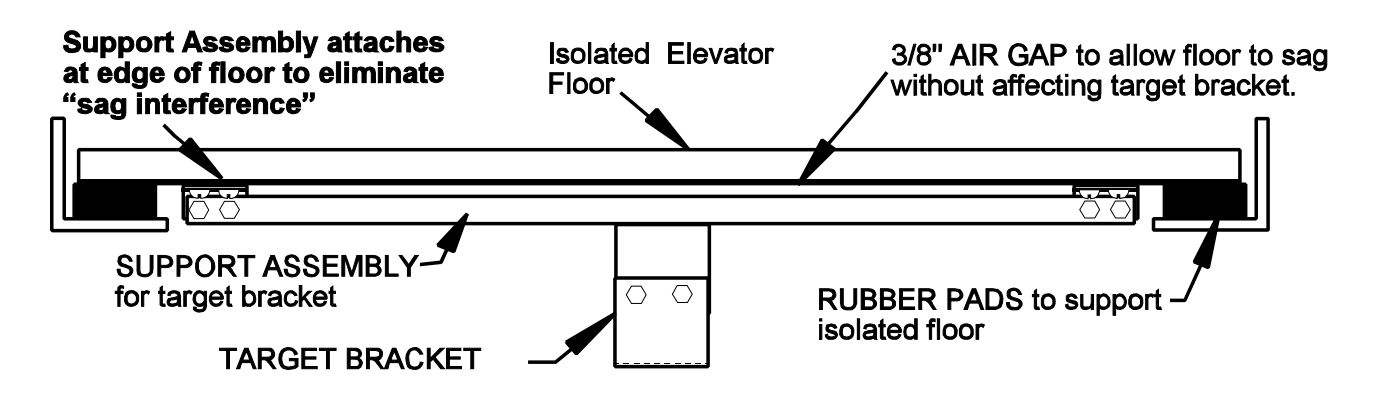

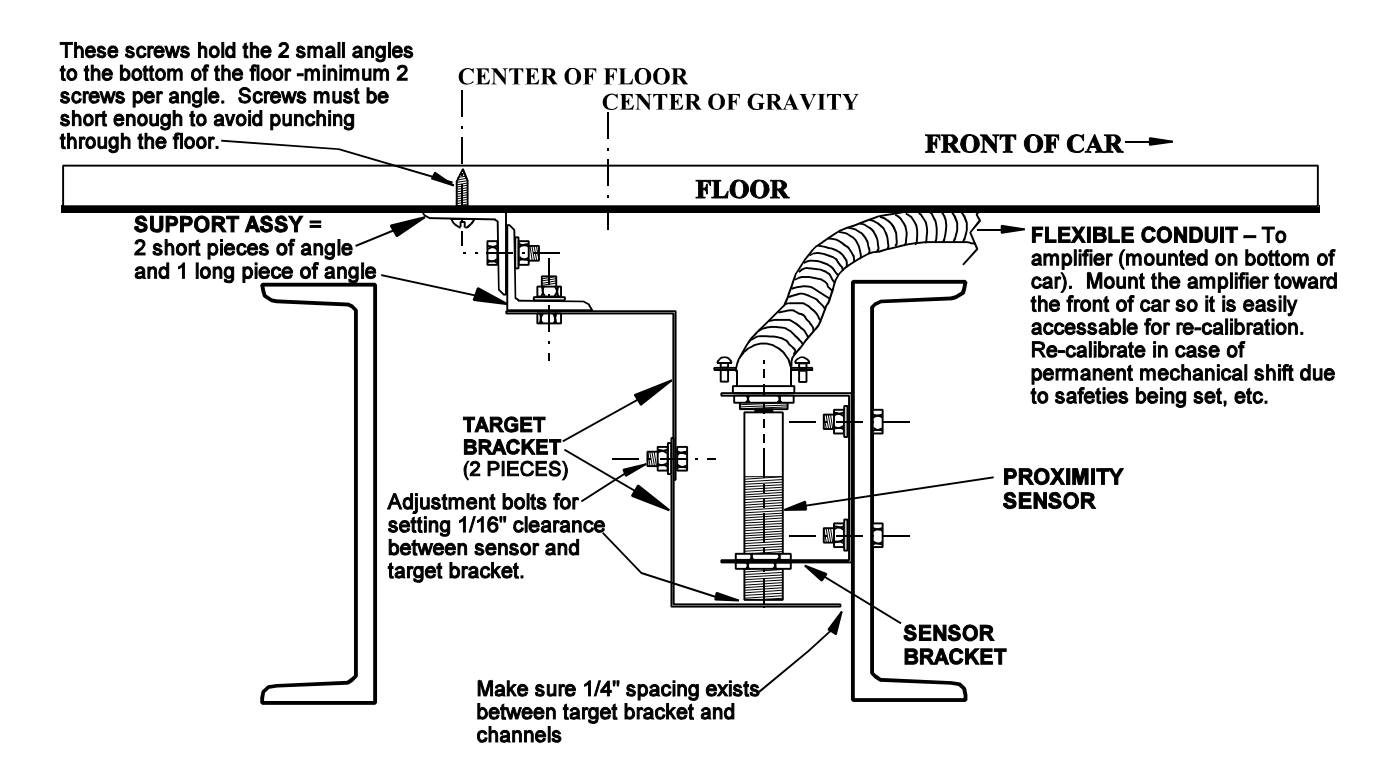

**NOTE:** The position sensed is where the support assembly for the target bracket is attached to the floor, NOT where the sensor is located. In Figure H.4 the attachment point for the target bracket support assembly is toward the rear of the car, therefore the sense position is toward the rear of the car.

If the distance between where the target bracket attaches to the floor and the center of the floor is greater than 20% of distance "A" (see Figure H.2), an alternate mounting method may produce better results.

**Example:** If distance "A" is 10' Then 20% of 10' is 2' Therefore, if the target bracket attaches to floor more than 2' from the center of the channel, an alternate method of mounting is suggested (see Figure H.5).

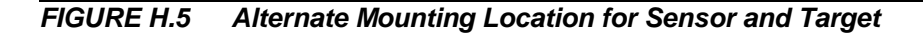

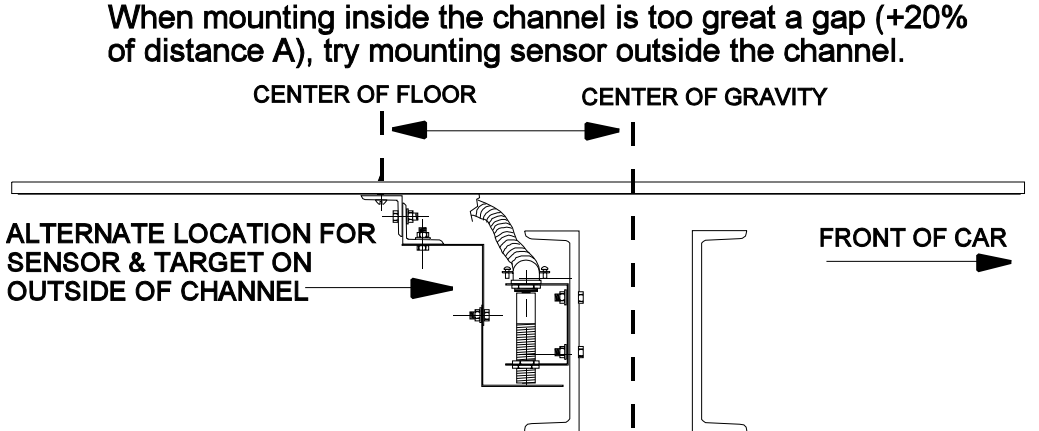

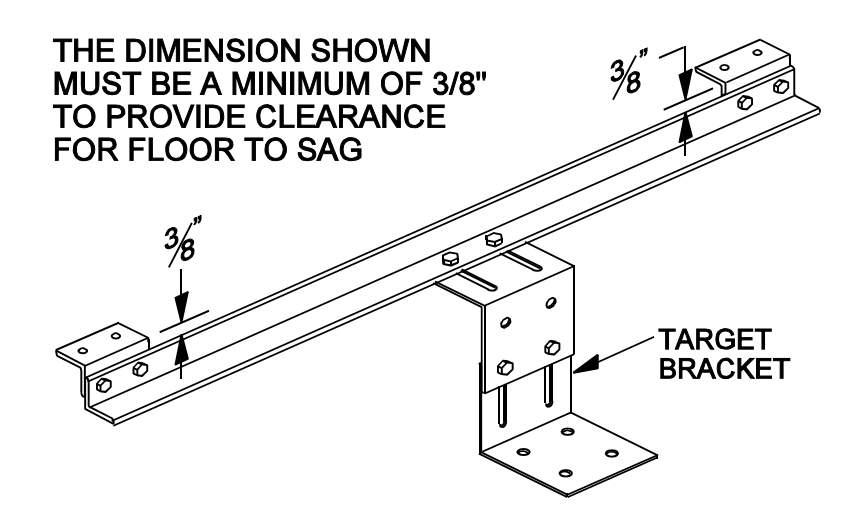

#### **H.1.2 METHOD #1 INSTALLATION INSTRUCTIONS**

#### **1. MAKE THE SUPPORT ASSEMBLY**

- a. Cut a piece of 1  $\frac{1}{4}$ " x 1  $\frac{1}{4}$ " or 1  $\frac{1}{2}$ " x 1  $\frac{1}{2}$ " steel angle to span the width of the floor as shown in Figure H.3 and Figure H.6.
- b. Cut 2 more short 2" lengths of angle to attach the long piece as close as possible to the outer edge of the floor. When attaching the angles together, provide a 3/8" clearance to allow for floor sagging (see Figure H.6).

#### **2. MOUNT THE TARGET BRACKET ON THE SUPPORT ASSEMBLY**

a. Bolt the two-piece target bracket in the middle of the support assembly so that the slots allow movement of the target for alignment (see Figure H.6).

#### **3. MOUNT THE SUPPORT ASSEMBLY**

- a. The support assembly attaches to the bottom of the floor of the isolated platform as close to the outside edge as possible, preferably attaching between the two channels comprising part of the safety plank (see Figure H.4). Hold the support assembly for the proper 1/4" spacing between the target bracket and the channel shown in Figure H.4 where the sensor will be mounted and mark the holes to drill for the support assembly to attach to the floor. Be sure to leave room for the sensor and mounting bracket.
- b. Drill the holes and mount the support assembly.
- c. Verify the 1/4" space set in step 3a is still 1/4" or within 1/8" to 3/4" after mounting.

#### **4. MOUNT THE PROXIMITY SENSOR**

a. Mount the proximity sensor and bracket on the channel closest to the front of the car. Center the sensor over the target with about 1/16" (or less) space between the target and sensor (see Figure H.4).

#### **5. MOUNT THE AMPLIFIER BOX**

- a. Mount the amplifier box under the car so that the 6 foot sensor cable can wire directly to the HC-LWIP board inside the amplifier box (preferably no splicing). Try to mount the box so it is accessible from the front of the car, thus eliminating the need to go into the pit to gain access. The box may be mounted upside down or on its side so long as the test points are accessible.
- b. Install  $\frac{1}{2}$ " flexible conduit from the sensor to the amplifier box (use the knockouts on the box for conduit connection.
- c. Install another flexible conduit from the amplifier box to a junction where Controller terminals 1 and 2 (120VAC), as well as LW+, LW- sensor wires feed through the traveler cable to the machine room. Grounding the amplifier box is recommended, ground according to local electrical codes.

#### **6. CONNECT THE WIRING**

a. Connect proximity sensor wires to HC-LWIP board terminals (see Figure H.7). For Square D/Telemechanique Sensor Part # XSP-H08362 the color coding is as follows:

> Brown sensor wire to +24V terminal Black sensor wire to SIG terminal Blue sensor wire to SCOM terminal

b. Connect terminals 1, 2, LW+ and LW- from the controller to the terminals of the same name on the HC-LWIP board. NOTE: A #18 wire pair is sufficient for LW+ and LW- (shielding is recommended).

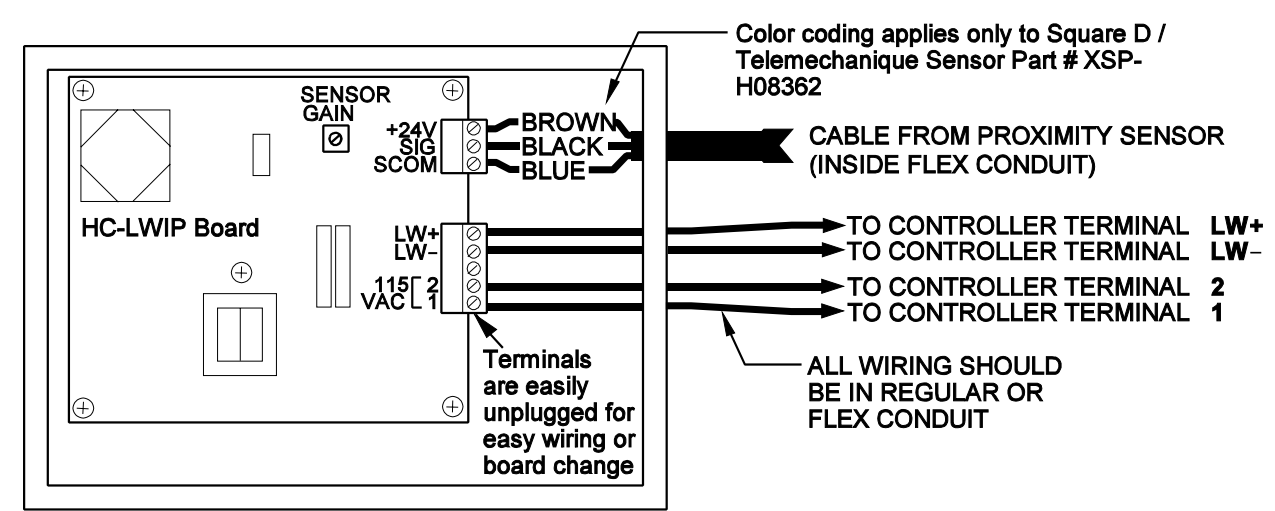

#### *FIGURE H.7 Wiring the HC-LWIP board*

#### **7. ADJUST THE AMPLIFIER**

- a. For adjusting the sensor amplifier the following conditions must first be met:
	- Power to the controller
	- The car is on Inspection operation
	- The brake is already adjusted to hold 125% of full load
	- The elevator is positioned level with the floor and with doors open so test weights may be added and removed.
- b. With car empty, adjust the clearance between sensor and target so that 0.3VDC to 1VDC is on test points SIG to SCOM. This is a sensitive apparatus, so hold the target while loosening the adjustment bolts of the target, make the adjustment, and tighten the bolts.
- c. Remove all personnel from the pit (in case the car moves when fully loaded) and put 100% of load in the car.
- d. Adjust the sensor Gain trimpot on the amplifier board fully clockwise (re-entering the pit if necessary) and check that LESS THAN 14VDC is on test points LW+ and LW-. Then adjust the Gain trimpot for no more than 8VDC on LW+ and LWand no less than 4VDC (8VDC recommended).

#### **8. VERIFY THE PERFORMANCE**

 a. Check the voltages measured from SIG to SCOM with the following loads. This information is used to verify the rubber pad compression for the isolation platform. Document the data below.

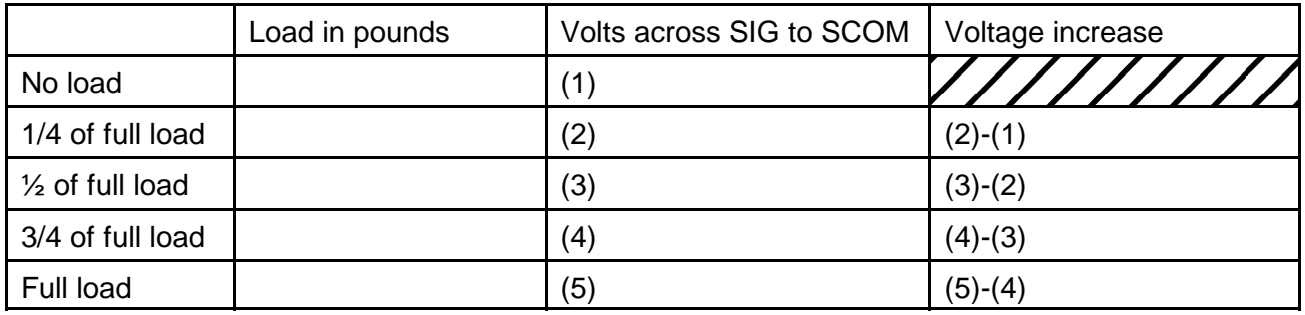

The variation between voltage increase entries should be linear. If voltage increase is more than 25% different from the entry just above it, check the following:

- Condition of rubber pad
- Voltage variance when weight is in center of car vs on edge of car (sagging problem)
- b. For future maintenance, measure the voltage between Controller terminals LW+ and LW- with the car empty. Then compute the following:

Empty car voltage between SIG and SCOM on the amplifier board

**= K**

Empty car voltage between terminals LW+ and LW- on controller

For future maintenance, record the K value here **K =** .

#### **9. ADJUST THE CONTROLLER PARAMETERS**

The loadweigher is now installed and properly adjusted; however, the parameter adjustments for the load weigher must be completed (see Section 4.4.7, *Setting the Pre-Torque Parameters* and Section 4.4.9, *Load Weigher Adjustment for Dispatching*).

#### **10. RECOMMEND MAINTENANCE**

Once a month check the voltage set in step 7b. It should be within .3V and 1.0VDC when the car is empty. This voltage may be checked in the machine room at the controller terminals LW+ and LW-; however, the voltage reading at LW+ and LW- must be multiplied by **K** above. If the measured voltage times K is between 0.3 and 1.0VDC no adjustment is necessary. If the voltage is outside the 0.3 to 1.0VDC range – adjust the target bracket as explained in 7b.

Periodic checks of the voltage increase (table 8a) will help diagnose when rubber pads are losing compression consistency.

#### **H.1.3 INSTALLATION METHOD # 2**

Re-using pre-existing holes or brackets to mount sensor and target.

When using supports created for other load weighers, be sure to arrange sensor and target so that increasing the weight in the car increases the clearance between the proximity sensor and the target.

Always use the target bracket for the target as it will flex slightly and not damage the sensor during any rebound while doing a buffer test, etc.

If the voltage between SIG and SCOM varies depending on where the weight is in the car – use the preferred method.

#### **H.1.4 INSTALLATION METHOD # 3**

A very simple approach. Mount the sensor and amplifier on the top of the car. This has the advantage of being the most convenient location, both for installation and for any later adjustment. Unfortunately, there are several disadvantages to this approach.

The first disadvantage is that the sensor and target bracket are usually more exposed to accidental physical damage, which is critical, since the system depends on precise clearances between the sensor and target.

Second, since the inclination of most installers would be to mount the target directly to the top of the cab, the extra weight of an elevator adjuster on the cartop often creates problems during adjustment or if they happen to be riding there temporarily during normal operation, especially since the top of the cab is not as structurally rigid as the floor.

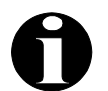

**NOTE:** If locating the load weigher on the cartop is necessary, a better result can be obtained by making up a target bracket assembly similar to Figure H.6 and attaching it to the edges of the elevator cab, which will make it not sensitive to the bending of the top of the elevator cab. Then mount the sensor so it is supported by the crosshead. This can give a very good result, but requires real mechanical expertise on the part of the installer.

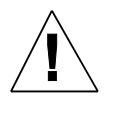

**CAUTION:** In any case of mounting the sensor and amplifier on top of the car, be sure to arrange the sensor and target bracket so that increasing the weight in the car increases the clearance between the proximity sensor and the target.

## **APPENDIX I** *OPTION* **SMARTLINK FOR CAR OPERATING PANEL**

## **I.0 GENERAL INFORMATION**

This Appendix applies to MCE Controllers with the following boards and software versions: MC-NC Software Version 2.00, and MC-NIO Software Version 2.00. SmartLink Serial Communication for Car Call Signals **is an option** for MCE controllers. It links the Car Operating Panel (COP) signals to the car controller in the machine room using serial communication techniques. This option reduces the wiring from the COP to the car controller; thus reducing the installation time and labor cost. The serial link is based on state-of-the-art LonWorks<sup>®</sup> networking technology. A four-wire link carries the signals and power from the COP to the car controller. If the Smartlink for COP option is on this controller, reference this Appendix Figure I.1 for controller and board layout. Otherwise use the controller manual information only.

*TABLE I.1 Principle Characteristics*

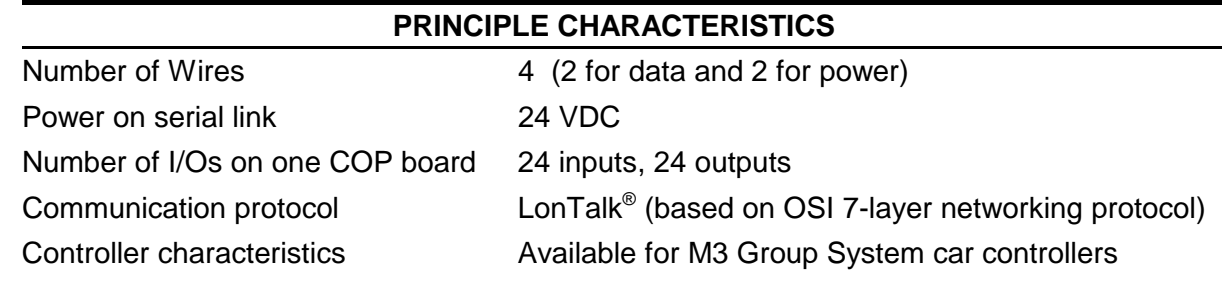

### **I.1 PRODUCT DESCRIPTION**

SmartLink Serial Communication for Car Call Signals provides a serial communication link between the car controller and the Car Operating Panel (COP). Other than the input/output interface between the controller and the COP, there are no changes to the existing controller. The functionality of the controller is not affected.

#### **I.1.1 CAR CONTROLLER NODE**

The car controller node (MC-NC board) is the main node of the network. It provides the input/output interface between the car controller computer (MC-MP or MC-MP2 board) and the COP. It contains the Neuron<sup>®</sup> processor which implements the 7 layers of the LonTalk<sup>®</sup> communication protocol for receiving and sending signals, as network data packets, to and from the COP. It also implements the application level routines to serially transfer these signal values to the car controller computer.

#### **I.1.2 CAR OPERATING PANEL (COP) NODE**

The function of the COP node (MC-NIO board) is to transfer COP signal values to and from the car controller node as network packets. The COP signals, such as call buttons, door close button, call lockouts, etc., are sent serially to the car controller node via the LonWorks® network. Similarly, signals such as call button lights, indicators, etc., are received from the car controller node.

## **I.2 PHYSICAL LAYOUT AND FUNCTIONAL DESCRIPTION**

Figure I.1 shows the typical connection between the controller node and the COP node. The physical layout and hardware are described below.

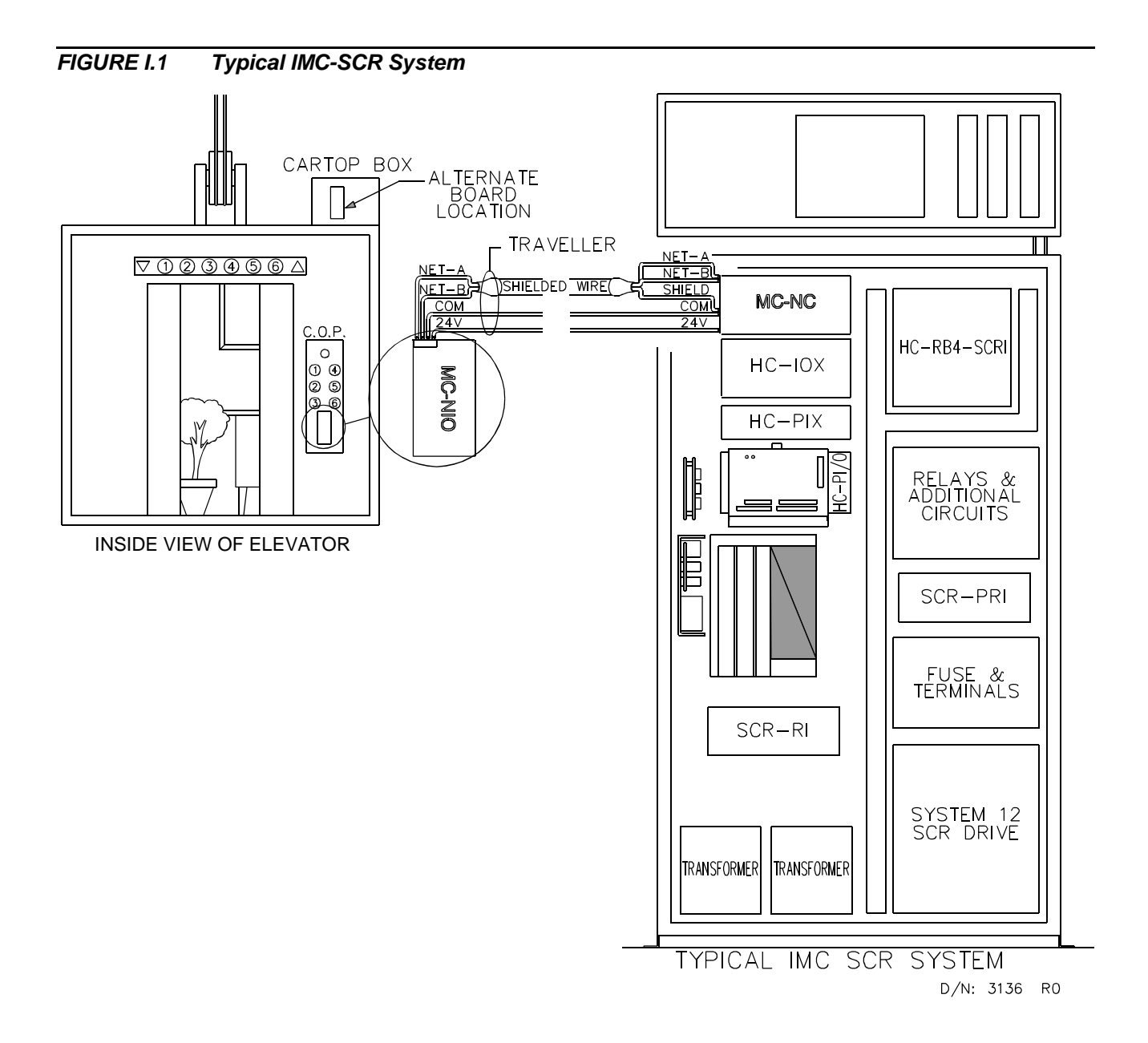

#### **I.2.1 CAR CONTROLLER NODE**

The car controller node consists of the MC-NC Neuron Controller board (see Figure I.2) which, for most controllers, replaces the HC-CI/O Call Input/Output board and is physically located where the HC-CI/O board would otherwise be. The MC-NC board provides the interface between the car controller's Main Processor (MC-MP or MC-MP2 board) and the MC-NIO board in the COP. The car call push-button inputs and other input signals from the COP are received serially via the LonWorks® network and are processed by the MC-NC board and then sent serially to the car controller's Main Processor board via a 20 conductor ribbon cable. Information from the car controller's Main Processor board is received serially by the MC-NC board, formatted into data packets, and sent to the COP via the LonWorks® network.

#### *FIGURE I.2 MC-NC Neuron Controller Board*

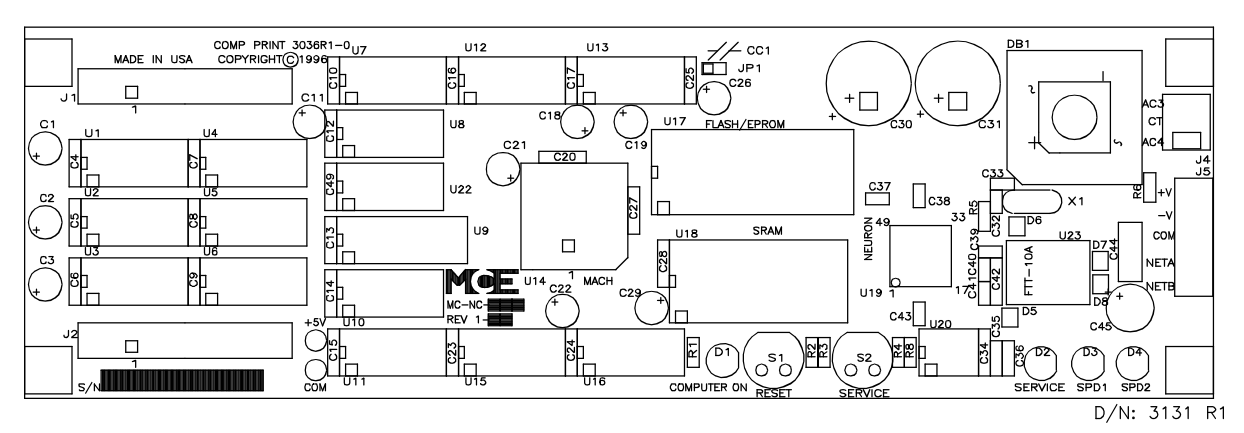

#### **I.2.2 CAR OPERATING PANEL (COP) NODE**

The COP node consists of the MC-NIO Neuron Input/Output board (see Figure I.3) and, if required, one or more MC-NIO-X Neuron Input/Output Extender board(s) (see Figure I.4). The COP board(s) are physically located either in the COP itself or on the car top. The MC-NIO board has two major functional blocks, the input/output interface and the LonWorks<sup>®</sup> network interface.

The MC-NIO board monitors the state of the car call push-buttons (ON/OFF) and activates call acknowledgment outputs. It also acquires other inputs from the COP switches and buttons and activates other COP outputs. The MC-NIO board can handle 24 inputs and 24 outputs. The MC-NIO-X board is used for additional inputs and outputs and is responsible for the input/output interface only. It does not contain the network interface electronics.

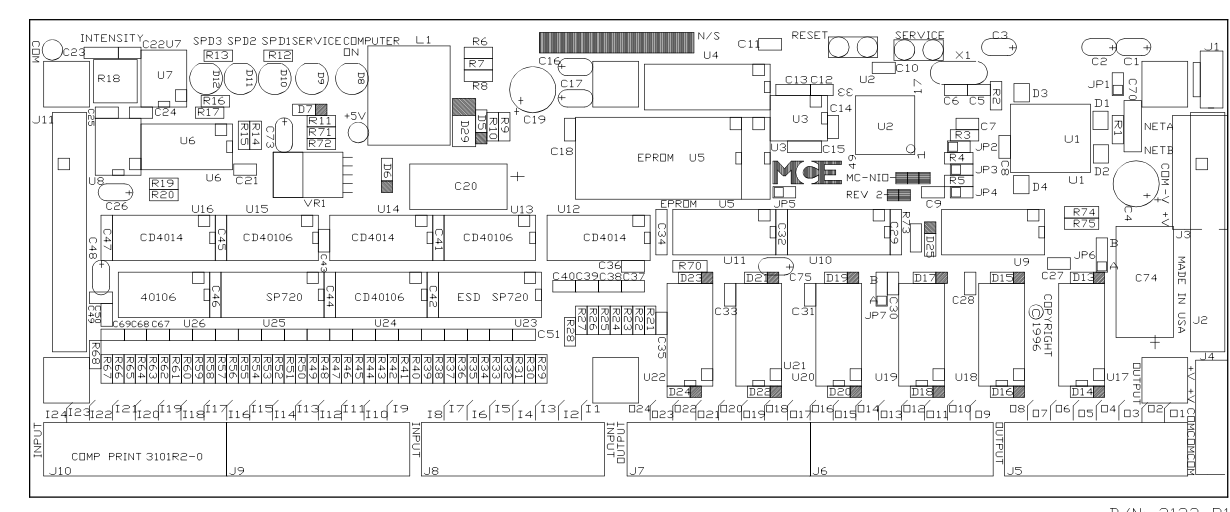

#### *FIGURE I.3 MC-NIO Neuron Input/Output Board*

*FIGURE I.4 MC-NIO-X Neuron Input/Output Extender Board*

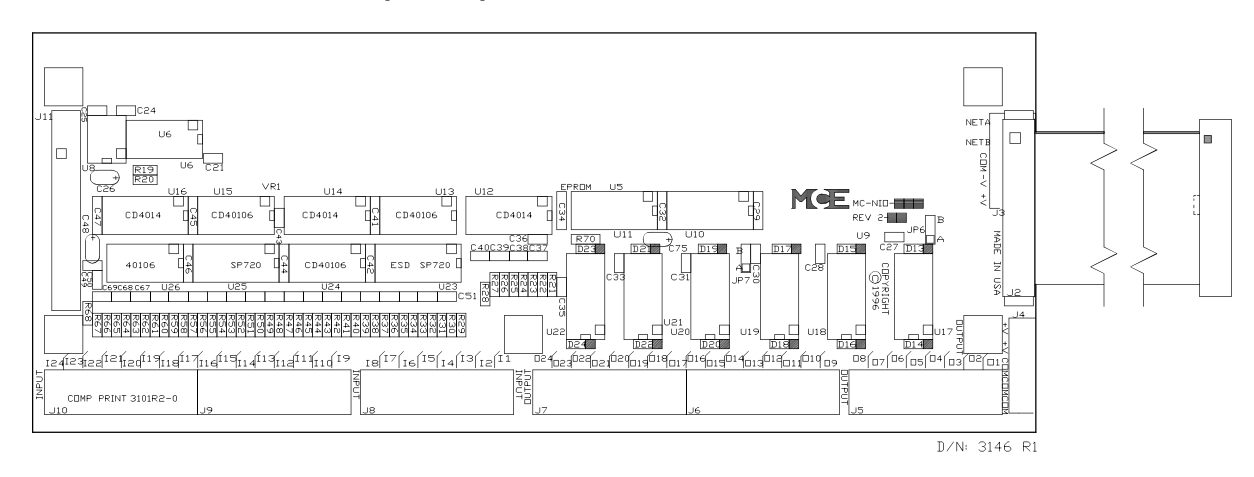

### **I.3 INSTALLATION OF THE MC-NIO & MC-NIO-X BOARDS**

MCE's SmartLink Serial Communication for Car Call Signals option is simple and easy to install. A communication cable is required to connect the MC-NC board (located in the elevator controller) to the MC-NIO board, mounted in the Elevator's Car Operating Panel (COP). As an alternative, the COP board(s) may be located in a metal box on the Car Top and wired to the COP.

The **MC-NIO** board is the 'NEURON INPUT/OUTPUT' board. All car call buttons as well as all car call acknowledge lights are connected to this board. The **MC-NIO-X** board is the 'NEURON COMMUNICATION INPUT/OUTPUT EXPANDER' board. It is also located in the COP and used in conjunction with the MC-NIO board for providing additional I/O. The MC-NIO-X board is used when more inputs or outputs are required than the MC-NIO board can provide. The MC-NIO-X board is the same as the MC-NIO board except that fewer components are loaded. The MC-NIO-X board is connected to the MC-NIO board through a 26 conductor ribbon cable. The MC-NIO board connector J11 connects to the MC-NIO-X board at connector J2. Additional MC-NIO-X boards, if needed, can be connected in a cascaded fashion to connector J11 of the MC-NIO-X board.

#### **I.3.1 MOUNTING THE BOARDS IN THE COP**

**MOUNTING ONE BOARD** - If the job requires only one board, the MC-NIO can be mounted anywhere in the COP such that the connectors are easily accessible and the board does not obstruct any fixture in the COP. The MC-NIO board is supplied with a mounting plate. The dimensions are shown in Figure I.5.

**MOUNTING MORE THAN ONE BOARD** - If the job requires the expander MC-NIO-X board(s), they can be mounted in the following 3 ways. The MC-NIO-X board is also supplied with a mounting plate.

**Option 1** - The boards can be stacked one on top of another (see Figure I.6). Make sure that the total height of the boards stacked together does not exceed the available height for mounting the boards in the COP.

**Option 2** - The boards can be placed end to end with connector J11 of one board facing connector J2 of the other board (see Figure I.7). In this case, the height requirement will be that of a single board and the I/O connectors on all the boards will be on the same side. Since the boards are mounted length-wise in this option, make sure that the COP has enough free space length-wise.

**Option 3** - The boards can be placed side by side, with the I/O connectors facing the opposite sides and the non-I/O connector side of the two boards facing each other (see Figure I.8). This option can be used if the COP is wide enough to place two boards side by side.

Any combination of the above 3 options can be used to best suit the COP length, width, height and the wiring requirements.

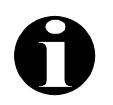

**NOTE:** The MCE part number for the Mounting Plate is **40-02-0074**

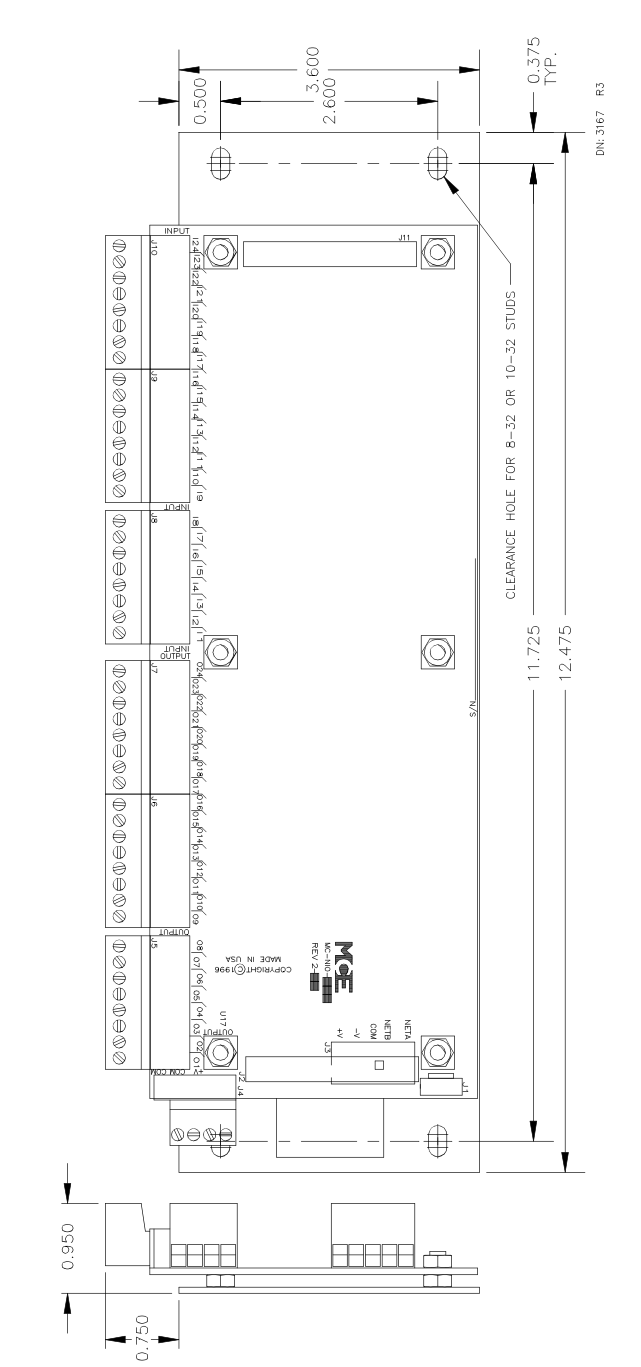

*FIGURE I.5 Mounting Plate Dimensions for Mounting the MC-NIO and MC-NIO-X boards* 

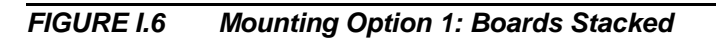

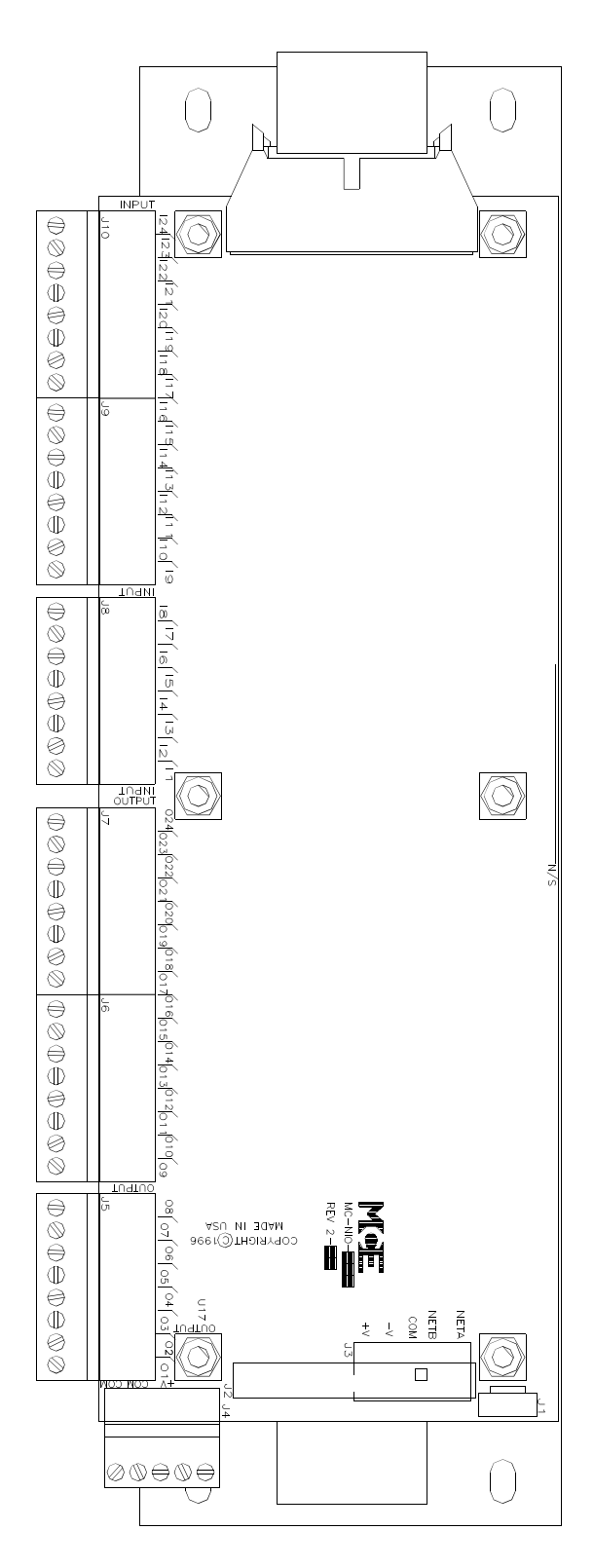

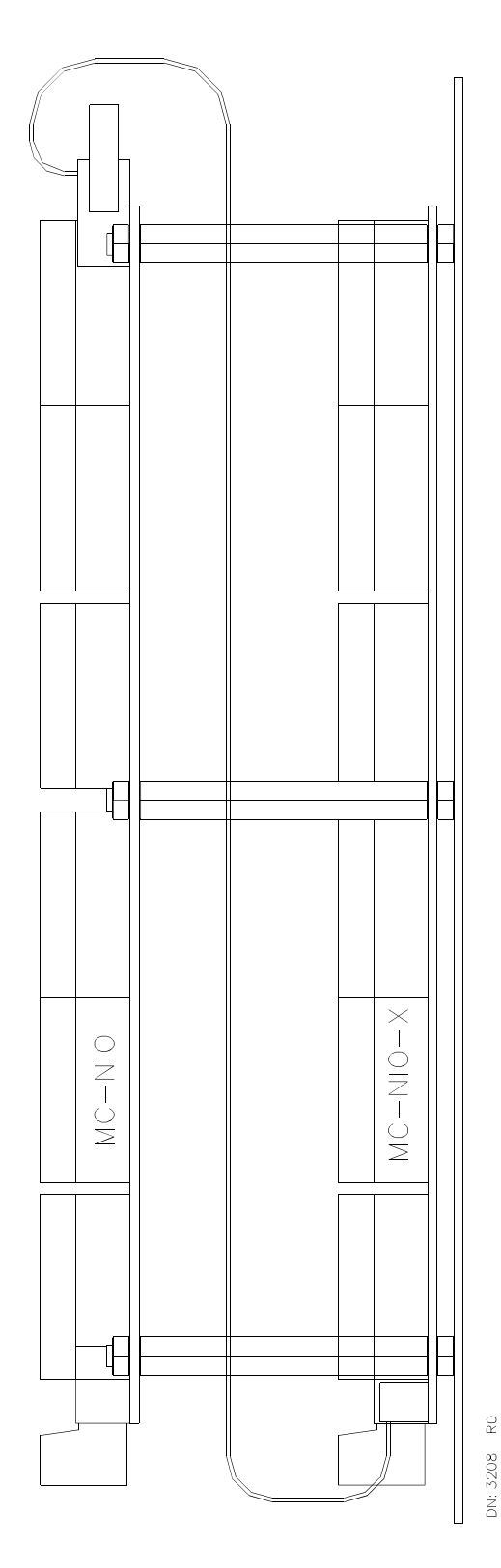

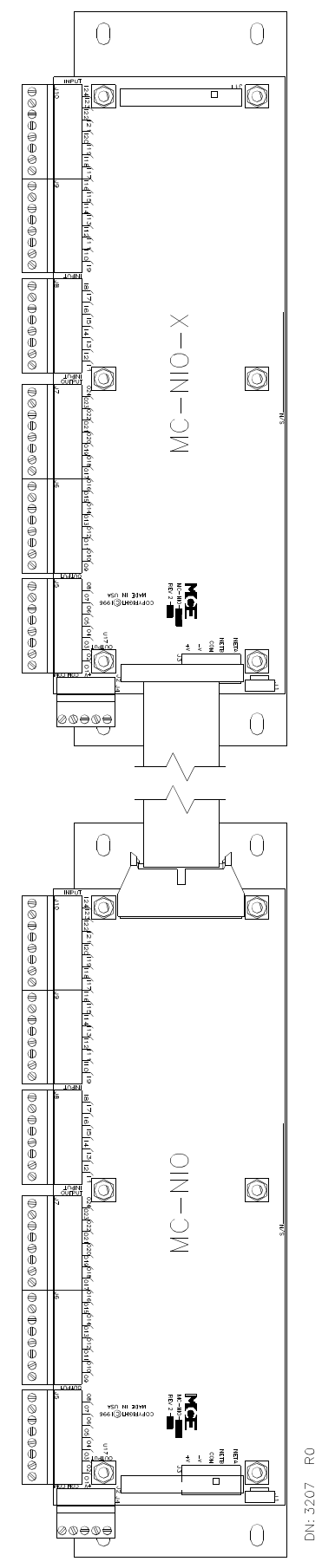

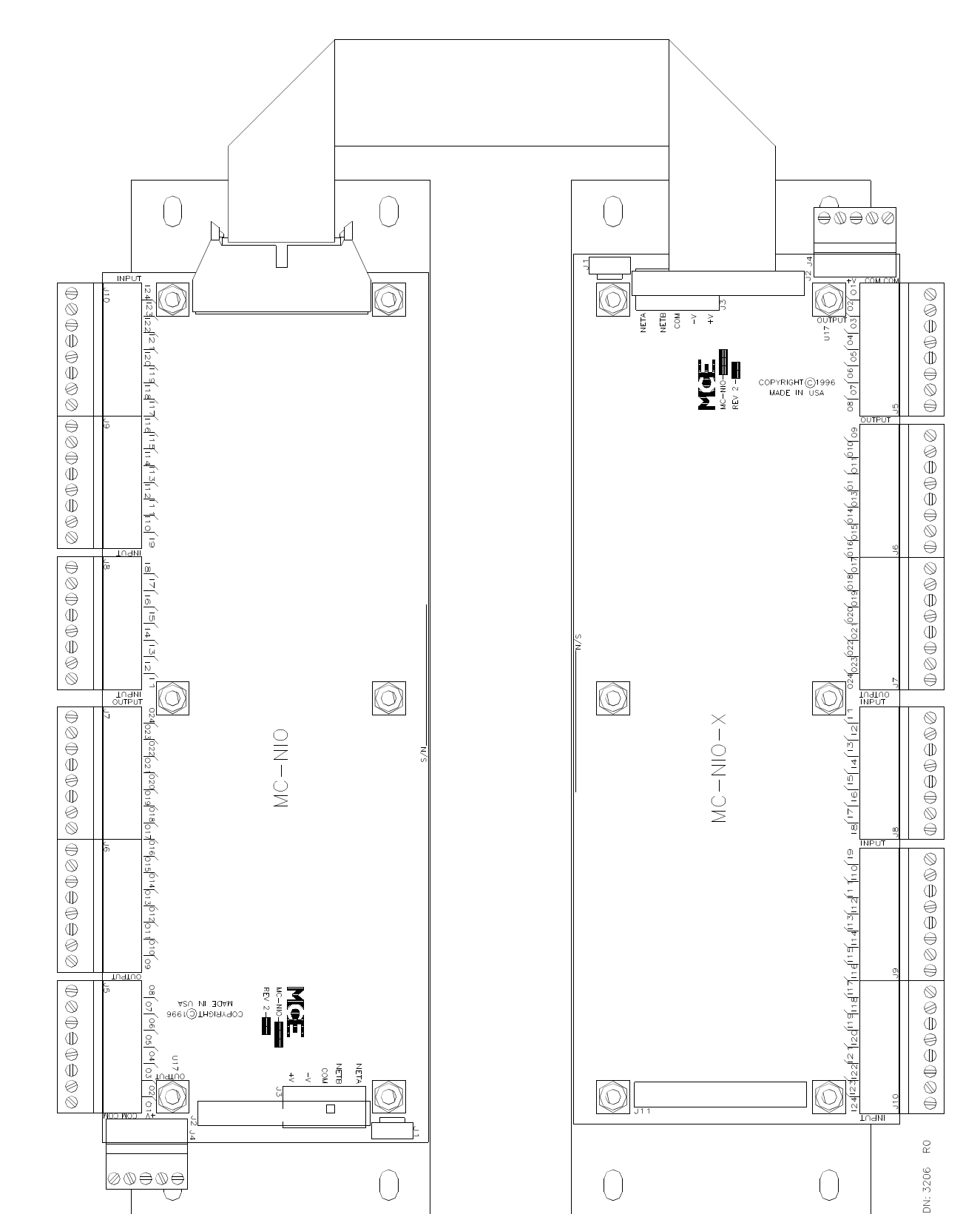

#### **I.3.2 COP INPUT/OUTPUT WIRING**

The outputs of the MC-NIO, MC-NIO-X boards are of the "open-collector" type. The bulbs are turned ON when the output terminal is grounded, therefore, the common side of bulbs is connected to the +V terminal (J4) on the MC-NIO and MC-NIO-X boards.

The inputs are internally pulled up to the +V voltage and become activated when grounded, therefore, the common of all the switches is connected to the COM terminal (J4) on the MC-NIO and MC-NIO-X board.

The MC-NIO board is provided with an additional 'COM' terminal (J4) which is to be connected to the car or cartop. This will provide a common to the Car. Refer to the job prints for details of the connections.

#### **I.3.2.1 TESTING THE CONNECTIONS**

To locally test the connections to the buttons and indicators, power must be supplied with the Network disconnected. To test inputs and outputs after the connections are made, put the MC-NIO board into test mode. To do this, disconnect NETA or NETB and then momentarily short the reset pins. This will cause the inputs of the MC-NIO and MC-NIO-X (if available) boards to turn on its corresponding outputs (i.e. I1 turns on O1 ..... I24 turns on O24). Inputs are activated by grounding them. Test all the outputs by grounding the corresponding inputs. Confirm the wire connections with this test.

#### **I.3.2.2 ACCEPTABLE BULBS FOR USE WITH MC-NIO AND MC-NIO-X BOARDS**

In the following tables, the shaded row indicates the preferred lamp for this application.

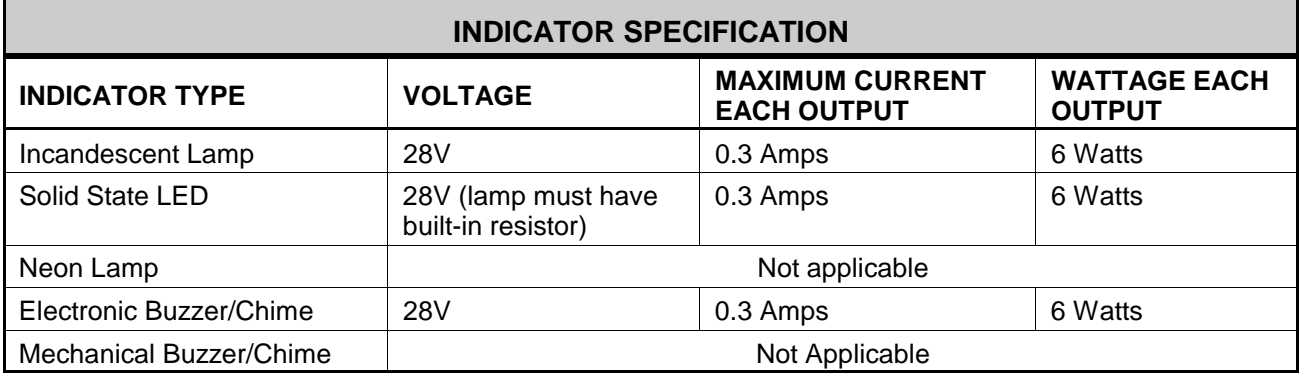

#### *TABLE I.2 Indicator Specification*

#### *TABLE I.3 Miniature Bayonet Bulbs*

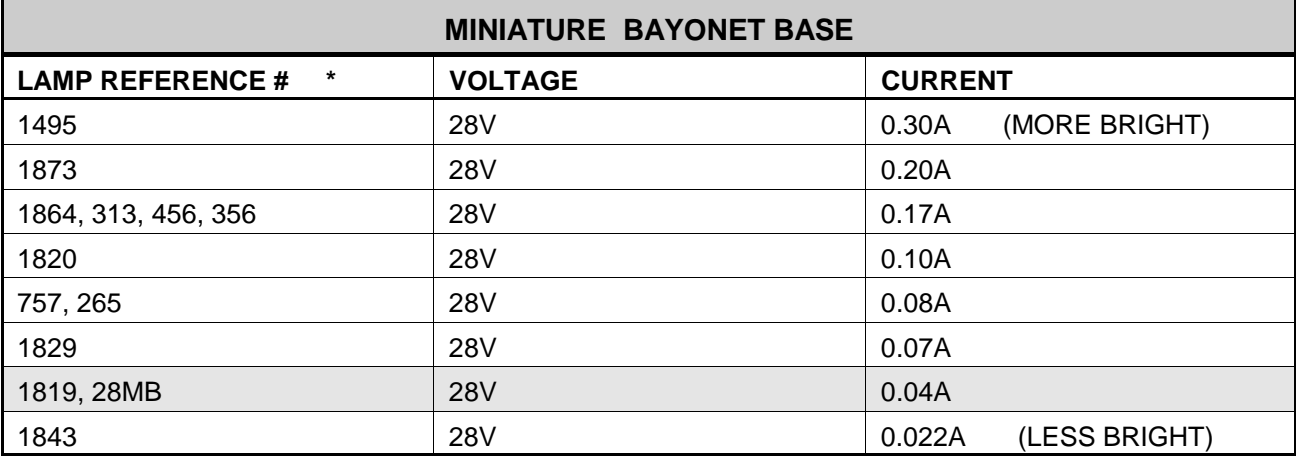

#### *TABLE I.4 Single Contact Bayonet Bulbs*

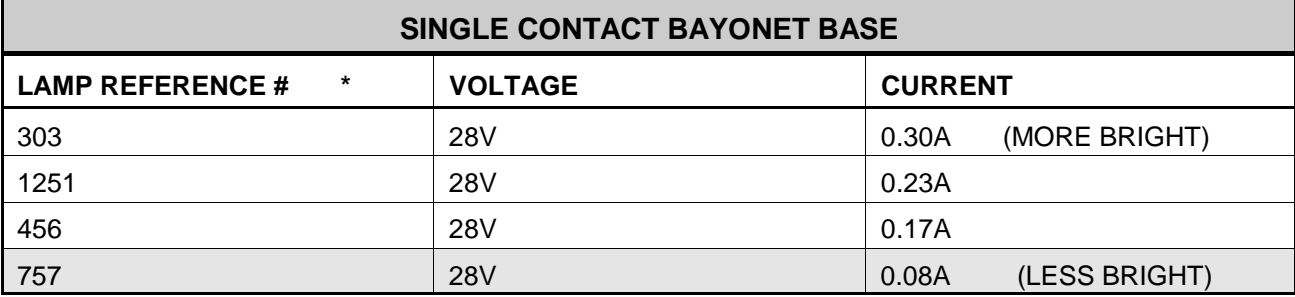

#### *TABLE I.5 Double Contact Bayonet Bulbs*

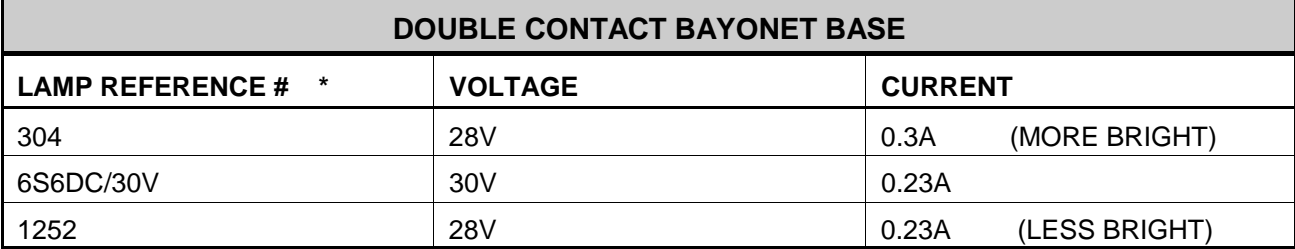

#### *TABLE I.6 Screw Base Bulbs*

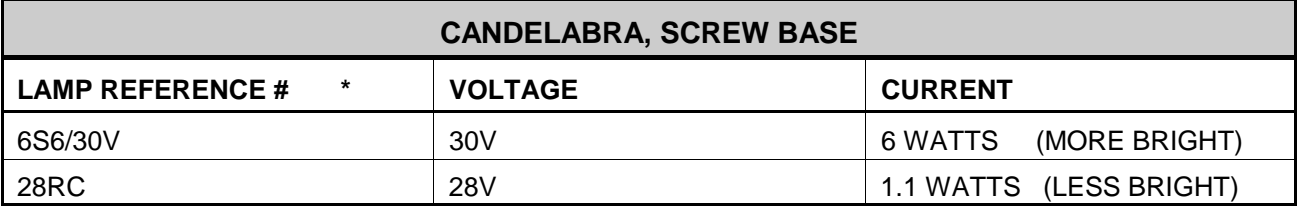

#### *TABLE I.7 PSB5 Bulbs*

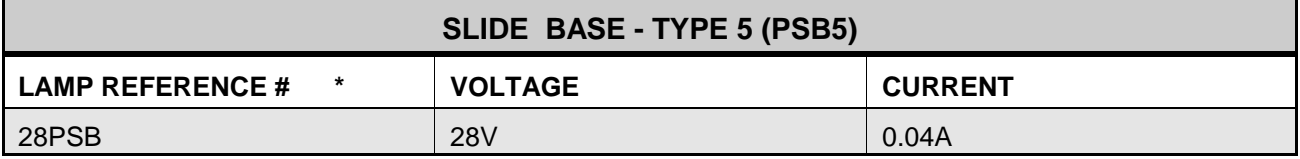

**\* Note:** Bulb shapes vary within a given base style and some may not fit within your fixture.

#### **I.3.3 TRAVELER CABLE**

For proper operation the specification of this cable must be, at a minimum, the following:

*TABLE I.8 Existing Traveler-Communication Cable Specification*

| <b>EXISTING TRAVELER-COMMUNICATION CABLE SPECIFICATION</b>           |                         |
|----------------------------------------------------------------------|-------------------------|
| For NETA and NETB connections                                        | For +V and Com          |
| Shielded Twisted Pair (16-22 AWG)<br>(Shield grounded in controller) | See Job Prints - page 1 |

When the opportunity exists for a new traveler cable; the following specifications are recommended.
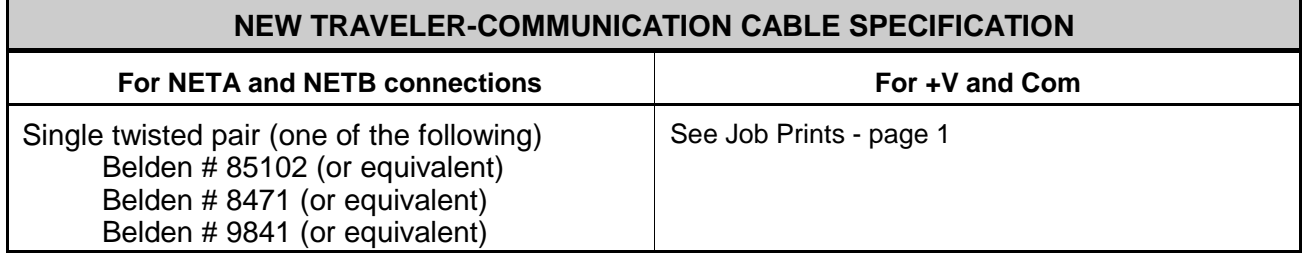

#### **I.3.3 NODE IDENTIFICATION JUMPERS**

A future option will allow multiple MC-NIO boards to be connected to the LonWorks<sup>®</sup> network where multiple COPs exist. Each MC-NIO board has several jumpers located on it. Three of the jumpers are for identifying the board when more than one is used. These identifying jumper positions are listed in Figure I.10 MC-NIO Board Quick Reference.

#### **I.3.4 BULB INTENSITY**

The COP node (MC-NIO board) has an intensity control for incandescent bulbs and solid state LEDs. The intensity adjustment trimpot is located at the edge of the board near the 26-pin ribbon cable connector. It is a single turn trimpot which, when turned fully counterclockwise, reduces the intensity by approximately 50%. When turned fully clockwise the intensity is 100% (full voltage applied at output terminals). In addition, two jumpers control which lamps are affected by the intensity trimpot. Jumper position and affected outputs are listed in Figure I.10 MC-NIO Board Quick Reference. Acceptable bulb types are listed in Tables 0.2 thru 0.7. If two COP's are connected in parallel, bulbs cannot exceed 3 watts each.

#### **I.3.5 PERIPHERAL DEVICES**

Output devices connected to the MC-NIO board must be "Positive Common Bus" type devices. The voltage rating must be 24VDC. Devices can include digital PI's, electronic arrival chimes, lanterns, and electronic buzzers.

#### **I.3.6 COMMUNICATION TERMINATION**

The shield of the twisted pair SmartLink communication cable must be connected to the "COM" terminal (J5) only on the MC-NC board in the car controller (located in the machine room). Do NOT connect the shield on the MC-NIO board.

The serial link is a 78 Kbit per second data link which should be terminated at both ends of the communication cable, both in the machine room and in the COP or car top box. Termination at the car controller end, on the MC-NC board, is integrated into the design. Termination at the COP end, on the MC-NIO board, is accomplished by placing a shunt on jumper JP1 (factory installed).

### **I.4 NETWORK SELF-INSTALLATION AND CONFIGURATION**

**NOTE:** Previous software versions required that the installer perform a "network installation process" before the serial communication link would function. MC-NC software version 2.00 includes an enhancement which eliminates the need for such a process.

After all electrical connections have been made, network communication should be established approximately 10 seconds after system power-up.

#### **I.4.1 NETWORK COMMUNICATION**

The diagnostic LED SPD2 on the MC-NC board indicates network activity/status.

If the SPD2 LED on the MC-NC board blinks at an approximate rate of twice per second, network communication has been established.

If the LED is solidly ON or OFF, the network communication is not established. Check the network wire connections to NETA and NETB.

Diagnostic address 3017H contains a communication error counter. Normally all diagnostic LEDs displayed at this address should be OFF on the computer swing panel. If the counters are increasing rapidly (once every 10 seconds), the communication is not stable, check for proper wiring and shielding.

### **I.5 TROUBLESHOOTING GENERAL**

The Diagnostic Indicators on the MC-NC and MC-NIO boards and on the Computer Swing Panel assist in troubleshooting the SmartLink Serial Communication for Car Call Signals. The SmartLink for Car Calls option requires two additional boards, the MC-NC Neuron Controller board (in the car controller) and MC-NIO, Neuron Input/Output board (in the COP or on top of the car). Both of these boards have a processor on them and run independent software programs.

#### **I.5.1 TROUBLESHOOTING THE MC-NC BOARD**

Begin by examining the indicators and jumpers on the MC-NC board (see Figure I.9, MC-NC Quick Reference).

#### **I.5.1.1 COMPUTER ON LED**

Upon power-up the "Computer On" LED on the MC-NC board should be solidly ON. If this LED is OFF or blinking, verify that the EPROM is installed properly and that all the ribbon cable connections are secure. Verify that the voltage at the +5V test point (located near ribbon cable connector J2) is between 4.75V and 5.1V.

#### **I.5.1.2 COMMUNICATION WITH THE MAIN COMPUTER**

The diagnostic LED SPD1 on the MC-NC board indicates communication activity with the Main computer (MC-MP/MC-MP2). If this LED is solidly ON, it means that the MC-NC and the Main Computer are not communicating. Verify that the ribbon cable is connected properly to J2. Proper communication is indicated by the SPD1 LED blinking at a rate of approximately 20 times/second.

#### **I.5.1.3 NETWORK COMMUNICATION**

The network communication status is indicated by diagnostic LED SPD2 on the MC-NC board. If this LED is solidly ON, it means that the network communication is not established. Verify that the network wires are connected properly to NETA and NETB on the connector.

To confirm that the network communication is established properly, check the SPD2 LED on the MC-NC board. It should be blinking at a rate of twice a second. If the SPD2 LED on the MC-NC board is either ON or OFF, network communication is not established. Check the network communication counters in the diagnostic buffer (address 3017H). If these counters are increasing rapidly (once every 10 seconds), the communication is not stable. Verify proper wiring and shielding of the network cable as shown in the Job prints.

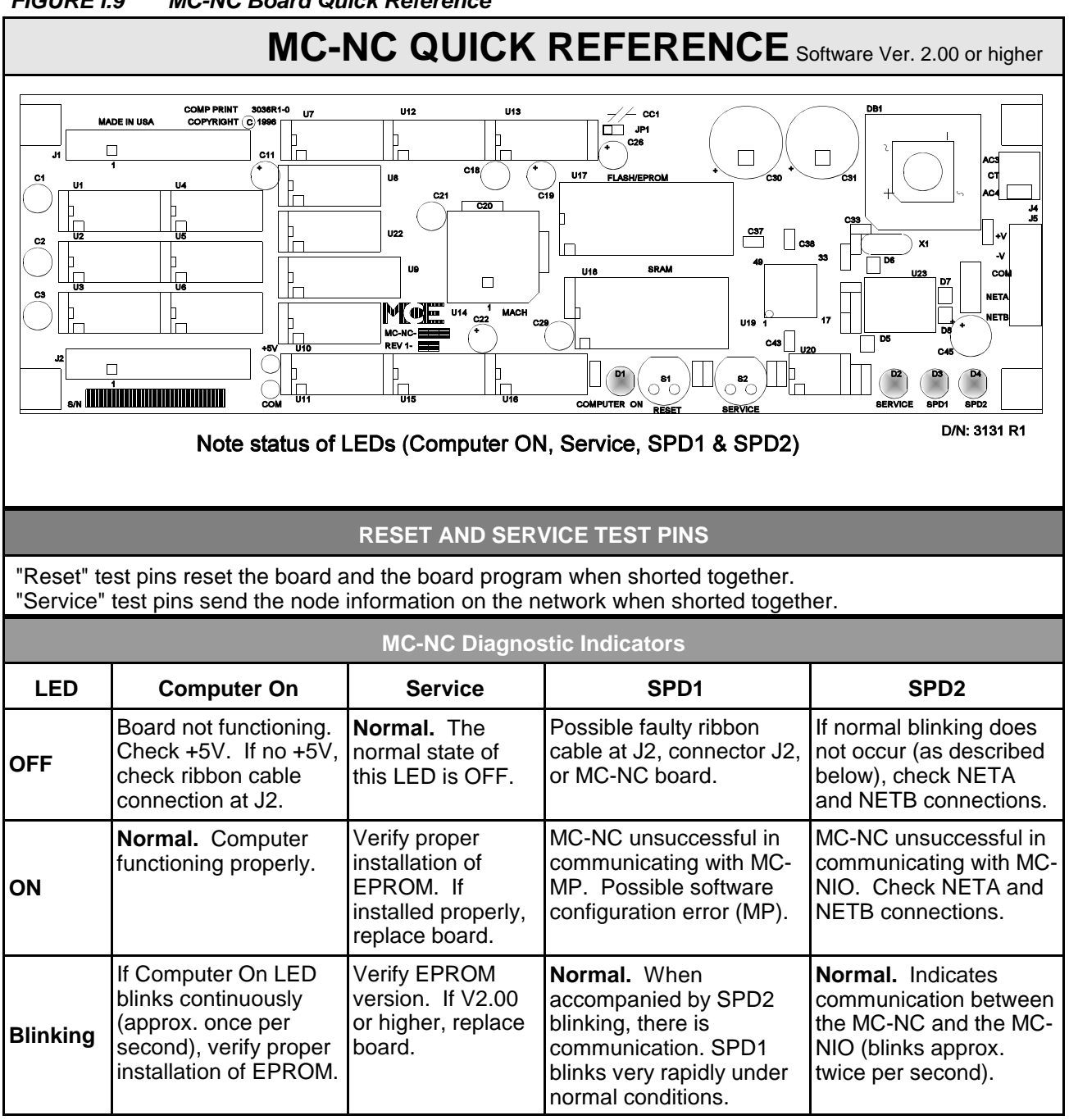

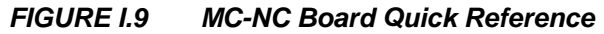

#### **I.5.2 TROUBLESHOOTING THE MC-NIO BOARD**

Begin by examining the indicators and jumpers on the MC-NIO board (see Figure I.10, MC-NIO Quick Reference).

#### **I.5.2.1 COMPUTER ON LED**

Upon power-up the "Computer ON" LED on the MC-NIO board should be solidly ON. If the LED is OFF or is flashing, verify that the EPROM is installed properly and the voltage on the  $+V$  pin of connector J3 is between 12V and 28V and that the voltage at the +5V test point is between 4.75 and 5.15V.

#### **I.5.2.2 NETWORK COMMUNICATION**

The network communication status is indicated by diagnostic LED SPD2 on both the MC-NC and the MC-NIO boards. If this LED is solidly ON, it means that the network communication is not established (see the diagnostic indicator table on the MC-NIO QR card).

#### **I.5.2.3 BULB INTENSITY CONTROL**

If the bulbs do not come on or if varying the intensity trimpot has no effect on the bulb intensity check jumpers JP6 and JP7 (see Figure I.10, MC-NIO Quick Reference ). If the jumpers are installed correctly and the bulb intensity still does not work, replace the MC-NIO board.

#### **I.5.2.4 MC-NIO & MC-NIO-X OUTPUTS**

**Testing During Installation** - To test inputs and outputs during installation, put the MC-NIO board into test mode. To do this, ensure that the board has power at the +V to COM terminals at connector J3, then disconnect the NETA wire and momentarily short the reset pins. This will cause the inputs of the MC-NIO and MC-NIO-X (if available) boards to turn ON its corresponding outputs (i.e. I1 turns on O1 ..... I24 turns on O24). Inputs are activated by grounding them. Test all the outputs.

**Output Fails During Operation** - If a previously working output fails, check the output device and wiring. If the device is functional, and the wiring correct, swap the corresponding driver chip with another driver chip (U17 to U22) to check for a failed driver. If problem remains, replace the board.

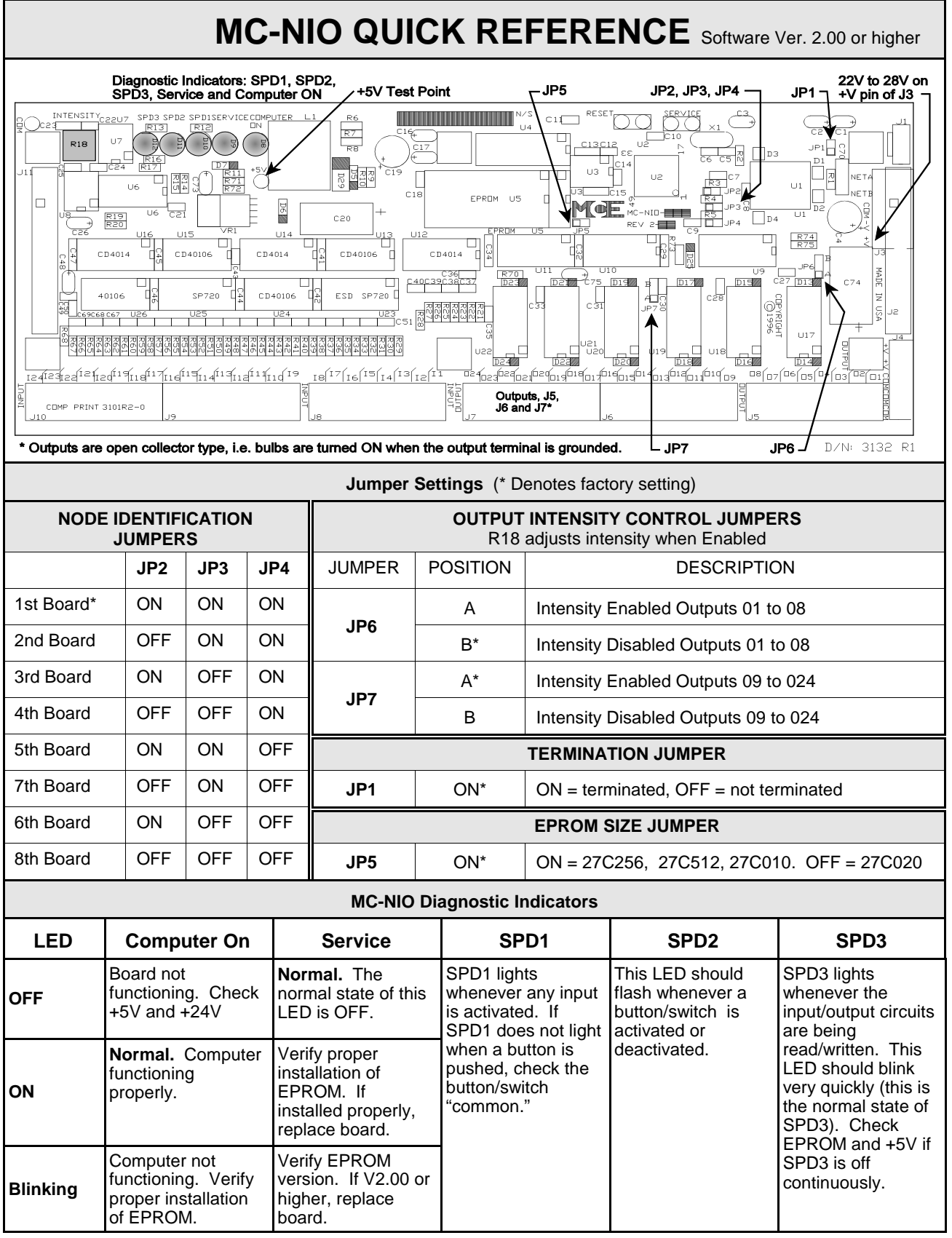

#### **I.5.3 SYSTEM TROUBLESHOOTING**

**GENERAL** The serial link is a method of transferring input status (buttons and switches) and output status (indicators) between the car operating panel and the elevator controller. A nonoperational serial link would generally result in the complete failure in the transfer of this information. When troubleshooting a problem that you believe might be attributed to a failure of the serial link, bear in mind that the serial link is simply an I/O system. For example, the inability to register a car call from the car operating panel may be due to reasons other than the serial link. Whenever possible, separate the issues (divide and conquer) through creative means (e.g. try to register car calls via the group or local CRT to determine if car calls can be registered at all).

A few examples are given below, with commentaries that serve to illustrate the concepts discussed above.

*Problem:* Car call buttons do not illuminate when pressed, and the calls do not latch.

Pushing a car call button should always result in the illumination of the indicator for that button. If the car call indicators do not light when the respective buttons are pushed, a failure of the serial link should be investigated. Special attention should be paid to the serial bus wiring (the wires that make up the serial link), especially when this behavior applies to all of the car call buttons (not just a select few). Follow the instructions in the "General Troubleshooting Steps" section below.

*Problem:* Car calls do latch, and a number of car calls can be registered, but after awhile all the calls cancel simultaneously. The car stops at the next landing and does not open its doors.

Because the car calls can, in fact, be registered through the car operating panel, and because the car call indicators do function properly, the problem described may not be related to the serial link. Cancellation of the car calls may be a result of something unrelated to the serial link (e.g., anti-nuisance logic), so it is important to keep an open mind (don't assume that the serial link is the cause for canceling the car calls). Check the job prints for inputs that are being transferred through the serial link. There may be an input transferred through the serial link that may cause car cancellation should an intermittent problem with the input signal exist. For example, "flickering" of the independent service input will generally result in car call cancellation (it is typical to initially cancel all car calls whenever an off-to-on transition of independent service is detected).

*Problem:* When pressed, the call buttons illuminate, but then extinguish. The call does not latch.

Discussion: This may or may not be a problem with the serial link. During conditions in which car calls are not allowed to latch by the controller main processor, this behavior is expected. Follow the "General Troubleshooting Steps" outlined below.

#### **GENERAL TROUBLESHOOTING STEPS**

**Step 1** Determine if car calls can, in fact, be registered. On many products this can be accomplished via a system CRT Terminal (connected to either the elevator controller or to a Group Supervisor). If a CRT is not available, car calls can be latched via the elevator controller's swing panel. Section 5 of the controller's installation manual

provides details regarding this process. If car calls cannot be registered, the problem may not be with the serial link at all.

- **Step 2** Determine if the serial link is communicating reliably. This is done by activating the independent service switch in the COP (if one exists; if one does not exist, go to Step 2A). Make sure that the independent service status is not being established through any other means (i.e. the Test switch, or some other independent service switch not wired through the serial link). Verify the car is on independent service. If a helper is available (with communications) verify that the independent service indicator on the swing panel's vertical LEDs toggles on and off corresponding to the activation and deactivation of the switch in the COP. Check to see that the indicator does not "flicker" when the independent service switch is left in the ON position.
- **Step 2A** If an independent service switch does not exist in the COP, activate the door open and door close buttons. If the doors appear to respond to these buttons, it is very likely that the serial link is performing properly. It may be worthwhile to verify that the communication link is solid by referencing the swing panel diagnostics (address 20H). As an example, an assistant can observe the DBC flag in the diagnostics while the door close button is being pressed continuously in the COP. The DBC flag should illuminate solidly while constant pressure is placed on the door close button. Refer to the Controller Manual for additional swing panel diagnostics information.
- **Step 3** If Step 2 indicates that the serial communication is not established, all network wiring should be double-checked. "Network wiring" refers to the wires that connect the MC-NC board (in the controller) to the MC-NIO board (in the COP). These wires should be checked for continuity and for connection to the proper respective terminals on each board. [Note: A subsequent step in the troubleshooting process will call for the inspection of diagnostic indicators on the MC-NIO board. Accordingly, it is suggested that access to the MC-NIO board be maintained at this time.]
- **Step 4** Once all wiring has been verified (both in the controller and in the COP), observe the diagnostic LEDs on both the MC-NC board and the MC-NIO board. Figures 0.9 "MC-NC Quick Reference" and 0.10 "MC-NIO Quick Reference" provide information regarding the interpretation of these LEDs.

#### **I.5.4 COMPUTER SWING PANEL DIAGNOSTICS**

The contents of serial link related computer memory flags can be viewed on the Computer Swing Panel's Diagnostic Indicators. MCE Technical Support personnel may request that you access this information while troubleshooting. The memory flags for serial link data begin at address 3000 hex. Set the switches as shown in Figure I.11 to access address 3000 hex.

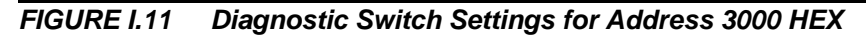

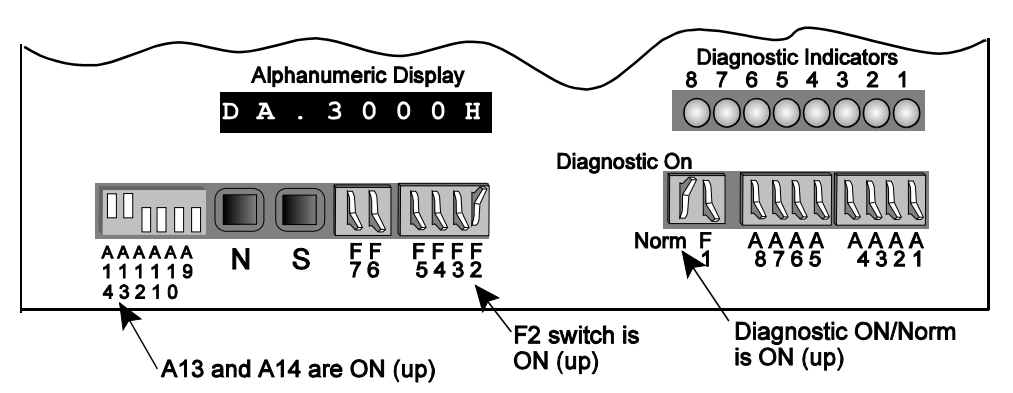

Switches A13 and A14 select the first two digits of the address (30) with A9 thru A12 OFF (down) and A13 and A14 ON (up). Switches A1 thru A8 select the last two digits of the address (00) with A1 thru A8 OFF (down). The Alphanumeric Display indicates that address 3000 hex is selected (DA.3000H). The Diagnostic Indicators show the status of the computer memory flags at this location (LED ON = 1, LED OFF = 0).

**Software Version Verification for the MC-NC:** Address 03000H displays the major version number on the diagnostics indicators. Address 03001H displays the minor version number. See example below.

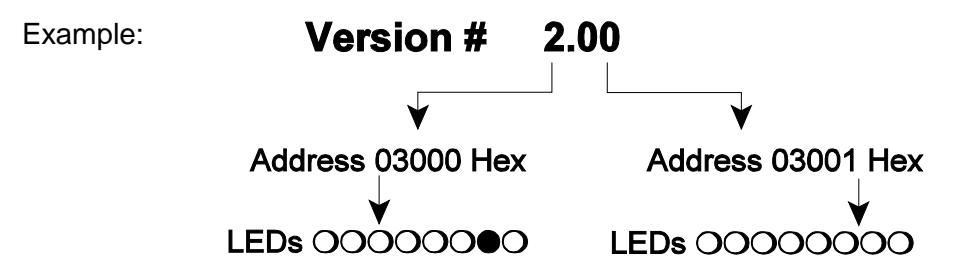

Car call inputs from the MC-NC board to the MC-MP board, and car call latched outputs from the MC-MP board may be viewed in the following addresses and are useful troubleshooting tools.

| Alpha-<br>numeric<br><b>Display</b> | <b>Switch Setting</b><br>A14 - A9 A8 - A1 | <b>Diagnostic Indicators</b>                                               | <b>LED Designation</b>                                                                                        |
|-------------------------------------|-------------------------------------------|----------------------------------------------------------------------------|----------------------------------------------------------------------------------------------------|
| 3017H                               | <b>OOOOOO RRRFRFFF</b>                    | Displays the count of failed<br>attempts for MC-NC<br>communication.       | LEDs should be OFF.                                                                                           |
| 3040H                               | OO OOOO REARRAR                           | Displays the car call inputs<br>from the MC-NIO board.                     | LEDs correspond to the first eight<br>floors. Subsequent floor calls are<br>viewed at address 3041, 3042 etc. |
| 3080H                               | 100000 PRRAIRRA                           | Displays the car call<br>registration outputs from<br>the Main controller. | LEDs correspond to the first eight<br>floors. Subsequent floor calls are<br>viewed at address 3081, 3082 etc. |

*TABLE I.10 Key Diagnostic Memory Addresses*

# **APPENDIX J CLOSED LOOP MOTOR FIELD ADJUST INSTRUCTIONS**

In the IMC series of control systems, the motor field can be operated in either an open or closed loop configuration, however, closed loop operation is mandatory for correct operation with an SCR drive, therefore, this option must be turned on. Adjusting the gain parameter MFPG (motor field proportional error gain) and MFIG (motor field integrator error gain) on the Motor Parameters screen will improve regulation of the motor field output voltages. To verify selection of closed loop motor field control and to perform adjustments if necessary, follow the instructions below.

- a. Be sure the OCMF parameter on the Option/Calibration Parameters screen is set to "ON." This will insure closed loop motor field operation.
- b. Attach a voltmeter to panel mounted terminals MF1 and MF2. Run the car on Inspection. Look for any fluctuation in the voltage when the car is not moving or when running at a steady speed. This measures the stability of the motor field standing and forcing voltages.

If there is no fluctuation, increase the MFPG parameter on the Motor Parameters screen until slight fluctuation is observed.

- c. Once there is a slight fluctuation in the voltage, decrease the MFPG parameter by 25%. Run the car again on Inspection. If fluctuation persists, decrease the parameter another 25%. Best performance is achieved when the MFPG is set just below the value that causes fluctuation (usually set at 1.00).
- d. With a voltmeter still attached to panel mounted terminals MF1 and MF2, run the car on Inspection. Increase the MFIG parameter on the Motor Parameters screen until slight fluctuation occurs at standing or forcing motor field voltage.
- e. Once there is fluctuation in the voltage, decrease the MFIG parameter until fluctuation stops. Run the car again on Inspection. Best performance is achieved when the MFIG is set just below the value that causes fluctuation (usually set to 3.00).

After these adjustments, measure the DC voltage between panel mounted terminals MF1 and MF2, or observe the motor field voltage display on the F3 screen of the CRT. If the motor field is unstable during any phase of a normal run, reduce the MFPG and MFIG parameters until the motor field input is stable.

# **APPENDIX K FLEX-TALK OPTION**

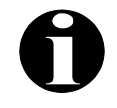

**NOTE:** The following is a listing of diagnostic tools available on a controller if the Flex-Talk option is provided.

Use this appendix in conjunction with the manual. The appendix provides information regarding the diagnostics and volume adjustments for the TPI-FT option on the Flex-Talk unit.

### **K.1 INTRODUCTION AND THEORY OF OPERATION**

The Flex-Talk board is designed for use on any MCE controller to provide flexibility in audio announcement. The TPI-FT board is installed inside the controller and hooked up to the last board of the daisy chain. The TPI-FT receives such needed information as door status, nudging, PI, etc. from the MCE bus. A +5V power supply runs the digital circuitry, and a -/+15V supply operates the analog circuitry of the speaker. There are eight LED's used for diagnostic purposes in conjunction with the dip switches. The input and output connectors (J1 and J2) are used for the MCE bus; however, it is unlikely that the output will be used, as the Flex-Talk board is typically the last in the daisy chain, the exception being a duplex where there are two Flex-Talk boards.

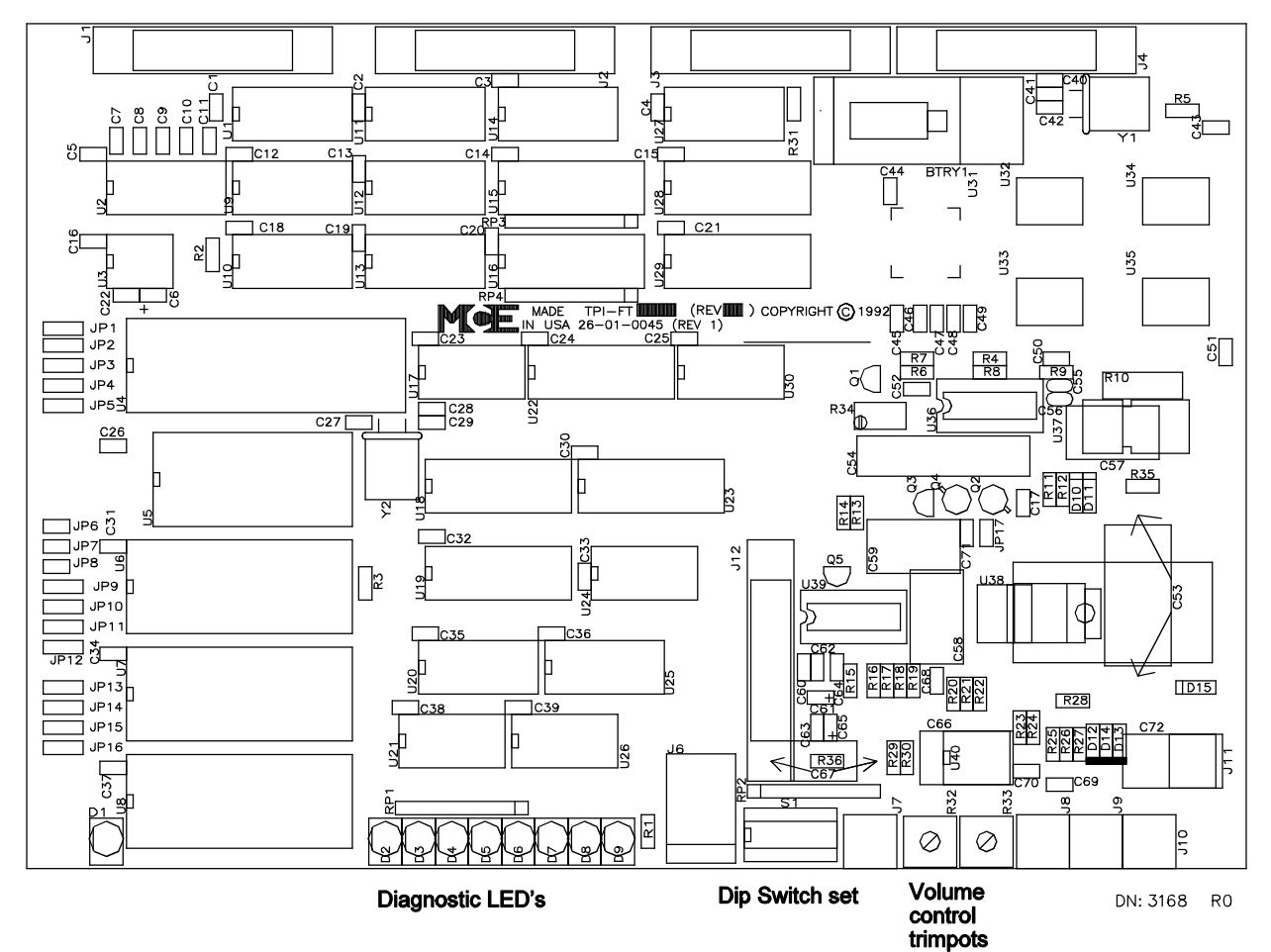

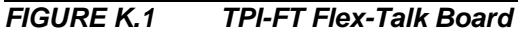

## **K.2 DIAGNOSTICS**

The six switches on the dip switch package are used for diagnostics purposes. There are eight LED's (D2 through D9) also, for displaying diagnostics information. These LED's are used in conjunction with the dip switch package (see below). For self-test, turn on switch S2 of the dip switch set. The unit will announce each of the floor messages, the direction, nudging, and the fire service messages (the special messages are not included in the self test). This test does not require the connection of the MCE bus.

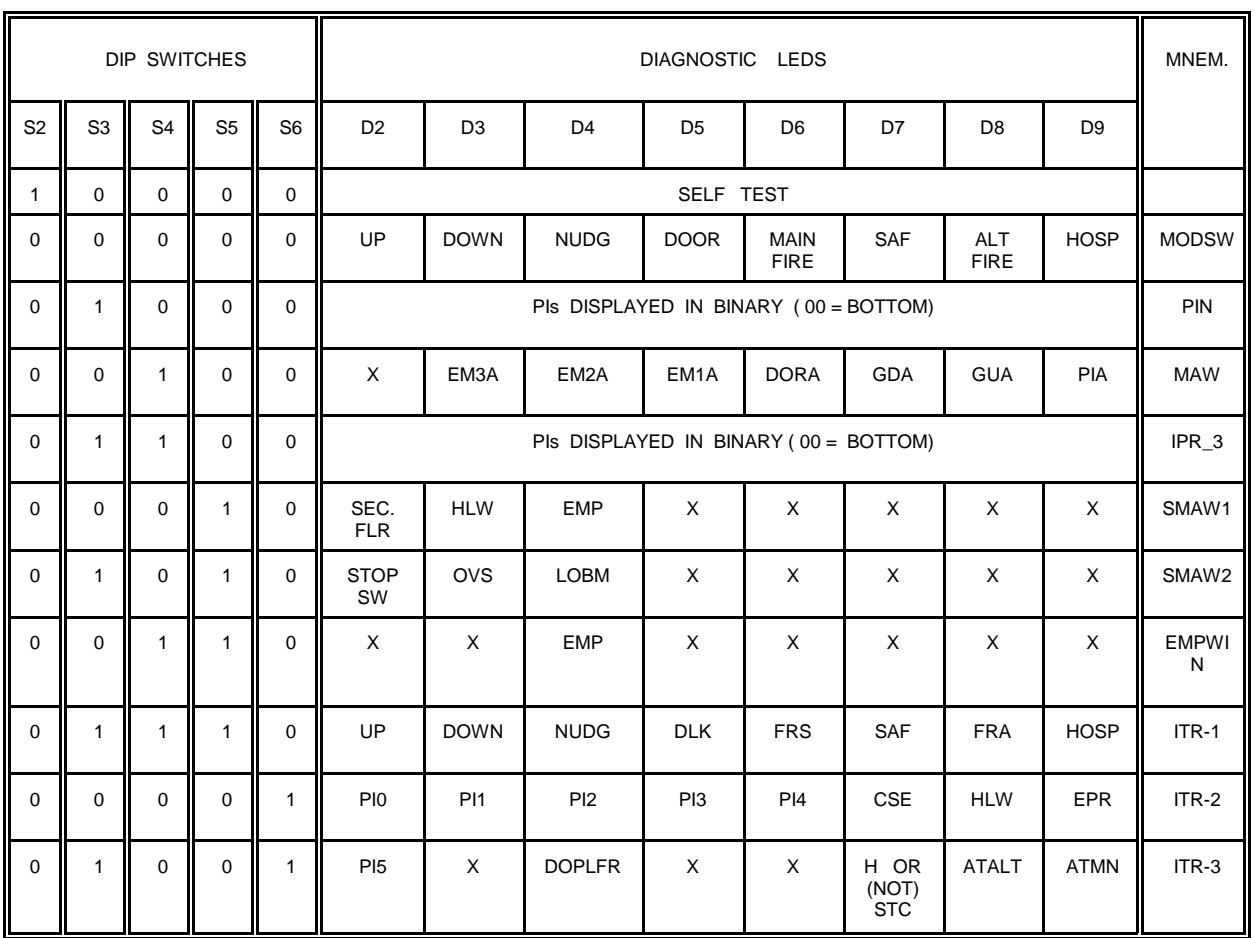

#### *FIGURE K.2 Diagnostic Table*

Dip switches: - switches S2, S3, S4, S5, and S6 are used to select which flags on the TPI are to be displayed.

- switch S2 is used for the self test.
- switch S1 is current not used.
- $0 =$  switch is "Off",  $1 =$  switch is "On"
- D2 thru D9: diagnostic LEDs located on the processor board. Lit LEDs indicate that one of the flags listed below D2 thru D9 on the above chart are read as active.

Example: if all switches are off, D4 & D6 are turned on, then nudging and main fire service flags are on.

## **K.3 VOLUME CONTROL**

The trimpots R32 and R33 adjust the main and alternate volume. The main volume adjustment (R32) controls the floor announcements (such as "First Floor"). The alternate volume (R33) controls all other announcements (such as "going up"). Turning either trimpot fully counterclockwise gives maximum volume. The adjustments are easily made with diagnostics switch S2-ON. This will activate the messages and allow the time necessary to adjust volume. These two trimpots do not affect any music volume that may be connected on J8. Music volume is set external of this unit.

### **K.4 TROUBLESHOOTING**

If there are no audio messages, then:

- The speaker may not be connected on J9.
- The +/-15V supply on connector J7 may not be present.
- Relay U39 may be defective.
- U38 (audio power op-amp) may be defective.
- U5 (program EPROM), U7 or U8 (digitized voice EPROM) may be defective.
- A volume control trimpot may be defective or turned fully clockwise.

If the message, "Please allow the doors to close" is heard when nudging:

- The photo eye used to detect objects in the door path may be blocked.
- The photo eye may be dirty, or defective.

### **K.5 PERIPHERAL EQUIPMENT**

Square recessed mount 6 1/4" by 6 1/4" by 4 1/4" deep (manufacturer Model # 198-4). Square surface mount 7" by 7" by 4 1/4" deep (manufacturer Model # SE 198-4). Circular recessed mount 6 1/8" by 4 1/4" deep without lip (manufacturer Model # 94-4). 7" round by 4 1/4" deep (including lip).

7 3/8" in diameter with circular grill.

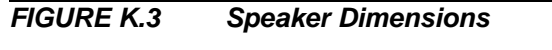

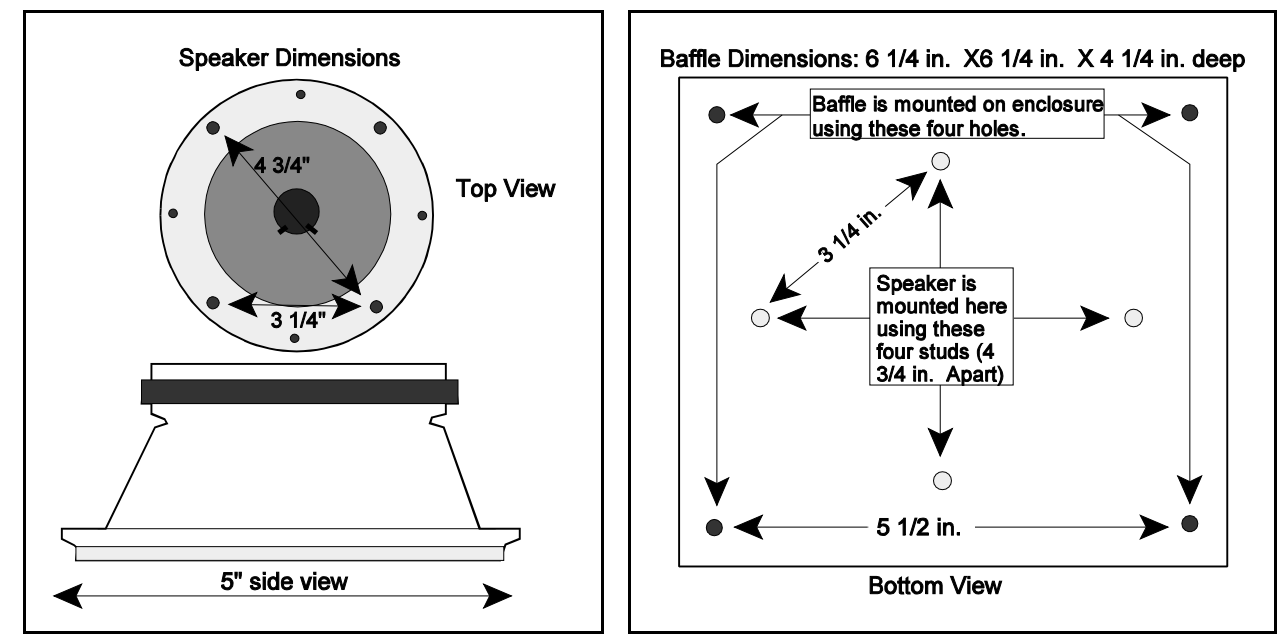

# **APPENDIX L CRT TERMINAL AND TERMINAL EMULATOR SETUP**

### **L.1 GENERAL**

Refer to Figure 6.14 MC-MRS and MC-ARS Board Quick Reference for information on connecting the CRT terminal or terminal emulator and proper jumper settings. This appendix contains setup information for the controller COM ports and for the following terminals and terminal emulators:

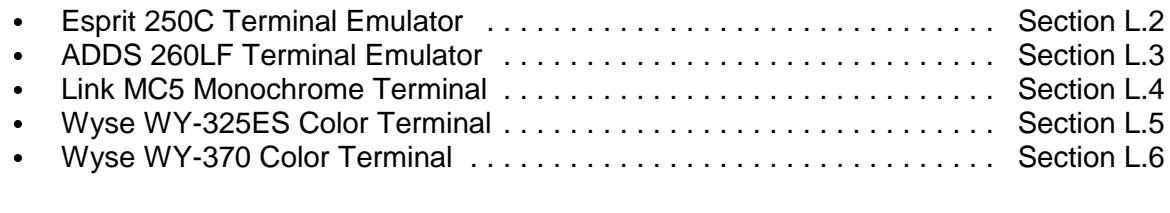

#### **L.1.1 CONTROLLER COM PORT SETTINGS**

The communication ports were programmed at the factory for the original hardware, based on customer-provided information. Changing a communication port setting may be necessary if you are:

- Changing from a monochrome to a color CRT terminal or terminal emulator<br>• Adding a lobby CRT or CRT with keyboard<br>• Adding a modem. line driver, or serial cable
- 
- Adding a modem, line driver, or serial cable
- Adding a modem, line driver, or serial cable<br>• Adding a PC (for CMS or MSD software or <sub>!</sub> • Adding a PC (for CMS or MSD software or graphic display)

Refer to Tables L.2 and L.3 to determine the correct Media and Device setting for the communication port being used.

To program a communication port:

- 1. Set all Swing Panel switches to the down (off) position.
- 2. Raise the F7 switch on the Swing Panel. "PASSWORD" is displayed.
- 3. Press and hold *S* until "SYSTEM" is displayed.
- 4. Raise the F1 switch (F2 if Group controller).
- 5. Press *S* to enter the COM port menu (Table L.1).

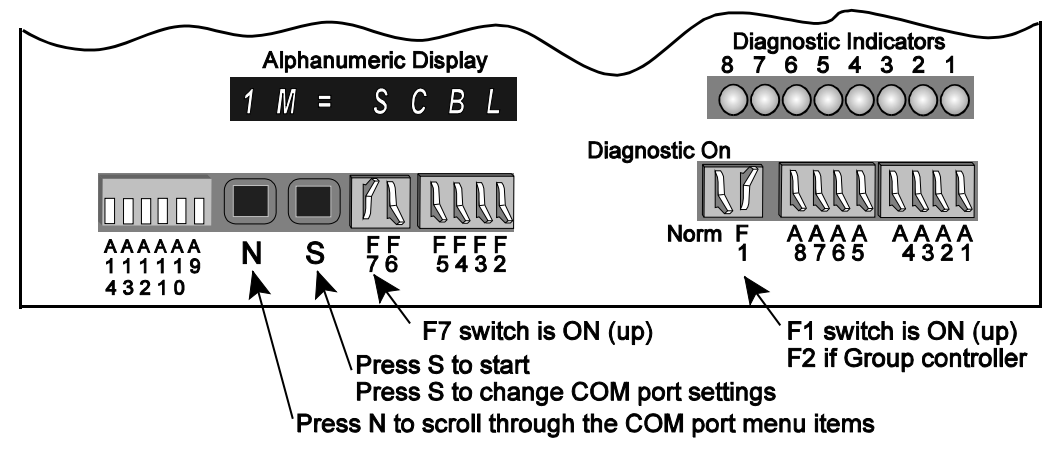

- 6. Press **N** to scroll and select the desired COM port (1 to 4) and media (M) or device (D).
- 7. Press *S* to change the media (Table L.2) or device (Table L.3) setting

#### **or**

press *N* to view the next COM port.

8. When "SAVE" is displayed:

Press *S* to Save the COM port parameters.

Press *N* to loop back to COM port 1.

9. To exit, place the Swing Panel switches in the down (off) position.

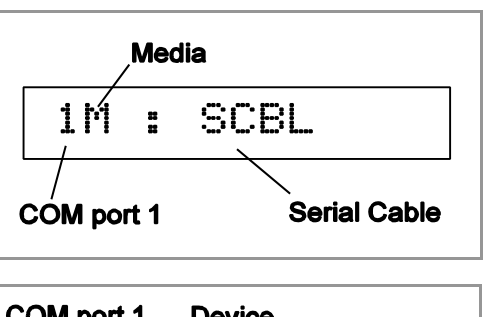

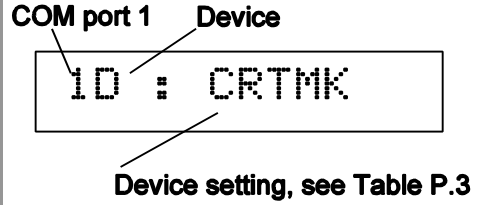

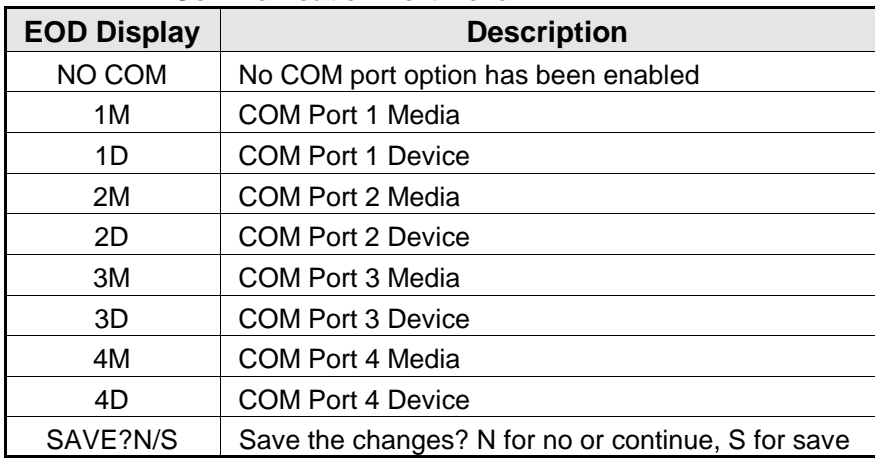

#### *TABLE L.1 Communication Port Menu*

#### *TABLE L.2 COM Port Media Selections*

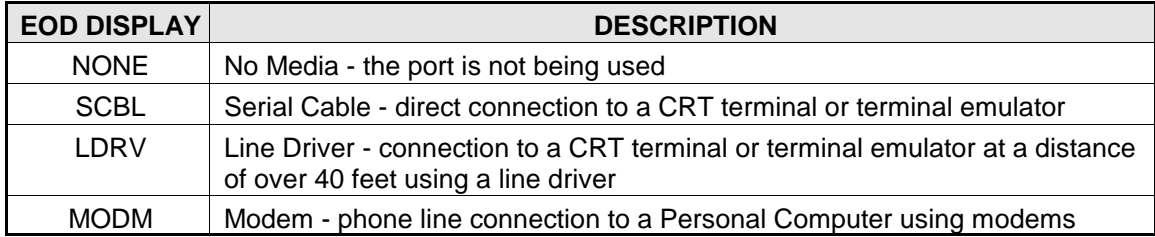

#### *TABLE L.3 COM Port Device Selections*

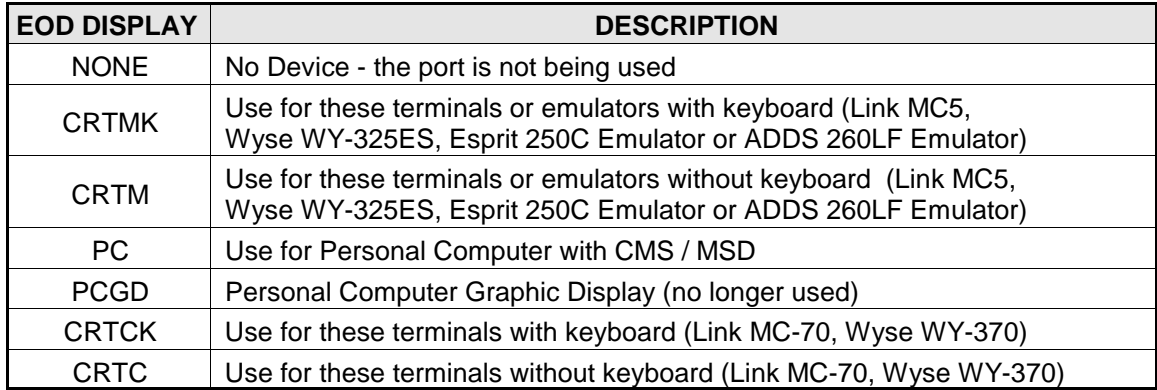

### **L.2 ESPRIT 250C TERMINAL EMULATOR SETUP**

The ESPRIT 250C terminal emulator, along with a standard monitor and keyboard, is used in place of a traditional terminal.

### **L.2.1 CONTROLLER COM PORT SETTING (ESPRIT 250C)**

**Swing Panel Controller** - Refer to Section L.1.1 *Controller COM Port* Settings, or to *Programming the Communication Ports* in Section 5 of the Car Controller manual (Section 4 of the Group Supervisor manual) for instructions on viewing and changing the controller Communication Port settings. For the ESPRIT 250C Emulator the COM port *Device* option must be set to *CRTMK*.

**PTC / PHC Controller** - Refer to *Peripheral Device* in Section 5.4.9 Extra Features Menu Options for instructions on changing the controller Communication Port settings. For the ESPRIT 250C Emulator the *COLOR CRT* option must be set to *NO*.

#### **Rear of Emulator** AC In AC Out Monitor Serial 2 Serial 1 K.B. Switch  $\mathbf{r}$ (<del>188</del>7)  $\mathbf{0}$   $\mathbf{0}$ **To Monitor** -MC **MC-MRS BOARD** To Serial 1 To K.B. London ( MCFROM<br>MCFROM<br>ACCAM **Esprit 250C Emulator** \*IMC-MG product: Serial 1 connects to MC-MRS board (see MC-MRS Board Quick Reference in Section 6)

#### **L.2.2 ESPRIT 250C TERMINAL EMULATOR CONNECTIONS**

- Connect the monitor's signal cable to the Monitor jack (DB-15) on the rear of the emulator.
- 
- Connect the keyboard cable to the K.B. jack (Din) on the rear of the emulator.<br>Connect the controller's communication interface board (MC-MRS) to the Serial 1 jack C Connect the controller's communication interface board (MC-MRS) to the Serial 1 jack (DB-25) on the rear of the emulator using a C-CRT/MRS-x cable (x = length in feet).
- C If the emulator is connected directly to the communication interface board, set JP6 to A and JP7 to B. If the emulator is connected to the communication interface board through a modem or line driver, set JP6 to B and JP7 to A.
- Connect the printer, if applicable, to the Parallel jack (DB-25) on the rear of the emulator.
- Connect AC In jack on the rear of the emulator to the Group controller's AC outlet using the cord supplied with the emulator.

#### **L.2.3 ESPRIT 250C TERMINAL EMULATOR SETUP**

The Esprit 250C Emulator has certain parameters which must be configured properly in order to function with MCE controllers. Disconnect the emulator from the controller while setting these parameters. In order to examine and/or modify these parameters, enter the Emulator setup mode. Press and hold the *Alt* key while pressing the *Esc* key.

*TABLE 1 Setup Mode Keyboard Commands*

| <b>KEY</b>        | <b>COMMAND FUNCTION</b>                   |  |
|-------------------|-------------------------------------------|--|
| <b>Arrow Keys</b> | Used to select an item on the menu.       |  |
| <b>Space Bar</b>  | Press the space bar to change the setting |  |

- **Step 1** With the emulator disconnected from the controller, hold down *Alt* and press *Esc* to put the terminal into Setup mode. The Esc key is in the upper left corner of the keyboard.
- **Step 2** From the Setup menu press *Shift+Esc* to default all parameters.

#### *ESPRIT 250C Setup: Setup Menu*

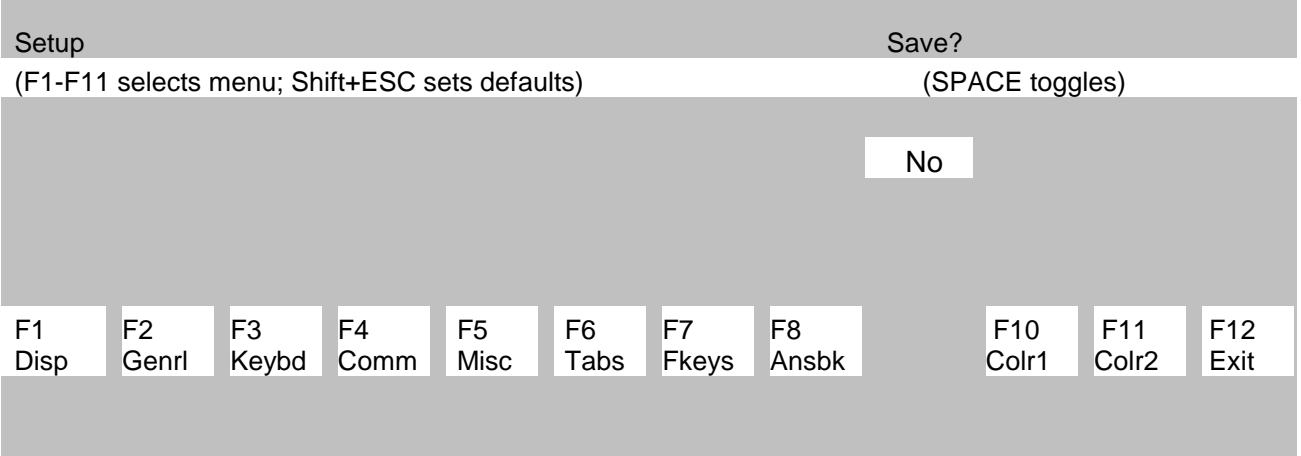

- **Step 3** From the Setup menu press **F2** to enter the General Menu. Use the **Arrow keys** to highlight **Enhance** and press the *Spacebar* to change the option to **Off**. Use the **Arrow keys** to highlight **Autoscrl** and press the *Spacebar* to change the option to **Off** .
- **Step 4** Use the **Arrow keys** to highlight **End of Line Wrap** and press the *Spacebar* to change the option to **On**.

#### *ESPRIT 250C Setup: F2 General Menu*

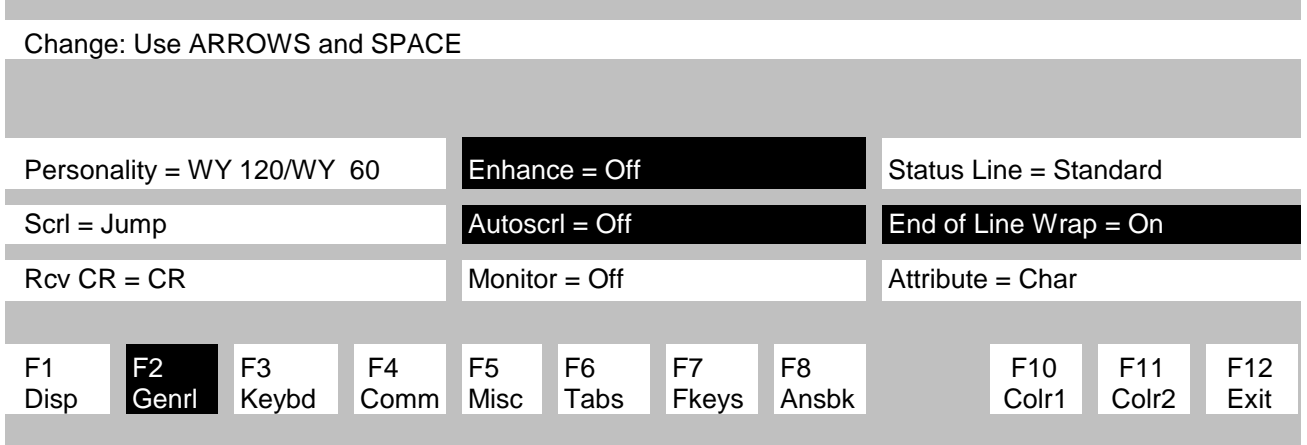

**Step 5** Press **F1** to enter the Display Menu. Use the **Arrow keys** to highlight **Lines** and press the *Spacebar* to change the option to **42**. Use the **Arrow keys** and **Spacebar** to set **Cursor = Blink**, **Scrn Saver = Off** and **Width Change Clear = On**.

#### *ESPRIT 250C Setup: F1 Display Menu*

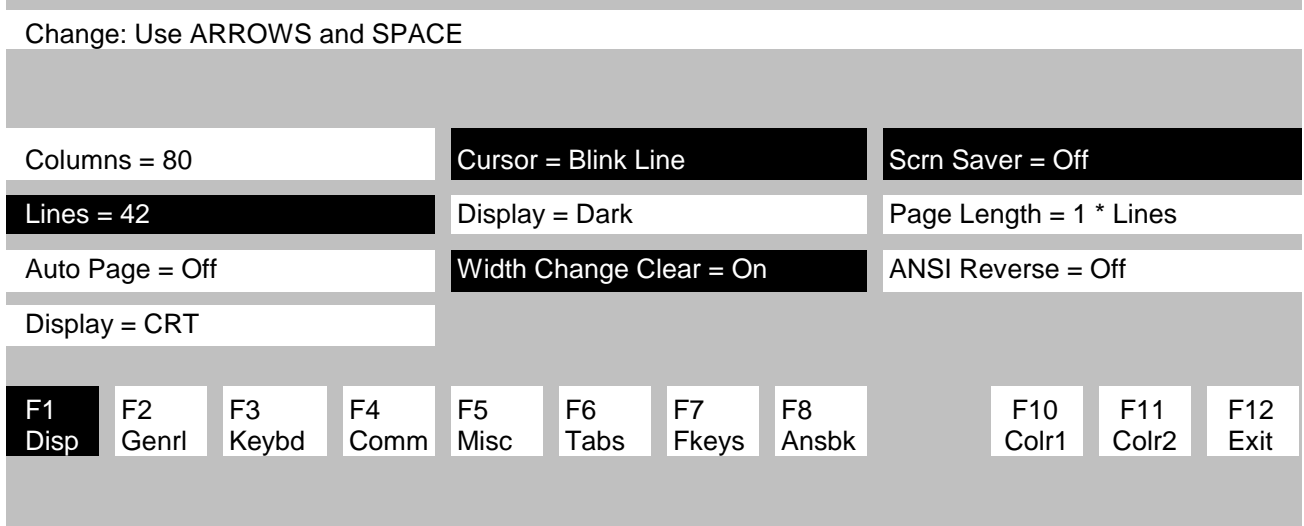

#### **Step 6** Press **F3** to enter the Keybd Menu. Use the **Arrow keys** and *Spacebar* to set **Margin Bell = Off** and **Bell Volume = 1**.

*ESPRIT 250C Setup: F3 Keybd Menu*

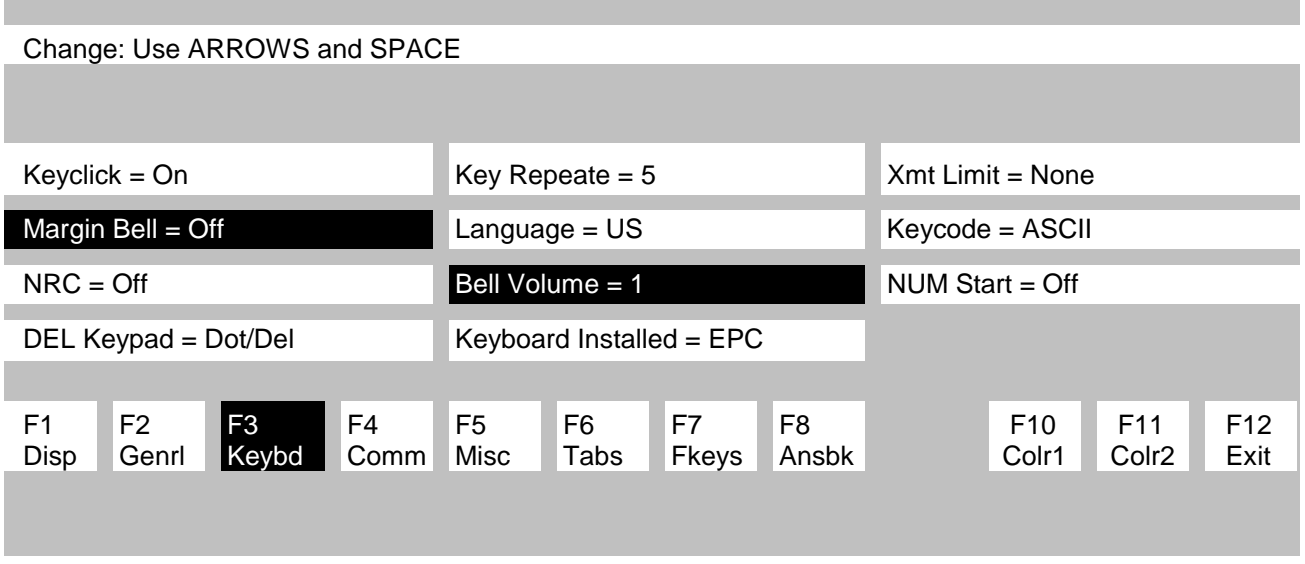

**Step 7** Press **F4** to enter the COMM Menu. Use the **Arrow keys** and *Spacebar* to set **Baud Rate = 19200** and **Printer = Off**.

#### *ESPRIT 250C Setup: F4 COMM Menu*

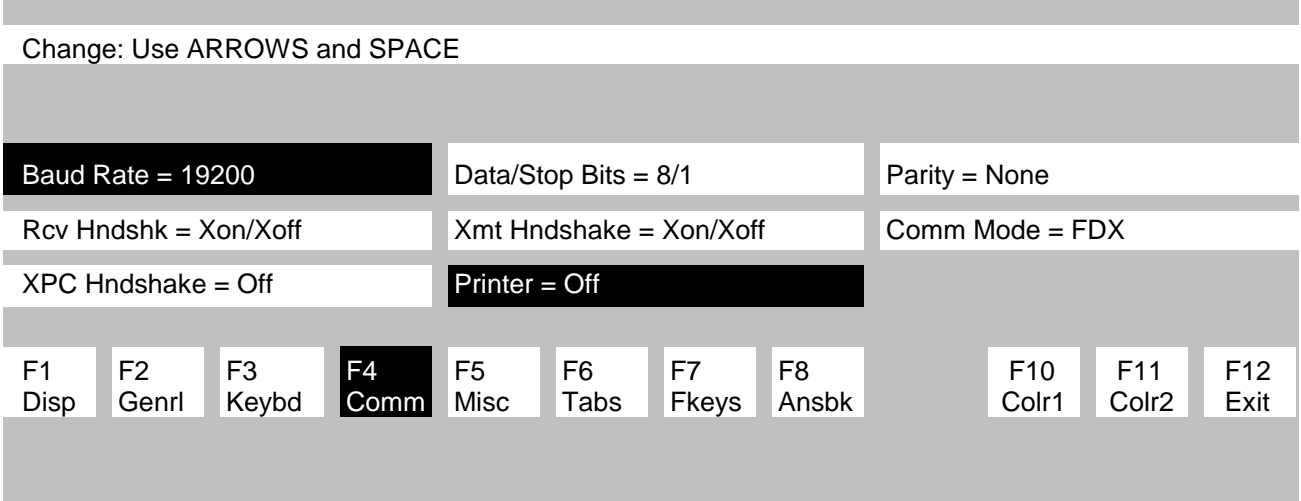

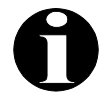

**NOTE:** If a line driver is used between the controller and the terminal emulator, set **Baud Rate = 9600**.

**Step 8** Press **F10** to enter the Colr1 Menu. Use the **Arrow keys** and *Spacebar* to change colors for best viewing. The recommended colors are:

Normal = Light Blue Blink = Light Green Rev. = Yellow Dim = White

#### *ESPRIT 250C Setup: F10 Colr1 Menu*

Change: Use Arrows, Space for Forground, Shift+Space for Background colors

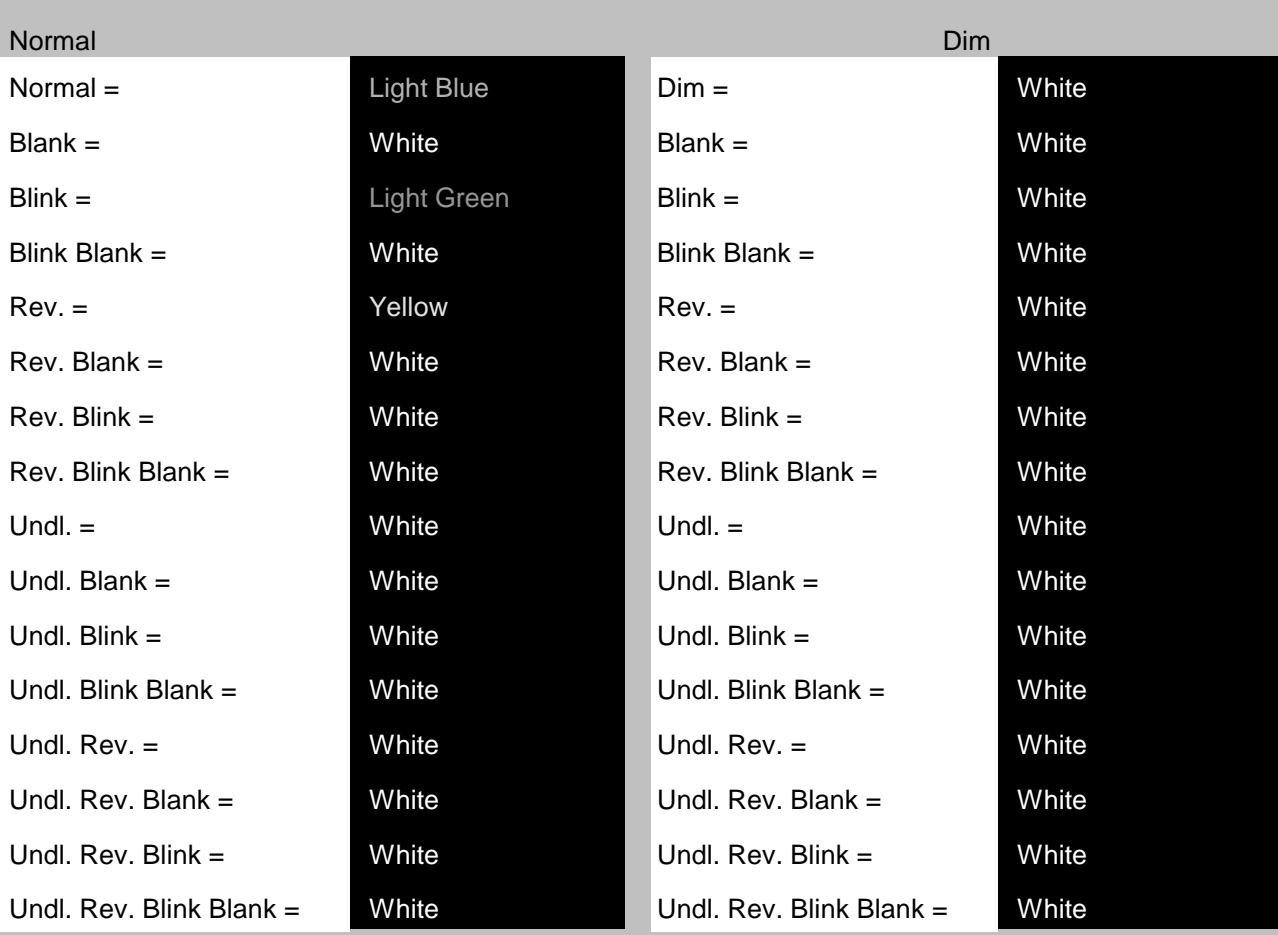

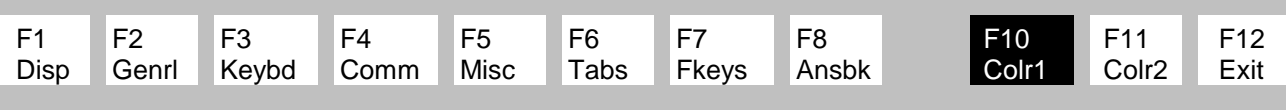

#### **Step 9** Press **F11** to enter the Colr2 Menu. Use the **Arrow keys** and *Spacebar* to set **Cursor = BLACK** and **Color Association = On**.

#### Change: Use ARROWS and SPACE Sample Background = BLACK Cursor = BLACK Cursor = BLACK Color Mode = Normal Normal F.G. = GREEN Intensity F.G. = GRAY Color Map = Reverse Normal B.G. = BLACK Intensity B.G. = BLACK Color Association = On Border Color = BLACK Attribute = Bold  $F<sub>2</sub>$ F4 F5 F1 F3 F6 F7 F8 F10 F11 F12 Genrl Keybd Comm Misc Tabs Colr1 | Colr2 | Disp Fkeys Ansbk Exit

#### *ESPRIT 250C Setup: F11 Colr2 Menu*

**Step 10** Press **F12** to return to the Setup menu and press the *Spacebar* to change **Save** to **Yes**. Press **F12** to save the parameters and exit the Setup Menu.

#### **L.2.4 PARALLEL PRINTER SETUP (ESPRIT 250C)**

Printers are typically used to create a hard copy of system parameters, controller screens, or simple reports. MCE currently supports two Epson dot-matrix printers (Epson FX 85 and Epson LQ 570) and their equivalents. For nicer looking reports with the printer of your choice, MCE recommends using a PC connected to the controller. Central Monitoring System software or WYSE emulation software may be used to print screens from the PC. Contact the sales department at Motion Control Engineering for further information.

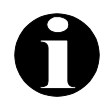

**NOTE:** The ESPRIT 250C emulator is set up by default with the printer option turned off. A serial interface card on the printer is not required with this emulator. Display screens wider than 80 columns will not be formatted properly. This model of emulator supports any IBM PC compatible printer.

#### **Step 1** Press **F4** to enter the COMM Menu. Use the **Arrow keys** and *Spacebar* to set **Printer = Parallel**.

#### *ESPRIT 250C Setup: F4 COMM Menu*

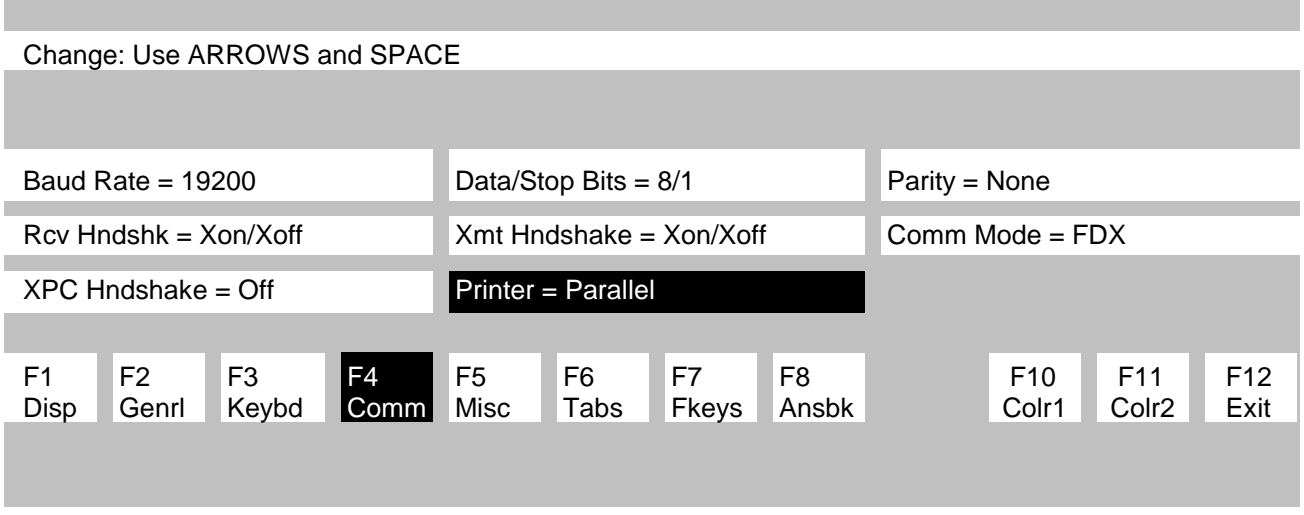

**Step 2** Press **F7** to enter the Fkeys Menu (Figure 9). Press **Ctrl** + **Print Scrn** (press and hold the Ctrl key, then press the Print Scrn key). To edit **Print =**, press the keys shown in **bold** in the following order:

**Ctrl** +  $[$  then  $Shift + P$  then  $Ctrl + M$  then  $Ctrl + J$ 

The text should look as shown next to **Print =** in Figure 9. Press the **Enter** key on the *numeric* keypad to set **Unshifted Direction = Local**.

**Step 3** Press the **down Arrow** key and repeat Step 2 to set **sPrint =** and **Shifted Direction = Local**.

> Press **F12** to return to the Setup menu and press the *Spacebar* to change **Save** to **Yes**. Press **F12** to save the parameters and exit the Setup Menu.

#### *ESPRIT 250C Setup: F7 Fkeys Menu*

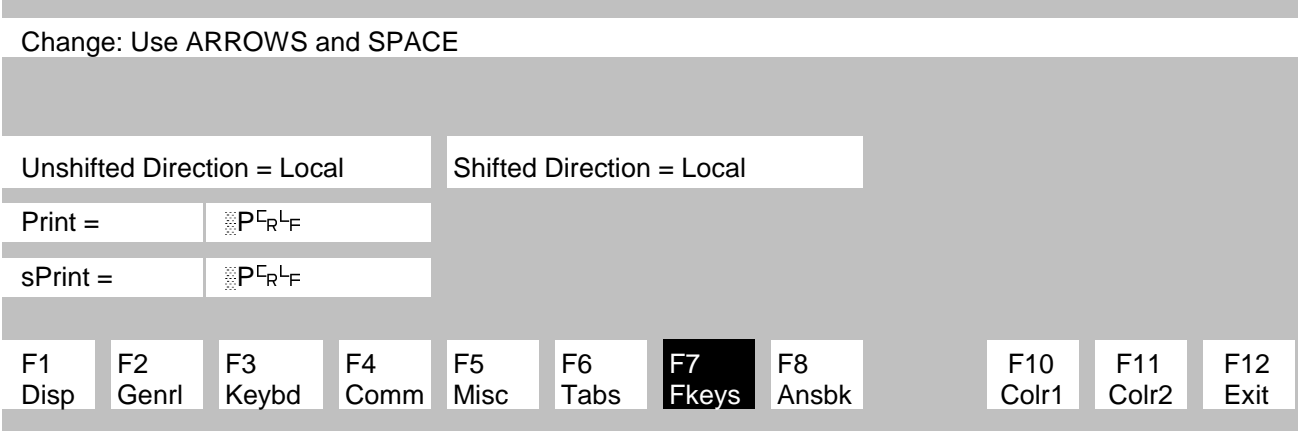

- **Step 4** Verify that the emulator is connected to the MCE controller through the rear port labeled SERIAL 1.
- **Step 5** Verify that the printer's DIP switches are set correctly (refer to Table below).

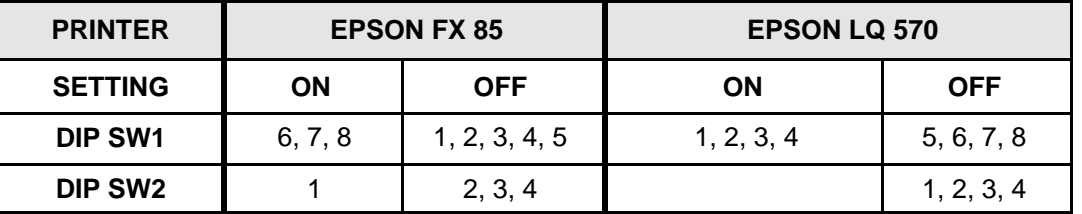

#### *Parallel Printer DIP Switch Settings*

- **Step 6** Connect the 25-pin male DB connector end of the parallel printer cable into the PARALLEL port located in the rear of the emulator. Connect other end of the parallel printer cable into the Centronics connector in the rear of the printer. Use the clips on the connector to secure the cable.
- **Step 7** Feed the paper through the paper guide and line up the perforation with the top of the print head. Refer to the printer manual for operation and proper care of the printer.
- **Step 8** Plug the printer into a 120VAC outlet and turn on power to both the emulator and printer.

#### **L.2.5 PRINTING SCREENS WITH THE ESPRIT 250C TERMINAL**

To print the screen being viewed follow the steps below.

- **Step 1** Verify printer is connected to the CRT.
- **Step 2** Turn on the power to the printer and load it with paper.
- **Step 3** Press the Print Screen key on the keyboard.

### **L.3 ADDS 260LF TERMINAL EMULATOR SETUP**

The ADDS 260LF terminal emulator, along with a standard monitor and keyboard, is used in place of a traditional terminal.

### **L.3.1 CONTROLLER COM PORT SETTINGS (ADDS 260LF)**

**Swing Panel Controller** - Refer to Section L.1.1 *Controller COM Port Settings*, or to *Programming the Communication Ports* in Section 5 of the Car Controller manual (Section 4 of the Group Supervisor manual) for instructions on viewing and changing the controller Communication Port settings. For the ADDS 260LF Emulator, the COM port *Device* option must be set to *CRTMK*.

**PTC / PHC Controller** - Refer to *Peripheral Device* in Section 5.4.9 Extra Features Menu Options for instructions on changing the controller Communication Port settings. For the ADDS 260LF Emulator, the *COLOR CRT* option must be set to *NO*.

#### **L.3.2 ADDS 260LF TERMINAL EMULATOR CONNECTIONS**

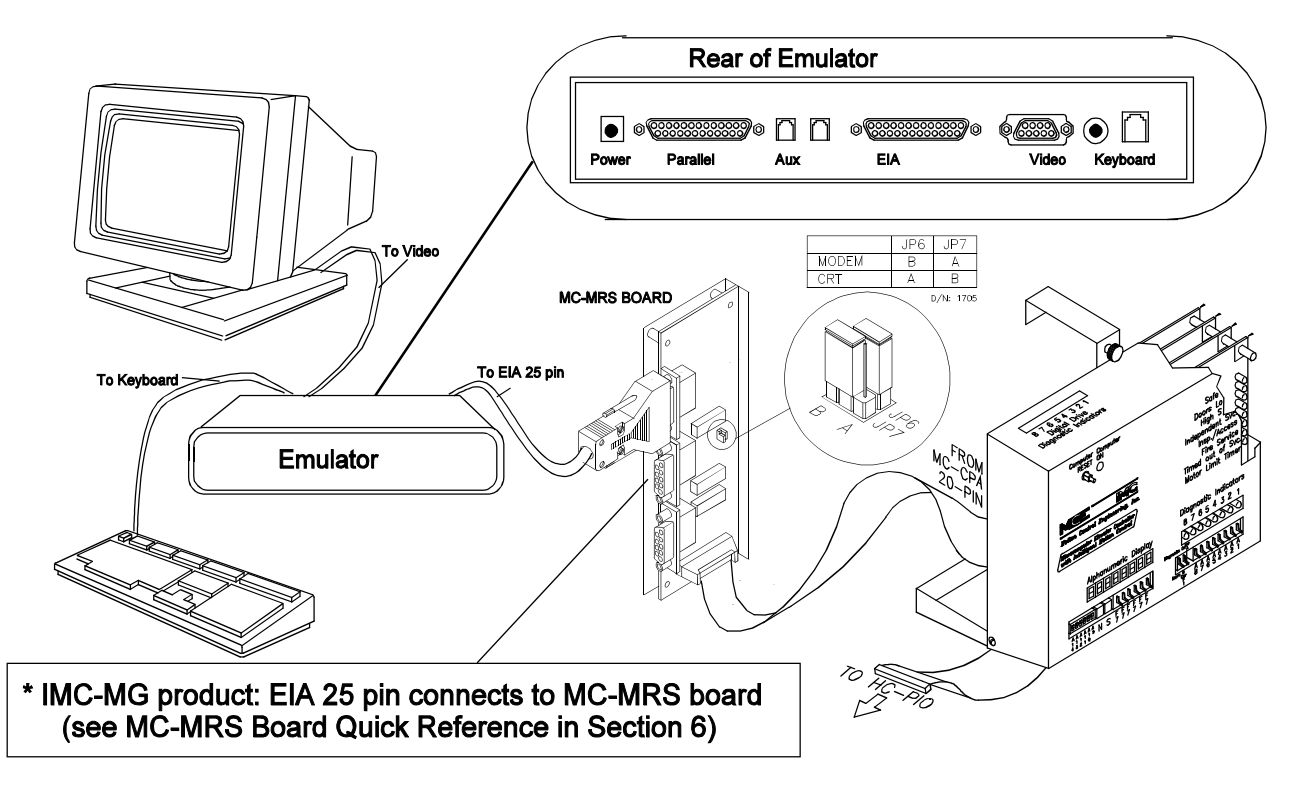

- Connect the monitor's signal cable to the Video jack (DB-15) on the rear of the emulator.
- Connect the keyboard cable to the Keyboard jack on the rear of the emulator.
- Connect the controller's communication interface board (MC-MRS) to the EIA jack (DB-25) on the rear of the emulator using a C-CRT/MRS-x cable  $(x = \text{length in feet})$ .
- C If the emulator is connected directly to the communication interface board, set JP6 to A and JP7 to B. If the emulator is connected to the communication interface board through a modem or line driver, set JP6 to B and JP7 to A.
- Connect the printer, if applicable, to the Parallel jack (DB-25) on the rear of the emulator.<br>Connect Power jack on the rear of the emulator to the Group controller's AC outlet using
- Connect Power jack on the rear of the emulator to the Group controller's AC outlet using the cord supplied with the emulator.

#### **L.3.3 ADDS 260LF TERMINAL EMULATOR SETUP**

- **Step 1** Disconnect the cable connecting the emulator to the elevator communication board.
- **Step 2** Hold down the *Ctrl key* and press *Scroll Lock* to enter the setup mode. The F1 Screen comes up automatically.
- **Step 3** Press the *Print Screen* key to access the Print Exec Screen.
- **Step 4** Using the right arrow key, move the cursor right to highlight Default Terminal. Press *Enter*.

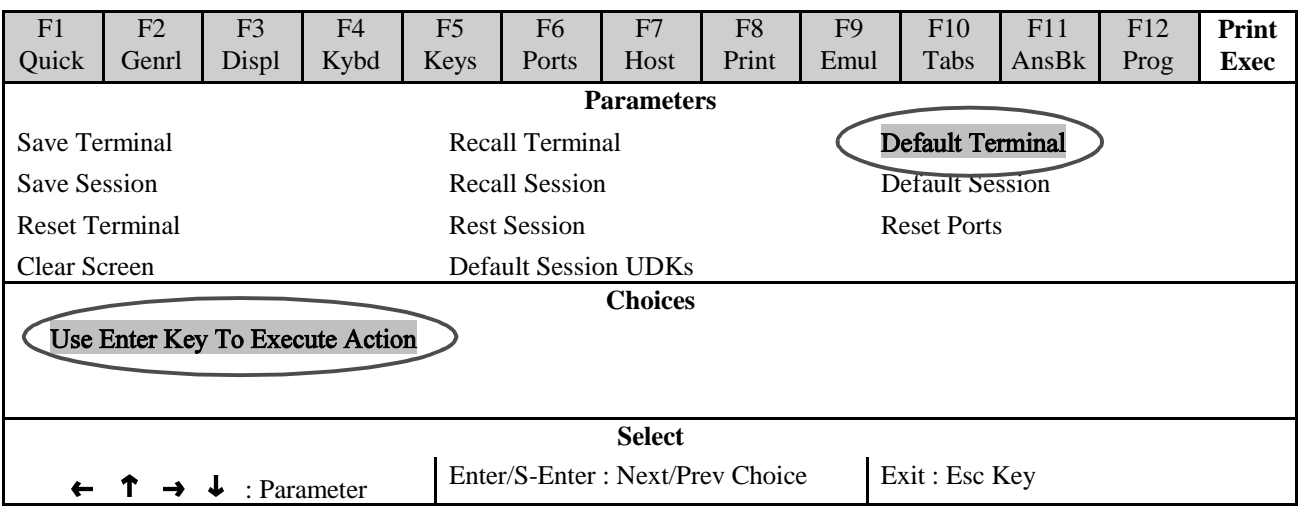

The terminal will default with all required settings for a serial connection to MCE controllers. After the unit has been defaulted, cursor position is highlighted, default choices are in bold. Verify the following parameters, press the *Pause/Break* key to save the settings.

**Step 5** Press the *F1 key*. On the **F1 Quick** Menu verify the following Parameters.

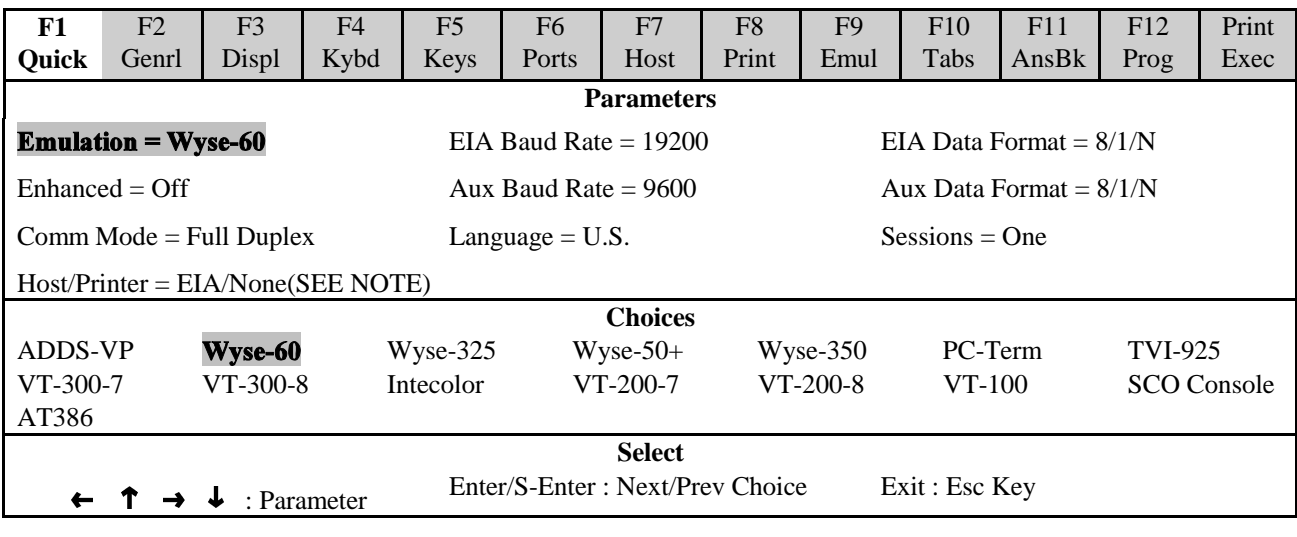

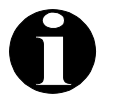

**NOTE:** Set Host/Printer to EIA/Para only if you are connecting a parallel printer. If not, set Host Printer to EIA/None. With no printer connected, the EIA/Para setting may cause your emulator to generate an error (TRANSMIT CONDITION PARALLEL PRINTER NO PRINTER) and be unable to communicate with the Controller.

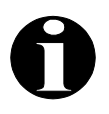

**NOTE:** If a line driver is used between the controller and the terminal emulator, set the baud rate to 9600.

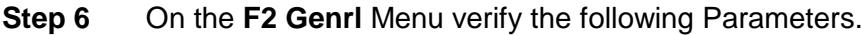

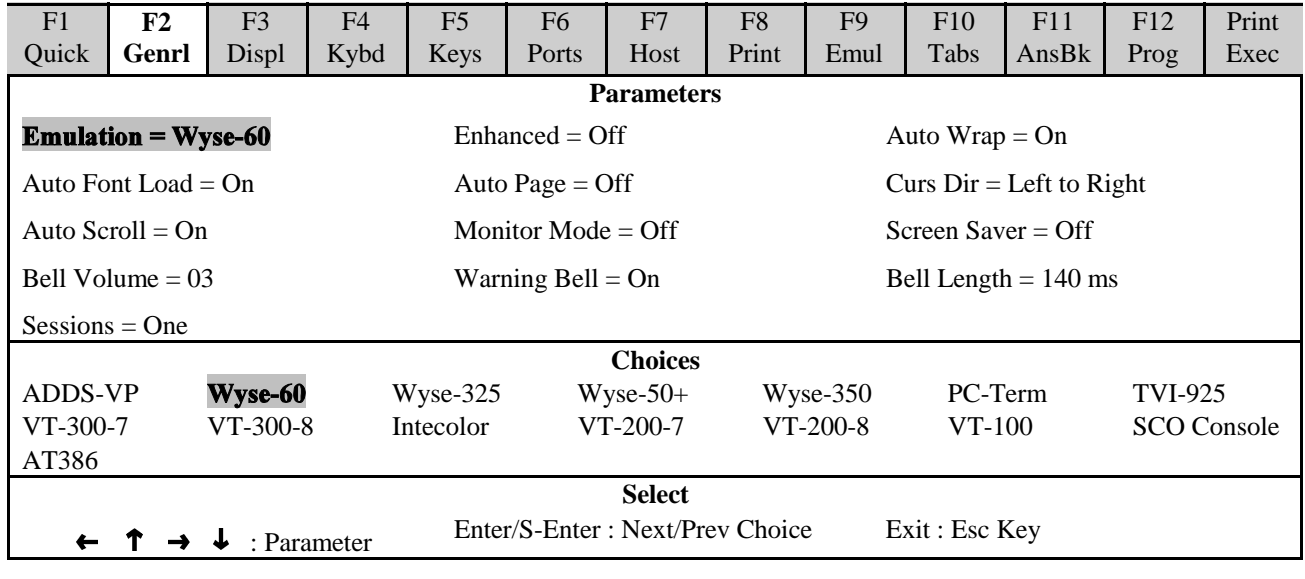

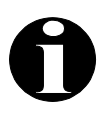

**NOTE:** The Screen Saver function will only blank the screen after the specified time set if the emulator loses communication with the controller. Therefore, turn off the VGA monitor (and only the VGA monitor) when not in use. Screen Saver settings are Off, 2, 5,15 and 30 min.

**Step 7** On the F3 Displ Menu verify the following Parameters.

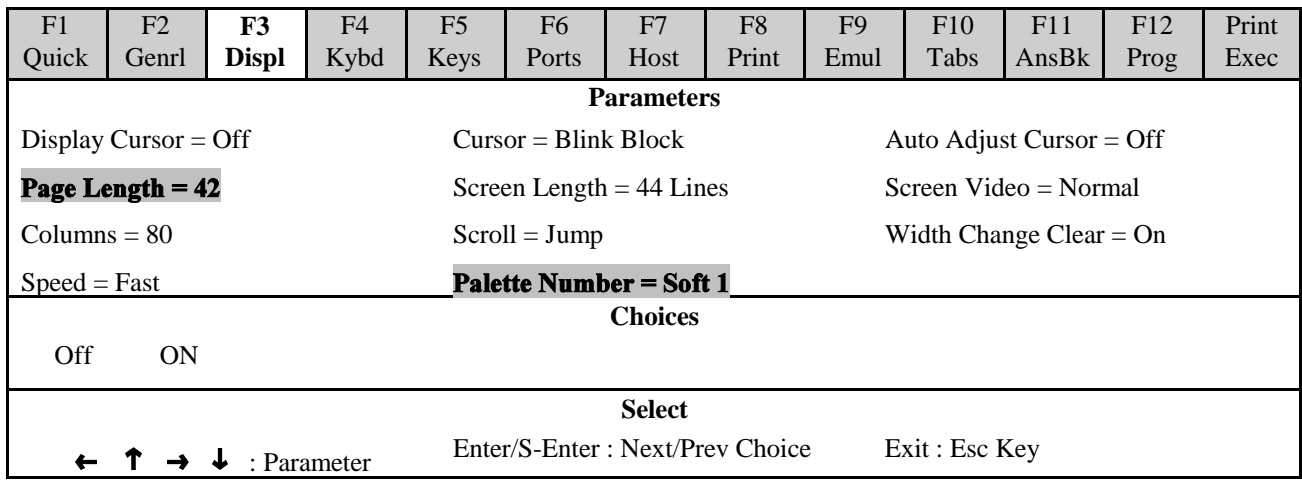

**Step 8** On the F4 Kybd Menu verify the following Parameters.

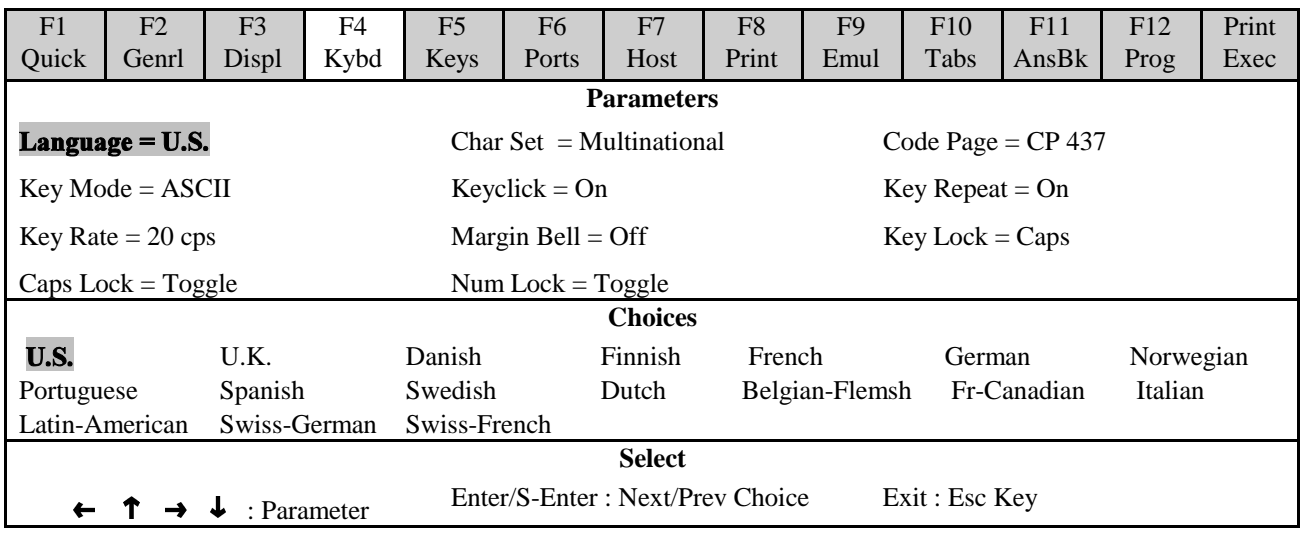

**Step 9** On the F5 Keys Menu verify the following Parameters.

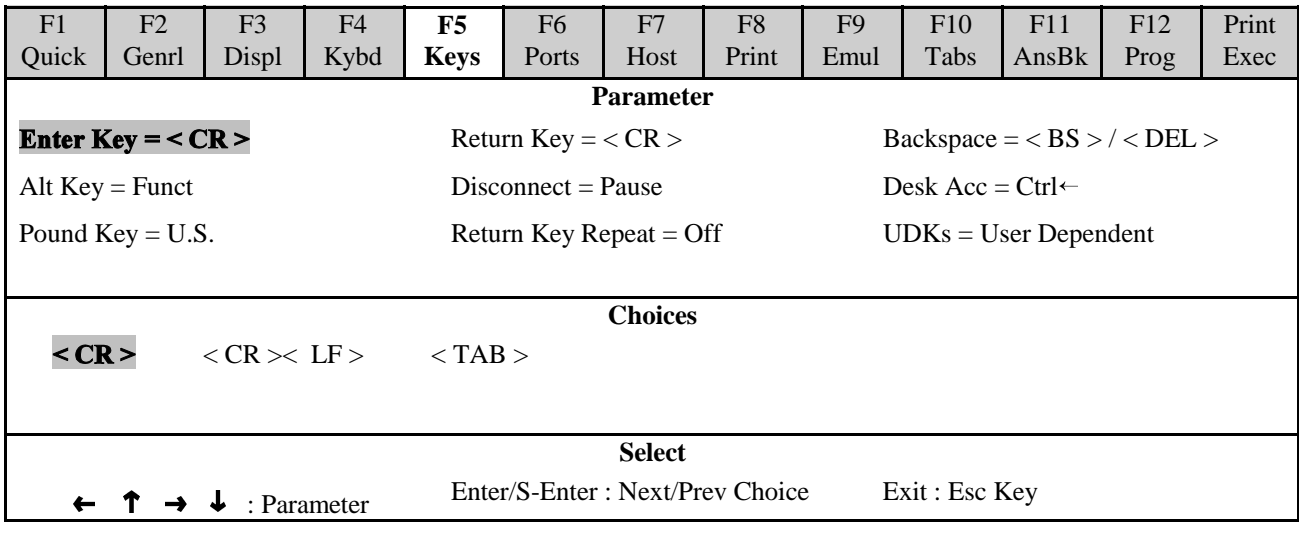

**Step 10** On the **F6 Ports** Menu verify the following Parameters.

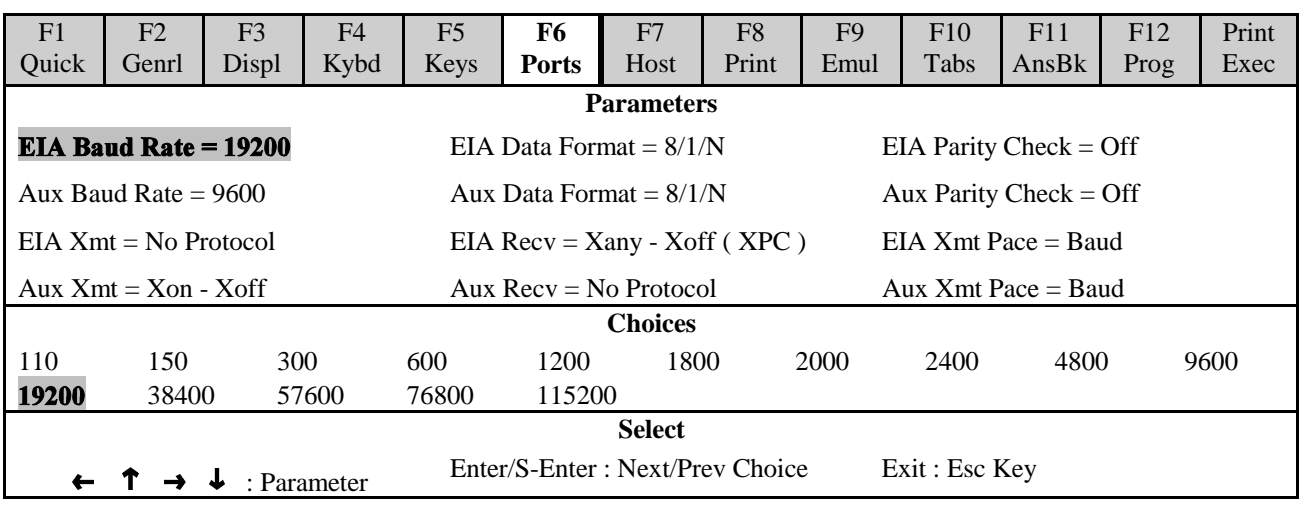

**Step 11** On the **F7 Host** Menu verify the following Parameters.

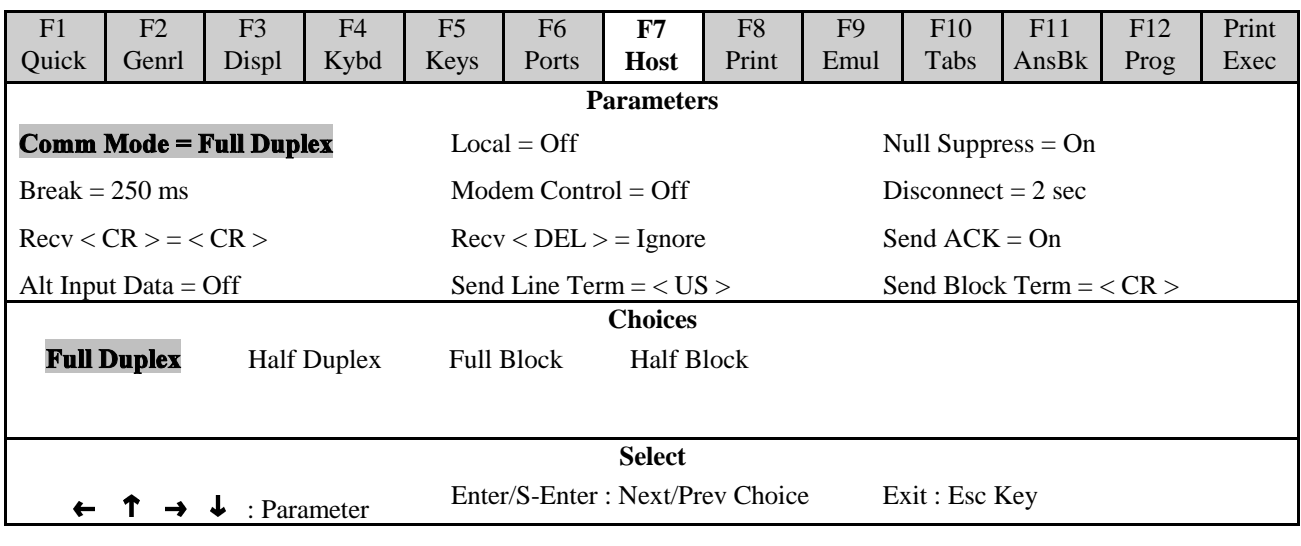

**Step 12** On the **F8 Print** Menu verify the following Parameters.

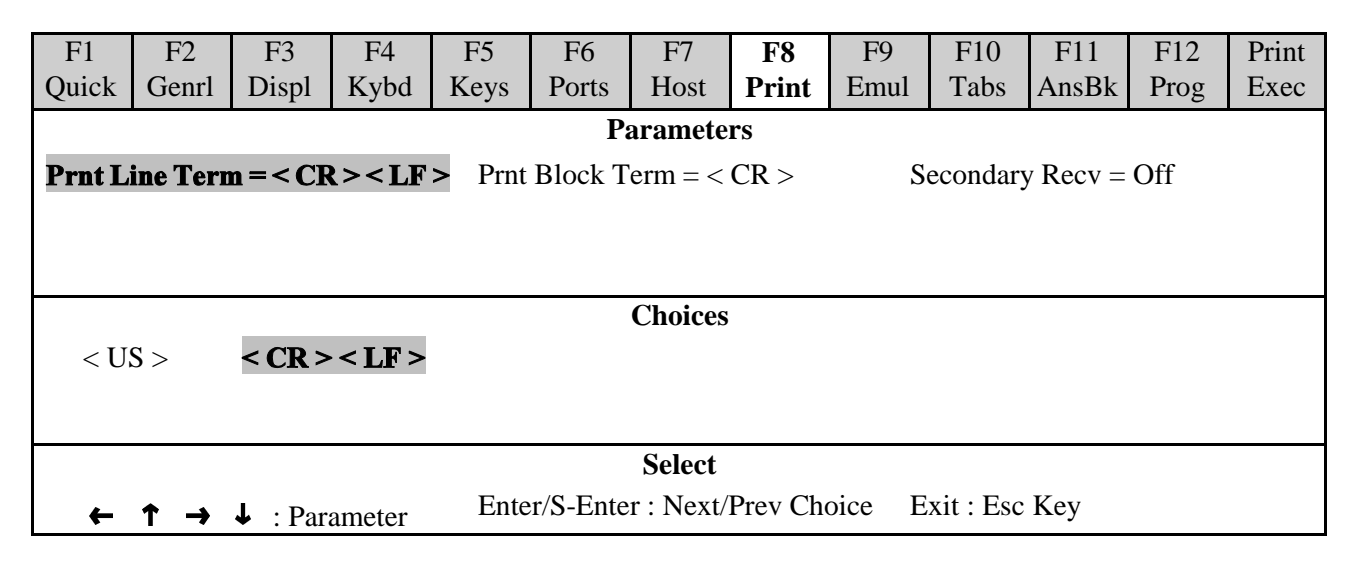

**Step 13** On the **F9 Emul** Menu verify the following Parameters.

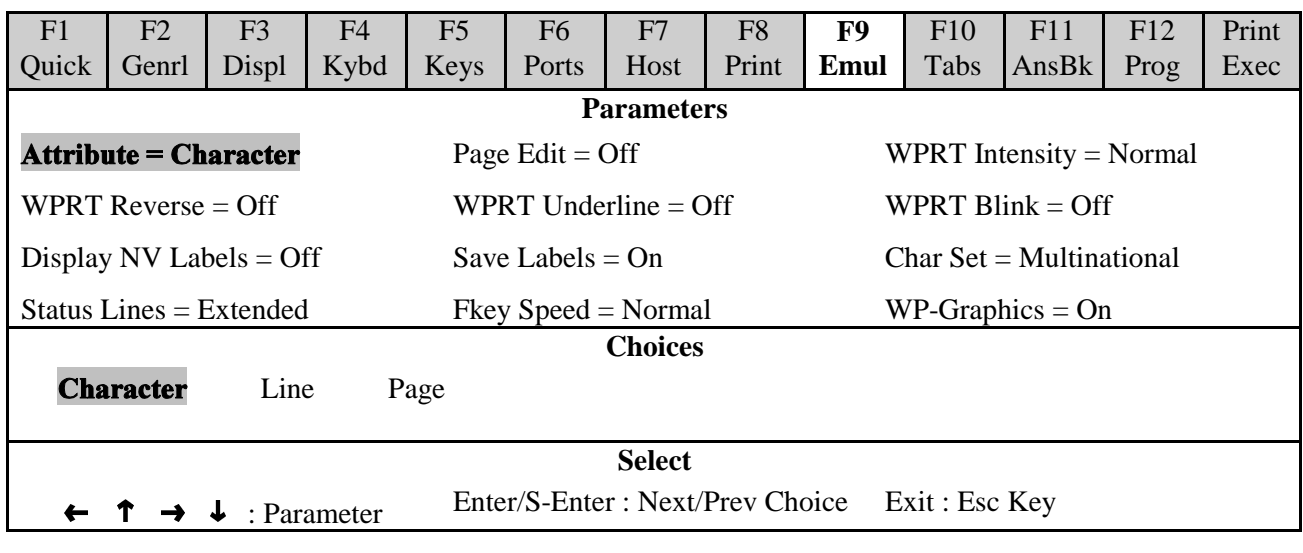

42-02-6202 APPENDIX L - ADDS 260LF TERMINAL EMULATOR SETUP • A-75

**Step 14** On the **F10 Tabs** Menu verify the following Parameters.

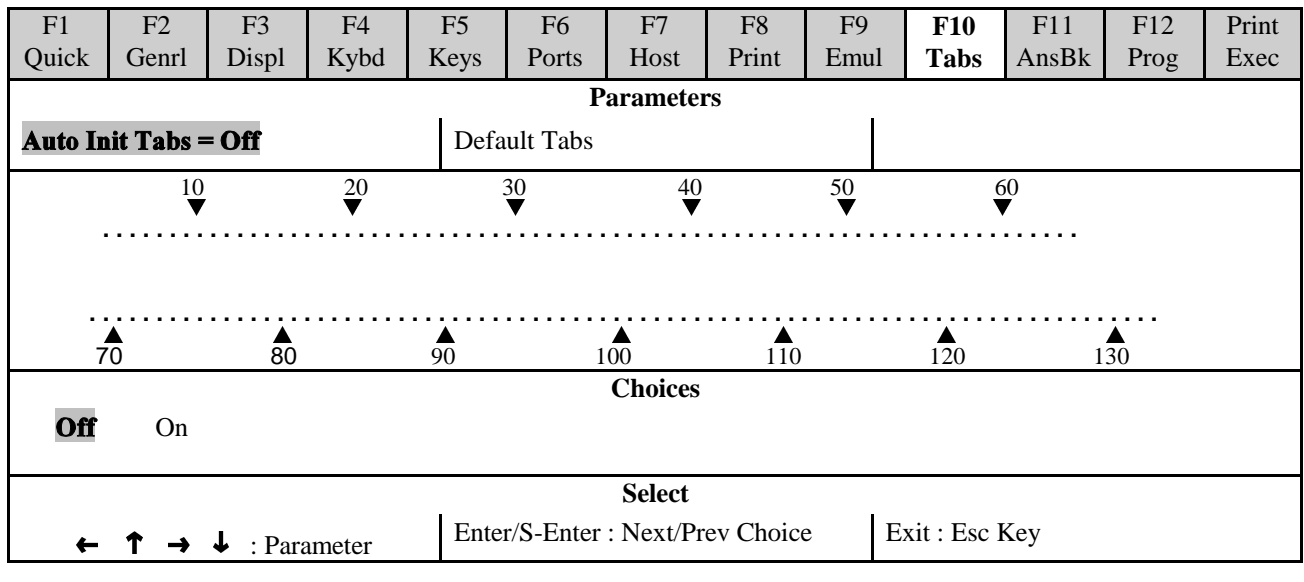

**Step 15** On the **F11 AnsBk** Menu verify the following Parameters.

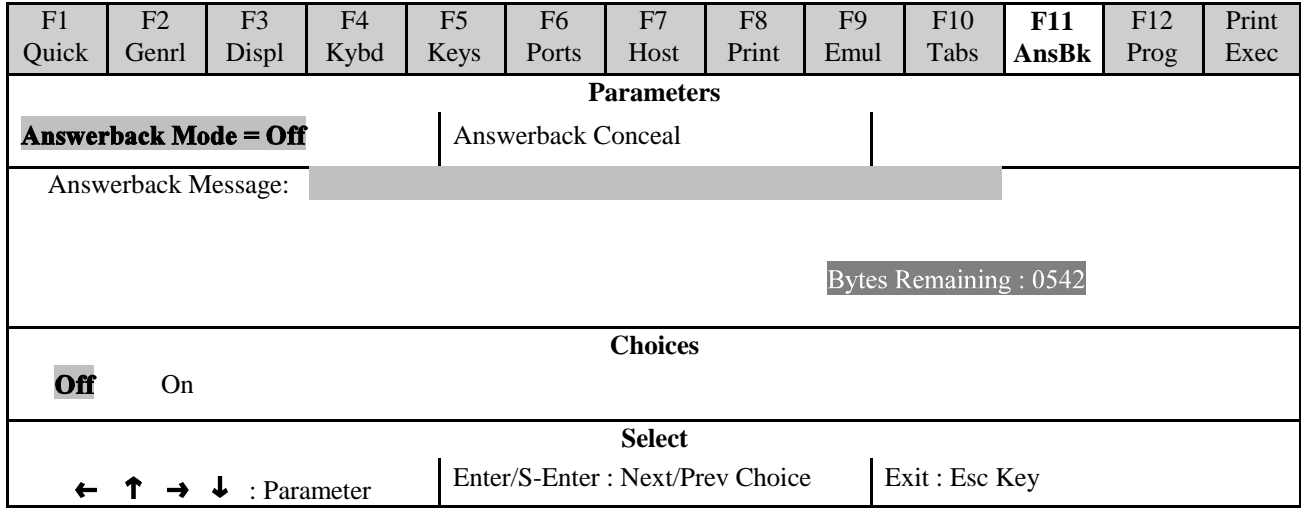

**Step 16** On the **F12 Prog** Menu verify the following Parameters.

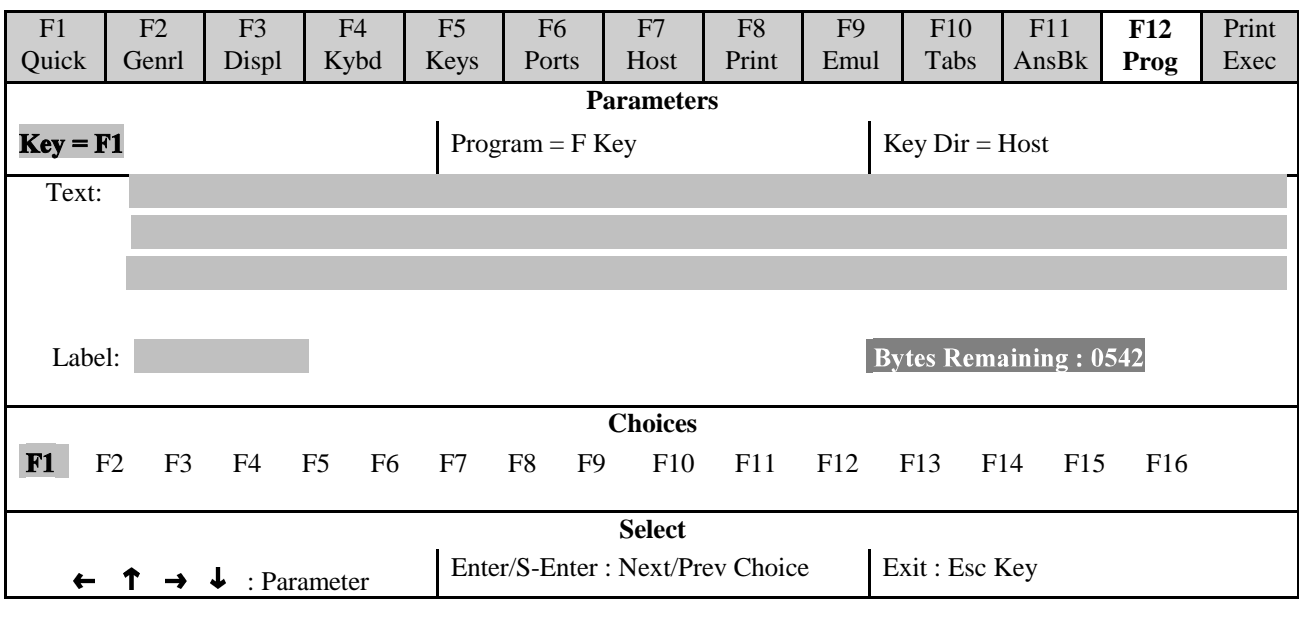

- **Step 17** If you are not setting up a modem, but are setting up a parallel printer, go to step 21. If you are setting up a modem, continue to step 18. Otherwise, press *Esc* then *Y* to save.
- **Step 18** If you are setting up a modem, change the following highlighted settings when connecting with a modem.<br>F6 Ports

**F6 Ports** *EIA Xmt = Xon - Xoff EIA Recv = No Protocol*

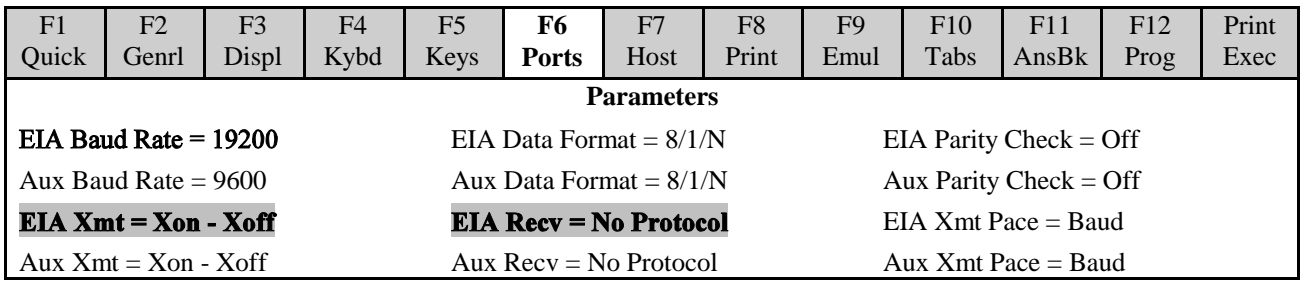

**Step 19** Change the following parameters when using line drivers, set EIA Baud Rate to 9600.

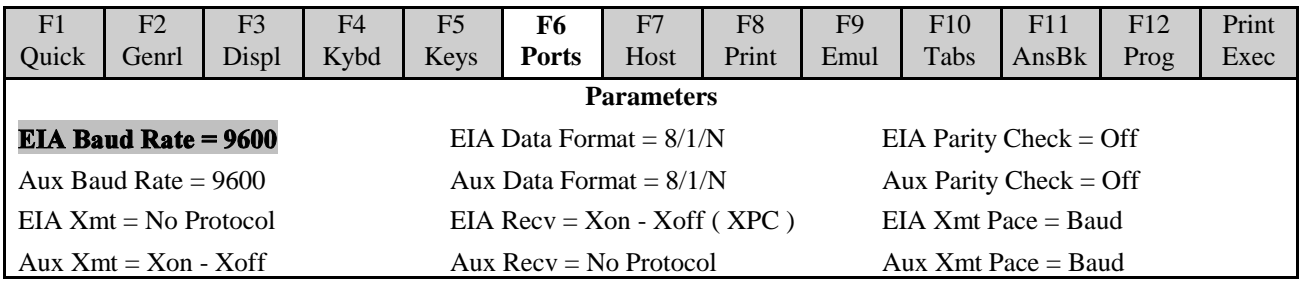

**Step 20** If you are connecting a parallel printer go to Step 21. If you are not connecting a parallel printer, press the *Esc* Key, then press *Y* to save.

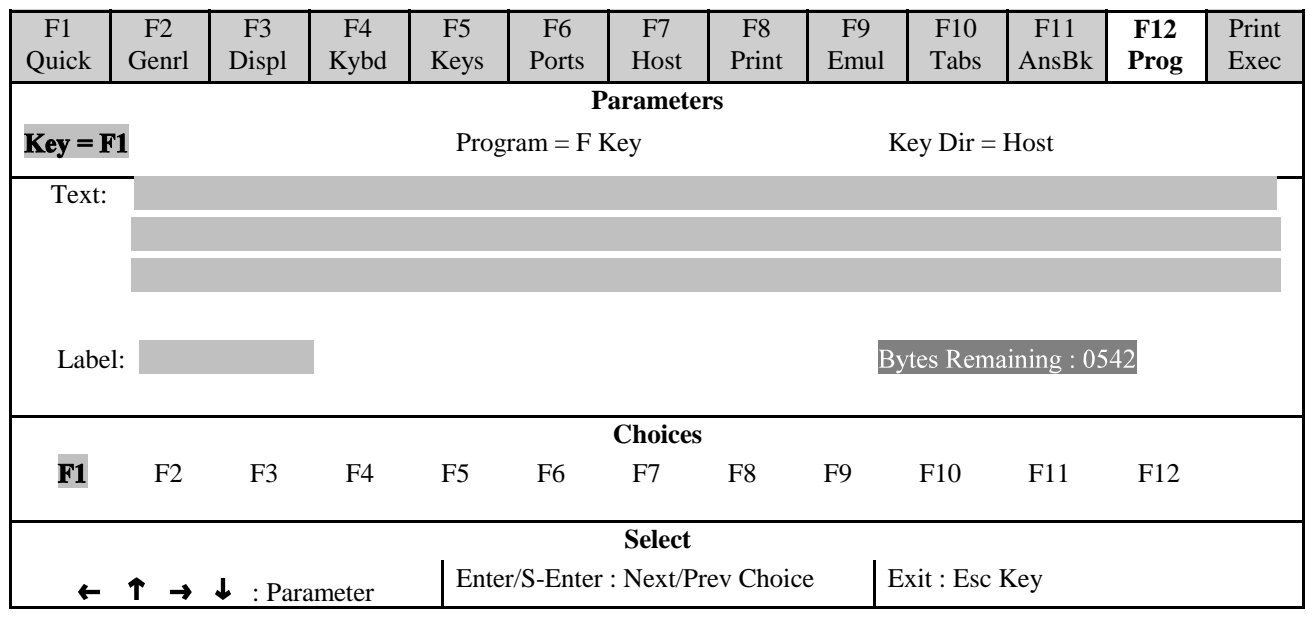

**Step 21** Follow these instructions to connect a parallel printer. Go to the **F12 Prog** screen.

On the *F12 Prog* screen, you can assign special programming to different keys. All data that is sent to the printer with a Print Screen function will format in a basic 80-column mode. Print screen features will not print screens wider than 80 columns without offsetting the format, making the page difficult to read. Basic formatting also does not print the last 3 to 4 lines of information that is on the screen. To improve the print function the following steps can be taken.

- **Step 1** Cursor right one position until the **Program** =  $\vec{F}$  Key is highlighted.
- **Step 2** Press the **Spacebar** four times to change to **Edit Key**.
- **Step 3** Cursor Left one position until  $\mathbf{Key} = \mathbf{TAB}$  is highlighted.
- **Step 4** Hold down the **Shift** key and press the **Spacebar** twice change to **=Print**.
- **Step 5** Cursor down one time to the *Text* edit area. Press the *Shift +Backspace* key to delete any text or characters before entering the following.
- **Step 6** Type the following keys in the exact order as shown. Keys indicated with a "+" require holding the first key listed and pressing the second one.

#### **Ctrl**+**[ Shift**+**P Ctrl**+**M Ctrl**+**J**

the text entered will look similar to this:  $\mathbf{P} \subseteq \mathbb{R}$ 

- **Step 7** Cursor up once. Cursor Right twice to highlight **Key Dir**, if not set to  $=$  All, hold down the *Shift* key and press the *Spacebar* to change to  $=$ *All*.
- **Step 8** Change the Host/Printer option on the F1 screen to EIA/Para.
- **Step 9** Press the *Esc* key and then the letter *Y* to save your changes.

**Step 10** Make sure that your F1 screen Host/Printer setting is EIA/Para.

**When you are finished configuring your emulator, reconnect the cable between the emulator and the elevator controller.**

#### **L.3.4 ADJUSTING PALETTE COLORS**

It is a good idea to adjust the colors used by the emulator to display MCE screens on the monitor so that it is easier to see if a flag is ON or OFF when viewing diagnostics.

- **Step 1** While viewing any of the MCE screens, press and hold the *Ctrl* key and then press the *left arrow*. This brings up a menu for the desktop accessaries.
- **Step 2** Press *F6* to change the palette colors. Use the *right* and *left arrow* keys to adjust the foreground and background colors. Use the *up* and *down arrow* keys to select the option you want to change colors on.

The color table chart below shows the default colors and the colors MCE recommends for easy viewing. The highlighted MCE Recommended settings are different from the default settings.

**Step 3** When finished, press *Esc* to exit the desk accessories.

Changes to these colors must be saved or they will be lost when the unit is powered off. To save your color settings:

- **Step 4** Disconnect the cable between the emulator and the elevator controller.
- **Step 5** Press *Ctrl* and *Scroll Lock* to enter setup mode.
- **Step 6** Press the *Pause/Break* key to save the settings.
- **Step 7** Reconnect the cable between the emulator and the elevator controller.

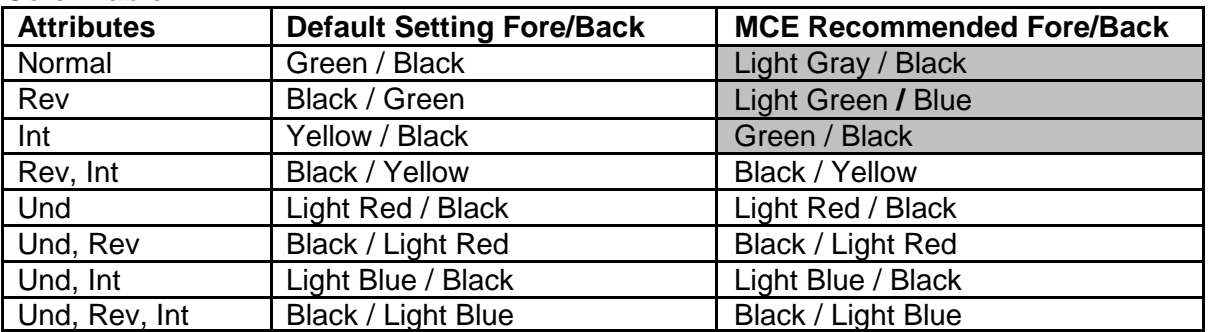

#### **Color Table**

#### **L.3.5 TROUBLESHOOTING**

If you experience problems using your terminal emulator, please refer to the following table.

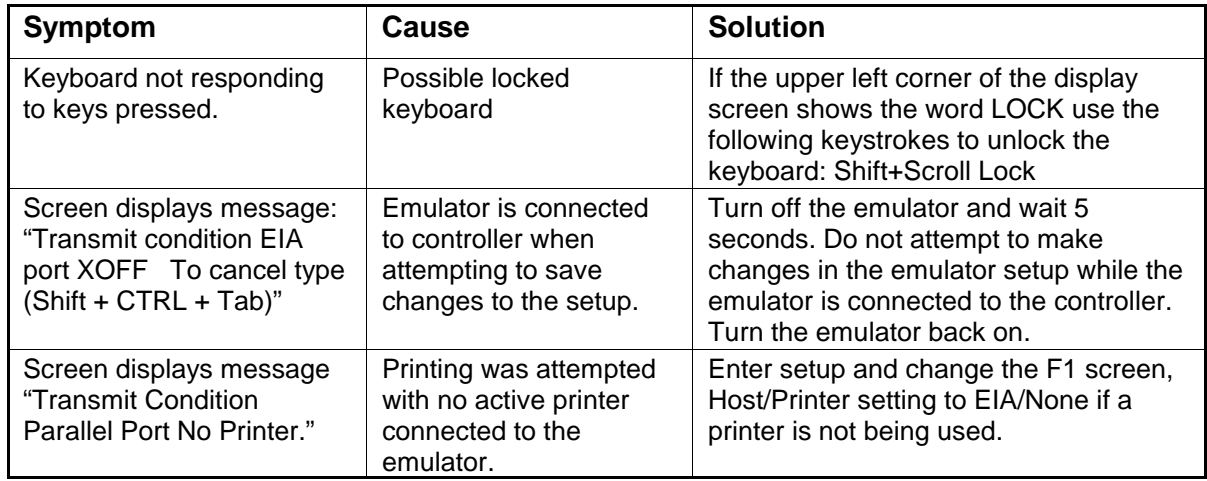

### **L.4 LINK MC5 MONOCHROME TERMINAL SETUP**

If you are using a Link MC5 monochrome terminal to configure the elevator controller, set the terminal up as described in this section.

#### **L.4.1 CONTROLLER COM PORT SETTING (LINK MC5)**

**Swing Panel Controller** - Refer to Section L.1.1 *Controller COM Port* Settings, or to *Programming the Communication Ports* in Section 5 of the Car Controller manual (Section 4 of the Group Supervisor manual) for instructions on viewing and changing the controller Communication Port settings. For the LINK MC5 terminal the COM port *Device* option must be set to *CRTMK* (with keyboard) or *CRTM* (without keyboard).

**PTC / PHC Controller** - Refer to *Peripheral Device* in Section 5.4.9 Extra Features Menu Options for instructions on changing the controller Communication Port settings. For the LINK MC5 terminal the *COLOR CRT* option must be set to *NO*.

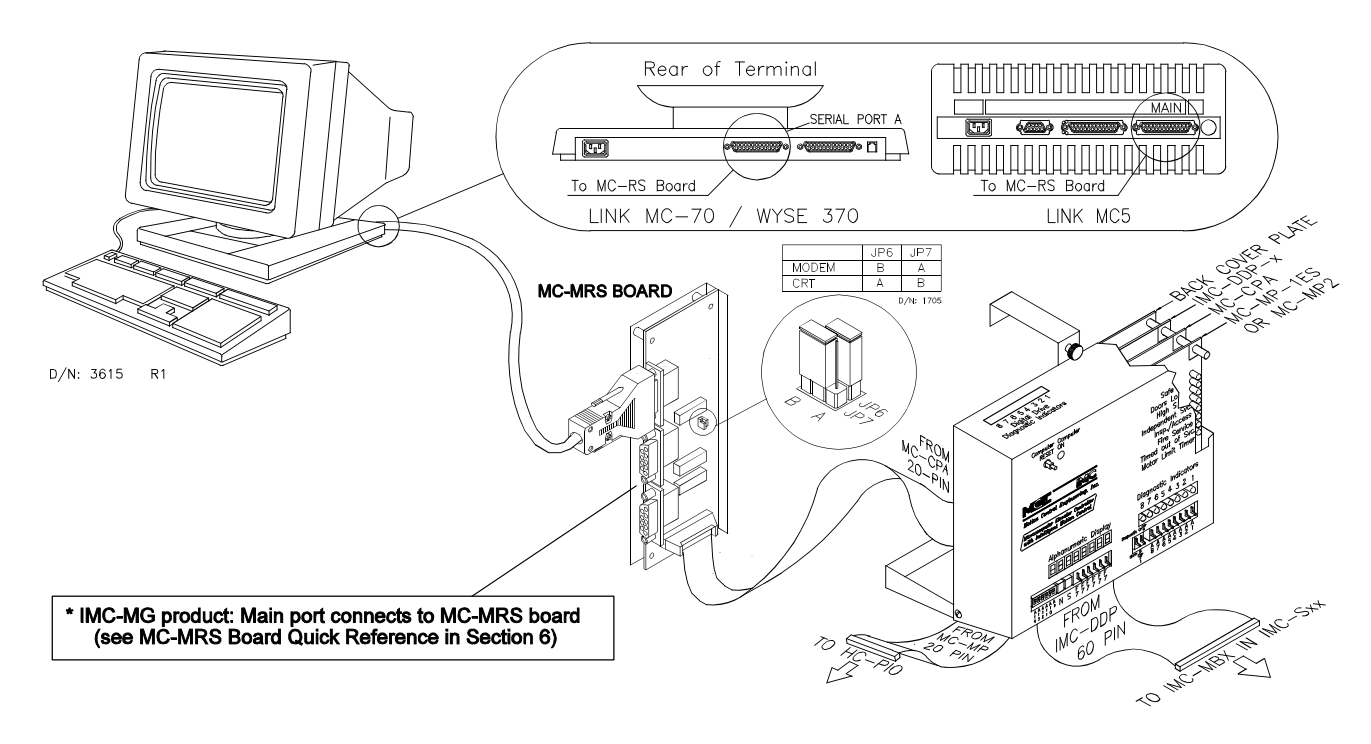

#### **L.4.2 LINK MC5 MONOCHROME TERMINAL CONNECTIONS**

- Connect the DB-25 (25-pin plug) of the signal cable, C-CRT/MRS-x (x = length in feet)<br>into the MAIN jack on the rear of the terminal. Use the screws on the cable hood to secure the cable to the terminal.
- Plug the DB-9 (9-pin plug) of the signal cable into a COM port jack (usually COM 1) on the controller's communication interface board (MC-MRS).
- C If the terminal is connected directly to the communication interface board, set JP6 to A and JP7 to B. If the terminal is connected to the communication interface board through a modem or line driver, set JP6 to B and JP7 to A.
- Connect the printer, if applicable, to the Parallel jack (DB-25) on the rear of the terminal.
- Connect the AC jack on the rear of the terminal to the controller's AC outlet using the cord supplied with the terminal.

#### **L.4.3 LINK MC5 TERMINAL SETUP**

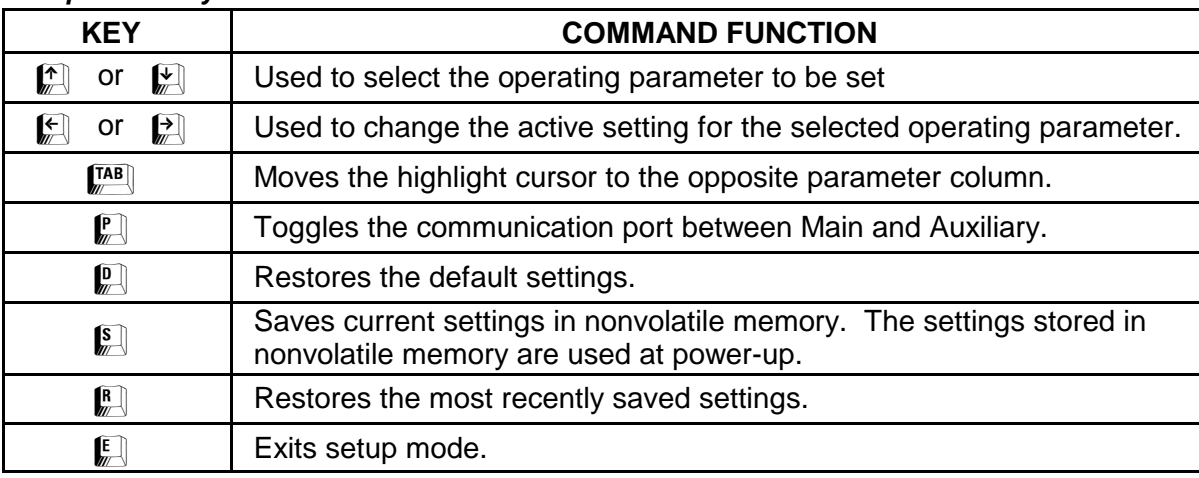

#### *Setup Mode Keyboard Commands*

**Step 1** Disconnect the cable connecting the terminal to the elevator controller.

- **Step 2** Press and hold the *Shift* key while pressing the *Select* key to enter setup mode.
- **Step 3** With the CRT disconnected from the Controller, press *D* to default the CRT terminal parameters. (You should see the message "Setup Defaulted").
- **Step 4** Use the *arrow keys* to set the following **highlighted** General Setup parameters:

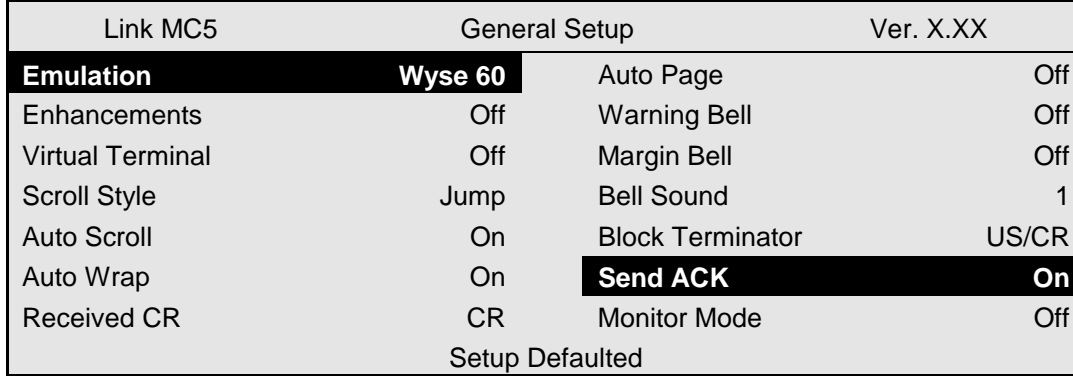

#### *General Setup Screen*

- **Step 5** Press the F2 key to go to the Communications Setup screen.
- **Step 6** Use the *arrow keys* to set the following highlighted Communications Setup parameters. NOTE: Set Main baud rate to 19200 for everything *except Line Drivers*. For Line Drivers the baud rate should be set to *9600*. If a printer is to be used, set the lighter highlighted parameters.

#### *Communications Setup Screen*

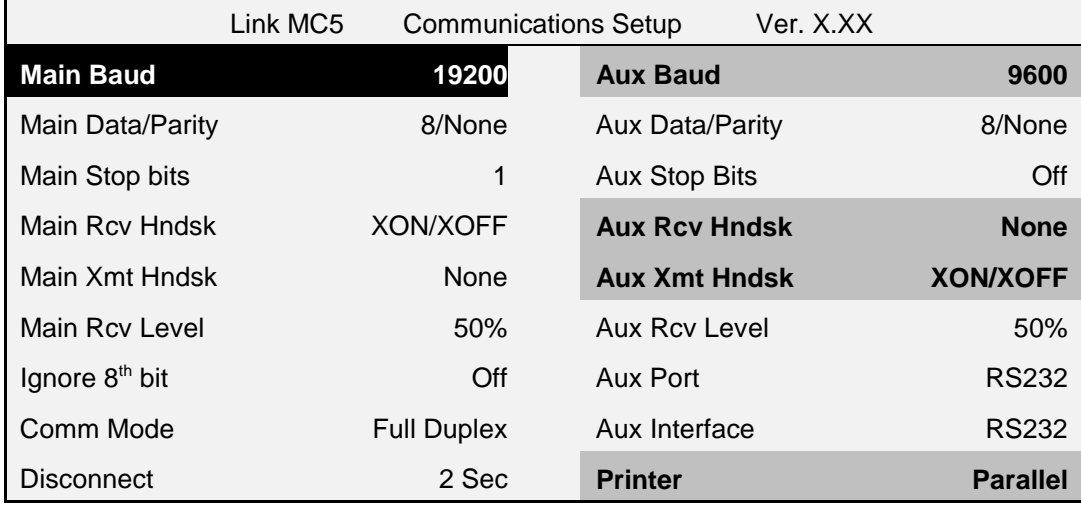

**Step 7** Press the F3 key to go to the Display Setup screen.

**Step 8** Use the *arrow keys* to set the following highlighted Display Setup parameters:

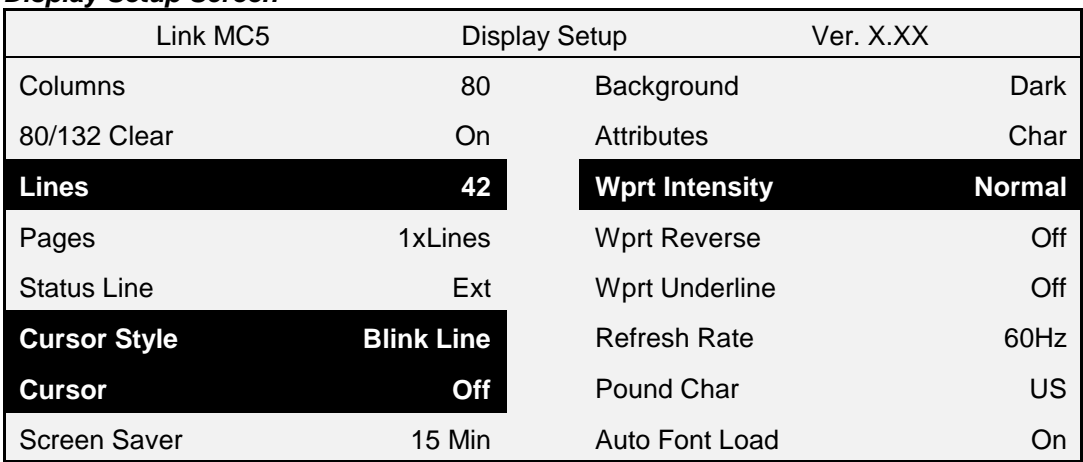

#### *Display Setup Screen*

**Step 9** Press the *S* key to save the changes.

- **Step 10** If you are installing a printer. Press F6 to go to the Function Keys Setup screen to make the print screen key operational.
	- **10a** Press both the *Ctrl* and *Print screen* keys simultaneously to change "sF1=" and "F1=", to "sPRINT=" and "PRINT=."
	- **10b** Use the *numeric keypad Enter* key to toggle "Remote" to "Local."

#### *Function Key Setup Screen*

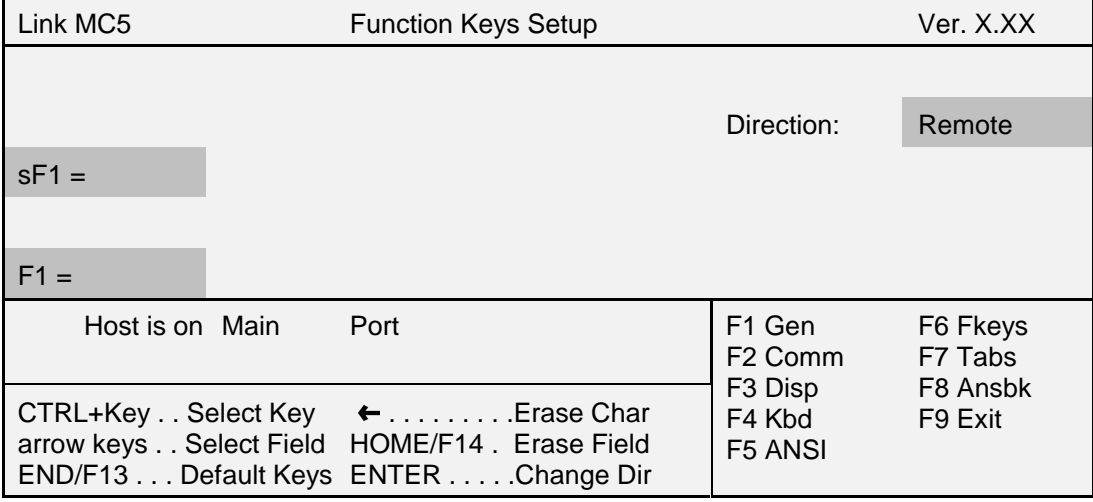

**Step 11** Press *F9* to exit the setup mode.

**When you are finished configuring your terminal, reconnect the cable between the terminal and the elevator controller.**

### **L.5 WYSE WY-325ES COLOR TERMINAL SETUP**

If you are using a Wyse WY-325S color terminal to configure your elevator controller, follow the instructions in this section.

#### **L.5.1 CONTROLLER COM PORT SETTING (WYSE WY-325ES)**

**Swing Panel Controller** - Refer to Section L.1.1 *Controller COM Port* Settings, or to *Programming the Communication Ports* in Section 5 of the Car Controller manual (Section 4 of the Group Supervisor manual) for instructions on viewing and changing the controller Communication Port settings. For the Wyse WY-325ES color terminal the COM port *Device* option must be set to *CRTMK* (with keyboard) or *CRTM* (without keyboard).

**PTC / PHC Controller** - Refer to *Peripheral Device* in Section 5.4.9 Extra Features Menu Options for instructions on changing the controller Communication Port settings. For the Wyse WY-325ES color terminal the *COLOR CRT* option must be set to *NO*.

#### **L.5.2 WYSE WY-325ES COLOR TERMINAL CONNECTIONS**

- Connect the DB-25 (25-pin plug) of the signal cable, C-CRT/MRS-x ( $x =$  length in feet) into the SERIAL 1 jack on the rear of the terminal. Use the screws on the cable hood to secure the cable to the terminal.
- Plug the DB-9 (9-pin plug) of the signal cable into a COM port jack (usually COM 1) on the controller's communication interface board (MC-MRS).
- C If the terminal is connected directly to the communication interface board, set JP6 to A and JP7 to B. If the terminal is connected to the communication interface board through a modem or line driver, set JP6 to B and JP7 to A.
- Connect the printer, if applicable, to the Parallel jack on the rear of the terminal.<br>• Connect the AC jack on the rear of the terminal to the controller's AC outlet using the
- Connect the AC jack on the rear of the terminal to the controller's AC outlet using the cord supplied with the terminal.

#### **L.5.3 WYSE WY-325ES COLOR TERMINAL SETUP**

- **Step 1** Disconnect the cable between the terminal and the elevator controller before proceeding with setting up the terminal.
- **Step 2** Press and hold the *Shift* key while pressing the *Select* key to enter setup mode.

**NOTE:** If the CRT terminal will not enter Setup mode, try powering the terminal ON while holding down the *Select* key until the screen is displayed (about 5 seconds).

#### *Setup Mode Keyboard Commands*

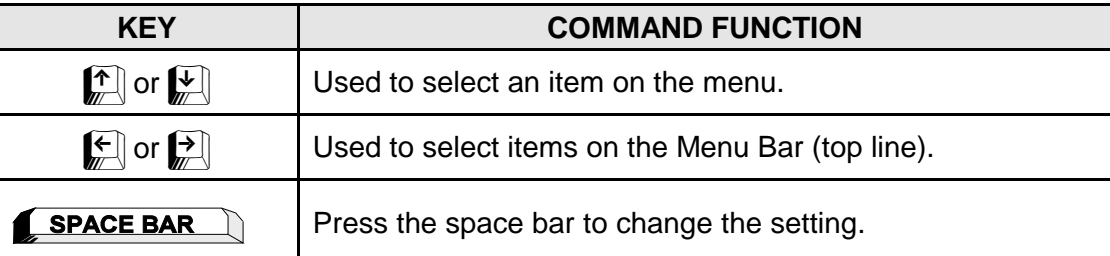
**Step 3** With the CRT disconnected from the Controller, press the *Enter* key to Default all parameters.

#### *Setup Parameters for Wyse WY-325ES CRT Terminal and Printer* Set the following parameters every time. Setup Save? Save? Save? Save? Save? Save? Save? Save? Save? Save? Save? Save? Save? Save? Save? Save? Save? Save? Save? Save? Save? Save? Save? Save? Save? Save? Save? Save? Save? Save? Save? Save? Save? Save? Save? Save? (F1-F11 selects menu; ENTER sets defaults) (SPACE toggles) No F1 Disp F2 Genrl F3 Keybd F4 Comm F5 Attr F6 Misc F7 ANSI1 F8 ANSI2 F9 Tabs F10 Ansbk F11 Fkeys F12 Exit

**Step 4** Press *F2* to enter the General Menu. Use the *arrow keys* to highlight Personality and press the *Spacebar* to change the option to **"Wyse 60."**

*Wyse WY-325ES Setup: F2 General Menu*

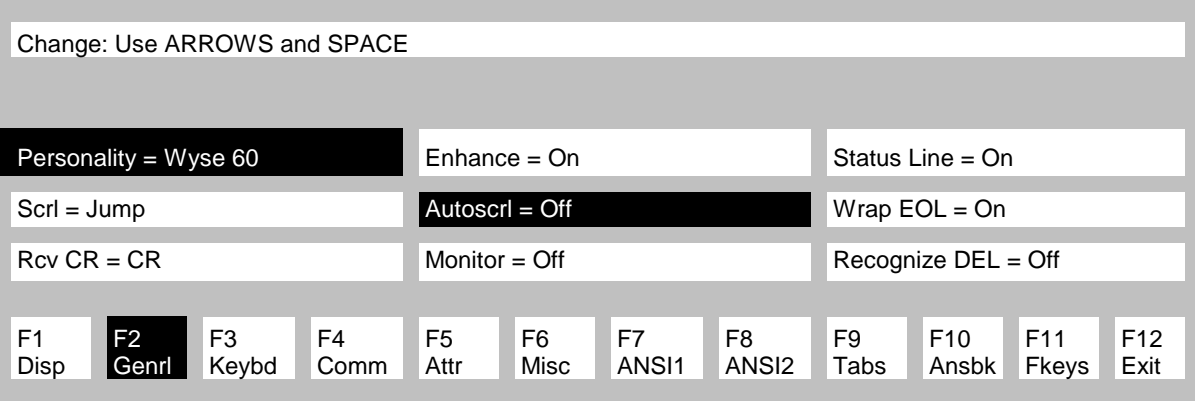

**Step 5** Use the *arrow keys* to highlight Autoscrl and press the *Spacebar* to change the option to "Off."

- **Step 6** Press *F1* to enter the Display Menu. Use the *arrow keys* to highlight Lines and press the *Spacebar* to change the option to "42." Use the *arrow keys* and the *Spacebar* to change Scrn Saver to "Off" and 80/132 Clr to "On."
- *Wyse WY-325ES Setup: F1 Display Menu*

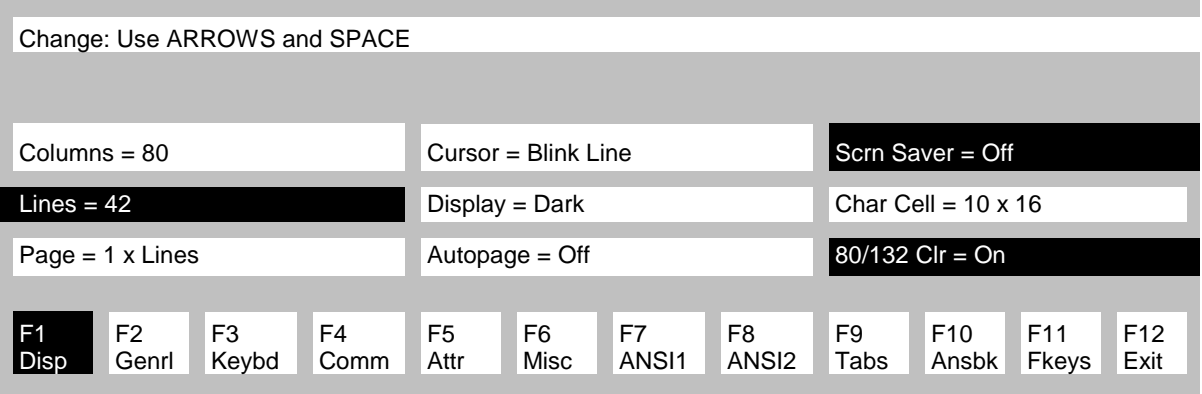

**Step 7** Press *F4* to enter the COMM Menu. Use the *arrow keys* and *Spacebar* to change Baud Rate to "19200" and Rcv Hndshk to "XON-XOFF/XPC."

#### *Wyse WY-325ES Setup: F4 COMM Menu*

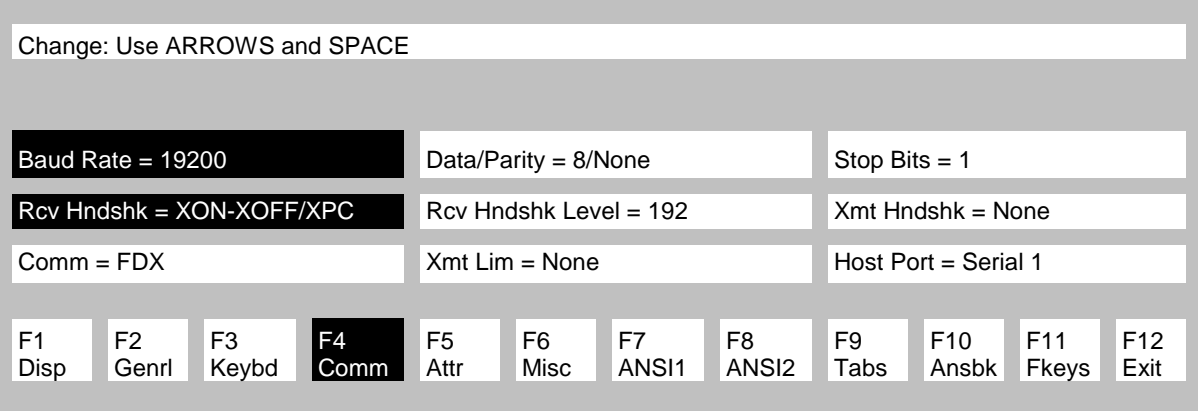

**Step 8** Press *F5* to enter the Attribute Menu. Use the *arrow keys* and *Spacebar* to change WPRT Intensity to "Normal" and Intensity Attribute to "Off."

#### *Wyse WY-325ES Setup: F5 Attribute Menu*

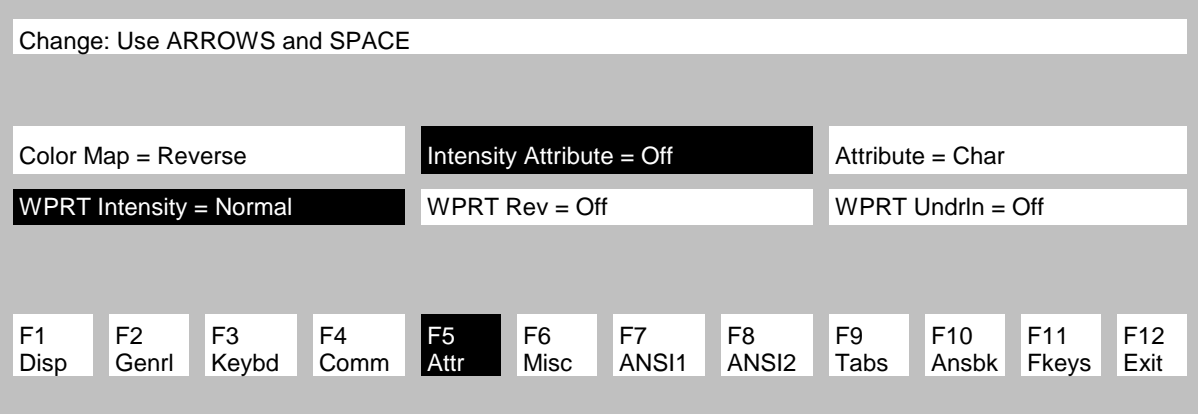

**Step 9** Press *F6* to enter the Miscellaneous Menu. Use the *arrow keys* and *Spacebar* to change Multiple Page to "Off."

*Wyse WY-325ES Setup: F6 Miscellaneous Menu*

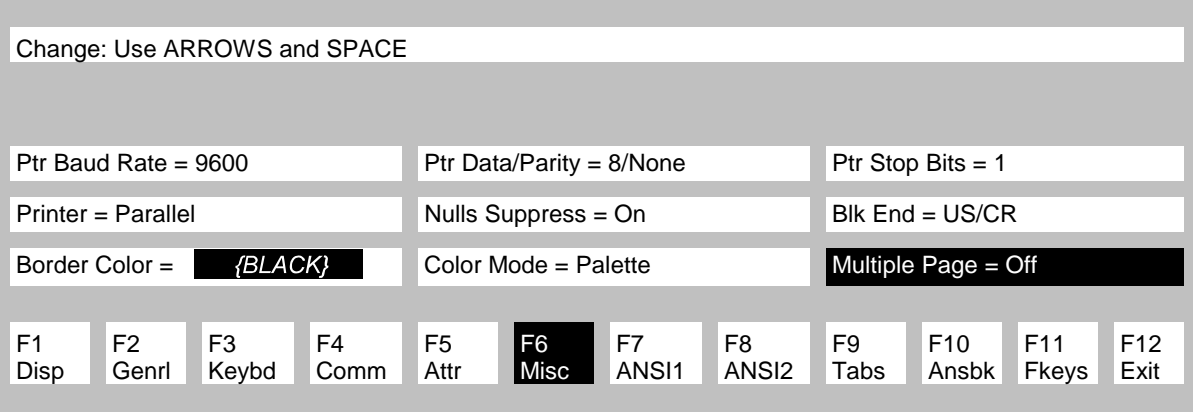

**Step 10** Press *F7* to enter the ANSI 1 Menu. Use the *arrow keys* and *Spacebar* to change DEL to "BS/DEL."

*Wyse WY-325ES Setup: F7 ANSI 1 Menu*

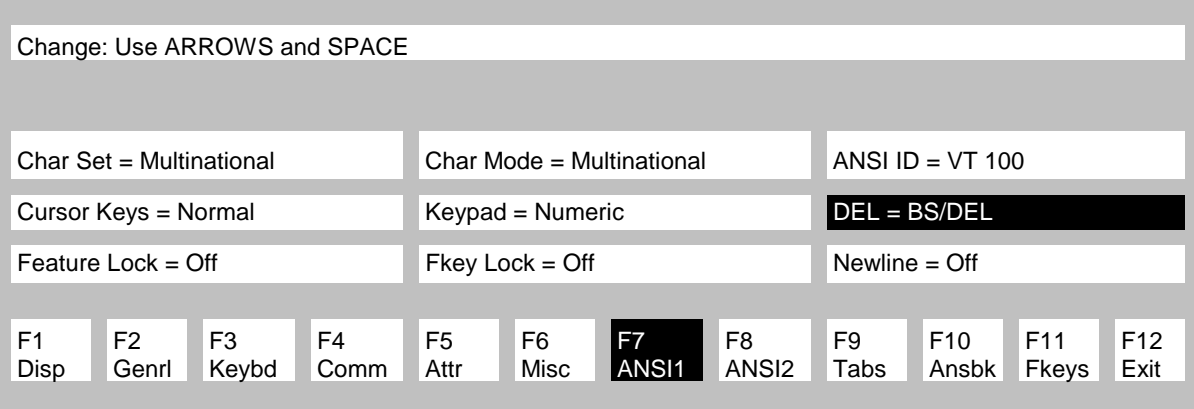

**Step 11** Press *F8* to enter the ANSI 2 Menu. Use the *arrow keys* and *Spacebar* to change Print to "ALL."

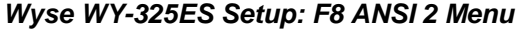

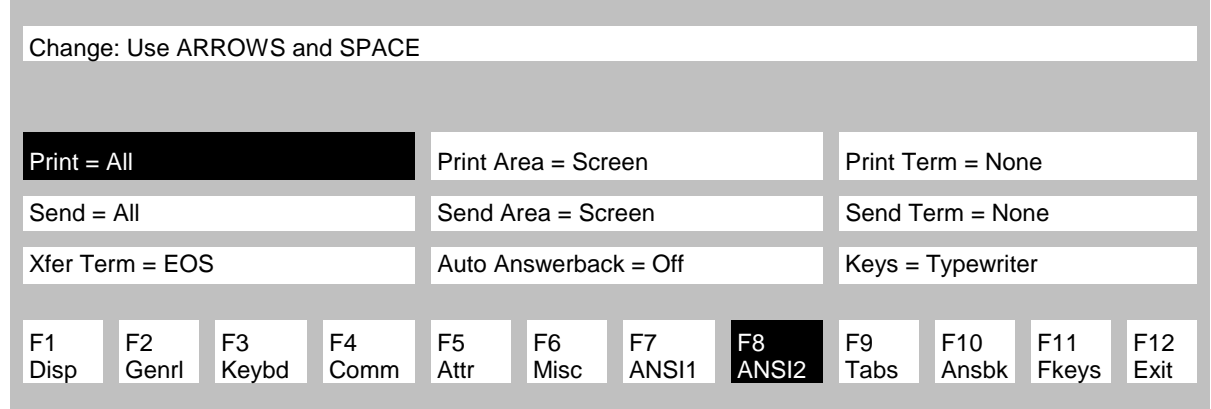

**Step 12** Press *F12* to return to the Setup menu and press the *Spacebar* to change the save option to "Yes." Press *F12* to save the parameters and exit the Setup Menu.

The Wyse WY-325ES CRT has 10 color palettes numbered 0 to 9. To change the screen colors, hold down the *CTRL* key and press *(a number)* on the numeric keypad. The recommended color palette is *9*. Other palettes that work well are 1, 2, 3 and 8.

#### **When you are finished configuring your terminal, reconnect the cable between the terminal and the elevator controller.**

#### **L.5.4 PRINTER SETUP**

Printers are typically used to print a hard copy of system parameters, controller screens, or reports. MCE currently supports two Epson dot-matrix printers (Epson FX 85 and Epson LQ 570) and their equivalents. For nicer looking reports with the printer of your choice, MCE recommends using a PC connected to the controller. Central Monitoring System software or WYSE emulation software may be used to print screens from the PC. Contact the sales department at Motion Control Engineering for further information.

- **Step 1** Verify that the CRT terminal is connected to the MCE controller through the rear port labeled MAIN.
- **Step 2** Set the printer DIP switches as shown:

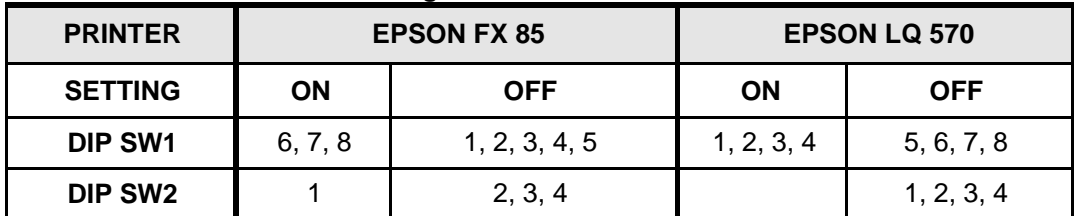

#### *Parallel Printer DIP Switch Settings*

- **Step 3** Connect the 25-pin male DB connector end of the parallel printer cable to the PARALLEL port on the back of the CRT terminal. Connect the other end of the parallel printer cable to the printer. Lock the clips on the connectors to secure the cable.
	- Feed the paper through the paper guide and line up the perforation with the top<br>of the print head. Refer to the printer manual for operation and proper care of the printer.
	- Plug the printer into a 120VAC outlet and turn on power to both the CRT terminal and printer.

#### **L.5.5 PRINTING SCREENS**

After the printer is connected to the CRT, powered ON, and paper has been loaded, screen data may be printed:

- **Mono CRT** Set the Function Keys as described in Section L.3 Step 9. To print, press the *Print Screen Key*.
- **Color CRT** If the Num Lock light is *ON* (upper right area of the keyboard) press the *Num Lock key* once, to turn it off. To print, hold down the *SHIFT* and *CTRL* keys at the same time and momentarily press "**.**" *(Period key)* on the numeric keypad.

### **L.6 WYSE WY-370 COLOR TERMINAL SETUP**

If you are using a Wyse WY-370 color terminal to configure the elevator controller, set the terminal up as described in this section.

#### **L.6.1 CONTROLLER COM PORT SETTING (WYSE WY-370)**

**Swing Panel Controller** - Refer to Section L.1.1 *Controller COM Port* Settings, or to *Programming the Communication Ports* in Section 5 of the Car Controller manual (Section 4 of the Group Supervisor manual) for instructions on viewing and changing the controller Communication Port settings. For the Wyse WY-370 color terminal the COM port *Device* option must be set to *CRTCK* (with keyboard) or *CRTC* (without keyboard).

**PTC / PHC Controller** - Refer to *Peripheral Device* in Section 5.4.9 Extra Features Menu Options for instructions on changing the controller Communication Port settings. For the Wyse WY-370 color terminal the *COLOR CRT* option must be set to *YES*.

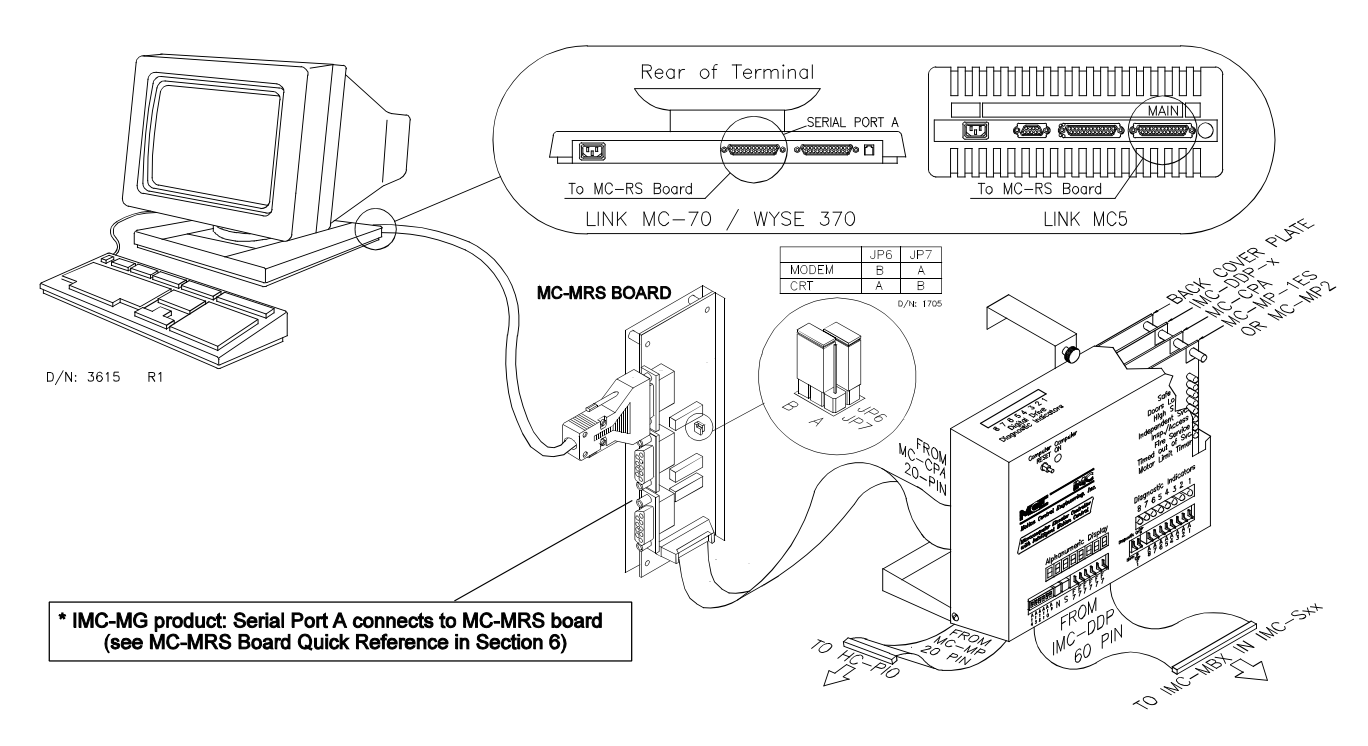

#### **L.6.2 WYSE WY-370 COLOR TERMINAL CONNECTIONS**

- Connect the DB-25 (25-pin plug) of the signal cable, C-CRT/MRS-x (x = length in feet)<br>into the SERIAL PORT A jack on the rear of the terminal. Use the screws on the cable hood to secure the cable to the terminal.
- Plug the DB-9 (9-pin plug) of the signal cable into a COM port jack (usually COM 1) on the controller's communication interface board (MC-MRS).
- C If the terminal is connected directly to the communication interface board, set JP6 to A and JP7 to B. If the terminal is connected to the communication interface board through a modem or line driver, set JP6 to B and JP7 to A.
- Connect the printer, if applicable, to the Serial Port B jack on the rear of the terminal.
- Connect the AC jack on the rear of the terminal to the controller's AC outlet using the cord supplied with the terminal.

#### **L.6.3 WYSE WY-370 COLOR TERMINAL SETUP**

- **Step 1** Press **Select** to put the terminal into Setup mode. The Select key is in the upper right corner of the keyboard. If you can't get the terminal into Setup mode, try powering the terminal ON with the "Select" key held down until the screen comes up (about 5 seconds).
	- Press the left and right arrow keys to select items on the Menu Bar (top line).<br>• Press the up and down arrow keys to select an item on a menu.<br>• Press the space bar to change the setting
	- Press the up and down arrow keys to select an item on a menu.
	- Press the space bar to change the setting
- **Step 2** From the Exit menu select "Default all" and press the *Enter* key. Press *Y* to confirm this action.

Set these quick-set parameters every time. Set these if a Printer is attached.

| Exit<br>Screen Modes Display | Attribute Port | Keyboard               |        |                                 |                                          |
|------------------------------|----------------|------------------------|--------|---------------------------------|------------------------------------------|
| Exit setup                   |                |                        |        |                                 | <b>Step 3</b> From the Screens menu, set |
| Exit setup and cancel        |                |                        |        |                                 | the highlighted parameters as shown.     |
| Exit setup and save          | Exit           | Screens Modes          |        | Display Attribute Port Keyboard |                                          |
| Restore last saved           |                | Width change clear     |        | Onl                             |                                          |
| Default all                  |                | <b>Screen Columns</b>  |        | 80                              |                                          |
| Default user defined keys    |                | Screen data lines      |        | 50                              |                                          |
|                              |                | page columns           | 132    |                                 |                                          |
|                              |                | Page lines             | 50/51  |                                 |                                          |
|                              |                | Page line multiplier   |        |                                 |                                          |
|                              |                | Number of pages        |        |                                 |                                          |
|                              |                | Number of sessions     |        |                                 |                                          |
|                              |                | Session display, split | 1,Full |                                 |                                          |
|                              |                | Power-on tab stops     |        | Off                             |                                          |
|                              |                | Tab stops              |        |                                 |                                          |

**Step 4** From the Modes menu select "Personality". From the Personality sub-menu select "Wyse 350."

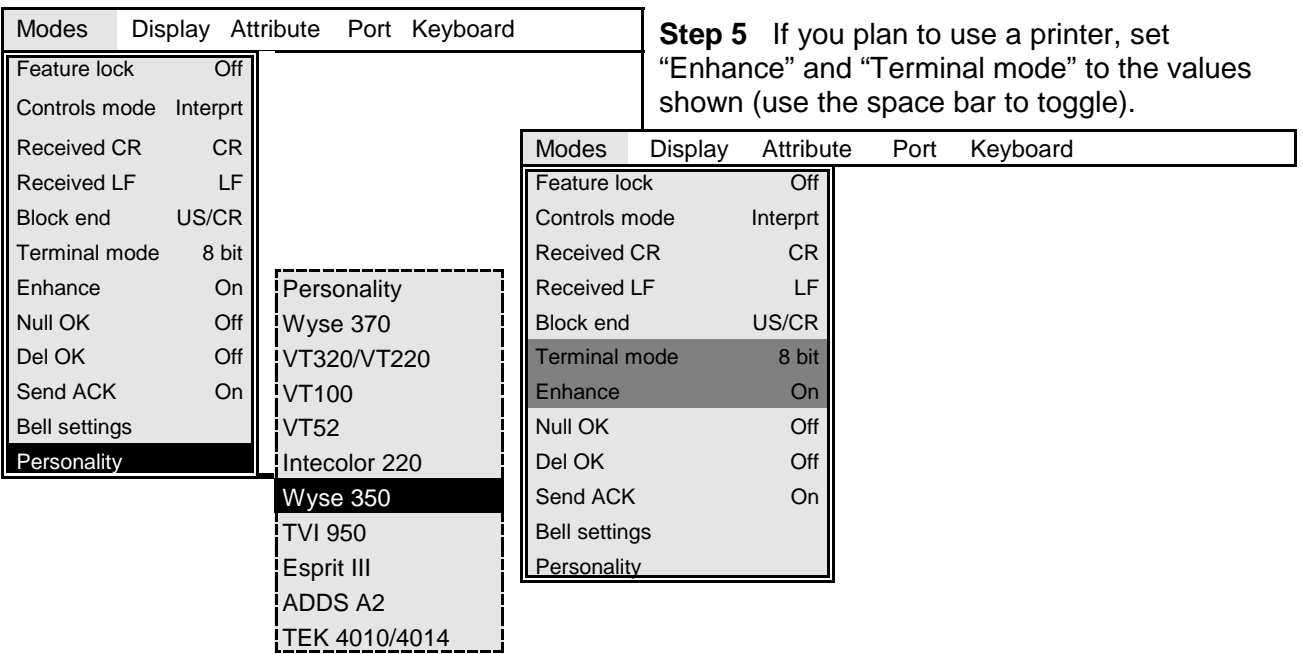

#### **Step 6** From the "Port" menu, select "Port A settings" and press Enter. Set the Transmit baud rate as follows:

- IMC Car controller with MC-CGP board  $= 19,200$
- \* Group or Car controller with MC-CPA board = 19,200
- \* Group controller with MC–CGP board = 19,200
- $*$  Line Driver = 9600
- $Modern = 19,200$

#### Press *Shift-Up arrow* when done.

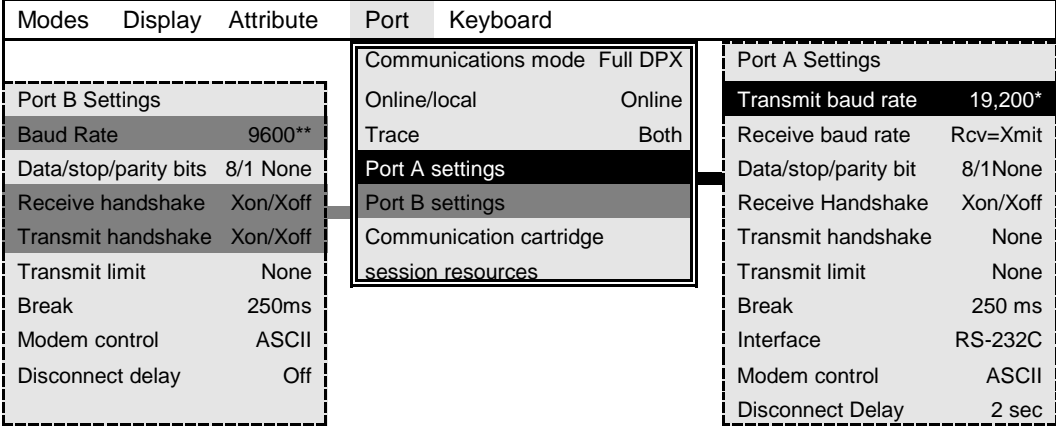

**Step 7** Do the following only **if you plan to attach a printer** to the terminal. From the "Port" menu select "Port B settings" and press Enter. Set the highlighted Port B Settings as shown. Press Shift-Up arrow when done.

\*\* Printer port (Port B) : baud rate should always be 9600. Note: This port must be connected to a *serial port* on the printer.

**Step 8** Return to the Exit menu. Select "Exit setup and save". Press *Enter* and then *Y* for yes.

# REFERENCE SECTION

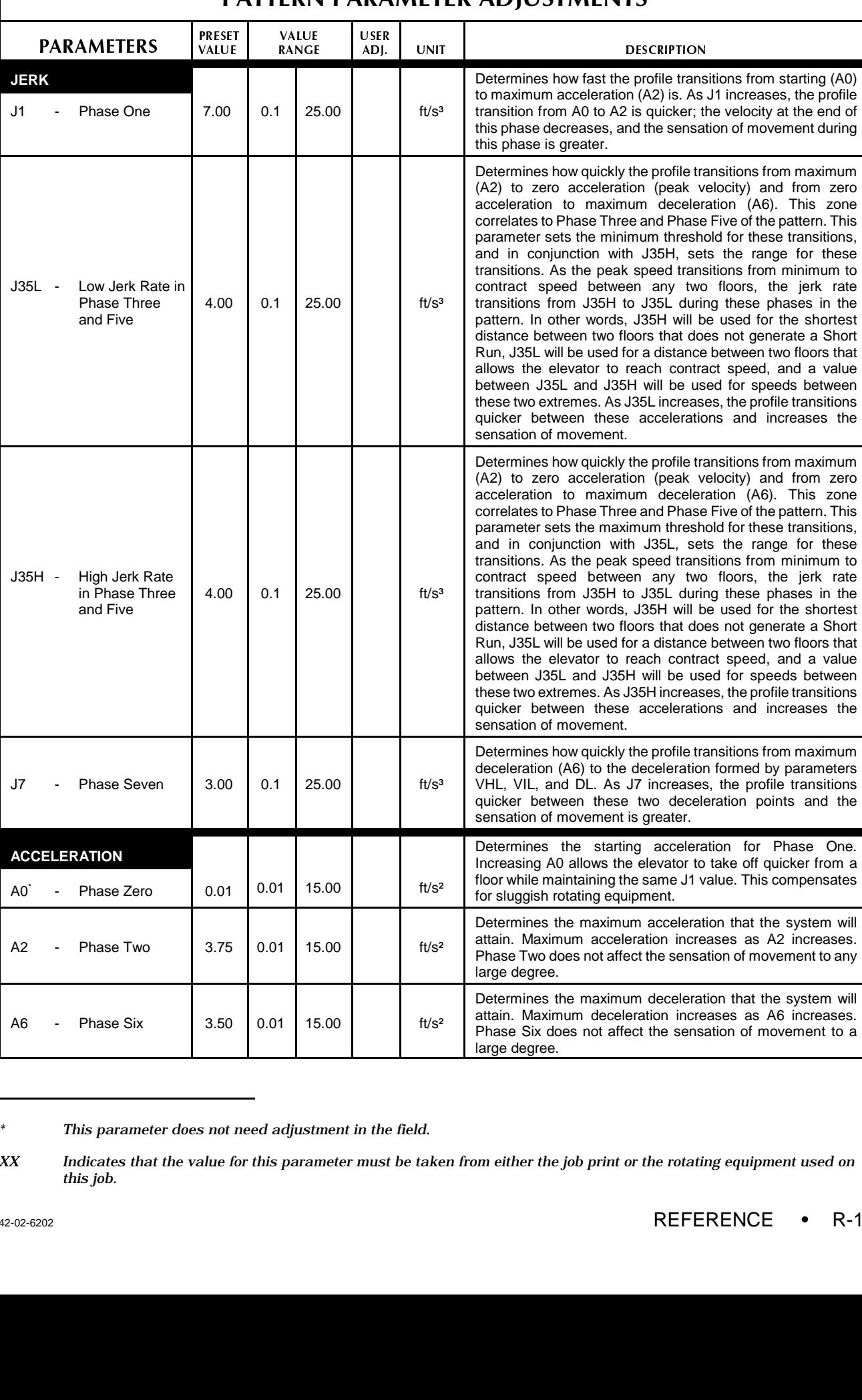

### PATTERN PARAMETER ADJUSTMENTS

*<sup>\*</sup> This parameter does not need adjustment in the field.*

*XX Indicates that the value for this parameter must be taken from either the job print or the rotating equipment used on this job.*

### PATTERN PARAMETER ADJUSTMENTS

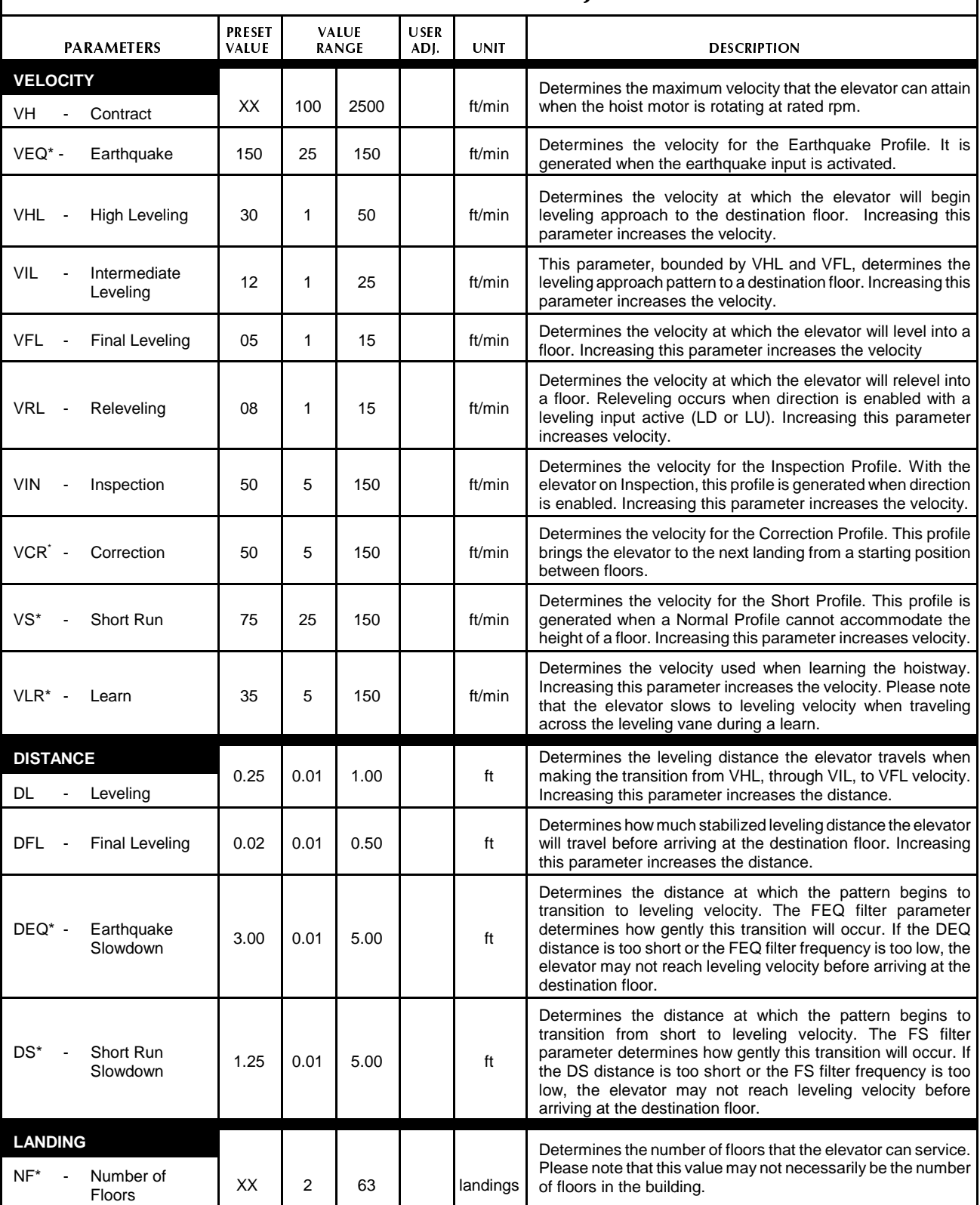

*\* This parameter does not need adjustment in the field.*

*XX Indicates that the value for this parameter must be taken from either the job print or the rotating equipment used on this job.*

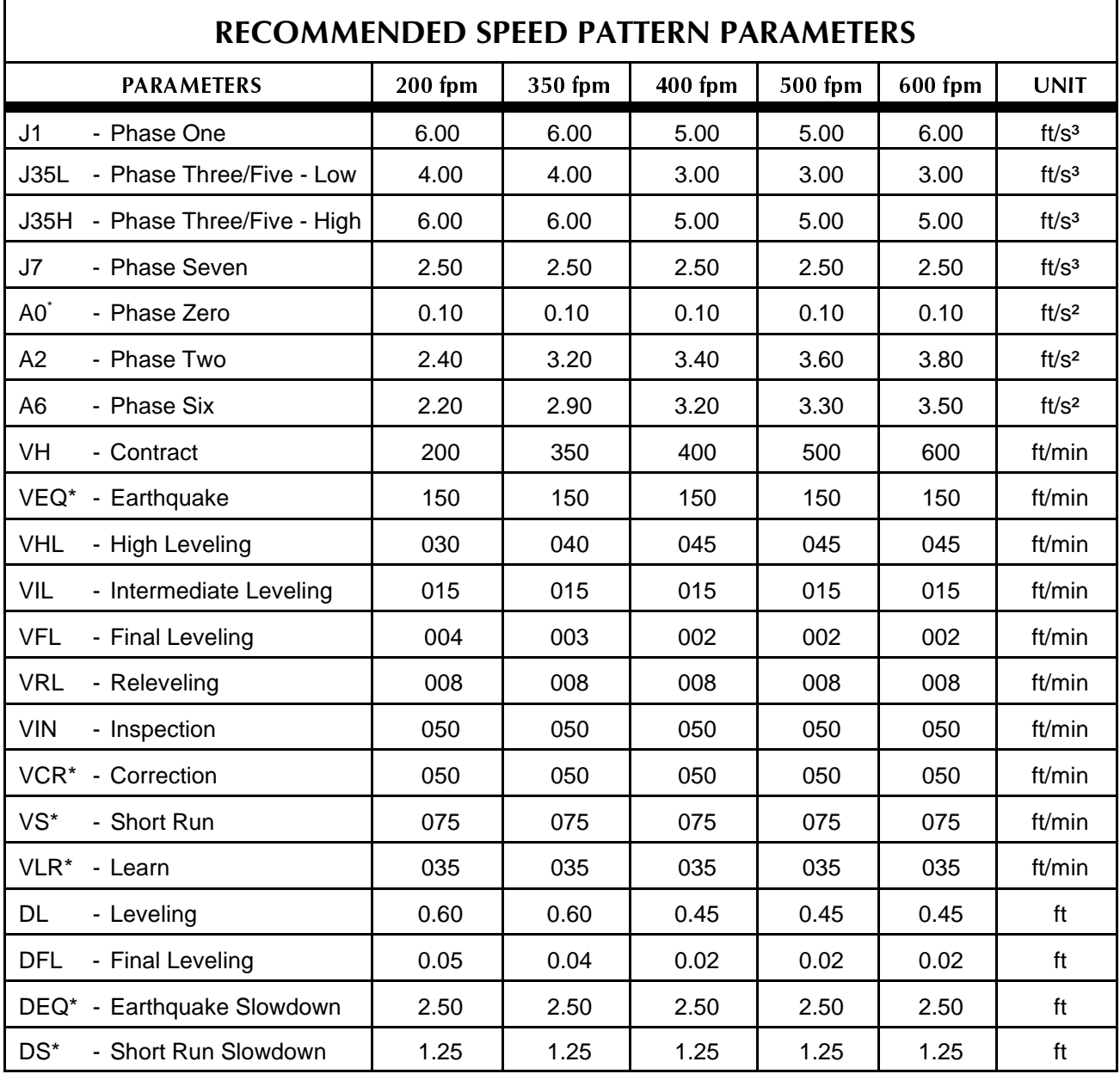

*<sup>\*</sup> This parameter does not need adjustment in the field.*

### PROFILE PARAMETER ADJUSTMENTS

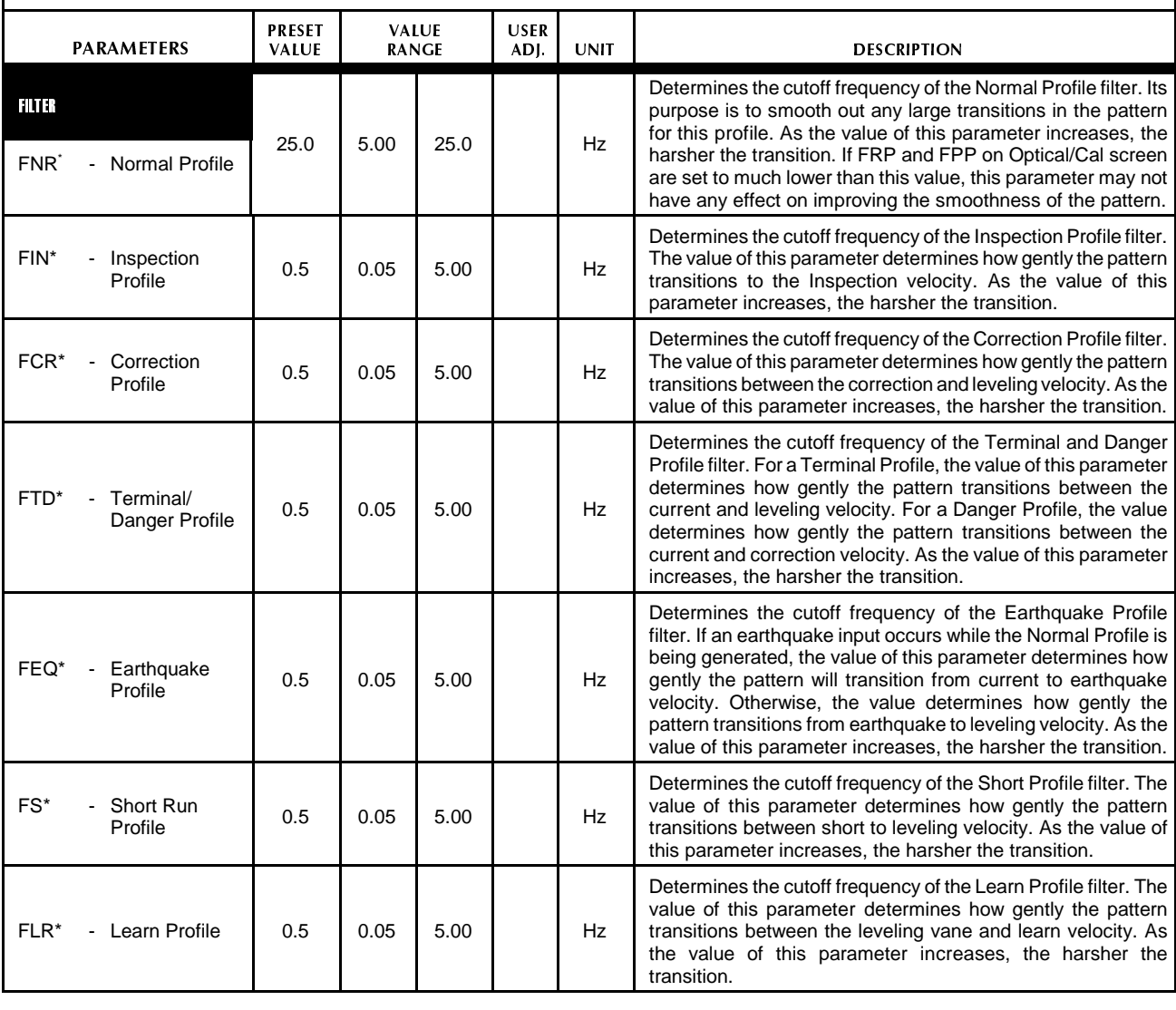

*<sup>\*</sup> This parameter does not need adjustment in the field.*

#### *TABLE R.3 (continued)*

 $\mathbf$ 

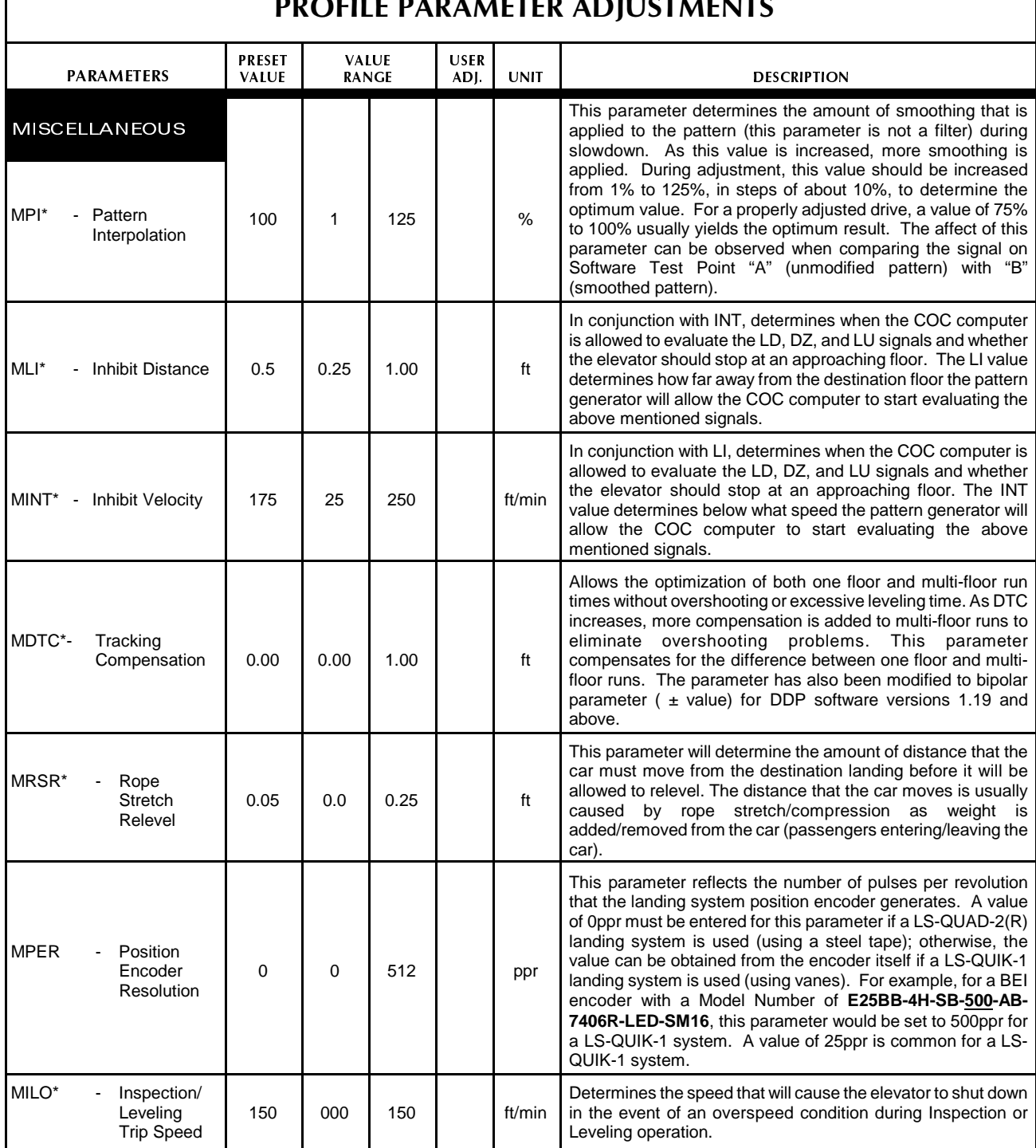

### PROFILE PARAMETER ADJUSTMENTS

#### *TABLE R.4*

### MOTOR PARAMETER ADJUSTMENTS

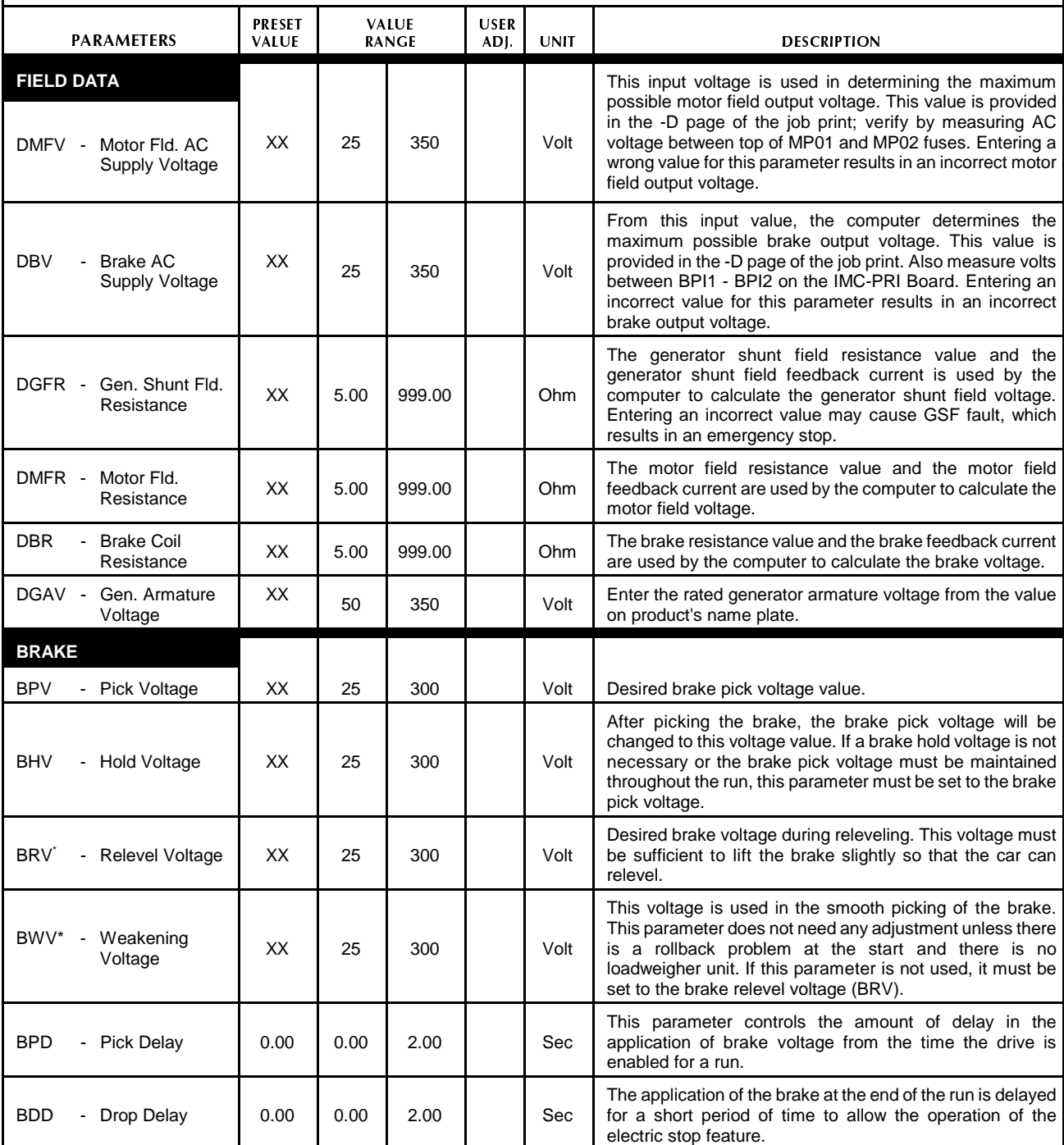

*<sup>\*</sup> This parameter does not need adjustment in the field.*

*XX Indicates that the value for this parameter must be taken from either the job print or the rotating equipment used on this job.*

#### *TABLE R.4 (continued)*

### MOTOR PARAMETER ADJUSTMENTS

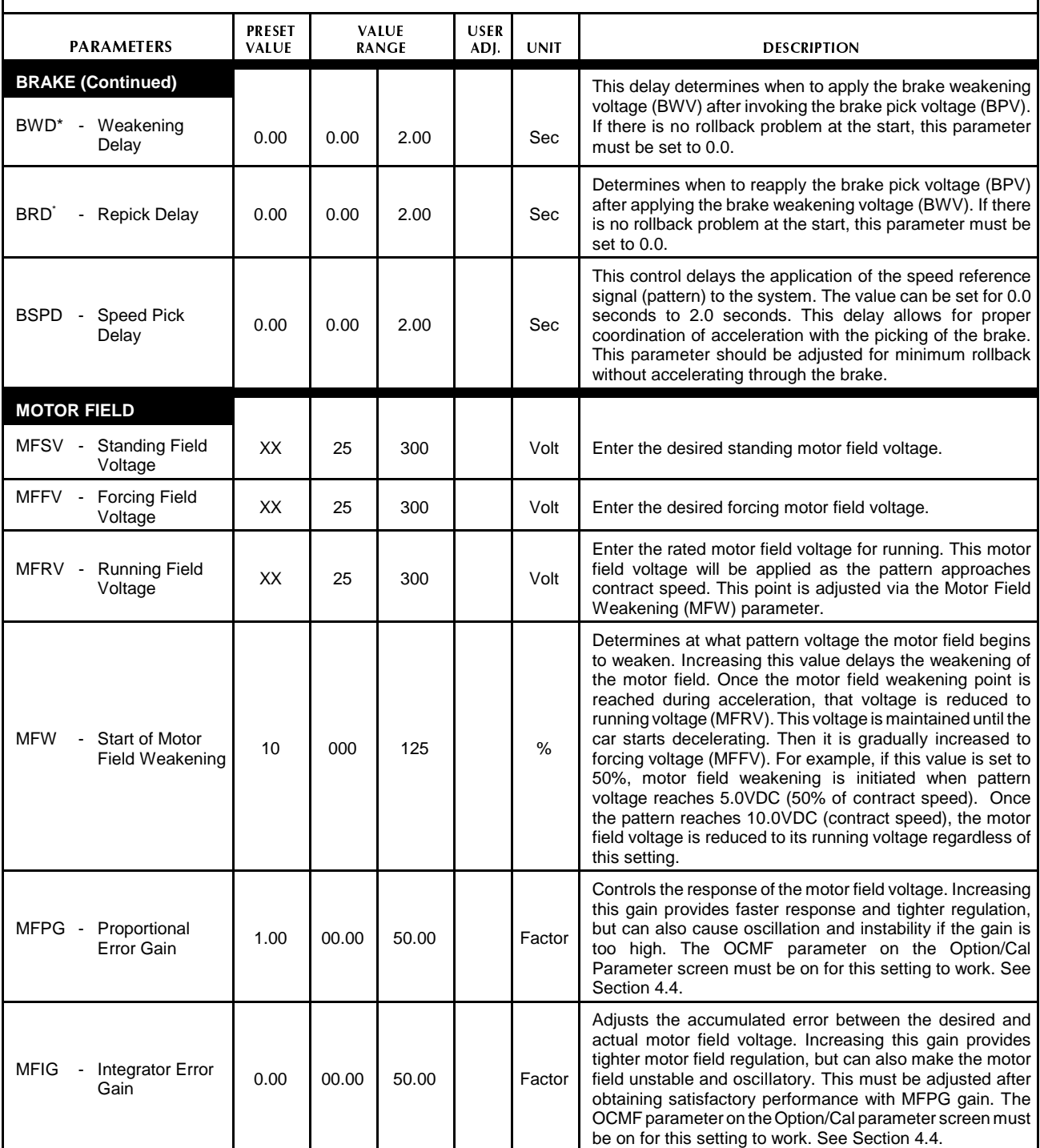

*<sup>\*</sup> This parameter does not need adjustment in the field.*

*XX Indicates that the value for this parameter must be taken from either the job print or the rotating equipment used on this job.*

#### GAIN PARAMETER ADJUSTMENTS **PARAMETERS PRESET VALUE VALUE RANGE USER DESCRIPTION VELOCITY LOOP** 1.00 0.10 10.00 Factor With a pattern voltage of ±10VDC on software test point 1 and test point COM, the car must be adjusted to run at contract speed via this parameter. When the car is traveling at contract speed, this gain will allow a range of tachometer voltages from 0VDC to 70VDC (assuming 60/1000 V/rpm tachometer is used) on terminals TS to TC on the IMC-RI board and from 0VDC to 12VDC on terminals T and COM on the IMC-DAS board. Decreasing this gain will increase the car speed. Increasing the GTC will reduce the car speed. GTC - Tachometer/ Encoder **Scaling** GLV - Loop Voltage Loop Voltage 0.00 0.00 50.00 Factor Controls the armature voltage feedback from the generator. This has the effect of damping any oscillations introduced by the adjustment of gains GP and GI. It is the primary means by which stability is achieved in the response of the car. A higher value gives more damping of the car response. GLI - Loop Current Loop Current 0.00 0.00 50.00 Factor Controls the DC loop current negative feedback. This control is used to smooth out rapid changes in motor torque, and it dampens the response of the car. A higher gain provides more feedback which gives more damping of torque changes in the motor. Its effects are fairly subtle compared to GP, GI, GD, and GLV, so you may not have to use it. GIR\* - IR Loss IR LOSS<br>Compensation 0.00 0.00 50.00 Factor This gain compensates for the voltage loss due to the internal resistance in the DC loop. This parameter will help to make the up and down speed the same. Increasing this gain adds more voltage to the control loop. GES - Electric Stop | 0.00 | 0.00 | 50.00 | Factor Causes a pulse of reverse polarity to be sent out at the output of the pattern modification function at the instant the car stops (drive direction input is removed). A higher value provides more braking action. A higher value gives a stronger output pulse and a value of zero will remove any pulse. This is used for electric stopping before the brake sets. GDPI\* - Direct Pattern Direct Fattern 0.00 0.00 50.00 Factor Determines how much pattern value (desired speed) can be fed directly to the generator shunt field power circuit. Feeding the pattern value this way increases the response of the system. Excessive gain can cause oscillation. GP - Proportional Error  $\left[ 1.00 \right]$  00.00 50.00 Factor Controls the response of the car. Increasing this gain provides faster response and tighter regulation, but can also cause oscillation and instability if the gain is too high. GI - Integrator<br>Error  $\begin{bmatrix} 0.00 & 0.00 & 0.00 \end{bmatrix}$  50.00 Factor Adjusts the accumulated error between the desired speed signal (pattern) and the actual speed of the car (tachometer/encoder feedback signal). Increasing this gain provides tighter tracking but can also make the car unstable, causing oscillation, speed overshoot, etc. This must be adjusted after obtaining satisfactory performance with GP gain. GD - Differential 0.00 00.00 50.00 Factor Adjusts the influence due to the rate of change of the error between pattern (desired speed) and actual speed (tach/encoder signal). Increasing this gain provides faster response, but it can also make the car unstable, or oscillate, etc. This must be adjusted after obtaining satisfactory performance with the GP, GI, GLV, and GLI gains.

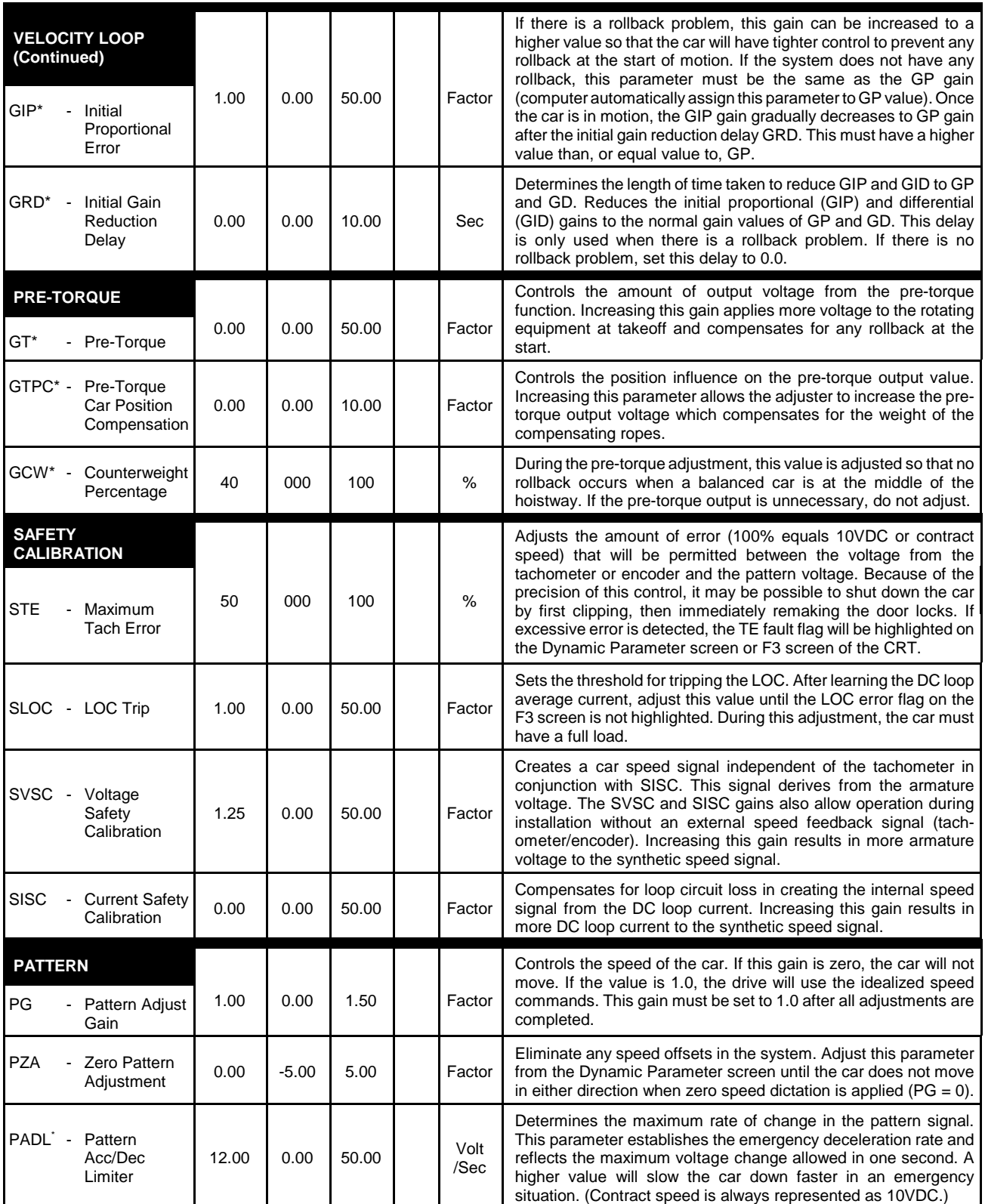

*<sup>\*</sup> This parameter does not need adjustment in the field.*

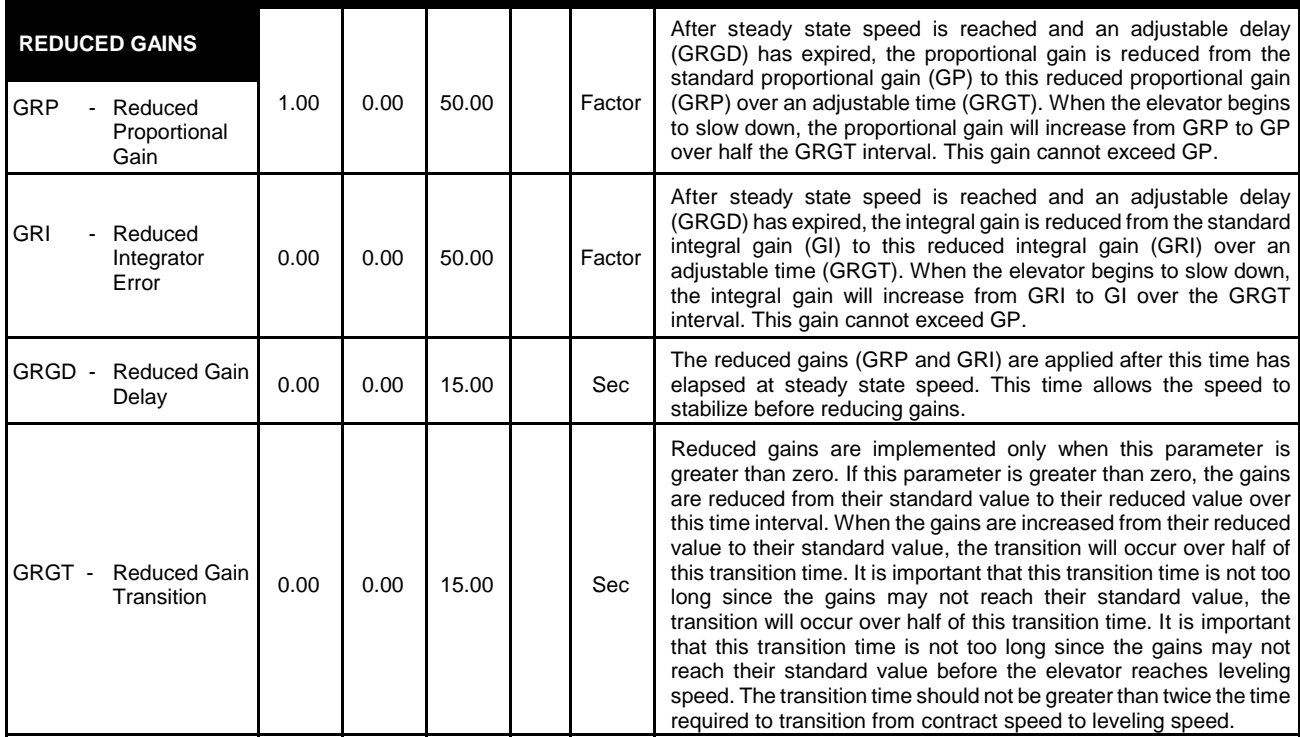

#### *TABLE R.6*

|                  |                                                                           |                               |            |                              |                     |             | <b>OPTION/CALIBRATION PARAMETER ADJUSTMENTS</b>                                                                                                    |
|------------------|---------------------------------------------------------------------------|-------------------------------|------------|------------------------------|---------------------|-------------|----------------------------------------------------------------------------------------------------|
|                  | <b>PARAMETERS</b>                                                         | <b>PRESET</b><br><b>VALUE</b> |            | <b>VALUE</b><br><b>RANGE</b> | <b>USER</b><br>ADJ. | <b>UNIT</b> | <b>DESCRIPTION</b>                                                                                                    |
| <b>OSR</b>       | <b>SOFTWARE OPTION</b><br>- Speed<br>Reference<br>(INT/EXT)               | INT                           | <b>INT</b> | <b>EXT</b>                   |                     | N/A         | When set to INT, allows the car to run without a tach-<br>ometer/encoder during the start-up phase. With this setting, the car<br>can only run on inspection when the FLT relay is not bypassed.<br>When EXT, an external tachometer/encoder signal is used as the<br>speed feedback signal.                                                                                                    |
| OET <sup>*</sup> | - Encoder/<br>Tachometer<br>(ENC/TAC)                                     | XX                            | <b>TAC</b> | <b>ENC</b>                   |                     | N/A         | In the ENC position, the speed feedback signal is to be generated<br>by an encoder. When set to TAC, a tachometer is to be used.<br>However, the option will have no effect if the OSR option = INT.                                                                                                    |
| <b>OLOC</b>      | - Learn Loop<br>Overload<br>Current                                       | ON                            | OFF        | ON                           |                     | N/A         | When on, the overload current can be automatically learned. During<br>this learn process, the car must have a full load and make a full<br>hoistway run from the bottom floor to the top floor. During this full<br>hoistway run, the computer calculates the average DC loop current<br>when the car is traveling at contract speed. Then using the safety<br>calibration parameter SLOC, the loop overload current threshold for<br>tripping can be established. |
| OAT*             | - Auto Tune                                                               | <b>OFF</b>                    | OFF        | ON                           |                     | N/A         | Not yet fully implemented in this product.                                                                                                    |
| OTE*             | - Pre-Torque<br>Enable                                                    | <b>OFF</b>                    | OFF        | <b>ON</b>                    |                     | N/A         | If on, the pre-torque output is enabled.                                                                                                    |
|                  | OEAC* - Encoder<br>Auto<br>Calibration                                    | <b>OFF</b>                    | <b>OFF</b> | <b>ON</b>                    |                     | N/A         | Not yet fully implemented in this product.                                                                                                    |
| OBT*             | - Buffer Test                                                             | <b>OFF</b>                    | <b>OFF</b> | ON                           |                     | N/A         | Allows a contract speed buffer test to be performed when most of<br>the safety circuits are bypassed. The car can reach contract speed<br>on inspection operation. After completing one run, the option<br>automatically turns off.                                                                                                    |
| $R-10$ $\cdot$   | This parameter does not need adjustment in the field.<br><b>REFERENCE</b> |                               |            |                              |                     |             | 42-02-6202                                                                                                    |

*<sup>\*</sup> This parameter does not need adjustment in the field.*

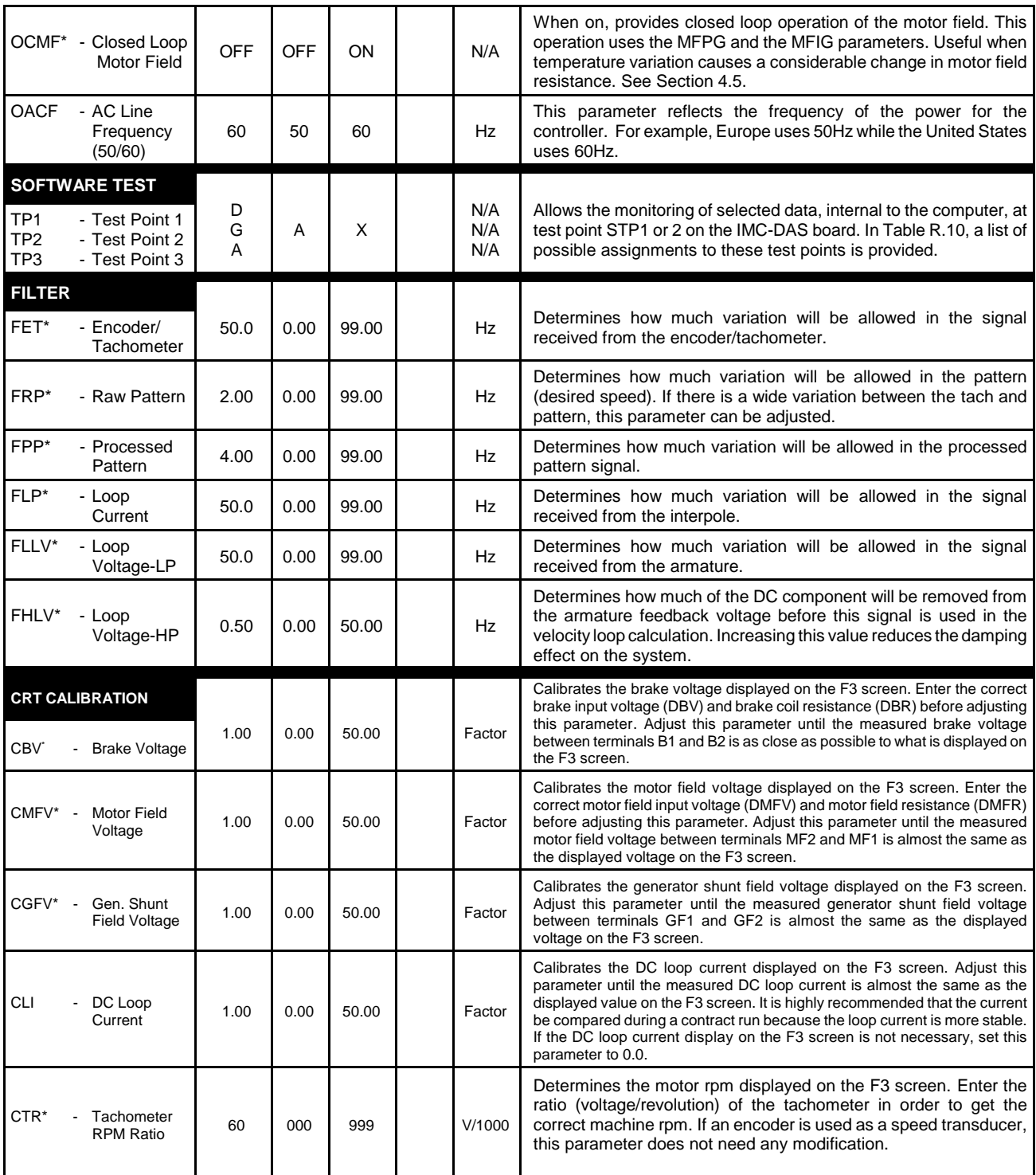

*<sup>\*</sup> This parameter does not need adjustment in the field.*

# AUXILIARY DRIVE PARAMETER ADJUSTMENTS

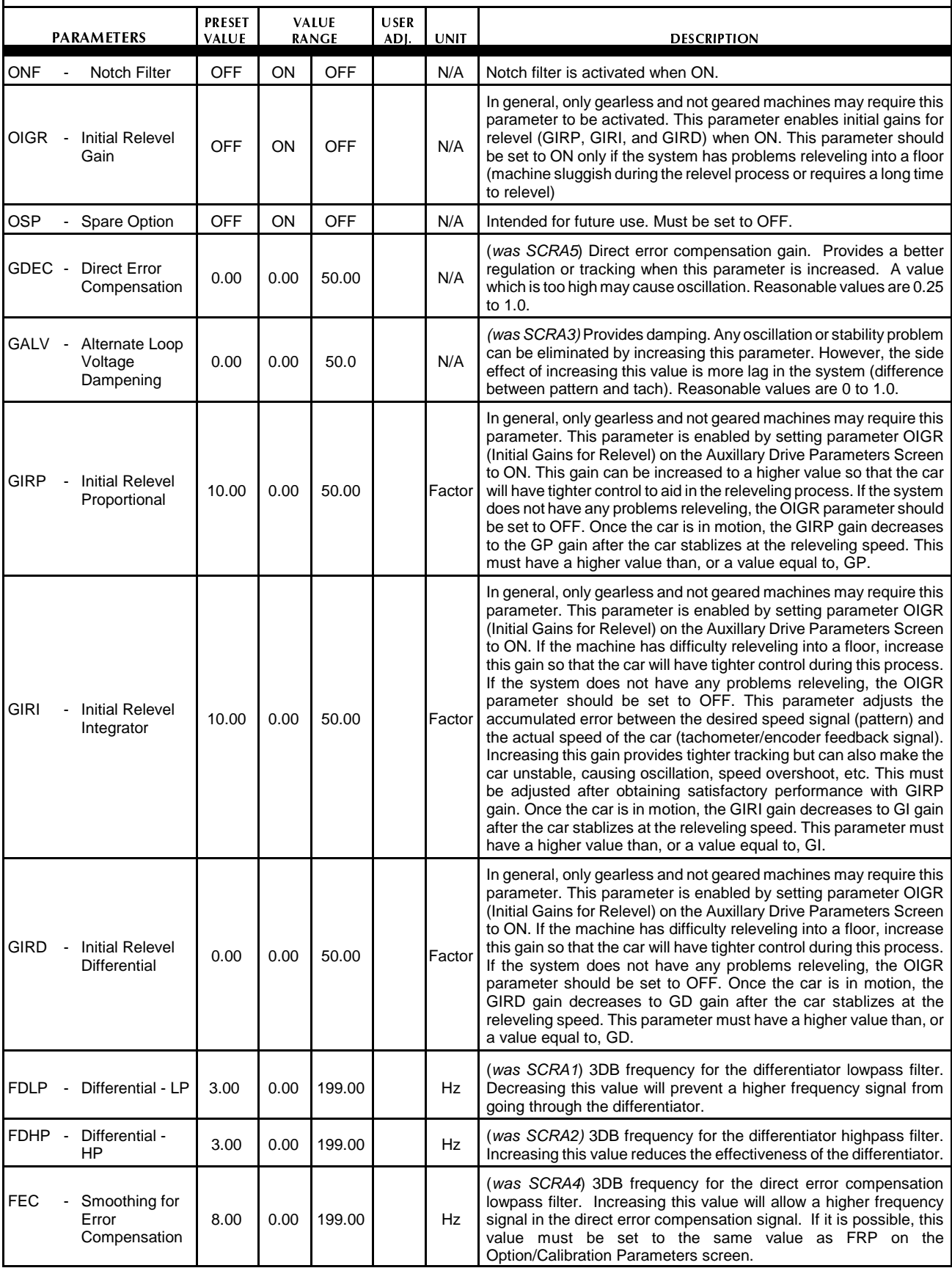

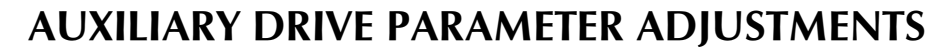

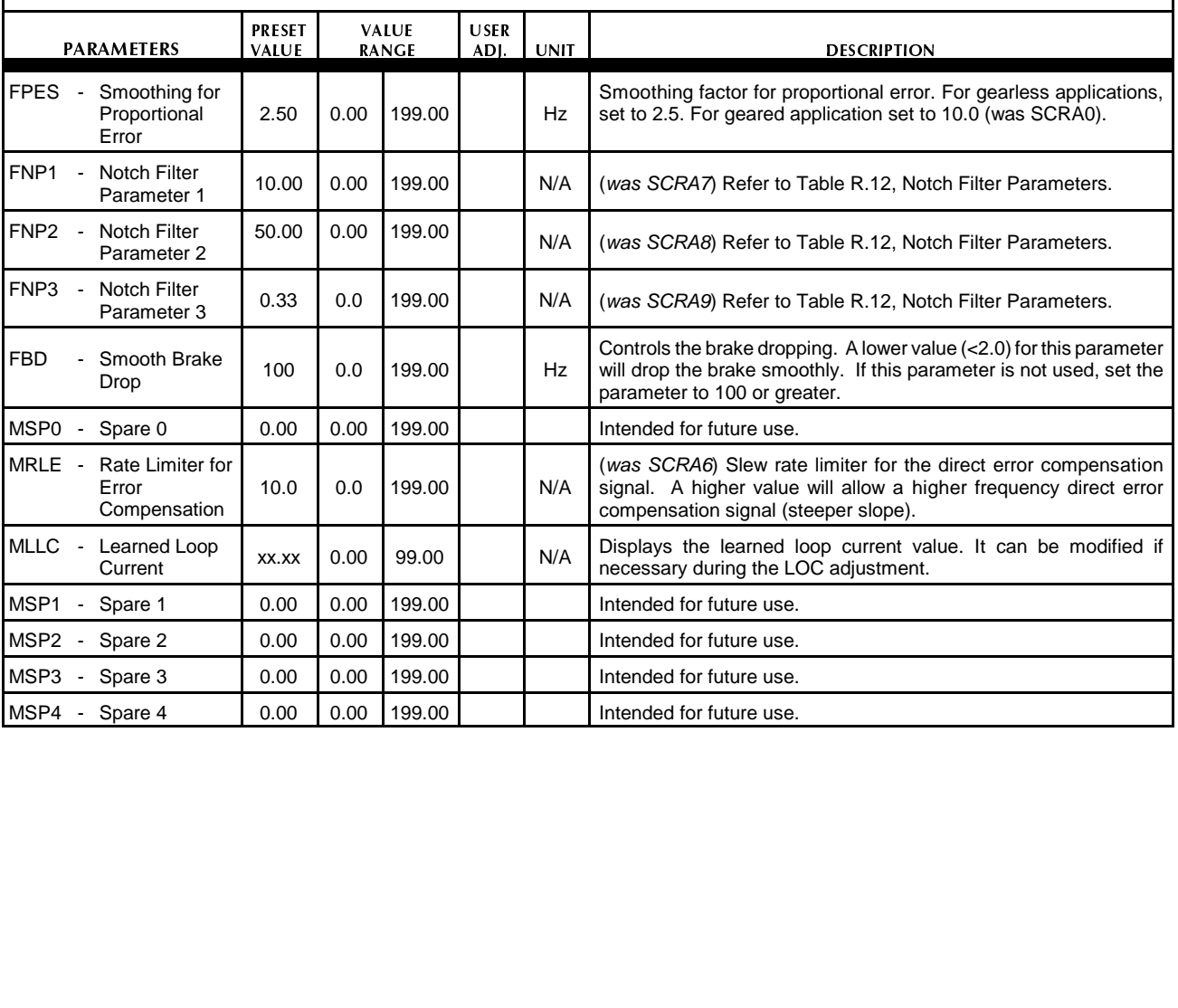

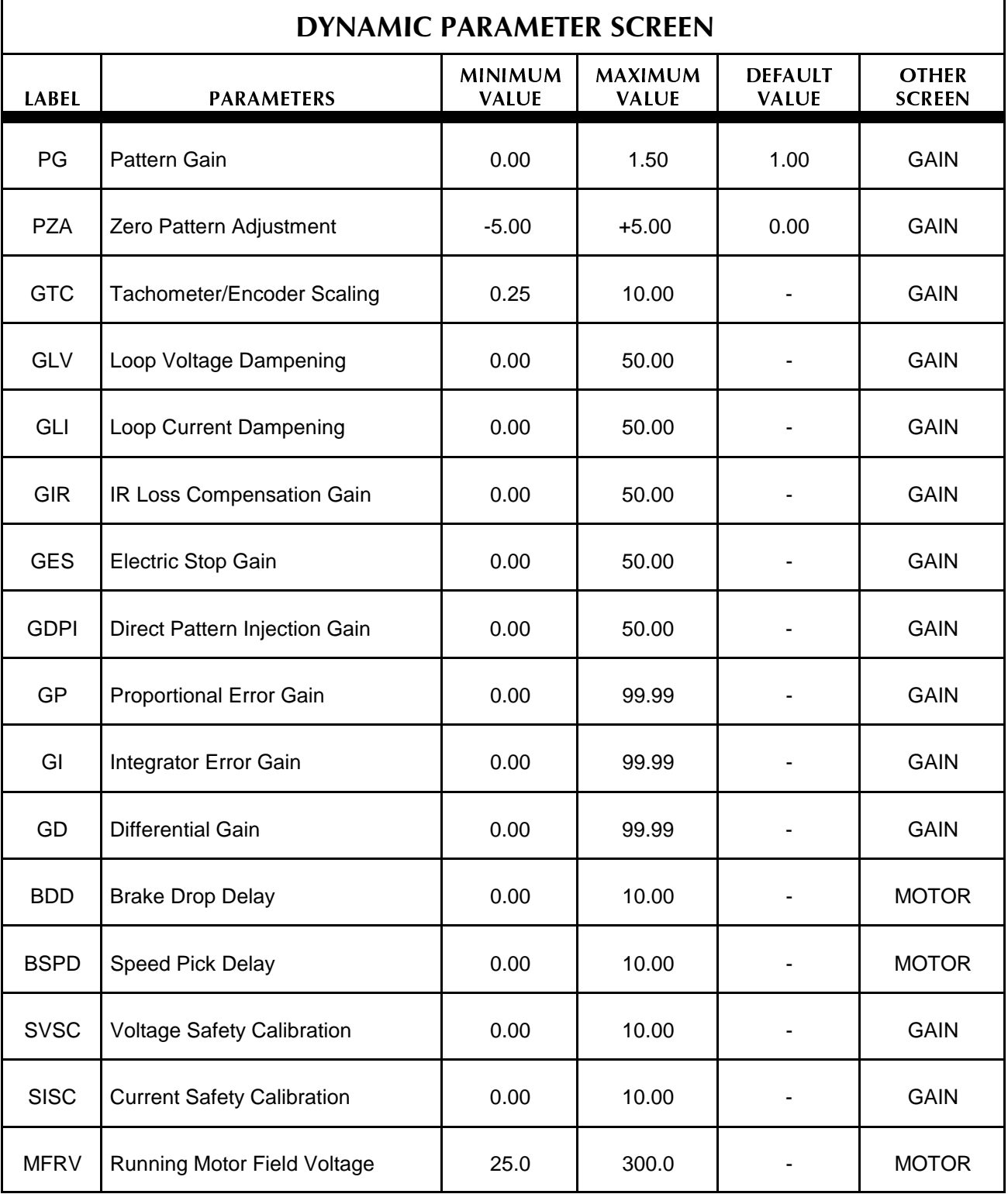

### DIGITAL DRIVE INDICATORS AND SWITCHES

### IMC-DIO BOARD

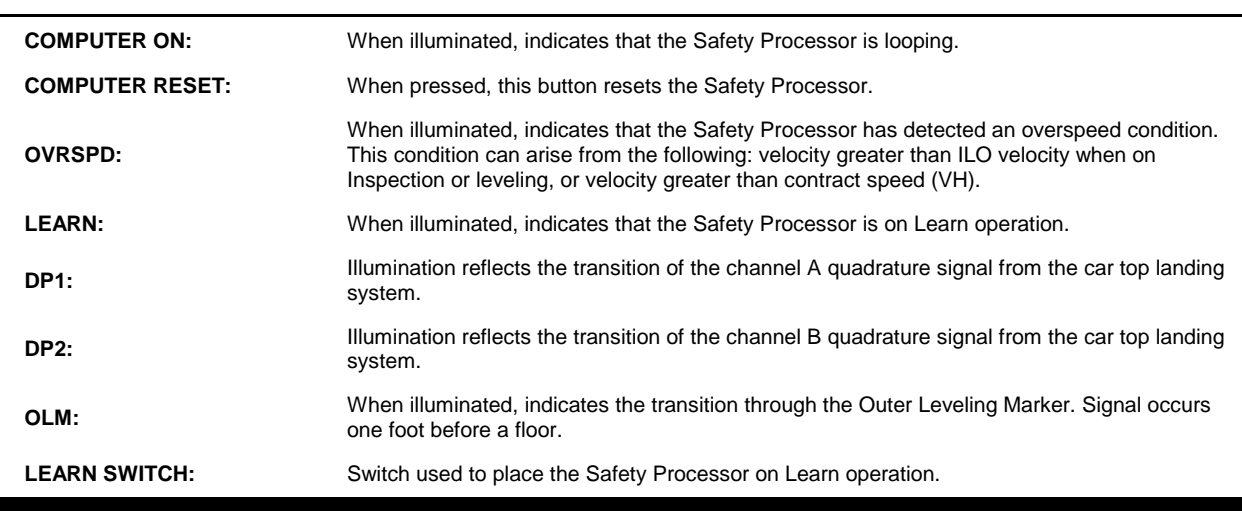

### IMC-DAS BOARD

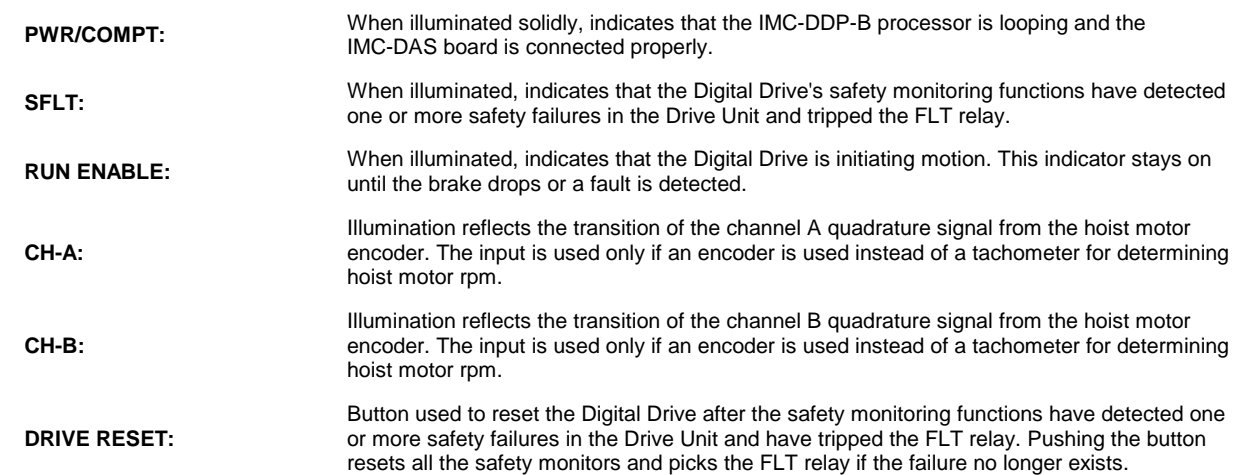

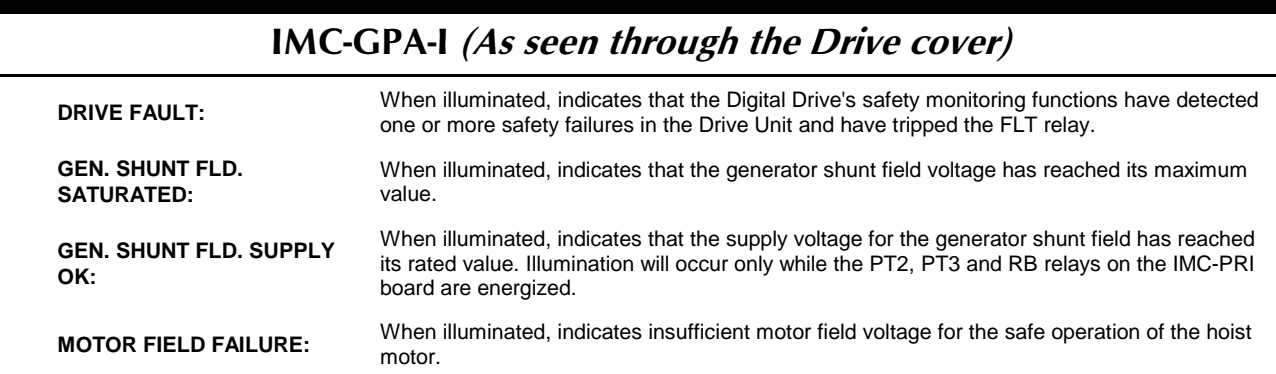

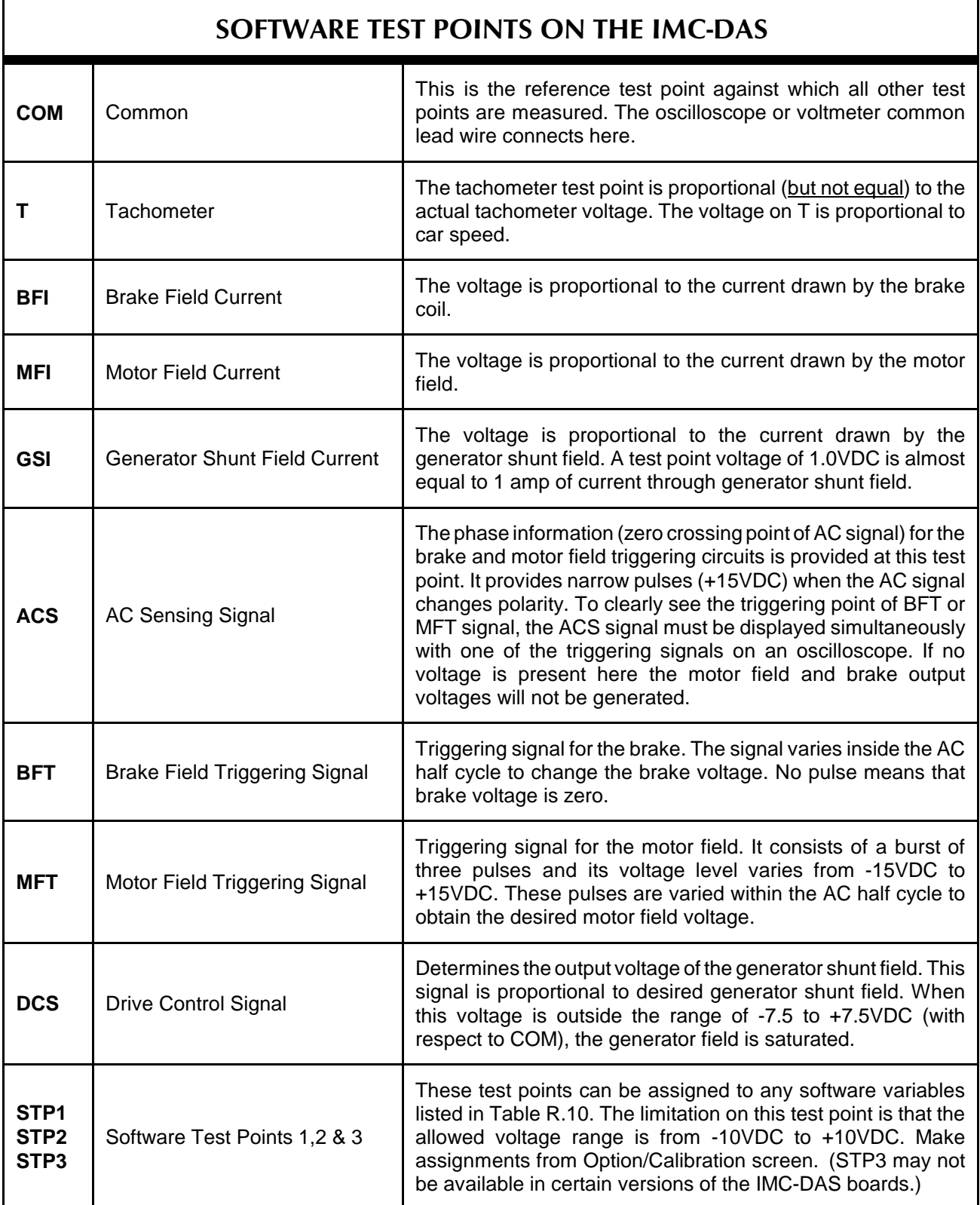

## *TABLE R.11*

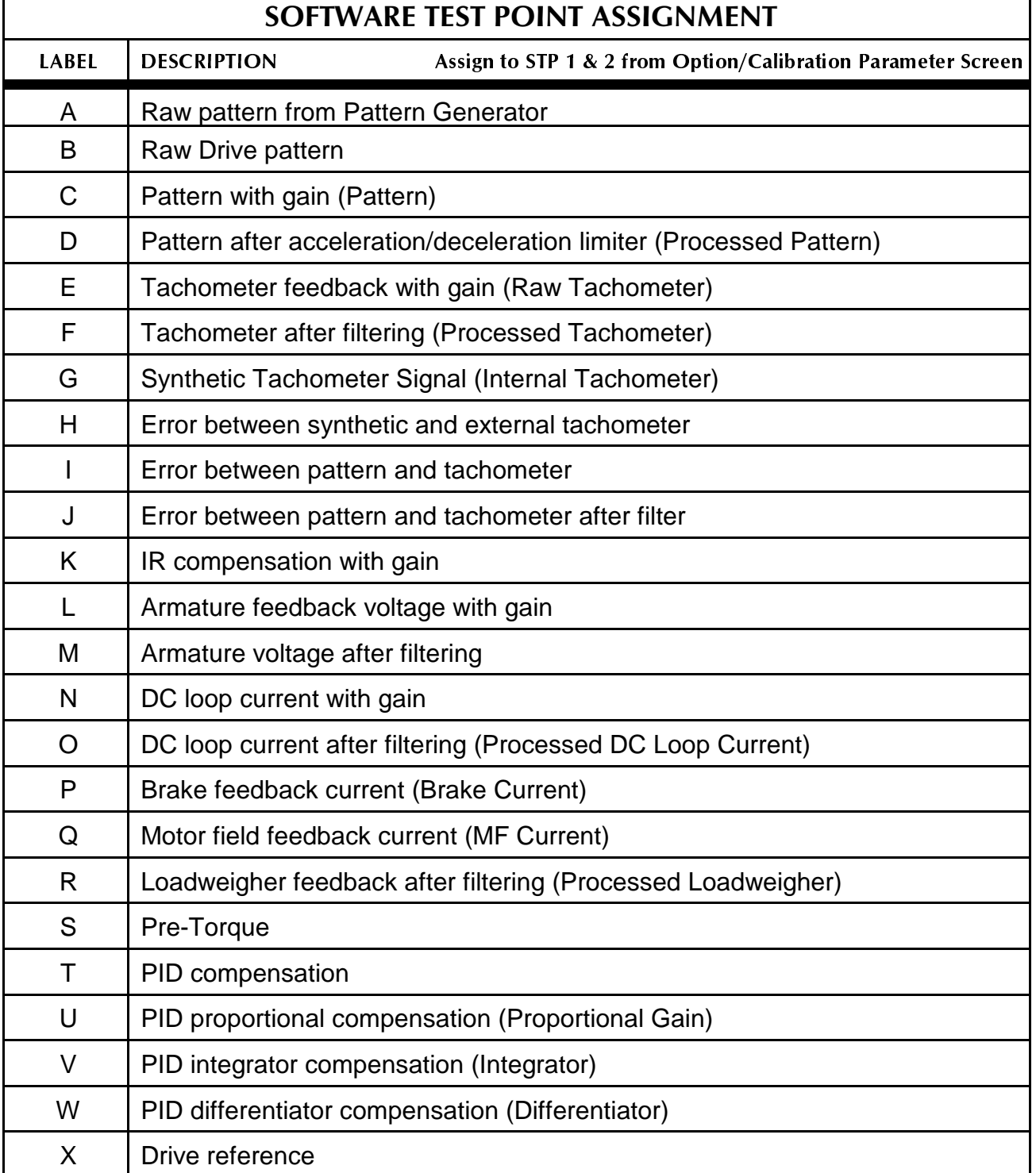

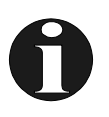

**NOTE:** The following pages contain drawings of the IMC-MG CRT screens. These drawings are for reference only and should not be used for programming.

#### *FIGURE R.1 CRT Main Menu*

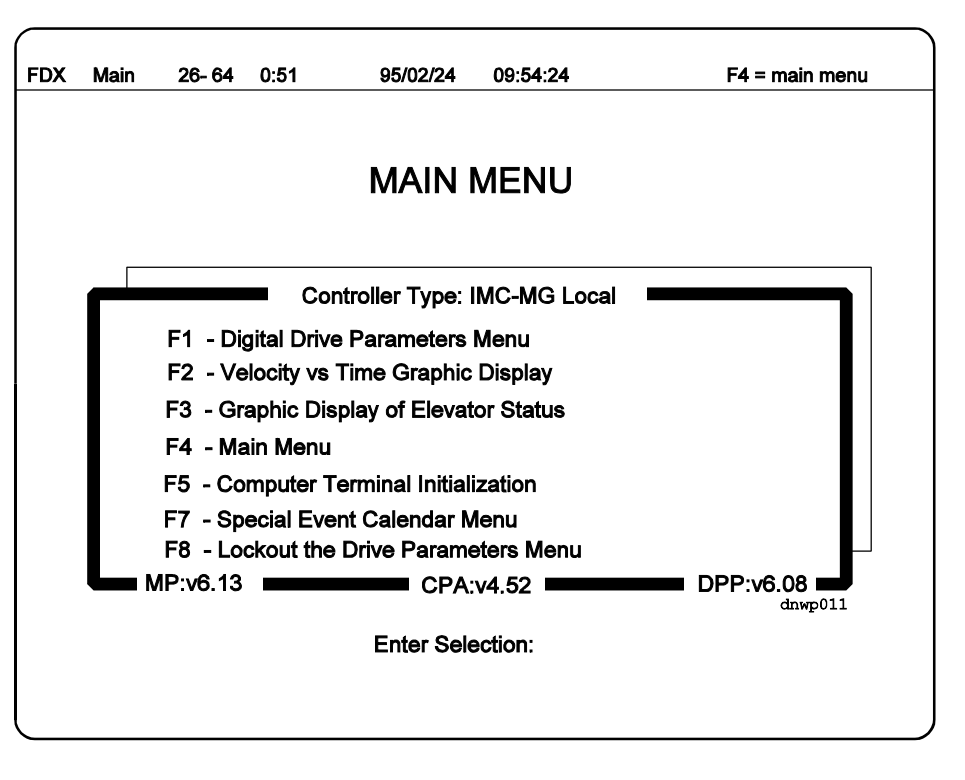

*FIGURE R.2 CRT Main Menu (Simplex)*

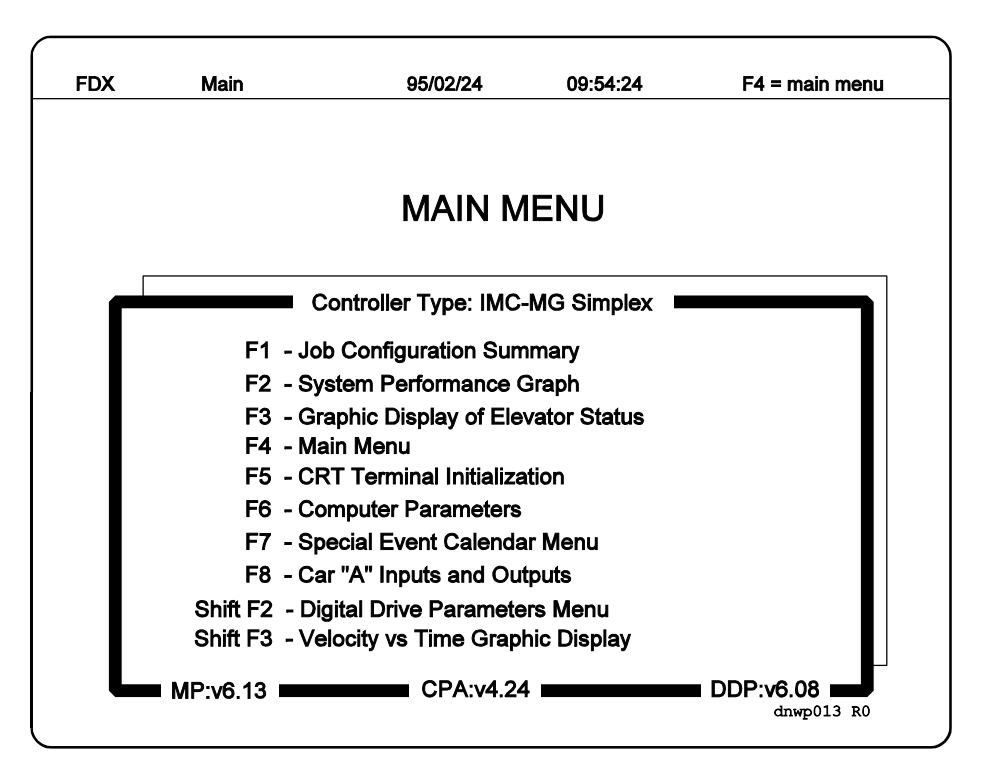

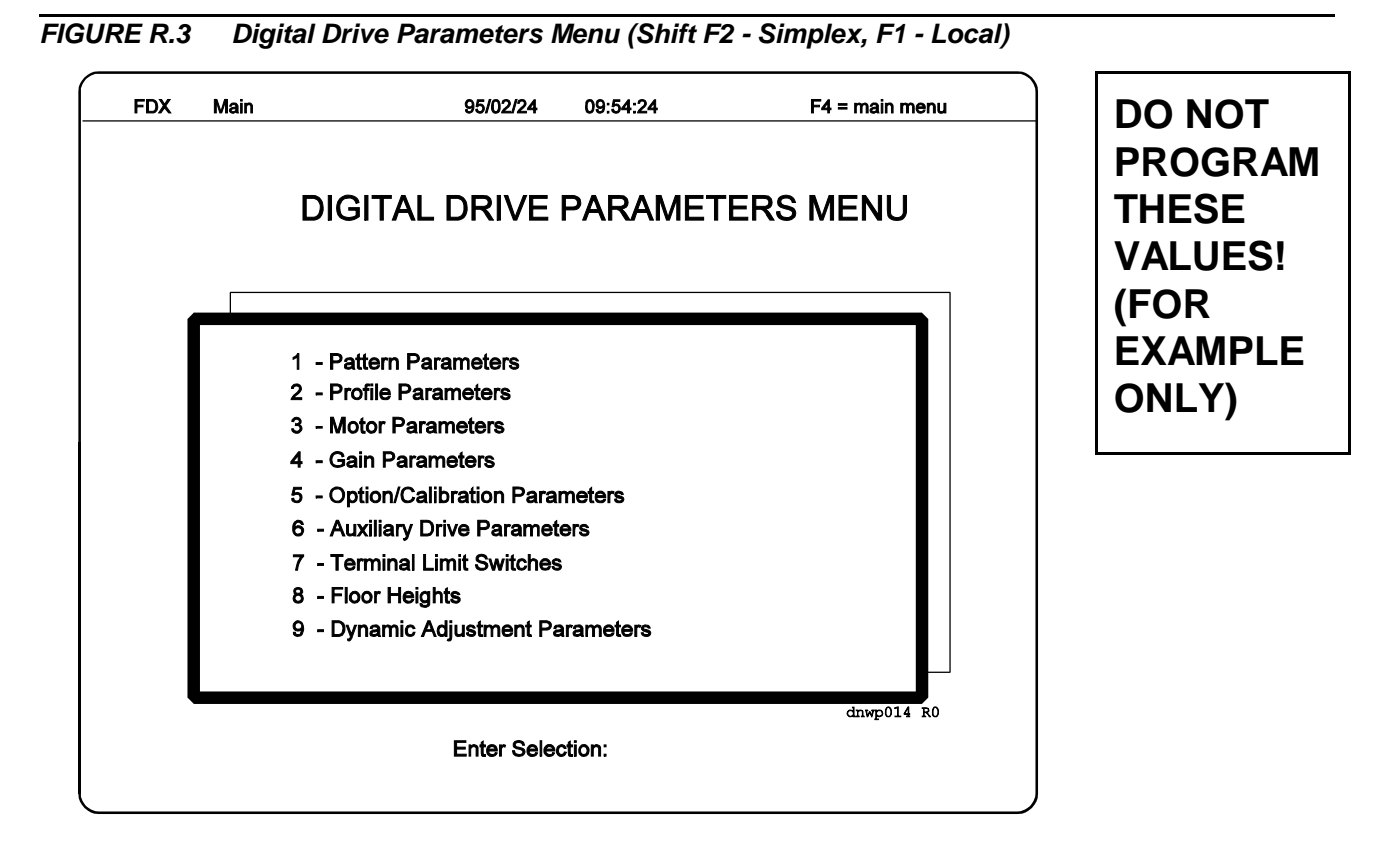

*FIGURE R.4 Pattern Parameters Screen (Shift F2-1 - Simplex, F1-1 - Local)*

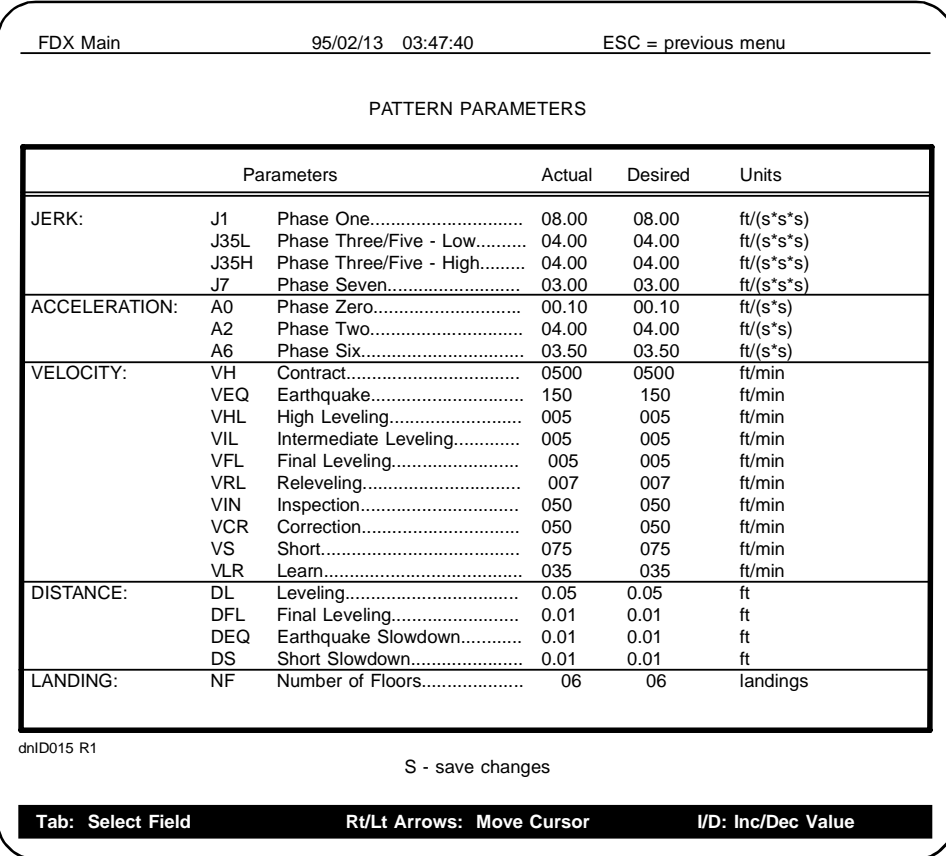

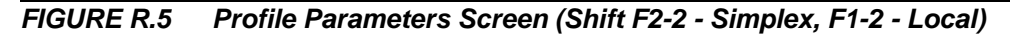

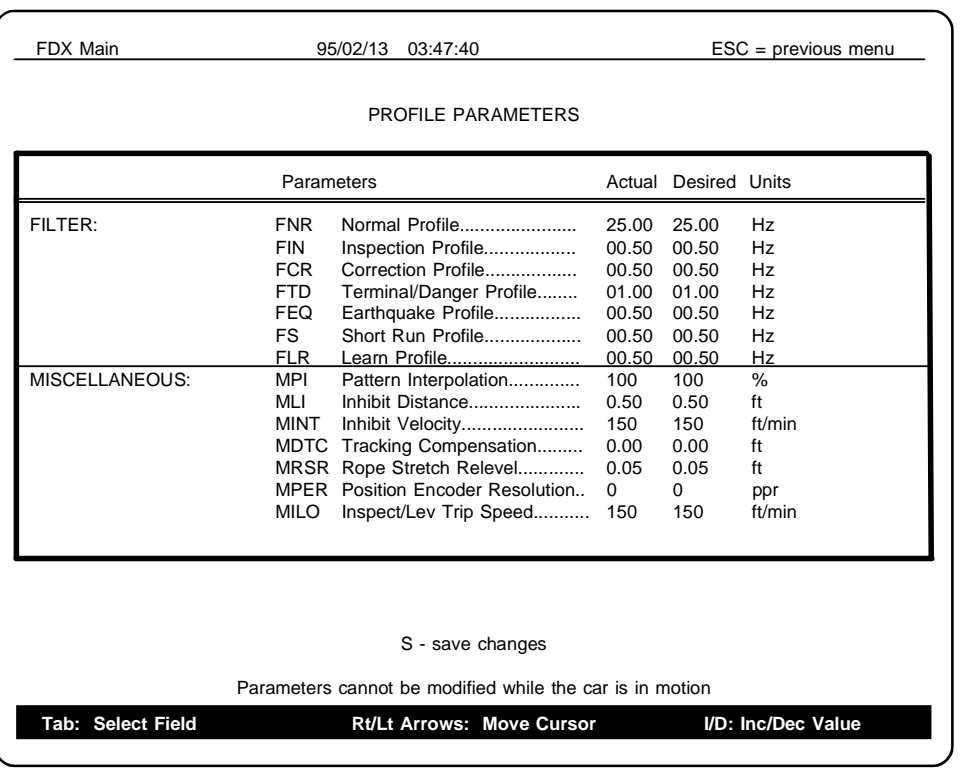

**DO NOT PROGRAM THESE VALUES! (FOR EXAMPLE ONLY)**

*FIGURE R.6 Motor Parameters Screen (Shift F2-3 - Simplex, F1-3 - Local)*

| <b>CAPS</b>              |                                                                                                    | <b>FDX Main</b> | 95/02/13                                                                                                    | 03:47:40 |                                                                   |                                                                   | ESC = previous menu                                               |
|--------------------------|----------------------------------------------------------------------------------------------------|-----------------|----------------------------------------------------------------------------------------------------|----------|-------------------------------------------------------------------|-------------------------------------------------------------------|-------------------------------------------------------------------|
|                          |                                                                                                    |                 | <b>MOTOR PARAMETERS</b>                                                                                                    |          |                                                                   |                                                                   |                                                                   |
|                          |                                                                                                    | Parameters      |                                                                                                    |          | Actual                                                            | Desired                                                           | Units                                                             |
| <b>FIELD</b><br>DATA:    | DBV<br>DBR                                                                                                    |                 | DMFV Motor Field AC Supply Voltage<br>Brake AC Supply Voltage<br>DGFR Generator Shunt Field Assistance.<br>DMFR Motor Field Resistance<br>Brake Coil Resistance.<br>DGAV Generator Armature Voltage |          | 236<br>188<br>057.40<br>036.00<br>123.00<br>240                   | 236<br>118<br>057.40<br>036.00<br>123.00<br>240                   | volts<br>volts<br>ohms<br>ohms<br>ohms<br>volts                   |
| <b>BRAKE:</b>            | BPV<br><b>BHV</b><br><b>BRV</b><br><b>BWV</b><br><b>BPD</b><br><b>BDD</b><br><b>BWD</b><br>BRD<br><b>BSPD</b> |                 | Weakening Delay<br>Drop Delay<br>Weakening Delay<br>Speed Pick Delay                                                                                                    |          | 101<br>101<br>101<br>0.00<br>0.00<br>0.00<br>0.00<br>0.00<br>0.35 | 101<br>101<br>101<br>0.00<br>0.00<br>0.00<br>0.00<br>0.00<br>0.35 | volts<br>volts<br>volts<br>sec<br>sec<br>sec<br>sec<br>sec<br>sec |
| <b>MOTOR</b><br>FIELD:   | <b>MFSV</b><br><b>MFW</b><br>MFIG                                                                             |                 | Standing Field Voltage<br>MFFV Forcing Field Voltage<br>MFRV Running Field Voltage<br>Start of MF Weakening<br>MFPG Proportional Error Gain<br>Integrator Error Gain                                |          | 075<br>150<br>120<br>010<br>01.00<br>00.00                        | 075<br>150<br>120<br>010<br>01.00<br>00.00                        | volts<br>volts<br>volts<br>%<br>factor<br>factor                  |
| dnID017 RO               |                                                                                                    |                 | S - save changes                                                                                                    |          |                                                                   |                                                                   |                                                                   |
| <b>Tab: Select Field</b> |                                                                                                    |                 | Parameters cannot be modified while the car is in motion<br>Rt/Lt Arrows: Move Cursor I/D: Inc/Dec Value                                                                                            |          |                                                                   |                                                                   |                                                                   |

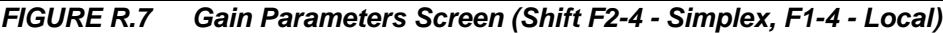

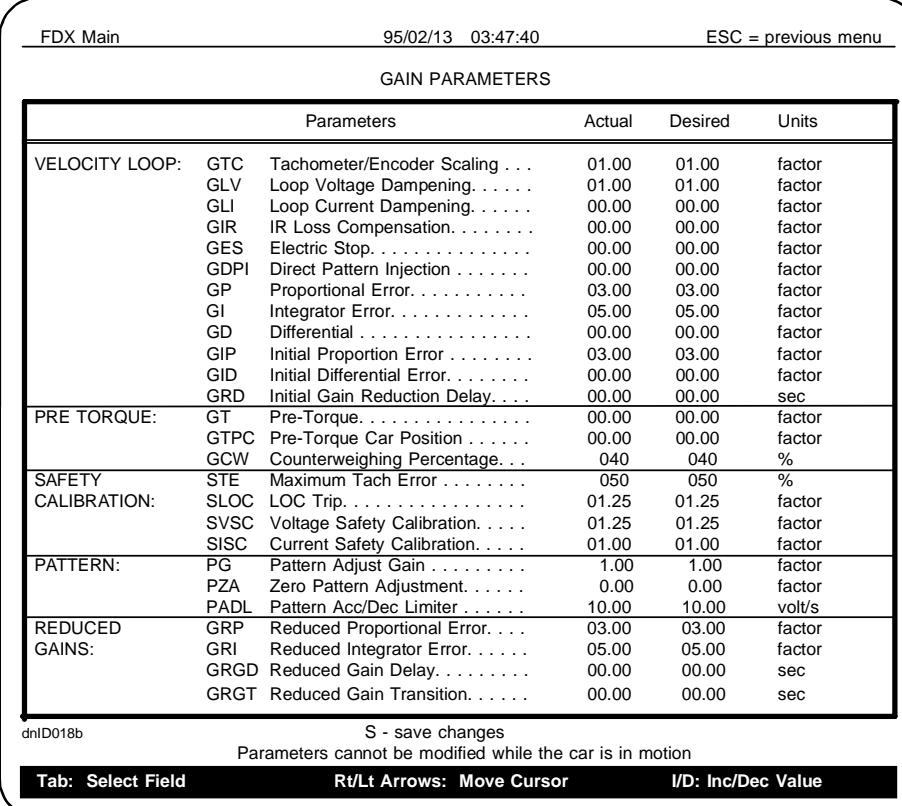

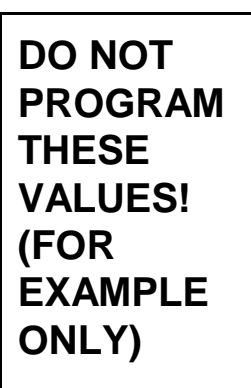

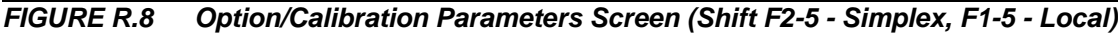

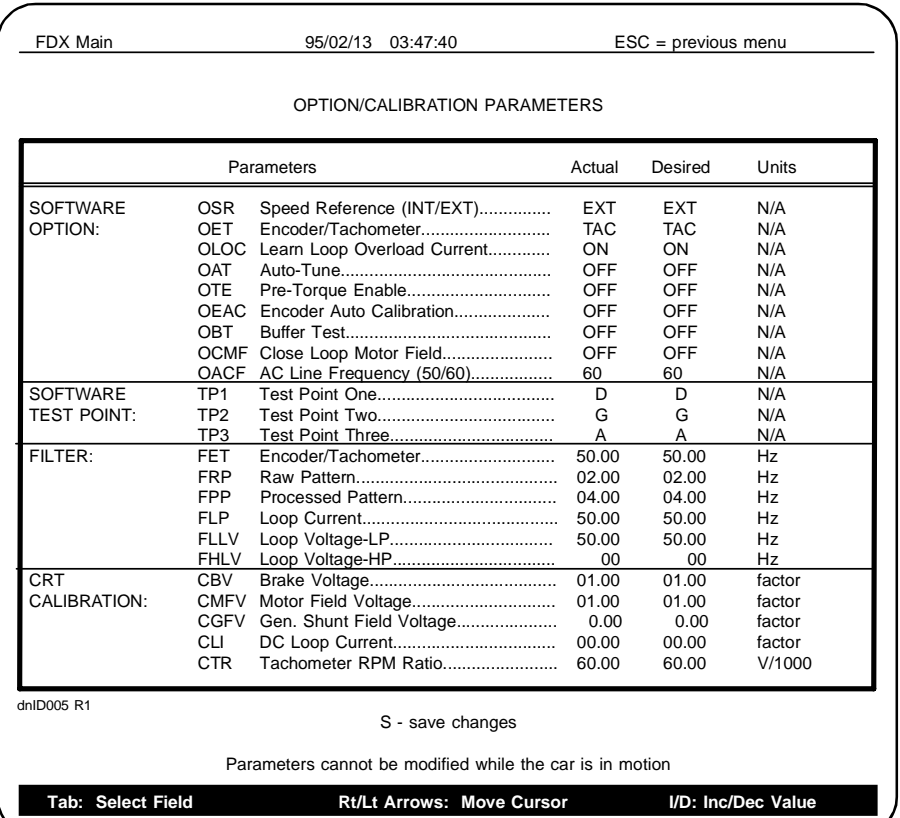

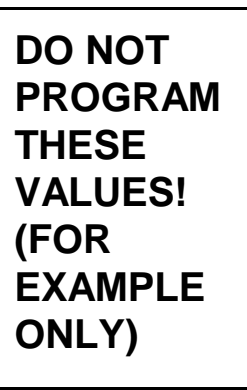

42-02-6202 REFERENCE • R-21

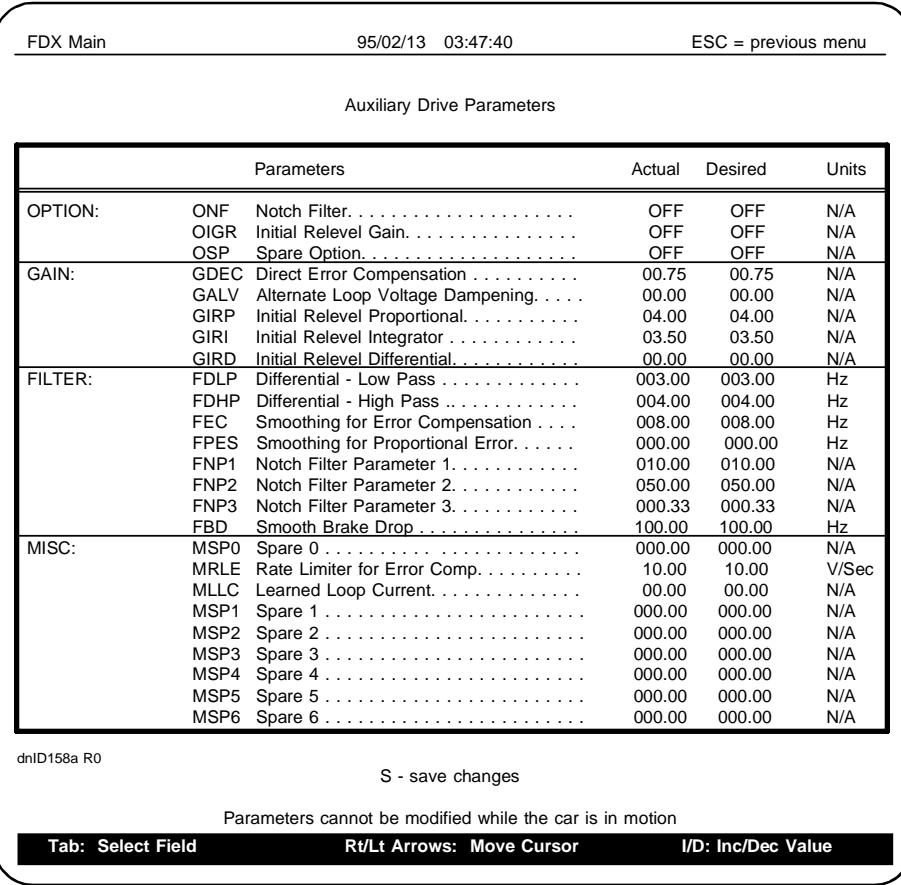

**DO NOT PROGRAM THESE VALUES! (FOR EXAMPLE ONLY)**

*FIGURE R.10 Terminal Limit Switches Screen (Shift F2-7 - Simplex, F1-7 - Local)*

|                  | <b>TERMINAL LIMIT SWITCHES</b>     |                         |
|------------------|------------------------------------|-------------------------|
| <b>Switch</b>    | <b>Learned Velocity</b>            | <b>Learned Position</b> |
| UNT <sub>1</sub> | 0365 ft/min                        | 193'02.25"              |
| UNT <sub>2</sub> | 0227 ft/min                        | 196'04.69"              |
| UNT <sub>3</sub> | 0000 ft/min                        | 000'00.00"              |
| UNT4             | 0000 ft/min                        | 000'00.00"              |
| UNT <sub>5</sub> | 0000 ft/min                        | 000'00.00"              |
| DNT <sub>1</sub> | 0366 ft/min                        | 004'08.06"              |
| DNT <sub>2</sub> | 0223 ft/min                        | 001'05.62"              |
| DNT <sub>3</sub> | 0000 ft/min                        | 000'00.00"              |
| <b>DNT4</b>      | 0000 ft/min                        | 000'00.00"              |
| DNT <sub>5</sub> | 0000 ft/min                        | 000'00.00"              |
| <b>UETS</b>      | 0332 ft/min                        |                         |
| <b>DETS</b>      | 0332 ft/min                        |                         |
| dnID021 R0       |                                    |                         |
|                  |                                    |                         |
|                  | A zero indicates an unused switch. |                         |

**DO NOT PROGRAM THESE VALUES! (FOR EXAMPLE ONLY)**

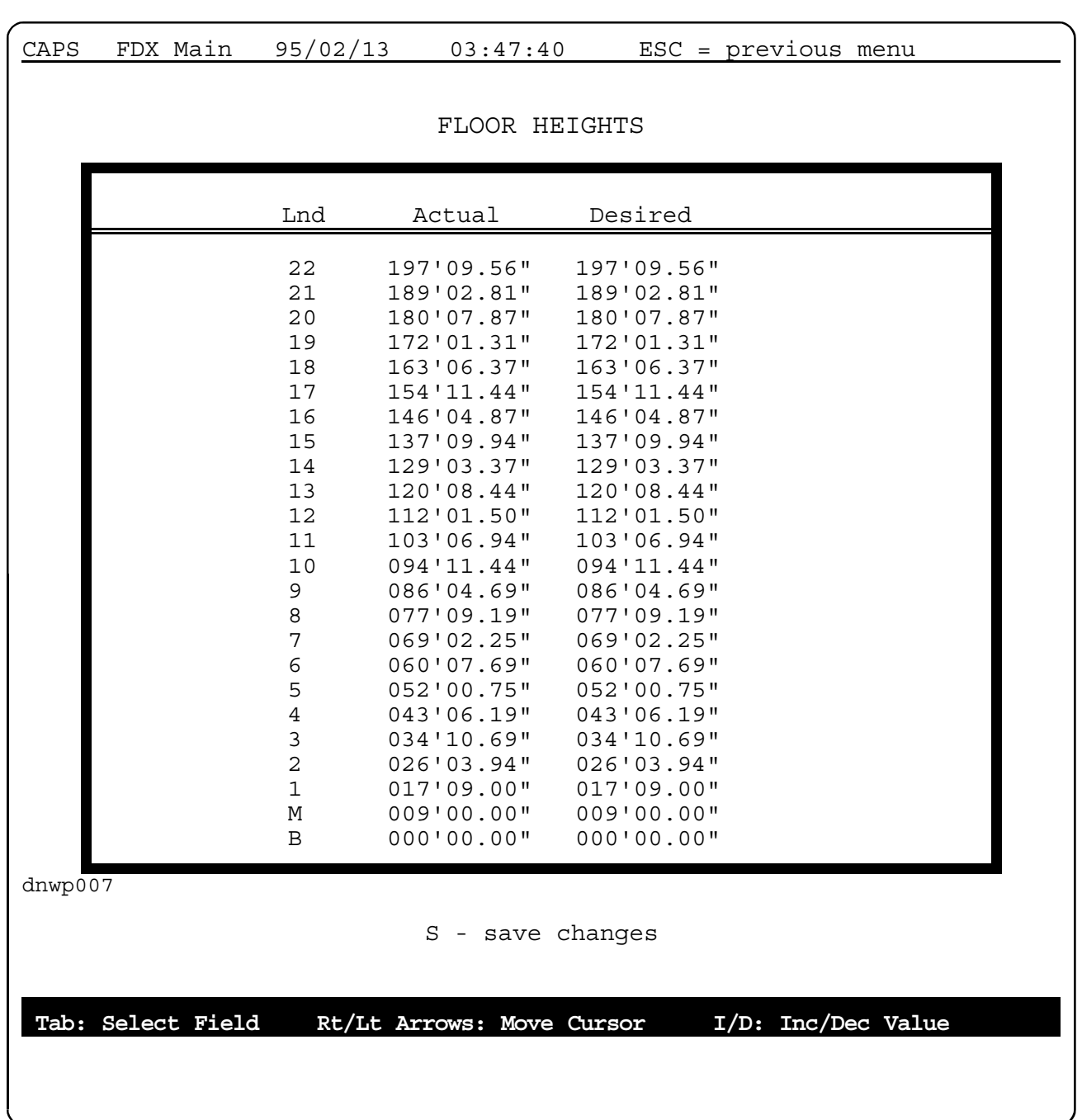

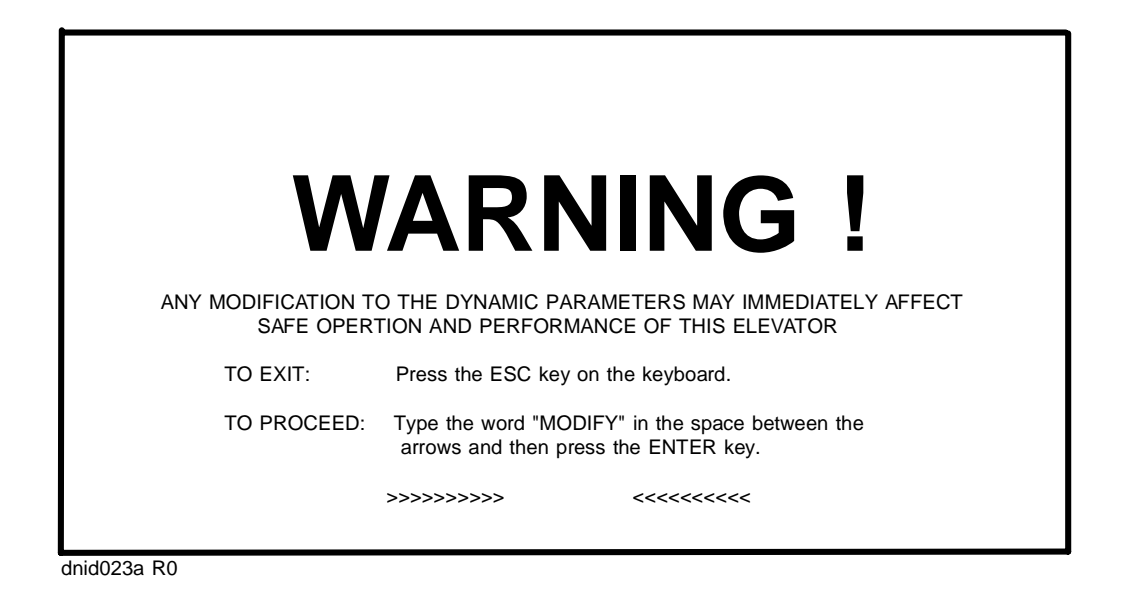

*FIGURE R.13 Dynamic Adjustment Parameters Screen (Shift F2-9 - Simplex, F1-9 - Local)*

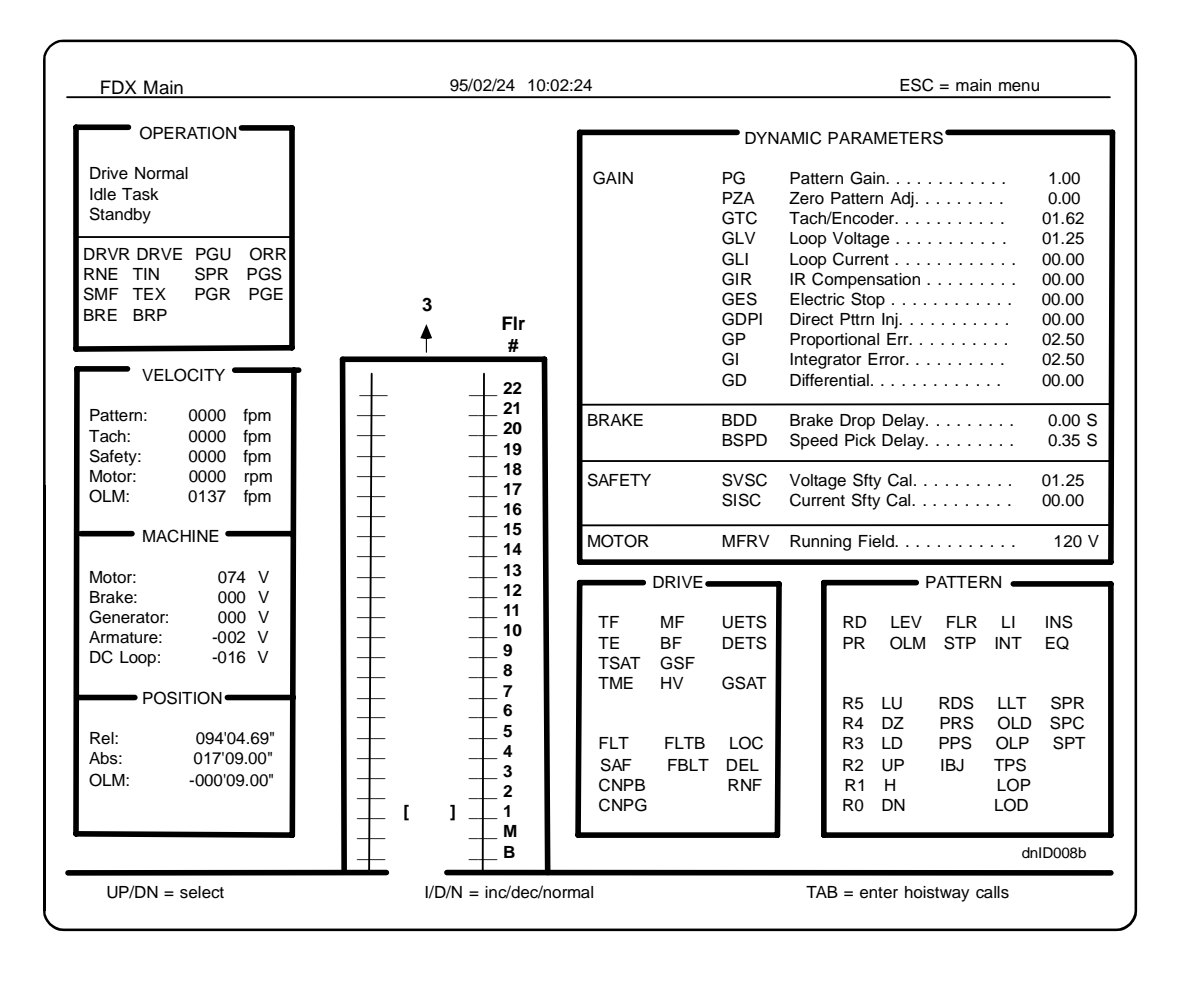

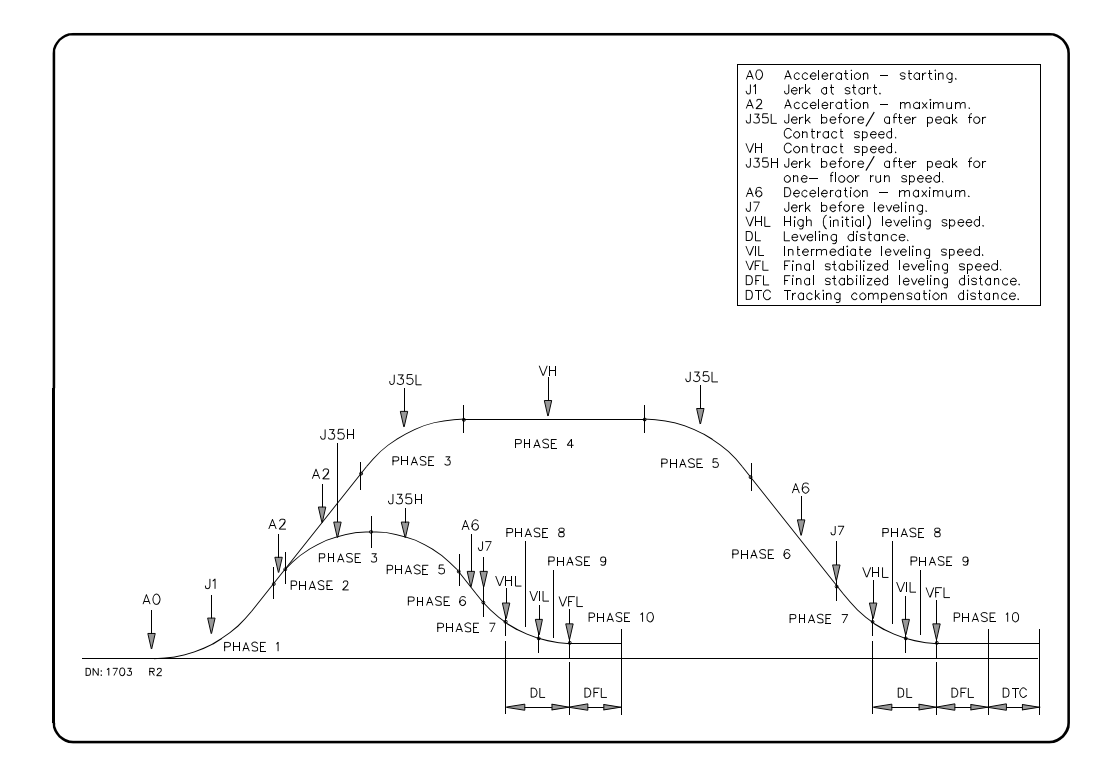

*FIGURE R.15 Graphic Display of Elevator, F3 Screen*

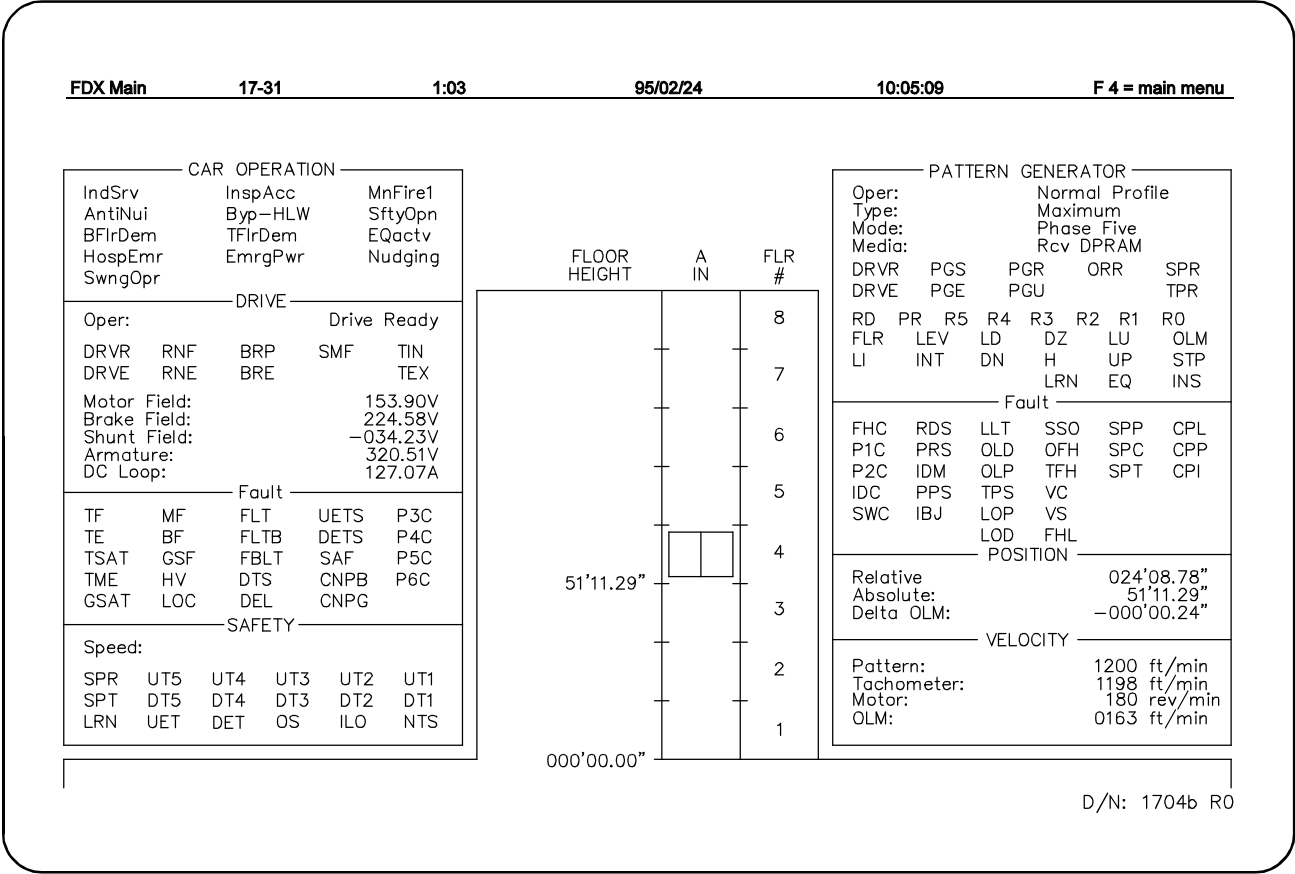

![](_page_323_Picture_64.jpeg)
## **NOTCH FILTER ADJUSTMENT**

The Current Notch Filter parameters are used to remove any oscillation in the system. The parameters, Current Notch Parameter 1 (FNP1), Current Notch Parameter 2 (FNP1), Current Notch Parameter 3 (FNP1) are found on the Auxiliary Drive Parameters (Shift 2-6 - Simplex, F1-6 - Local) screen. To enable the notch filter, the Notch Filter (ONF) parameter must be set to ON. It is possible to select different combinations of these parameters and get the same notch frequency.

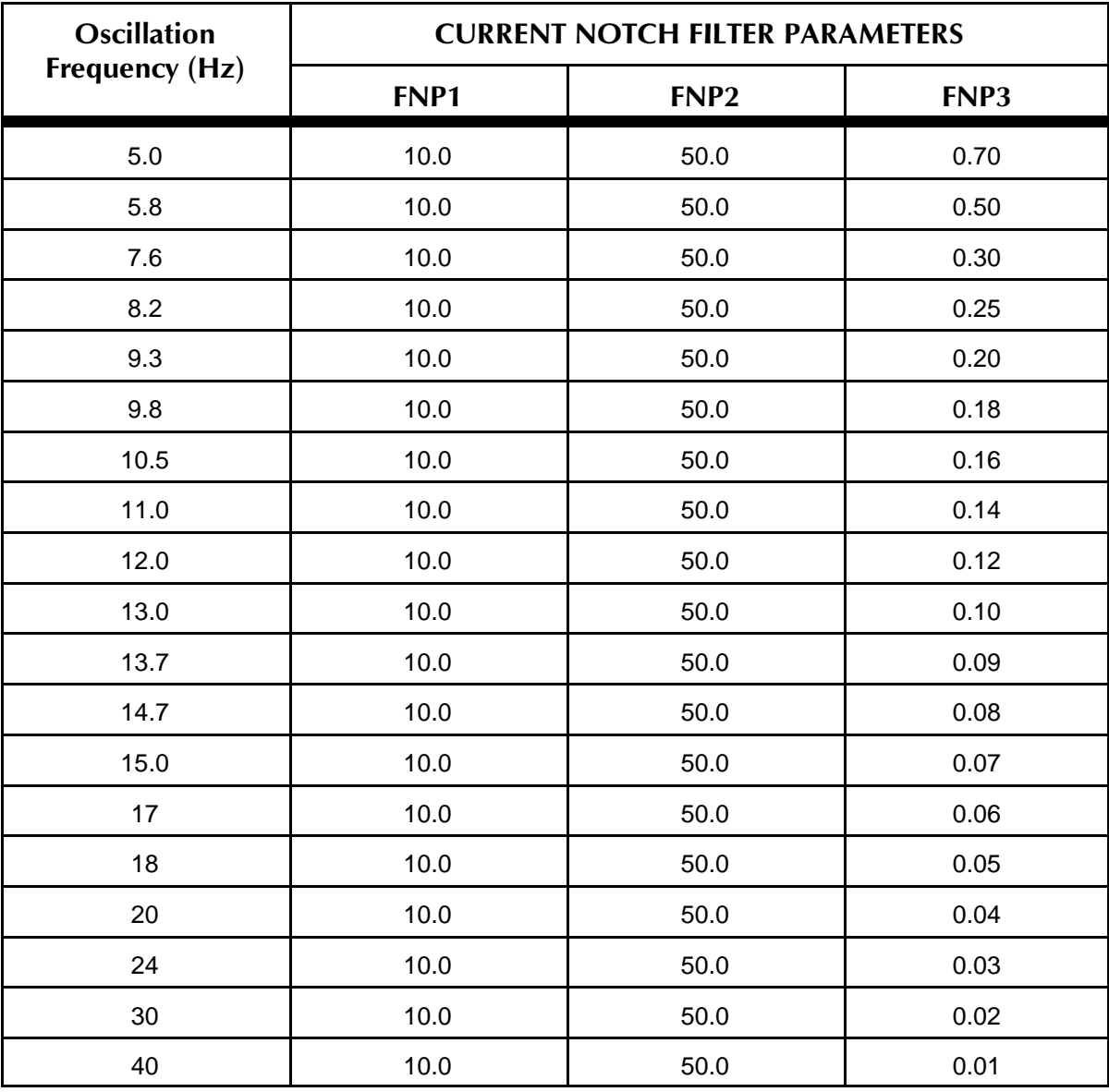

#### *TABLE R.12*

# **INDEX**

+15V POWER SUPPLY FAILURE message, 6-29 2ND LANDING AUX. ACCESS FAULT message, 6-18

#### *A*

absolute floor numbers, verifying, 4-5 ADDS 260LF terminal emulator adjusting palette colors, A-79 connections, A-71 controller COM port settings, A-71 setup, A-72-78 troubleshooting, A-79 AFR, Alternate Fire Floor Recall, 5-17 AFR2, Second Alternate Fire Floor Recall, 5-17 AGNG, Alternate Gong Option, 5-17 alphanumeric display, Swing Panel, 5-2 viewing the MP flags, 5-9 AltFir1, car operation message, 6-3, 6-21 AntiNui, car operation message, 6-3 APP1, Alternate Primary (lower) Parking Floor, 5-17 APP2, Alternate Primary (lower) Parking Floor #2, 5-17 ATTENDANT SERVICE OPERATION message, 6-18 AttnSrv, car operation message, 6-3, 6-18 AutoOps, car operation message, 6-3 AUX. INSPECTION ACCESS FAULT message, 6-18

## *B*

BAL Trimpot, setting, 3-10 BB timer trimpot, setting, 3-13 BF, Brake Voltage Failure fault flag, 6-5 BFlrDem, car operation message, 6-3, 6-18 BIP Trimpot, setting, 3-9 BOTH LEVELING SWITCHES ARE ON (SETUP ERROR), LEARN MODE message, 6-18 BOTH USD AND DSD ARE OPEN message, 6-27 BOTH USD AND DSD INPUTS ARE ACTIVE message, 6-18 BOTTOM FLOOR DEMAND message, 6-27 BOTTOM FLOOR OR TOP FLOOR DEMAND message, 6-18 BOTTOM LANDING AUX. ACCESS FAULT message, 6-18 BRAKE FAILURE message, 6-27 BRAKE OUTPUT CIRCUIT FAILURE message, 6-27 BRAKE PICK FAILURE message, 6-18 Brake Pick Switch (BPS) input, 2-9 brake switch installation, 2-9 BRE, Brake Enable flag, 6-4 BRP, Brake Picked flag, 6-4 BRV, Relevel Voltage parameter, 4-16 BSPD, Speed Pick Delay parameter, 4-14, 4-23 Byp-HLW, car operation message, 6-3

## *C*

call circuits, troubleshooting, 6-41 call logic, troubleshooting, 6-38-40 calls, car and hall, viewing and entering, 5-26 car buffer test, 4-35 CAR CALL BUS FUSE BLOWN message, 6-27 CAR CALL BUS IS DISCONNECTED message, 6-18 Car Commuication Control (CCC) components, 1-13 Car Controller Functional Layout, 1-6 CAR IN TEST MODE message, 6-18 Car Motion Control (CMC) components, 1-14-17 IMC-DAS Quick Reference, 6-49 IMC-DDP-x Board Quick Reference, 6-47 IMC-DIO quick reference, 6-51 inputs and outputs, 1-18, 1-19 troubleshooting, 6-49, 6-51

CAR NOT AT BOTTOM LANDING (SETUP ERROR), LEARN MODE message, 6-18 CAR NOT BELOW DOOR ZONE (SETUP ERROR), LEARN MODE message, 6-19 CAR NOT ON INSPECTION (SETUP ERROR), LEARN MODE message, 6-19 CAR NOT ON LEVEL UP (SETUP ERROR), LEARN MODE message, 6-19 CAR ON LEVEL DOWN (SETUP ERROR), LEARN MODE message, 6-19 Car Operation Control (COC) call logic troubleshooting, 6-38-40 components, 1-7-10 door logic troubleshooting, 6-33 HC-CI/O Board Quick Reference, 6-39 inputs and outputs, 1-11, 1-12 MC-MP-1ES Board Quick Reference, 6-43 MC-MP2 Board Quick Reference, 6-44 troubleshooting, tracing signals, 6-34 CAR OUT OF SERVICE WITH DOORS LOCKED message, 6-27 CAR OUT OF SERVICE WITHOUT DOORS LOCKED message, 6-27 Car Power Control (CPC) components, 1-19 IMC-GPA quick reference, 6-52 IMC-PRI-ENH quick reference, 6-53 troubleshooting, 6-52, 6-53 CAR SAFETY DEVICE OPEN message, 6-19, 6-27 CAR TO LOBBY OPERATION message, 6-19 CCBC, Cancel Car Call Behind Car Option, 5-17 clock, setting the real time clock, 5-9 CNID, Car Network ID option, 5-17 CNPB, Contactor Proof for Brake fault flag, 6-6 CNPG, Contactor Proof for Generator Shunt Field fault flag, 6-6 communication port settings, A-61, A-62 communication ports, setting, 5-12 computer flags MP flag addresses, 5-24 MP flags, 5-23 viewing the DDP flags, 5-26 viewing the MP flags, 5-21, 5-23 computer reset button, 5-1 Computer Swing Panel address switches, 5-2 alphanumeric display, 5-2 computer reset button, 5-1 DDP Diagnostic Indicators, 5-6 diagnostic indicators, 5-2 diagnostic mode, 5-21, 5-23, 5-26 digital drive diagnostic indicators, 5-3 Enhanced On-Board Diagnostics (EOD) Overview, 5-2, 5-3 function switches, 5-3 normal mode, 5-4-7, 5-9 replacing EPROMs or PC boards, A-2-6 status indicators, 5-2 system mode, 5-11, 5-12, 5-14, 5-16-19 Computer Swing Panel, description, 1-5 CONTACTOR PROOFING REDUNDANCY FAILURE message, 6-19 CONTRACT OVERSPEED message, 6-27 controller communication port settings, A-61, A-62 description of, 1-2 functional layout, 1-6 ground wiring, 2-6, 2-7 installation of, 2-4 operational overview, 1-6 physical layout, 1-3-5 specifications, 1-1 wiring guidelines, 2-4, 2-5 Correction Run message, 6-19 COS, Contract Velocity Overspeed safety flag, 6-7

counterweight buffer test, 4-35 CP not responding message, 6-19 CPI, Communication Processor Identification Error flag, 6-13 CPL, Communication Processor Looping Error flag, 6-13 CPP, Communication Processor Protocol Error flag, 6-13 CPPB, Constant/Momentary Pressure Photo Eye/Safety Edge Bypass, 5-17 CRT terminal controller COM port settings, A-61-63, A-80, A-84, A-89 Digital Drive Parameters Menu, 3-5 Dynamic Parameters Screen, 3-7 installing, 3-4 Link MC5 monochrome terminal setup, A-80 main menu, 3-5 Pattern Parameters Screen, 3-6 screens, 3-5-7 using, 3-5-7 Wyse WY-325S color terminal setup, A-84

Wyse WY-370 color terminal setup, A-89, A-90

CSAR, CSA Redundancy Check Option, 5-17

#### *D*

DBT, Door Buzzer Timer, 5-8 DCFL, Door Close Front Latch option, 5-17 DCL, Door Closed Limit flag, 5-25 DCRL, Door Close Rear Latch option, 5-17 DDOP, Double Ding on Down Option, 5-17 DDP Diagnostic Indicators, 5-3, 5-6 DDPO, Door Lock Direction Preference Option, 5-17 DEL, DELTA Starter Status fault flag, 6-6 DETS, Down Emergency Terminal Switch Fault flag, 6-6 DGNG, Door Lock Gong Option, 5-17 diagnostic indicators, 5-2 MP status and error messages, 6-15 Diagnostic Mode (EOD) description of, 5-21, 5-23, 5-26 viewing and entering calls, 5-26 viewing the DDP flags, 5-26 viewing the MP flags, 5-21, 5-23 Digital Drive Parameters Menu, 3-5 Digital Drive Subsystem, description , 1-4 DIRECTION RELAY REDUNDANCY FAILURE message, 6-19, 6-27 dispatching features dispatch load, 4-30 heavy load (hall call bypass), 4-30 learn mode, 4-27, 4-29 light load (anti-nuisance), 4-30 overloaded, 4-30 DN, Down Direction status flag, 6-11 DOFL, Door Open Front Latch option, 5-17 DOL AND DLK BOTH ACTIVE message, 6-19 DOOR CLOSE FAILURE message, 6-19 DOOR CLOSE PROTECTION message, 6-27 DOOR LOCK CONTACT FAILURE message, 6-27 DOOR LOCK FAILURE message, 6-19, 6-27 DOOR LOCK RELAY REDUNDANCY FAILURE message, 6-27 DOOR LOCK SWITCH FAILURE message, 6-19 door logic troubleshooting, 6-33, 6-37 troubleshooting, tracing signals, 6-34 DOOR OPEN LIMIT FAILURE message, 6-19, 6-27 Door Position Monitor switch, 2-13 DOOR ZONE SENSOR FAILURE - OFF POSITION message, 6-20 DOOR ZONE SENSOR FAILURE message, 6-20 door zone sensors, troubleshooting, 6-34 DOORS OPEN AND LOCKED message, 6-27 DORL, Door Open Rear Latch option, 5-18 DPM REDUNDANCY FAULT message, 6-20 DPMR REDUNDANCY FAULT message, 6-20 DRIVE FAILED TO RESPOND message, 6-20 Drive Fault 2 message, 6-15 DRIVE FAULT DETECTED message, 6-27

DRIVE FORCED MOTOR LIMIT TIMER message, 6-20 Drive Not Ready message, 6-20 DRIVE TEMPERATURE SENSOR FAULT message, 6-20 DRVE, Drive Enable flag, 6-4 DRVE, Drive Enabled, PG status flag, 6-10 DRVR, Drive Ready flag, 6-4 DRVR, Drive Ready, PG status flag, 6-10 DTx, Down Terminal Switch x safety flag, 6-7 DZ, Door Zone status flag, 6-10 DZP ERROR message, 6-27

### *E*

EARTHQUAKE - REDUCED SPEED OPERATION message, 6-20 EARTHQUAKE message, 6-27 EARTHQUAKE OPERATION message, 6-20 ELEVATOR SHUTDOWN SWITCH OR POWER TRANSFER INPUT ACTIVE message, 6-20 elevator timers description of, 5-7 setting, 5-7 EMERGENCY POWER message, 6-28 EMERGENCY POWER OPERATION message, 6-21 EMERGENCY POWER SHUTDOWN message, 6-21 EmergPw, car operation messager, 6-21 EmrgPwr, car operation message, 6-3 EMERGENCY STOP INPUT 1 ACTIVATED message, 6-21 EMERGENCY STOP INPUT 2 ACTIVATED message, 6-21 Enhanced On-Board Diagnostics (EOD) alphanumeric display, 5-2 DDP Diagnostic Indicators, 5-3, 5-6 diagnostic mode, 5-21, 5-23, 5-26 MP flag addresses, 5-24, 5-25 MP flags, 5-23 MP status and error messages, 6-15 normal mode, 5-4-7, 5-9 overview, 5-2, 5-3 system mode, 5-11, 5-12, 5-14, 5-16-19 ENTER SECURITY CODE message, 6-21 environmental considerations, 2-1 EPROMS, replacing, A-2-4, A-6 EQ, Pattern Generator Earthquake status flag, 6-11 Eqactv, car operation message, 6-3, 6-20 ESPRIT 250C terminal emulator connections, A-63 controller COM port settings, A-63 printer setup, A-68-70 printing screens, A-70 setup, A-64, A-65, A-67, A-68 EXCESSIVE DC LOOP CURRENT message, 6-28 EXCESSIVE POSITION ERROR AT OLM message, 6-28

#### *F*

FAILURE TO LEAVE THE FLOOR message, 6-21 FAULT RELAY message, 6-21 FBLT, Fault Bypass Limit Timer Error fault flag, 6-6 FHC, Floor Height Checksum Error flag, 6-11 FHL, Floor Height Learn Error flag, 6-12 FIRE SERVICE ALTERNATE message, 6-28 FIRE SERVICE MAIN message, 6-28 FIRE SERVICE PHASE 1 - ALTERNATE message, 6-21 FIRE SERVICE PHASE 1 - MAIN message, 6-21 FIRE SERVICE PHASE 2 message, 6-21, 6-28 FirePh2, car operation message, 6-3, 6-21 Flex-talk option, A-58-60 diagnostics, A-59 troubleshooting, A-60 floor encoding, 1-18 floor encoding magnets verifying the absolute floor numbers, 4-5 Floor Height Checksum Error message, 6-21 floor heights, learning, 4-1, 4-2, 4-4

 $\blacksquare$  • INDEX  $\blacksquare$ 

Floors Learned Error message, 6-21 FLR, Floor Level status flag, 6-10 FLT RELAY DROPPED message, 6-21 FLT, Fault Relay fault flag, 6-6 FLTB, Fault Bypass fault flag, 6-6 FRONT DOOR IS LOCKED BUT NOT FULLY CLOSED message, 6-21 function switches, 5-3

## *G*

GATE SWITCH FAILURE message, 6-22, 6-28 GATE SWITCH RELAY REDUNDANCY FAILURE message, 6-28 GD, Differential Error Gain parameter, 4-12 GES, Electric Stop parameter, 4-15 GLV, Loop Voltage Damping parameter, 4-12 GOVERNOR SWITCH OPEN message, 6-22, 6-28 governor tests, 4-37 GRGD, Reduced Gain Delay parameter, 4-13 GRGT, Reduced Gain Transition Time parameter, 4-13 GRI, Reduced Integral Error parameter, 4-13 ground, wiring, 2-6 GRP, Reduced Proportional Error parameter, 4-13 GSAT, Generator Shunt Field Saturation fault flag, 6-5

## *H*

H, High Speed status flag, 6-11 HALL CALL BUS FUSE BLOWN message, 6-28 HALL CALL BUS IS DISCONNECTED message, 6-22 HC-CI/O Call Input/Output Board description of, 1-10 inputs and outputs, 1-11, 1-12 physical layout, 1-10 Quick Reference, 6-39 troubleshooting, 6-38-40 HC-DFLS, DF Landing System Board description, 1-22 HC-IOX Input/Output Expander Board description of, 1-10 physical layout, 1-10 HC-PI/O Power Input/Output Board description of, 1-9 inputs and outputs, 1-11, 1-12 physical layout, 1-9 Quick Reference, 6-35 troubleshooting, 6-33-35 HC-PIX Position Indicator Expander Board description of, 1-9 physical layout, 1-9 HC-RB4 Main Relay Board description of, 1-8 Detail, 6-36 physical layout, 1-8 troubleshooting, 6-36 HEAVY LOAD WEIGHER CONDITION message, 6-22 HNDZ, Initiate high speed run while releveling, 5-18 hoistway learn operation, 5-16 hoistway limit switch installation, 2-10 HOISTWAY SAFETY DEVICE OPEN message, 6-22, 6-28 HospEmr, car operation message, 6-3 HOSPITAL PHASE 1 OPERATION message, 6-22 HOSPITAL PHASE 2 OPERATION message, 6-22 HOSPITAL SERVICE message, 6-28 HREO, Reopen doors with hall button, 5-18 HV, High Voltage fault flag, 6-6

## *I*

IBJ, Intermediate Speed Bypass Jumper Error flag, 6-12 IDC, Identification Checksum Error flag, 6-11 Identification Mismatch message, 6-22 IDM, Identification Mismatch fault flag, 6-12 ILO, Inspection-Leveling Overspeed safety flag, 6-7 IMC Performa controller Load Weighing System, A-25, A-28 IMC SUB-SYSTEM NOT READY message, 6-22 IMC-DAS Data Acquisition System Board description of, 1-15 physical layout, 1-15 quick reference, 6-49 IMC-DDP, Digital Drive Processor Board computer ON LED, 5-3 computer reset button, 5-3 description of, 1-14 diagnostic indicators, 5-3 inputs and outputs, 1-18 physical layout, 1-14 Quick Reference, 6-47 replacing EPROMs or PC board, A-3, A-4 IMC-DIO Digital Input/Output Board description of, 1-16 error messages, 5-31 indicators and switches, 5-30 learn operation, 5-31 on-board diagnostics, 5-30 PCB layout, 5-32 physical layout, 1-16 quick reference, 6-51 replacing Microcontrollers or PC board, A-5 startup self test, 5-30 IMC-GPA General Power Adaptor Board description of, 1-21 physical layout, 1-21 quick reference, 6-52 IMC-Gxx Digital Drive Unit, description, 1-4 IMC-MB Mother Board description of, 1-17 physical layout, 1-17 IMC-MG controller description of, 1-2 functional layout, 1-6 operational overview, 1-6 physical layout, 1-3-5 specifications, 1-1 IMC-PRI-ENH Power Relay Interface Board Quick Reference, 6-53 IMC-PRI-x Power Relay Interface Board description of, 1-20 physical layout, 1-20 IMC-PRIH Power Relay Interface Board description of, 1-20 physical layout, 1-19 IMC-RI Relay Interface Board description of, 1-17 physical layout, 1-17 IN CAR STOP SWITCH ACTIVATED message, 6-22 IN CAR STOP SWITCH message, 6-28 INDEPENDENT SERVICE message, 6-28 INDEPENDENT SERVICE OPERATION message, 6-22 IndSrv, car operation message, 6-3 INS, Pattern Generator Inspection status flag, 6-11 InServ, car operation message, 6-3 InspAcc, car operation message, 6-3, 6-22 INSPECTION / LEVELING OVERSPEED FAILURE message, 6-22 INSPECTION message, 6-28 INSPECTION OPERATION message, 6-22 INSPECTION OVERSPEED message, 6-28 Inspection Run (status) message, 6-22 INSPECTION/LEVELING OVERSPEED FAILURE message, 6-28

installation tachometer installation, 2-8 brake switch, 2-9 environmental considerations, 2-1 hoistway limit switches, 2-10 LS-QUAD-2 Landing System, 2-10-12 LS-QUIK-1 Landing System, 2-10, 2-11, 2-13 motor generator set wiring, 2-7 recommended tools and test equipment, 2-2 site selection, 2-1 wiring prints, 2-3 INSUFFICIENT FORCING MF message, 6-28 INT, Intermediate Speed status flag, 6-11 Invalid Pattern Profile Parameters message, 6-22 IOS, Inspection Overspeed safety flag, 6-7

### *K*

K-Tech Load Weigher calibration, A-25-28 description, A-25 troubleshooting, A-30 KCE, Keyboard Control of Elevators, 5-18

#### *L*

landing system, verifying position encoder resolution, 4-1 LANDING SYSTEM REDUNDANCY FAILURE message, 6-23, 6-28 LBBY, Lobby Floor, 5-18 LD, Level Down status flag, 6-10 learn operations hoistway learn operation, 5-16 IMC-DIO learn operation, 5-31 load weigher for dispatching, 4-27, 4-29 load weigher learn operation, 5-19 Learn Run (status) message, 6-23 Learn Velocity (VLR) parameter, 4-1 LEV, Leveling status flag, 6-10 LEVELING DOWN message, 6-23 LEVELING OVERSPEED message, 6-28 LEVELING SENSOR FAILED - OFF POSITION message, 6-23 LEVELING SENSOR FAILED - ON POSITION message, 6-23 LEVELING SENSOR FAILURE message, 6-23, 6-28 LEVELING UP message, 6-23 LGNG, Lobby Alternate Gong Option, 5-18 LI, Level Inhibit status flag, 6-11 LIGHT LOAD WEIGHER CONDITION message, 6-23 Link MC5 monochrome terminal communication port settings, A-80 printer setup, A-82, A-83 setup, A-80-82 LLCC, Light Load Call Cancel, 5-18 LLT, Leveling Limit Timer Warning flag, 6-12 Load Weighing System description of, 1-26 dispatching, 4-26 DLW (Dispatch load weigher threshold), 4-26 HLW (Heavy load weigher threshold), 4-26 learn process, 4-27, 4-29 LLW (Light load weigher threshold), 4-26 OLW (Overloaded car threshold), 4-27 OLW2 (Overloaded car threshold 2), 4-47 see also, K-Tech Load Weigher, A-25 see also, MCE Load Weigher, A-32 setting load thresholds, 4-30 LOC, Loop Overload Current fault flag, 6-6 LOD, Loss of Direction Error flag, 6-12 LOP, Loss of Position Error flag, 6-12 LOS, Leveling Overspeed safety flag, 6-7 LOSS OF DIRECTION message, 6-28 LOSS OF INSPECTION DURING LEARN MODE message, 6-23 Loss of Position message, 6-23, 6-29 LOST DOOR LOCK DURING RUN message, 6-29

LRN, Learn safety flag, 6-7 LRN, Pattern Generator Learn status flag, 6-11 LS-QUAD-2 Landing System control box installation, 2-11 detail drawing, 4-8 installation, 2-10, 2-12 physical layout, 1-23 LS-QUIK-1 Landing System car top control box, 1-25, 4-9 control box installation, 2-11 description of, 1-24 installation, 2-10, 2-13 physical layout, 1-24 LU, Level Up status flag, 6-10

#### *M*

Master Software Key (MSK), setting, 5-16 MBWR, Motor Blower Output timer, 5-8 MC-CPA Communication Processor Board computer ON LED, 5-3 description of, 1-13 physical layout, 1-13 Quick Reference, 6-45 MC-MP / MP2, Main Processor Board computer ON LED, 5-1 computer reset button, 5-1 diagnostic indicators, 5-2 MP flag addresses, 5-24, 5-25 MP flags, 5-23 status indicators, 5-2 MC-MP-1ES, Main Processor Board Quick Reference, 6-43 replacing EPROM or PC board, A-2, A-3, A-6 status and error messages, 6-15 MC-MP2 Main Processor Board description, 1-7 physical layout, 1-7 Quick Reference, 6-44 MC-MRS / ARS Communication Interface Board Quick Reference, 6-46 MC-MRS Communication Interface Board description of, 1-13 physical layout, 1-13 MCE Load Weigher adjusting, A-36, A-37 description, A-32 installation, A-32, A-36 maintaining, A-37 wiring, A-36 MF, Motor Field Failure fault flag, 6-5 MFR, Main Fire Floor Recall, 5-18 Microcontrollers, replacing on the IMC-DIO board, A-5 MLT - Drive Forced message, 6-29 MLT - Excessive PI Correction message, 6-29 MLT - Excessive Releveling at Floor message, 6-29 MLT - Timer Expired message, 6-29 MLT SHUTDOWN - Failure to Leave the Floor message, 6-29 MLT, car operation message, 6-3 MnFire1, car operation message, 6-3, 6-21 monochrome terminal printer setup, A-83 setup, A-80-82 motor field calibration, 3-12 MOTOR FIELD FAILURE message, 6-29 MOTOR FIELD FEEDBACK SATURATION message, 6-29 motor generator set wiring, 2-7 MOTOR LIMIT TIMER (INT) message, 6-29 MOTOR LIMIT TIMER (LI AND INT) message, 6-29 MOTOR LIMIT TIMER (LI) message, 6-29 MOTOR LIMIT TIMER (ANTI-STALL) ELAPSED message, 6-24 MOTOR LIMIT TIMER message, 6-29 MRSR, Rope Stretch Relevel Distance parameter, 4-16 MSAF, Mechanical Safety Edge, 5-18

NO RESPONSE FROM PATTERN GENERATOR (SETUP ERROR), LEARN MODE, 6-24 No response from PG board (setup error) message, 6-24 nomenclature, for PC boards, A-14 Normal Mode (EOD) DDP Diagnostic Indicators, 5-6 description of, 5-5-7, 5-9 setting elevator timers, 5-7 setting the real time clock, 5-9 normal terminal limit switch Learn operation, 4-33 normal terminal limit switch test, 4-38 NPRE, No Pre-opening Option, 5-18 NTS, Normal Terminal Switch safety flag, 6-7 NTSx, Normal Terminal Switch Overspeed safety flag, 6-7 Nudging, car operation message, 6-3

## *O*

OLD, Excessive Possition Error at OLM flag, 6-12 OLM, Outer Level Marker status flag, 6-10 OLP, Position Error at OLM flag, 6-12 OPR, Operation Run Request, PG status flag, 6-10 OS, Overspeed safety flag, 6-7 OutServ, car operation message, 6-3 OVERLOAD CONDITION message, 6-24 overspeed calibrating contract overspeed, 4-20 calibrating inspection/leveling overspeed, 4-20

*P*

P1C, Pattern Parameter Checksum Error flag, 6-11 P2C, Profile Parameter Checksum Error flag, 6-11 PADL Pattern Acceleration/ Deceleration Limiter parameter, 3-7 PARAMETER CHECKSUM ERROR message, 6-30 PARAMETER INITIALIZATION ERROR message, 6-30 Parity sensor error from landing system message, 6-24 PASSCODE REQUEST message, 6-24 Passcode Requested option, 5-19 Pattern Parameter Checksum Error message, 6-24 Pattern Parameters Screen, 3-6 PC boards, nomenclature for, A-14 PECC, Anti-nuisance Call Cancel, 5-18 PFH, One Floor Height Error flag, 6-12 PG ERROR, LOSS OF UP DIRECTION (SETUP ERROR) LEARN MODE message, 6-24 PG NOT READY message, 6-24 PGE, Pattern Generator Enabled, PG status flag, 6-10 PGR, Pattern Generator Ready, PG status flag, 6-10 PGS, Pattern Generator Synchronized, PG status flag, 6-10 PGU, Pattern Generator Updated, PG status flag, 6-10 PHEP, Photo Eye Protection, 5-18 PHOTO EYE FAILURE message, 6-24, 6-30 photo eye input, troubleshooting, 6-36 POSITION DETECTED SPEED ERROR message, 6-30 position encoder, verifying the resolution, 4-1 Position Encoder Resolution (MPER) parameter, setting, 4-1 POSITION ERROR AT DETS message, 6-30 POSITION ERROR AT DNTx, 6-30 POSITION ERROR AT OLM message, 6-30 POSITION ERROR AT UETS message, 6-30 POSITION ERROR AT UNTx message, 6-30 POWER DOWN message, 6-30 power resistor cage, 1-4 power supply, 1-3 POWER UP / RESET message, 6-30 POWER UP SHUTDOWN DUE TO EARTHQUAKE message, 6-24 PPF, Primary (lower) Parking Floor, 5-18 PPS, Pattern Profile Setup Warning flag, 6-12 PR ERROR (BINARY FLOOR CODE) message, 6-30

PR, Parity status flag, 6-10 PRE-TEST MODE message, 6-24 PRIORITY / VIP SERVICE - PHASE 1 message, 6-24 PRIORITY / VIP SERVICE - PHASE 2 message, 6-25 PRS, Parity Sensor Error flag, 6-11 PT2 & PT3 REDUNDANCY FAILURE message, 6-30 PxC, P3C, P4C, and P5C fault flag, 6-6

#### *Q*

Quick Reference IMC-DAS Data Acquisition System Board, 6-49 IMC-DDP-x Digital Drive Processor Board, 6-47 IMC-DIO Digital Input/Output Board, 6-51 IMC-GPA General Power Adapter Board, 6-52 IMC-PRI-ENH Power Interface Board, 6-53 MC-CPA Communication Processor Board, 6-45 MC-MP-1ES Main Processor Board, 6-43 MC-MP2 Main Processor Board, 6-44 MC-MRS / ARS Communication Interface Board, 6-46

### *R*

RCCD, Reversal CCD Option, 5-18 RD ERROR (BINARY FLOOR CODE) message, 6-30 RD, Read status flag, 6-10 RDS, Read Sensor Error flag, 6-11 Read Sensor error from landing system message, 6-25 REAR DOOR IS LOCKED BUT NOT FULLY CLOSED message, 6-25 reduced gains, description of, 4-12 REDUNDANCY DOOR LOCK RELAY FAILURE message, 6-25 REDUNDANCY GATE SWITCH FAILURE message, 6-25 relays, fuses, and terminals, 1-4 Relevel Gains, setting, 4-17 RELEVELING message, 6-30 RETIRING CAM FAILURE (DOOR LOCK FAILURE) message, 6-30 RNE, Drive Status flag, 6-4 RNF, Run Fail flag, 6-4 ROLLBACK DETECTED message, 6-30 RSR, Rope Stretch Relevel parameter, 4-16 Rx, Binary Floor Code status flag, 6-10

## *S*

S25 UNIT OVER TEMPERATURE message, 6-31 SAF, Safety String fault flag, 6-6 SAFETY CIRCUIT IS OPEN message, 6-25 SAFETY OVERSPEED AT DETS message, 6-31 SAFETY OVERSPEED AT DNTx message, 6-31 SAFETY OVERSPEED AT UETS message, 6-31 SAFETY OVERSPEED AT UNTx message, 6-31 SAFETY PROCESSOR FAULT message, 6-31 Safety Processor not responding message, 6-25 SAFETY RELAY CIRCUIT OPEN message, 6-31 SEC, Normal Terminal Switches Checksum Error flag, 6-11 security codes, setting, 5-16 SECURITY message, 6-31 SftyOpn, car operation message, 6-3, 6-22 shorts to ground, checking for, 3-1 SHUTDOWN OPERATION message, 6-25 SISC, Synthetic Tach Current Calibration parameter, 4-19 site selection, 2-1 SMF, Sufficient Motor Field flag, 6-4 software options - adjustable control variables description of, 5-17, 5-18 setting, 5-17 SPC, Safety Processor Communication Error flag, 6-13 SPE, Safety Processor Tripped fault flag, 6-13 speed overshoot, adjusting for, 4-12 SPP, Safety Processor Protocol Error flag, 6-12 SPR, Safety Processor Ready flag, 4-7

SPR, Safety Processor Ready safety flag, 6-7 SPR, Safety Processor Ready, PG status flag, 6-10 SPT, Safety Processor Tripped safety flag, 6-7 SSO, Step Signal Overlap Error flag, 6-12 Standard Board Layout diagram, 6-42 starter, 1-3 status indicators, 5-2 STP, Step status flag, 6-11 SVSC, Synthetic Tach Voltage Calibration parameter, 4-19 Swing Panel, replacing EPROMs or PC boards, A-6 SwngOpr, car operation message, 6-3 System Mode (EOD) description of, 5-11, 5-12, 5-14, 5-16-19 hoistway learn operation, 5-16 load weigher learn operation, 5-19 setting MSK, Master Software Key, 5-16 setting the communication ports, 5-14 setting the security codes, 5-16 setting the software options, 5-17

#### *T*

TACHOMETER SATURATION message, 6-31 TACHOMETER ERROR message, 6-31 TACHOMETER FAILURE message, 6-31 tachometer installation, 2-8 TE, Tachometer Error fault flag, 6-5 terminal controller COM port settings, A-61, A-62 Link MC5 monochrome terminal setup, A-80 Wyse WY-325S color terminal setup, A-84 Wyse WY-370 color terminal setup, A-89, A-90 Terminal position switch message, 6-25 terminal switches, 1-18 TEX, External Speed Feedback Signal flag, 6-4 TF, Tachometer Failure fault flag, 6-5 TFH, Two Floor Height Error flag, 6-12 TFlrDem, car operation message, 6-3 TIME OUT OF SERVICE message, 6-25 TIMED OUT OF SERVICE message, 6-32 TIMED PHOTOEYE FAILURE message, 6-32 timers description of elevator timers, 5-7 setting elevator timers, 5-7 TIN, Internal Speed Feedback Signal flag, 6-4 TME, Tachometer Mismatch Error fault flag, 6-5 TOP FLOOR DEMAND message, 6-32 TOS, car operation message, 6-3 TPI-FT, Flex-Talk Board PC board layout, A-58 TPS, Normal Terminal Position Switch Error flag, 6-12 transformers, 1-4 Troubleshooting call circuits, 6-41 call logic, 6-38-40 Car Motion Control (CMC), 6-49 Car Operation Control (COC), 6-34, 6-38-40 Car Power Control (CPC), 6-52, 6-53 door logic, 6-33, 6-37 Door Sequence of Operation Flowchart, 6-37 HC-CI/O, Call Input/Output Board, 6-38-40 HC-PI/O, Power Input/Output Board, 6-33-35 HC-RB4 Main Relay Board, 6-36 IMC-DAS Data Acquisition System Board, 6-49 IMC-DDP-x Digital Drive Processor Board, 6-47 IMC-DIO Digital Input/Output Board, 6-51 IMC-GPA General Power Adapter Board , 6-52 IMC-PRI-ENH Power Interface Board, 6-53 K-Tech Load Weigher, A-30 MC-CPA Communication Processor Board, 6-45 MC-MP-1ES Main Processor Board, 6-43 MC-MP2 Main Processor Board, 6-44 MC-MRS / ARS Communication Interface Board, 6-46 MP status and error messages, 6-15 Standard Board Layout, 6-42

TSAT, Tachometer Saturation fault flag, 6-5 TSPD, Speed Pick Delay, 4-17 TSPD, Speed Pick Delay parameter, 4-17

#### *U*

UETS, Up Emergency Terminal Switch Fault fault flag, 6-6 UP, Up Direction status flag, 6-11 UTx, Up Terminal Switch x safety flag, 6-7

## *V*

VC, Contract Velocity Error flag, 6-12 VELOCITY ERROR AT DETS message, 6-32 VELOCITY ERROR AT DNTx message, 6-32 VELOCITY ERROR AT UETS message, 6-32 VELOCITY ERROR AT UNTx message, 6-32 velocity profile, shaping, 4-14 VFL, Final Leveling Velocity parameter, 4-16 VIN, Inspection Velocity parameter, 4-20 VLR, Learn Velocity parameter, 4-1 VRL, Relevel Velocity parameter, 4-16 VS, Short Velocity Error flag, 6-12

#### *W*

wiring brake switch, 2-9 checking for shorts to ground, 3-1 controller wiring, 2-4, 2-5 ground wiring, 2-6, 2-7 motor generator set, 2-7 proper routing of, 2-5 tachometer wiring, 2-8 wiring prints, 2-3 Wyse WY-325S color terminal printer setup, A-88 printing screens, A-88 setup, A-84-87 Wyse WY-370 color terminal communication port settings, A-84, A-89 connections, A-84, A-89 printer setup, A-91 setup, A-89-91

## *XYZ*

yo-yo effect, adjusting for, 4-17